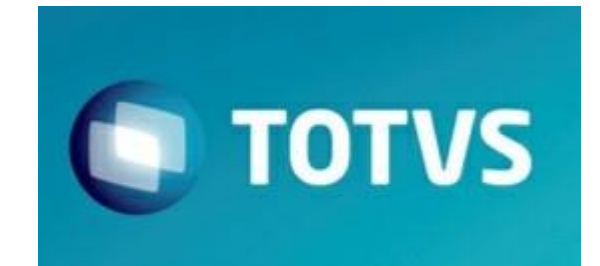

**Manual do Módulo Totvs Recinto Aduaneiro SARA**

Março/2024

#### **2014 - Equipe de Documentação**

Nenhuma parte deste documento pode ser copiada, reproduzida, traduzida ou transmitida por qualquer meio eletrônico ou mecânico, na sua totalidade ou em parte, sem a prévia autorização escrita da TOTVS S.A., que se reserva o direito de efetuar alterações sem aviso prévio. ATOTVS S.A. não assume nenhuma responsabilidade pelas conseqüências de quaisquer erros ou inexatidões que possam aparecer neste documento.

Joinville - Santa Catarina - Brasil

#### **Publicação**

*TOTVS S.A*

*SARA*

**Produção**

*Equipe de Documentação*

Unidade Joinville Fone: (47) 2101-3000 Fax: (47) 2101-3001 [www.totvs.com.br](http://www.totvs.com.br/)

# **Sumário**

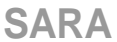

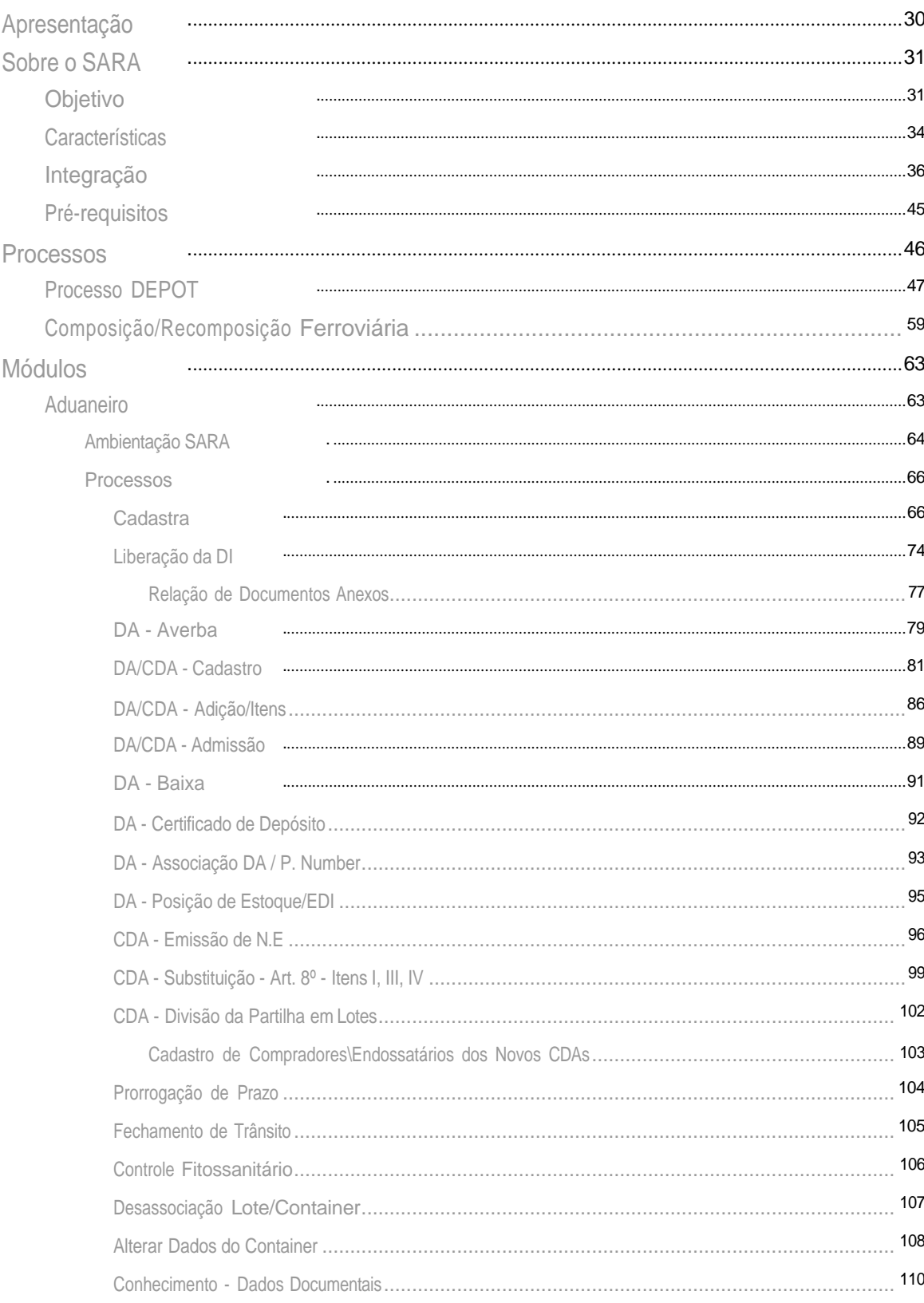

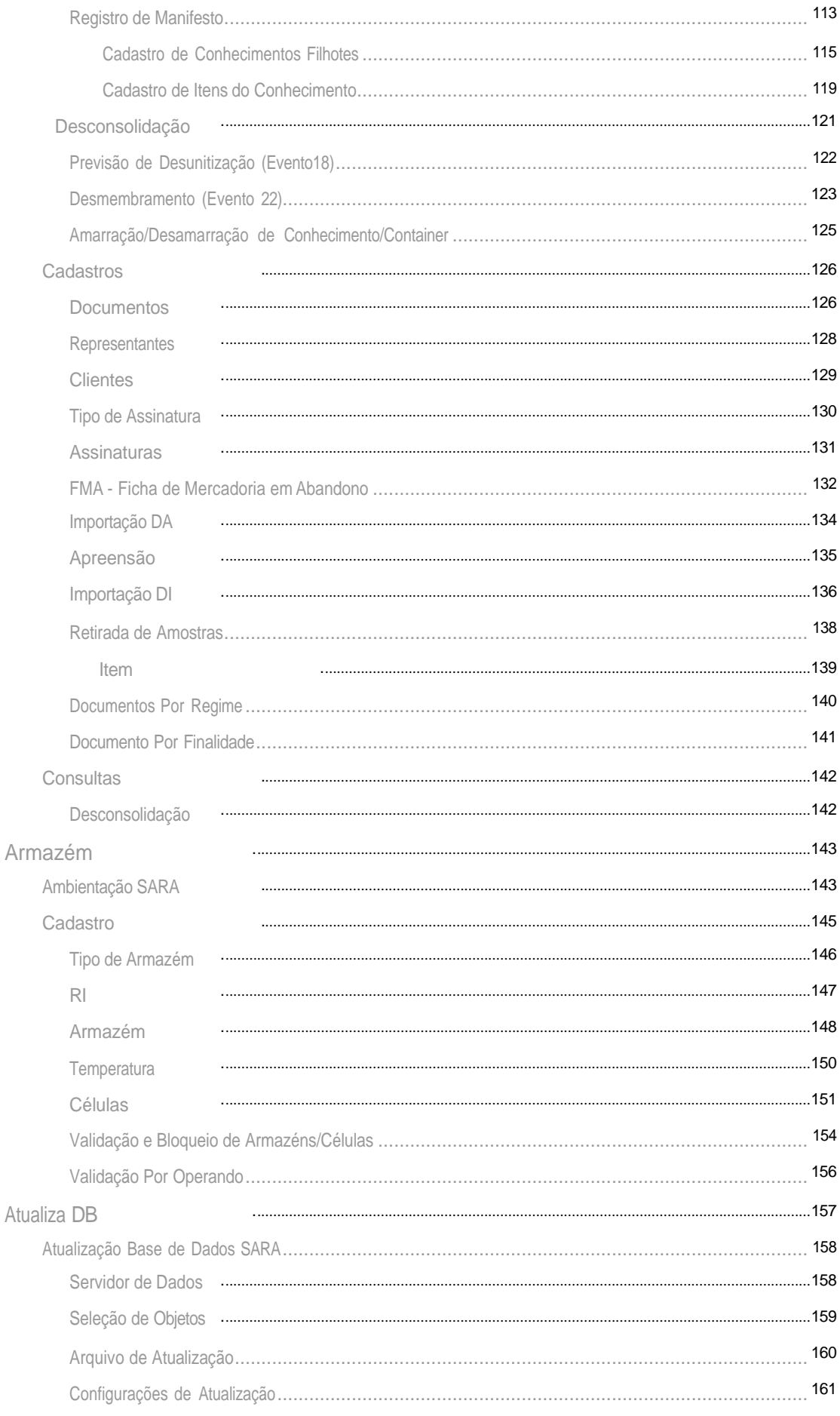

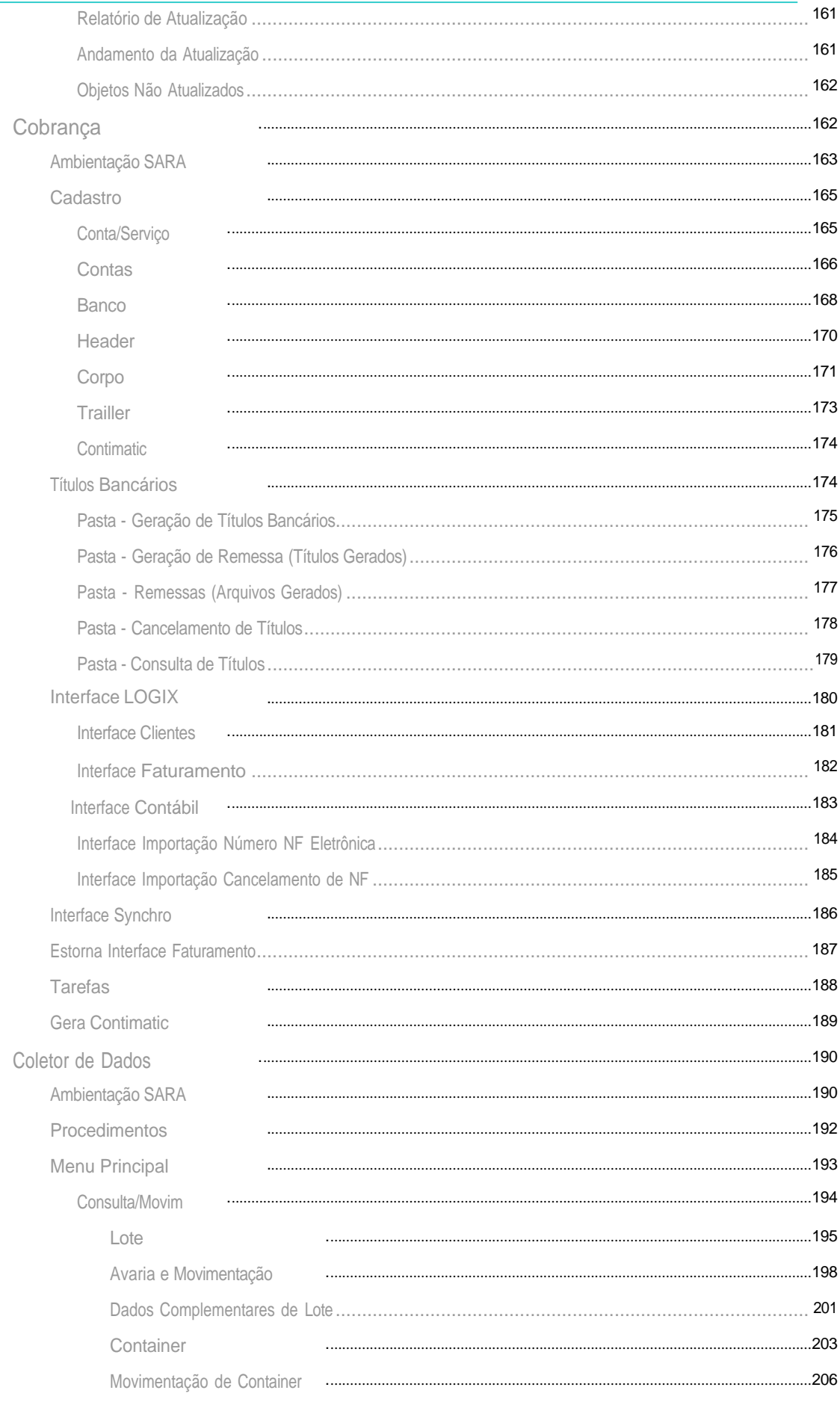

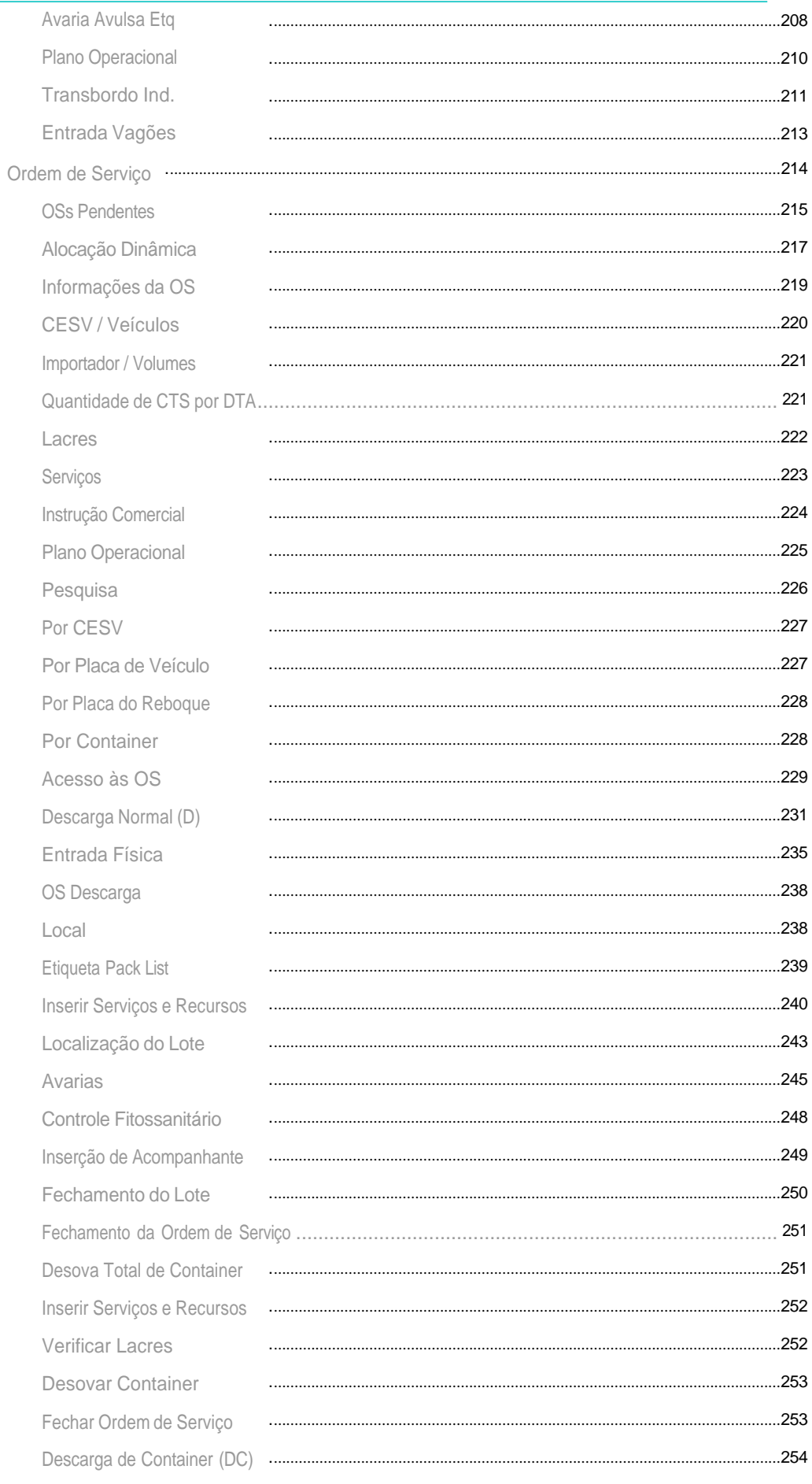

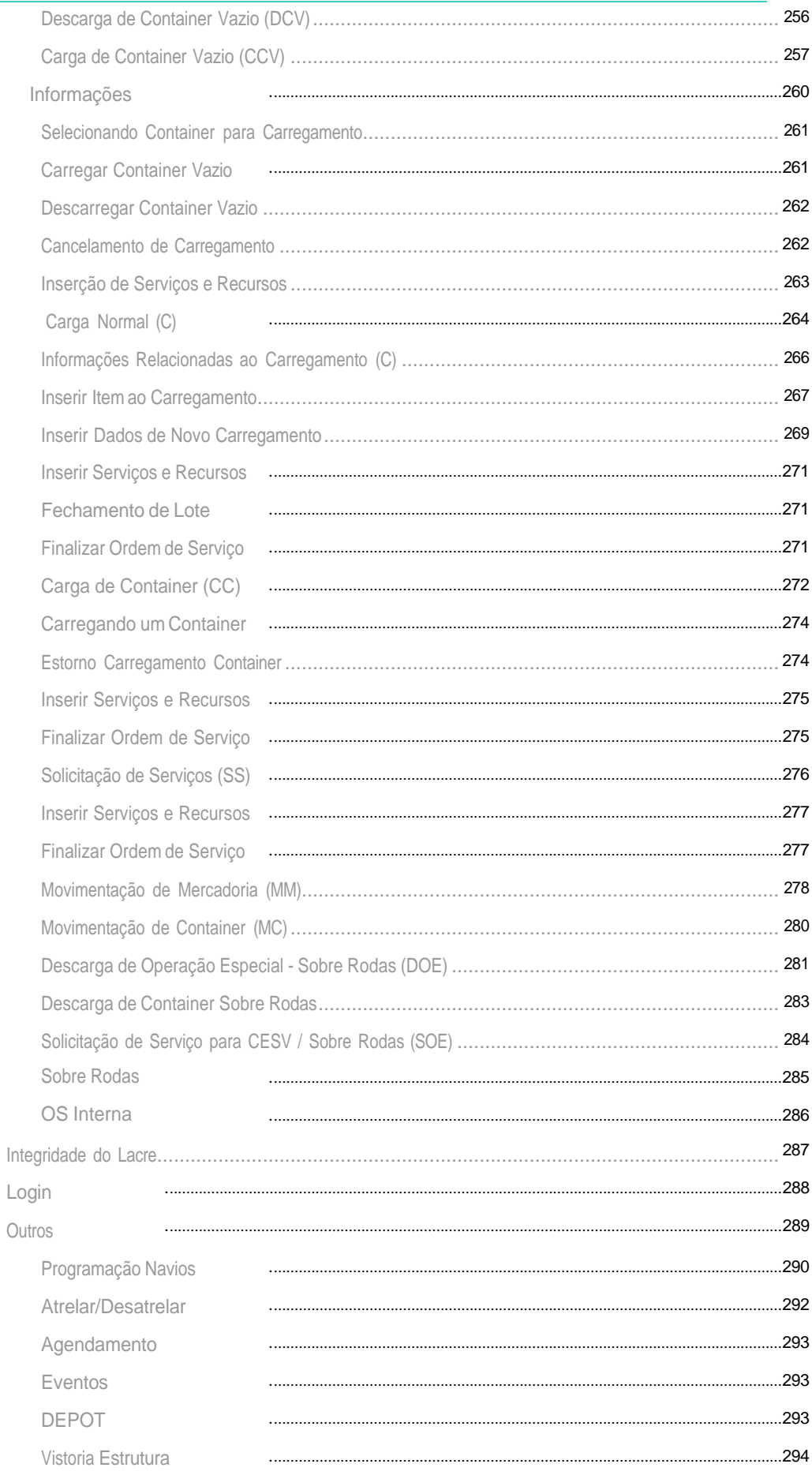

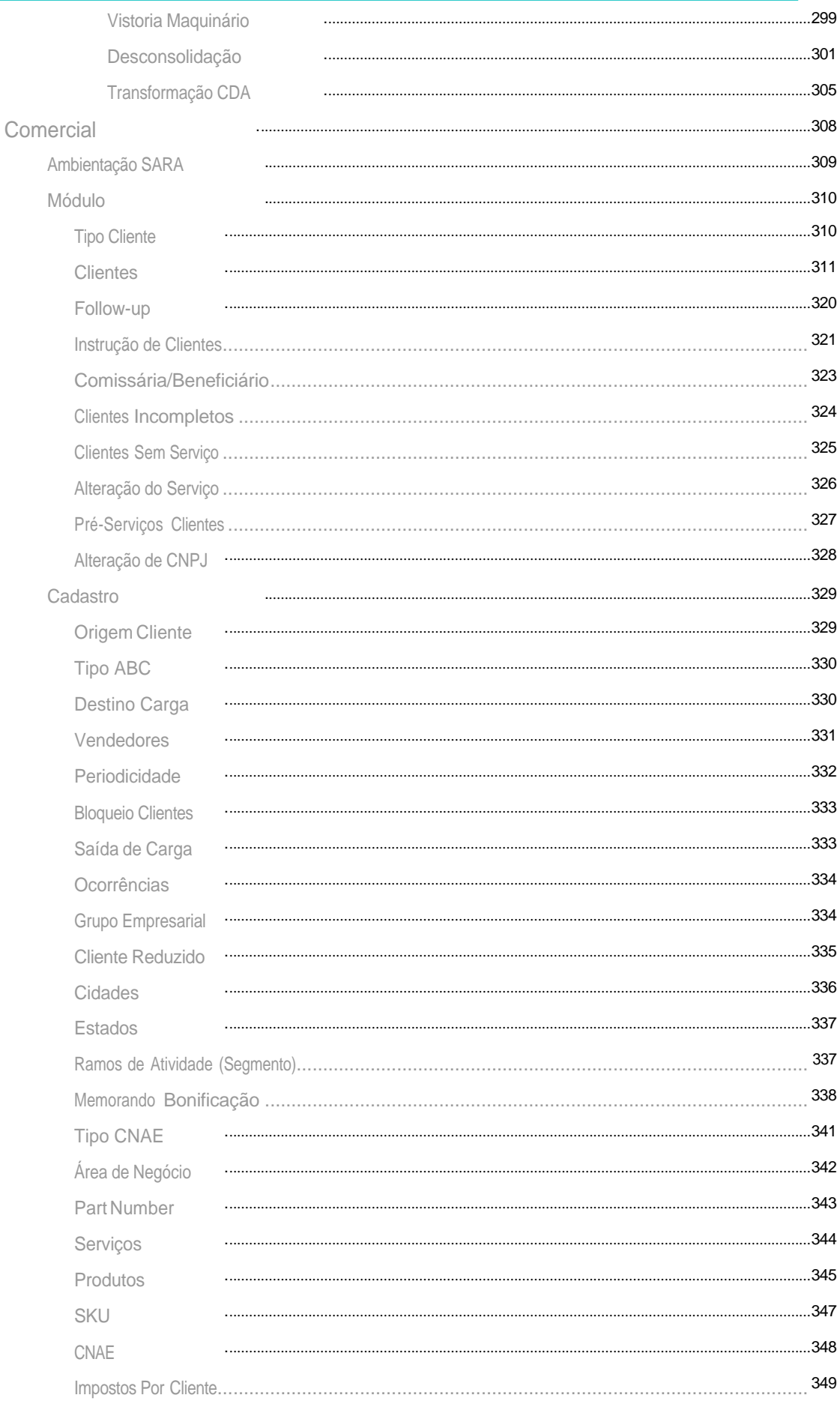

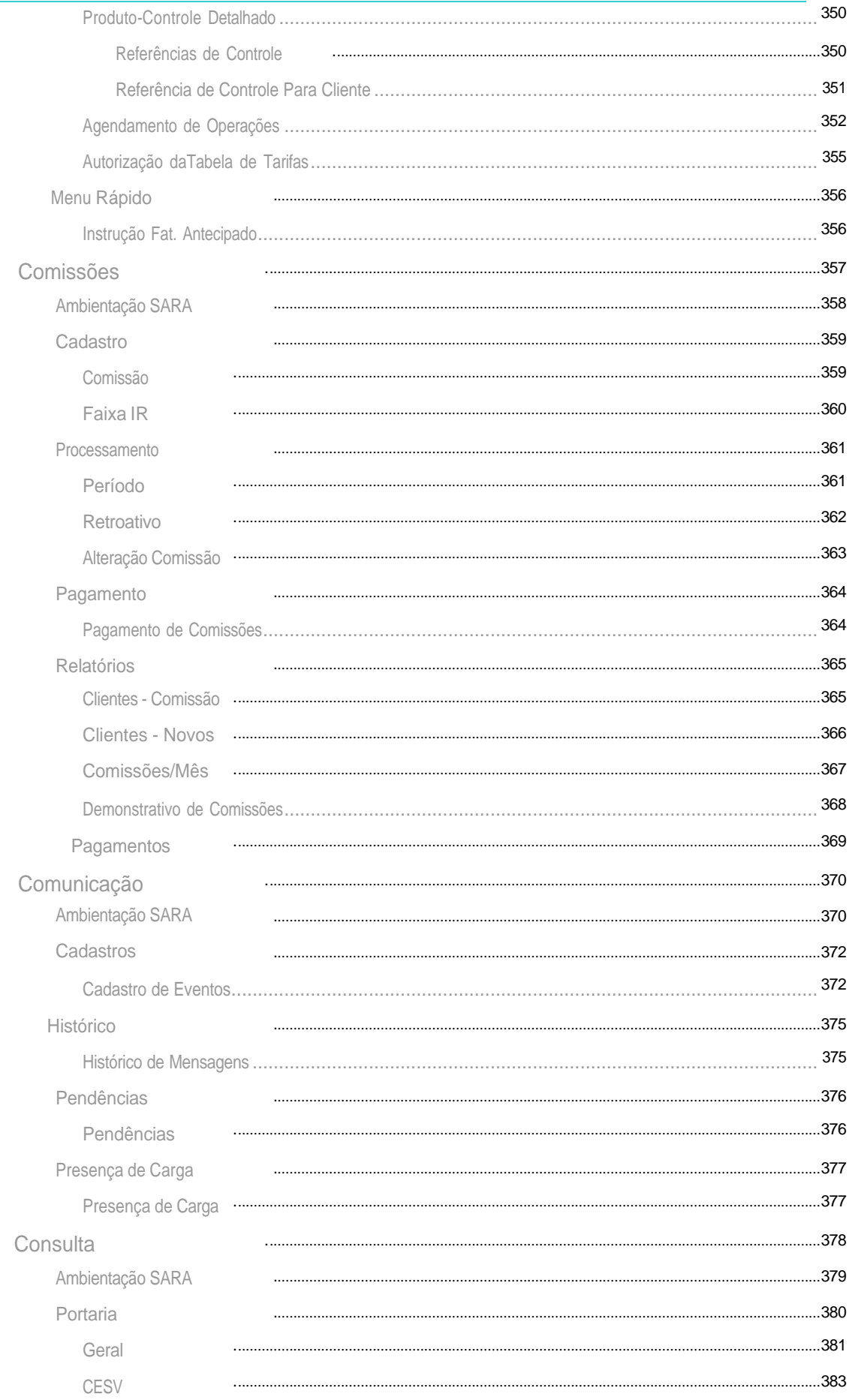

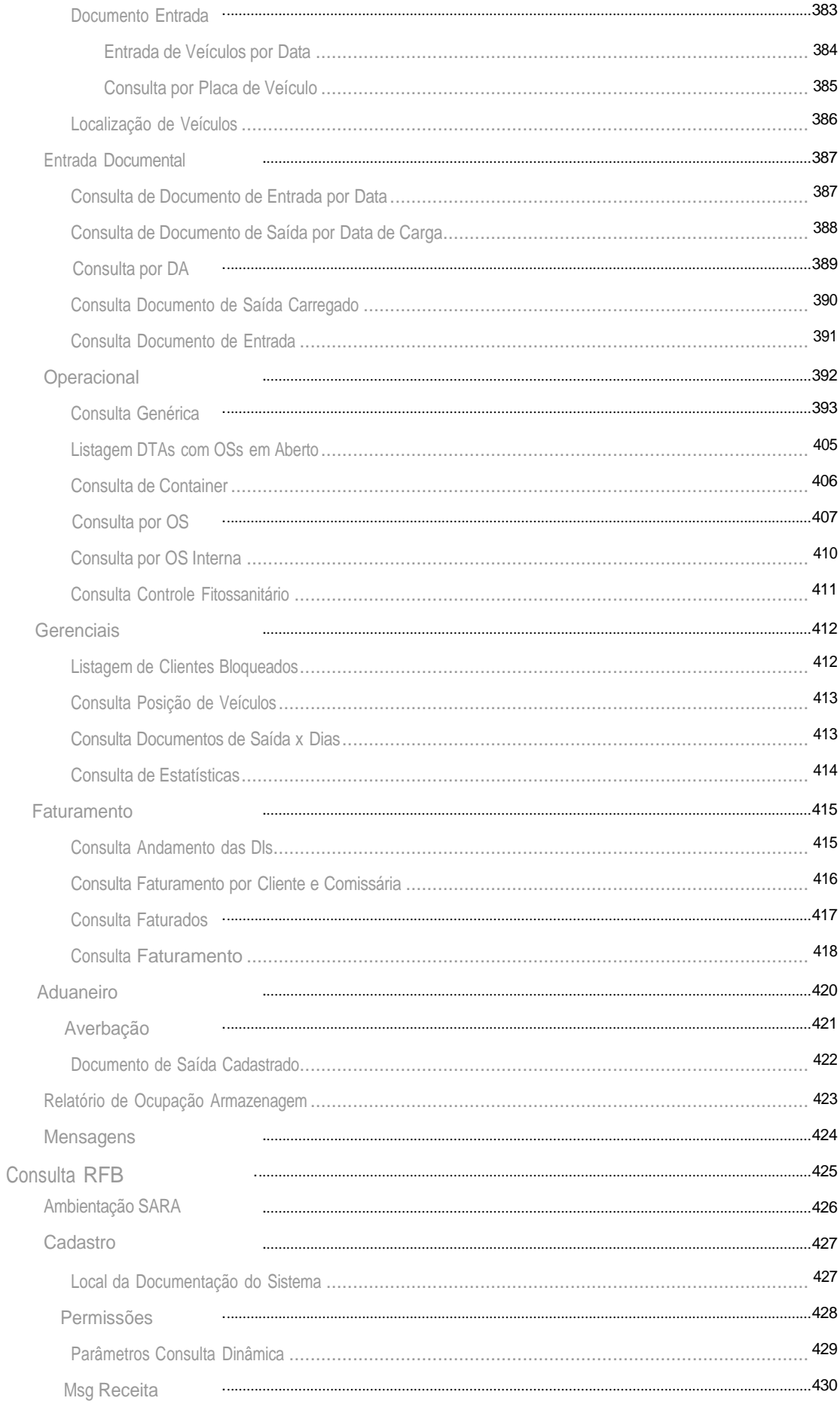

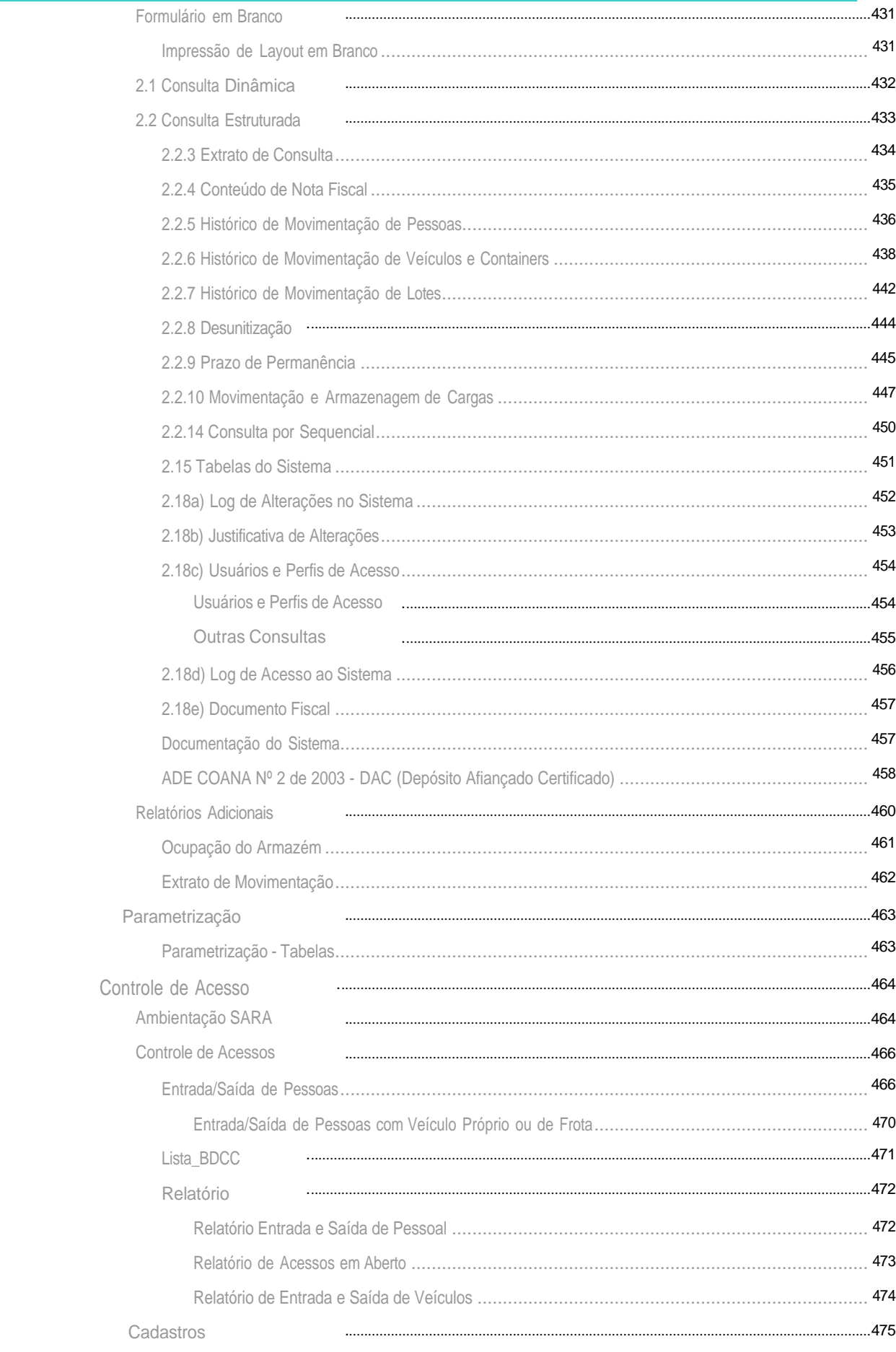

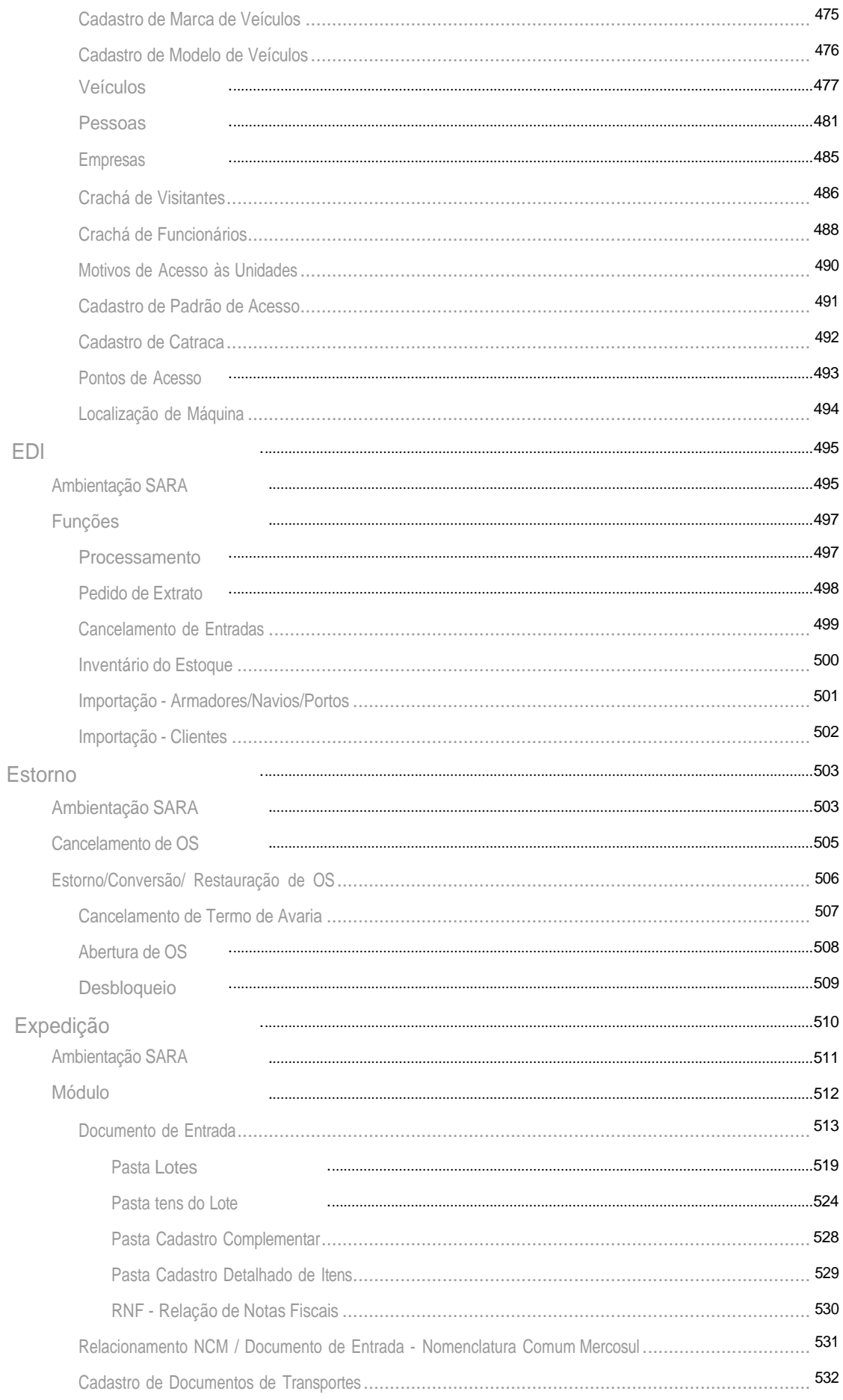

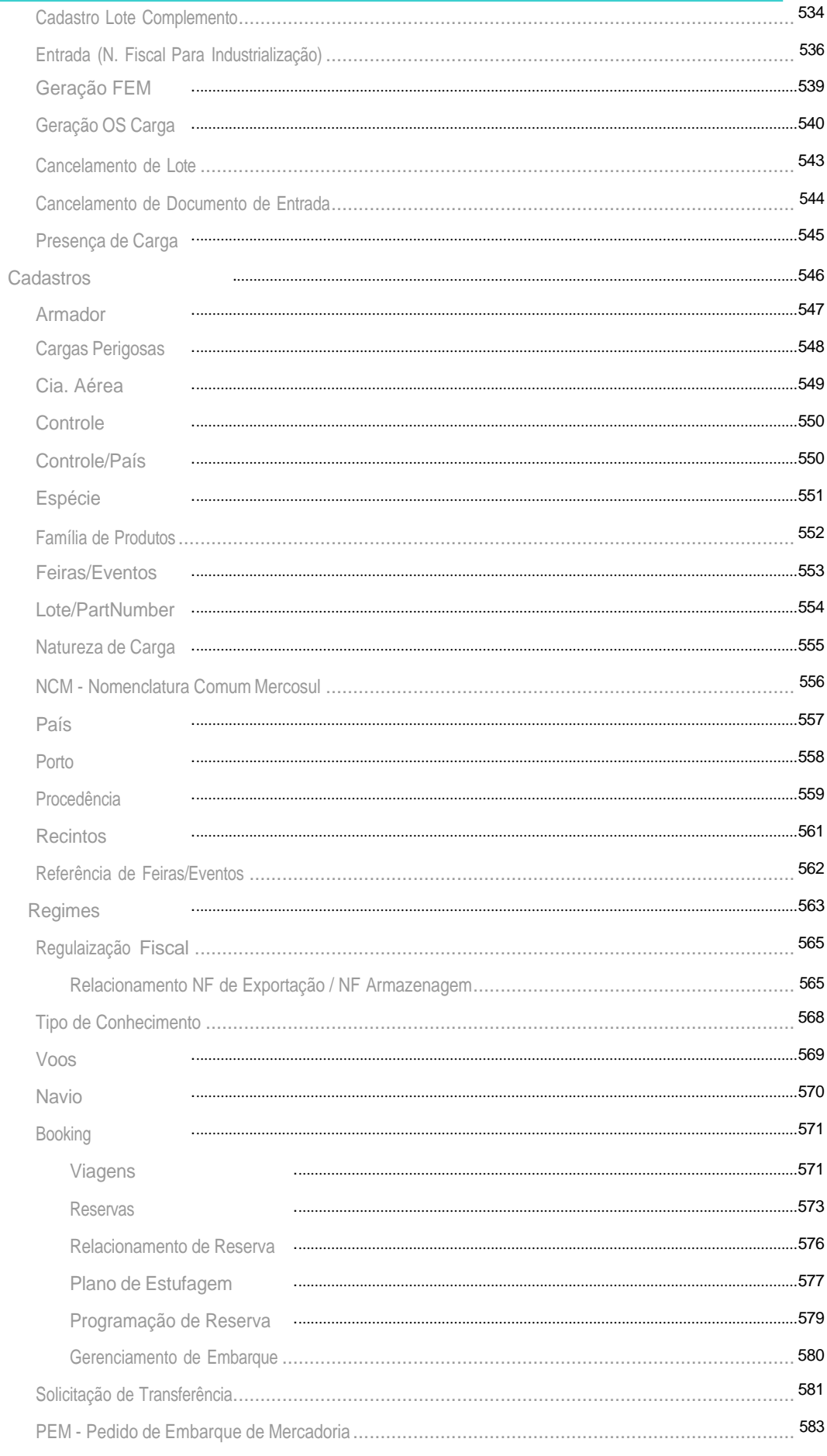

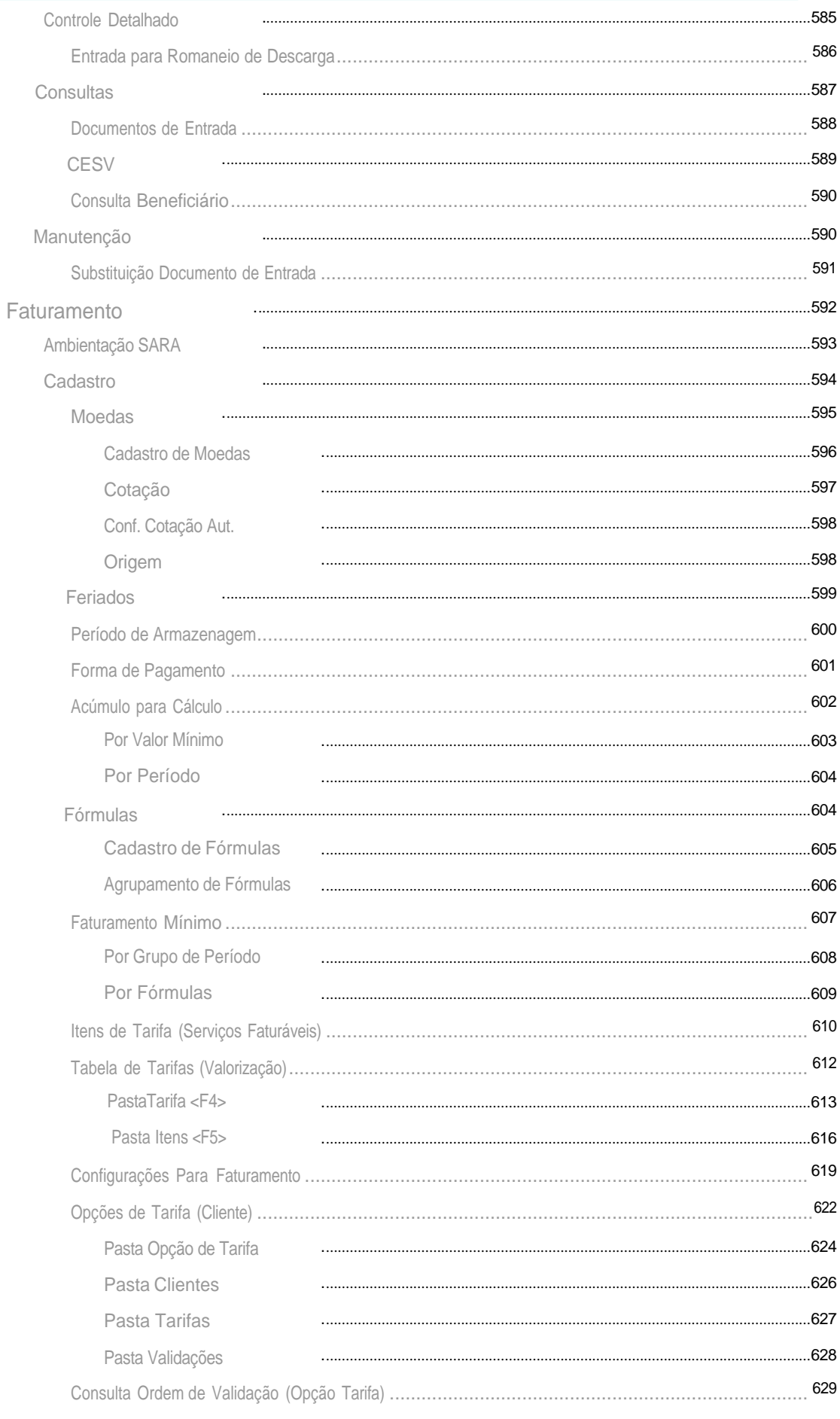

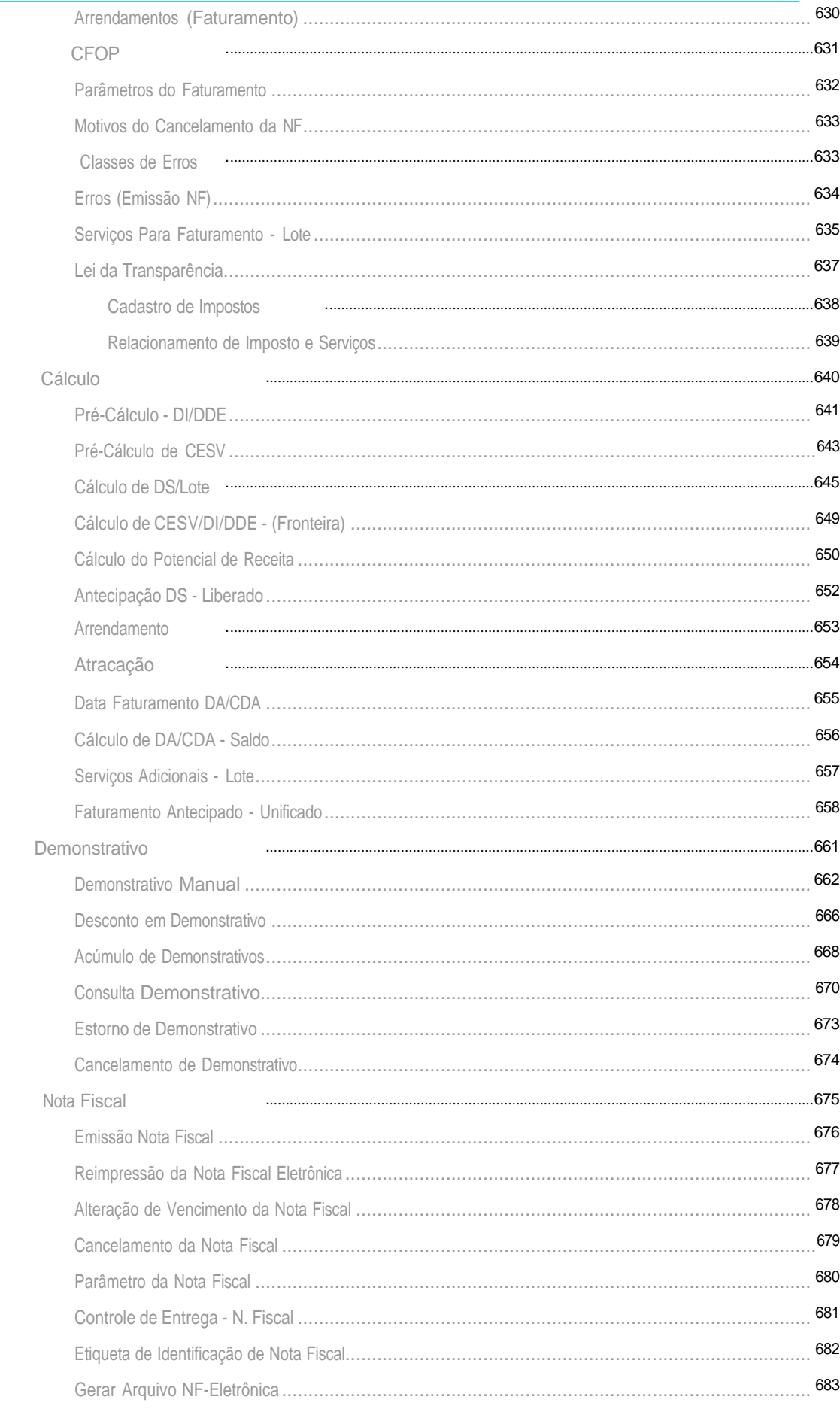

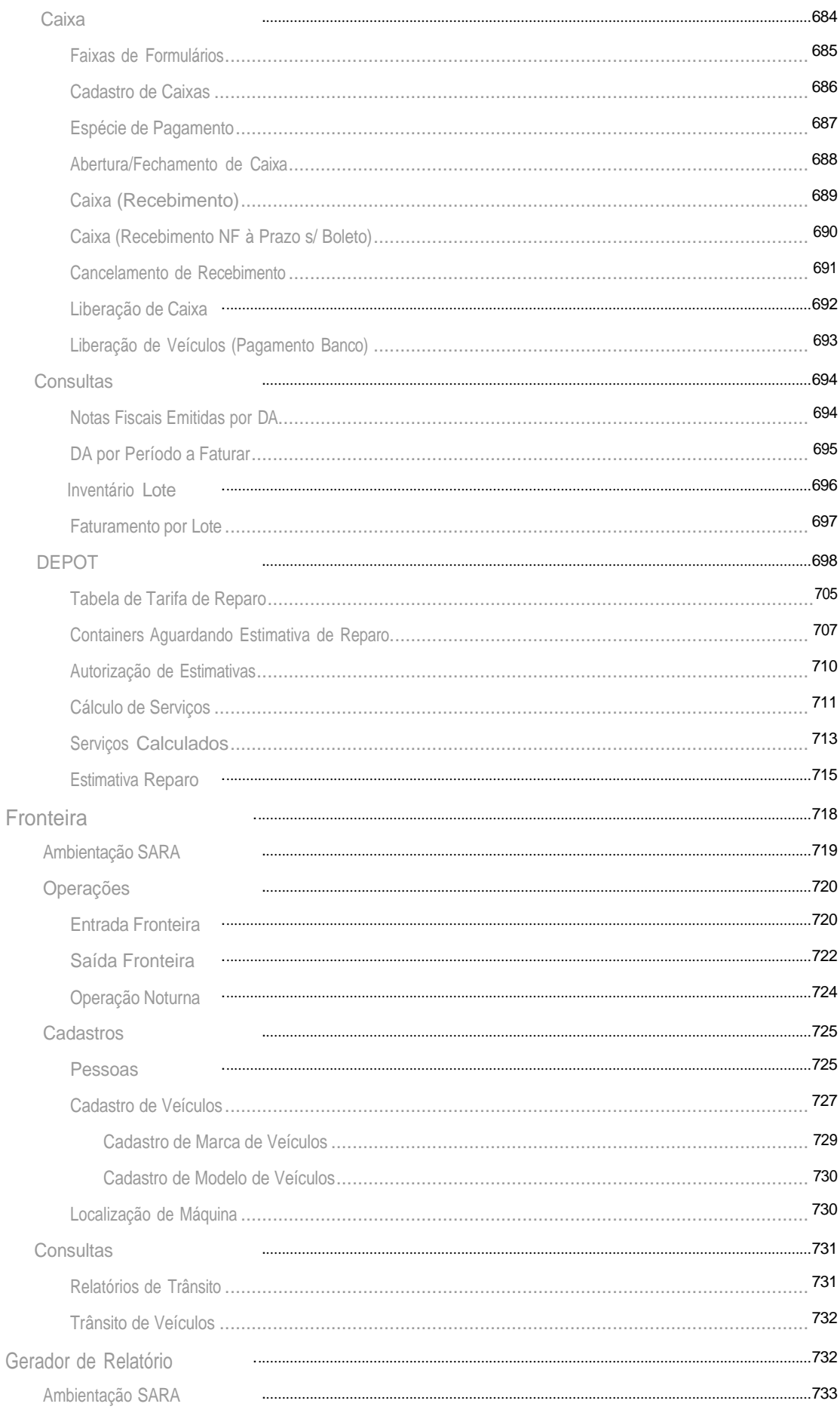

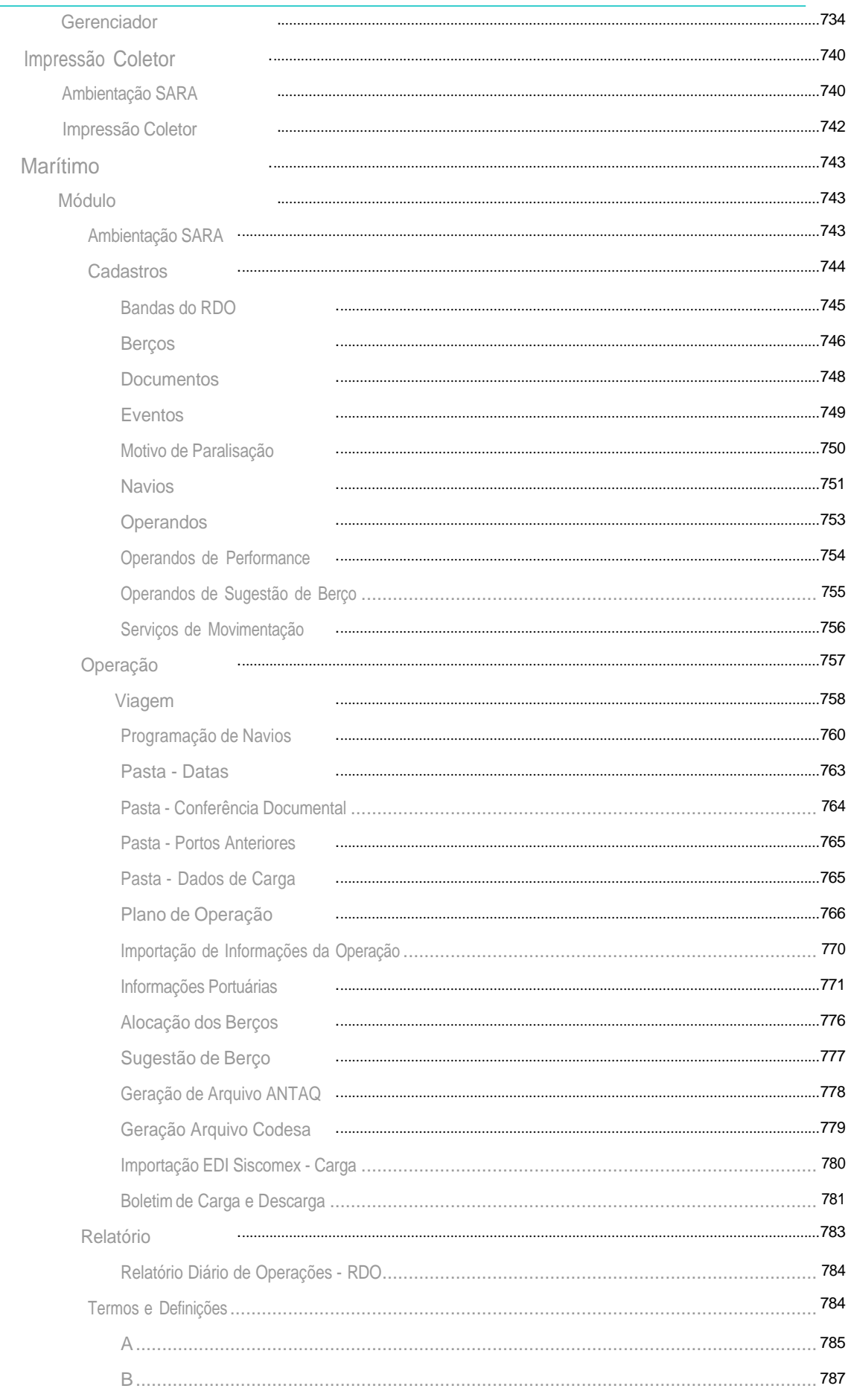

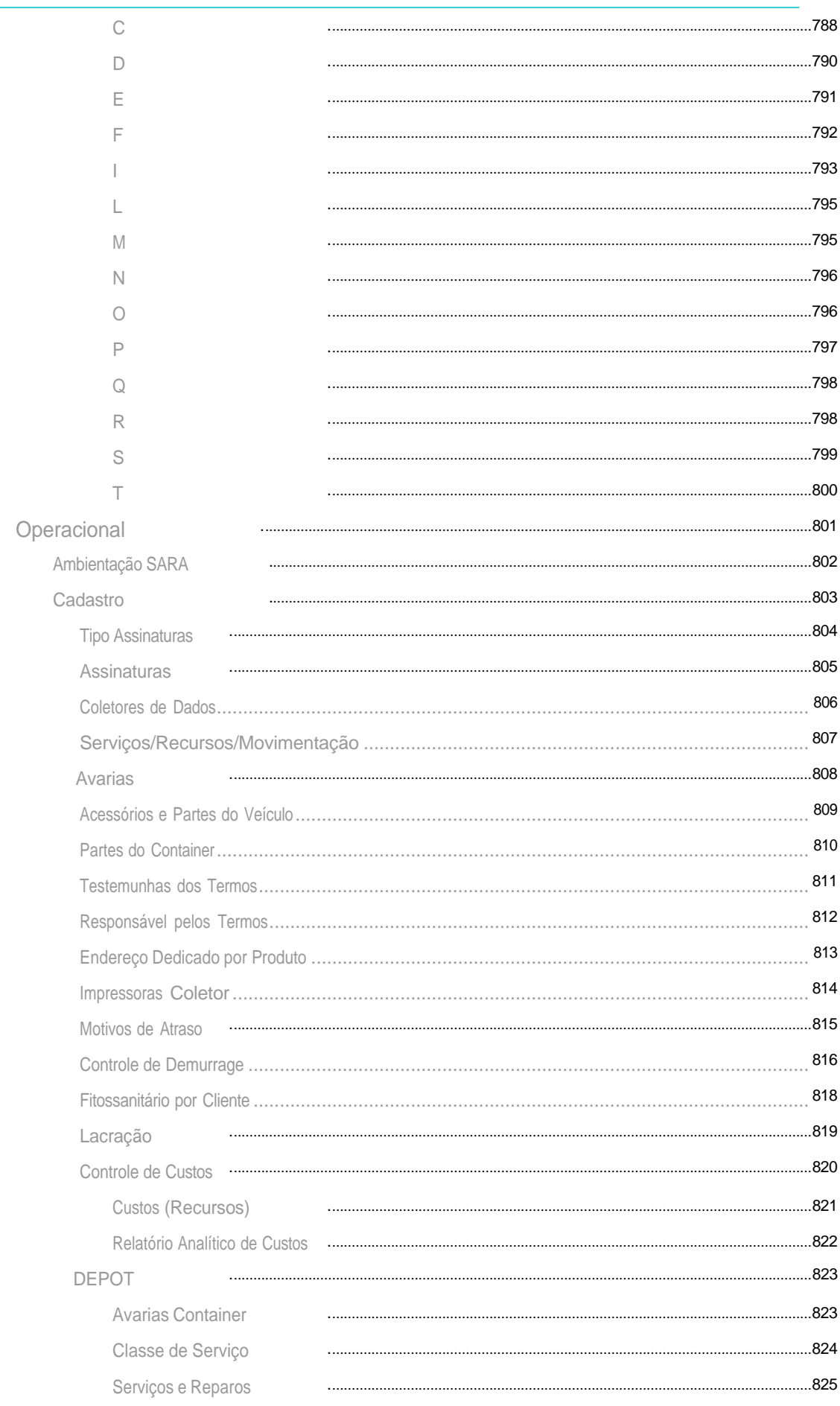

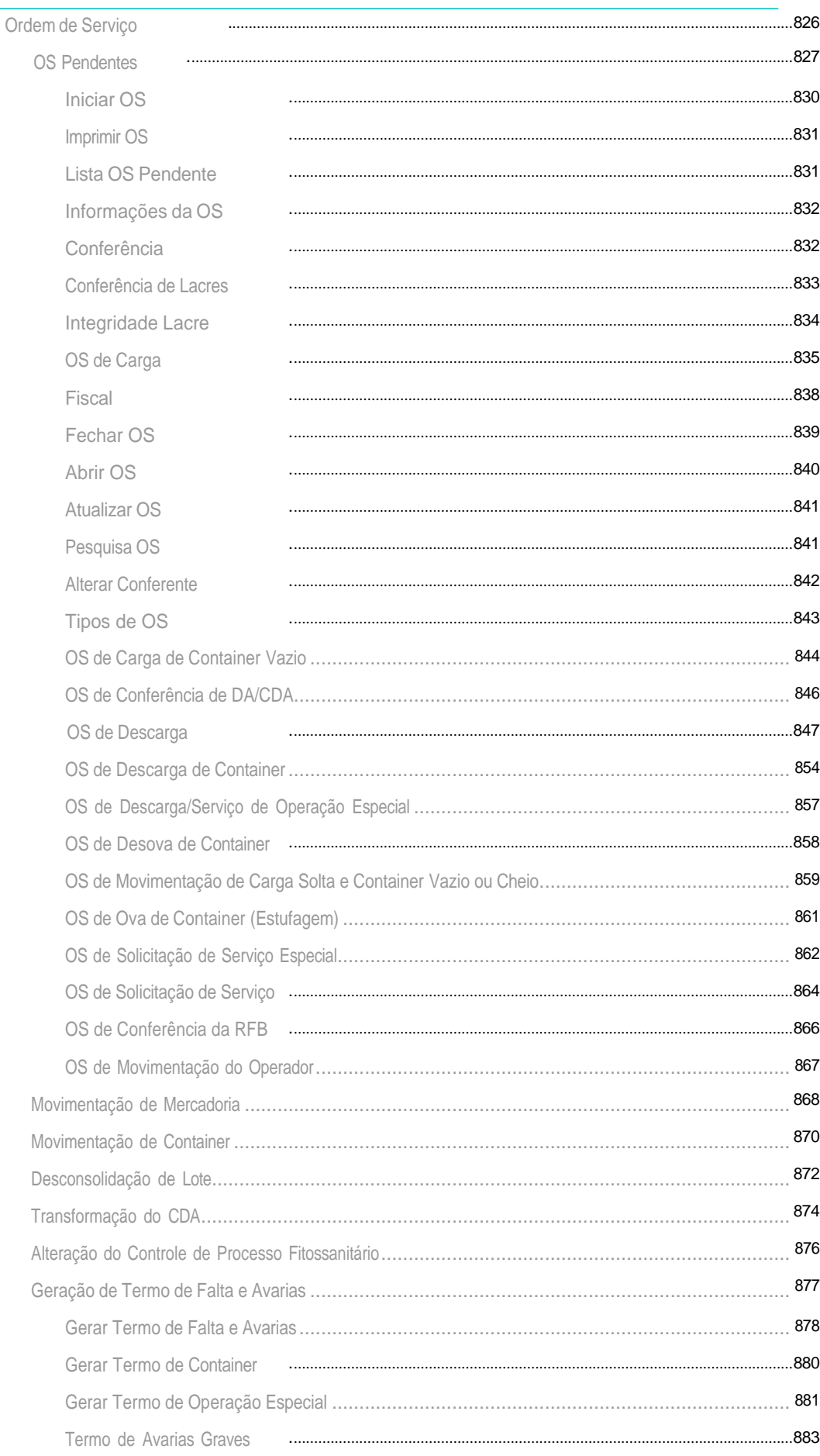

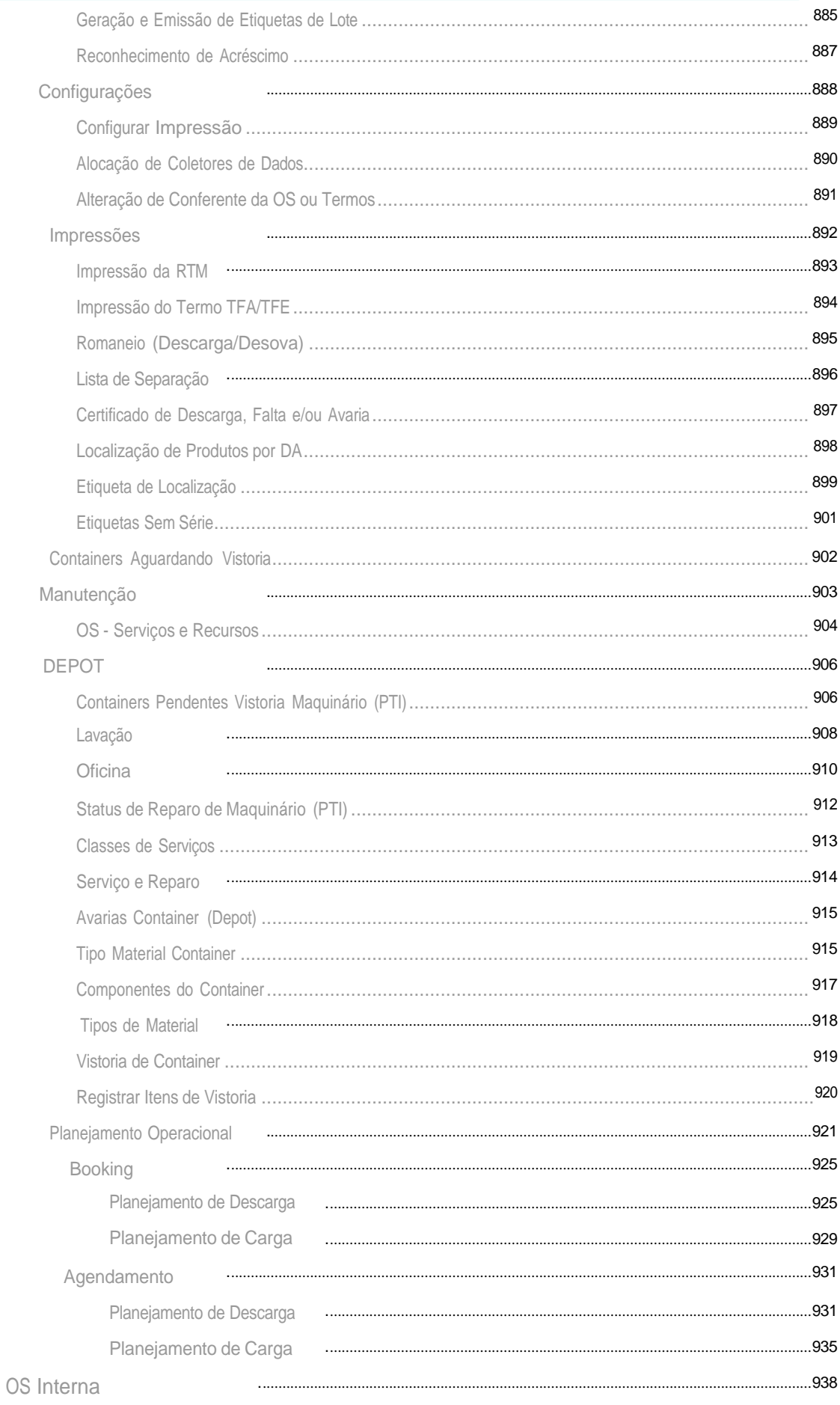

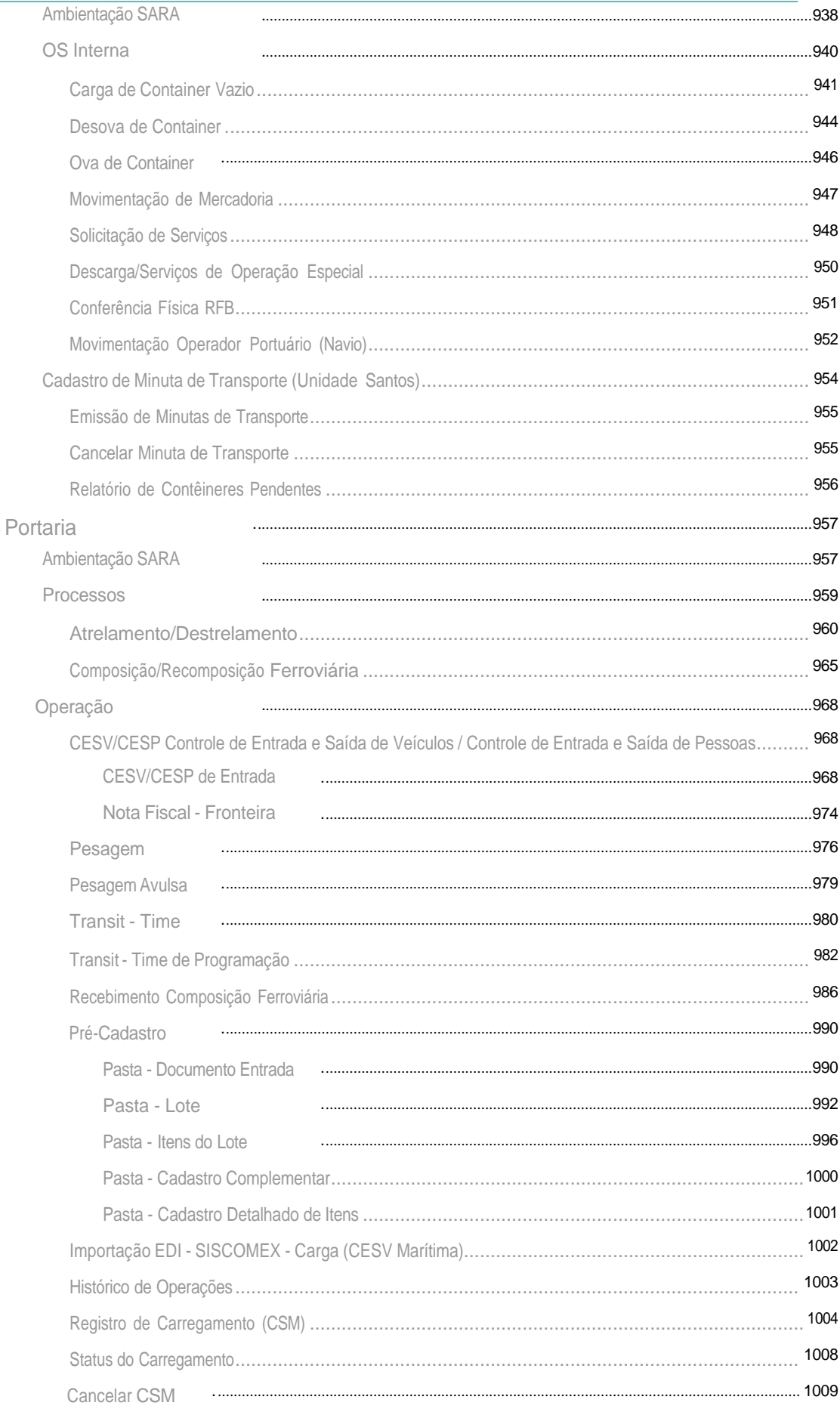

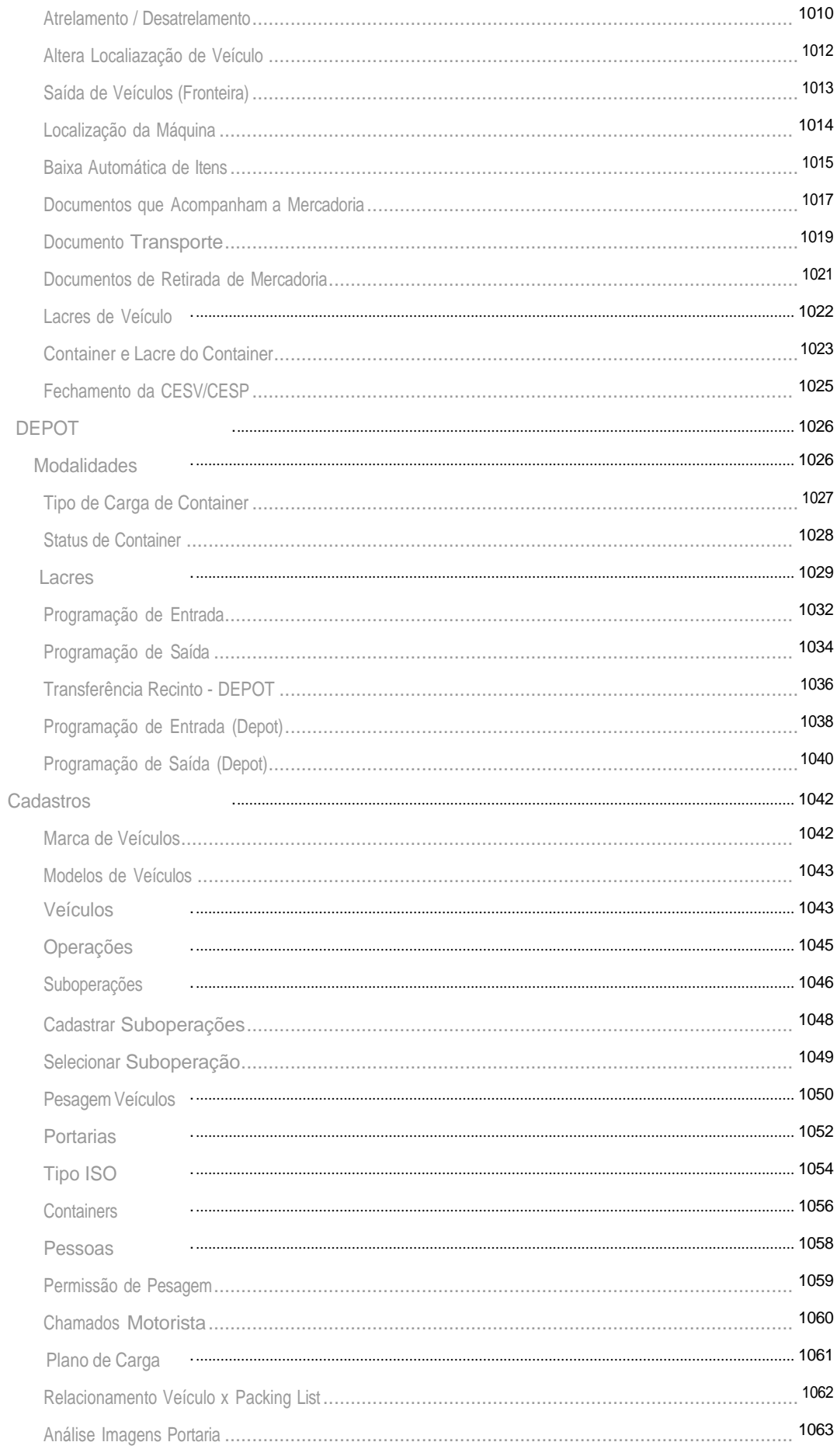

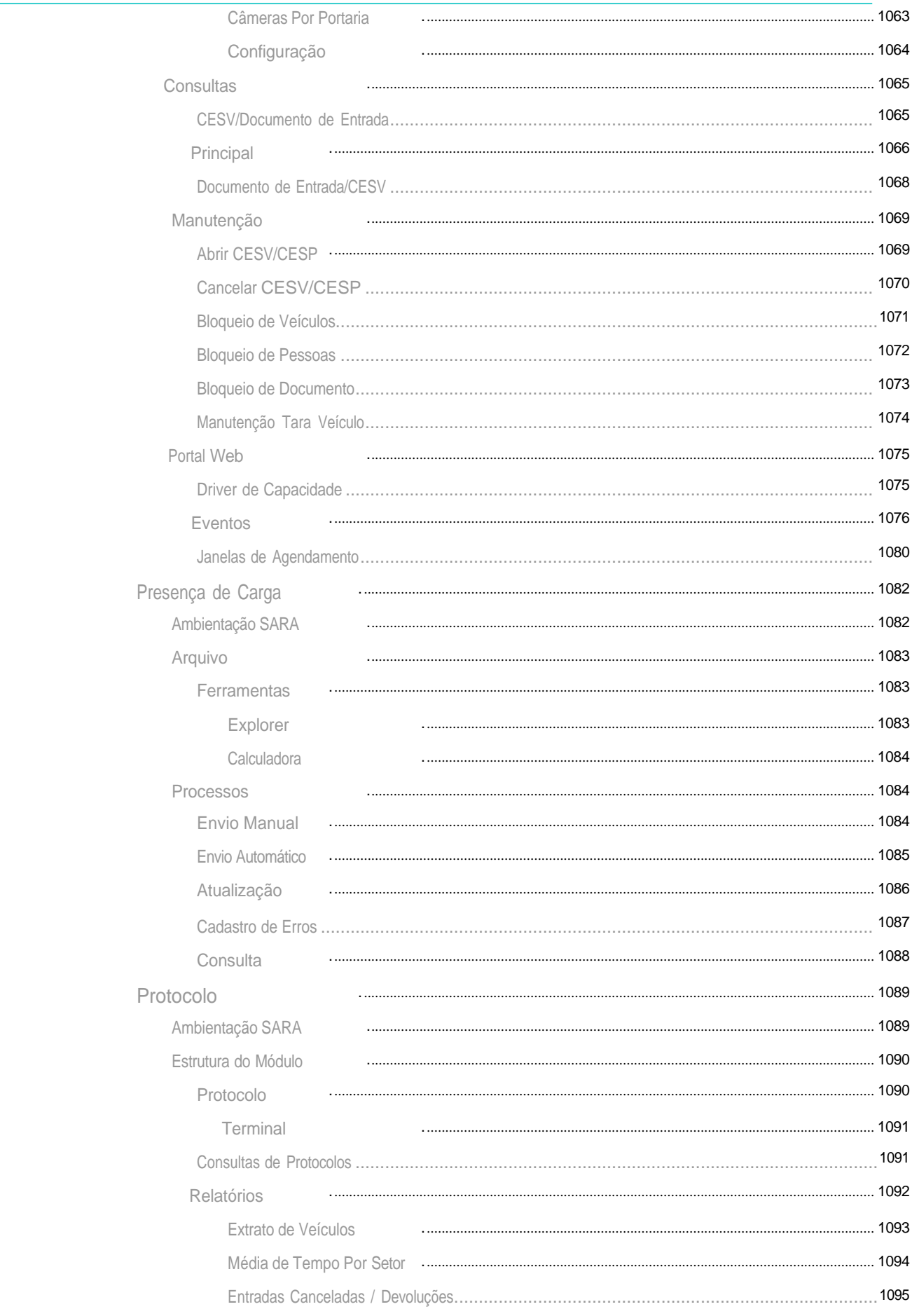

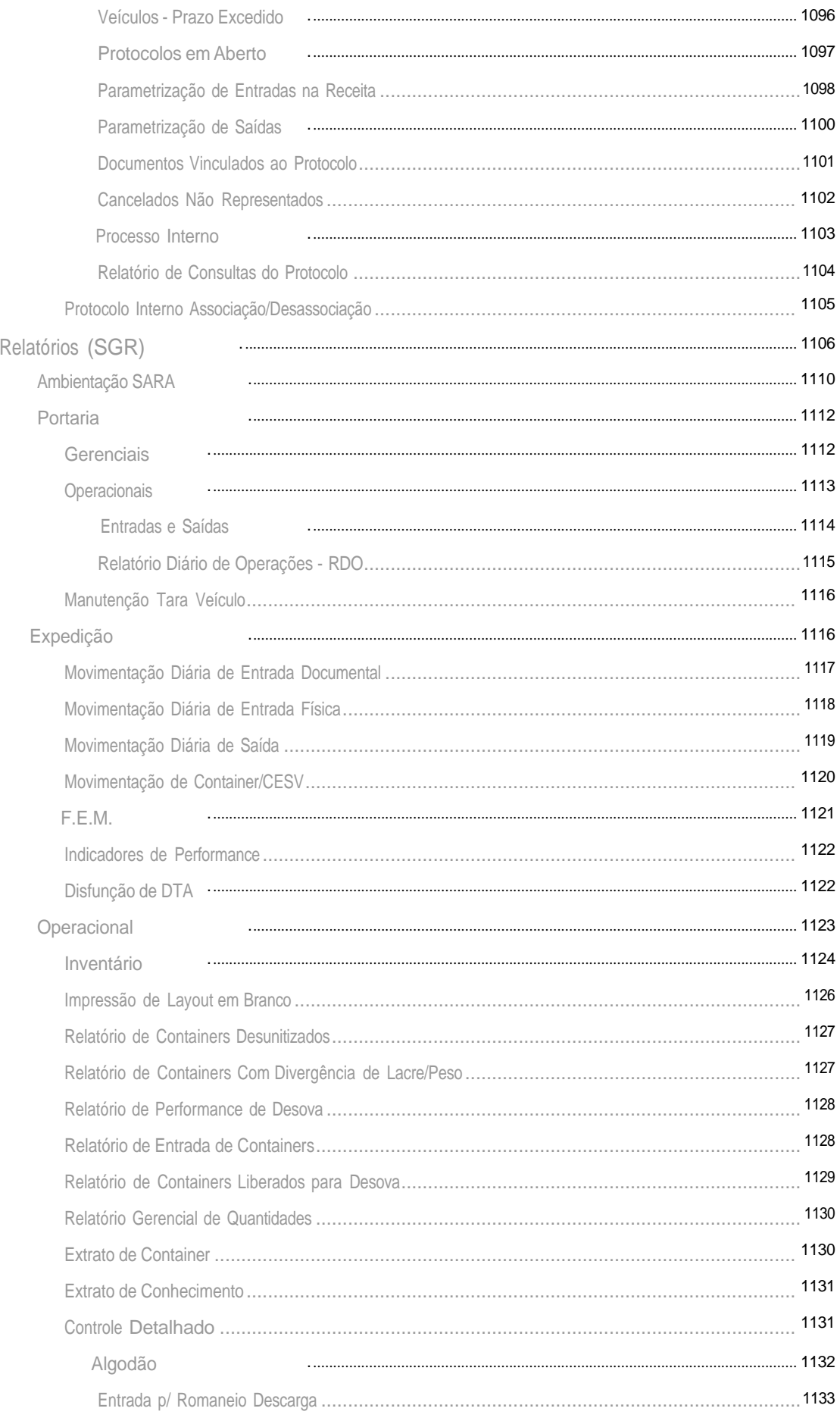

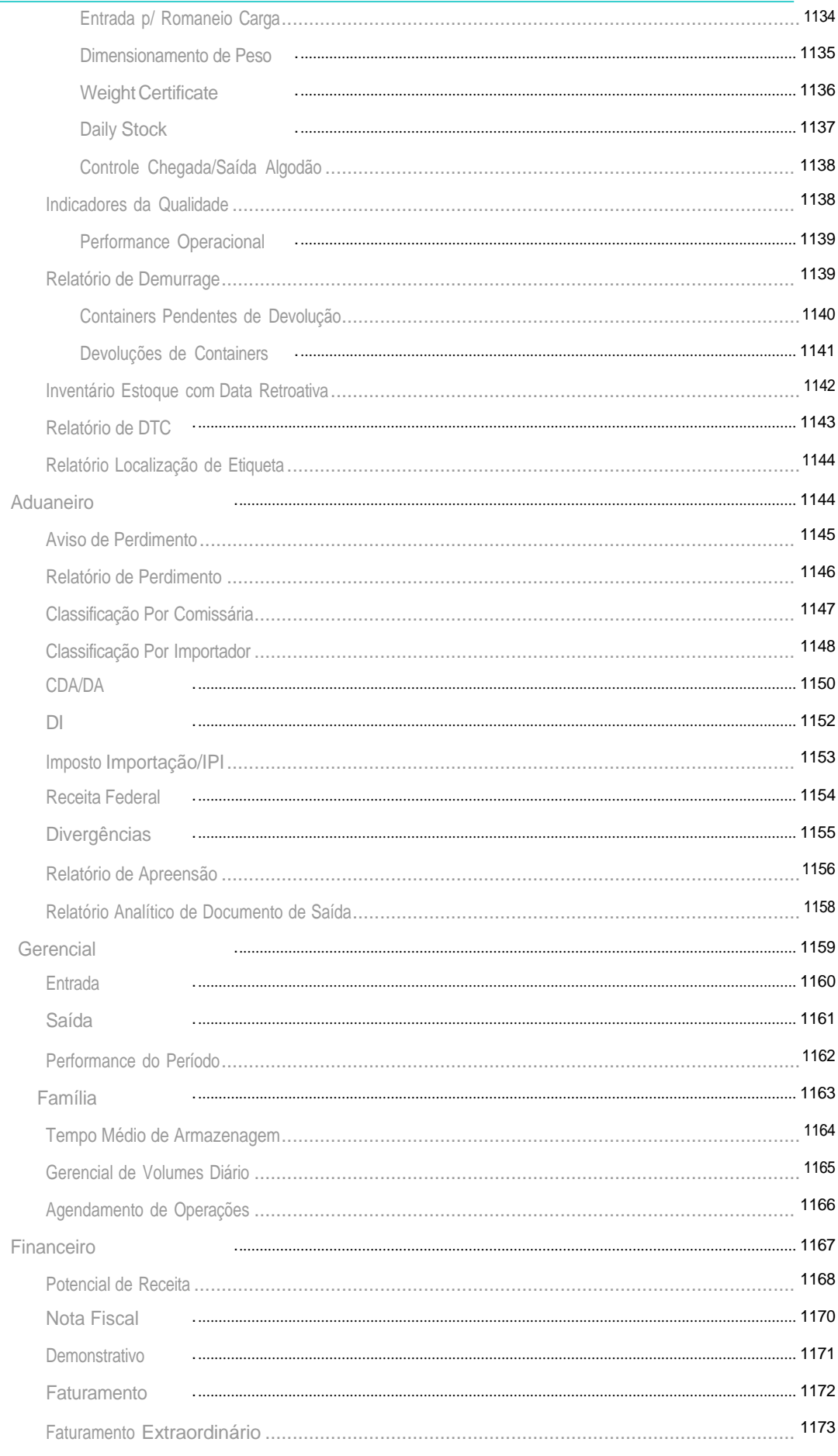

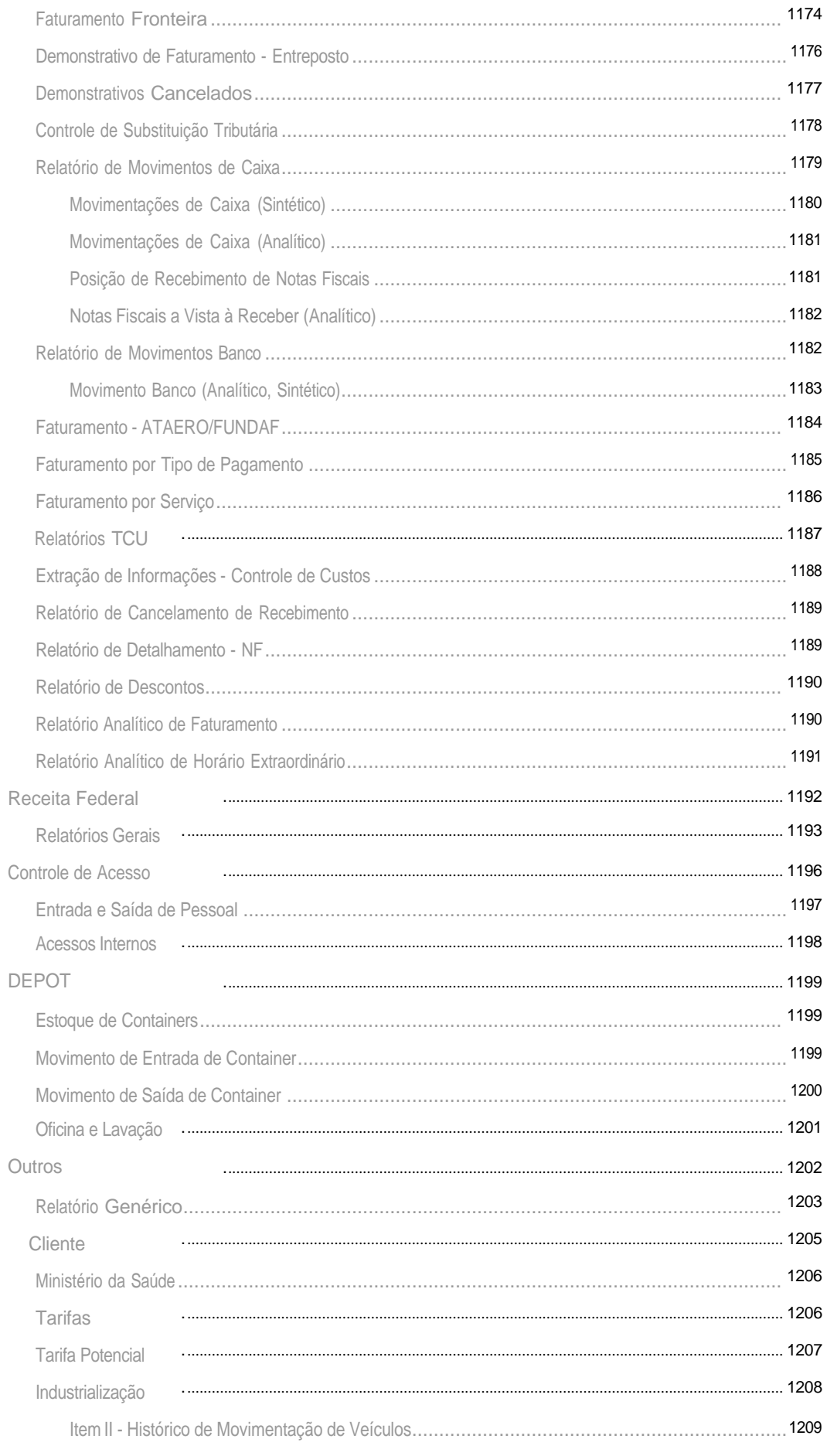

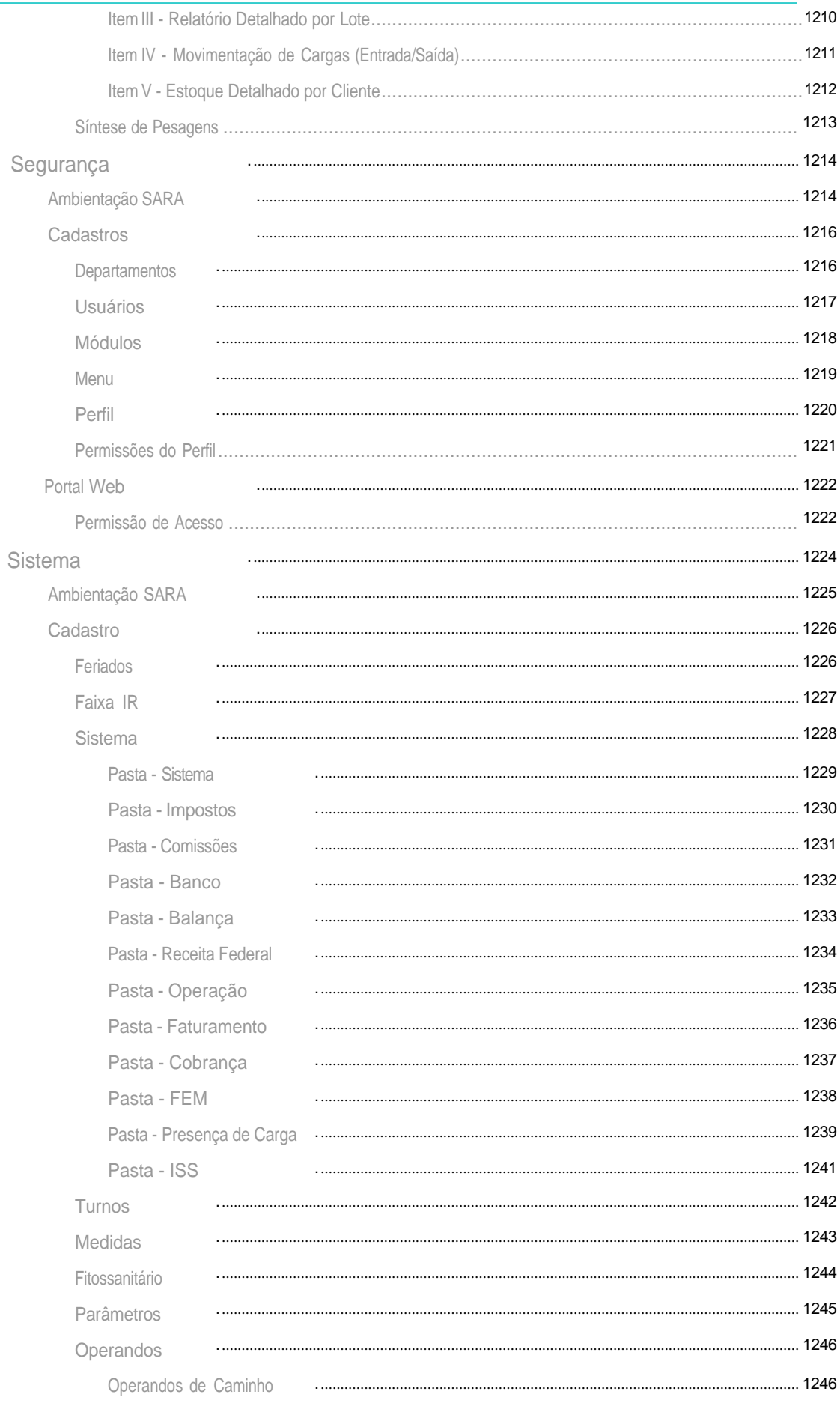

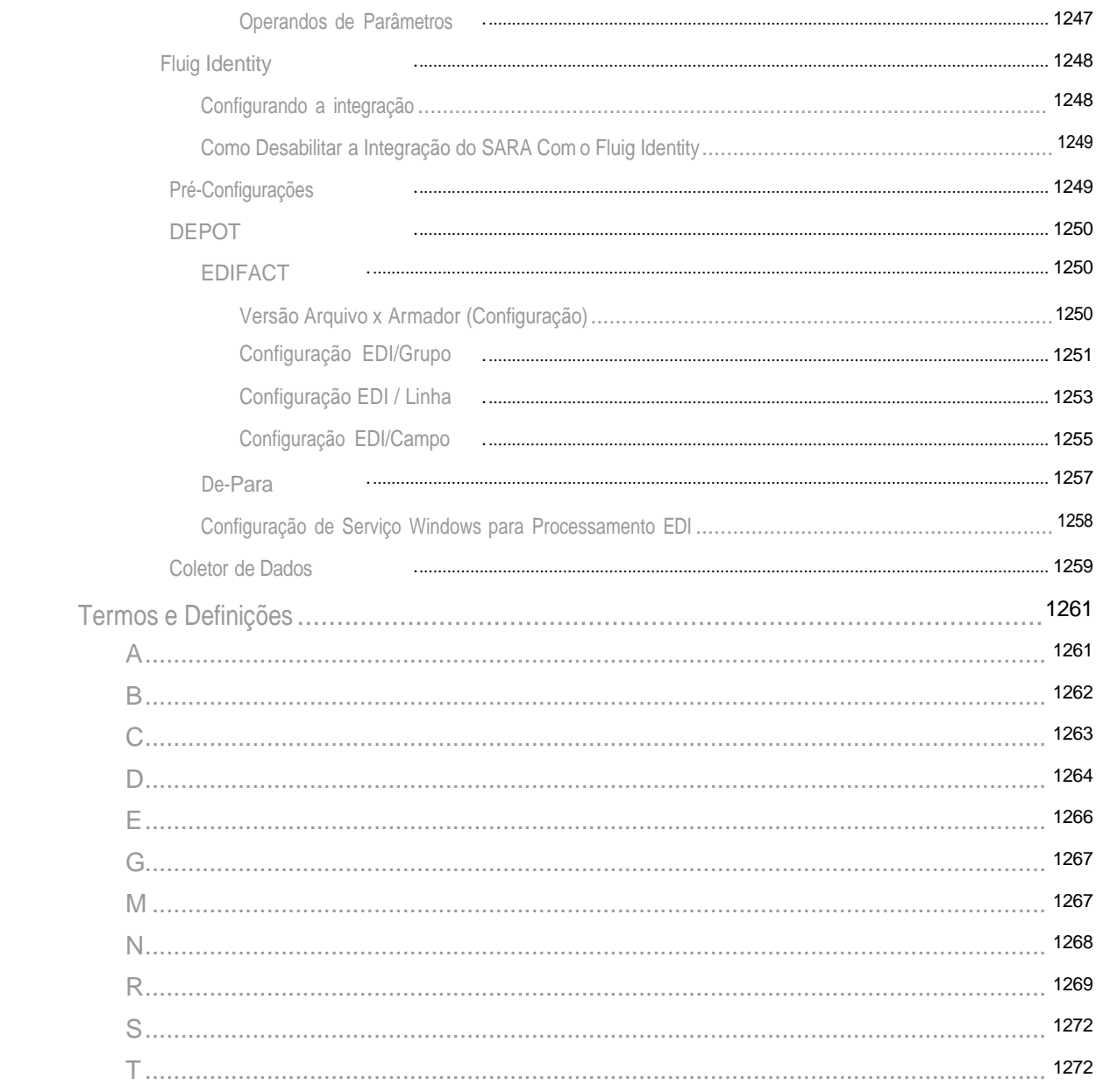

**SARA - Coletor de Dados**

# <span id="page-29-0"></span>**Apresentação**

Este manual foi elaborado com o objetivo principal de fornecer informaç ões detalhadas para conhecimento, utilização eficaz, treinamento e total aproveitamento das vantagens oferecidas pelos módulos do SARA.

Apresenta inicialmente informaç ões gerais sobre o módulo, como: objetivo, características, integração e pré-requisitos. Na sequência são detalhados os principais processos e todos os programas pertencentes à estrutura do módulo, na ordem do menu padrão SARA.

A partir do release 12.1.17 foi desenvolvido para o SARA uma Central de Ajuda conforme modelo TOTVS, sendo assim foi alterada a chamada padrão de help atual para o nova Central de Ajuda.

A Central de Ajuda passa a permitir ainda o acesso ao Help 0nline como já ocorria, também passa permitir o acesso aos documentos cadastrados no TDN (TOTVS Developer Network), no qual é possível ter acesso à Base de Conhecimento, Novidades do Release, Documento de Requisito e algumas Especificações de Requisitos. Além do acesso ao TDN, também estão disponíveis acessos aos videos de How-To e as comunidades do Fluig.

Por padrão o SARA passa a chamar a Central de Ajuda, e por intermédio do parâmetro "ATIVAR\_HELP\_ONLINE", é possível, caso o cliente precise, que o parâmetro seja desativado ou reativado.

# <span id="page-30-0"></span>**Sobre o Módulo**

#### **SARA**

#### **Objetivo**

O Sistema de Armazenagem para Recintos Alfandegados (SARA) é um sistema WMS desenvolvido para gerenciar as operações de recebimento, armazenagem, movimentaç ão, desembaraç o e expedição de cargas em recintos alfandegados de uso público ou locais habilitados para operar com merc adorias sob controle aduaneiro, garantindo agilidade, controle e segurança das informaç ões, atendendo às necessidades legais e exigências da Receita Federal do Brasil (RFB).

Integra os módulos de serviços permitindo o total gerenciamento das operações de movimentaç ão de merc adorias importadas e a importar, nacionais e a distribuir, com a possibilidade de intercâmbio eletrônico de dados (EDI) e informaç ões via Internet.

#### **Considerações Gerais**

Depois de inserir as informaç ões na aba "Identificação" poderá ser acessada a aba "Tipos", ou ser solicitada a gravação dos dados. Lembrando que antes de acessar qualquer das outras abas o cadastro do cliente deverá ser gravado para gerar seu código.

Seus principais controles são:

- Controle de acesso de pessoas e veículos no Recinto Alfandegado.
- Controle de entrada de cargas importadas ou destinadas para exportação.
- Desembaraço aduaneiro liberação da (RFB).
- Controle de estoque das cargas atendendo as necessidades e exigências de cada regime aduaneiro.
- Controle de estoque detalhado (configurável por produto ou cliente).
- Controle e gerenciamento do armazém (células de localização, ociosidade, etc.).
- Controle de cargas apreendidas pela RFB.
- Controle e gerenciamento das operações, registrando os serviços executados e recursos utilizados por meio de ordens de serviços.
- Execução e fechamento das ordens de serviços por meio de coletor de dados (real time).
- Controle de cargas transferidas para feiras, exposições ou remessa para industrialização.
- Controle documental referente ao processo de desembaraço aduaneiro e liberação das cargas.
- Controle de saída das cargas importadas ou destinadas para exportação depois do desembaraç o aduaneiro.
- Controle de trânsito aduaneiro nas unidades de fronteira e na unidade de Santos.
- Controle de protocolo de documentos entre os setores efetuando um mapeamento completo do processo de desembaraç o aduaneiro do cliente nas unidades de fronteira.
- Interface *on-line* com a balança rodoviária para captura do peso automaticamente.
- Envio de mensagens para o cliente parametrizadas no sistema (e-mail ou SMS).
- Processo de Faturamento dos serviços prestados pelo Recinto Alfandegado.
- Controle de caixa para a cobrança de processos a serem pagos à vista.
- Geração de boleto bancário para cobrança registrada com possibilidade de interface com vários bancos.
- Controle de comissões para comissárias de despachos.
- Controle de acesso às informações e funcionalidades do sistema.
- Relatórios gerenciais e de controle para cada etapa do sistema.

#### **Interfaces**

#### **Sistema DTE**

São aproximadamente 40 EDIs para envio de informaç ões para a Associação Brasileira de Terminais e Recintos Alfandegado (ABTRA) para todas as etapas do processo na unidade de Santos.

#### **Sistema Siscomex**

Envio de informaç ões referente a presença de carga (NIC) e importaç ão de dados para o cadastro e registro automátic os dos documentos do processo aduaneiro (DIs, DAs).

#### **Sistema NF-e**

Envio de informaç ões para geração da Nota Fiscal Eletrônica exigida pelo Município de São Paulo.

#### **Sistema Contimatic**

Envio de informação referente ao faturamento para emissão de livros fiscais.

#### **Sistema Navision**

Envio de informações de cadastro de clientes, faturamento e cobrança.

**Níveis**

- 1. Aduaneiro
- 2. Armazém
- 3. Cobrança
- 4. Coletor de Dados
- 5. Comercial
- 6. Comissões
- 7. Comunicação
- 8. Consulta
- 9. Consulta RFB
- 10. Controle de Acesso
- 11. EDI
- 12. Estorno
- 13. Expedição
- 14. Faturamento
- 15. Fronteira
- 16. Marítimo
- 17. Operacional
- 18. OS Interna
- 19. Portaria
- 20. Presença de Carga
- 21. Protocolo
- 22. Relatórios
- 23. Segurança
- 24. Sistema
- 25. SGS
- 26. Verificador

# **Sobre o Módulo**

### <span id="page-33-0"></span>**Características**

As principais características do sistema SARA são:

- Modularização do Sistema;
- Controlar o acesso de pessoas e veículos ao Recinto Alfandegado;
- Gerenciar e controlar o recebimento, armazenagem, movimentaç ão, serviços e expedição das cargas importadas ou destinadas à exportação por meio de ordens de serviço, que poderão ser executadas de forma on-line pelos coletores de dados;
- Controlar e registrar os serviços executados e recursos utilizados em cada ordem de serviço a ser realizada com a mercadoria;
- Controlar o estoque das merc adorias, atendendo às necessidades e particularidades de cada regime aduaneiro;
- Controlar o registro e desembaraç o dos documentos aduaneiros referentes aos regimes comuns de importaç ão e exportação, entreposto aduaneiro de importaç ão e exportação e DAC;
- Gerenciar o espaço físico de cada armazém ou célula de localização;
- Controlar o vencimento de prazos de cada regime aduaneiro, abandono e apreensão de mercadorias pela Receita Federal;
- Controlar as cargas transferidas para feiras, exposições ou remessa para industrialização por meio da emissão de Relação de Transferência de Mercadorias (RTM);
- Controlar o trânsito aduaneiro de veículos de importaç ão ou exportação entre um ponto de fronteira e o recinto alfandegado (Recinto Alfandegado de Fronteira);
- Controlar a entrada e saída de documentos (Protocolo) entre os setores de um recinto alfandegado de fronteira, com transparência no tempo utilizado para liberação em cada departamento, Receita Federal e órgãos anuentes;
- Integração *on-line* com a balança rodoviária para registro do peso aferido do veículo de transporte;
- Envio de e-mail ou mensagens (SMS). Neste processo o cliente poderá ter a informaç ão *on-line* sobre a chegada e presença de carga, avarias, armazenagem física, registro de documento de saída, liberação, expedição de carga entre outros;
- Efetuar o faturamento dos serviços prestados pelo Recinto Alfandegado;
- Consultas e relatórios de controle e gerencial para cada etapa do sistema;
- Consultas e relatórios exclusivos para atender a Receita Federal, conforme exigências do ADE COANA/COTEC Nº 2 de 26 de Setembro de 2003;

Controle de entrada de cargas importadas ou destinadas à exportação para posterior desembaraço aduaneiro (liberação pela Receita Federal do Brasil);

- Controle de estoque de cargas atendendo as necessidades e exigências de cada regime aduaneiro;
- Controle de cargas apreendidas pela Receita Federal;
- Controle e gerenciamento das operações, registrando os serviços executados e recursos utilizados por meio de ordens de serviço;
- Execução e fechamento de ordens de serviço via coletor de dados (operação *real time*);
- Controle de saída das cargas importadas ou destinadas para exportação depois do desembaraç o aduaneiro;
- Integração com sistemas e equipamentos terceirizados tais como balanças rodoviárias e torniquetes para acesso de pessoas a unidade;
- Processo defaturamento integrado dos serviços prestados pelo Recinto Alfandegado;
- Controle de caixa para a cobrança de processos a serem pagos à vista;
- Geração de boleto bancário para cobrança registrada com possibilidade de interface com vários bancos;
- Controle de comissões para comissárias de despachos;
- Controle de acesso às informações e funcionalidades do sistema;
- Relatórios gerenciais e de controle para cada etapa do sistema.

# **Sobre o Módulo**

### <span id="page-35-0"></span>**Integração**

**Macro do Fluxo de Exportação**

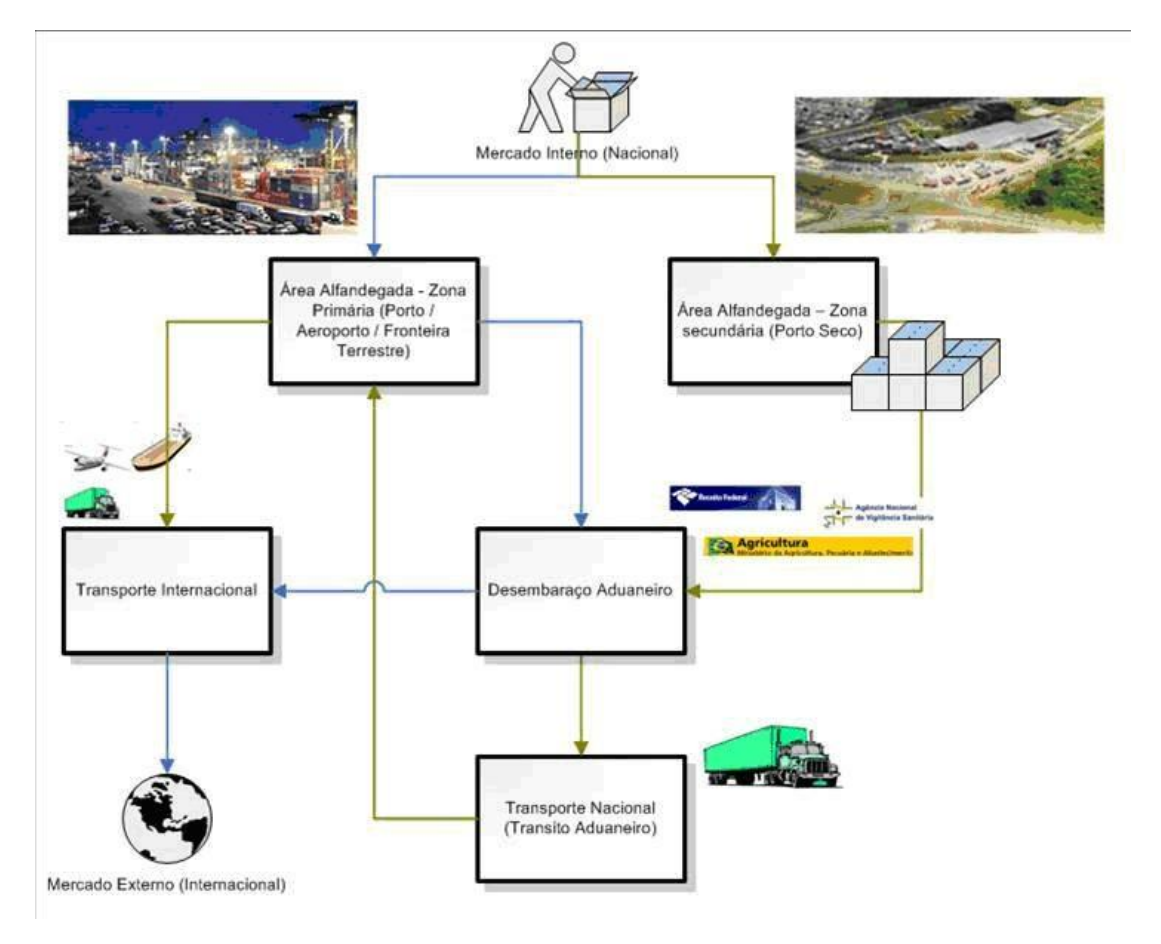

**Macro do Fluxo de Importação**
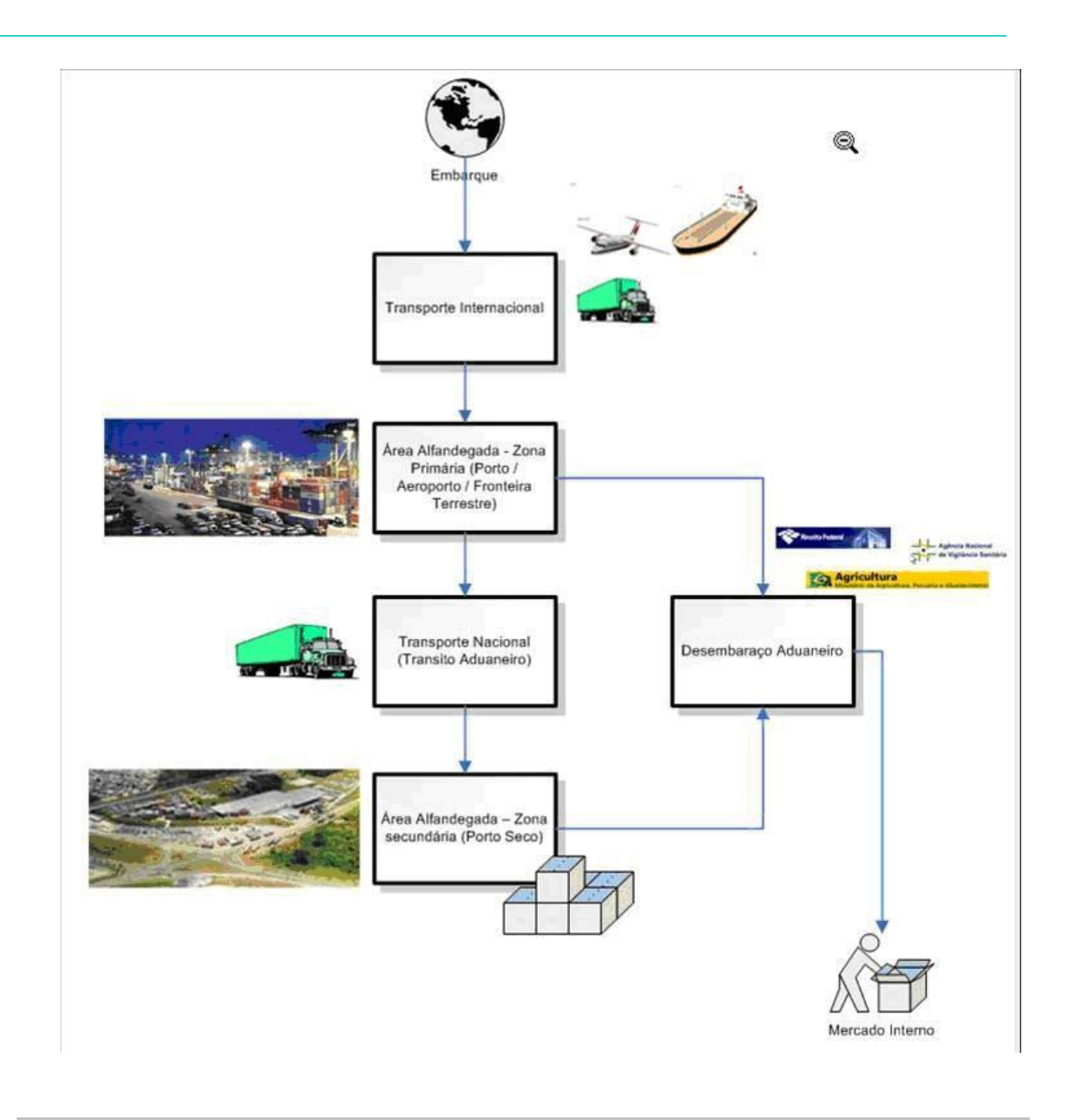

#### **Integração Com o BDCC**

O Banco de Dados Comum de Credenciamento (BDCC®) é um sistema de cadastramento e emissão de crachás de identificação necessários para o acesso de pessoas e veículos (opcional) aos recintos alfandegados e a todos os locais do Porto de Santos.

O BDCC® foi desenvolvido em conformidade com a Portaria ALF/STS n.º 200/2011, já recebeu a autorização da autoridade aduaneira e deverá ser utilizado por toda a comunidade portuária (importadores, exportadores, fornecedores, despachantes, transportadores e funcionários) como sistema para a confirmaç ão eletrônica da autorização prévia de acesso, mediante consulta em tempo real por todos os terminais alfandegados.

De acordo com a Portaria ALF/STS n.º 111/2012, a partir de 01 de Julho de 2012, nenhuma pessoa ou veículo (opcional) poderá transitar em área alfandegada sem estar cadastrado no referido banco de dados.

De acordo com o Ofício Circular ALF/STS/GAB n.º 113/2012, a gravação dos dados do BDCC nos crachás de identificação ocorrerá de forma gradativa em alguns postos a serem comunic ados brevemente pela alfandega de Santos, sendo o tempo limite para essas gravações é de, no máximo, 1 (um) ano.

Os motoristas autônomos, despachantes aduaneiros e Trabalhadores Portuários Avulsos (TPA) deverão estar cadastrados no referido sistema, vinculados ao seu representante patronal (Associação, Sindicato etc), mas aqueles que ainda não estiverem cadastrados terão seu acesso liberado desde que tenham um motivo para a entrada no local alfandegado ou estejam prestando serviço a uma empresa (CNPJ) autorizada no referido banco de dados. A obrigação para essas pessoas se dará, especificamente, quando da implantaç ão do Sistema Integrado de Controle de Acesso (Sica), previsto para meados de 2013.

#### **BDCC x Módulo Controle de Acesso**

Esta rotina exibe a lista negra e a lista branca de crachás conforme o BDCC da ABTRA, permitindo enviar solicitação via *WebService* para atualização das listas. Esta rotina possibilita ainda a exportação das listas para arquivo Excel e visualização do histórico de atualização das listas.

Para obter mais informações acesse: [Módulo](sara_controle_acesso_lista_bdcc.html) [Controle](sara_controle_acesso_lista_bdcc.html) [de](sara_controle_acesso_lista_bdcc.html) [Acesso/Lista](sara_controle_acesso_lista_bdcc.html) [BDCC.](sara_controle_acesso_lista_bdcc.html)

#### **Cadastro de Pessoas**

Ao realizar a associação da pessoa a um crachá Mifare posicionado em uma leitora, o sistema executa as seguintes ações:

- Leitura e descriptografia dos dados contidos nos setores de gravação exclusiva do BDCC.
- Apresenta em tela o CPF gravado no crachá.
- Permite a associação do crachá somente se o ID real do crachá (Fabricante) for igual ao ID gravado.
- Apresenta um aviso, se o crachá não estiver na lista branca ou estiver na lista negra do BDCC.

#### **Entrada e Saída**

Ao registrar entrada ou saída de pessoas por meio de um crachá Mifare posicionado no leitor, o sistema executa as seguintes ações:

- Não permite registrar a entrada se o ID real do crachá (Fabricante) for diferente ao ID gravado pelo BDCC.
- Não permite registrar a entrada se o CPF da pessoa a qual o crachá está vinculado for diferente ao CPF gravado pelo BDCC.
- Não permite o registro da entrada se o crachá não estiver na lista branca do BDCC.

#### **BDCC x Servidor de Catraca**

O sistema bloqueia o acesso à catraca se o crachá não estiver na lista branca do BDCC.

**BDCC x Módulo Portaria**

#### **CESV/CESP**

Na emissão do CESV ao carregar os dados do motorista por meio de um crachá Mifare posicionado no leitor, o sistema executa as seguintes ações:

- Apresentea em tela o CPF gravado no crachá.
- Apresenta mensagem de aviso se o ID real do crachá (Fabricante) for diferente ao ID gravado pelo BDCC.
- Apresenta mensagem de aviso se o crachá não estiver na lista branca do BDCC.
- Apresenta mensagem de aviso se o crachá estiver na lista negra do BDCC.

#### **WebService SARAWS**

O SARAWS é um *WebService* do sistema SARA que realiza o recebimento de informaç ões solicitadas ao Sistema de Gerenciamento do Banco de Dados Comum de Credenciamento (SGBDCC) como, por exemplo, a atualização das listas brancas e negras.

O SARAWS faz a recepção das informaç ões enviadas pelo SGBDCC e realiza a integração destas informações com o sistema SARA.

#### **Visualização no Browser do WebService SARAWS**

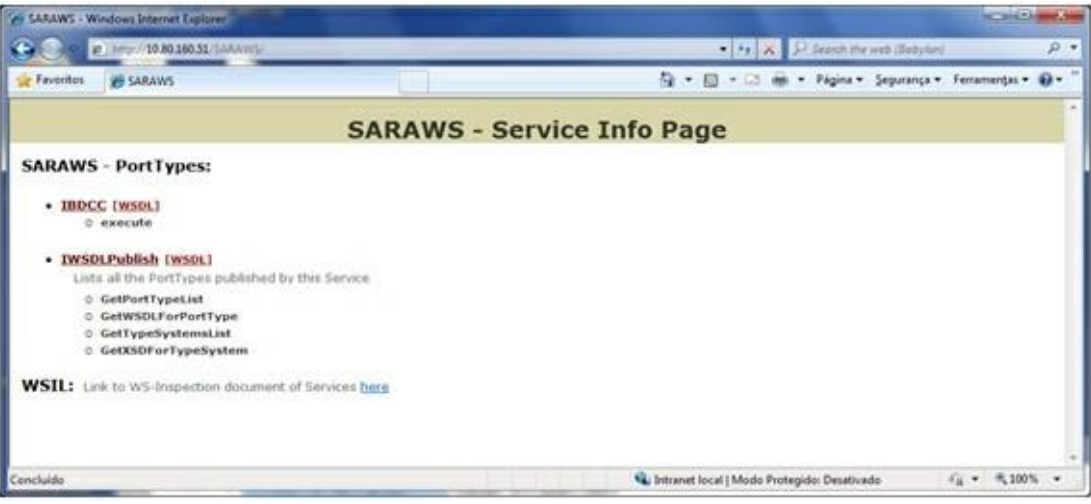

**Diagrama Integração SARA X SGBDCC (Atualização de Listas)**

# Intregração SARA X SGBDCC

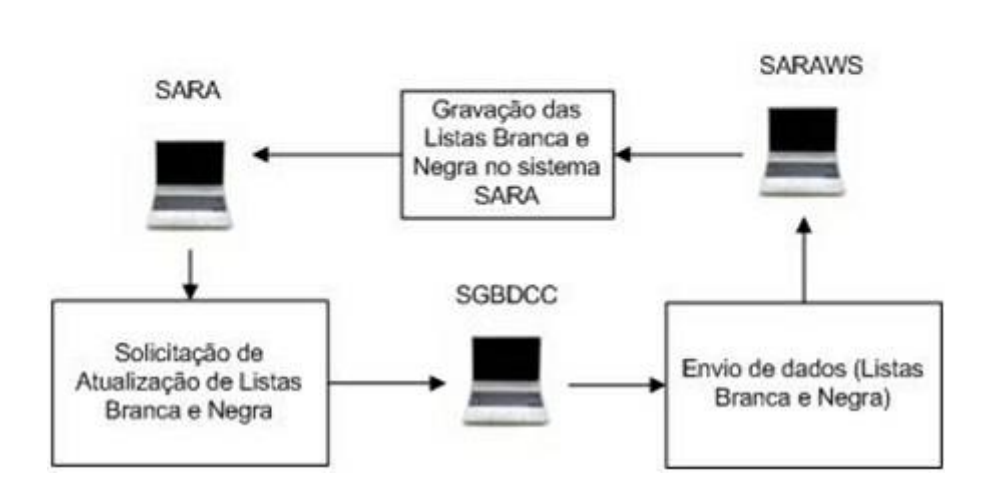

**Fluxos do Controle de Acesso**

**Controle de Acesso - Integração Com Hardware**

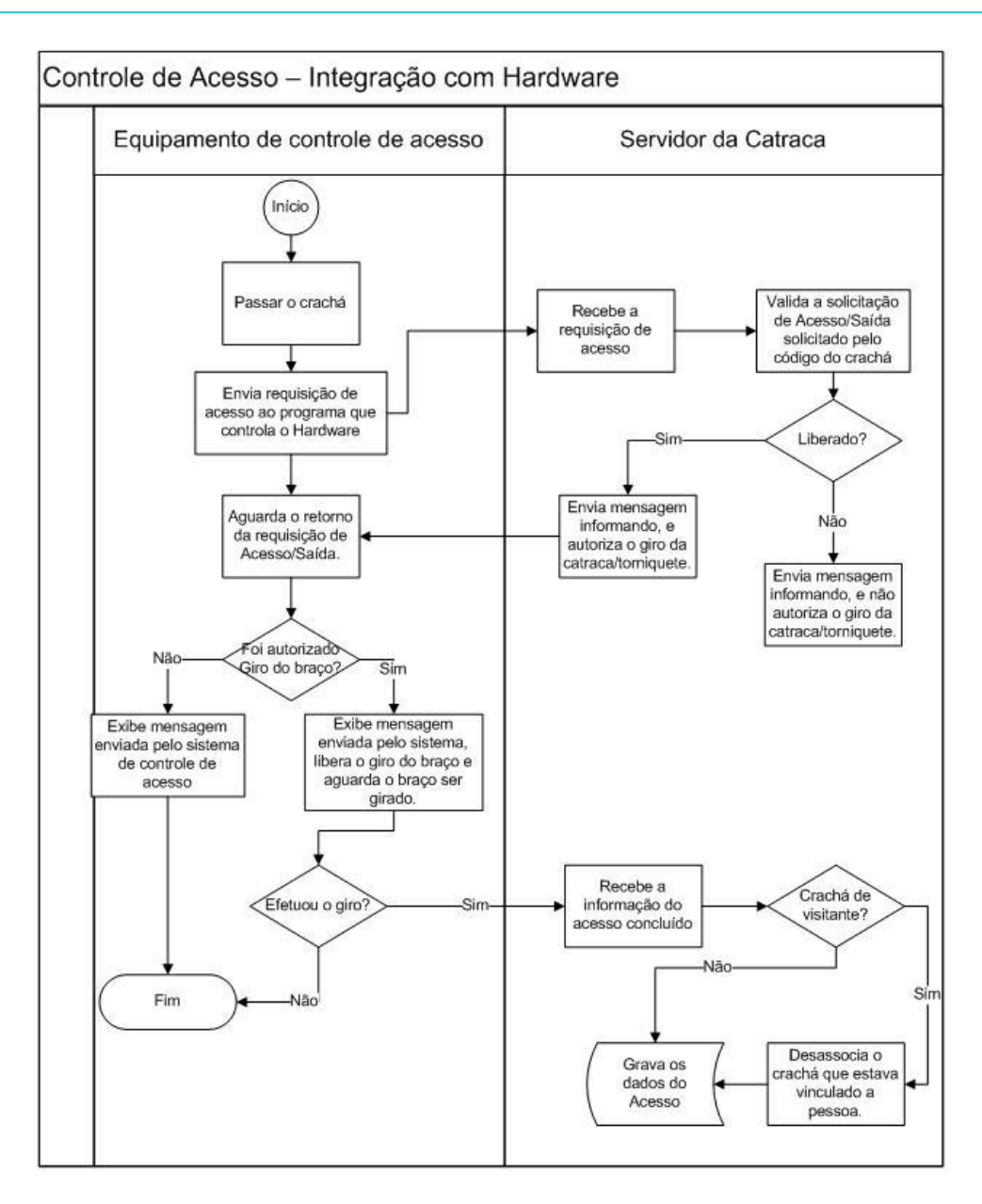

**Controle de Acesso - Entrada e Saída Manual**

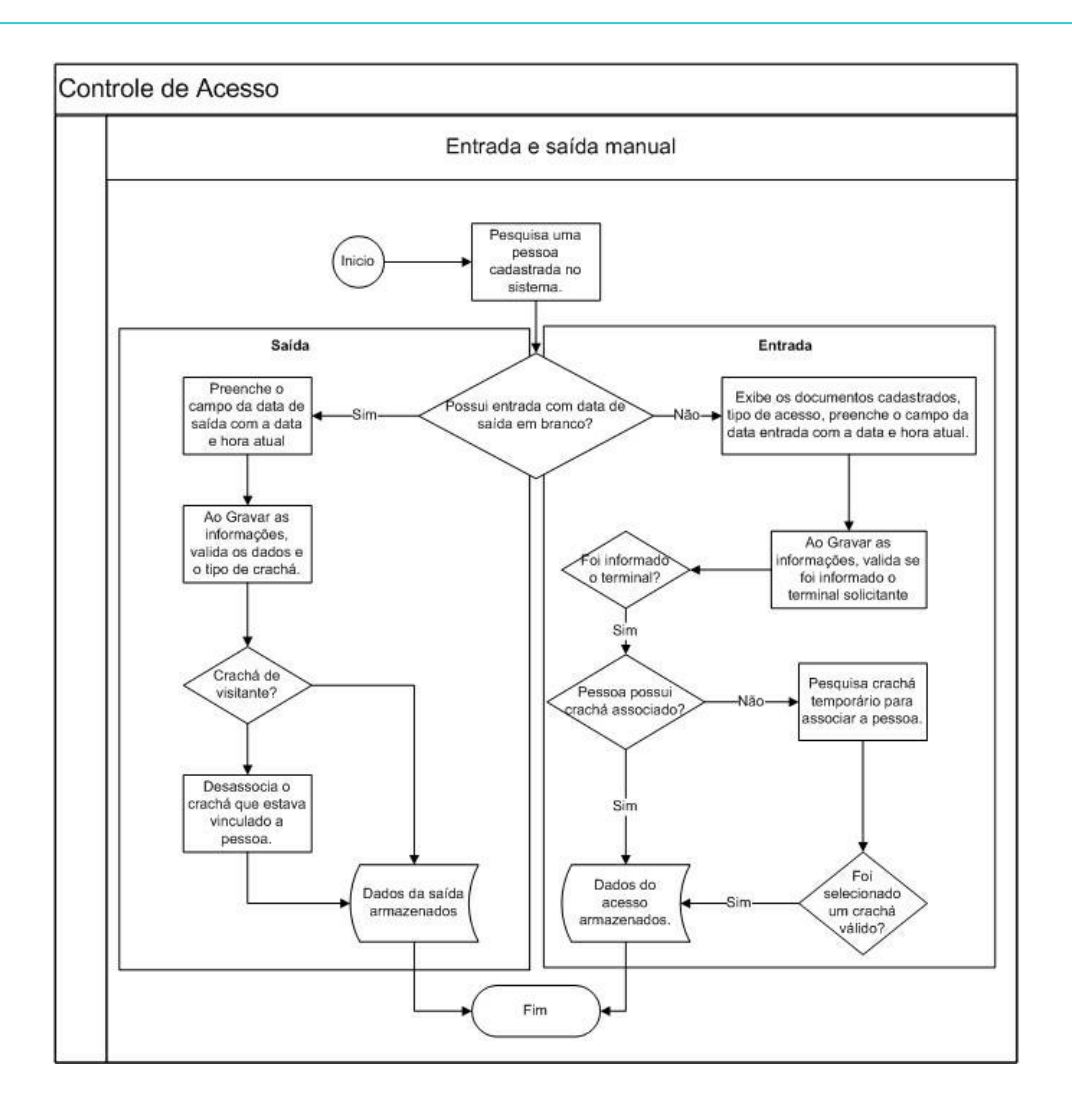

#### **Integração SARA x OCR**

O SARA está integrado ao sistema de OCR por intermédio do banco de dados do Sistema de Reconhecimento de Imagens, o qual efetua a leitura das informaç ões de acesso dos veículos, bem como, das imagens que são exibidas.

#### **Módulo Portaria**

Com esta integração é possível manter um controle no acesso de veículos pelo sistema, permitindo a automatizaç ão da digitação da placa para o veículo posicionado em frente a câmera.

Também possibilita uma visualização da imagem capturada no momento do reconhecimento da placa. Desta forma, o reconhecimento da placa dos veículos é realizado pelo sistema de OCR, que então grava as imagens e informaç ões da placa em banco de dados, possibilitando a recuperação das informaç ões pelo SARA.

Para auxiliar na pesquisa da placa reconhecida, existe um cadastro que relaciona a Portaria com uma ou mais câmeras do sistema de OCR.

Para mais informaç ões acesse: [Módulo Portaria/Cadastro/Análise Imagens Portaria/](sara_portaria_cameras_por_portaria.html) [Câmeras por Portaria.](sara_portaria_cameras_por_portaria.html)

Ao efetuar o cadastro de um CESV, a placa do veículo deverá permanec er em branco. Depois de informar os demais campos, o sistema verificará se a portaria em que está sendo realizado o acesso possui câmeras cadastradas, efetuando então a pesquisa da placa do veículo reconhecida pelo OCR.

Depois da associação da placa do veículo para o CESV cadastrado é possível visualizar a imagem com a placa por meio do módulo Consulta.

Em caso de alteração do CESV, a placa do veículo, bem como todas as informações do CESV, permanecem gravadas em *log.*

#### **Módulo Consulta**

Por meio da Consulta Genérica, o sistema permite a visualização da imagem que gerou o reconhecimento da placa, podendo ser pesquisada pelo código do CESV, data ou placa.

Ao informar o número do CESV e clicar em "Consulta" é exibida a imagem capturada.

Também são apresentadas as seguintes informações:

- Ano/CESV.
- Direção do Veículo.
- Portaria.
- Câmera.
- Placa.
- Horário da captura do evento.
- Horário da captura da imagem.

**Fluxo de Dados da Integração**

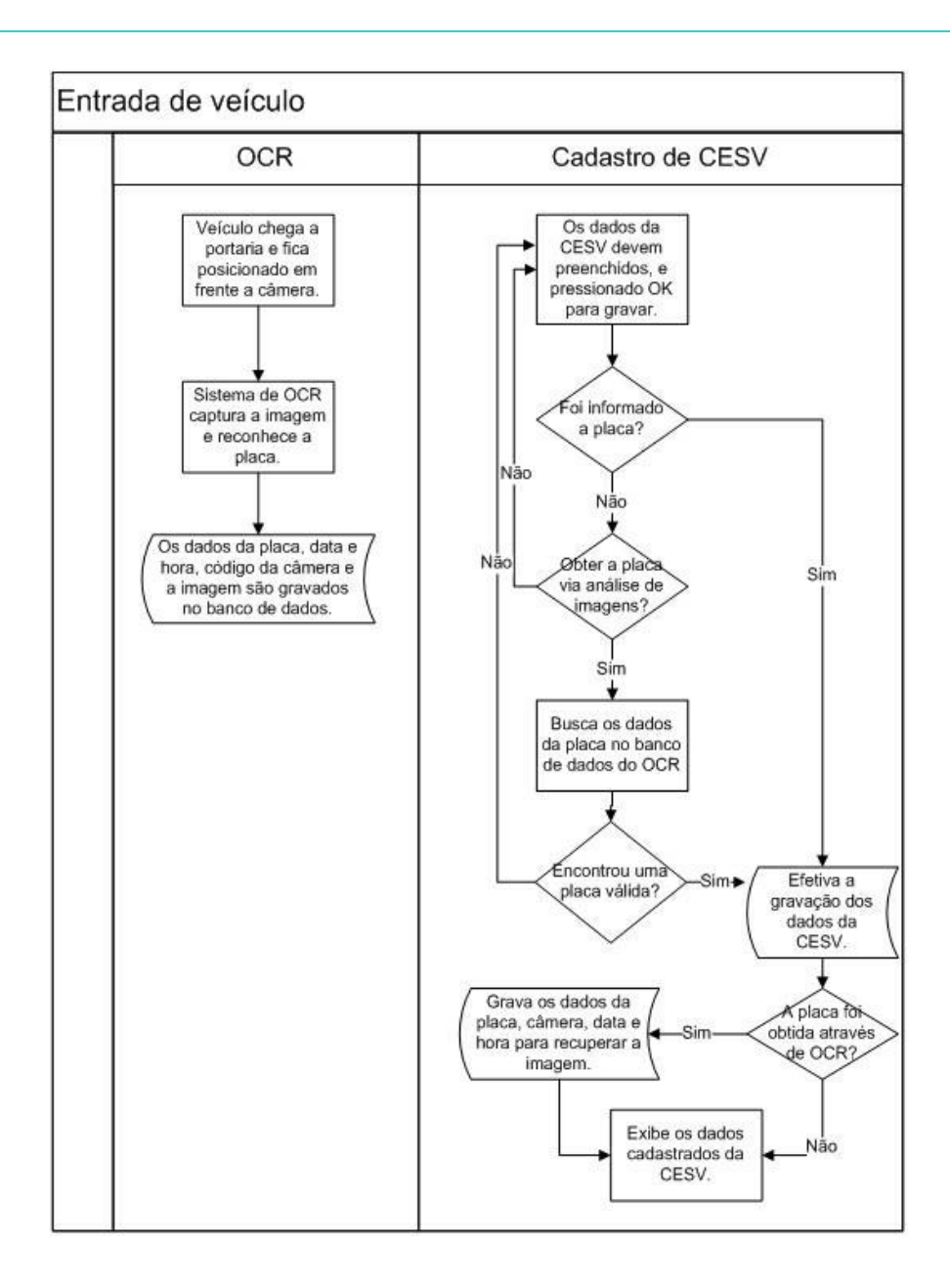

# **Sobre o Módulo**

### **Pré-requisitos**

- Servidor
	- a. Banco de Dados SQL Server ou Sybase.
- Desktop
	- a. Sistema Operacional Windows (XP ou Seven 32/64 bit).
	- b. BDE (Borland Database Engine) Vs. 5.0 ou superior.
	- c. Client Sybase (se o banco de dados for *Sybase*).

# **SARA**

**Processso**

- [DEPOT](#page-46-0) 47
- [Composição/Recomposição](#page-58-0) [Ferroviária](#page-58-0) 59

# <span id="page-46-0"></span>**SARA - Processo**

#### **DEPOT**

#### **Objetivo**

Gerenciar os processos de recebimento, reparo, armazenagem e entrada/saída de *containers* vazios.

**Considerações Gerais**

- O nome DEPOT é utilizado na logística de importaç ão ou exportação para nomear um depósito de *containers* vazios.
- O DEPOT é uma área utilizada pelos proprietários para armazenar e reparar os *containers* que foram utilizados pelos importadores na logística de importaç ão e que serão utilizados pelos exportadores para exportar seus produtos na logística de exportação.
- O processo de DEPOT não requer controles ou exigências da Receita Federal, por não possuir controle aduaneiro.
- O DEPOT poderá receber somente *containers* vazios, devidamente autorizados pelo Armador.
- O DEPOT não é voltado somente à área Alfandegária.

**Público Alvo**

- Operadores Logísticos que atuam com armazenagem e reparo e *containers* vazios.
- Armador: empresa de transporte marítimo proprietária de navios e *containers* que são utilizados para o transporte das mercadorias. Um Armador pode operar em vários países, vários Portos e normalmente em cada Porto ele possui um DEPOT, que pode ser seu ou terceirizado para um Operador Logístico.

**Parametrizações**

- O acesso às funcionalidades do DEPOT, via Menu, deverão ser habilitadas ou desabilitadas no módulo Segurança.
- Cadastro de Portarias (módulo Portaria): Assinalar o campo "Utilizar E/S no regime Depot?" para habilitar as Portarias que poderão efetuar a entrada ou saída de *containers* no regime DEPOT.

#### NOTAS:

- 1. Esta parametrização habilitará o acesso a programação de recebimento ou carregamento de *containers* vazios no registro do CESV.
- 2. É possível especificar que uma determinada Portaria reailzará somente o recebimento do regime DEPOT.
- Cadastro de Regimes (módulo Expedição): Incluir um regime com o tipo de operação "DEPOT".

NOTA: Este regime será atribuído ao *container* automaticamente se um item da programação de entrada do DEPOT for selecionado no registro do CESV .

**Cadastros Básicos**

- Cadastro de Cliente (módulo Comercial): Registrar os Armadores que serão clientes da operação de DEPOT, selecionando o tipo de cliente como "Armador".
- Cadastro do Tipo ISO (módulo Portaria): Registrar os tipos ISO dos *containers* e atualizar as informações de modelo e sigla para o tipo "ISO".
- Cadastro do *Container* (módulo Portaria): Registrar o *container* com suas especificações e dimensões.
- Cadastro do Tipo de Carga de *Container* (módulo Portaria): Registrar os tipos de cargas que serão utilizados para classificar o *container* na operação de DEPOT. Exemplo: alimento, fumo, entre outros.
- Cadastro de Modalidade de Operação (módulo Portaria): Registrar as modalidades das operações de descarga ou carga que poderão ocorrer no processo do DEPOT.
- Cadastro do *Status* do *Container* (módulo Portaria): Registrar os tipos de *status* nos quais o *container* poderá estar durante sua armazenagem no DEPOT.
- Cadastro de Avarias do *Container* (módulo Operacional): Registrar as avarias de *containers* que serão utilizadas no processo de vistoria de estrutura ou maquinário para o processo de DEPOT.
- Cadastro de Classes de Serviços (módulo Operacional): Registrar as classes de serviços que serão utilizadas para classificar o tipo de serviço que serão executados para os *containers* do processo DEPOT.
- Cadastro de Serviços e Reparos (módulo Operacional): Registrar os serviços e reparos que poderão executados para os *containers* do processo DEPOT.

Não é obrigatório que os serviços de reparo sejam efetuados no DEPOT. O importador pode mandar efetuar o reparo numa outra oficina ou, se o *container*  chegar no DEPOT com avaria, este pode realizar uma estimativa de reparo e enviar para o Importador aprovar.

Se o Importador aprovar, o reparo será realizado.

Se o importador não aprovar, o DEPOT tem aopção de não receber o *container* avariado.

Cadastro de Lacres (módulo Portaria): Registrar os lacres que serão utilizados no processo de saída dos *containers* na modalidade "Saída para exportação". NOTA: Estes lacres são fornecidos pelos Armadores para que o DEPOT realize a entrega do lacre junto com o *container* para o cliente Exportador.

**Visão Macro do Processo**

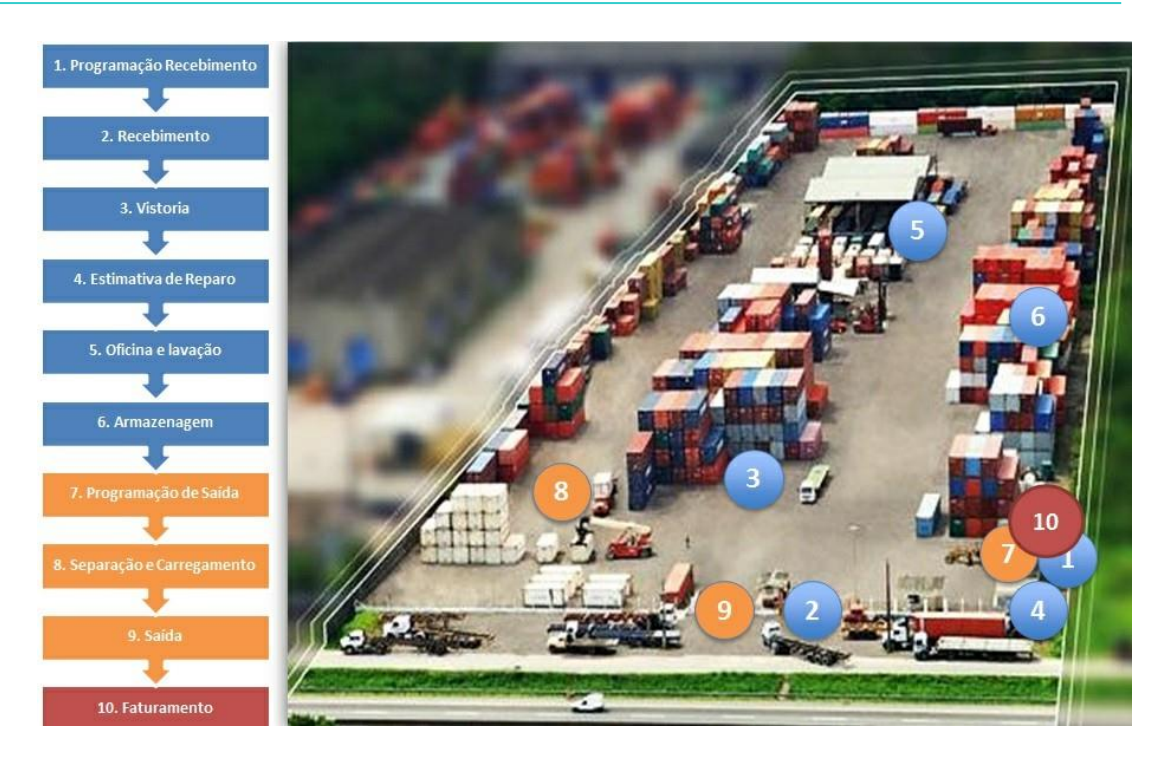

**Detalhamento do Processo** 

#### **Programação do Recebimento**

Este processo é responsável por efetuar a programação dos *containers* vazios que serão recebidos no DEPOT:

- O Armador envia as informaç ões da programaç ão de recebimento à área Administrativa do DEPOT.
- O Setor Administrativo analisa se o registro da programaç ão no sistema será de forma manual ou automática. Isso dependerá do tipo de arquivo recebido.
- O Setor Administrativo extrai os dados do documento (e-mail, PDF, Excel ou WebSite) e lança na planilha padrão de importaç ão, para que os dados sejam importados no SARA.
- O Setor Administrativo importa a planilha de programação de recebimento na rotina de cadastro da programação de recebimento no SARA.
- A Portaria registra a programação de recebimento de *containers* no SARA.

Funcionalidades:

- a. Registro da Programação de Recebimento.
- b. Importação da Programação de Recebimento.

#### **Recebimento**

Este processo é responsável por efetuar o registro de recebimento do *container* vazio no DEPOT:

- O Armador ou Locatário envia o *container* para armazenagem no DEPOT.
- A Portaria do DEPOT recepciona o veículo de transporte com o *container*.

A Portaria consulta no SARA se existe programação de recebimento para o *container.*

- A Portaria informa o Setor Administrativo que o *container* não possui programaç ão para o recebimento.
- O Setor Administrativo entra em contato com o Armador e verifica se o *container* possui autorização para o recebimento.

O Armador analisa a situação e autoriza ou não o recebimento do *container* no DEPOT.

- O Setor Administrativo recebe informaç ão referente a autorização de
- recebimento do *container* e verifica se foi realizada a autorização pelo Armador.
- O Setor Administrativo informa à Portaria que o *container* não possui autorização para o recebimento.
- A Portaria informa à Transportadora não está autorizado o recebimento do *container* e solicita entrar em contato com o Armador.
- O Setor Administrativo altera a programaç ão de recebimento e efetua a inclusão do *container.*
- A Portaria efetua o registro do veículo e do *container* no SARA, gerando o CESV de entrada e a Ordem de Serviço de Descarga do *Container* Vazio e imprime o CESV e o formulário de vistoria de *container* pelo SARA.
- A Portaria entrega o CESV e o formulário de vistoria de *container* ao motorista e libera a sua entrada no Recinto, encaminhando o *container* para vistoria.
- A Operação de Pátio recepciona o veículo com o *container* e analisa se a vistoria terá que ser realizada sobre o veículo, em caso de devolução de importaç ão ou desistência de exportação.
- A Operação de Pátio efetua a descarga do *container* e registra a Ordem de Serviço de Descarga no SARA. Dependendo da modalidade da operação, será necessária a vistoria do *container* sobre rodas e, caso a estimativa de reparo não for autorizada, o Operador de Pátio efetuará a rejeição do *container*.
- A Operação de Pátio movimenta o *container* para a pilha de *containers* a serem vistoriados, na área de vistoria.
- A Operação de Pátio encaminha o veículo à Portaria de saída do DEPOT.
- A portaria recepciona o veículo para saída e registra a vistoria do container se ela já tiver sido realizada e não registrada no sistema pela operação de pátio, e gera e imprime o EIR (Recibo de Intercâmbio de container). Efetua a saída do veículo de transporte efetuando o fechamento do CESV.
- A Portaria entrega o EIR devidamente assinado ao Motorista e o libera para saída do DEPOT.
- A Operação de Pátio realiza a vistoria da estrutura do *container* e verifica se falta peças no maquinário, em caso de *container reefer,* e preenche o formulário de vistoria de *container,* registrando os dados do *container* e as avarias, caso existam. O formulário de vistoria é encaminhado ao Setor Administrativo, para que seja realizada a estimativa de reparo.
- A Operação de Pátio recebe informaç ão que a estimativa de reparo não foi autorizada e efetua a rejeição do *container,* informando ao Motorista.

- a. Consulta da programação de recebimento.
- b. Registro de entrada do veículo de transporte.
- c. Impressão do formulário para vistoria do *container*.
- d. Geração da Ordem de Serviço de Descarga.
- e. Registro da Vistoria do *Container* (Opcional).
- f. Registro da Ordem de Serviço de Descarga.
- g. Geração e impressão do EIR (Recibo de Intercâmbio).
- h. Registro da saída do veículo de transporte.

#### **Vistoria**

Este processo é responsável por efetuar o registro da vistoria do *container* vazio, identificando as avarias e os reparos ou serviços que terão que ser realizados:

- A área Operacional consulta no SARA os *containers* pendentes de vistoria de estrutura, realiza a vistoria e preenche o formulário de vistoria.
- Verifica na vistoria de estrutura se o Container não apresenta avaria, se será necessário efetuar a lavação. Se a estrutura estiver avariada, movimenta o *container* para área de *containers* avariados e, se o *container* estiver sujo, será necessário a sua lavação.
- Movimenta e armazena o *container* na área de disponíveis.
- Identifica se o tipo de *container* é *reefer.* Se for, encaminha à área de PTI para vistoria do maquinário, após a vistoria da estrutura.
- Consulta os *containers* pendentes de vistoria de maquinário no sistema SARA.
- Realiza a vistoria de maquinário do *container reefer* e preenche formulário de vistoria.
- Registra no SARA a vistoria realizada no maquinário do *container reefer*.
- A Operação de Pátio verifica se o maquinário está OK. Se estiver, verifica se o *container* está sujo, necessitando de lavação, Se não estiver OK, movimenta o *container* à área de avariados aguardando reparo.
- A Operação de Pátio movimenta o *container* para a área de *containers* aguardando reparos ou lavação.

Funcionalidades:

- a. Consulta *containers* pendentes de vistoria de estrutura.
- b. Registro da vistoria de estrutura.
- c. Consulta *containers* pendentes de vistoria de maquinário.
- d. Registro da vistoria de maquinário.

#### **Estimativa de Reparo**

Este processo é responsável por gerar a estimativa de reparo para os *containers*  avariados, registrar a autorização do Armador e gerar a Ordem de Serviço de reparo para a Oficina:

- O Setor Administrativo consulta os *containers* aguardando estimativa de reparo no SARA.
- Calcula e gera a estimativa de reparo no SARA para a vistoria do *container*. Para a geração da estimativa, a tarifa de reparos do Armador deverá estar devidamente cadastrada.
- Depois envia a estimativa de reparo ao Armador, via *e-mail* ou registro em seu sistema.
- O Armador ou Locatário recebe a estimativa para análise e autorização; analisa a estimativa efetuando a aprovação, aprovação com ressalva ou rejeita a estimativa retornando ao DEPOT.
- O Setor Administrativo recebe o parecer do Armador com relação a autorização da estimativa, analisa o parecer do Armador (autorizada ou não autorizada) e registra a autorização da estimativa no SARA.
- O SARA identifica se a vistoria foi efetuada sobre rodas e identifica se para o *container* em questão foi realizada a vistoria do *container* sobre rodas.Caso sim, libera o *container* para descarga.
- O Setor Administrativo analisa a autorização e verifica se existe ressalva (ajustes).
- Se a vistoria foi realizada sobre rodas, o Setor Administrativo deverá informar a operação de pátio para rejeitar o recebimento do *container*, pois o Locatário não autorizou o reparo.
- O Setor Administrativo revisa a estimativa, ajustando itens ou valores, e envia a nova revisão para o Armador autorizar.

Funcionalidades:

- a. Cadastro da tabela de tarifas de reparo.
- b. Consulta a *containers* pendentes de estimativa de reparo.
- c. Geração e revisão da estimativa de reparo.
- d. Registro da autorização da estimativa.
- e. Relatório da estimativa de Reparo.

#### **Oficina e Lavação**

Este processo é responsável por registrar a entrada e a saída dos *containers* da Oficina ou da lavação:

- A Oficina consulta e imprime os *containers* que estão aguardando reparo de estrutura.
- Solicita um posicionamento sobre o *container* na Oficina para a Equipe de Pátio. A quantidade de *containers* dependerá do tamanho da estrutura da Oficina.
- A Operação de Pátio posiciona o *container* na Oficina, conforme solicitação.
- A Oficina registra a entrada do *container* no SARA.
- A Oficina executa os reparos e os serviços no *container,* de acordo com a Ordem de Serviço e a estimativa aprovada.
- A Oficina efetua a saída do *container* após o seu reparo e analisa, por meio da estimativa, se o *container* terá que ser lavado. Caso sim, encaminha para lavação; se não, encaminha para armazenamento.
- A Operação de Pátio movimenta e armazena o *container* na área de disponíveis ( *Containers* OK).
- A Equipe de Lavação consulta os *containers* aguardando lavação.
- A Equipe da Oficina ou Pátio solicita o posicionamento do *container* para lavação.
- A Equipe de Pátio movimenta e posiciona o *container* para a Equipe de Lavação efetuar a limpeza do *container.*
- A Equipe de Lavação registra no sistema que a lavação foi realizada.
- A Equipe de PTI consulta os *containers* aguardando reparo de maquinário, realiza o reparo no maquinário do *container* e registra o término do reparo no SARA.

- a. Registro de entrada e saída de Oficina.
- b. Alteração da situação do reparo de maquinário.
- c. Pendentes de estimativa, autorização e reparo.
- d. Registro de lavação.

#### **Armazenagem**

Este processo é responsável pelo controle de estoque e movimentações do *container* no DEPOT, sendo realizado pela área de Pátio.

Funcionalidades:

- a. Relatório de Estoque de *Containers*.
- b. Movimentação de *Containers*.
- c. Consultas gerais DEPOT.

#### **Programação de Saída**

Este processo é responsável por efetuar a programação dos *containers* vazios que serão carregados no DEPOT:

- O Armador envia as informaç ões para o registro da programaç ão de saída para o DEPOT.
- O Setor Administrativo recebe as informaç ões da programaç ão de saída enviadas pelo Armador.
- O Setor Administrativo analisa se o registro da programaç ão será manual ou importado da planilha Excel padrão e registra a programaç ão de saída de *containers* no SARA de forma manual.
- Verifica ainda se na programaç ão enviada pelo Armador exstem *containers*  específicos designados ou se a programaç ão está somente por tipo de *container*  e solicita a designação dos *containers* para a programação de saída.
- A Operação de Pátio recebe a programaç ão de saída com os tipos de *containers*  para efetuar a designação, efetua a separação dos *containers* gerando uma lista com os números dos *containers* designados e envia a lista de *containers*  separados para o Setor Administrativo efetuar a designação no sistema.
- O Setor Administrativo recebe a lista para efetuar a designação dos *containers*  no sistema, efetua a designação do *container* no SARA para a programaç ão de saída e manipula a planilha padrão da importaç ão da programaç ão de saída, incluindo os *containers* enviados por *e-mail* ou outro documento (PDF, outros).
- O Setor Administrativo registra a programaç ão de saída e importa os *containers*  da planilha padrão de importaç ão da programaç ão de saída, separa a programaç ão de saída para a qual deverá ser efetuada a separação dos *containers* de forma antecipada (no caso de modalidade de embarque para Porto), e gera uma planilha Excel com os *containers* designados para saída. Efetua ainda a impressão e entrega ao Setor Operacional, para separação.
- O Setor Administrativo envia o relatório de *containers* designados para que a Operação de Pátio efetue a separação dos *containers* para carregamento.
- A Operação de Pátio recebe o relatório dos *containers* designados da programação de saída para separação e efetua a separação dos *containers*.

- a. Registro da Programação de Saída.
- b. Designação de *containers.*
- c. Importação de *containers* designados.

#### **Separação e Carregamento**

Este processo é responsável por efetuar a separação dos *containers* designados para saída e efetivar o carregamento:

- O Armador ou Locatário envia o veículo de transporte ao DEPOT para efetuar o carregamento do *container,* levando uma Ordem de carregamento com o número do *booking* programado.
- A Portaria recebe o veículo para a operação de carregamento e solicita a Ordem de Coleta com o número do *booking*. Por meio da Ordem de Coleta, consulta a programação de saída pelo número do *container*, *booking* ou outro documento.
- A Portaria verifica no sistema se existe programaç ão de saída para a Ordem de Coleta. Se não houver progamaç ão, rejeita o carregamento e solicita para a Transportadora entrar em contato com o Armador ou Locatário.
- A Portaria registra o CESV, vinculando a programaç ão de saída, efetua a geração da Ordem de Serviço de carregamento e encaminha o veículo de transporte ao Pátio, para efetuar o carregamento do *container.*
- A Operação de Pátio recepciona o veículo com a OS gerada para efetuar o carregamento do *container*, verifica se possui um *container* especifico designado na Ordem de Serviço e efetua a separação do *container* designado na OS.
- O Operador de Pátio separa um *container* pelo tipo de *container* e tipo de carga informado na programaç ão e na OS, vistoria o *container*, lacra o *container* com um lacre do próprio recinto, efetua o carregamento e a designação do *container*  no SARA.
- A Operação de Pátio registra o carregamento e fecha a OS no SARA.
- Depois do *container* carregado no caminhão, o Operador de Pátio encaminha o veículo à Portaria de saída.
- A Portaria recepciona o veículo com o *container* carregado, localiza o CESV do veículo, verifica se o *container* está designado no sistema e efetua a designação do *container* na Ordem de Serviço, de acordo com o número do *container* carregado.
- A Portaria efetua o fechamento da OS na tela de saída de veículos do DEPOT. Esta operação efetuará o fechamento automático da OS.
- Em caso da modalidade saída para exportação, a Portaria vincula um número de lacre ao *container*. Este lacre deverá estar devidamente cadastrado na sequência de lacres.
- A Portaria gera e imprime o EIR (Recibo de Intercâmbio de *Container*) para o processo de saída, efetua o registro da saída do veículo de transporte no SARA e a entrega o EIR de saída ao Motorista e libera a saída do recinto.

- a. Consulta programação de saída.
- b. Registro da entrada do veículo (CESV de Carga).
- c. Geração da Ordem de Serviço de carregamento.
- d. Designação de *container* para saída.
- e. Registro da Ordem de Serviço de Carga.

#### **Saída**

Este processo é responsável por efetuar a liberação da saída do veículo com o *container* carregado, sendo que ele é realizado pela Portaria.

Funcionalidades:

- a. Designação de *container* para saída.
- b. Fechamento da OS de Carga (Automática).
- c. Registro de Lacre do Armador.
- d. Geração e impressão do EIR (Recibo de Intercâmbio de saída).
- e. Registro da saída do *container.*

#### **Faturamento**

Este processo é responsável por efetuar o cálculo dos serviços prestados pelo DEPOT aos Armadores ou depositantes dos *containers:*

- O Setor Administrativo efetua o acordo da tabela de tarifas com o Armador e registra no sistema; efetua o cálculo dos *handlings* de entrada pendentes de faturamento dentro de um determinado período, o cálculo da armazenagem dos *containers* pendentes de faturamento e o cálculo dos serviços de reparos pendentes de faturamento dentro de um determinado período.
- O Setor Administrativo também efetua o acúmulo de demonstrativos para um determinado Armador e tipo de serviço para emissão de uma única NF dentro de um período emite o relatório de demonstrativo de cálculo por período e tipo de serviço, gera e imprime a Nota Fiscal de serviços para o demonstrativo acumulado. Além disso, envia as Notas Fiscais e os relatórios de demonstrativo de cálculo ao Armador.
- O Armador recebe a NF e o demonstrativo de cálculo para análise e pagamento.

- a. Cadastro de serviços faturáveis (itens de tarifa).
- b. Configurações para faturamento.
- c. Cadastro da tabela de tarifas.
- d. Cadastro da opção de tarifa.
- e. Cálculos do serviços.
- f. Consulta e relatório dos serviços calculados.

#### **EDI DEPOT**

Este processo é responsável pela geração e envio das informaç ões referentes as movimentaç ões dos *containers* do DEPOT para os Armadores, sendo que os arquivos de EDI são gerados no padrão EDIFAT.

Funcionalidades:

- a. Registro e configuração do *layout* de arquivo por Armador.
- b. Grupo, linhas e campos.
- c. Registro de grupo de/para.
- d. Registro de informações de/para por Armador.
- e. Serviço de geração de arquivos.

**Estrutura Física do DEPOT**

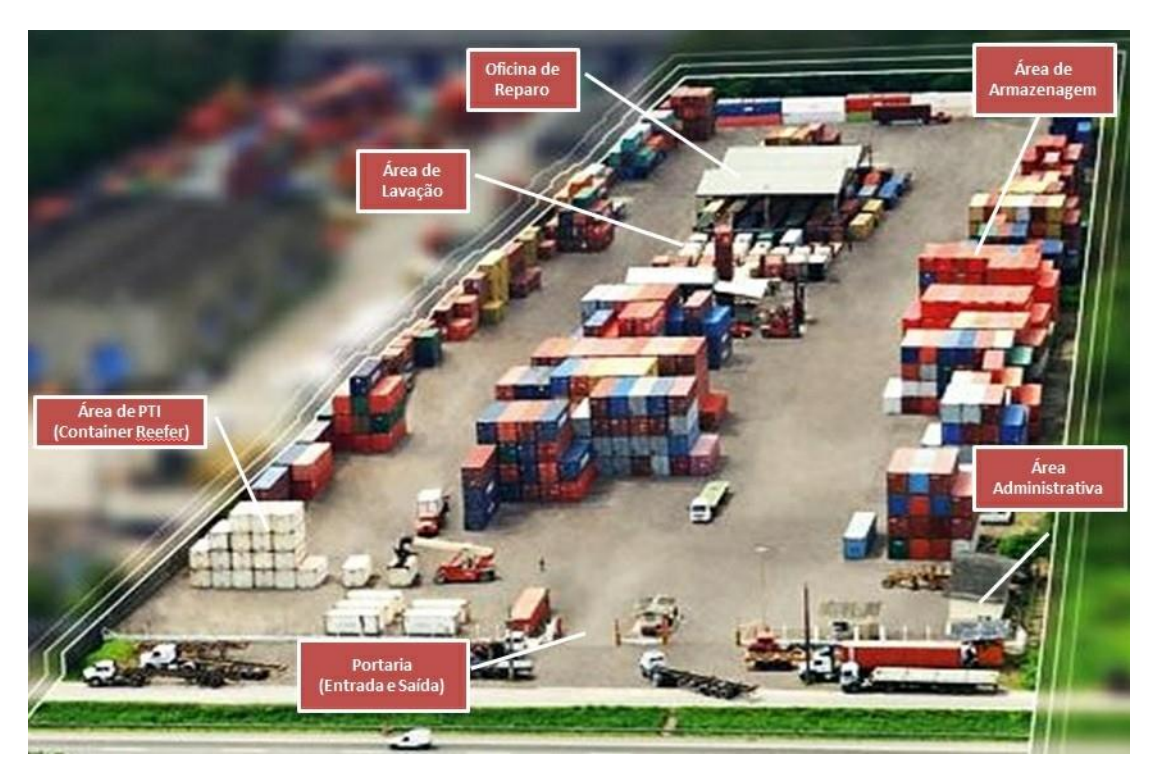

- Portaria: efetua o controle de entrada e saída dos veículos.
- Área administrativa: responsável pelo faturamento e toda parte administrativa.
- Área de Armazenagem: onde os *containers* serão depositados.
- Oficina de Reparo: para o conserto dos *containers* avariados.
- Área de Lavação: efetua a limpeza dos *containers* sujos. Este é um serviço que o DEPOT faz e é pago pelo Armador ou Importador.
- Área de PTI: É a área de conferência, medição e inspeção dos *containers* refrigerados.

# <span id="page-58-0"></span>**SARA - Processo**

**Composição/Recomposição Ferroviária**

#### **Objetivo**

Gerenciar a entrada e a saída de veículos do modal Ferroviário na unidade, realizando o controle por programaç ão e viagens, bem como, registrando todos os vagões que entram e os que saem da unidade para definir um padrão para o processo ferroviário.

**Considerações Gerais**

- A partir do *update* 20\_2014, há no SARA o conceito de viagem ferroviária, com a composiç ão e recomposiç ão. Antes dessa melhoria, o SARA tratava a operação de cada vagão de forma diferente, ou seja, não era considerada a composição propriamente dita.
- A melhoria liberada no *update* 20\_2014 envolveu a criação do cadastro de viagem ferroviária (composiç ão), a adequação do programa de agendamento de veículos, para tratar a composiç ão; ambas funcionalidades são do SARA Portal Web. E no módulo Portaria foram efetuadas alterações no processo de recebimento e saída dos vagões.
- O processo acontece primeiramente realizando o cadastro da viagem ferroviária, depois o agendamento de cada vagão e, em seguida, efetua-se o relacionamento da viagem, montando assim a composição.
- Para a saída dos vagões é necessário cadastrar uma viagem de saída. Vale ressaltar que a composiç ão que entrou nem sempre será a mesma da saída, podendo ser recomposta e, com isso, é possível montar uma outra composiç ão para saída.

#### **Pré-requisito**

Para executar esta melhoria é necessário que haja o trânsito de trens no terminal (entrada/saída), isto é, trabalhar como o modal Ferroviário.

**Publico alvo**

Empresas que realizam operações de transportes do modal Ferroviário.

#### **Parametrização**

vUTILIZAR\_INTEGRACAO\_SUZANO - para gerar a OS de carga padrão.

#### **Processos da Composição/Recomposição Ferroviária**

Processo - Programação Recebimento

Papel do cliente/terminal na programação recebimento

- Realiza a programação (Portal Web)
	- o Cadastro da viagem entrada (Portal Web)
- o Cadastro da programação por vagão Agendamento de recebimento (Portal Web)
	- Terminal relaciona viagem, *booking*, *container*, lacre e documento e arquivo *upload* pré-cadastro (módulo Portaria).
- Cadastro da programação (Importação CT-e) (Automático)

Papel do Terminal Programação

- Libera a viagem (Portal Web)
- Liberar programação (Portal Web)
- Fluxo padrão recebimento

Processo de programação de saída

Papel do terminal na programação de saída

- Cadastro da viagem de saída (Portal Web)
- Libera a viagem de saída (Portal Web)
- Relacionar vagões (módulo Portaria)
- Efetuar saída viagem (módulos Coletor de Dados/Portaria)
	- o Efetuar fechamento do CESV (módulo Coletor de Dados)

Papel do cliente na programação de saída

- Cadastrar viagem (Portal Web)
- Cadastrar container
- Registro do lacre do container

**Fluxo Macro da Recomposição Ferroviária**

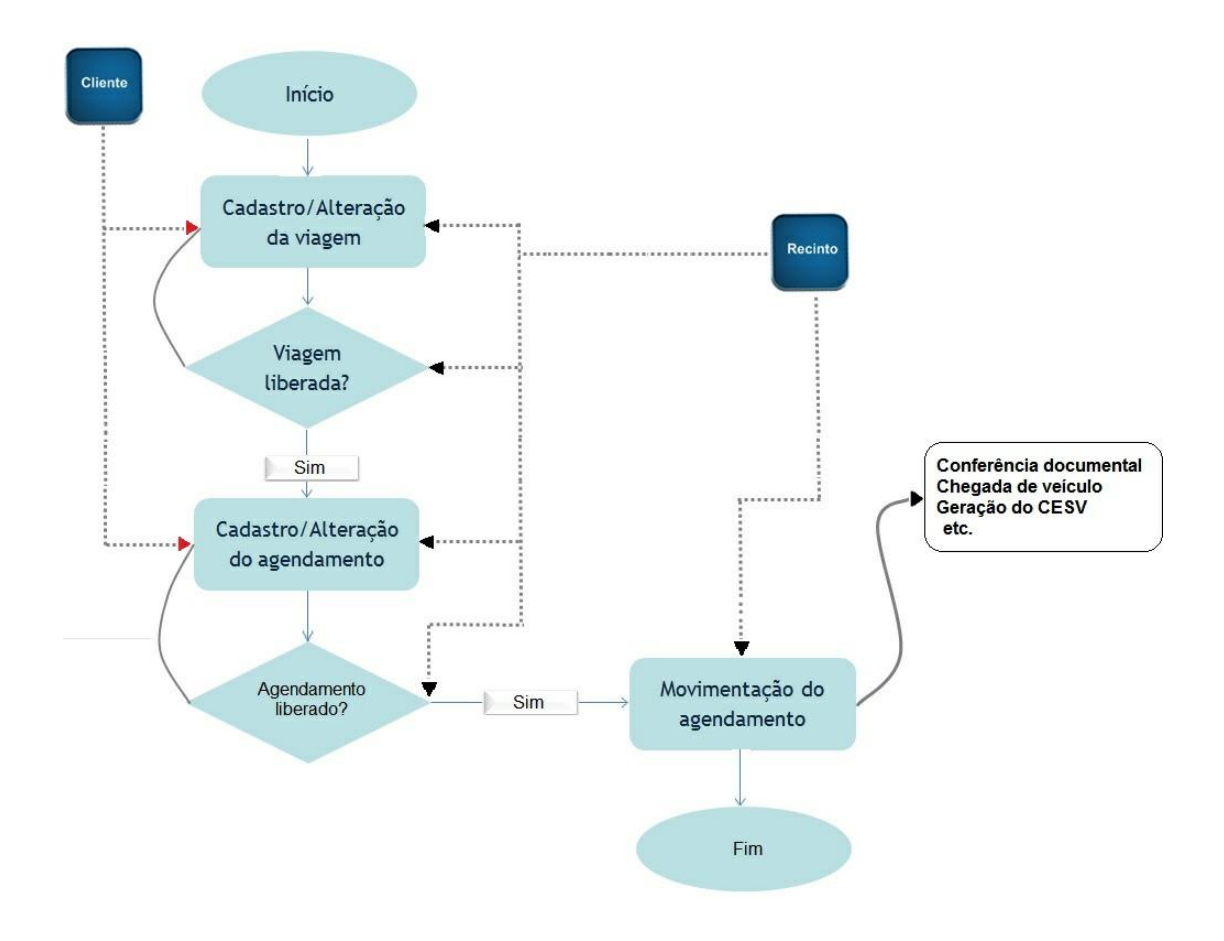

**Caso de Uso da Recomposição Ferroviária**

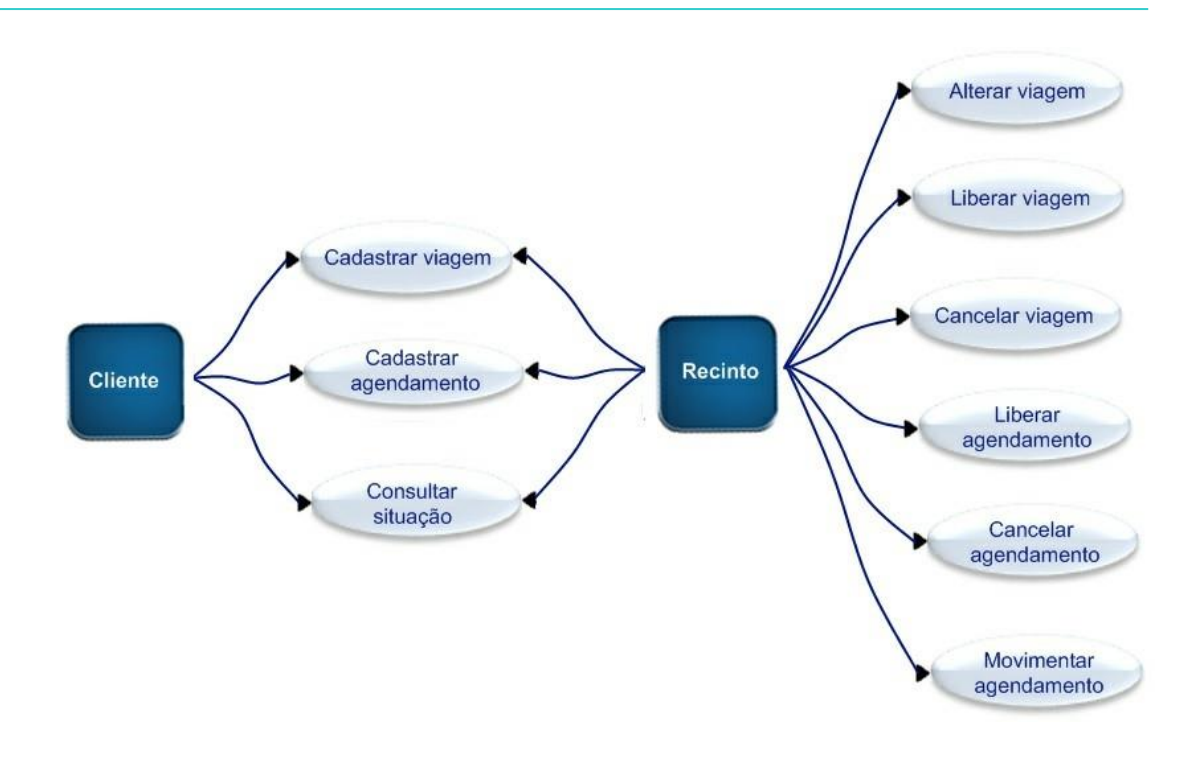

# **Módulo**

#### **Aduaneiro**

#### **Objetivo**

O módulo Aduaneiro é responsável pelo registro dos documentos que efetuarão o processo de desembaraç o e controle aduaneiro.

**Funções Principais**

- 1. Averbação, cadastro e liberação de documentos referentes ao processo de desembaraç o aduaneiro.
- 2. Cadastro de Documento para Admissão do regime de Entreposto Aduaneiro ou DAC (Depósito Alfandegado Certificado).
- 3. Emissão de Certificado de Depósito para os regimes de Entreposto Aduaneiro ou DAC.
- 4. Prorrogação de prazo.
- 5. Fechamento de trânsito.
- 6. Cadastro de registro manifesto.
- 7. Registro e baixa de mercadorias apreendidas.
- 8. Importação de DA (Declaração de Admissão) pelo arquivo MDB do SISCOMEX.
- 9. Cadastro de documentos.
- 10. Cadastro de representantes.
- 11. Cadastro de clientes.

#### **Considerações Gerais**

É neste módulo que ocorre a legalização da mercadoria que está entrando ou saindo do país com o controle dos documentos emitidos pelo SISCOMEX.

É nesta fase que ocorre a interação entre os documentos emitidos no SISCOMEX, pela Receita Federal, com os documentos cadastrados no SARA. Essa ponte é efetuada geralmente por despachantes ou representantes legais das empresas que desejam importar ou exportar merc adorias.

Processos de descarga e liberação de merc adoria, seja para importaç ão ou exportação, podem ser realizados somente depois do cadastramento e liberação dos documentos necessários, por meio deste módulo.

Ao executar o módulo Aduaneiro, assim como nos demais módulos do SARA, as principais opções estão disponíveis na barra de ferramentas disposta na janela principal.

Além das funções disponíveis na barra de ferramentas, estão disponíveis ainda os seguintes cadastros, os quais deverão ser alimentados para o funcionamento mais apropriado do SARA:

- Documentos.
- INCOTERM.
- Representantes.
- Clientes.
- Tipo Assinatura.
- Assinatura.
- EMA Ficha de Mercadoria em Abandono.
- Apreensão.
- Processo de Vistoria Aduaneira.
- Importaç ão DI.
- Importação DA.
- Lacres (*Container*/Veículo).
- Retirada de Amostras.
- Documentos Por Regime.
- Documentos Por Finalidade.
- Substituição de Documento de Saída.
- Avisos de Perdimento.
- Definir Impressora Averbação.

# <span id="page-63-0"></span>**Ambientação SARA**

# **Funções Padrão**

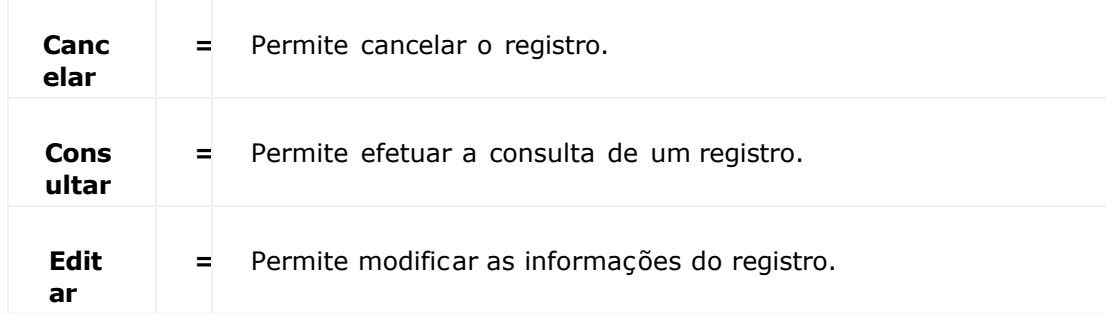

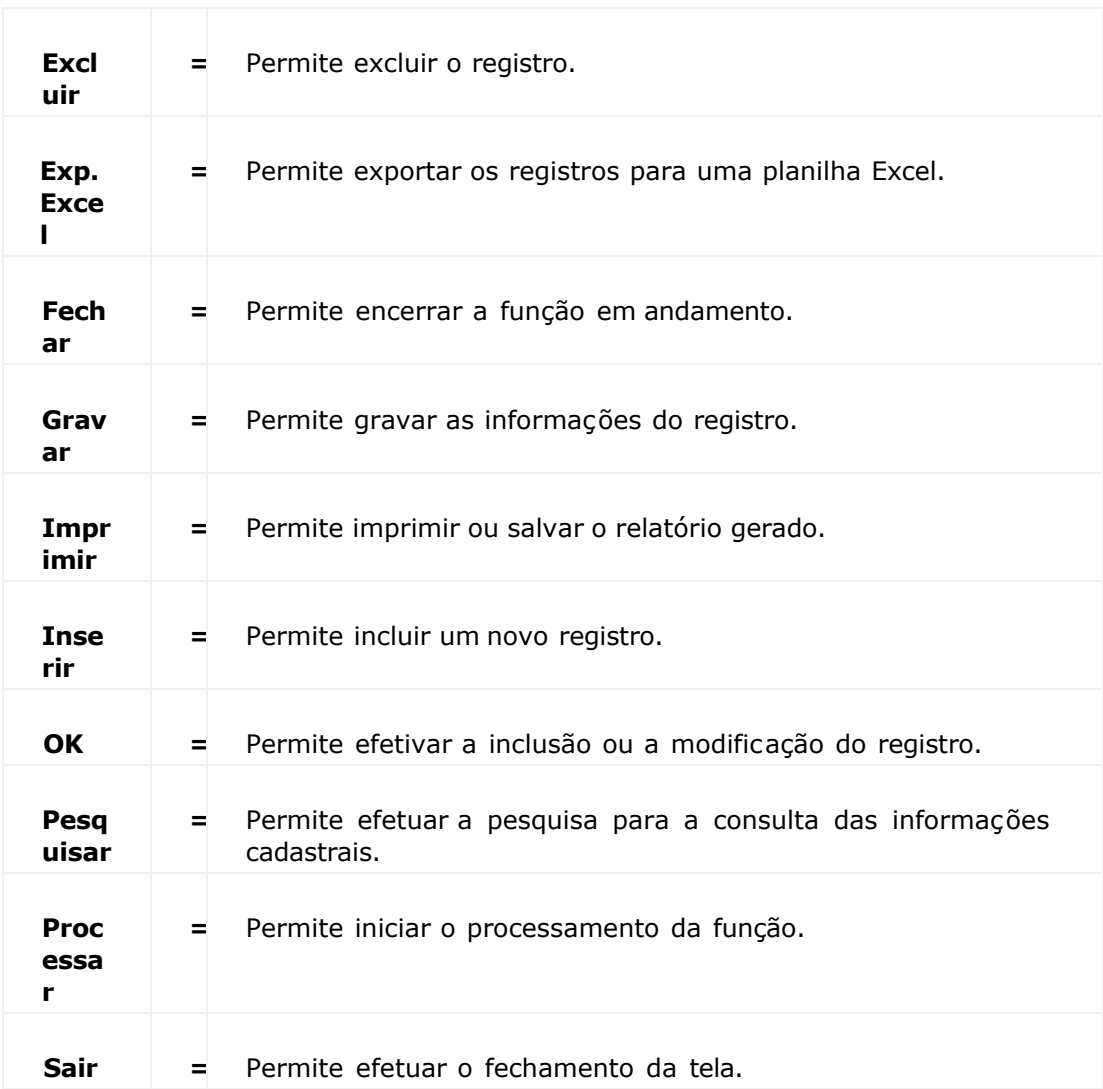

# **Módulo Aduaneiro - Processos**

### **Cadastra (Documento de Saída)**

**Objetivos**

- Verificar, antes de iniciar o cadastro, o regime do lote para o qual a DI (Declaração de Importaç ão) está sendo cadastrada. Caso o lote esteja sob o regime de "Entreposto Aduaneiro" o sistema alerta, antes de cadastrar a DI, que existe o cadastro da DA (Declaração de Admissão) para o documento de entrada.
- Verificar a existência de saldo para o lote informado na DI e, não havendo saldo, o sistema não permitirá o cadastro da DI. Esta situação pode ocorrer devido a não conclusão na localização da merc adoria (entrada física da merc adoria no estoque).
- Verificar se o lote está armazenado, ou seja, se o lote da OS de descarga foi localizado, o lote fechado e a OS encerrada.

**Funções Específicas** 

#### **Cancelar**

Permite cancelar o registro.

NOTAS:

- Nos casos em que o documento de saída não estiver liberado, o botão "Cancelar" é exibido como "Excluir" e continuará excluindo o documento de saída. Porém, nos casos em que ocorreu uma liberação, ele é exibido como "Cancelar" e apenas cancelará o documento, ainda permitindo a visualização deste.
- Se o documento estiver cancelado, o botão se apresentará como "Descancelar", permitindo o retorno do registro ao *status* normal de cadastro.

#### **Etiqueta**

Permite emitir a etiqueta de averbação.

#### **Pesquisa Lote**

Permite gerar uma pesquisa para o item do lote no qual será liberado, caso a tela esteja em modo de edição ou inserção.

**Considerações Gerais**

- As funções padrão do menu estão detalhadas no capítulo <u>[Ambientação](#page-63-0) [SARA](#page-63-0)</u> 64ª.
- Para iniciar o cadastro dos documentos de saída, informe os campos solicitados pelo processo na tela.
- Selecione o tipo do protocolo. Em "Seleção do Documento", selecione o tipo de documento, informe o ano e o número do Conhecimento. Clique em "Mais" (+) para localizar os documentos. Depois de localizar e selecionar o documento de entrada, selecione o Conhecimento/lote e o item do lote no *grid*. Se for do tipo protocolo "Parcial", informe a quantidade parcial a ser cadastrada e clique em " OK".
- Na primeira parte do cadastramento será solicitado o documento de entrada para o qual a DI está sendo cadastrada. Depois de informado o documento de entrada serão exibidos todos os Conhecimentos e seus respectivos lotes em uma relação, sendo permitido selecionar um lote para que possa ser realizada a retirada da merc adoria.
- Na segunda parte do cadastramento serão solicitados os dados do beneficiário, representante, comissária e os dados da merc adoria, tais como, peso líquido e bruto, assim como os valores, sempre em dólar. A quantidade de adições para cada documento será de uma adição.
- Na segunda parte, inserir o beneficiário e o representante. Neste momento o sistema solicitará que seja selecionada uma comissária para o representante e, caso ainda não exista, será apresentada uma tela para realizar esta ligação. Para ligar uma ou mais comissárias a um representante, clique em "Pesquisar", selecione o representante e clique em "Mais" (**+**). Selecione e confirme a comissária.
- Caso seja necessário relacionar mais alguma comissária, repita esta operação e clique em "OK" para confirmar. Selecione a moeda e informe os valores (CIF, Frete, Seguro FOB). Selecione e informe os impostos e a quantidade de adições no respectivo campo. Clique em "OK" para confirmar.
- Se o cadastro for de uma NE (Nota de Expedição) será exibida uma tela informando que o documento não está associado a uma NE e questionando se deseja associar. Em caso positivo, clique em "Sim", selecione a NE pré cadastrada, conforme o CDA (Certificado de Depósito Alfandegado) - Emissão NE. Neste momento o sistema questionará se o documento deve ser liberado.

NOTA: Ao clicar em "Sim" será exibida automaticamente a tela de liberação.

- Na função de exclusão de DI (Declaração de Importaç ão), algumas recomendaç ões devem ser analisadas:
	- 1. Quando houver seleção de um lote que não esteja sob o regime de Entreposto Aduaneiro:
		- a. Selecione um dos itens do lote escolhido. Os itens do lote estarão disponíveis em uma tela de manutenç ão.
		- b. No campo "Quantidade "informe a quantidade da merc adoria que está sendo retirada. Ao confirmar a quantidade retirada será permitido informar outro lote para prosseguir com a retirada da mercadoria.

NOTA: A quantidade dependerá do que estiver definido no tipo de protocolo. Caso esteja assinalado "Total", será exigido que a quantidade seja igual a informada no campo "Quantidade Declarada". Se o tipo de protocolo estiver assinalado como "Parcial", será permitido informar uma quantidade menor.

2. Quando houver seleção de um lote que esteja sob o regime de Entreposto Aduaneiro:

- a. Será apresentado um formulário e nele deverá ser informada a quantidade que está sendo retirada de cada Adição/Item do lote, para que o sistema possa efetuar a baixa do saldo da DA. Esta tela pode ser acessada também pelo menu Processos / DA - Baixa.
- Para editar um documento de saída é necessário que o documento tenha uma permissão cadastrada na tela de Permissões, do módulo "Consulta RF". Caso o documento de saída não possua essa liberação será exibida uma mensagem alertando que a edição, máquina e documento não possuem permissão no módulo referido módulo.
- Os dados dos documentos cancelados ainda poderão ser visualizados, porém, seus campos são exibidos riscados, não sendo permitida a sua edição.
- Caso não exista liberação para o número de documento corrente, o registro é eliminado após a confirmaç ão de cancelamento do registro. Caso contrário, após a confirmaç ão de cancelamento são informados os lotes e as quantidades associadas ao documento de saída. Na tela "Observações", que se abre, é possível editar a informaç ão, substituindo-a ou complementado-a.
- Depois de confirmar a edição clicando em "OK", a função "Cancelar" interrompe o processamento e o cancelamento é efetivado. O documento é desabilitado para uso, tendo os seus campos riscados e na tela surge o campo "Situação", informando o cancelamento do documento de saída.
- O processo para reverter o cancelamento é válido somente para os documentos que foram liberados alguma vez. Para isso, clique em "Descancelar".
- Caso o documento tenha sido liberado, mas não tenha sido carregado totalmente e exista permissão para "Retificação de Documento de Saída" cadastrada no módulo "Consulta RF", é possível efetuar a retificação da quantidade liberada por item pela função "Retifica Documento". Será aberta a tela "Retificação de Documento de Saída", na qual será possível assumir a quantidade liberada para o item igual quantidade carregada.
- No cadastro de documento de saída, quando for selecionado o tipo de documento Nota Fiscal, serão habilitados os seguintes campos: CFOP, Emissor da NF e Valor Total do ICMS, cujo cadastrado é obrigatório.
- Na impressão da etiqueta de averbação o sistema considera o parâmetro "PESO\_ETIQUETA\_AVERBACAO"; se no parâmetro estiver selecionada a opção "1", será emitida na etiqueta o peso inserido na conferência física. Se no parâmetro estiver selecionada a opção "2", o sistema emitirá o peso retornado o peso aferido, baseado na procedure "proc\_opr\_s\_peso\_aferido".

**Detalhamento dos Campos**

**1ª Parte - Documento de Saída**

#### **Ano**

Ano do documento de saída, informado automaticamente pelo sistema.

#### **Tipo Documento**

Selecione o tipo do documento de saída.

#### **Série**

Informe a série do documento de saída, caso seja uma Nota Fiscal.

#### **Procedência**

Selecione a procedência da carga.

#### **Número** Informe o número do documento.

**Data/Hora Registro** Data e hora do registro da liberação, informados automaticamente pelo sistema.

#### **Quantidade Declarada**

Informe a quantidade liberada pela Receita Federal.

#### **Finalidade**

Selecone a finalidade do documento de saída.

#### **CFOP**

Informe o CFOP da Nota Fiscal.

NOTA: Este campo será habilitado quando documento for uma Nota Fiscal.

Liberação Fracionada

Quando assinalado, indica que a liberação será efetuada de forma fracionada.

#### **Tipo de Protocolo**

Selecione a forma de liberação da carga:

- Total.
- Parcial.

#### **Seleção do Documento**

Selecione o tipo do documento:

Doc. Entrada.

Conhecimento

#### **Ano**

Informe o ano Documento de Entrada/Conhecimento.

#### **No. Documento**

Informe o número do Documento de Entrada que será utilizado para pesquisar e obter um ou mais lotes válidos para seleção.

#### **No. Conhecimento**

Informe o número do Conhecimento que será utilizado para pesquisar e obter um ou mais lotes válidos para seleção.

**2ª Parte - Importador**

#### **Beneficiário**

Nome do dono da carga ou cliente final.

#### **Representante**

Nome do Despachante ou representante legal do beneficiário.

#### **Comissária**

Nome do despachante.

#### **Peso**

**Bruto** Peso bruto.

#### **Líquido**

Peso líquido.

**Imposto de Importação (II)**

#### **Tipo**

Informação se existe incidência, se é cobrado integral, isento, entre outros.

#### **Valor**

Valor do imposto.

# **Imposto de Produção (IPI)**

#### **Tipo**

Informação se existe incidência, se é cobrado integral, isento, entre outros.

**Valor** Valor do imposto.

**Outros (Outros Impostos)**

#### **Tipo**

Informação se existe incidência, se é cobrado integral, isento, entre outros.

#### **Valor**

Valor do imposto.

#### **Quantidade adições**

Quantidade de conjunto de informações de cada mercadoria, objeto de importação.

#### **Valores**

**CIF (Cost, Insurance and Freight - categoria de Incoterm)**

Valor CIF da mercadoria (com incidência de seguro e frete).

#### **Frete**

Valor do frete.

#### **Seguro**

Valor do seguro.

#### **FOB (Free On Board - categoria de Incoterm)**

Valor FOB da mercadoria (sem incidência de seguro e frete).

#### **Moedas**

Moeda utilizada na importação/exportação.

#### **Valor\$**

Valor na moeda selecionada.

**US\$**

Valor convertido em dólar com câmbio da data de registro do documento.

#### **R\$**

Valor convertido em reais com o câmbio da data de registro do documento.

#### **Informações Complementares**

#### **Registro cliente**

Nome do cliente a que se destina a carga. No caso de exportação, é o cliente no exterior.

NOTA: Como geralmente não existe uma relação comerc ial com este, somente com seus representantes, ele não é cadastrado no módulo comerc ial. Este campo não é de preenchimento obrigatório.

#### **Fatura comercial**

Código/número de uma fatura comerc ial relacionada ao cliente cadastrado no campo anterior.

#### **Navio de embarque**

Navio a que se destina a exportação.

#### **Consolidador**

Nome do consolidador da carga (NVOCC - Non-Vessel Operating Common Carrier).

#### **Viagem**

Número da viagem do navio.

#### **Porto de destino**

Porto de destino da exportação.

#### **País porto**

País de destino da exportação.

#### **Observação**

Observação pertinente no registro do documento de saída.

#### **Código**

Código do porto de destino.

**3ª Parte - Habilitado Apenas Se o Tipo de Documento For Nota Fiscal**

#### **Emissor**
Nome do emissor da nota fiscal.

NOTA: Para o cadastro da nota fiscal, esse campo é obrigatório.

## **Valor Total do ICMS**

Valor do ICMS da nota fiscal.

NOTA: Campo obrigatório para Nota Fiscal

## **Liberação da DI**

#### **Objetivo**

Registrar a liberação da Declaração de Importação (DI) depois da inserção da documentaç ão no cadastro aduaneiro.

**Funções Específicas** 

#### **Liberar**

Permite liberar uma DI.

#### **Estornar**

Permite estornar uma DI já liberada.

**Considerações Gerais**

- As funções padrão do menu estão detalhadas no capítulo <u>[Ambientação](#page-63-0) [SARA](#page-63-0)</u>|64ª.
- Somente após a liberação da DI, a merc adoria estará liberada no sistema para carregamento.
- O processo de liberação de documento é de responsabilidade de um Fiscal da Receita Federal, sendo que este processo corre em paralelo com o sistema SISCOMEX. Somente quando for liberada a documentaç ão do documento no SISCOMEX é que ele pode ser liberado no SARA.
- Selecione a opção de liberação de DI clicando em "Liberação" ou selecione esta mesma opção pelo menu "Processos".
- Para efetuar a liberação, selecione a DI desejada no *grid* janela de manutenç ão ou realizar uma pesquisa. Clique com o botão direito do mouse no *grid* ou selecione a opção "Documento Ctrl+D", selecionar o ano, tipo documento, número e acionar o botão "Pesquisa". Caso o sistema localize o registro, será exibida a mensagem "Localizada". Neste momento, o registro já foi posicionado no *grid*. Então, acione o botão "Volta" para fechar a tela.
- O sistema irá apresentar os itens a serem liberados, volumes, beneficiário, comissária. Acionar "Liberar". Informar os dados de liberação (Fiscal, Data/Hora de recepção do documento, Data/Hora da Liberação do Documento e o Canal parametrizado pela RF). Caso exista algum documento anexo, marc ar a opção " Documentos anexos" e acionar o botão "**...**". Será exibida a tela "Relação de documentos anexos", em que, para cadastrar o documento, é necessário acionar o botão "Novo", selecionar o documento, inserir número, série e data de emissão. Confirmar o cadastro acionando o botão "OK" e, em seguida, acionar " Fechar" para retornar para a tela de liberação. Acionar o botão "OK" para confirmar a operação de liberação. Nesse momento, a DI estará liberada para carregamento, podendo dar Entrada em um CESV para este documento.
- Para editar o documento anexo, é necessário acionar o botão "Editar", inserir o ano, tipo e número da DI a ser alterada, alterar as informaç ões necessárias e acionar o botão "OK" para confirmar a operação.
- Para estornar o documento anexo, acionar o botão "Estornar", inserir o ano, tipo e número da DI a ser estornada e acionar o botão "OK".

**Detalhamento dos Campos**

## **Grid - Documentos de Saída**

#### **Ano**

Indica o ano do documento de saída.

NOTA: Somente permite no caso de estorno, em que o ano será utilizado na busca ao documento a ser estornado.

## **Tipo**

Indica o tipo de documento de saída.

NOTA: Somente permite edição no caso de estorno, em que o tipo será utilizado na busca ao documento a ser estornado.

## **Número**

Indica o número do documento de saída.

NOTA: Somente permite edição no caso de estorno, em que o número será utilizado na busca ao documento a ser estornado.

## **Grid - Dados de Saída**

## **Consolidador**

Nome do consolidador de carga, em caso de consolidação de carga para exportação.

#### **Finalidade**

Finalidade que se destina a carga.

## **A.F.T.N. (Auditor Fiscal da Receita Federal)**

Código e nome do fiscal que realizou a liberação da carga.

## **Recepção / Horas**

Data da recepção da documentação.

## **Desembaraço / Horas**

Data do desembaraço da documentação.

#### **Canal**

Tipo de liberação:

- Canal Verde: a mercadoria é desembaraçada sem qualquer fiscalização.
- Canal Amarelo: não há verificação física. Faz-se apenas a checagem dos documentos.
- Canal Vermelho: a Aduana realiza a verificação física da carga.
- Canal Laranja: A Aduana realiza a verificação dos documentos da carga. (Apesar de existir, é pouco utilizado pela Receita Federal. Geralmente aplicam o canal vermelho neste caso e é realizado a verificação física e documental.)
- Canal Cinza: além da verificação física e documental, há a conferência do valor da importaç ão.

#### **Recepção Aduaneira**

Data e hora da recepção aduaneira da documentação.

**Grid - Complemento**

## **ICM Pago**

Quando assinalado, indica o pagamento do ICM.

#### **Documentos Anexos**

Quando assinalado, indica a existência de documento anexo ao processo.

NOTA: No caso de importaç ão deve ser lançada a Nota Fiscal de entrada em estoque emitida pelo cliente. Esta nota é que acobertará a entrada da merc adoria importada no estoque físico e fiscal do cliente/importador.

# **Módulo Aduaneiro - Processos - Liberação da DI**

## **Relação de Documentos Anexos**

## **Objetivo**

Cadastrar a relação de documentos anexos.

**Considerações Gerais**

- As funções padrão do menu estão detalhadas no capítulo [Ambientação](#page-63-0) [SARA](#page-63-0) 64<sup>4</sup>.
- Esta tela é aberta a partir da tela "Liberação da DI".
- Para cadastrar o documento na tela Relação de Documentos Anexos clique em "Novo", selecione o documento, informe o número, série, data de emissão, entre outros. Clique em "OK" para confirmar o cadastro e, em seguida, clique em "Fechar" para retornar à tela de Liberação.

**Detalhamento dos Campos** 

## **Documento**

Tipo do documento anexo.

#### **Número** Número do documento anexo.

## **Série**

Série do documento anexo.

## **Data de Emissão**

Data de emissão do documento anexo.

**Valor**

Valor do documento anexo.

# **Dados do Emissor**

## **Cidade**

Cidade do emissor do documento anexo.

## **UF**

UF do emissor do documento anexo.

## **Inscrição Estadual**

Inscrição estadual do emissor do documento anexo.

# **Dados do Destinatário**

## **Nome do Destinatário**

Nome do destinatário do documento anexo.

## **CNPJ/CPF**

CNPJ ou CPF do destinatário do documento anexo.

## **Inscrição Estadual**

Número da Inscrição Estadual do destinatário do documento anexo.

## **Cidade**

Cidade do destinatário do documento anexo.

## **UF**

Estado do destinatário do documento anexo.

## **País**

País do destinatário do documento anexo.

# **DA - Averba**

#### **Objetivo**

Cadastrar uma averbação de DA (Declaração de Admissão), registrando assim que a mercadoria realmente se encontra na unidade.

NOTA: Somente é aplicado às unidades que operam no Estado de São Paulo.

**Funções Específicas** 

#### **Averba**

Permite averbar a Declaração de Admissão.

#### **Estorna**

Permite estornar o registro.

#### **Etiqueta**

Permite imprimir as etiquetas correspondentes a este processo.

**Considerações Gerais**

- As funções padrão do menu estão detalhadas no capítulo [Ambientação](#page-63-0) [SARA](#page-63-0) 64<sup>4</sup>.
- O regime de Entreposto Aduaneiro é praticado por algumas unidades.
- Este regime de Importaç ão permite que o Importador mantenha a merc adoria na unidade e efetue as baixas/carregamentos de acordo com a sua logística e necessidade.
- Neste caso, o representante legal do Beneficiário da merc adoria ou Despachante deve registrar a merc adoria armazenada na unidade, no processo de Entreposto Aduaneiro, junto ao sistema da RF SISCOMEX. Este documento é conhecido como DA (Declaração de Admissão).
- Depois do registro, o processo de averbação DA é iniciado. Este processo é uma garantia que a Receita Federal exige para protocolar os documentos, garantindo que um lote (merc adoria ou *container*) esteja nas dependências da unidade. Este controle é utilizado nas unidades de São Paulo devido a uma política estadual da Receita e pode ser parametrizado no módulo Sistema para ser habilitado/desabilitado.
- O Despachante deve entregar inicialmente a DA no setor Aduaneiro para averbar (cadastro e geração de etiqueta e assinatura do fiel depositário) para, em seguida, dar entrada na Receita Federal para a liberação da mercadoria.
- Para realizar a averbação, clique em "Averba", informe o número do documento de entrada, clique em "**+**" para disponibilizar o(s) lote(s) do documento e selecione o lote desejado no *grid*. Informe o documento de saída (ano/tipo/ número) a ser averbado, a quantidade e a data de averbação. Clique em "OK" para confirmar.

**Detalhamento dos Campos**

**Grid - Documento de Entrada/Conhecimento**

#### **Ano**

Ano do documento de entrada/conhecimento.

## **Número do Documento**

Número do documento de entrada/conhecimento.

## **Grid - Documento de Saída**

**Ano** Ano do documento de saída.

**Tipo** Tipo do documento de saída.

**Número** Código/número do documento de saída.

## **Data Registro**

Data de registro o documento de saída.

## **Grid - Tipo Averbação**

Tipo de averbação que será realizado:

- Por lote total.
- Por item parcial.

# **Grid - Averbação**

**Quantidade** Quantidade a ser averbada para liberação.

## **Data Averbação**

Data de averbação.

# **DA / CDA - Cadastro**

## **Objetivo**

Cadastrar uma Declaração de Admissão (DA) ou um Certificado de Depósito Alfandegado (CDA), visando realizar a progressão do regime comum de Importaç ão/Exportação para o Entreposto/Depósito alfandegado Certificado.

**Considerações Gerais**

- As funções padrão do menu estão detalhadas no capítulo <u>[Ambientação](#page-63-0) [SARA](#page-63-0)</u>|64ª.
- O regime de Entreposto Aduaneiro é praticado por algumas unidades. O regime de Importaç ão permite que o Beneficiário mantenha a merc adoria na unidade e efetue as baixas/carregamentos conforme sua logística e necessidade. Neste caso, o representante legal do beneficiário da merc adoria ou despachante deve registrar a merc adoria, já armazenada na unidade no processo de Entreposto Aduaneiro, junto ao sistema da RF SISCOMEX. Este documento é conhecido como DA (Declaração de Admissão).
- Há também o regime de Depósito Alfandegado Certificado (DAC), que é praticado por algumas unidades. Este regime de Exportação permite que o beneficiário final da carga, por meio de seu representante no país, mantenha a merc adoria na unidade e efetue as baixas/carregamentos conforme sua logística e necessidade. Neste caso, o representante legal do beneficiário da merc adoria ou despachante deve registrar a merc adoria, já armazenada na unidade no processo de Entreposto Aduaneiro, junto ao Controle Aduaneiro da unidade. Este documento é conhecido como CDA (Certificado de Depósito Alfandegado), emitido com uma numeraç ão própria da unidade e, somente depois de sua emissão, é feito o registro dele no SISCOMEX. O CDA é o único documento aduaneiro que deve ser gerado pelo sistema e posteriormente registrado como oficial junto à Receita; todos os demais são registrados junto à Receita Federal diretamente pelos beneficiários e despachantes.
- O CDA não precisa ser averbado, pois é um documento gerado pela própria unidade, diferentemente de uma DA. O cadastro de um DA/CDA é realizado na mesma tela, sendo estes muito semelhantes, apresentando pequenas particularidades.
- A parte I refere-se à capa do documento e permite a criação da adição e seus respectivos itens.
- Para se acessar a tela de cadastro da D.A. clique em "Cadastro de D.A.". Em seguida, acesse o módulo Aduaneiro ou selecione esta mesma opção por meio do menu Processos.

Na parte I do cadastro, para registrar uma nova DA/CDA, clique em "Novo" e informe os dados do documento, como ano, tipo de documento, número e data do registro. Informe ainda o beneficiário, o representante e a comissária e o valor total do documento (soma de todas as adições/itens) que vem no demonstrativo de uma D.A.. Selecione e informe os impostos e a quantidade de adições D.A. Na Parte II do cadastro, selecione e informe a quantidade declarada, o peso

líquido e bruto da merc adoria, o ano e o número do documento de entrada. Clique em "Adiciona".

Se o sistema localizar o documento de entrada, selecone o mesmo no *grid*. Selecione também o Conhecimento e o lote a ser registrado.

NOTA: Caso seja um cadastro de CDA (processo DAC), o sistema solicitará o Comprador e o Endossatário, logo ao lado do lote seleconado. Confirme a operação clicando em "OK". Neste momento o sistema questionará se devem ser registradas as adições/itens.

**Detalhamento dos Campos**

## **I Parte**

#### **Tipo Documento**

Selecione o tipo do documento:

- $\bullet$  DA
- CDA/NE

NOTA: Ao clicar em "Novo" é apresentado, por padrão, o tipo "DA".

## **Número**

## Informe o número do documento.

NOTA: Este campo é habilitado quando o documento for uma Declaração de Admissão (DA).

## **Data do Registro**

Data de efetivação do registro, informada automaticamente.

#### **Beneficiário**

Selecione o nome do cliente da carga.

#### **Representante**

Selecione o nome do Despachante ou representante do Beneficiário.

#### **Comissária**

Selecione o nome do Despachante.

#### **Imp. de Importação (II) - Tipo**

Selecione o tipo de incidência do imposto de importação, que pode ser:

• Integral;

- Imunidade;
- Isenção;
- Redução;
- · Suspensão;
- Não incidência.

## **Imp. de Importação (II) - Valor**

Informe o valor do imposto.

## **Imp. Prod. Ind (IPI) - Tipo**

Selecione a indicência do IPI, que pode ser:

- Integral;
- · Suspensão;
- Redução;
- Isenção;

## **Imp. Prod. Ind (IPI) - Valor**

Informe o valor do imposto.

#### **Outros - Tipo**

Selecione a incidência de outros impostos, que pode ser:

- Integral;
- Imunidade;
- Isenção;
- Redução;
- · Suspensão;
- Não incidência.

#### **Outros - Valor**

Informe o valor do imposto.

## **Qtd. Adições**

Informe a quantidade de conjunto de informações de cada mercadoria, objeto de importação.

## **Cobertura Cambial**

Quando assinalado, indica que a CDA/DA possui cobertura cambial.

NOTAS:

- Com isso, o SARA controlará os Entrepostos com cobertura cambial e sem cobertura cambial, conforme permite o Decreto 6.759/2009.
- Quando a DA for sem cobertura cambial, a nacionalização poderá ser realizada por outro cliente, porém, quando a DA for com cobertura cambial, a nacionalização somente poderá ocorrer pelo Beneficiario do regime de Entreposto, ou seja, o mesmo da DA. Neste caso, o campo do Beneficiário informado é desabilitado automaticamente.

## **CIF (Cost, Insurance and Freight - Categoria de Incoterm)**

Selecione o valor CIF da mercadoria, com incidência de seguro e frete.

## **Frete**

Selecione o valor do frete.

#### **Seguro**

Selecione o valor do seguro.

## **FOB (Free on Board - Categoria de Incoterm)**

Selecione o valor FOB da mercadoria, sem incidência de seguro e frete.

#### **Moedas**

Selecione a moeda utilizada na importação/exportação.

## **Valor\$**

Selecione o valor da moeda.

#### **US\$**

Valor convertido em dólar com câmbio da data de registro do documento.

#### **R\$**

Valor convertido em reais com o câmbio da data de registro do documento.

## **II Parte (DAC)**

#### **Quantidade Declarada**

Informe a quantidade a ser entrepostada.

## **Peso - Líquido**

Informe o peso líquido da mercadoria.

#### **Peso - Bruto**

Informe o peso bruto da mercadoria.

## **Data**

Data de vencimento do CDA.

## **A.F.T.N**

Informe o nome do Auditor Fiscal do Tesouro Nacional que autorizou a modificação da data de vencimento do CDA.

## **Ano**

Ano do documento de entrada.

## **Número do Documento**

Número do documento de entrada.

**Informações Complementares**

## **Registro Cliente**

Nome do cliente ao qual se destina a carga e que não seja o Beneficiário, no caso de DA.

NOTA: Este campo não se aplica para o DAC pois é obrigatório a existência do cadastro do cliente final neste caso, conforme pode ser visto nos complementos de CDA.

## **Observação**

Campo para registrar uma informação que se julgue necessária.

## **Complementos CDA**

## **Comprador**

Selecione o código correspondente ao Comprador (no estrangeiro) da mercadoria a ser depositada.

NOTA: O Comprador deve obrigatoriamente estar cadastrado no sistema.

## **Endossatário**

Selecione o código do Representante legal do Comporador.

NOTA: O Representante deve ser obrigatoriamente uma pessoa ou empresa estabelecida no país.

# **DA/CDA - Adição/Itens**

## **Objetivo**

Agrupar diversos lotes de documentos de entrada, diferentes ou não, no momento de realizar a progressão de regime (Regime Comum para Entreposto). Para cada lote original deve existir uma adição com o registro de seus novos itens.

## **Considerações Gerais**

- As funções padrão do menu estão detalhadas no capítulo <u>[Ambientação](#page-63-0) [SARA](#page-63-0)</u>|64ª).
- Para entrepostar uma merc adoria é necessário discriminar a quantidade em que será transformada a carga e sua respectiva descrição detalhada.

## Exemplo:

1 palete original pode ser transformado em 3 itens (10 caixas de papelão, 2 caixas de madeira, 1 tambor), e este passa a ser o estoque a ser controlado com as suas respectivas quantidades.

- Com a confirmaç ão do cadastro da DA, o sistema apresentará a tela que será o caminho para o cadastro das adições / itens. O relatório de conferência, que gerará uma OS Interna de Conferência de DA, também será solicitado por meio desta tela.
- A tela "Cadastro das Adições/Itens" da DA também pode ser acessada por meio do menu "Processos / DA/CDA / Adição/Itens".
- Na tela "Cadastro de Adição/Item" é possível optar tanto pelo cadastro das adições quanto pelo cadastro dos itens. Para acessar a tela de cadastro de adições é necessário acionar o botão "Adições". Para acessar a tela de itens, deve-se acionar o botão "Item(ns)".
- Para o cadastro de adição será respeitada a quantidade de adições informadas na capa do documento, ou seja, caso seja informado na capa que este terá apenas uma adição, não será permitido o cadastro de uma segunda adição.
- Para cadastrar uma nova adição, clique em "Novo", informe os campos solicitados pelo sistema e clique em "Ok", para confirmar a inclusão.

NOTA: Se estiver cadastrando uma CDA (processo DAC) o sistema solicitará os campos "D. D.E" (Declaração para Despacho de Exportação) e "R.E" (Registro de Exportação).

- Na função "Pesquisa DDE", selecione o DDE (Documento de Exportação) e informe o número de RE (Controle de Impressão de Requisição de Entrega de Mercadoria).
- Para alterar, selecione a adição por meio dos controles de navegação "Editar" e altere os campos solicitados pelo sistema. Clique em "OK" para confirmar a alteração.
- Para excluir, selecione a adição por meio dos controles de navegação. Clique em "Excluir" para confirmar a exclusão.
- Depois de confirmar o cadastro da adição, clique em "Fechar" para retornar à tela anterior ou acesse a tela de cadastro de itens pela função "Itens", na tela "Cadastro de Adição".
- Para cadastrar um novo item clique em "Novo" e informe os campos solicitados pelo sistema. Clique em "OK" para confirmar a inclusão.
- Para alterar um item, selecioná-lo por meio dos controles de navegação. Clique em "Editar" e altere os campos solicitados pelo sistema. Clique em "OK" para confirmar a alteração.
- Para excluir um item, selecioná-lo por meio dos controles de navegação e clique em "Excluir".

**Detalhamento dos Campos** 

**Número** Número da DA/CDA.

## **Classificação tarifaria (NCM)**

Código NCM da adição.

**Peso líquido adição (Kg)**

Peso líquido da adição.

**IPI%** Percentual de IPI da adição.

**Quantidade itens** Quantidade de itens da adição.

## **Quantidade peças**

Quantidade de peças da adição.

**D.D.E. (Declaração de Despacho de Exportação)** Número da DDE.

**R.E. (Registro de Exportação)** Número do RE.

## **INCOTERM**

Incoterm utilizada pela adição.

**Código** Código da moeda vigente.

**Moedas** Moeda vigente.

# **Tela - Itens DA/CDA**

## **Número**

Número do item após a transformação do lote.

#### **Quantidade**

Quantidade de itens após a transformação do lote.

**Embalagem/espécie** Embalagem espécie do item após a transformação do lote.

**Valor unitário original** Valor do unitário do item original.

**Valor total original** Valor total do item original.

**Valor unitário US\$** Valor unitário em dólar do item original.

**Valor total US\$** Valor total em dólar do item original.

**Rateio US\$** Valor rateado do item em dólar.

**CIF US\$ unitário (rateio)** Valor CIF em dólar do item original.

**CIF US\$ total (rateio)** Valor total em dólar do item original.

**Saldo CIF US\$ (rateio)** Saldo CIF em dólar.

# **Referência do item**

Referência do item.

**Part number** Part-number da mercadoria.

## **Descrição**

Descrição/observação do item.

# **DA/CDA - Admissão**

## **Objetivo**

Cadastrar uma DA (Declaração de Admissão), cuja situação deve ser "Admitida" ou "Liberada". Este processo é bem parecido com a liberação de documentos de importaç ão e exportação (DI, DSI, DDE, NE). O setor Aduaneiro faz este controle em paralelo com o SISCOMEX. É realizada uma consulta no SISCOMEX e, dependendo da parametrizaç ão do canal, o documento poderá ser liberado no SARA.

**Funções Específicas** 

## **Admissão**

Permite liberar uma DA.

## **Estornar**

Permite estornar o registro.

**Considerações Gerais**

- $64$ As funções padrão do menu estão detalhadas no capítulo [Ambientação SARA](#page-63-0) .
- Para liberar uma DA, selecione-a por meio da tela de manutenção.

NOTA: Clique com o botão direito do *mouse* sobre o *grid* para que o sistema disponibilize um assistente de localização.

- Clique em "Admissão" ou utilize a tecla de atalho "CTRL+A".
- Preencha as informaç ões solicitadas (Fiscal, Data Admissão, Canal) e confirme a liberação clicando em "Ok".
- O sistema questionará se deseja criar a OS de Conferência DA. Clique em "Sim" para gerar a OS.

NOTAS:

- a. Depois de gerada a OS de conferência de uma DA, efetue sua liberação no módulo Operacional e desconsolide o lote para permitir, na sequência, o cadastro das DIs (Documentos de Saída) em que irão retirar a mercadoria.
- b. Se for um cadastro de CDA, efetue a liberação no módulo Operacional e realize a transformaç ão do CDA para permitir, na seqüência, o cadastro das NEs (Documentos de Saída) que irão retirar a mercadoria.
- Para alterar informaç ões de uma DA liberada, clique em "Editar" e informe o número da DA a ser alterada. Pressione a tecla "Tab" e o sistema carregará os dados correspondentes.
- Altere as informações necessárias e confirme a operação clicando em "Ok".
- Para estornar um documento indevidamente liberado, clique em "Estornar" e informe o número da DA a ser alterada. Pressione a tecla "Tab" e o sistema carregará os dados correspondentes. Cique em"Ok".
- Ao realizar a admissão da DA, caso haja o controle fitossanitário, então será apresentada uma mensagem.
- Ao clicar em "Sim" será apresentada a tela "Processo Fitossanitário Controle Fitossanitário - Lotes Pendentes Para Liberação".

**Detalhamento dos Campos** 

## **Ano**

Ano do documento de admissão.

## **Tipo**

Tipo de documento de admissão.

## **Número**

Número do documento de admissão.

## **A.F.T.N.**

Informe o nome do Auditor Fiscal do Tesouro Nacional que realizou a liberação.

#### **Admissão**

Informe a data de admissão no novo regime.

#### **Canal**

Selecione o canal de liberação aplicado.

# **DA - Baixa**

**Objetivo** Consultar as informações de baixa de DA.

**Funções Específicas** 

## **Seleção**

Permite limpar os filtros da pesquisa.

## **Navegação (Setas)**

Permite navegar entre os registros.

As funções padrão do menu estão detalhadas no capítulo [Ambientação](#page-63-0) [SARA](#page-63-0) 164ª. **Considerações Gerais**

**Detalhamento dos Campos** 

#### **Ano**

Informe o ano da DA a ser pesquisada.

## **Número**

Informe o número da DA a ser pesquisada.

## **Pesquisa Adição/Item**

Selecione a forma de pesquisa, que pode ser:

- Todos.
- Classifi. Tributária
- Referência.
- Averbado.

# **DA - Certificado de Depósito**

## **Objetivo**

Gerar o Certificado de Depósito, o qual será emitido para a mercadoria admitida sob regime de Entreposto Aduaneiro e será solicitado pelo módulo Aduaneiro.

**Funções Específicas**

## **Relatório**

Permite salvar como arquivo o relatório gerado.

**Considerações Gerais**

- As funções padrão do menu estão detalhadas no capítulo <u>[Ambientação](#page-63-0) [SARA](#page-63-0)</u>|64ª).
- Este Certificado possui informações do depositante e da mercadoria que está sendo colocada sob responsabilidade da empresa.
- Para solicitar a geração do Certificado de Depósito, acesse "Processos / DA Certificado de Depósito".
- No campo "Tipo" selecione a opção "DA" e informe o número do documento.
- Para finalizar, clique em "Relatório".

**Detalhamento dos Campos**

#### **Ano**

Selecione o ano do documento que deve constar no relatório.

## **Tipo**

Selecione o tipo do documento que deve constar no relatório.

#### **Número**

Informe o número do documento que deve constar no relatório.

## **DA - Associação DA / Part Number**

## **Objetivo**

Efetuar a associação de uma DA ou *Part Number,* bem como, executar a importaç ão automátic a da associação por intermédio de um arquivo, conforme arquivo/*layout* preestabelecido e gerado pelo próprio cliente.

**Funções Específicas** 

#### **Associar**

Permite associar uma DA/*Part Number.*

## **Importar**

Permite importar uma DA/*Part Number*.

#### **Desassociar**

Permite desassociar uma DA/*Part Number.*

**Considerações Gerais**

- As funções padrão do menu estão detalhadas no capítulo <u>[Ambientação](#page-63-0) [SARA](#page-63-0)</u>|64ª.
- Depois de cadastrada a DA, admitida e ter sido efetuada a desconsolidação do lote no módulo Operacional, o sistema permite que seja efetuado o controle de Inventário do item das adições DA por intermédio do *Part Number*. Para isso é necessário registrar os *Part Numbers* do cliente no módulo Operacional.
- Para associar o *Part Number*, selecione o ano, o tipo, o número do documento correspondente à DA e pressione a tecla "Tab".
- · Em seguida, no *grid* "Lotes não Associados", selecione as colunas "Adição" e "Item que devem ser associadas ao *Part Number*. Então, selecione o *Part Number* e clique em "Associar". Uma vez associado a Adição/Item, este estará disponível no *grid* "Lotes Associados".
- Para desassociar o *Part Number*, selecione o ano, o tipo, o número do documento correspondente à DA e pressione a tecla "Tab".
- Em seguida, selecione a Adição/Item que deve ser desassociado e clique em " Desassociar".
- Para realizar a importaç ão do arquivo, clique em "Procurar Arquivo", selecione o arquivo e clique em "Importar".

**Detalhamento dos Campos** 

#### **Ano**

Ano da Declaração de Admissão (DA), informado automaticamente pelo sistema.

## **Tipo**

Selecione o tipo de documento.

## **Nº Doc**

Informe o número do documento a ser pesquisado.

## **Produto**

Selecione o produto (*Part Number*).

## **Consistir Descrição**

Quando assinalado, o sistema efetuará a validação da descrição importada do arquivo, para verificar se esta é idêntica a do *Part Number.*

NOTA: Se as descrições forem diferentes, a operação de associação é cancelada.

# **DA - Posição de Estoque/EDI**

## **Objetivo**

Exportar um arquivo EDI com um Inventário, com toda a posição de estoque do cliente, das mercadorias armazenadas na unidade.

**Funções Específicas** 

## **Exportar**

Permite exportar um arquivo.

**Considerações Gerais**

- As funções padrão do menu estão detalhadas no capítulo <u>[Ambientação](#page-63-0) [SARA](#page-63-0)</u>|64ª.
- Ao clicar em "Exporta" será gerado um arquivo no formato XXXYYYYMMDDHHMM, no qual:

XXX: Código da unidade.

YYYY: Ano.

MM: Mês.

DD: Dia.

HH: Hora.

MM: Minutos.

**Detalhamento dos Campos**

## **Beneficiário**

Selecione o cliente responsável pela mercadoria.

## **Local de Gravação**

Informe o local de gravação dos arquivos de EDI.

## **CDA - Emissão de N.E.**

## **Objetivo**

Emitir a Nota de Expedição (NE), que é um documento necessário para a retirada das mercadorias que estão sob processo DAC.

**Funções Específicas** 

#### **Saídas Parciais**

Permite visualizar o relatório de Registro de Expedições Parciais.

#### **Cancelar NE**

Permite cancelar a NE.

## **Impressão da N.E.**

Permite imprimir a NE.

**Considerações Gerais**

- As funções padrão do menu estão detalhadas no capítulo <u>[Ambientação](#page-63-0) [SARA](#page-63-0)</u>|64ª.
- Depois de ter sido executado o processo de transformaç ão da CDA no módulo Operacional, o sistema efetua a saída do lote original em que foi registrada a DDE e registra a entrada de um novo lote, conforme foi programado na CDA. Neste momento, para este novo lote que está no regime DAC, podem ser realizadas as saídas parciais com o registro das Notas de Expedição (NE).
- Para cadastrar a NE clique em "Novo", informe o número do CDA no campo "Número" e clique em "Pesquisar". Informe o tipo da NE e selecione o Comprador. Confirme a ação clicando em "OK".
- Para editar a NE, informe o número do CDA no campo "Número" e clique em "Pesquisar". Selecione no *grid* o registro de NE que deve ser alterado e clique em "Editar". Efetue as alterações necessárias e clique em "OK" para confirmar.
- Para cancelar a NE, informe o número do CDA no campo "Número" e clique em "Pesquisar". Selecione o registro de NE no *grid* e clique em "Cancelar NE". Clique em "OK" para confirmar o cancelamento.
- Para imprimir a NE, informe o número do CDA no campo "Número" e clique em "Pesquisar". Selecione no *grid* o registro de NE para a impressão e clique em "Impressão N.E.".
- É possível retirar um extrato das saídas parciais executadas por meio do botão "Saídas Parciais".

## NOTAS:

Depois do registro da NE, no módulo Aduaneiro também deve ser efetuado o cadastro do documento de saída do tipo "NE".

Depois de finalizar o cadastro, o sistema solicitará a qual NE pertence o documento de saída.

**Detalhamento dos Campos** 

**Ano**

Ano do CDA (Certificado de Depósito Alfandegado).

**Número**

Selecione o número do CDA (Certificado de Depósito Alfandegado).

**Beneficiário** Beneficiário da carga.

**Qtde. Volumes** Quantidade de volumes.

**Valor Cif US\$** Valor CIF da mercadoria, em dólar.

**Saldo - Volumes** Saldo atual.

**No. N.E.** Número da Nota de Expedição.

**Tipo da N.E.** Tipo da Nota de Expedição.

**Vendedor** Nome do vendedor.

**Mandatário** Identificação do mandatário.

**Comprador** Nome do Comprador.

**Conhecimento** Código do conhecimento de carga.

**Data do Conhecimento** Data do Conhecimento da Carga.

**Proc. Administrativo** Código do processo administrativo da RFB (Receita Federal do Brasil), quando houver.

## **Documento de Saída**

Número do documento de saída.

## **No. do DTT**

Número da Declaração de Trânsito e Transferência.

## **Data de Registro do DTT**

Data de registro da Declaração de Trânsito e Transferência.

## **Tipo de Data**

Tipo da data a ser considerada:

- Data de entrada novo recinto.
- Data de transposição de fronteira.
- Data de embarque.

## **Data**

Data cujo tipo foi selecionado no campo "Tipo de Data".

**CDA - Substituição - Art. 8º - Itens I, III e IV**

**Objetivo**

Realizar a substituição de um CDA, conforme Instrução Normativa SRF 266 de 2002, artigo 8º, itens I, III e IV.

**Funções Específicas**

## **Gerar Substituição de CDA**

Permite gerar a substituição do CDA selecionado.

**Considerações Gerais**

- As funções padrão do menu estão detalhadas no capítulo [Ambientação](#page-63-0) [SARA](#page-63-0) 64ª.
- Em auditoria da Receita Federal, segundo o ADE, identificou-se que após a geração do CDA existem somente as possibilidades abaixo do mesmo ser substituído:

#### **ADE Coana 2 de 2003 - Art. 5o**

Parágrafo único. A substituição de CDA implic ará novo registro de entrada no sistema informatizado e consequente baixa do registro anterior.

## **IN SRF 266 de 2002**

**Art. 8º** O CDA deverá ser substituído por outro, com nova numeraç ão, nas seguintes situações:

- I Alteração do destino original.
- II Divisão da partida em lotes.

III - Transferência do mandatário, desde que admitidos os requisitos para o credenciamento.

IV - Transferência de mercadoria submetida ao regime entre depositários, mediante autorização do comprador.

§ 1º A emissão de novo CDA em substituição a anterior não extingue o regime.

§ 2º Na hipótese prevista no § 1º, a data de vencimento do novo CDA deverá corresponder a data do original.

Em adicional, se um CDA foi gerado mas ainda não sofreu transformaç ão do CDA, este poderá ser cancelado, pois não existe lote gerado ainda. Após a emissão do CDA e a correspondente transformaç ão o sistema não deve permitir a alteração de dados relacionados ao mesmo.

Para atender a solicitação acima, foi criada a tela "Substituição de CDA" no módulo Aduaneiro, que se encontra no menu "Processos / CDA /Substituição - Art. 8º - Itens I, III e V".

- Para realizar uma substituição de CDA nas possibilidades citadas acima, efetue primeiro a pesquisa do CDA que se quer substituir, selecione os itens para alteração e clique em "Gerar Substituição de CDA".
- Após a geração será apresentada uma mensagem informando que a substituição foi realizada e a tela "Cadastro de Adições/Itens" é apresentada para que se possa visualizar os dados do novo CDA, que substituirá o anterior com as alterações efetuadas.

NOTA:

- O CDA pode ser substituído somente quando seu lote apresentar saldo em estoque.
- Podem ser substituídos somente os CDAs que sofreram transformação em suas adições.

**Detalhamento dos Campos**

#### **Nr. CDA**

Selecione o número do CDA a ser substituído.

#### **Data Registro**

Data do registro do CDA atual.

## **Data Vencto.**

Data do vencimento do CDA atual.

#### **Documento de Baixa / Saída**

Selecione o número de documento de baixa/saída (N.E.) para ser realizada a baixa do estoque do CDA antigo.

#### **I - Alteração de Destino**

Quando assinalado, habilita o campo "Destino Novo", para que seja informado o novo destino do CDA.

#### **Destino Antigo**

Destino do CDA atual.

#### **Destino Novo**

Selecione o novo destino do CDA.

#### **III - Transferência de Mandatário**

Quando assinalado, habilita o campo "Mandatário Novo", para que seja informado o novo mandatário do CDA.

**Mandatário Antigo** Mandatário atual do CDA.

#### **Mandatário Novo**

Selecione o novo mandatário do CDA.

## **V - Transferência de Depositários**

Quando assinalado, habilita o campo "Depositário Novo", para que seja informado o novo depositário do CDA.

## **Depositário Antigo**

Depositário do CDA atual.

## **Depositário Novo**

Selecione o novo depositário do CDA.

**CDA - Divisão da Partilha em Lotes - Art. 8º - Item II**

**Objetivo**

Realizar a divisão da partilha em lotes, conforme Instrução Normativa SRF 266 de 2002, artigo 8º, item II.

**Funções Específicas**

**Gerar O.S. de Conferência** Permite gerar a O.S. de Conferência para os novos CDAs.

**Emissão do CDA**

Permite emitir o relatório de CDA para os novos CDAs.

**Gerar CDA** Permite gerar os novos CDAs.

## **Seta Vermelha**

Permite acessar a tela "Cadastro de Compradores/Endossatários" dos novos CDAs.

## **Seta Azul**

Permite acessar a tela "Cadastro de Itens", para registrar os itens do novo CDA selecionado.

**Considerações Gerais**

- As funções padrão do menu estão detalhadas no capítulo [Ambientação](#page-63-0) [SARA](#page-63-0) 64ª.
- Para atender ao item II Divisão da Partida em Lotes do ADE, foi criada uma nova tela denominada "CDA - Divisão da Partida em Lotes - Art. 8º - Item II".
- Para realizar a divisão de lotes, pesquise o CDA que será substituído e adicione os Compradores e os Mandatários para os novos CDAs.
- Na segunda pasta devem ser registradas as adições e os itens.
- Para finalizar, clique em "Gerar CDA".

**Detalhamento dos Campos**

**Pasta - Cadastro de Novos CDAs**

**Nr. CDA**

Selecione o número do CDA para o qual será efetuada a divisão da partilha de lotes.

**Pasta - Cadastro de Adições e Itens**

**Lote**

Selecione o lote do CDA atual.

#### **Novo CDA**

Selecione os novos CDAs da divisão da partilha de lotes.

# **Módulo Aduaneiro - Processos - Divisão da Partilha em Lotes**

**Cadastro de Compradores/Endossatários dos Novos CDAs**

#### **Objetivo**

Registrar os compradores/endossatários dos novos CDAs para a divisão da partilha em lotes.

**Considerações Gerais**

- As funções padrão do menu estão detalhadas no capítulo <u>[Ambientação](#page-63-0) [SARA](#page-63-0)</u>|64ª.
- Esta tela é exibida ao clicar na seta vermelha da tela "CDA Divisão da Partilha em Lotes - Art.º - Item II".

**Detalhamento dos Campos** 

**Novo CDA** Número do novo CDA.

## **Comprador**

Nome do Comprador para o novo CDA.

## **Endossatário**

Nome do endossatário para o novo CDA.

## **Valor CIF (Cost, Insurance and Freight**

Soma do valor da mercadoria, do seguro e do frete.

## **Prorrogação de Prazo**

## **Objetivo**

Gerar uma prorrogação de prazo para a merc adoria permanec er no regime aduaneiro em que se encontra, evitando a apreensão dela por ter ultrapassado o prazo.

**Funções Específicas** 

## **Localizar**

Permite localizar informações da prorrogação de prazos.

## **Considerações Gerais**

- $64$ · As funções padrão do menu estão detalhadas no capítulo **Ambientação SARA**
- Para executar este processo, informe o ano/lote e pressione a tecla "Tab".
- Informe o número do documento de prorrogação, os dias e clique em "OK".

**Detalhamento dos Campos** 

## **Ano/Lote**

Informe o ano e número do lote que recebeu a prorrogação de prazo.

## **Documento Prorrogação**

Informe o número do documento que autoriza a prorrogação do prazo.

## **Prorrogação em Dias**

Informe o número de dias relativo a prorrogação do prazo do lote.

## **Novo**

Informe a nova data de limite de permanência do lote no regime.

## **Fechamento de Trânsito**

## **Objetivo**

Encerrar o trânsito de algum veículo.

**Considerações Gerais**

- As funções padrão do menu estão detalhadas no capítulo <u>[Ambientação](#page-63-0) [SARA](#page-63-0)</u>|64ª).
- Todo veículo que sai de uma zona primária para uma zona secundária tem um prazo de conclusão de trânsito ao seu destino, de acordo com a Nota que irá trafegar. Este controle pode ser efetuado no SARA, protocolando a data/hora de chegada do veículo na unidade, para o respectivo documento de entrada que o motorista encaminhou na Portaria.
- Este mesmo fechamento de trânsito é realizado no SISCOMEX, com a mesma data/hora em que é efetuado no SARA.
- A utilização desta tela pode ser parametrizada no módulo Sistema.
- Para iniciar o fechamento de trânsito, informe o ano e o número do documento de entrada e pressione a tecla "Tab".
- Informe a data e a hora do encerramento do trânsito e clique em "OK" para confirmar.

**Detalhamento dos Campos** 

## **Ano**

Ano do documento de entrada, informado automaticamente pelo sistema.

## **Número do Documento**

Selecione o número do documento de entrada.

## **Tipo**

Tipo do documento de entrada.

## **Procedência**

Código da procedência da carga.

## **Data / Hora**

Data e hora de chegada do veículo no recinto alfandegado (finalização do trânsito aduaneiro).

# **Controle Fitossanitário**

#### **Objetivo**

O controle fitossanitário é uma norma do Ministério da Agricultura que exige um controle de embalagens de madeira utilizadas para importaç ão/exportação.

**Funções Específicas** 

#### **Alterar**

Permite modificar as informações do registro.

**Considerações Gerais**

- As funções padrão do menu estão detalhadas no capítulo <u>[Ambientação](#page-63-0) [SARA](#page-63-0)</u>|64ª.
- No módulo Operacional, quando é efetuada a entrada física da merc adoria na operação da Ordem de Serviço, o Conferente informa um controle fitossanitário, caso a mercadoria esteja em palete de madeira ou em embalagem de madeira.
- Neste caso, a merc adoria somente poderá ser liberada para sair da unidade se o Despachante ou Representante legal da merc adoria conseguir, junto ao Ministério da Agricultura/ANVISA, uma declaração liberando a merc adoria. Sem esta declaração a mercadoria não pode ser liberada no SARA.
- Depois de entregar a declaração ao setor Aduaneiro, somente o tipo da declaração da mercadoria pode ser alterado.
- Para executar este processo, informe o documento de entrada no campo " Número" e selecione o lote no *grid*.
- Selecione ainda o tipo de controle no campo "Informe o tipo de controle" e clique em "Alterar", para concluir este processo.

**Detalhamento dos Campos** 

## **Ano**

Ano do documento de entrada, informado automaticamente pelo sistema.

#### **Número**

Selecione o número do documento de entrada.

## **Tipo**

Tipo do documento de entrada.

#### **Proc**

Código de procedência da carga.

#### **Lote**

Número do lote da mercadoria.

## **Conhecimento**

Código do Conhecimento da mercadoria.

## **Informe o Tipo de Controle**

Selecione o tipo de controle referente a alteração que está sendo realizada.

# **Módulo Aduaneiro - Processos**

## **Desassociação Lote/Container**

**Objetivo** Associar e desassociar o lote do *container.*

**Funções Específicas** 

**Associar** Permite associar o lote ao *container.*

## **Desassociar**

Permite desassociar o lote do container.

## **Considerações Gerais**

- As funções padrão do menu estão detalhadas no capítulo <u>[Ambientação](#page-63-0) [SARA](#page-63-0)</u>|64ª.
- Para associar ou desassociar, pesquise o *container* e selecione o botão correspondente à ação.

**Detalhamento dos Campos** 

#### **Container**

Informe o *Container* a ser pesquisado para desassociação.

# **Alterar Dados do Container**

## **Objetivo**

Alterar a modalidade do *container* para informar à ABTRA (Associação Brasileira de Terminais e Recintos), pelo evento 40.

**Considerações Gerais**

- As funções padrão do menu estão detalhadas no capítulo <u>[Ambientação](#page-63-0) [SARA](#page-63-0)</u>|64ª.
- NVOCCs (*Non Vessel Operator Common Carrier*) são empresas consolidadoras de carga que foram criadas, nos anos 80, pelos próprios Armadores que preferiam não se dedicar a consolidar pequenas cargas. Os NVOCCs, então, compram espaço nos navios *full-containers* para embarc ar seus *containers* com cargas consolidadas de diversos clientes. Porém, com o tempo, os NVOCCs começ aram a vender *containers* cheios também para seus clientes (H/H com carga de um cliente apenas), tornando-se de certa forma concorrentes dos próprios Armadores. A sigla NVOCC significa Non Vessel Operator Common Carrier ou, numa tradução literal, carregador que não é operador de navio.
- O cadastro padrão de todo *container* é "*House/House"* no sistema, porém, em casos de processo consolidado (*container* com carga de vários clientes), ele deve ser alterado para "*House/Pier",* para que posteriormente seja possível a desova para o armazém.
- Modalidades:
	- a. *House to Pier* (da casa do exportador até o *pier* do Porto de destino): neste caso, as despesas de enchimento do *container* (*stuffing*) serão por conta do exportador que, normalmente, efetua este serviço nas dependências de sua fábrica ou depósito. As despesas de desova no destino serão por conta do importador e os serviços efetuados, pela administração do Porto.
	- b. *Pier to House* (do *pier* do Porto de embarque até a casa do importador): as despesas e os serviços serão, neste caso, providenciados de maneira inversa ao sistema anterior.
	- c. *Pier to Pier* (Porto a Porto): neste caso, a merc adoria será transportada em *container* somente quando estiver no navio. Esta modalidade é a mais rara, em virtude das despesas portuárias, ova e desova encarecerem o frete.
	- d. *House to House* (casa a casa): este é o sistema ideal da conteinerização, pois o *container* com a carga segue desde a casa do exportador até a do importador, sem que ninguém toque na carga.
**Detalhamento dos Campos** 

#### **Contêiner**

Informe o código do *container.*

#### **Viagem**

Informe o código de viagem do navio (origem o *container*).

#### **Navio**

Informe o código e nome do navio que transportou o *container.*

#### **Modalidade**

Selecione o tipo de operação a qual o *container* está relacionado:

- *House/House* (*House to House*): operação em que a merc adoria é colocada em *container* na sede do exportador e o *container* é entregue na sede do consignatário.
- *Píer/Píer (Píer to píer)*: operação na qual a merc adoria é conteinerizada entre os dois terminais marítimos. O *container* não é entregue em conjunto com a carga.
- *Píer/House (Píer to House):* operação na qual a merc adoria é estufada no terminal marítimo e o *container* é entregue em conjunto na sede do consignatário.
- *House/Píer (House to Píer):* Operação na qual a merc adoria é estufada em *container* na sede do exportador, porém, ao consignatário é entregue apenas a carga, não o *container.*

#### **Condição**

Selecione a condição da mercadoria dentro do *container* (se a mercadoria é ou será desconsolidada).

## **Módulo Aduaneiro - Processos**

## **Conhecimento - Dados Documentais**

#### **Objetivo**

Manutenir o cadastro documental dos *containers* destinados à EADI (Estação Aduaneira Interior).

**Funções Específicas** 

#### **Itens**

Permite consultar os itens do lote.

#### **Cancelar Conhecimento**

Permite cancelar o conhecimento de transporte.

#### **Considerações Gerais**

- As funções padrão do menu estão detalhadas no capítulo [Ambientação](#page-63-0) [SARA](#page-63-0) 64ª.
- O Escritório do Centro é responsável por todo o cadastro documental (lote/ itens) dos *containers* destinados à EADI, porém, caso seja registrado alguma informaç ão incorreta, esta pode ser alterada na tela "Conhecimento - Dados Documentais".

**Detalhamento dos Campos** 

#### **Lote**

Número do lote de carga.

#### **Tipo**

Tipo do lote/conhecimento:

- Master
- Submaster
- Filhote.

#### **Navio**

Código e nome do navio no sistema.

#### **Navio ABTRA**

Código do navio na Associação Brasileira de Terminais e Recintos Alfandegados (ABTRA).

#### **RAP**

Código de Requisição de Atracação e Prioridades.

### **Armador**

Nome da empresa dona ou responsável pelo navio.

**Armador ABTRA** Código do amador na ABTRA.

## **Presença de Carga**

Código da presença de carga.

**Conhecimento** Data de geração do conhecimento de transporte.

**Data Conhecimento** Data de geração do conhecimento de transporte.

**CE Mercante** Código do Conhecimento Eletrônico mercante.

#### **Porto**

Porto de origem da carga ou último porto onde a mesma passou.

**Porto** Código do porto de origem.

**País** País relacionado ao porto de origem.

#### **Porto ABTRA**

Código do porto de origem.

**Número DT (Declaração de Transferência)**

Número da declaração de transferência.

### **Data DT**

Data de emissão da declaração de transferência.

### **Beneficiário**

Nome do beneficiário da carga.

#### **Import./Export.**

Nome do importador/exportador.

#### **Família**

Família a qual pertence o produto.

## **Quantidade**

Quantidade da mercadoria.

**Peso Bruto** Peso bruto da mercadoria.

**Peso Líquido** Peso Liquido da mercadoria.

**Observação** Observação que se julgue necessária.

**Registro de Manifesto**

**Número** Número do registro manifesto.

**Data**

Data de geração do registro manifesto.

# **Módulo Aduaneiro - Processos**

## **Registro Manifesto**

#### **Objetivo**

Cadastrar o Registro Manifesto, que é o documento que o consolidador de carga, ou NVOCC, protocola na Receita Federal e envia ao Recinto Alfandegado, que operacionalizará a carga.

**Funções Específicas** 

#### **Filhotes**

Permite a inclusão de BL Filhotes (conhecimentos filhotes), caso existam.

**Considerações Gerais**

- As funções padrão do menu estão detalhadas no capítulo [Ambientação](#page-63-0) [SARA](#page-63-0) 64ª.
- O Registro Manifesto contêm as informaç ões de todas as cargas dos cliente que estão dentro do *container*. Ele é composto de um BL Master (conhecimento de transporte de responsabilidade do próprio NVOCC) e dos BL Filhotes, que são os BL dos clientes. Todos os conhecimentos são emitidos pelo próprio NVOCC.
- Neste processo, um BL Master pode conter um BL Filhote de um outro NVOCC, que é considerado como BL Submaster. Este processo é conhecido como *CO-LOADERS,* quando um NVOCC terceiriza outro NVOCC.
- A tela "Cadastros de Registros de Manifesto" permite cadastrar o BL Master. O sistema gera um lote automatic amente. Para cadastrar os BL Filhotes é necessário clicar em "Filhotes".
- Depois de confirmar a operação, o sistema gera o "Lote Filhote" e disponibiliza o NIC (Presença de Carga). Para cadastrar os itens do lote, clique em "Itens".

**Detalhamento dos Campos** 

**Navio** Código/nome do navio.

**RAP** Código/número da viagem.

**Lote** Número do lote de carga.

**Conhecimento** Selecione o conhecimento de carga.

**Registro** Código/número do registro.

**Data Protocolo** Data do registro.

**Data Recebimento** Data de recebimento.

**Consolidador (Armador N.V.O.C.C.) - Nome**

Selecione o nome do N.V.O.C.C.

# **Módulo Aduaneiro - Processos - Cadastro de Registro Manifesto**

**Cadastro de Conhecimentos Filhotes**

**Objetivo** Cadastrar os conhecimentos filhotes.

**Funções Específicas** 

**Cancelar Filhote** Permite excluir o registro.

**Itens** Permite a inclusão de itens, caso existam.

As funções padrão do menu estão detalhadas no capítulo <u>[Ambientação](#page-63-0) [SARA](#page-63-0)</u> 164ª. **Considerações Gerais**

**Detalhamento dos Campos**

## **Master**

**Lote** Lote principal da carga.

**Armador** Nome do armador.

**Número DT (Declaração de Transferência)** Número da declaração de transferência.

## **Conhecimento**

**Número** Número do conhecimento.

**Data** Data do conhecimento.

## **Registro**

**Número** Número do registro.

**Data** Data do registro.

**Navio**

**Navio** Nome do navio.

**RAP** Número da viagem.

**Data chegada** Data de chegada do navio.

**Porto** Porto de origem do navio.

**Lote** Número do lote.

**Tipo** tipo do lote.

**Conhecimento** Conhecimento de carga.

**Data conhecimento** Data de emissão do conhecimento.

**Beneficiário** Nome do cliente responsável pela carga.

**Importação/exportação** Nome do importador/exportador.

**Família** Família do produto. **Quantidade** Quantidade do produto.

**Peso bruto** Peso bruto do produto.

**Peso líquido** Peso líquido do produto.

**M3** Metragem cúbica.

**Moeda** Moeda utilizada na transação comercial.

**FOB** Valor FOB da carga.

**Frete** Valor do frete da carga.

**Seguro** Valor do seguro.

**CIF** Valor CIF da carga (FOB + frete + seguro).

**CIF US\$** Valor CIF em dólar.

**CIF R\$** Valor CIF em reais.

**Observação** Observação importante ao processo.

**País origem** Pais de origem de carga.

**Presença de carga** Código/número da presença de carga.

**CE mercante** Código do Conhecimento Eletrônico Mercante.

**Armador**

Código da empresa dona/responsável pelo navio.

#### **Nome**

Nome do armador.

## **Código ABTRA**

Código do armador na ABTRA, que é a Associação Brasileira de Terminais e Recintos Alfandegados, atuante no porto de Santos.

# **Módulo Aduaneiro - Processos - Cadastro de Itens do Conhecimento**

**Cadastro de Itens do Conhecimento**

**Objetivo** Cadastrar os itens do conhecimento.

As funções padrão do menu estão detalhadas no capítulo [Ambientação](#page-63-0) [SARA](#page-63-0) 164ª. **Considerações Gerais**

**Detalhamento dos Campos** 

**Lote** Número do lote.

**Conhecimento** Código/número do conhecimento de transporte internacional.

**Data Conhecimento** Data de emissão do conhecimento.

**Documento Entrada** Documento de entrada da mercadoria.

**Container** Container da mercadoria.

**Espécie** Espécie física da carga.

**Quantidade** Quantidade de volumes relacionados a espécie.

**Descrição** Descrição da carga.

**ONU (Organização das Nações Unidas)** Código de identificação de carga perigosa.

**C.R. (Classe de Risco)** Código da classe de risco relacionada ao código ONU da mercadoria.

**Peso bruto**

Peso bruto da carga.

**Peso líquido** Peso líquido da carga.

**FOB** Valor FOB da carga.

**Marca** Marca da carga.

**Observação** Observação que se julgue necessária.

## **Módulo Aduaneiro - Processos**

## **Desconsolidação**

**Objetivo**

Efetuar a desconsoildação dos conhecimentos.

**Gerar**

Permite gerar as informações do registro.

#### **Cancelar Desconsolidação**

Permite retornar o registro para consolidado.

#### **Considerações Gerais**

- As funções padrão do menu estão detalhadas no capítulo <u>[Ambientação](#page-63-0) [SARA](#page-63-0)</u> 64ª.
- A desconsolidação é o processo em que, a partir de um conhecimento *master*  em nome de um consolidador de carga (NVOCC), são gerados novos conhecimentos (denominados filhotes) em nome dos reais beneficiários da carga.
- Para efetuar a desconsolidação de conhecimento é necessário inserir os dados dos conhecimentos cadastrados.

**Detalhamento dos Campos**

**Master**

#### **Conhecimento**

Código/número do conhecimento de transporte.

#### **Data Conhecimento**

Data do conhecimento.

#### **Número DT (Declaração Transferência)**

Número da declaração de transferência.

#### **Lote** Lote de carga.

**Registro** Código/número do registro.

# **Data Protocolo**

Data de registro.

#### **Data Recebimento**

Data de recebimento.

#### **Consolidador**

Código/nome do consolidador de carga (NVOCC).

**Navio** Nome do navio.

#### **Status**

Indica o *status* da desconsolidação.

## **Módulo Aduaneiro - Processos**

### **Previsão de Desunitização (Evento 18)**

#### **Objetivo**

Gerar um pacote de informações que serão enviadas para a ABTRA - Evento 18, solicitando a liberação para efetuar a desunitização.

**Funções Específicas** 

#### **Gerar Pacote**

Permite gerar as informações do registro.

#### **Atualizar**

Permite atualizar os dados do *grid*.

#### **Considerações Gerais**

- As funções padrão do menu estão detalhadas no capítulo <u>[Ambientação](#page-63-0) [SARA](#page-63-0)</u>|64ª.
- Para efetuar a previsão é necessário selecionar o container cadastrado e solicitar a geração do pacote de desunitização. Ao acionar o botão "Gerar Pacote", será gerada uma OS interna para executar a desunitização.

# **Módulo Aduaneiro - Processos**

## **Desmembramento (Evento 22)**

**Objetivo** Desmembrar a BL (conhecimento marítimo internacional) original.

As funções padrão do menu estão detalhadas no capítulo [Ambientação](#page-63-0) [SARA](#page-63-0) 164ª. **Considerações Gerais**

**Detalhamento dos Campos** 

**Conhecimento** Número do conhecimento de transporte.

**Quantidade Desmembrada** Quantidade desmembrada.

**Peso Bruto** Peso bruto da carga.

**Peso Líquido** Peso líquido da mercadoria.

**Regime do Container** Indica se container é House ou Pier.

**Data do conhecimento** Data de emissão do conhecimento de transporte.

**Lote** Número do lote de carga.

**Número DT** Número da Declaração de Transferência.

**Navio** Código e nome do navio.

**Viagem** Número da viagem do navio.

**Data chegada** Data de chegada do navio. **Porto**

Código do porto de origem.

**NVOCC (Non Vessel Operator Common Carrier)**

Nome do consolidador de carga, quando houver.

### **Presença de carga**

Código da presença de carga.

**Beneficiário** Beneficiário da mercadoria.

**Importador/exportador** Importador/exportador.

**Família** Família do produto.

**Quantidade** Quantidade de carga.

**Peso bruto** Peso bruto da carga.

**Peso líquido** Peso líquido da carga.

#### **Observação**

Observação, caso seja necessário preencher uma característica ou outro qualquer para a carga.

#### **Status**

*Status* de envio e processamento do evento 22 para/pela ABTRA.

# **Módulo Aduaneiro - Processos**

**Amarração Contêiner/Conhecimento (Evento 40)**

### **Objetivo**

Corrigir as informações, caso existam dados de relacionamento incorretos entre um lote/conhecimento e o *container*.

**Considerações Gerais**

As funções padrão do menu estão detalhadas no capítulo <u>[Ambientação](#page-63-0) [SARA](#page-63-0)</u>|64ª.

**Detalhamento dos Campos** 

### **Ação**

Selecione a ação a ser realizada:

- Amarrar: vincula um determinado lote/conhecimento a um *container.*
- Desamarrar: desvincula um determinado lote/conhecimento de um *container.*

#### **Conhecimento**

Selecione o número do conhecimento de transporte.

#### **Lote**

Informe o número do lote da mercadoria.

#### **Container**

Selecione o código/número do *container* a ser amarrado.

#### **Documentos**

#### **Objetivo**

Cadastrar os documentos que poderão ser utilizados pelo sistema, como a Declaração de Importaç ão (DI).

**Considerações Gerais**

As funções padrão do menu estão detalhadas no capítulo <u>[Ambientação](#page-63-0) [SARA](#page-63-0)</u> 164ª.

**Detalhamento dos Campos** 

### **Sigla**

Informe a sigla para identificação do documento.

#### **Nome**

Informe o nome para o documento em questão.

#### **Alfandegado**

Quando assinalado, indica que o documento é utilizado em um depósito alfandegado pela Receita Federal.

#### **Envia Presença de Carga**

Quando assinalado, indica que é necessária a confirmação da presença da carga.

#### **Associa RRM**

Quando assinalado, indica que é necessário uma pessoa responsável pela retirada de mercadorias, que esteja vinculada ao cliente.

#### **Código (Ordem)**

Informe o código que identificará o documento.

#### **Tipo**

Indica o tipo do cadastro, que pode ser de:

- Entrada.
- Saída.
- Entrada/Saída.
- Transporte.
- Apreensão.

#### **Qtde. Etiquetas Averbação**

Informe o quantidade de etiquetas de averbação necessárias para este documento.

#### **Máscara**

Informe o formato de apresentação do campo.

### **Família**

Selecione a qual família o documento pertence:

- $\bullet$  DA
- DI
- DTA
- $\bullet$  NF
- Processos
- $\bullet$  TGA
- Outros

## **Representantes**

#### **Objetivo**

Cadastrar o Representante, seja ele Pessoa Física (CPF) ou Pessoa Jurídica (CNPJ).

As funções padrão do menu estão detalhadas no capítulo <u>[Ambientação](#page-63-0) [SARA](#page-63-0)</u> |64ª). **Considerações Gerais**

**Detalhamento dos Campos** 

#### **Nome**

Informe o nome do representante.

#### **Pessoa Física**

Quando assinalado, indica que o representante é uma Pessoa Física.

#### **Jurídica**

Quando assinalado, indica que o representante é uma Pessoa Jurídica

#### **CPF**

Informe o número do CPF, quando Pessoa Física.

#### **CGC/CNPJ**

Informe o número do CGC/CNPJ, quando Pessoa Jurídica.

## **Clientes**

#### **Objetivo**

Efetuar um cadastro rápido com as principais informações do cliente, visando atender os requisitos mínimos para um Cadastro de Clientes, sendo que as informações restantes serão lançadas posteriormente, por intermédio do módulo Comercial.

#### **Considerações Gerais**

As funções padrão do menu estão detalhadas no capítulo <u>[Ambientação](#page-63-0) [SARA](#page-63-0)</u> |64ª).

**Detalhamento dos Campos** 

#### **Tipo Pessoa**

Selecone a classificação do tipo de pessoa correspondente ao cliente que está sendo cadastrado:

- Jurídica.
- Física.
- Estrangeiro.

#### **CPF/CNPJ**

Informe o número CPF (Pessoa Física) ou do CNPJ (Pessoa Jurídica) do cliente.

#### **Inscrição Estadual**

Informe o número da Inscrição Estadual, no caso do cliente ser uma Pessoa Jurídica.

#### **Tipo de Cliente**

Assinale em que tipo de operação o cliente trabalhará.

## **Tipo de Assinatura**

#### **Objetivo**

Cadastrar os tipos de assinatura que o sistema utiliza, para possibilitar a validação do nível de apresentação e liberação do usuário para trabalhar com OS nos módulos Operacional e Coletor de Dados.

#### **Considerações Gerais**

As funções padrão do menu estão detalhadas no capítulo <u>[Ambientação](#page-63-0) [SARA](#page-63-0)</u> |64ª).

**Detalhamento dos Campos** 

#### **Código**

Código sequencial, informado pelo sistema.

#### **Descrição**

Informe a descrição da assinatura.

Por exemplo, descrição igual a "Conferente".

#### **Fiscal**

Quando assinalado, indica que a assinatura é Fiscal.

## **Assinaturas**

#### **Objetivo**

Cadastrar a assinatura utilizada pelo sistema, que será impressa automaticamente nos documentos, conforme o tipo de assinatura e usuário.

**Considerações Gerais**

As funções padrão do menu estão detalhadas no capítulo <u>[Ambientação](#page-63-0) [SARA](#page-63-0)</u> |64ª).

**Detalhamento dos Campos** 

#### **Usuário**

Selecione o código do usuário para a assinatura.

#### **Código**

Código sequencial, informado pelo sistema.

#### **Nome da assinatura**

Informe o nome da pessoa que está responsável pelo documento assinado.

#### **Inativo**

Quando assinalado, indica que o usuário foi desligado da unidade.

#### **RG/RE**

Informe o número da Carteira de Identidade (RG).

#### **Função**

Selecione o tipo da função.

NOTA: As funções devem ser previamente registradas no Cadastro de Tipo de Assinatura.

#### **Código**

Código de acesso ao sistema, informado pelo sistema.

## **CPF/CIC**

Informe o número do CPF do usuário.

**Cadastro de FMA (Ficha de Mercadoria em Abandono)**

**Objetivo** Gerar a ficha mercadoria abandono.

**Funções Específicas** 

**Visualizar Termo** Permite visualizar o termo.

#### **Gerar Termo**

Permite gerar o termo.

**Considerações Gerais**

- As funções padrão do menu estão detalhadas no capítulo [Ambientação](#page-63-0) [SARA](#page-63-0) 64ª.
- Para efetuar o cadastro da Ficha de Mercadoria em Abandono, informe o lote e registre a observação.

**Detalhamento dos Campos** 

**Lote**

Selecione o lote em abandono.

#### **Conhecimento**

Código/número do conhecimento da carga.

**Data entrada**

Data de entrada da mercadoria.

**Data vencimento** Data de vencimento da mercadoria.

**Porto** Nome do Porto de origem.

**Beneficiário** Cliente responsável pela carga.

**Marca e contra/marca**

Marca da mercadoria.

#### **Descrição mercadoria**

Descrição da mercadoria.

**Espécie** Espécie da mercadoria.

**Quantidade** Quantidade da mercadoria.

**Peso** Peso da mercadoria.

**Navio** Nome do navio.

## **Data DT (Declaração de Transferência)**

Data da Declaração de Transferência.

**Margem** Origem da transferência (porto onde desembarcou).

**Terminal** Terminal onde ocorreu o desembarque.

**Número Termo** Número do termo de apreensão.

## **Data Geração**

Data de geração.

#### **Data Cancelamento**

Data de cancelamento, se ocorrer.

### **Observações**

Registre as informações complementares que se fizerem necessárias ao processo.

## **Importação DA**

#### **Objetivo**

Importar o XML de DA (Declaração de Importaç ão - Admissão em Entreposto Aduaneiro) extraído do SISCOMEX IMPORTAÇÃO WEB, no módulo Aduaneiro, no cadastro de DA/CDA.

**Funções Específicas** 

#### **Procurar**

Permite localizar o diretório no qual está o arquivo XML a ser importado.

#### **Importar DA**

Permite iniciar o processo de importação de DA.

#### **Retornar**

Permite retornar para a tela anterior (Cadastro de DA/CDA), apresentando como valor o número da DA importada.

**Detalhamento dos Campos** 

#### **Arquivo XML**

Diretório e nome do arquivo XML a ser importado (exemplo: C: \XML\_DA\nomedoarquivo.xml).

#### **Selecione a DA Para Importar**

Apresenta uma listagem com as DAs disponíveis para a seleção do arquivo XML.

**Pasta - Importar XML**

Informa automaticamente o número da DA, depois da execução do processo de importação.

**Pasta - Informações Complementares - DA**

Apresenta o texto complementar proveniente do arquivo XML.

## **Apreensão**

#### **Objetivo**

Cadastrar as apreensões realizadas, solicitadas pela Receita Federal do Brasil.

**Considerações Gerais**

As funções padrão do menu estão detalhadas no capítulo <u>[Ambientação](#page-63-0) [SARA](#page-63-0)</u> 164ª.

**Detalhamento dos Campos** 

**Lote** Selecione o lote que está sendo apreendido.

**Conhecimento** Número do conhecimento.

**Beneficiário** Nome do responsável pela mercadoria apreendida.

#### **Dt. Apreensão**

Data da apreensão, informada pelo sistema.

#### **Tipo Documento**

Selecione o tipo do documento para apreensão.

Por exemplo: TGA (Termo de Guarda e Apreensão).

#### **Nº Documento**

Informe o número do documento da apreensão.

#### **Fiscal**

Selecione o nome do Fiscal da Receita que está efetuando a apreensão.

NOTA: Por exemplo, Fiscal do Tesouro Nacional.

#### **Qt Apreendida**

Informe a quantidade apreendida.

## **Importação DI**

#### **Objetivo**

Importar o XML de DI (Declaração de Importaç ão - Consumo e Nacionalização), extraído do SISCOMEX IMPORTAÇÃO WEB, no módulo Aduaneiro, no cadastro de DI.

**Funções Específicas** 

#### **Procurar**

Permite localizar o diretório no qual está o arquivo XML a ser importado.

#### **Importar DI**

Permite iniciar o processo de importação da DI.

#### **Retornar**

Permite retornar para a tela anterior (Cadastro de DI), apresentando como valor o número da DI importada.

**Detalhamento dos Campos** 

#### **Arquivo XML**

Diretório e nome do arquivo XML a ser importado (exemplo: C: \XML\_DI\nomedoarquivo.xml).

#### **Selecione a DI Para Importar**

Apresenta uma listagem com as DIs disponíveis para a seleção do arquivo XML.

**Pasta - Importar XML**

Informa automaticamente o número da DI, depois da execução do processo de importação.

## **Identificação de Item de Adição**

Informa automaticamente todos os itens que apresentam saldo, mas não foram identificados.

**Pasta - Informações Complementares - DI**

Apresenta o texto complementar proveniente do arquivo XML.

## **Retirada de Amostras**

#### **Objetivo**

Cadastrar os dados do termo da retirada de amostras.

**Funções Específicas** 

#### **Seta Azul**

Permite apresentar a tela para cadastrar os itens da retirada de amostras.

#### **Gerar OS**

Permite gerar a ordem de serviço para a retirada de amostra.

**Considerações Gerais**

- As funções padrão do menu estão detalhadas no capítulo [Ambientação](#page-63-0) [SARA](#page-63-0) 64ª.
- Ao clicar em "Item(ns)" será apresentada a tela de Cadastro dos Itens da amostra.
- É necessário cadastrar um novo serviço na tela "Serviços\Recursos" do módulo Operacional. O serviço deve ter o nome de "Retirada de Amostra" e o código deste serviço deve ser cadastrado no valor do parâmetro "SERV\_RETIRA\_AMOSTRA".
- Ao criar e parametrizar o serviço, poderá ser gerada a OS de retirada de amostras na tela "Retirada de Amostras", do módulo Aduaneiro, por meio do botão "Gerar OS".
- Pode-se visualizar a OS de retirada de amostras gerada na tela "OS Pendentes", do módulo Operacional. Na tela "Solicitação de Serviço" podemos observar os detalhes da OS gerada.
- Deve-se cadastrar um novo documento na tela "Cadastros de Documentos", do módulo Aduaneiro. Esse novo documento deverá ser da família DI, que terá a responsabilidade de realizar a liberação do documento de saída de retirada de amostra. O nome desse documento será TRA (Termo de Retirada de Amostra).
- Na tela "Cadastra Documentos de Saída" do módulo Aduaneiro, quando for preciso cadastrar um documento de saída para a liberação da amostra solicitada no termo de retirada, deve-se preencher o campo "tipo de documento" com o tipo TRA.

**Detalhamento dos Campos** 

#### **Lote**

Número do lote que será realizada a retirada de amostra.

#### **Data Entrada**

Data de entrada.

**Data Saída Inspeção** Data de saída da inspeção.

**Nr. Termo de Entrada** Número do termo de entrada.

**Nr. Termo de Autorização** Número do termo de autorização.

## **Módulo Aduaneiro - Cadastros - Retirada de Amostras**

#### **Item**

**Objetivo** Cadastrar os itens da retirada de amostras.

**Considerações Gerais**

 $64$ · As funções padrão do menu estão detalhadas no capítulo **Ambientação SARA** 

Esta tela é apresentada ao clicar na seta azul, da tela "Retirada de Amostras".

**Detalhamento dos Campos**

**Lote Item** Número do item do lote.

**Quantidade** Quantidade do item.

**Embalagem/Espécie** Embalagem ou espécie do item.

**Descrição** Descrição do item.

**Qualidade** Quantidade do item.

## **Documentos Por Regime**

#### **Objetivo**

Relacionar os documentos permitidos para um determinado regime.

**Funções Específicas** 

**Relacionar Todos** Permite relacionar todos os documentos para o regime.

#### **Relacionar Selecionado**

Permite relacionar somente o documento selecionado para o regime.

#### **Desfazer relacionamento selecionado**

Permite desfazer o relacionamento do documento selecionado com o regime.

#### **Desfazer relacionamento de Todos**

Permite desfazer todos os relacionamentos de documentos para o regime.

#### **Considerações Gerais**

- As funções padrão do menu estão detalhadas no capítulo <u>[Ambientação](#page-63-0) [SARA](#page-63-0)</u>|64ª.
- Para relacionar o documento com o regime, selecione o regime e os documentos devem ser relacionados com o regime.
- No *grid* "Documentos disponíveis", do lado esquerdo da tela, se encontram todos os documentos cadastrados no sistema.
- No *grid* "Documentos pertencentes ao regime", do lado direito da tela, se encontram todos os documentos relacionados ao regime escolhido no campo "Regime" da tela.

**Detalhamento dos Campos** 

#### **Regime**

Selecione o nome do regime no qual serão relacionados os tipos de documento.

## **Documento Por Finalidade**

#### **Objetivo**

Relacionar uma finalidade à saída da mercadoria, por meio do tipo de documento que será liberado.

**Funções Específicas** 

#### **Relacionar Todos (>>)**

Permite relacionar todos os documentos para a finalidade.

#### **Relacionar Selecionado (>)**

Permite relacionar somente o documento selecionado para a finalidade.

#### **Desfazer Relacionamento Selecionado (<)**

Permite desfazer o relacionamento do documento selecionado com a finalidade.

#### **Desfazer Relacionamento de Todos (<<)**

Permite desfazer todos os relacionamentos de documentos para a finalidade.

#### **Considerações Gerais**

- As funções padrão do menu estão detalhadas no capítulo <u>[Ambientação](#page-63-0) [SARA](#page-63-0)</u>|64ª.
- Para efetuar o relacionamento do documento com a finalidade, selecione a finalidade e os documentos que devem ser relacionados.
- No *grid* "Documentos disponíveis", do lado esquerdo da tela, se encontram todos os documentos cadastrados no sistema.
- No *grid* "Documentos pertencentes à finalidade", do lado direito da tela, se encontram todos os documentos relacionados à finalidade escolhida no campo "Finalidade".

**Detalhamento dos Campos** 

#### **Finalidade**

Selecione a finalidade na qual serão relacionadas os tipos de documentos.

# **Módulo Aduaneiro - Consultas**

## **Desconsolidação**

#### **Objetivo**

Realizar o controle do cadastro da documentação dos BL desconsolidados.

**Considerações Gerais**

- As funções padrão do menu estão detalhadas no capítulo <u>[Ambientação](#page-63-0) [SARA](#page-63-0)</u>|64ª.
- Por meio deste processo será possível recuperar as informaç ões do SISCOMEX, da mesma forma como acontece com algumas informaç ões como CE Mercante e Importador, agilizando assim o cadastro das desconsolidações.

**Detalhamento dos Campos**

### **Pasta - Containers**

Nesta pasta são apresentados todos os *containers* da modalidade "HP" que ainda não foram desovados ou que ainda possuem lotes que não foram desconsolidados.

#### **Data de Entrada... à**

Informe o período a ser considerado na consulta.

#### **Container**

Selecione o código do *container* a ser considerado na consulta.

**Pasta - Conhecimentos**

Nesta pasta são apresentados todos os Conhecimentos que não foram desconsolidados.

Com um duplo clique em um dos registros do *grid* "Conhecimentos Sem Desconsolidação", o sistema exibirá automaticamente a tela de "Cadastro de Registro de Manifesto".

# **Módulo**

## **Armazém**

#### **Objetivo**

Cadastrar os armazéns e as células de localização, os quais serão utilizados por diversos módulos do sistema SARA.

**Funções Principais**

- 1. Cadastrar os tipos de armazéns, o Recinto Industrial (RI), os armazéns, a temperatura e as células.
- 2. Bloquear as células dos armazéns para que as mesmas não possam ser utilizadas.

**Níveis**

1. Cadastro

**Considerações Gerais**

- O cadastramento correto dos armazéns, células e áreas de armazenagem tem influência direta sobre o Relatório de Ocupação do Recinto no módulo "Consulta RFB".
- Como os demais módulos do sistema SARA, este módulo apresenta em sua tela principal uma barra de ferramentas com as principais funções disponíveis.

# **Ambientação SARA**

## **Funções Padrão**

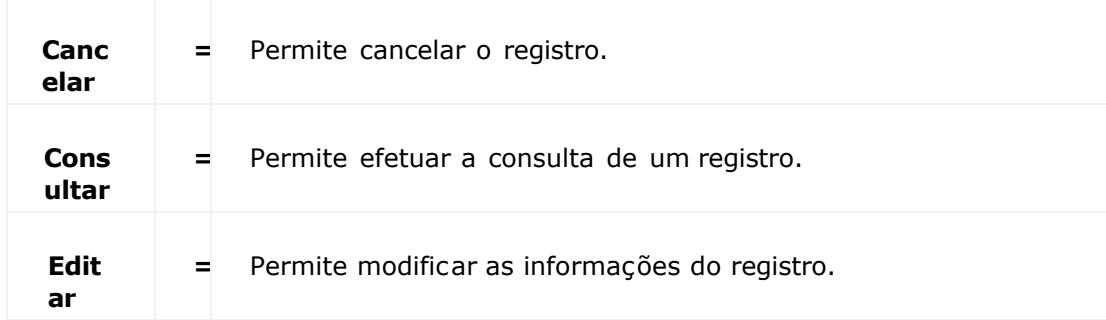

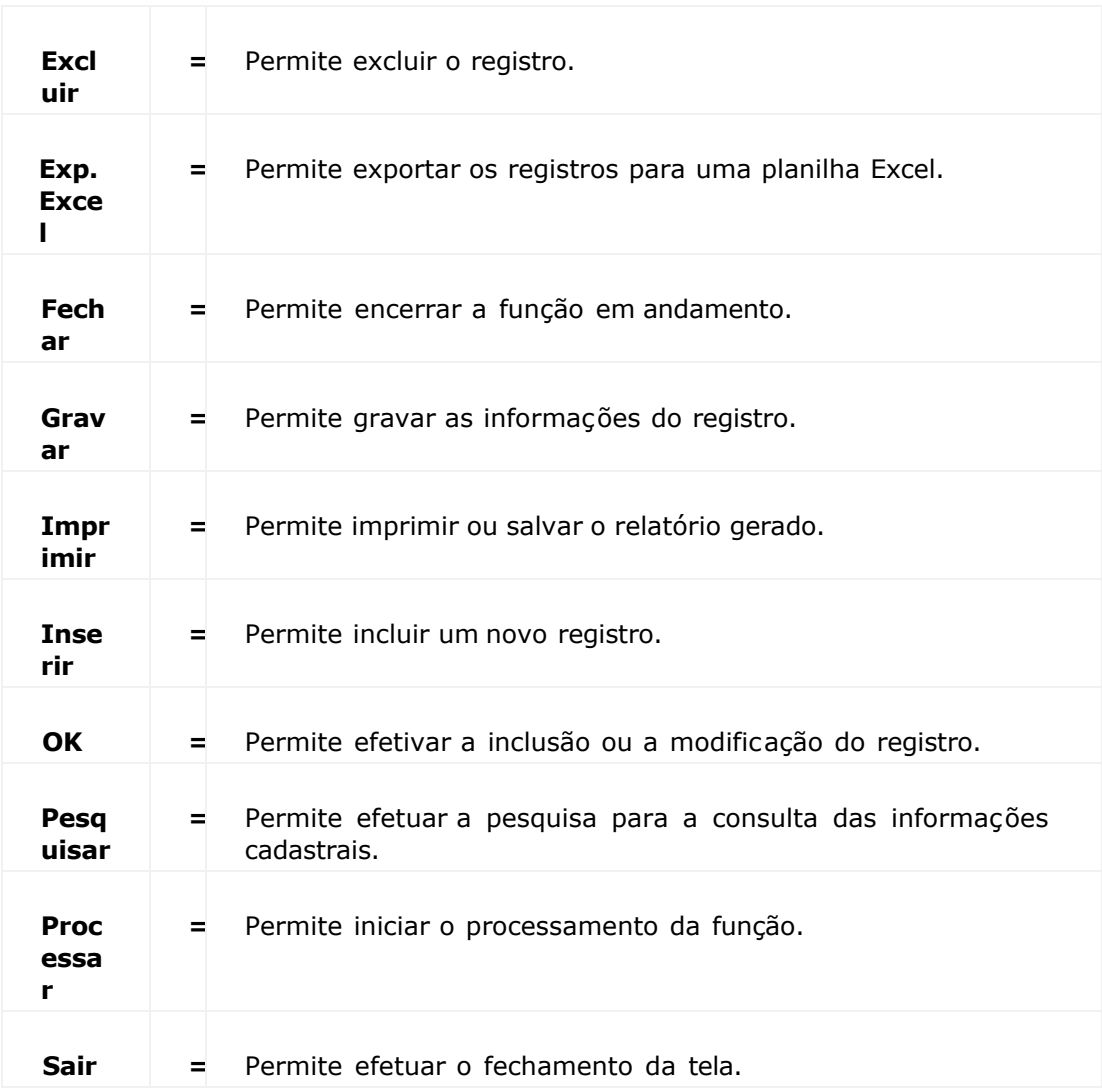
# **Módulos Armazém**

## **Cadastro**

**Objetivo**

Efetuar o cadastramento dos armazéns e das células de localização.

**Níveis**

- 1. Tipo de Armazém
- 2. RI
- 3. Armazém
- 4. Temperatura
- 5. Células
- 6. Bloqueio Armazéns/Células

## **Tipo de Armazém**

### **Objetivo**

Cadastrar os tipos de armazéns que a unidade possui (por exemplo, câmara fria).

**Funções Específicas** 

### **Pesquisar**

Permite acessar uma tela na qual poderá ser inserido o registro que deverá ser pesquisado no referido *grid.*

### **Filtro**

Permite acessar uma tela em que é necessário informar um valor, parametrizar a condição e confirmar clicando em "OK".

**Considerações Gerais**

- · As funções padrão do menu estão detalhadas no capítulo **[Ambientação](#page-142-0) [SARA](#page-142-0)** 143
- Na tela principal é apresentado um *grid* com os registros salvos nos campos. Ao clicar com o botão direito do *mouse* neste *grid* será exibido um menu suspenso com as opções "Pesquisar" e "Filtro".
- Clique na barra de título do *grid* para organizar as informaç ões de forma ascendente ou descendente.

**Detalhamento dos Campos** 

## **Descrição**

Informe uma descrição para identificar o tipo de armazém.

### **RI**

### **Objetivo**

Cadastrar as informações de um Recinto Industrial (RI), as quais serão utilizadas posteriormente para a emissão da Nota Fiscal.

**Funções Específicas** 

#### **Pesquisar**

Permite acessar uma tela na qual poderá ser inserido o registro que deverá ser pesquisado no referido *grid.*

### **Filtro**

Permite acessar uma tela em que é necessário informar um valor, parametrizar a condição e confirmar clicando em "OK".

**Considerações Gerais**

- As funções padrão do menu estão detalhadas no capítulo **[Ambientação](#page-142-0) [SARA](#page-142-0)** 143
- Na tela principal é apresentado um *grid* com os registros salvos nos campos. Ao clicar com o botão direito do *mouse* neste *grid* será exibido um menu suspenso com as opções "Pesquisar" e "Filtro".
- Clique na barra de título do *grid* para organizar as informaç ões de forma ascendente ou descendente.

**Detalhamento dos Campos** 

### **Código**

Informe o código do Recinto Industrial.

### **CNPJ**

Informe o número do CNPJ do Recinto Industrial.

### **Inscrição Estadual**

Informe o número da Inscrição Estadual do Recinto Industrial.

### **Inscrição Municipal**

Informe o número da Inscrição Municipal do Recinto Industrial.

## **I.S.S.**

Informe a porcentagem do Imposto Sobre Serviço (ISS).

## **Armazém**

**Objetivo**

Cadastrar os dados do armazém.

**Funções Específicas** 

### **Pesquisar**

Permite acessar uma tela na qual poderá ser inserido o registro que deverá ser pesquisado no referido *grid.*

### **Filtro**

Permite acessar uma tela em que é necessário informar um valor, parametrizar a condição e confirmar clicando em "OK".

**Considerações Gerais**

- · As funções padrão do menu estão detalhadas no capítulo **[Ambientação](#page-142-0) [SARA](#page-142-0)** 143
- Na tela principal é apresentado um *grid* com os registros salvos nos campos. Ao clicar com o botão direito do mouse neste *grid* será exibido um menu suspenso com as opções "Pesquisar" e "Filtro".
- Clique na barra de título do *grid* para organizar as informaç ões de forma ascendente ou descendente.

**Detalhamento dos Campos** 

### **Tipo Armazém**

Selecione o tipo do armazém.

### **RI**

Selecione o código do Recinto Industrial do qual o armazém faz parte.

### **Descrição**

Informe uma descrição para a identificação do armazém (nomenclatura).

### **Endereço / Bairro / Cidade / Estado / CEP**

Estes campos são informados pelo sistema, porém, podem ser alterados, se necessário.

### **Comprimento**

Informe o comprimento do armazém, em metros quadrados.

### **Largura**

Informe a largura do armazém.

NOTA: A largura é mais utilizada para os armazéns fechados.

## **Altura**

Informe a altura do armazém (mais utilizado para os armazéns fechados).

### **Temperatura Máxima**

Temperatura máxima para os armazéns do tipo "câmara fria".

### **Temperatura Mínima**

Temperatura mínima para armazéns do tipo "câmara fria".

### **Total M³**

Informe a metragem cúbida total do armazém.

### **Docas**

Quando assinalado, indica que o armazém que está sendo cadastrado possui uma doca.

## **% Área Útil**

Percentual de área útil do armazém, que é calculado levando em conta a metragem cúbica cadastrada para as células do armazém.

### **% Área Livre**

Percentual de área livre que corresponde a metragem cúbica livre dentro do armazém.

### **% Ocupação**

Percentual calculado automaticamente, referente à metragem cúbica armazenada.

## **Temperatura**

### **Objetivo**

Cadastrar as temperaturas do armazém, assim como, verificar a variação de temperatura do armazém se alguma merc adoria precisar ser armazenada em condições de temperatura especial.

**Funções Específicas** 

### **Pesquisar**

Permite acessasr uma tela na qual poderá ser inserido o registro que deverá ser pesquisado no referido *grid.*

### **Filtro**

Permite acessar uma tela em que é necessário informar um valor, parametrizar a condição e confirmar clicando em "OK".

**Considerações Gerais**

- As funções padrão do menu estão detalhadas no capítulo **[Ambientação](#page-142-0) [SARA](#page-142-0) 143**
- Na tela principal é apresentado um *grid* com os registros salvos nos campos. Ao clicar com o botão direito do mouse neste *grid* será exibido um menu suspenso com as opções "Pesquisar" e "Filtro".
- Clique na barra de título do *grid* para organizar as informaç ões de forma ascendente ou descendente.

**Detalhamento dos Campos** 

### **Data e Hora**

Data e a hora em que o armazém começará a ser refrigerado.

NOTA: Este campo é informado pelo sistema, porém, pode ser alterado, se necessário.

### **Armazém**

Selecione o armazém que será refrigerado.

### **Temperatura**

Informe a temperatura do armazém.

## **Células**

### **Objetivo**

Cadastrar as células que pertencem a um armazém.

**Funções Específicas** 

### **Pesquisar**

Permite acessasr uma tela na qual poderá ser inserido o registro que deverá ser pesquisado no referido *grid.*

### **Filtro**

Permite acessar uma tela em que é necessário informar um valor, parametrizar a condição e confirmar clicando em "OK".

**Considerações Gerais**

- · As funções padrão do menu estão detalhadas no capítulo **[Ambientação](#page-142-0) [SARA](#page-142-0)** 143
- Na tela principal é apresentado um *grid* com os registros salvos nos campos. Ao clicar com o botão direito do mouse neste *grid* será exibido um menu suspenso com as opções "Pesquisar" e "Filtro".
- Clique na barra de título do *grid* para organizar as informaç ões de forma ascendente ou descendente.

**Detalhamento dos Campos** 

## **Tipo de Localização**

Indica onde será armazenada a mercadoria do cliente.

NOTA:

- Se o tipo de localização for igual a "Blocado", informe os campos "Quadra" e "Rua".
- Se o tipo de localização for igual a "Porta Palete", informe os campos "Bloco", "Posição", "Nível" e "Prateleira".

### **Armazém**

Selecione o armazém no qual será armazenada a mercadoria do cliente.

### **Célula**

Este campo será preenchido de acordo com o armazém selecionado.

### **Regime**

Selecione o regime para o qual esta célula será designada.

### **Área Utilizada Para Armazenagem**

Quando assinalado, indica que o local será somente para armazenagem.

### **Área Utilizada Para Docas**

Quando assinalado, indica que o local será somente para doca.

#### **Quadra**

Informe os códigos inicial e final da quadra, para estabelecer o intervalo considerado para a célula.

### **Rua**

Informe os códigos inicial e final da rua, para estabelecer o intervalo considerado para a célula.

#### **Bloco**

Informe o código do bloco de células.

#### **Posição**

Informe os códigos inicial e final da posição para estabelecer o intervalo considerado para a célula.

#### **Nível**

Informe os códigos inicial e final do nível para estabelecer o intervalo considerado para a célula.

#### **Prateleira**

Informe os códigos inicial e final da prateleira para estabelecer o intervalo considerado para a célula.

#### **Nível Flutuante**

Quando assinalado, indica que a célula é de nível flutuante.

NOTA: Este campo é visível somente o tipo de localização for "Porta palete".

#### **Valida Armazenagem**

Quando assinalado, indica que a célula será válida e disponível para o armazenamento, ao inserir mercadoria nela.

NOTAS:

- Ao validar a capacidade de armazenagem será verificado se a capacidade é inferior a cubagem a ser armazenada, ou se já está ocupada, ou ainda, se há espaço suficiente para a nova merc adoria.
- Para armazenagem em porta palete em que a célula é nível flutuante será verificado se o nível imediatamente inferior ao selecionado está totalmente preenchido, para que possa ser armazenado no nível acima.
- Se o nível flutuante for 0 (zero) será verificado se o espaço disponível para armazenamento conforme foi validado acima.

## **Área Industrial**

Quando assinalado, indica que a célula será designada para industrialização.

### **Cliente**

Selecione o cliente para o qual a célula será dedicada.

### **Capacidade em TEUS**

Informe as medida utilizadas para calcular o volume dos *containers.*

### **Comprimento**

Informe o comprimento da célula.

### **Altura**

Informe a altura da célula.

### **Largura**

Informe a largura da célula.

### **M2 Útil**

Este valor será gerado automaticamente, de acordo com os dados dos campos "Altura" e "Largura".

## **M3 Útil**

Este valor será gerado automaticamente, de acordo com os dados dos campos "Altura", "Largura" e "Comprimento".

### **Descrição**

Informe a descrição da célula.

### **Empilhamento de** *Container***?**

Quando assinalado, indica que a célula comporta o empilhamento de *container* no armazém.

NOTAS:

- Este será habilitado quando no campo "Tipo de Localização" estiver selecionada a opção "Porta palete".
- Este campo será utilizado na integração da virtualização, para informar o tipo de célula, quando for *container.*

## **Validação e Bloqueio de Armazéns/Células**

### **Objetivo**

Incluir as validações de restrição de uso de uma determinada célula do armazém e/ou bloquear as células dos armazéns para que não sejam mais utilizadas.

**Funções Específicas** 

### **Inserir**

Permite inserir uma validação pré-cadastrada para uma ou mais células selecionadas.

NOTA: Esta função está localizado na pasta "Validação Armazenagem".

### **Excluir**

Permite excluir uma ou mais validações selecionadas para a célula.

NOTA: Esta função está localizado na pasta "Validação Armazenagem".

### **Cláusula OR + (Mais)**

Permite agrupar uma ou mais validações em uma cláusula OR (ou).

NOTA: Esta função está localizado na pasta "Validação Armazenagem".

### **Cláusula OR - (Menos)**

Permite excluir uma validação de um grupo de cláusula OR.

NOTA: Esta função está localizado na pasta "Validação Armazenagem".

### **Bloquear**

Permite bloquear um armazém/célula.

NOTA: Esta função está localizado na pasta "Bloqueio".

### **Desbloquear**

Permite desbloquear um armazém/célula.

NOTA: Esta função está localizado na pasta "Bloqueio".

#### **Considerações Gerais**

- As funções padrão do menu estão detalhadas no capítulo **[Ambientação](#page-142-0) [SARA](#page-142-0) 143**
- Para incluir uma validação para uma ou mais células selecionadas, clique em "Incluir" e selecione a validação que foi cadastrada previamente.
- Para excluir uma validação, selecione apenas uma célula do armazém e clique em "Excluir".
- Para incluir uma cláusula OR, selecione mais de uma validação. Caso uma das validações já esteja em um grupo OR, a demais assumirão esta já existente. Se as validações pertencerem a grupos diferentes, exclua o grupo OR divergente e crie um novo grupo para as validações.
- Uma célula que tenha sido utilizada para armazenagem não pode ser excluída, pois o sistema precisa manter o histórico de localizações de armazenagem. Neste caso, a célula deve ser bloqueada.
- O bloqueio pode ser efetuado ainda que a célula (localização física) esteja em manutenção.
- Para efetuar o bloqueio, selecione uma célula e clique em "Bloquear". Se a célula estiver ocupada será exibida uma mensagem na tela alertando sobre a situação da mesma. Para prosseguir com o processo, clique em "OK", informe o motivo do bloqueio da célula na tela "Motivo Bloqueio" e clique em "Gravar".
- Se o parâmetro "Destacar Bloqueados" estiver assinalado no *grid*, a célula será destacada.
- Para desbloquear, selecione a célula bloqueada, clique em "Desbloquear" e confirme o desbloqueio.

**Detalhamento dos Campos** 

### **Destacar Bloqueados**

Quando assinalado, as células bloqueadas serão destacadas.

### **Quadra**

Apresenta o código da quadra do armazém.

#### **Rua**

Apresenta o código da rua do armazém.

### **Bloco**

Apresenta o código do bloco do armazém.

### **Prateleira**

Apresenta a prateleira que está na quadra, na rua e no bloco do armazém.

### **Nível**

Apresenta o nível da prateleira que está na quadra, na rua e no bloco do armazém.

### **Posição**

Apresenta a posição da célula.

### **Bloqueada?**

Informa se a célula está bloqueada ou não.

#### **Validação?**

Informa se a célula possui ou não restrição de armazenagem.

**Célula**

Apresenta o código de identificação da célula.

## **Módulos Armazém - Cadastro**

## **Validação Por Operando**

## **Objetivo**

Cadastrar e manutenir as validações que serão utilizadas em uma determinada célula de armazenagem (coordenada de localização).

### **Considerações Gerais**

- As funções padrão do menu estão detalhadas no capítulo [Ambientação](#page-142-0) [SARA](#page-142-0) 143
- Serão criadas validações a partir de operandos pré-cadastrados, informando apenas os valores de comparaç ão.

**Detalhamento dos Campos** 

### **Descrição**

Informe a descrição que será utilizada para identificar a validação.

### **Operando**

Selecione o código do operando que será validado.

#### **Operadores Para Comparação**

Selecione o tipo de comparação que será realizada com relação ao operando.

### **Valor**

Informe o valor com o qual deverá ser efetuada a comparação com relação ao operando.

### **Valor Máximo**

Informe o valor máximo com o qual deverá ser efetuada a comparação com relação ao operando.

NOTA: Este campo deverá ser obrigatoriamente informado se no campo "Operação para comparação" for selecionada a opção "[..] (Intervalo)".

# **Módulo**

## **Atualiza DB SARA**

## **Objetivo**

Realizar as atualizações referentes às alterações que ocorreram na base de dados SARA.

**Funções Principais**

- 1. Atualizar tipos de campos.
- 2. Atualizar tabelas.
- 3. Atualizar funções.
- 4. Atualizar views.
- 5. Atualizar triggers.
- 6. Atualizar stored procedures.
- 7. Atualizar parâmetros do sistema.
- 8. Atualizar os itens das permissões do perfil de acesso.
- 9. Realizar carga de dados inicial do sistema.

### **Considerações Gerais**

Este módulo está preparado para ser executado somente em base de dados *Microsoft SQL Server.*

# **Atualiza DB SARA**

## **Atualização Base de Dados SARA**

### **Objetivo**

Realizar a atualização das alterações que ocorreram na base de dados do SARA.

**Funções Específicas** 

### **Voltar**

Permite retornar à etapa anterior do processo de atualização da base de dados.

### **Avançar**

Permite avançar para a próxima etapa do processo de atualização da base de dados.

### **Exportar Excel**

Permite salvar os registros visualizados na tela "Objetos não Atualizados" no formato Excel.

## **Atualização Base de Dados SARA**

## **Servidor de Dados**

**Detalhamento dos Campos** 

### **Host**

Nome do servidor do banco de dados a ser atualizado.

### **Usuário**

Nome do usuário do banco de dados.

### **Senha**

Senha do usuário do banco de dados.

### **Tipo de Operação**

Indica o tipo de operação que será realizada na base de dados:

- Gerar arquivo de atualização.
- Atualizar a partir de um arquivo.

## **Seleção dos Objetos**

**Detalhamento dos Campos** 

## **Arquivo de Atualização**

Endereço do local e o nome do arquivo de atualização da base de dados.

NOTA: Este arquivo possui a extensão ".cds".

## **Descrição do Arquivo**

Descrição do arquivo de atualização da base de dados.

## **Arquivo de Atualização**

**Detalhamento dos Campos** 

### **Base de Dados**

Indica qual base de dados que será atualizada.

### **Tipos de Campos**

Indica se serão ou não atualizados os tipos de campos criados por usuários.

### **Tabelas**

Indica se serão ou não atualizadas as tabelas da base de dados.

NOTA: Na atualização das tabelas serão considerados os campos, *primary keys*, *foreign key* e índices.

### **Funções**

Indica se serão ou não atualizadas as funções da base de dados.

### **View**

Indica se serão ou não atualizadas as *views* da base de dados.

## **Trigger**

Indica se serão ou não atualizadas as *triggers* da base de dados.

### **Procedures**

Indica se serão ou não atualizadas as *stored procedures* da base de dados.

## **Carga de Dados**

Indica se deverá ou não realizar a carga de dados inicial do sistema.

### **Menu - Acesso**

Indica se serão ou não atualizadas as opções de permissão do perfil de acesso do sistema.

## **Parâmetros**

Indica se serão ou não atualizados os parâmetros do sistema.

### **Vincular Telas aos Arquivos de Help?**

Indica se será ou não realizado o vínculo entre as telas e os arquivos de help para atualização.

## **Configurações de Atualização**

**Detalhamento dos Campos**

## **Listar Alterações Que Serão Efetuadas na Base Antes de Aplicá-las**

Quando assinalado, serão listadas todas as alterações efetuadas na base de dados antes de iniciar o processo.

## **Atualizar as Permissões do Grupo Usuários**

Quando assinalado, serão atualizadas as permissões do grupo de usuários para os objetos da base de dados.

# **Atualização Base de Dados SARA**

## **Relatório de Atualização**

**Objetivo**

Apresentar as informações sobre a atualização antes do início do processo.

# **Atualização Base de Dados SARA**

## **Andamento da Atualização**

**Objetivo** Apresentar o andamento do processo de atualização.

**Objetos Não Atualizados**

**Detalhamento dos Campos** 

### **Atualizar os Itens Pendentes**

Indica se os itens pendentes deverão ou não ser atualizados.

**Módulo**

## **Cobrança**

**Objetivo**

Este módulo permite integrar o sistema Aduaneiro com os outros sistemas para operações de Contabilidade e Escrituração.

**Funções Principais**

- 1. Cadastro de conta/serviço, de contas e de bancos.
- 2. Cadastro (*layout* dos arquivos para os bancos cabeçalho/corpo/rodapé).
- 3. Cadastro (parâmetros de *interface* Contimatic).
- 4. Emissão de títulos bancários boletos.
- 5. Geração de arquivos de remessa banco.
- 6. Cancelamento de títulos bancários.
- 7. Consulta de títulos bancários.
- 8. *Interface Navision* clientes, notas faturadas e notas recebidas à vista.
- 9. Interface Contimatic .

### **Níveis**

- 1. Cadastro.
- 2. Títulos Bancários.
- 3. *Interface* Logix (Navision).
- 4. *Interface* Synchro.
- 5. Libera Interface.
- 6. Tarefas.
- 7. Gera Contimatic.

### **Considerações Gerais**

- Este módulo é responsável basicamente pelo processo de geração e emissão de boletos bancários e geração de arquivos de interfaces com o sistema ERP Navision, Logix, Synchro e Contimatic, referentes ao processo de faturamento.
- Como os demais módulos do sistema SARA, este módulo apresenta em sua tela principal uma barra de ferramentas com as principais funções disponíveis.

# <span id="page-162-0"></span>**Ambientação SARA**

## **Funções Padrão**

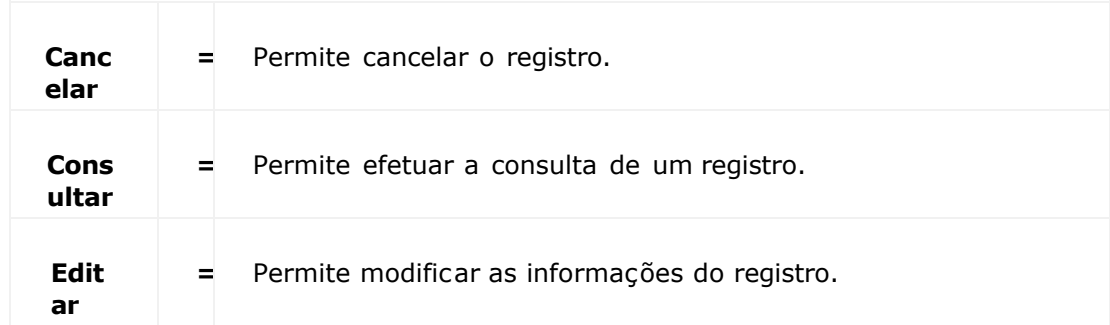

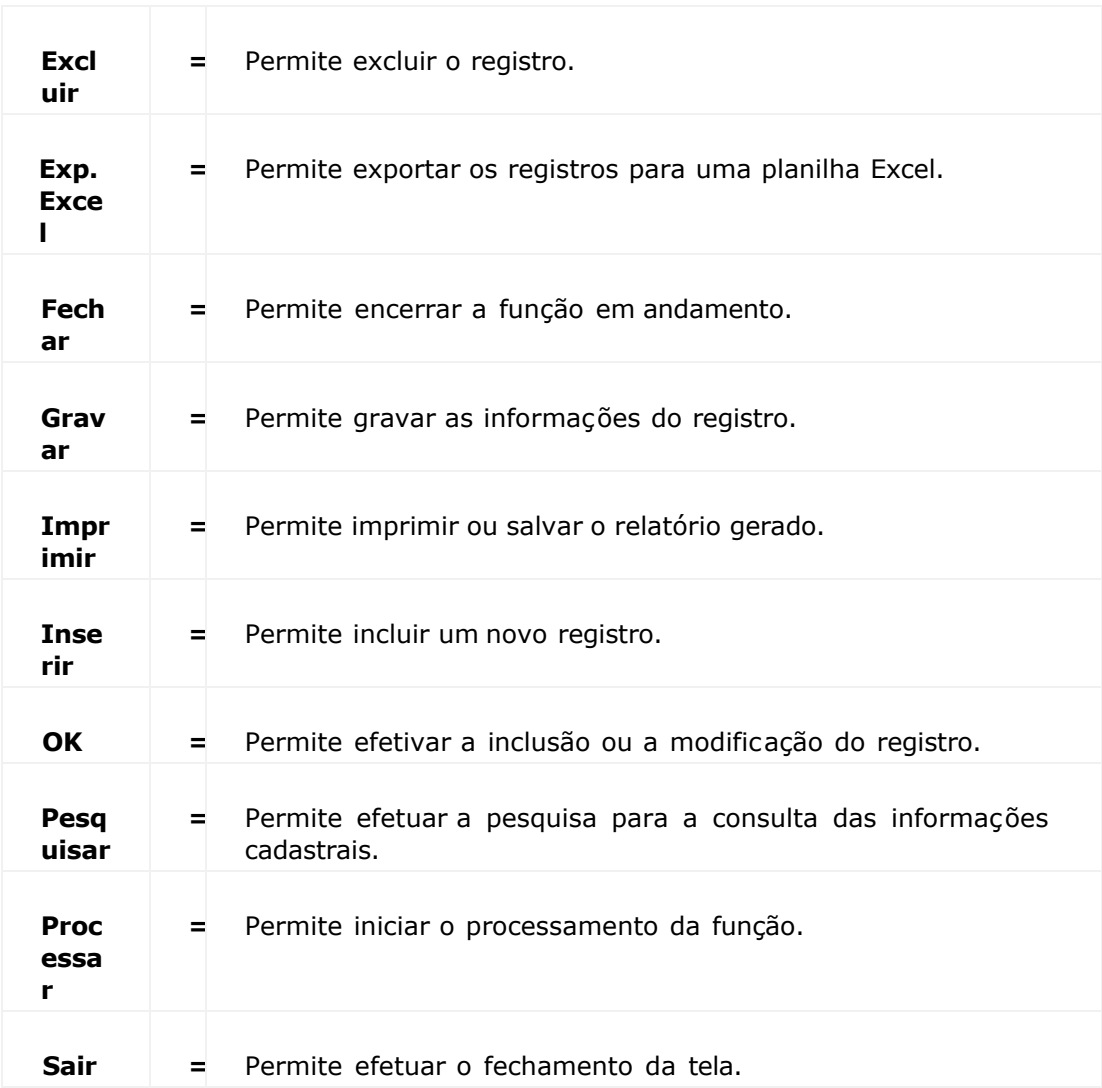

# **Módulo Cobrança**

## **Cadastro**

### **Objetivo**

Efetuar os cadastros básicos necessários para a utilização deste módulo.

### **Níveis**

- 1. Conta/Serviço
- 2. Contas
- 3. Banco
- 4. *Header* (Cabeçalho)
- 5. Corpo
- 6. *Trailler* (Rodapé)
- 7. Contimatic

## **Módulo Cobrança - Cadastro**

## **Cadastro de Conta/Serviço**

## **Objetivo**

Cadastrar as contas/serviços da área Contábil, as quais serão utilizadas nos lançamentos contábeis.

**Considerações Gerais**

As funções padrão do menu estão detalhadas no capítulo **[Ambientação](#page-162-0) [SARA](#page-162-0)** 163.

**Detalhamento dos Campos** 

### **Serviço**

Informe o código de serviço.

### **Descrição**

Informe a descrição do serviço.

## **Histórico**

Informe o código de histórico.

# **Módulo Cobrança - Cadastro**

## **Contas**

### **Objetivo**

Cadastrar as contas da área Contábil, as quais serão utilizadas nos lançamentos contábeis.

**Considerações Gerais** As funções padrão do menu estão detalhadas no capítulo **[Ambientação](#page-162-0) [SARA](#page-162-0)** 163.

**Detalhamento dos Campos**

## **Pasta - Contas**

**Filial** Selecione o número da Filial.

**Centro de Custo** Selecione o Centro de custo de destino da conta.

**Conta** Selecione o código da conta.

**RI (Recinto Industrial)** Selecione o código do registro de identificação.

**Regime**

Selecione o regime ao qual a conta se aplica.

**Serviço** Selecione o serviço ao qual a conta pertence.

### **Descrição**

Selecione a descrição da conta.

### **Sistema/Versão**

Selecione o sistema e a versão com o qual a conta está integrada:

- $\bullet$  7im
- Navision 2.6
- Navision 3.7

**Pasta - Conta x Serviços**

## **Serviço**

Selecione o serviço que deve ser vinculado a conta cadastrada.

# **Módulo Cobrança - Cadastro**

## **Banco**

### **Objetivo**

Cadastrar os Bancos utilizados pelo sistema para a geração de boletos, arquivos de remessa, entre outros.

**Considerações Gerais**

As funções padrão do menu estão detalhadas no capítulo **[Ambientação](#page-162-0) [SARA](#page-162-0)** 163.

**Detalhamento dos Campos** 

**Banco / Nome** Informe o código do Banco e o nome que o identifica.

### **Agência / Nome**

Informe o código da agência bancária e o nome que a identifica.

### **Conta**

Informe o número da conta bancária.

### **Cód. Conta**

Informe o código da conta bancária, se houver.

#### **Taxa**

Informe o código da taxa cobrada em função de atraso no pagamento.

**Cód. Conta Navision** Informe o código da conta informada no Navision.

#### **Prefixo**

Informe o prefixo do nome do arquivo de remessa.

#### **Corpo**

Selecione o *layout* do corpo para o arquivo de remessa.

#### **Opção**

Selecione a opção para o campo "Corpo".

#### **Extensão Arq.**

Informe a extensão para gravação e envio do arquivo de remessa.

### **Local Gravação Arq. Remessa**

Informe o diretório no qual será gravado o arquivo de remessa.

## **Nº Título Bancário Atual**

Apresenta o número do título bancário atual, se houver.

## **Seq. Atual. Remessa**

Apresenta a sequência da remessa.

## **Ativado**

Quando assinalado, indica que o Banco está ativo no sistema.

# **Módulo Cobrança - Cadastro**

## **Header**

### **Objetivo**

Cadastrar o *layout* do cabeçalho (*header*) para o arquivo de remessa de cobrança que será enviado ao Banco.

**Considerações Gerais**

- As funções padrão do menu estão detalhadas no capítulo **[Ambientação](#page-162-0) [SARA](#page-162-0)** 63
- O cadastro do cabeçalho (*header*) é utilizado pelo sistema para a geração do *layout* de arquivos de Banco.

**Detalhamento dos Campos** 

### **Banco**

Selecione o banco.

### **Sequência**

Informe o número da sequência.

#### **Nome Campo**

Informe uma descrição para identificar o campo.

#### **Início**

Informe a posição inicial do campo.

NOTA: Esta posição varia de acordo com as informações inseridas e depende do campo que está sendo cadastrado.

#### **Término**

Informe a posição de término do campo.

NOTA: Esta posição varia de acordo com as informações inseridas e depende do campo que está sendo cadastrado.

### **Tamanho**

Este campo é calculado automaticamente no momento em que é informado o início e o término do campo.

#### **Campo Default**

Informe o valor padrão do campo.

NOTA: Este valor deve ser preenchido apenas quando este existir, não sendo obrigatório o seu preenchimento, pois o mesmo varia de acordo com o campo que está sendo incluído.

# **Módulo Cobrança - Cadastro**

## **Corpo**

### **Objetivo**

Cadastrar o *layout* do corpo do arquivo de remessa de cobrança que será enviado ao Banco.

**Considerações Gerais**

- As funções padrão do menu estão detalhadas no capítulo **[Ambientação](#page-162-0) [SARA](#page-162-0)** 63
- O cadastro do corpo é utilizado pelo sistema para a geração do *layout* de arquivos de Banco.

**Detalhamento dos Campos** 

### **Banco**

Selecione o nome do Banco.

### **Sequência**

Informe o número da sequência.

### **Nome Campo**

Informe uma descrição para identificar o campo.

### **Início**

Informe a posição inicial do campo.

NOTA: Esta posição varia de acordo com as informações inseridas e depende do campo que está sendo cadastrado.

### **Término**

Informe a posição de término do campo.

NOTA: Esta posição varia de acordo com as informações inseridas e depende do campo que está sendo cadastrado.

### **Tamanho**

Este campo é calculado automaticamente no momento em que é informado o início e o término do campo.

### **Campo Default**

Informe o valor padrão do campo.

NOTA: Este valor deve ser preenchido apenas quando este existir, não sendo obrigatório o seu preenchimento, pois o mesmo varia de acordo com o campo que está sendo incluído.

## **Campo Calculado**

Informe o valor padrão do campo.

NOTA: Neste campo são inseridos dados SQL que geram resultados.

# **Módulo Cobrança - Cadastro**

## **Trailler**

### **Objetivo**

Cadastrar o *layout* do rodapé (*trailler*) do arquivo de remessa de cobrança que será enviado ao Banco.

#### **Considerações Gerais**

- As funções padrão do menu estão detalhadas no capítulo **[Ambientação](#page-162-0) [SARA](#page-162-0)** 63
- O cadastro do rodapé (*trailler*) é utilizado pelo sistema para a geração do *layout* de arquivos de Banco.

**Detalhamento dos Campos** 

### **Banco**

Selecione o nome do Banco.

### **Sequência**

Informe o número da sequência.

#### **Nome Campo**

Informe uma descrição para identificar o campo.

### **Início**

Informe a posição inicial do campo.

NOTA: Esta posição varia de acordo com as informações inseridas e depende do campo que está sendo cadastrado.

### **Término**

Informe a posição de término do campo.

NOTA: Esta posição varia de acordo com as informações inseridas e depende do campo que está sendo cadastrado.

### **Tamanho**

Este campo é calculado automaticamente no momento em que é informado o início e o término do campo.

### **Campo Default**

Informe o valor padrão do campo.

NOTA: Este valor deve ser preenchido apenas quando este existir, não sendo obrigatório o seu preenchimento, pois o mesmo varia de acordo com o campo que está sendo incluído.

# **Módulo Cobrança - Cadastro**

## **Contimatic**

### **Objetivo**

Cadastrar os parâmetros necessários para a *interface* com o Contimatic.

**Considerações Gerais**

As funções padrão do menu estão detalhadas no capítulo **[Ambientação](#page-162-0) [SARA](#page-162-0)** 163.

**Detalhamento dos Campos** 

**Empresa** Identificação da empresa.

**Cód. Serviço EADI** Código do serviço de EADI.

**Cód. Serviço Transp.** Código do serviço da transportadora.

**Série das Notas Fiscais** Número de série das Notas Fiscais.

**Diretório de Destino** Selecione o diretório de destino para a gravação dos parâmetros definidos.

# **Módulo Cobrança**

## **Títulos Bancários**

**Objetivo**

Emitir os títulos bancários e os boletos de cobrança via Banco.

**Pastas / Guias**

- 1. Geração de Títulos Bancários.
- 2. Geração de Remessa (Títulos Gerados).
- 3. Cancelamento de Títulos.
- 4. Consulta de Títulos.

## **Pasta - Geração de Títulos Bancários**

### **Objetivo**

Listar todas as Notas Fiscais a prazo cujos boletos ainda não foram gerados.

**Funções Específicas** 

### **Selecionar Todos**

Permite selecionar todos os documentos do *grid*.

### **Atualizar**

Permite atualizar a lista de documentos pendentes de processamento.

### **Processar (F5)**

Permite iniciar o processo de geração do boleto para as notas selecionadas.

**Considerações Gerais**

- As funções padrão do menu estão detalhadas no capítulo [Ambientação](#page-162-0) [SARA](#page-162-0) <sup>163</sup>
- Para gerar os boletos, selecione as Notas e clique em "Processar (F5)".
- Selecione o banco no qual será gerado o boleto, a remessa e, em seguida, clique em "Gerar Boletos".
- Os títulos gerados serão apresentados na pasta "Gerar Remessa", para que sejam enviados ao Banco.

**Detalhamento dos Campos** 

### **Ordenação de Agrupamento**

Selecione a ordem para o agrupamento dos títulos:

- Geral (F2): exibe no *grid* todas as Notas de uma forma geral.
- Vencimento e fonte pagadora (F3): exibe as informações pela data de vencimento e fonte pagadora para a data de vencimento.
- Fonte pagadora e vencimento (F4): exibe as informações pela fonte pagadora e vencimentos para esta fonte.

### **Período**

Informe as datas inicial e final para estabelecer o período para a listagem de títulos bancários.

**Pasta - Geração de Remessa (Títulos Gerados)**

### **Objetivo**

Listar todos os títulos gerados para os quais as remessas ainda não foram geradas.

**Funções Específicas** 

### **Consultar Notas Fiscais**

Permite visualizar as Notas Fiscais relacionadas com um título bancário.

### **Cancelar Título**

Permite cancelar um título selecionado.

### **Atualizar**

Permite atualizar a lista de documentos pendentes de processamento.

### **Gerar Arquivos**

Permite iniciar o processo de geração de arquivos.

**Considerações Gerais**

- As funções padrão do menu estão detalhadas no capítulo **[Ambientação](#page-162-0) [SARA](#page-162-0)** 63
- Selecione o título gerado e clique em "Consultar Notas Fiscais" para que sejam exibidas as Notas relacionadas com o título.
- Selecione a Nota Fiscal e clique em "Imprimir" para que seja apresentado um relatório com as informaç ões da Nota, tais como, o número da Nota Fiscal, emissão, valor, destinatário dos serviços, entre outros.
- Para efetuar um cancelamento, selecioine o título que será cancelado e clique em "Cancelar Título". Na sequência, uma mensagem de confirmaç ão será apresentada.
- Para gerar a remessa, clique em "Gerar Arquivos". Uma mensagem de confirmaç ão de geração será exibida, bem como, será apresentada uma mensagem confirmando a geração.
- Os arquivos gerados serão listados na pasta "Remessas (Arquivos Gerados)".
- Para saber quais títulos estão relacionados no arquivo, clique na pasta "Consulta de Títulos".

**Pasta - Remessas (Arquivos Gerados)**

**Objetivo**

Listar todos os arquivos que foram gerados no processo Geração de Remessa (Títulos Gerados).

**Funções Específicas** 

### **Consultar Notas Fiscais**

Permite visualizar as Notas Fiscais relacionadas com um título bancário.

### **Cancelar Título**

Permite cancelar um título selecionado.

### **Atualizar**

Permite atualizar a lista de documentos pendentes de processamento.

### **Gerar Arquivos**

Permite iniciar o processo de geração de arquivos.

**Considerações Gerais**

- As funções padrão do menu estão detalhadas no capítulo **[Ambientação](#page-162-0) [SARA](#page-162-0)** 63
- Selecione o título gerado e clique em "Consultar Notas Fiscais" para que sejam exibidas as Notas relacionadas com o título.
- Selecione a Nota Fiscal e clique em "Imprimir" para que seja apresentado um relatório com as informaç ões da Nota, tais como, o número da Nota Fiscal, emissão, valor, destinatário dos serviços, entre outros.
- Para efetuar um cancelamento, selecione o título que será cancelado e clique em "Cancelar Título". Na sequência, uma mensagem de confirmaç ão será apresentada.
- Para gerar a remessa, clique em "Gerar Arquivos". Uma mensagem de confirmaç ão de geração será exibida, bem como, será apresentada uma mensagem confirmando a geração.
- Os arquivos gerados serão listados na pasta "Remessa (Arquivos Gerados)".
- Para saber quais títulos estão relacionados no arquivo, clique na pasta "Consulta de Títulos".

**Pasta - Cancelamento de Títulos**

**Objetivo**

Efetuar o cancelamento dos títulos bancários.

**Funções Específicas** 

### **Pesquisar**

Permite localizar os títulos bancários de acordo com os parâmetros estabelecidos.

### **Cancelar Título Individual**

Permite cancelar um título específico.

**Considerações Gerais**

- As funções padrão do menu estão detalhadas no capítulo **[Ambientação](#page-162-0) [SARA](#page-162-0) 63**
- Para cancelar um título, selecione o banco ao qual o título pertence e informe o número do título bancário, para que o mesmo seja localizado.
- Em seguida, selecione o título e clique em "Cancelar Título Individual".

**Detalhamento dos Campos** 

## **Banco**

Selecione o nome do banco ao qual o título pertence.

### **Número do Título Bancário**

Informe o número do título bancário a ser pesquisado para o cancelamento.

## **Pasta - Consulta de Títulos**

### **Objetivo**

Consultar os títulos bancários cadastrados no sistema.

**Funções Específicas** 

### **Pesquisar**

Permite localizar os títulos bancários de acordo com os parâmetros estabelecidos.

### **Consultar Notas Fiscais**

Permite visualizar as Notas Fiscais relacionadas com um título bancário.

### **Considerações Gerais**

- As funções padrão do menu estão detalhadas no capítulo [Ambientação](#page-162-0) [SARA](#page-162-0) nost
- Para efetuar uma consulta, selecione inicialmente a forma como a consulta será realizada e clique em "Pesquisar".

**Detalhamento dos Campos** 

### **Período**

Quando assinalado, habilita a opção para consulta por período. Neste caso, informe a data inicial e a data final para estabelecer o período para a consulta.

## **Nº do Título**

Quando assinalado, habilita a opção para consulta por número do título. Neste caso, informe o número do título bancário a ser consultado.

## **Títulos Cancelados**

Quando assinalado, serão apresentados na consulta apenas os títulos cancelados.

### **Fonte Pagadora**

Quando assinalado, habilita a opção para consulta por fonte pagadora. Neste caso, selecione a Fonte pagadora do título.

## **Documento**

Quando assinalado, habilita a opção para consulta por documento. Neste caso, informe o número do documento que será consultado.

# **Módulo Cobrança**

## **Interface LOGIX**

**Objetivo**

Permitir a *interface* com os ERP Navision e Logix.

**Funções Específicas** 

### **Gerar Arquivo**

Permite iniciar o processo de geração dos arquivos.

### **Considerações Gerais**

- . As funções padrão do menu estão detalhadas no capítulo **[Ambientação](#page-162-0) [SARA](#page-162-0)** 63
- Se a unidade utilizar um dos ERP (Navision ou Logix) é possível enviar algumas informaç ões do SARA para alimentar as tabelas do ERP, isto depois da parametrizaç ão do sistema utilizado.
- Independentemente do ERP, as funcionalidades são as mesmas.
# **Módulo Cobrança - Interface LOGIX**

# **Interface Clientes**

**Objetivo**

Gerar os arquivos com as informações dos novos clientes.

**Funções Específicas** 

## **Gerar Arquivo**

Permite iniciar o processo de geração dos arquivos.

### **Considerações Gerais**

- As funções padrão do menu estão detalhadas no capítulo **[Ambientação](#page-162-0) [SARA](#page-162-0)** <sup>163</sup>
- Para gerar o arquivo, informe o intervalo do período e clique em "Gerar Arquivo".
- Se existirem registros de clientes novos ou alterados, eles serão exibidos.
- Na sequência será aberta uma tela solicitando um diretório para gravar o arquivo.
- Caso contrário, será apresentada uma mensagem informando que não foram encontrados registros no período informado.

**Detalhamento dos Campos**

## **Período (Data de Inclusão/Alteração)**

Informe as datas inicial e final para estabelecer o período para a geração do arquivo.

# **Interface Faturamento**

### **Objetivo**

Gerar os arquivos com as informações do faturamento.

**Funções Específicas** 

## **Gerar Arquivo**

Permite iniciar o processo de geração dos arquivos.

### **Considerações Gerais**

- As funções padrão do menu estão detalhadas no capítulo **[Ambientação](#page-162-0) [SARA](#page-162-0)** hest
- Para gerar o arquivo, informe a conta cadastrada para a filial (consultar o "Cadastro de Contas").
- Neste cadastro informe, obrigatoriamente, a versão do Navision (para a geração de acordo com o leiaute da versão), data de emissão e conta filial.
- Para efetivar esta operação, clique em "Gerar Arquivo".

**Detalhamento dos Campos** 

## **Data de Emissão**

Selecione a data base para a geração do arquivo.

## **Conta Filial**

Selecione o número da conta filial.

# **Interface Contábil**

### **Objetivo**

Gerar os arquivos com as informações do processo contábil.

**Funções Específicas** 

## **Gerar Arquivo**

Permite iniciar o processo de geração dos arquivos.

### **Considerações Gerais**

- As funções padrão do menu estão detalhadas no capítulo [Ambientação](#page-162-0) [SARA](#page-162-0) <sup>163</sup>
- Para gerar o arquivo, informe o intervalo do período de pagamento e clique em "Gerar Arquivo".
- Na sequência será apresentado um resumo sobre o valor do Banco.
- Os campos "Valor Banco" e "Valor PS Vista" serão alimentados depois do processamento, sendo os mesmos apenas informativos para a validação dos dados.
- Os valores exibidos no campo "Valor Banco" serão informados no pagamento via Banco, enquanto os valores exibidos no campo "Valor PS Vista" referem-se ao pagamento à vista.
- Caso existam valores a serem lançados, os mesmos serão exibidos no *grid* "Movimentos Pendentes", sendo que a função "Lançar Depósito" será habilitada.
- Selecione o valor no *grid* e clique em "Lançar Depósito" para que seja apresentada uma lista com os Bancos e as datas dos depósitos e gerar o lançamento contábil.

**Detalhamento dos Campos** 

### **Período (Data do Pagamento)**

Informe as datas inicial e final para estabelecer o período base para a geração do arquivo.

# **Interface Importação Número NF Eletrônica**

## **Objetivo**

Importar os arquivos com as informações do número da nota fiscal eletrônica que é gerado no Logix.

**Funções Específicas** 

## **Selecionar Arquivos**

Permite selecionar os arquivos que serão importados.

NOTA: Permite a seleção de vários arquivos.

## **Importar nº NFSE**

Permite iniciar o processo de importação dos números das notas fiscais eletrônicas geradas no Logix enviando-as para o SARA.

**Considerações Gerais**

- As funções padrão do menu estão detalhadas no capítulo **[Ambientação](#page-162-0) [SARA](#page-162-0) 63**
- Para importar os números das Notas Fiscais Eletrônicas, selecione os arquivos para a importaç ão.
- Na sequência serão carregadas no *grid* as informaç ões das Notas Fiscais contidas no(s) arquivo(s), bem como, um resumo da quantidade de Notas que serão importadas.
- Clique em "Importar nº NFSE" para que os números das Notas Fiscais Eletrônicas sejam efetivados no SARA

# **Interface Importação Cancelamento de NF**

## **Objetivo**

Importar os arquivos com as informações do cancelamento de notas fiscais gerados no Logix.

**Funções Específicas** 

## **Selecionar Arquivo**

Permite selecionar os arquivos que serão importados.

NOTA: Permite a seleção de vários arquivos.

## **Cancelar NF**

Permite iniciar o processo de cancelamento de notas fiscais no SARA.

**Considerações Gerais**

- · As funções padrão do menu estão detalhadas no capítulo **[Ambientação](#page-162-0) SARA** 63
- Para efetuar a importação das Notas Fiscais cancelas, no módulo "Sistema" registre um DE-PARA de motivos de cancelamento de NF (LOGIX x SARA).
- Posteriormente deverão ser selecionados os arquivos para a importação.
- Na sequência serão carregadas no *grid* as informaç ões das Notas Fiscais contidas no(s) arquivo(s), bem como, um resumo da quantidade de notas a serem processadas.
- Para que as Notas Fiscais seja efetivamente canceladas no SARA, clique em "Cancelar NF".

# **Módulo Cobrança**

# **Interface Synchro**

### **Objetivo**

Permitir a interface com o sistema Synchro.

**Funções Específicas** 

### **Gerar**

Permite iniciar o processo de geração do arquivo.

### **Considerações Gerais**

- As funções padrão do menu estão detalhadas no capítulo **[Ambientação](#page-162-0) [SARA](#page-162-0)** 63
- A *interface* Synchro é responsável por exportar as informaç ões para os arquivos que, posteriormente, serão enviados para Synchro validar e enviar as informações geradas.
- Os dados gerados estarão de acordo com a parametrização, podendo ser:
	- a. Cadastros auxiliares (tabela de códigos).
	- b. Cadastro de Pessoas Físicas e Jurídicas (PFJ).
	- c. Arquivo de documentos fiscais (cabeçalho) + arquivos de itens de documentos fiscais (linhas).

**Detalhamento dos Campos** 

### **Período (Inicial / Final)**

Informe as datas inicial e final para estabelecer o período para gerar o arquivo.

# **Módulo Cobrança**

# **Estorna Interface Faturamento**

## **Objetivo**

Permitir a liberação da *interface*, assim como, selecionar a Nota Fiscal da data selecionada para envio via *interface* com o Navision/Logix.

## **Considerações Gerais Para Navision**

- As funções padrão do menu estão detalhadas no capítulo [Ambientação](#page-162-0) [SARA](#page-162-0) 163
- Para executar este processo, selecione a data de emissão da NF e clique em "OK".
- A Nota Fiscal constará no arquivo de importação para o ERP somente se estiver assinalado para que ela seja enviada via *interface*.

**Detalhamento dos Campos Para Navision** 

### **Emissão da NF**

Selecione a data de emissão da Nota Fiscal.

# **Considerações Gerais Para Logix**

- As funções padrão do menu estão detalhadas no capítulo [Ambientação](#page-162-0) [SARA](#page-162-0) 63
- Para executar a pesquisa para o processo, selecione o período para data de emissão da NF, não ultrapassando 30 dias entre a data inicial e data final, caso necessário. Utilize também os campos cliente, RI e clique em "Pesquisar".
- Selecione na *grid* as Notas cuja interface deve ser estornada e clique em "Processar".

**Detalhamento dos Campos Para Logix** 

### **Data Emissão**

Informe a data de emissão da Nota Fiscal que será utilizada para filtrar e gerar as informações para o ERP sobre as Notas Fiscais desta data.

NOTAS:

- Informe um período máximo de 30 dias.
- Campo obrigatório.

### **Cliente**

Selecione um cliente para a pesquisa.

### **RI**

Selecione um RI para a pesquisa.

# **Módulo Cobrança**

# **Tarefas**

**Objetivo** Gerenciar as tarefas do módulo Cobrança.

**Considerações Gerais**

- . As funções padrão do menu estão detalhadas no capítulo **[Ambientação](#page-162-0) [SARA](#page-162-0)** 1631
- Esta tela é utilizada para verificar quantos documentos de cada um dos itens exibidos não foram enviados via *interface*, podendo ser títulos bancários ou informaç ões para o ERP.
- Nesta tela temos as informaç ões bancárias, tais como, número bancário, boletos e *interface.*

# **Módulo Cobrança**

# **Gera Contimatic**

### **Objetivo**

Permitir a *interface* Contimatic, que são as informações dos Livros Fiscais.

**Funções Específicas** 

## **Gerar Arquivo**

Permite iniciar o processo de geração dos arquivos.

### **Considerações Gerais**

- As funções padrão do menu estão detalhadas no capítulo [Ambientação](#page-162-0) [SARA](#page-162-0) 163
- Por intermédio desta tela é possível atender os casos em que o cliente utiliza a *interface* Contimatic .
- Para o pleno funcionamento desta função é necessário efetuar previamente o cadastro no menu "Cadastro/Contimatic ".
- Com as informações cadastradas corretamente, selecione o *layout*, informe o período e clique em "Gerar Arquivo".
- Após o término do processo de geração será apresentada uma mensagem de confirmaç ão e o resumo.

**Detalhamento dos Campos** 

### **Modelo de Geração - Layout**

Informe se o *layout* será o antigo ou o novo (ISS serviços prestados - mod.51).

### **Início / Término**

Informe as datas inicial e final para estabelecer o período para filtrar os documentos que ainda não foram enviados e gerar o arquivo

# **Módulo**

# **Coletor de Dados**

## **Objetivo**

Permitir a execução de Ordens de Serviço e consultas, bem como o gerenciamento e armazenagem de produtos *on-line.*

As funcionalidades do Coletor correspondem às funcionalidades do módulo Operacional (OS Pendentes).

## **Considerações Gerais**

- Em algumas partes do sistema serão visualizadas duas apresentações de telas, devido à funcionalidades específicas de algumas operações das unidades.
- Há unidades em que existe a figura de um Coordenador/Distribuidor das atividades (Ordens de Serviço) a serem executadas pelos Conferentes e, outras, em que todos os Conferentes vêem as ordens de serviços que estão no seu nome ou que se encontram pendentes de execução.
- Este manual abrange as versões do Coletor de pequeno porte da marc a *Symbol*  para os modelos PTC-960SL e PDT-6846 45T. Outros modelos, como o de grande porte, serão apresentados em documentação à parte.
- Por padrão, os Coletores possuem as seguintes configurações:
	- a) Pequeno Porte: 21 colunas X 15 linhas.
	- b) Grande Porte: 40 colunas X 8 linhas.

# **Ambientação SARA**

# **Funções Padrão**

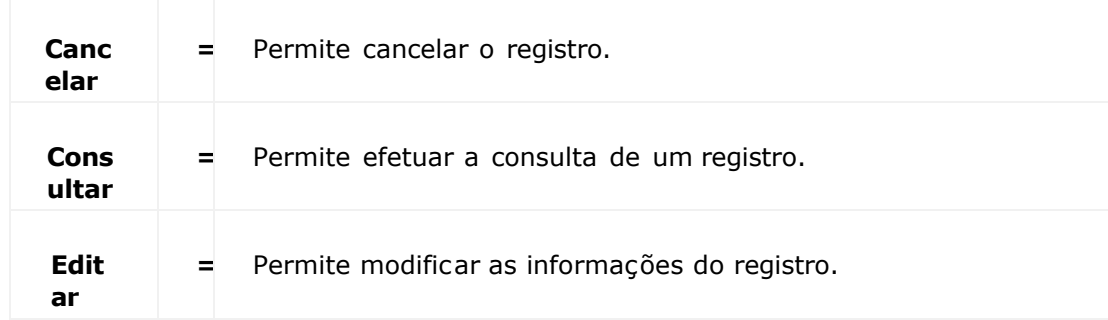

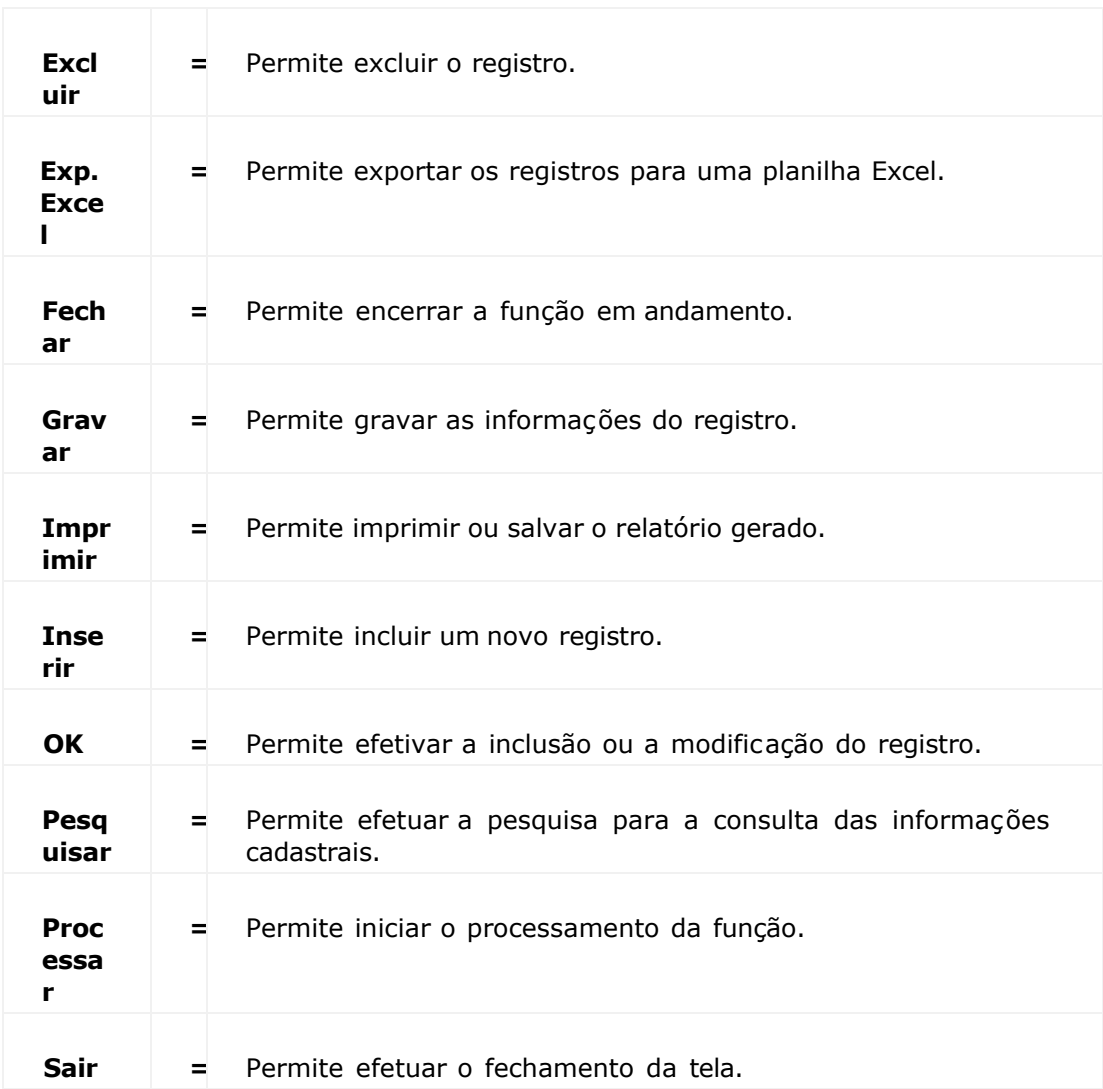

# **Coletor de Dados - Procedimentos**

**Planejamento Operacional - Encaminhamento de Veículo**

**Fluxo do Processo**

- 1. O Operador de pátio recepciona o veículo depois do *gate-in* e pesagem.
- 2. O Operador de pátio, via coletor de dados, executa as seguintes funções:
	- a. Consulta a placa do veículo.
	- b. Verifica o plano operacional.
	- c. Encaminha o veículo para o local planejado para a operação.
- 3. O Conferente que realizará a operação também poderá executar a consulta:
	- a. Acessa a tela "OS Pendente".
	- b. Pesquisa a OS pela placa do veículo.
	- c. Solicita informações da OS.
	- d. Visualiza o Plano Operacional.

# **Coletor de Dados**

# **Menu Principal**

## **Objetivo**

Acessar o menu principal do Coletor de Dados.

## **Considerações Gerais**

A tela do menu principal é apresentada depois de serem inseridos o usuário, a senha e estes dados forem aceitos pelo sistema.

**Detalhamento dos Campos**

## **1) Consulta/Movim**

Permite acessar os dados para consulta e realiza a movimentação de mercadorias e CNTs, sem a necessidade da existência de um OS em aberto.

## **2) Ordem de Serviço**

Permite o acesso à Ordem de Serviço em aberto.

## **4) Deslacre do Veíc.**

Opção exclusiva para algumas unidades, nas quais esta operação é realizada pelo fiel depositário antes da entrada do veiculo na unidade.

## **6) Login**

Permite retornar à tela de *logon* do módulo.

## **7) Sair**

Permite sair do sistema.

NOTAS:

- A função nº 3 é disponibilizada somente para Coletor de grande porte.
- A função nº 5 é disponibilizada somente para unidades que necessitem relacionar etiquetas RF\_ID, com as suas respectivas cargas no veículo.
- Para acessar as funcionalidades relacionadas é necessário que o usuáro seja registrado no módulo Segurança.

# **Coletor de Dados - Menu Principal**

# **Consulta/Movim**

## **Objetivo**

Acessar os dados de lote ou *container* para consulta.

**Detalhamento dos Campos**

## **1) Lote**

Permite consultar ou movimentar o lote.

## **2) Container**

Permite consultar ou movimentar o *container.*

## **3) Avaria Avulsa Etq.**

Permite registrar as avarias para as etiquetas que não estão vinculadas a uma Ordem de Serviço.

## **4) Entrada Vagoes**

Permite efetuar a entrada de vagões, habilitada pelo parâmetro "ENTRADA\_CESV\_FERREA\_COLETOR".

## **5) Voltar**

Retorna ao menu principal.

# **Coletor de Dados - Menu Principal - Consulta/ Movim**

## **Lote**

**Objetivo** Consultar ou movimentar o lote.

**Funções Específicas** 

## **C**

Permite consultar a informação complementar do lote associado.

# **A**

Permite consultar as avarias para o lote selecionado.

## **M**

Permite consultar e acessar a operação de movimentação para o lote selecionado.

NOTA: As cargas devem estar armazenadas.

## $+ 1 -$

Permite navegar entre as localizações do lote selecionado (avanço e retorno entre as diversas localizações).

# **D**

Permite consultar a descrição completa do item da DA.

## **<Enter>**

Permite retornar à tela anterior.

**Considerações Gerais**

- Ao apresentar a tela inicial será solicitado o lote, que tanto pode ser digitado como escaneado pelo Coletor.
- Se for escaneado, o Coletor ignora a solicitação do item, uma vez que ela se encontra no código de barras lido.

**Detalhamento dos Campos**

# **Tela - Inicial**

Caso se trate de Entreposto Aduaneiro e exista mais de um item para o lote será solicitado o item após a digitação do lote.

- Se o lote se tratar de merc adoria em regime normal será apresentada uma tela de seleção numéric a, para que seja selecionado o item do qual será carregada as informaç ões:
	- I: Item do Lote.
	- Es: Espécie.
	- S: Saldo.
	- L: Liberado.
	- R: Retirado.
	- A: Avariado S/N.

**Tela - Entreposto**

## **Lote**

Número do lote.

## **Item**

Número do item do lote.

#### **Espec**

Espécie referente ao item do lote, podendo ser caixa, palete, entre outros.

#### **Saldo** Quantidade atual.

**Liber** Quantidade liberada.

#### **Retir**

Quantidade retirada.

## **Avar**

Quando informado "S", indica que existe avaria.

NOTA: Ao pressionar "Enter", na tela do lote correspondente a Entreposto, serão apresentados os dados da tela de localização dos itens, sendo esta semelhante à tela "Comum".

# **Tela - Comum**

### **Lote**

Lote referente à caixa, palete, entre outros.

## **Item**

Número do item do lote referente à caixa, palete, entre outros.

# **Qtde**

Quantidade total referente à caixa, palete, entre outros.

# **VO**

Volume referente à caixa, palete, entre outros.

# **Qtde**

Quantidade na localização.

# **M2**

Metragem quadrada na localização.

## **M3**

Metragem cúbica na localização.

## **Armazém**

Armazém onde o lote está localizado.

# **Qda**

Quadra onde o lote está localizado.

## **Rua**

Rua onde o lote está localizado.

## **Blc**

Bloco onde o lote está localizado.

# **Ptl**

Prateleira onde o lote está localizado.

## **Niv**

Nível onde o lote está localizado.

# **Coletor de Dados - Menu Principal - Consulta/ Movim - Consulta Lote**

# **Avaria e Movimentação**

### **Objetivo**

Apresentar as avarias de um lote selecionado e o lançamento/apresentação de movimentaç ão de um lote/item de carga

**Funções Específicas**

## **A e B / Setas Direcionais**

Permite navegar entre os *containers* apresentados.

### **Esc**

Permite retornar à tela anterior.

# **Voltar**

Permite acessar a movimentação.

**Considerações Gerais** Para consultar a avaria é necessário pressionar a tecla "A" no Coletor.

**Detalhamento dos Campos**

# **Tela - Avarias do Lote**

**Termo** Número do termo.

# **OS**

Ordens de Serviço nas quais foram verificadas as ocorrências.

#### **Conf**

Nome do conferente.

## **I**

Número do item.

#### **ESP**

Espécie da mercadoria.

## **Qt**

Quantidade avariada.

## **Nº de Avaria**

Descrição do número da avaria.

NOTAS:

- Caso existam mais informações de avarias, elas podem ser visualizadas utilizando "A" e "B" para scroll da tela.
- Na tela de consulta do lote "Comum", pressione a tecla "M" para fazer a movimentação do item lote. Será apresentada uma tela para inserção da nova localização do item do lote.

## **Tela - Movimentação Lote (1)**

- A acessar a tela "Movimentaç ão Lote", o cursor aguarda uma entrada escaneada do código de barras.
- Isto ocorre porque algumas unidades utilizam o mapeamento do armazém, onde existem fixadas todas as informaç ões relacionadas ao posicionamento em formato de código de barras, o que agiliza a operação por não existir a necessidade de digitação, indo direto para a tela solicitação de informaç ões de quantidade.
- Para dar prosseguimento na entrada de informaç ões manualmente, pressione "Enter". Será apresentada a tela abaixo. Informe os dados para efetuar a movimentaç ão do lote.

NOTA: Automaticamente após a inserção da informação referente à prateleira ou, como visto anteriormente, a entrada dos dados de localização escaneados, será solicitada a entrada dos dados relacionados à quantidade que se deseja movimentar. Esta quantidade pode ser igual ou menor que a quantidade localizada para este posicionamento (100 Caixas  $=$  > 100 CX ou CX-100).

# **Tela - Movimentação Lote (2)**

### **Lote**

Número do lote de carga.

## **Qtde**

Quantidade de "caixas" do lote.

NOTA: A sigla "CX" corresponde à espécie cadastrada para o item.

### **M2**

Indica o espaço, em metros quadrados, que o lote ocupa.

**M3**

Indica o espaço, em metros cúbicos, que o lote ocupa.

#### **Localização**

Localização do lote.

**Arm**

Armazém onde o lote está localizado.

**Qda**

Quadra onde o lote está localizado.

**Rua**

Rua onde o lote está localizado.

**Blc** Bloco onde o lote está localizado.

**Pos** Posição em que o lote está localizado.

**Niv** Nível onde o lote está localizado.

**Ptl**

Prateleira onde o lote está localizado.

# **Tela - Confirmação Para a Movimentação**

Ao lançar as informaç ões relacionadas à metragem quadrada e cúbica é necessário ter muita atenção, pois quando existe uma metragem anterior, o sistema recalcula o valor sempre que o mesmo pressionar "Enter". Então, deve ser evitado lançar metragens manuais, exceto na entrada ou caso a entrada tenha sido informada como 0 (zero). Esta tela possibilita alterar estas metragens.

#### **Confirma S/N?**

Se os dados inseridos estiverem corretos, pressione a tecla "S" para confirmar a movimentação.

Para cancelar esta operação, pressione a tecla "N".

# **Coletor de Dados - Menu Principal - Consulta/ Movim - Consulta Lote**

**Dados Complementares de Lote**

**Objetivo** Apresentar as informações adicionais do lote selecionado.

**Funções Específicas**

**+/-**

Permite navegar entre os containers apresentados.

**Enter** Permite retornar à tela anterior.

### **Esc**

Permite acessar os itens do lote.

**Considerações Gerais**

- No canto esquerdo da tela é apresentada a quantidade de itens e na qual está posicionada a apresentação da informaç ão.
- Por exemplo, "1/4" significa que está sendo apresentada a informação do item 1 de 4.

**Detalhamento dos Campos**

## **Tela - Dados Complementares**

Esta tela é apresentada ao pressionar a tecla "C", sendo que nela constam informaç ões adicionais relacionadas ao lote.

# **Lote**

Número do lote.

### **CT**

Número do BL/conhecimento.

# **BEN**

Nome do beneficiário.

### **EXP**

Nome do importador/exportador.

# **CESV**

Número do CESV (Certificado de Entrada e Saída de Veículos).

# **No.**

Número do documento de entrada do lote.

# **Tipo**

Tipo do documento de entrada.

# **Proc**

Código da procedência da mercadoria.

# **OS**

Número da OS.

# **Entrada**

Data de entrada da mercadoria.

# **Resp**

Nome do conferente.

# **Coletor de Dados - Menu Principal - Consulta/ Movim**

# **Consulta ao Container**

## **Objetivo**

Consultar um lote ou *container* no sistema e, em adicional, após a realização da consulta permite a movimentaç ão da mercadoria/*container.*

**Funções Específicas** 

### **Ent**

Permite visualizar as demais informações do *container.*

## **M**

Permite efetuar a movimentação da localização do container.

## **Esc**

Permite sair da tela de consulta.

**Detalhamento dos Campos**

**Tela - Consulta**

## **Escolha Um Item**

Selecione a opção "2) Container".

**Tela - Consulta Container**

## **CNT**

Informe o número do *container* e pressione "Enter".

**Tela - Consulta Container (2)**

## **CNT**

Indica o número do *container* selecionado.

## **Tipo**

Tipo/tamanho do *container* (em teus).

**ISO** Modelo do *container.*

**C.E.** CESV de entrada.

**DTAs** Quantidade de documentos relacionados.

**Sta** *Status* do *container.*

**Arm** Armazém onde o *container* está localizado.

**Qda** Quadra onde o *container* está localizado.

**Rua** Rua onde o *container* está localizado.

**Blc** Bloco onde o *container* está localizado.

**Fil** fila onde o *container* está localizado.

**Col** Coluna onde o *container* está localizado.

**Alt** Altura onde o *container* está localizado.

**Qtde** Quantidade de conhecimentos.

**Lib** Quantidade de conhecimentos liberados.

**Tela - Consulta Container (3)**

**CTs** Quantidade de conhecimentos.

**DTA**

Número do documento de entrada e origem.

## **Lote**

Número do lote.

# **CT**

Número do conhecimento.

## **Ben**

Nome do beneficiário.

# **Qtd**

Quantidade de volumes.

# **D.I.**

Número do documento de liberação, caso exista.

# **Coletor de Dados - Menu Principal - Consulta/ Movim - Consulta Container**

**Movimentação de Container**

**Objetivo**

Informar uma nova localização para o *container.*

**Considerações Gerais**

Para efetuar a movimentação da localização do *container* é necessário pressionar "M".

**Detalhamento dos Campos**

# **Tela - Moviment. Container (1)**

- Ao entrar na tela "Movimentaç ão *Container*", o cursor aguarda uma entrada escaneada do código de barras.
- Isto ocorre porque algumas unidades utilizam o mapeamento do armazém, onde estão fixadas todas as informaç ões relacionadas ao posicionamento em formato de código de barras, o que agiliza a operação, conforme explicado anteriormente para os lotes.

**Tela - Moviment. Container (2)**

### **Nova Localização**

Campo de leitura de etiqueta de código de barras de posicionamento do armazém.

### **Arm**

Armazém onde o *container* será localizado.

### **Qda**

Quadra onde o *container* será localizado.

### **Rua**

Rua onde o *container* será localizado.

## **Blc**

Bloco onde o *container* será localizado.

### **Fil**

Fila onde o *container* será localizado.

# **Col**

Coluna onde o *container* será localizado.

# **Alt**

Altura em que o *container* estará localizado.

NOTAS:

- Após a inserção dos dados será apresentada uma solicitação de confirmação.
- Se os dados inseridos estiverem corretos, pressione a tecla "S" para confirmar a movimentação.
- Caso contrário, pressione a tecla "N" para cancelar a operação.

# **Coletor de Dados - Menu Principal - Consulta/ Movim**

# **Avaria Avulsa Etq**

### **Objetivo**

Permitir o cadastro de avaria para etiquetas que não estejam vinculadas a ordem de serviço.

**Funções Específicas** 

# **I**

Incluir avaria.

NOTA: Essa opção de menu será apresentadas depois de acionar "S" em "Gerar Termo <S/N>?".

# **E**

Excluir avaria.

NOTA: Essa opção de menu será apresentadas depois de acionar "S" em "Gerar Termo <S/N>?".

## **C**

Cancelar termo de avaria.

NOTA: Essa opção de menu será apresentadas depois de acionar "S" em "Gerar Termo <S/N>?".

## **Esc**

Voltar a tela de consulta etiqueta.

NOTA: Essa opção de menu será apresentadas depois de acionar "S" em "Gerar Termo <S/  $N > ?$ ".

**Detalhamento dos Campos**

# **Tela - Consulta**

Pressione a tecla 3 para iniciar o cadastro de "Avaria Avulsa por Etiqueta".

## **Tela - Ler Etq**

Informe o número da etiqueta ou o código do *packing list* e pressione "Enter".

# **Tela - Localização**

Pressione "S" para gerar o termo de avaria.

#### **Lote**

Número do lote ao qual pertence a etiqueta ou código *packing list* informados.

#### **Item**

Número do item do lote ao qual pertence a etiqueta ou código *packing list* informados.

## **Série**

Série da etiqueta.

#### **Qda**

Quadra onde a etiqueta está localizada.

# **Rua**

Rua onde a etiqueta está localizada.

### **Prt**

Prateleira onde a etiqueta está localizada.

#### **Nvl**

Nível onde a etiqueta está localizada.

### **Pos**

Posição onde o container está localizado.

## **Qtd**

Quantidade vinculada à etiqueta.

# **Peso**

Peso vinculado à etiqueta.

NOTA: Os campos abaixo serão apresentados depois de acionar "S" em "Gerar Termo <S/  $N > ?$ ".

## **Termo**

Termo de avaria gerado.

#### **Lote**

Número do lote ao qual pertence a etiqueta ou código *packing list* informados.

#### **Item**

Número do item do lote ao qual pertence a etiqueta ou código *packing list* informados.

### **Série**

Série da etiqueta.

# **Coletor de Dados - Menu Principal - Consulta/ Movim**

## **Plano Operacional**

## **Objetivo**

Consultar os dados do planejamento de descarga ou carga para o veículo e orientar o motorista o local onde ocorrerá a operação.

**Funções Específicas** 

## **C - Container**

Permite visualizar a localização do container planejado.

## **M - Mercadoria Solta**

Permite visualizar a localização da mercadoria solta.

**Considerações Gerais**

- Esta funcionalidade tem como pré-requisito o planejamento operacional de descarga e carga.
- Os menus de plano operacional deverão ser habilitados somente se no parâmetro "PLANEJAMENTO\_OPERACIONAL\_DESCARGA\_CARGA" estiver selecionada a opção "S".
- Quando um veículo chegar no Recinto, o operador de pátio poderá consultar, por meio da placa, as informaç ões referentes ao planejamento da descarga ou da carga. Estas informaç ões servirão para orientar o motorista para onde ele deve efetuar a operação, doca, "1' ou "2"; pátio "X" em determinada pilha de container, entre outros.

**Detalhamento dos Campos** 

## **Placa**

Placa do veículo do CESV.

# **Coletor de Dados - Menu Principal - Consulta/ Movim**

# **Transbordo Indireto**

## **Objetivo**

Realizar o transbordo indireto das merc adorias soltas ou *containers* que foram descarregados em operação de transbordo e não foram direcionados para um CESV de carga.

**Funções Específicas**

## **1) Veículo Origem**

Permite consultar o veículo de origem, ou seja, o veículo que descarregou o transbordo.

## **2) Container**

Permite consultar o *container* com CESV de descarga de transbordo.

## **3) Pend. Carga**

Permite visualizar todos os lote/itens e *containers* que estão com pendência de identificação do CESV de carga.

## **4) Carregados**

Permite visualizar os itens carregados (transbordados) para o CESV de carga.

# **C - Carregar**

Permite realizar a efetivação do carregamento do item apresentado na tela da opção "1)" (Veículo origem), "2)" (Container) "3)" (Pend. carga).

NOTA: Não será permitido carregar *container* e lote/item no mesmo CESV de carga no mesmo transbordo. Ou é lote/item (mercadoria solta) ou é *container.*

## **E - Estornar**

### Permite excluir o transbordo de carga realizado.

NOTA: Não será permitido o estorno do transbordo, caso o CESV de carga possua uma OS de carregamento finalizada.

**Considerações Gerais**

- O transbordo é a operação caracterizada por descarregar um *container* ou mercadoria de um veículo diretamente para outro.
- No transbordo indireto o veículo de destino ainda não é conhecido pelo Conferente da OS de descarga, podendo ser realizada a carga por outro Conferente. Neste caso o transbordo é realizado, mas o veículo de destino será identificado somente na execução do carregamento.

Será permitido realizar o transbordo indireto para um veículo que possua um CESV de carga com uma operação de transbordo.

**Detalhamento dos Campos**

**Tela - Transbordo Indireto**

#### **Vei. Carga**

Placa do veículo da carta que será utilizada para identificar o CESV de carga e a suboperação.

**Tela - Filtrar Transbordo - Opção - 1 - Veículo Origem**

## **Vei. Origem**

Placa do veículo de origem, ou seja, o veículo que descarregou o transbordo.

NOTAS:

- Serão considerados na lista os veículos que descarregaram o transbordo pelo *container*, os transbordos com pendência de carga, e os já carregados para o CESV de carga.
- Na lista de veículos serão considerados somente os veículos com CESV descarga de transbordo que possuem, no mínimo, um item não identificado de CESV de carga.
- Caso não haja nenhum veículo que atenda o filtro, será exibida uma mensagem informando que não existe transbordo pendente de carga para o veículo de origem pesquisado.

# **Tela Filtrar Transbordo - Opção - 2 - Container**

## **CNT**

### Código do *container* com CESV de descarga de transbordo.

NOTA: Na lista serão considerados os *containers* com CESV de descarga de transbordo e que ainda não possuem item identificando o CESV de carga.

# **Tela - Opção 3 - Pend. Carga**

## **Item/Dispo**

Exibe o item atual da consulta e a quantidade disponível para o carregamento.

NOTA: A quantidade disponível é alterada a cada carregamento efetuado.

# **Qtd**

### Quantidade do item a ser carregada no transbordo de carga.

NOTA: Caso não seja informado um valor, ao pressionar "Enter", será informado automaticamente o saldo disponível.

# **M<sup>2</sup>**

### Tamanho, em metros quadrado, da área a ser utilizada no transbordo de carga.

NOTA: Caso não seja informado um valor, ao pressionar "Enter" será informado automaticamente o saldo disponível.

## **M<sup>3</sup>**

### Tamanho em metros cúbicos da área a ser utilizada no transbordo de carga.

NOTA: Caso não seja informado um valor, pressionar "Enter", será informado automaticamente o saldo disponível.

# **Coletor de Dados - Menu Principal - Consulta/ Movim**

# **Entrada Vagões**

### **Objetivo**

Permitir o cadastro de entrada do vagão que será utilizado na geração da CESV / OS descarga por intermédio da tela "Comp. Férrea" no módulo Portaria.

**Funções Específicas** 

## **S**

## Permite efetivar a entrada do vagão.

NOTA: Esta opção de menu será apresentada depois informar "S" em "Efetiva a entrada do vagao <S/N>?".

## **N**

## Permite cancelar e retornar a tela anterior.

NOTA: Esta opção de menu será apresentadas depois de informar "S" em "Efetiva a entrada do vagao <S/N>?".

## **Esc**

Permite voltar para a tela de consulta vagão.

**Considerações Gerais**

- Para efetuar o cadastro de avaria avulsa por etiqueta, pressione a tecla "4" na tela "Consulta" do coletor de dados.
- No campo "Vagão", informe a identificação do vagão e pressione "Enter".
- Na sequência, pressione "S" para efetivar a entrada do vagão.

# **Coletor de Dados - Menu Principal**

# **Ordem de Serviço**

### **Objetivo**

Permitir acessar as Ordens de Serviço (OS) que se encontrem pendentes de execução.

#### **Considerações Gerais**

- Para acessar as Ordens de Serviço, no menu principal é necessário selecionar a opção "2) Ordem de Serviço".
- Existem 2 modos de acesso às OS que podem ser utilizados em conjunto com o coletor:
	- 1. Alocação de OS diretamente ao Conferente/operador: utilizado na maioria das unidades onde existe um responsável por controlar as operações, que distribuí as OS (Ordem de Serviço) diretamente no módulo Operacional. As OS apresentadas são de diversos tipos ou não, dependendo da atribuição realizada pelo responsável pela operação (Quadro de OS).
	- 2. Alocação Dinâmic a: é apresentado um menu com os tipos de OS atualmente pendentes no sistema. O conferente/operador seleciona o tipo de OS que vai trabalhar e, então, são apresentadas todas as OS alocadas no seu nome com o tipo selecionado e, também, todas as OS que não possuem um usuário alocado para ela.

# **Coletor de Dados - Menu Principal - Ordem de Serviço**

# **OS Pendentes**

### **Objetivo**

Acessar as Ordens de Serviço (OS) que estão pendentes para execução.

**Funções Específicas**

## **A e B / Setas direcionais**

Permite navegar entre as Ordens de Serviço apresentadas.

## **I-Inf**

Permite acessar o menu de informações da Ordem de Serviço em que está posicionado o cursor.

### **P-Pes**

Permite efetuar a pesquisa.

**Considerações Gerais**

- Utilizada na maioria das unidades que operam com coletor.
- Na tela, são apresentadas informações relacionadas as quantidades de OS abertas para o Conferente no momento.
- Quadro composto por tipos das Ordens de Serviço (sigla), seu significado e *status* se a operação é suportada pelo coletor.
- Por meio das teclas "A" e "B" é possível navegar entre as Ordens de Serviço.
- Para acessá-las é necessário pressionar "Enter" na OS posicionada/selecionada ou informar o número de OS desejada e pressionar "Enter".

**Detalhamento dos Campos** 

### **OS**

Numeração das Ordens de Serviço em aberto.

### **Data**

Data da geração da Ordem de Serviço.

## **Tipo**

Tipo de Ordem de Serviço.

## **Digite a O.S.**

Ordem de Serviço a ser executada.

NOTA: O sistema aguarda a digitação da OS a ser executada, se necessário.
## **Alocação Dinâmica**

**Objetivo** Permitir que o Conferente selecione a OS com a qual trabalhará.

**Funções Específicas**

## **A e B / Setas direcionais**

Permite navegar entre as Ordens de Serviço apresentadas.

NOTA: Para acessar a Ordem de Serviço pressione "Enter" na OS posicionada/ selecionada ou informe o número de OS desejada e pressione "Enter".

## **I-I nf**

Permite acesso ao menu de informações da OS em que está posicionado o cursor.

#### **P-Pes**

Permite efetuar a pesquisa.

#### **D-Desaloca**

Permite liberar uma OS alocada para o uso por parte de outro Conferente/ Operador.

Exemplo:

Ao final do turno existem Ordens de Serviço alocadas.

Antes de devolver seu coletor, o Conferente pode e deve desalocar as Ordens que estão em seu nome, para que outro Conferente possar dar continuidade ao processo.

- O menu apresentado é dinâmic o, listando e agrupando as Ordens de Serviço por tipo.
- Na tela de Ordens de Serviço são apresentadas todas as Ordens alocadas para o Conferente ou pendentes de alocação, dependente da unidade.
- É utilizada em unidades onde não existe a figura de um Coordenador que realize a distribuição dos serviços (Ordens de Serviço). Neste caso, o Conferente seleciona o tipo de operação na qual trabalhará.
- É possível navegar tanto pelos itens do cursor e acessar a operação pressionando "Enter" na operação selecionada/posicionada, quanto simplesmente informar a sigla do tipo da OS e pressionar "Enter".
- Após a seleção será possível acessar uma lista de Ordens de Serviço do tipo que foi solicitado.
- A tela é semelhante a de OS pendentes; a diferença está em um asterisco que indica quais Ordens estão alocadas para o Conferente.
- Todas as OS que são exibidas sem esta designação estão liberadas para serem trabalhadas por qualquer outro Conferente, pois ainda não estão alocadas.
- Na tela do coletor são apresentadas as informaç ões relacionadas à quantidade de OS abertas do tipo selecionado no momento.
- Se durante a operação o Conferente precisar acessar uma OS alocada por outro, basta informar o número da OS desejada e pressionar "Enter" no final, ou então, pesquisar para encontrar a OS.

**Detalhamento dos Campos** 

#### **OS**

Número da Ordem de Serviço.

#### **Data**

Data de geração da Ordem de Serviço.

#### **Tipo**

Tipo de OS.

## **Informações da OS**

## **Objetivo**

Apresentar as informações complementares à operação.

## **Considerações Gerais**

- Pressione a tecla "I" para acessar o menu de Informações.
- No menu de Informações temos um submenu com 7 opções:
	- 1) CESV/Veículo.
	- 2) Importador/Volum.
	- 3) Qtde CTs por DTA.
	- 4) Lacres.
	- 5) Serviços.
	- 6) Instrução Com.
	- 7) Plano Operacional.

**Detalhamento dos Campos** 

## **OS**

Número da Ordem de Serviço.

## **CESV**

Número do Certificado de Entrada e Saída de Veículos (CESV).

# **CESV/Veículos**

**Objetivo** Apresentar dados relacionados ao CESV de entrada da mercadoria.

**Considerações Gerais** Para retornar ao menu de Informação, pressione a tecla "Enter".

**Detalhamento dos Campos** 

**OS** Número da Ordem de Serviço.

**CESV** Número do Certificado de Entrada e Saída de Veículos.

**Plac** Placa do veículo.

**Mot** Nome do motorista do veículo.

**Crac** Número do crachá.

**Cheg** Data de chegada.

**Entr** Data de entrada.

**P.Br** Peso bruto.

**Tot.** Total de volumes.

**Importador / Volumes**

**Objetivo** Apresentar o nome do beneficiário da carga e a quantidade de volumes.

**Detalhamento dos Campos** 

**OS**

Número da Ordem de Serviço.

## **CESV**

Número do Certificado de Entrada e Saída de Veículos (CESV).

**Coletor de Dados - Menu Principal - Ordem de Serviço - OS Pendentes - Informações da OS**

**Quantidade de CT´s (Conhecimentos) Por DTA (Declaração de Trânsito Aduaneiro)**

## **Objetivo**

Apresentar os dados de Conhecimentos relacionados ao documento de entrada.

**Detalhamento dos Campos** 

## **OS**

Número da Ordem de Serviço.

## **CESV**

Número do Certificado de Entrada e Saída de Veículos (CESV).

## **Lacres**

**Objetivo** Apresentar os dados relacionados ao(s) lacre(s) do veículo.

**Considerações Gerais** Para retornar ao menu de Informação, pressione a tecla "Enter".

**Detalhamento dos Campos** 

**OS** Número da Ordem de Serviço.

**CESV** Número do Certificado de Entrada e Saída de Veículos (CESV).

**Lista de Lacres** Códigos dos lacres.

## **Serviços**

**Objetivo** Apresentar os serviços que foram relacionados ao lote.

**Funções Específicas**

**A e B / Setas Direcionais** Permite navegar entre as Ordens de Serviço apresentadas.

**Esc** Permite retornar à tela anterior.

**Considerações Gerais** Pressione "Esc" para retornar à tela de OS Pendentes.

**Detalhamento dos Campos** 

## **OS**

Número da Ordem de Serviço.

## **CESV**

Número do Certificado de Entrada e Saída de Veículos (CESV).

## **Lote**

Número do lote.

NOTA: Neste exemplo de tela, as descrições "Baixar container" e "Fumigação".

## **Instrução Comercial**

**Objetivo** Apresentar a instrução lançada pelo Comercial.

**Funções Específicas**

## **A e B / Setas Direcionais**

Permite navegar entre as Ordens de Serviço apresentadas.

## **Esc**

Permite retornar à tela anterior.

**Considerações Gerais**

- Caso seja utilizado as opções "A" e "B" e existam outros lotes na OS, será realizada em tela a rolagem para o lote anterior ou posterior ao atual.
- Para retornar a tela de OS Pendentes, pressione "Esc".

**Detalhamento dos Campos** 

## **OS**

Número da Ordem de Serviço.

## **CESV**

Número do Certificado de Entrada e Saída de Veículos (CESV).

#### **Lote**

Número do lote.

# **Coletor de Dados - Menu Principal - Ordem de Serviço - Informação da OS**

## **Plano Operacional**

## **Objetivo**

Consultar os dados do planejamento de descarga ou carga para o veículo e orientar o motorista sobre o local onde ocorrerá a operação.

**Funções Específicas** 

## **C - Container**

Permite visualizar a localização do *container* planejado.

#### **M - Mercadoria Solta**

Permite visualizar a localização da mercadoria solta.

- Esta funcionalidade tem como pré-requisito o planejamento operacional de descarga e carga.
- Os menus de Plano Operacional deverão ser habilitados somente se no parâmetro PLANEJAMENTO\_OPERACIONAL\_DESCARGA\_CARGA" estiver selecionada a opção "S".
- Quando um veículo chegar no recinto, o operador de pátio poderá consultar, por meio da placa, as informaç ões referentes ao planejamento da descarga ou da carga.
- Estas informaç ões servirão para orientar o motorista para onde ele deve efetuar a operação, doca, "1' ou "2". Pátio "X" em determinada pilha de *containers,*  entre outros.

## **Pesquisa**

### **Objetivo**

Pesquisar uma Ordem de Serviço em aberto.

**Considerações Gerais**

- Para efetuar a pesquisa, pressione a tecla "P".
- Na tela é apresentada o submenu para a pesquisa contendo 4 opções:
	- 1) por CESV.
	- 2) por Placa Veículo.
	- 3) por Placa Reboque.
	- 4) por Container.

**Detalhamento dos Campos** 

### **Por CESV**

Permite a pesquisa de uma OS por meio do número do Certificado de Entrada e Saída de Veículos.

### **Por Placa Veiculo**

Permite a pesquisa de uma OS por meio da placa de veículo.

#### **Por Placa de Reboque**

Permite a pesquisa de uma OS por meio da placa de reboque.

#### **Por Container**

Permite a pesqisa de uma OS por meio do número de *containers.*

## **Por CESV**

**Objetivo**

Pesquisar uma Ordem de Serviço a partir da numeração do CESV.

**Considerações Gerais**

- Para efetuar a pesquisa, informe o número do CESV e pressione "Enter".
- Se existir uma OS em aberto, o coletor abrirá automaticamente o acesso.

**Detalhamento dos Campos** 

## **CESV**

Número do Certificado de Entrada e Saída de Veículos (CESV).

**Coletor de Dados - Menu Principal - Ordem de Serviço - OS Pendentes - Informações da OS - Pesquisa**

## **Por Placa de Veículo**

#### **Objetivo**

Pesquisar uma Ordem de Serviço a partir da numeração da placa de um veículo.

**Considerações Gerais**

- Para efetuar a pesquisa, informe o número da placa do veículo e pressione "Enter".
- Se existir uma OS em aberto, o coletor abrirá automaticamente o acesso.

**Detalhamento dos Campos** 

**Placa Vei** Número da placa do veículo.

## **Por Placa do Reboque**

#### **Objetivo**

Pesquisar uma Ordem de Serviço a partir da numeração da placa de um reboque.

**Considerações Gerais**

- Para efetuar a pesquisa, informe o número da placa do reboque e pressione "Enter".
- Se existir uma OS em aberto, o coletor abrirá automaticamente o acesso.

**Detalhamento dos Campos** 

### **Placa Reb**

Número da placa do reboque.

# **Coletor de Dados - Menu Principal - Ordem de Serviço - OS Pendentes - Informações da OS - Pesquisa**

## **Por Container**

#### **Objetivo**

Pesquisar uma Ordem de Serviço a partir da numeração de um *container.*

**Considerações Gerais**

- Para efetuar a pesquisa, informe o número do *container* e pressione "Enter".
- Se existir uma OS em aberto, o coletor abrirá automaticamente o acesso.

**Detalhamento dos Campos**

**Container** Número do *container.*

# **Acesso às OS**

## **Objetivo**

Acessar as Ordens de Serviço suportadas pelo coletor de dados.

**Considerações Gerais**

Abaixo estão listados os tipos de Ordens de Serviço e a numeração de tópico:

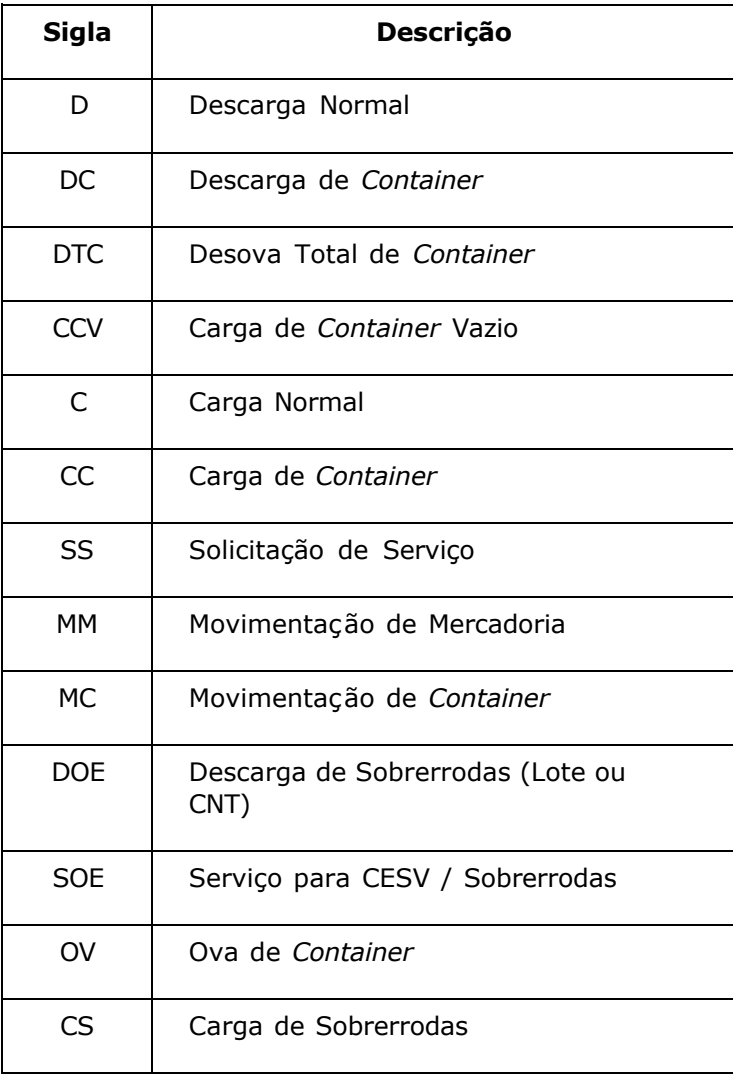

Existem ainda outros tipos de Ordens de Serviço, mas que não são suportados pelo coletor, ou estão disponíveis somente para o coletor de grande porte. Segue listagem:

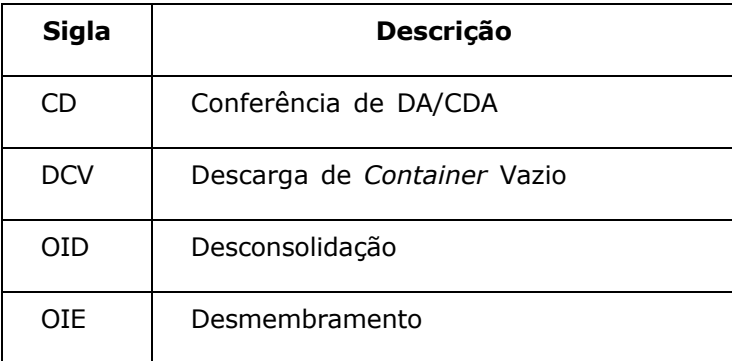

**Descarga Normal (D)**

## **Objetivo**

Permitir, por meio deste tipo de Ordem de Serviço, gerenciar a chegada e armazenamento de lotes de carga que venham como carga solta (não conteinerizada).

**Funções Específicas** 

## $C - CT$

Permite visualizar o conhecimento.

 $E - Exc$ 

Permite excluir lotes da ordem de serviço.

## **F Fecha OS**

Permite finalizar a ordem de serviço.

#### **S Permanecer S.Rodas**

Permite colocar a mercadoria em estado de "Operação de Sobrerrodas".

#### **R Estorna S.Rodas**

Permite retirar a mercadoria do estado de "Operação de Sobrerrodas".

#### **T-Efetuar Transbordo**

Permite efetuar o transbordo.

NOTA: Esta opção estará visível somente quando o CESV de descarga for caracterizada com uma suboperação classificada como **transbordo.**

## **Esc-Volta**

Permite retornar à tela anterior.

#### **M-Menu**

Permite acessar o submenu para efetuar a entrada física do lote.

**Considerações Gerais**

Se já existirem etiquetas prontas para serem fixadas, elas devem ser distribuídas nas merc adorias conforme sua descarga e podem ser lidas pelo coletor neste momento, dando entrada nas merc adorias automatic amente pelo relacionamento da etiqueta com a carga, agilizando o processo. Esta funcionalidade será apresentada em outro tópico deste manual.

- O sistema permite realizar o transbordo direto ou indireto da merc adoria de um veículo para outro na OS de descarga de merc adoria solta e desova no coletor de dados.
- O transbordo é a operação caracterizada por descarregar um *container* ou mercadoria de um veículo diretamente para outro.
- A operação de transbordo será classificada de duas maneiras no SARA: direto e indireto.
	- 1. Transbordo direto: o veículo de origem e destino são conhecidos do Conferente e este realizará as duas operações (descarga e carga).
	- 2. Transbordo indireto: o veículo de destino ainda não é conhecido pelo Conferente da OS de descarga, podendo a carga ser realizada por outro Conferente. Neste caso o transbordo é realizado, mas o veículo de destino será identificado somente na execução do carregamento.
- Na OS de descarga de merc adoria solta, um lote poderá ir para o Armazém, para outro lote para transbordo, para outro lote para permanec er sobrerrodas (exceto em desova) e outro lote para ser efetuada a estufagem direta.
- Para transbordo, parte do lote poderá ir para armazém e outra parte para transbordo. Por esse motivo, o transbordo da merc adoria será identificado no momento de inserir uma localização para cada item a ser localizado, opção "4" (Localização).

**Detalhamento dos Campos** 

## **OS**

Número da Ordem de Serviço.

#### **CESV**

Número do Certificado de Entrada e Saída de Veículos.

#### **Subop**

Suboperação do CESV.

#### **Lote**

Número do lote.

- Para iniciar a descarga normal, selec Ione ou informe o lote e, em seguida, pressione "Enter".
- Será apresentada a tela "QT-Esp-Descrição"

A opção "ESC-Volta" retorna à tela de seleção do lote; a opção "M-Menu" acessa o submenu para efetuar a entrada física do lote.

Na tela "Descarga Normal" são apresentadas as informaç ões de OS, lote e Conhecimento, bem como, um menu com as opções do processo de entrada física do lote.

## **Opção M - Menu**

## **1) Entrada Física**

Permite acessar as telas de cadastro de entrada da mercadoria.

#### **2) Contr. Detalhado**

Permite um controle mais específico sobre um determinado lote, chegando ao nível de detalhamento de entrada por número de série.

Exemplo:

1 lote com 10 caixas após seu cadastro, se for desejo do cliente, pode ser controlado pelo seu conteúdo, ou seja, o número de série de cada item dentro das caixas.

NOTAS:

- Esta opção está em fase de migração da versão antiga do coletor para a atual.
- Como curiosidade, este modo de controle é utilizado nas unidades principalmente para algodão.

#### **3) Inserir Serv/Rec**

Permite inserir serviços e recursos utilizados.

#### **4) Localização**

Permite localizar a mercadoria.

#### **5) Avarias**

Permite visualizar as avarias da mercadoria.

### **6) Cont.F. Sanitário**

Permite cadastrar o fitossanitário para o lote/carga selecionado

#### **7) Acompanhamento**

Permite realizar o acompanhamento da descarga.

#### **8) Fechar Lote**

Permite finalizar a operação no lote.

## **Opção T- Efetuar Transbordo**

**Funções Específicas** 

#### **E-Estornar**

Permite efetuar o estorno do transbordo, excluindo o transbordo realizado e a localização de baixa a quantidade correspondente ao item selecionado na listagem.

#### **Considerações Gerais**

O transbordo de merc adoria solta poderá sofrer um transbordo parcial, uma parte poderá ser destinada ao transbordo e outra parte para uma outra área no armazém. Desse modo, os dados de quantidade,  $m^2$  e m $^3$  deverão ser solicitados antes da realização da confirmaç ão.

No transbordo direto o mesmo lote e item poderá ser carregado em mais de um CESV de carga. Para isso, será controlado o saldo. Se um CESV de carga carregar todo o lote e item, o lote e item estará com o saldo todo carregado, não permitindo adicionar outro CESV de carga para esse mesmo lote e item.

- Cada lote e item do CESV de descarga poderá ser apontado um CESV de carga diferente ou mais.
- O estorno do transbordo não será permitido, caso o CESV de carga já possua uma OS de carregamento finalizada.

# **Coletor de Dados - Menu Principal - Ordem de Serviço - OS Pendentes - Descarga Normal (D)**

## **Entrada Física**

**Objetivo** Permitir ao conferente informar a entrada física da mercadoria.

**Funções Específicas** 

**E Excluir** Permite excluir uma entrada física.

## **D Documental**

Permite verificar e trazer informações relacionadas ao item documental.

## **L Limpa**

Permite retirar a informação de relacionamento da memória.

## **I Inserir**

Permite inserir uma nova entrada física.

### **C CP**

Permite colocar/retirar o indicativo de carga perigosa.

#### **A e B / Setas direcionais**

Permite a navegação pelos itens já cadastrados.

#### **S>Selec.**

Permite a seleção de uma descrição pesquisada.

#### **C>Cancela**

Cancela o retorno de uma descrição pesquisada.

### **Considerações Gerais**

- No *grid* são apresentados os dados relacionados aos itens que estão sendo descarregados:
	- Es Espécie.

Qtd - Quantidade.

CP - Indicativo de Carga Perigosa.

Sempre na linha abaixo, quando existir, é apresentada uma breve descrição da mercadoria.

**Detalhamento dos Campos** 

#### **OS**

Número da Ordem de Serviço.

**Lote** Número do lote de carga.

**CT**

Código do Conhecimento de Transporte.

**Opção D - Documental - Seleção Documental**

- Para efetuar a seleção documental, pressione "D".
- Serão apresentados os itens documentais da mercadoria.
- Caso a merc adoria seja completamente diferente do documental, cancele e efetue a entrada normal do item.
- O objetivo é agilizar o processo, pois algumas informaç ões não precisarão ser novamente lançadas: o sistema assume a partir do cadastro documental, diminuindo assim o risco de lançamentos incorretos.
- Com o item já selecionado, pressione "S" para efetuar a seleção documental.

**Verificação Após a Seleção de Dados Documentais**

- Após ter selecionado um item documental é apresentado o seu número depois do lote.
- Depois da numeração da OS é apresentada a espécie do item.
- Ao pressionar "L", a memória dos dados relacionados ao documental é limpa e a indicação desaparece.
- Enquanto o número do item for apresentado, os dados ainda se encontram em memória.

**Inserção de Entrada Física de Um Item - (I-Inserir) - Quantidade, Peso e Observação**

- Com o item do lote selecionado (podem existir diversos itens), pressione "I" para habilitar a apresentação da tela de inserção de dados.
- Caso os dados documentais tenham sido selecionados, será solicitado somente o peso da merc adoria.

• Se for necessário alterar algum dos campos anteriores, pressione "Esc" que o cursor irá retroagir, campo a campo, para que estes sejam alterados.

NOTAS:

- 1. Caso esteja sendo utilizado as etiquetas de lote, somente será solicitada a confirmação de entrada.
- 2. Uma operação de descarga que envolve veículos a serem retirados de uma cegonha ou outro qualquer (toda a operação que envolva a descarga com a espécie VE–Veículo), abre uma opção a mais depois dos dados de peso. Essa opção é o Cadastro do Chassi do veículo descarregado.
- Algumas unidades trabalham com o conceito de marc a, que corresponde a marc a associada à embalagem que consta na merc adoria. Este campo permite alteração para que seja informada a marca correta no momento da descarga.

**Detalhamento dos Campos** 

#### **Marca**

Permite visualizar informações da marca do produto.

#### **PNumber**

Permite acessar o part number (código individual de um cliente para um produto).

### **Espécie**

Indica a espécie da mercadoria.

#### **Qtde**

Indica a quantidade de entrada.

NOTA: Campo obrigatório.

#### **Peso**

Indica o peso da mercadoria.

## **Lote**

Número do lote de carga.

#### **CT**

Código do conhecimento de transporte.

#### **Chassi**

Indica o número do chassi do veículo.

NOTA: Esse campo somente estará habilitado se a espécie do veículo for "VE-Veículo".

No final é possível inserir ou não uma observação.

**Confirmação de Inserção do Item**

- Depois da observação será solicitada a confirmação dos dados inseridos.
- Para confirmar a inserção do lote, pressione "S", ou, "N" para cancelar a operação.
- Retornará automaticamente à inclusão de itens.
- Depois de finalizar as entradas na tela de inclusão, pressione "Esc" para voltar ao submenude descarga.

**Coletor de Dados - Menu Principal - Ordem de Serviço - OS Pendentes - Descarga Normal - OS Descarga**

## **Local**

#### **Objetivo**

Permitir a inclusão do local de armazenagem para a etiqueta de *packing list*.

- Para utilizar esta funcionalidade o parâmetro "USA\_CONTROLE\_PACKLIST" deve estar ativo "S" (Sim).
- No coletor de dados esta opção é acessada pela tecla "O".

# **Coletor de Dados - Menu Principal - Ordem de Serviço - OS Pendentes - Descarga Normal - OS Descarga**

# **Etiqueta Pack List**

## **Objetivo**

Permitir a inclusão de apontamento para a etiqueta de *packing list*.

- Para utilizar esta funcionalidade, o parâmetro "USA\_CONTROLE\_PACKLIST" deve estar ativo "S" (Sim).
- No coletor de dados esta opção é acessada pela tecla "Q".

## <span id="page-239-0"></span>**Inserir Serviços e Recursos**

#### **Objetivo**

Permitir ao conferente lançar apontamentos relacionados aos serviços e recursos utilizados na execução da ordem de serviço.

**Funções Específicas** 

## **I** - Inserir

Permite inserir um serviço/recurso relacionado a ordem de serviço.

## **E Excluir**

Permite excluir um recurso relacionado à ordem de serviço.

## **S**

Permite selecionar o serviço.

## **C**

Permite cancelar a pesquisa de serviços e recursos.

#### **Considerações Gerais**

- Por ser praticamente a mesma tela (as funcionalidades são as mesmas sempre para o lançamento de serviços e recursos), exceto pela indicação quanto ao Lote/Conhecimento e CNT (container), esta informaç ão é apresentada no cabeçalho da tela do coletor, indicando para quem está sendo lançado o serviço.
- Nas telas iniciais, pressione "I" (I > Inserir) para iniciar a inclusão dos serviços e recursos.

**Detalhamento dos Campos** 

## **Dt. Ini OS**

Data de início da ordem de serviço.

#### **Hr. Ini OS**

Hora de início da ordem de serviço.

#### **Lote**

Número do lote de carga.

## **CT**

Código do conhecimento de transporte.

**Dt. I** Data do início da operação.

**Hr.I** Hora de inicio.

**Dt.F** Data do término da operação.

**Hr.F** Hora do término.

## **Cod.**

Código/descrição do serviço ou recurso.

## **Qtde**

Quantidade de serviços/recursos utilizados.

- Informação adicional relacionada à tela e seu funcionamento:
	- 1. Para lançar o horário atual como informaç ão para data e hora de início e término das operações, pressione "Enter". O coletor assumirá a data e horários atuais, conforme o campo em que está sendo efetuada a Solicitação (onde o cursor se encontra localizado).
	- 2. O campo "Cód.", relacionado ao código do serviço, é numérico. Se não souber o número, este campo deve permanecer em branco.
	- 3. Ao pressionar "Enter" será apresentada uma lista para seleção, com todos os serviços e/ou recursos.

NOTA: Podem existir serviços que já possuem relacionamento com recursos. Por exemplo: uma movimentação mecânica quando lançada, pode automaticamente lançar os recursos relacionados ao operador da empilhadeira e Conferente, desde que este relacionamento tenha sido cadastrado/parametrizado previamente. Sendo assim, não existe a necessidade de lançá-los: ao lançar o serviço, os recursos serão lançados automaticamente. Quando este relacionamento não existir é obrigatório o lançamento dos recursos para o serviço lançado.

Na sequência é apresentada uma tela apresentando a listagem de todos os serviços e recursos.

**Detalhamento dos campos** 

## **Cod**

Código do serviço/recursos.

## **Descricao**

Descrição do serviço/recursos.

Se souber o código do serviço, informe-o.

- Depois da entrada do serviço/recurso é solicitada a quantidade realizada/ utilizada e, por fim, solicitada a confirmação.
- Para confirmar a inserção do serviço/recurso pressione a tecla "S"; para cancelar a operação, pressione "N".
- Para retornar à tela anterior, pressione "Esc".
- No caso de confirmação serão apresentados os serviços e recursos lançados.

## **Localização do Lote**

**Objetivo** Permitir ao conferente informar os dados de localização da mercadoria.

**Funções Específicas**

**A e B / Setas direcionais** Permite navegar entre os lotes apresentados.

**I Inserir** Permite inserir um novo registro.

**E Excluir** Permite excluir um novo registro.

**L-Loc. Default** Permite lançar os dados padrão para localização.

**Considerações Gerais** A tela principal é apresentada ao selecionar a opção "L - Loc".

**Detalhamento dos Campos** 

## **O.S.**

Número da ordem de serviço.

**Lote** Número do lote.

**CT.** Número do conhecimento.

**I** Número do item.

**Es** Indica a espécie.

**Saldo** Indica o saldo físico.

## **Localiz**

Indica a quantidade localizada.

## **Inserção de Localização**

- Depois de selecionar um item a ser localizado será apresentada a tela para a inclusão.
- Pressione "I" (Inserir) para incluir a localização para o item do lote selecionado.

NOTA: Esta operação foi descrita anteriormente. Para obter mais detalhes acesse o link [Registrando Localização de Mercadorias](#page-197-0) 198

## **Exclusão de Localização**

- Depois que a confirmação da localização for efetuada, pode-se excluí-la conforme tela abaixo:
- Pressione "E" (Excluir) para eliminar a localização selecionada na tela.

## **Inserção de Localização** *Default*

- O sistema permite lançar uma localização padrão para a mercadoria no momento de coletar.
- Para isso, pressione "L" (Loc) e o sistema lançará os dados padrão para a localização.
- O Conferente precisa somente dar entrada na quantidade, metragem quadrada e metragem cúbica.
- Em seguida, pressione "S" para confirmar, ou "N", para cancelar a operação.

## **Avarias**

**Objetivo** Permitir ao conferente informar os dados de avarias da mercadoria.

**Funções Específicas** 

## **S>Selec.**

Permite selecionar a descrição pesquisada a ser lançada na opção que a chamou.

## **C>Cancela**

Permite cancelar a pesquisa retornando à opção que a chamou.

## **C-Cancelar**

Permite cancelar o termo gerado.

#### **O-Obs**

Permite adicionar uma observação ao termo gerado.

#### **R-Imprimir**

Permite reimprimir um termo.

## **I-Imprimir**

Permite imprimir um termo.

## **E-Excluir**

Permite excluir uma avaria lançada no termo.

#### **A e B / Setas direcionais**

Permite navegar entre as avarias apresentadas.

### **Considerações Gerais**

- O lançamento das avarias será dividido em 2 partes:
	- 1. Avarias em geral.
	- 2. Avarias temporárias.

Esta separação se deve ao fato dos termos serem gerados no momento da efetivação da descarga, para as unidades em geral. Mas para algumas unidades (geralmente operando em Santos), os termos são gerados no dia seguinte à operação ou mais tarde (chegada de toda a carga).

No coletor, a diferença se faz presente nas opções iniciais, pois não é realizada a pergunta quanto ao *container*, nem quanto à geração de termo.

- Ao entrar na tela é questionado se o *container* estava lacrado. Esta indagação é realizada em unidades que lançam as avarias normalmente.
- A seguir é efetuado o questionamento se foram tiradas fotos das avarias.
- Na sequência é apresentada uma tela na qual é possível verificar a diferença, em unidades, onde as avarias são do tipo temporárias, em que não existe menção se o *container* estava lacrado ou não.

## **Avarias Temporárias**

- A próxima questão é se o termo deve ser gerado imediatamente.
- Esta opção somente está disponível se as avarias forem do tipo "Normal".
- Pressione "S" para gerar o termo ou "N" para cancelar a operação.
- Este questionamento somente será apresentado caso seja o lançamento de avarias normais com geração do termo na hora.
- Pressionando "S" será aberta uma tela com o número do termo.
- Após o questionamento da existência de fotos, para as unidades que geram o termo posteriormente, abrirá uma tela na qual é solicitado o número do item de carga avariado.
- Depois de incluir o número do item será apresentado o complemento desta informação relacionada à espécie e à quantidade.

#### NOTAS:

- 1. A partir desse momento, será apresentado, lado a lado, as telas contendo as diferenças entre os 2 modelos de lançamento de avarias. Vale observar que a funcionalidade é a mesma.
- 2. Também é possível verificar a diferença de operações e visualização quanto ao lançamento de avarias. Basicamente, as informações iniciais são geralmente mantidas na tela; já em Santos é solicitado diretamente o item.
- Depois da quantidade é solicitado o efeito da avaria sobre a carga.
- Este campo não é obrigatório e, caso seja pressionado "Enter", é apresentada a listagem dos tipos de efeito cadastrados no sistema.
- Se for cancelado, o efeito não será relacionado ao registro.
- O peso solicitado se refere ao item avariado. Este campo não é obrigatório e, caso não possua pesagem para o item avariado, deve ser informado "0" (zero).
- Será solicitado o código da providência tomada para um possível conserto da avaria. Se não souber, pressione "Enter"; caso existam providências cadastradas, elas serão apresentadas para seleção. Se não desejar lançar uma providência, pressione "Esc" para continuar.

Por padrão, as unidades em geral não utilizam esse processo, porém, para unidades que operam no porto de Santos, esse campo é um item necessário (deve estar preenchido em Santos devido às exigências da ABTRA).

NOTA: Caso qualquer unidade fora da esfera de Santos deseje trabalhar com as providências, pode utilizá-las sem necessitar de configurações adicionais.

- Para se movimentar pelas providências utilize as teclas "A" e "B". Utilize o "S" para selecionar ou "C" para cancelar a operação.
- Depois da seleção da providência é solicitado o código da avaria. Informe-o.
- Se não souber os códigos das avarias, eles podem ser pesquisados. Para isso, basta deixar em branco a opção e pressionar "Enter".
- Será apresentado uma tela para seleção da avaria. Assim como todas as pesquisas no coletor, as teclas de navegação "A"e "B" são utilizadas para se movimentar entre as avarias no *grid;* "S" para selecionar a avaria e "C" ou "Esc" para retornar sem selecionar alguma avaria.
- Pressione "S" para confirmar a inclusão da avaria (S) ou "N" para entrar com outro código de avaria.
- Em seguida são apresentadas as avarias relacionadas ao lote, permitindo a inclusão/exclusão e a tomada de providências.

**Detalhamento dos campos** 

## **I**

Indica o número/item de avaria.

#### **ES**

Indica a espécie.

#### **Descr.**

Indica a descrição da avaria lançada.

#### **Qt**

Indica a quantidade.

#### **Pr**

Indica se existe ou não providência para a avaria. NOTA: Para ver as providências, é necessário acessar a opção de mesmo nome.

Pressione "Esc" para retornar ao submenu de manipulação do lote.

## **Controle Fitossanitário**

#### **Objetivo**

Permitir ao conferente informar os dados fitossanitários da mercadoria.

**Funções Específicas** 

## **S > Selec.**

Permite selecionar a operação.

## **C > Cancela**

Permite cancelar a operação.

- Abaixo se encontra a tela responsável pela inserção de código do controle fitossanitário. Para pesquisar o código, basta deixar o campo em branco e acionar "Enter". Será apresentada a tela de pesquisa.
- Após selecionar o tipo de fitossanitário, a operação deve ser confirmada.
- Se já existir um fitossanitário lançado, será apresentada uma tela de confirmaç ão referente à alteração.
- Se for selecionada a opção "S" (solicitar a alteração), voltará para a tela responsável pela inserção de código do controle fitossanitário. Se o campo estiver em branco e acionar "Esc", o sistema retornará à tela anterior.

## **Inserção de Acompanhante**

## **Objetivo**

Permitir ao Conferente informar os dados relacionados aos acompanhantes/ responsáveis que participaram da descarga da merc adoria.

**Funções Específicas** 

## **E-Editar**

Permite limpar os dados para novo registro de acompanhamento.

#### **ESC**

Permite retornar à tela ou campo anterior.

- Para dar início ao processo de inserção de acompanhante, informe o número do RG
- Em seguida, informe o nome.
- Informe quem a pessoa está representando.
- Para confirmar, pressione a tecla "S" ou "N", para cancelar a operação.
- O sistema retornará à tela do submenu.
- Caso deseje alterar, a opção "E" limpará os dados para novo registro de acompanhamento.
- Se não desejar lançar o acompanhamento, tendo o RG em branco, pressione a tecla "ESC".

## **Fechamento do Lote**

#### **Objetivo**

Permitir ao conferente informar os dados relacionados aos acompanhantes/ responsáveis que participaram da descarga da merc adoria.

**Funções Específicas** 

## $C - CT$

Permite buscar o lote da operação a partir do conhecimento.

## **E Exc**

Permite excluir lotes da ordem de serviço.

## **F FechaOS**

Permite finalizar a ordem de serviço.

## **S Permanecer S.Rodas**

Permite colocar a mercadoria em estado de "Operação de Sobrerrodas".

#### **R Estorna S.Rodas**

Permite retirar a mercadoria do estado de "Operação de Sobrerrodas".

#### **Considerações Gerais**

Pressione "S" para fechar, ou, "N" para cancelar a operação.

FECHAMENTO DO LOTE

Confirma o Fechamento do Lote 201100000003 <S/N>?

Depois do fechamento do lote, será retornado ao menu principal, solicitando a seleção de um lote. Observe que o lote que foi finalizado não se encontra na lista de pendentes da OS. Cada um dos lotes que for finalizado será retirado das pendências até que fique como na tela abaixo, sem nenhum outro lote pendente de execução. Em seguida, deve-se efetuar o fechamento da OS.

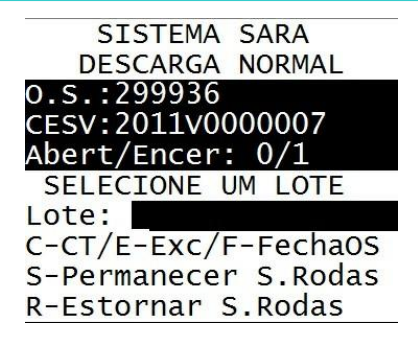

**Fechamento da Ordem de Serviço**

## **Objetivo**

Permitir ao conferente finalizar a ordem de serviço.

**Considerações Gerais**

- Pressione F para efetuar o fechamento da OS conforme tela abaixo:
- Pressione "S" para finalizar a OS ou "N" para cancelar a operação. Em seguida, a confirmaç ão do fechamento aparecerá seguinte tela:

# **Coletor de Dados - Menu Principal - Ordem de Serviço - OS Pendentes**

## **Desova Total de Container (DTC)**

## **Objetivo**

Permitir através deste tipo de OS gerenciar a desova de um container e armazenagem de sua merc adoria.

- Efetue inicialmente a seleção *container* a ser desovado e pressione "Enter" para acessar as demais funcionalidades.
- Na sequência será apresentado o submenu:
	- 1) Inserir Serv/Rec.
	- 2) Verificar Lacres.
	- 3) Desovar CNT.
	- 4) Fechar OS.

**Coletor de Dados - Menu Principal - Ordem de Serviço - OS Pendentes - Desova Total de Container**

**Inserir Serviços e Recursos**

A inserção de serviços e recursos já foi informada anteriormente em [Inserindo](#page-239-0) [Serviços](#page-239-0) e [Recursos](#page-239-0) 240.

**Coletor de Dados - Menu Principal - Ordem de Serviço - OS Pendentes - Desova Total de Container**

## **Verificar Lacres**

**Objetivo** Permitir ao conferente verificar os lacres do container antes de iniciar a desova.

**Funções Específicas**

# **A e B / Setas direcionais**

Permite navegar entre os lacres apresentados.

**Considerações Gerais**

Na tela principal são visíveis os lacres inseridos pelo cadastro da expedição.

NOTA: Essa é uma tela somente de apresentação dos lacres, não sendo possível efetuar cadastro nesse processo.
# **Coletor de Dados - Menu Principal - Ordem de Serviço - OS Pendentes - Desova Total de Container**

## **Desovar Container**

#### **Objetivo**

Permitir ao conferente lançar os dados de armazenagem.

**Funções Específicas** 

## $C - CT$

Permite pesquisar um conhecimento de transporte, dentro do container.

## $E - Exc$

Permite excluir lotes da ordem de serviço.

## **F FechaOS**

Permite finalizar a ordem de serviço.

**Considerações Gerais**

- Ao requisitar a desova do *container* será solicitado a data e hora, assim como a confirmação antes de iniciar o processo de desova.
- Deve-se compreender que neste momento a carga passa a ser tratada como uma descarga normal. A opção de DTC - Descarga Total de Container é ignorada agora, pois se deixa de trabalhar com o container, e sim, com o lote-merc adoria. Para detalhes relacionados a descarga normal, verifique o tópico [Descarga](#page-230-0)  $Normal 23<sup>1</sup>$  $Normal 23<sup>1</sup>$ .

# **Coletor de Dados - Menu Principal - Ordem de Serviço - OS Pendentes - Desova Total de Container**

## **Fechar Ordem de Serviço**

**Objetivo** Permitir ao conferente finalizar a ordem de serviço.

**Considerações Gerais**

O fechamento da OS segue o padrão. Veja o tópico [Fechamento](#page-250-0) [da](#page-250-0) [Ordem](#page-250-0) [de](#page-250-0) Servico 251

**Descarga de Container (DC)**

#### **Objetivo**

Permitir, por meio desse tipo de OS, armazenar containers carregados.

**Funções Específicas** 

#### **S-SR**

Permite colocar o lote-container em situação de sobre-rodas.

#### **R-Retira SR**

Permite retirar a mercadoria do estado de sobre-rodas.

**Considerações Gerais**

- O sistema permite realizar a operação de transbordo do container de um veículo para outro na OS de Descarga de C*ontainer* vazio e cheio no coletor de dados.
- O transbordo é a operação caracterizada por descarregar um *container* ou mercadoria de um veículo diretamente para outro.
- A operação de transbordo será classificada de duas maneiras no SARA:
	- 1. Transbordo direto: o veículo de origem e destino são conhecidos do Conferente e este realizará as duas operações (descarga e carga).
	- 2. Transbordo indireto: o veículo de destino ainda não é conhecido pelo Conferente da OS de descarga, podendo ser realizada a carga por outro Conferente. Neste caso o transbordo é realizado, mas o veículo de destino somente será identificado na execução do carregamento.

**Detalhamento dos Campos**

## **Tela - Descarga de Container**

- Selecione o *container* a ser descarregado do veículo e pressione "Enter" para acessar as demais funcionalidades.
- Nesta tela existem duas opções adicionais que se aplicam ao veículo:
	- 1. Opção "S" coloca o lote-*container* em situação de sobre-rodas, ou seja a mercadoria é considerada armazenada dentro/sobre do veículo/carreta.
	- 2. Opção "R" se refere à retirada da mercadoria do estado de sobre-rodas.

Número da Ordem de Serviço.

**Placa** Placa do veículo.

**Subop** Suboperação do CESV.

## **Tela - Transbordo**

- Depois de selecionar um *container* é apresentado o menu abaixo:
	- 1) Baixar CNT.
	- 2) Estornar Baixa.
	- 3) Inserir Serv/Rec.
	- 4) Desovar CNT.
	- 5) Estorno Desova CNT.
	- 6) Avarias CNT.
	- 7) Config. de Lacre.
	- 8) Conf. Cód. ONU.
	- 9) Fechar OS.
- Ao selecionar a opção "1" (Baixar CNT), quando for transbordo, o sistema solicitará como será realizado o transbordo: se direto ou indireto.
- No transbordo direto será solicitada a placa do veículo do carregamento e a baixa do CNT ocorrerá automatic amente para o armazém e célula do parâmetro "LOCALIZACAO\_TEMP\_TRANSBORDO".
- No transbordo indireto a baixa deverá ocorrer diretamente para o armazém e célula do parâmetro "LOCALIZACAO\_TEMP\_TRANSBORDO", sem solicitar a placa do veículo.
- No transbordo direto, o mesmo *container* não poderá ser carregado em mais de um CESV.
- Cada *container* do CESV de descarga permite o apontamento de um CESV de carga diferente.

**Tela - Opção 1 - Transbordo Direto**

## **Veículo**

Placa do veículo do carregamento.

NOTAS:

- Este campo será visualizado somente quando for transbordo for direto.
- Para este campo serão consideradas as placas de veículos com CESV de operação de carga que estejam em aberto, sem OS de carga finalizada.

## **Tela - Opção 2 - Transbordo Indireto**

- Ao selecionar esta opção será apresentada a tela com a localização temporária do transbordo.
- Não será permitido efetuar o estorno quando o CESV de carregamento estiver com uma OS de carga finalizada.

**Coletor de Dados - Menu Principal - Ordem de Serviço - OS Pendentes**

**Descarga de Container Vazio**

#### **Objetivo**

Executar a OS de descarga de *container* vazio.

**Considerações Gerais**

- Se o *container* for DEPOT não poderá ser executada a baixa quando a sua modalidade for "Devolução de Importação" (ver regra na OS do Operacional).
- Se o *container* for DEPOT a opção ["6"](#page-293-0) [do](#page-293-0) [menu](#page-293-0) [\(Vistoria\)](#page-293-0) 294, em vez de "6" (Avarias cnt), para 6) Vistoria e a opção "8" (Rejeitar Recebimento), em vez de (Conf. Cod. ONU)

**Detalhamento dos Campos**

#### **OS**

Número da Ordem de Serviço.

## **Placa Veic.**

Placa do veículo.

**Carga de Container Vazio (CCV)**

#### **Objetivo**

Realizar, por meio deste tipo de OS, o carregamento de um *container* que se encontre vazio na unidade e em um veículo.

**Funções Específicas**

#### **A e B / Setas Direcionais**

Permite navegar entre os *containers* apresentados.

#### **I-Inform.**

Permite acessar informações adicionais sobre a OS/*container.*

#### **F-Final. OS**

Permite finalizar a Ordem de Serviço.

#### **Esc**

Permite retornar à tela anterior.

#### **V-Veículo**

Permite modificar o *status* para posicionamento, chamada e carregamento.

NOTA: Ao ser acionado para unidades que possuam a funcionalidade/processo, disponibiliza na tela do módulo Portaria a informação do veiculo a ser chamado, permitindo então a entrada no Recinto.

#### **D-Designar**

Permite efetuar a designação do *container* para as Ordens de Serviço geradas sem o *container* especifico, somente a programaç ão.

**Considerações Gerais**

- O sistema permite realizar a operação de transbordo do *container* de um veículo para outro na OS de descarga de *container* vazio e cheio no coletor de dados.
- O transbordo é a operação caracterizada por descarregar um *container* ou mercadoria de um veículo diretamente para outro.
- A operação de transbordo será classificada de duas maneiras no SARA:
	- 1. Transbordo direto: o veículo de origem e destino são conhecidos do Conferente e este realizará as duas operações (descarga e carga).

2. Transbordo indireto: o veículo de destino ainda não é conhecido pelo Conferente da OS de descarga, podendo ser realizada a carga por outro Conferente. Neste caso o transbordo é realizado, mas o veículo de destino somente será identificado na execução do carregamento.

Em caso de transbordo a OS somente poderá ser fechada (opção F-Final.OS) quando todos os *containers* do transbordo estiverem carregados na OS e com o CESV de saída.

**Detalhamento dos Campos** 

## **OS**

Número da Ordem de Serviço.

#### **CESV**

Número do Certificado de Entrada e Saída de Veículos.

#### **Plc**

Placa do veículo.

## **Subop**

Suboperação do CESV.

#### **Mod**

Modalidade do *container.*

NOTA: Esse campo será visível somente quando o *container* for de DEPOT.

## **Status**

Indica o *status* da chamada de veículo:

- NP Não Posicionado: *container* aguardando remoção da pilha e posicionamento para chamada do veículo para carregamento.
- AC Aguardando Carregamento: *container* posicionado, aguardando veículo a ser carregado.
- C Carregado: *container* carregado.

#### **Container**

Número do *container.*

## **Tipo**

Tipo do *container.*

## **St**

Indica a situação do *container.*

**Tela - Transbordo**

- Ao selecionar a opção "1" (Baixar CNT), quando for transbordo, o sistema solicitará como será realizado o transbordo: se direto ou indireto.
- No transbordo direto será solicitada a placa do veículo do carregamento e a baixa do CNT ocorrerá automatic amente para o armazém e célula do parâmetro "LOCALIZACAO\_TEMP\_TRANSBORDO".
- No transbordo indireto a baixa deverá ocorrer diretamente para o armazém e célula do parâmetro "LOCALIZACAO\_TEMP\_TRANSBORDO", sem solicitar a placa do veículo.
- No transbordo direto, o mesmo *container* não poderá ser carregado em mais de um CESV.
- Cada *container* do CESV de descarga permite o apontamento de um CESV de carga diferente.

**Tela - Opção 1 - Transbordo Direto**

## **Veículo**

Placa do veículo do carregamento.

NOTAS:

- Este campo será visualizado somente quando for transbordo for direto.
- Para este campo serão consideradas as placas de veículos com CESV de operação de carga que estejam em aberto, sem OS de carga finalizada.

## **Tela - Opção 2 - Transbordo Indireto**

- Ao selecionar esta opção será apresentada a tela com a localização temporária do transbordo.
- Não será permitido efetuar o estorno quando o CESV de carregamento estiver com uma OS de carga finalizada.

# **Coletor de Dados - Menu Principal - Ordem de Serviço - OS Pendentes - Carga Container Vazio (CCV)**

## **Informações**

#### **Objetivo**

Permitir ao Conferente verificar informações adicionais relacionadas à Ordem de Serviço.

**Funções Específicas** 

**Esc /Enter** Permite retornar a tela anterior por meio das teclas <ESC> e <Enter>.

## **O-Observação**

Permite visualizar a observação cadastrada para o *container* vazio.

**Detalhamento dos Campos** 

**Dt. Cadas.** Data de cadastro de entrada.

**Dt. Emiss.** Data de emissão do documento de transporte.

## **Terminal**

Terminal de entrega.

**Placa** Placa do veículo.

**Mot.** Nome do motorista do veículo.

#### **Trans.** Nome da transportadora.

# **Coletor de Dados - Menu Principal - Ordem de Serviço - OS Pendentes - Carga Container Vazio (CCV)**

## **Selecionando Container Para Carregamento**

#### **Objetivo**

Permitir que o Conferente registre as informações referentes ao carregamento de um *container* vazio.

**Considerações Gerais**

Depois de selecionar o *container* e pressionar "Enter", será apresentado um submenu com 4 opções:

- 1) Carregar.
- 2) Descarregar.
- 3) Cancelar Carregamento.
- 4) Inserir Serviçoos e Recursos.

**Coletor de Dados - Menu Principal - Ordem de Serviço - OS Pendentes - Carga Container Vazio (CCV) - Selecionando Container para Carregamento**

**Carregar Container Vazio**

## **Objetivo**

Permitir que o Conferente registre o carregamento do *container* no veículo.

**Considerações Gerais**

- Nesta opção é necessário verificar se a data e hora estão corretos.
- Feito isso, pressione a tecla "S" para confirmar o carregamento ou a tecla "N" para cancelar a operação.

**Coletor de Dados - Menu Principal - Ordem de Serviço - OS Pendentes - Carga Container Vazio (CCV) - Selecionando Container para Carregamento**

## **Descarregar Container Vazio**

**Objetivo**

Permitir que o Conferente estorne um carregamento de *container* incorreto realizado dentro da Ordem de Serviço em aberto.

**Considerações Gerais** Nesta opção é solicitado somente a confirmação da operação.

**Coletor de Dados - Menu Principal - Ordem de Serviço - OS Pendentes - Carga Container Vazio (CCV) - Selecionando Container para Carregamento**

**Cancelamento de Carregamento**

**Objetivo** Permitir que o Conferente cancele o carregamento do *container* vazio.

**Considerações Gerais** Nesta opção é solicitado somente a confirmação da operação.

# **Coletor de Dados - Menu Principal - Ordem de Serviço - OS Pendentes - Carga Container Vazio (CCV) - Selecionando Container para Carregamento**

## **Inserção de Serviços e Recursos**

## **Objetivo**

Permitir que o Conferente registre os serviços e recursos empregados na operação.

### **Considerações Gerais**

Por ser praticamente a mesma tela (as funcionalidades são as mesmas sempre para o lançamento de serviços e recursos), exceto pela indicação quanto à CN, acesse o item *[Inserindo](#page-239-0) [Serviços](#page-239-0) e [Recursos](#page-239-0)* 240) para obter mais detalhes.

## **Carga Normal (C)**

**Objetivo** Realizar o carregamento de lotes/mercadorias (carga solta) armazenadas.

**Funções Específicas**

#### **A e B / Setas Direcionais** Permite navegar entre os lotes apresentados.

**C–Inf. Carr. Efetivado** Permite informar os dados dos carregamentos já efetivados.

## **S Serv/Rec**

Permite o lançamento e consulta aos serviços e recursos dessa operação.

## **D Desc**

Permite a consulta da descrição completa do item da DA antes do carregamento do item.

**E - Exclui**

Permite excluir o lote da OS.

## **L - Fecha Lote**

Permite finalizar a operação para o lote.

## **F Fecha OS**

Permite finalizar a OS.

## **V Veic.**

Permite mudança de status do veículo para posicionamento, chamada e carregamento.

#### **Considerações Gerais**

- Ao entrar em uma OS de carregamento de carga solta/carga normal é apresentada a tela "Carga Normal".
- O sistema permite efetuar o carregamento automático do transbordo na execução da OS de carga de mercadoria solta no coletor de dados.
- O transbordo é a operação caracterizada por descarregar um *container* ou mercadoria de um veículo diretamente para outro.
- A operação de transbordo será classificada de duas maneiras no SARA:
- 1. Transbordo direto: o veículo de origem e destino são conhecidos do Conferente e este realizará as duas operações (descarga e carga).
- 2. Transbordo indireto: o veículo de destino ainda não é conhecido pelo Conferente da OS de descarga, podendo a carga ser realizada por outro conferente. Neste caso o transbordo é realizado, mas o veículo de destino será identificado somente na execução do carregamento.
- Para iniciar um carregamento selecione o lote e pressione "Enter".

**Detalhamento dos Campos** 

#### **OS**

Número da Ordem de Serviço.

#### **Subop**

Suboperação do CESV.

NOTAS:

- O sistema identificará se a OS é uma operação de transbordo. Depois de identificado o transbordo, o sistema exibirá uma mensagem solicitando a confirmação do carregamento do transbordo. Ao confirmar, será realizado o carregamento automático dos containers que foram transbordados.
- Os lote/itens do transbordo já estarão associados a OS, porém, poderá ocorrer de existir lotes/itens não pertencente ao transbordo. Deste modo, deverão ser listados apenas os lotes/ itens do transbordo para carregamento automático.
- A OS poderá ser fechada somente quando todos os lotes/itens do transbordo estiverem registrados para a OS e com o saldo todo carregado do transbordo. Caso não esteja será exibida uma mensagem informado que a OS não poderá ser finalizada, pois existem lotes/ itens do transbordo que não foram carregados na OS.

#### **Abert/Encer**

Quantidade de lotes em aberto e lotes finalizados.

#### **Status**

Indica o *status* da chamada de veículo:

- NP Não Posicionado: Lote aguardando posicionamento para chamada do veículo para carregamento.
- AC Aguardando Carregamento: Lote posicionado, aguardando veículo a ser carregado.
- C Carregado: Veiculo carregado.

#### **Lote**

Lotes a serem carregados.

NOTA: Esta tela permite a leitura de informações a partir de um código de barras.

# **Coletor de Dados - Menu Principal - Ordem de Serviço - OS Pendentes - Carga Normal**

**Informações Relacionadas ao Carregamento (C)**

## **Objetivo**

Permitir que o Conferente verifique as informações adicionais relacionadas ao carregamento.

**Considerações Gerais**

- Pressione a tecla "C" para visualizar as informações de carregamento.
- Em seguida será apresentada a tela "Volumes/DI".
- Após informar os dados necessários, pressione "Enter" para retornar à tela anterior.

**Detalhamento dos Campos** 

#### **OS**

Número da Ordem de Serviço.

#### **CESV**

Número do Certificado de Entrada e Saída de Veículos.

#### **Lote**

Código do lote da mercadoria.

## **Total**

Quantidade carregada.

#### **Esp –DI**

Espécie/tipo da embalagem da carga.

## **DI**

Número da Declaração de Importação (DI).

# **Coletor de Dados - Menu Principal - Ordem de Serviço - OS Pendentes - Carga Normal**

**Inserir Item ao Carregamento**

#### **Objetivo**

Permitir que o Conferente selecione um lote para ser carregado no veículo e, então, realizar os lançamentos de carregamento.

**Funções Específicas**

**A e B / Setas direcionais** Permite navegar entre os containers apresentados.

#### **C–Inf. Carr. Efetivado**

Permite informar os dados dos carregamentos já efetivados.

#### **S Serv/Rec**

Permite o lançamento e consulta aos serviços e recursos dessa operação.

**E - Exclui** Permite excluir o lote da OS.

**L - Fecha Lote** Permite finalizar a operação para o lote.

## **F Fecha OS**

Permite finalizar a OS.

## **V Veic.**

Permite mudança de status do veículo para posicionamento, chamada e carregamento.

#### **I Inserir**

Permite inserir dados para novo carregamento.

#### **E Estornar**

Permite estornar dados de um carregamento já efetuado.

#### **Q Estorno Etiqueta**

Estorna dados de um carregamento já efetuado, a partir de uma etiqueta.

**Considerações Gerais**

Selecione o lote para o qual será efetuado o carregamento e pressione a tecla "Enter".

- Se a data de início da OS for diferente da data atual no sistema será solicitada a confirmaç ão da operação.
- Pressione a tecla "S" para confirmar o carregamento ou "N" para cancelar esta operação.

**Detalhamento dos Campos** 

## **OS**

Número da Ordem de Serviço.

### **Lote**

Código do lote da mercadoria.

#### **BL**

Número do Conhecimento de Carga.

#### **Volumes Liber./DI**

Quantidade de itens liberados e DI (Declaração de Importação/Documento de Saída) correspondente ao documento de saída.

## **Lote**

Número do lote da mercadoria.

## **CT**

BL, código do Conhecimento de Transporte.

## **DI**

Número do documento de saída.

#### **Es**

Espécie/tipo de embalagem da carga.

## **Qt. Retirada**

Quantidade já retirada do estoque.

# **Coletor de Dados - Menu Principal - Ordem de Serviço - OS Pendentes - Carga Normal**

**Inserir Dados de Novo Carregamento**

**Objetivo** Permitir que o Conferente registre o carregamento físico da mercadoria.

**Funções Específicas**

**A e B / Setas direcionais** Permite navegar entre os containers apresentados.

**C–Inf. Carr. Efetivado** Permite informar os dados dos carregamentos já efetivados.

#### **S Serv/Rec**

Permite o lançamento e consulta aos serviços e recursos dessa operação.

**E - Exclui** Permite excluir o lote da OS.

**L - Fecha Lote** Permite finalizar a operação para o lote.

## **F Fecha OS**

Permite finalizar a OS.

#### **V Veic.**

Permite mudança de status do veículo para posicionamento, chamada e carregamento.

#### **I Inserir**

Permite inserir dados para novo carregamento.

## **E Estornar**

Permite estornar dados de um carregamento já efetuado.

#### **Q Estorno Etiqueta**

Estorna dados de um carregamento já efetuado, a partir de uma etiqueta.

**Considerações Gerais**

- Pressione a tecla "I" para inserir o item de carregamento.
- Na sequência será apresentada a tela "Localizações".

**Detalhamento dos campos** 

#### **Lote**

Número do lote.

**Item**

Item e espécie de produto do lote.

#### **DI**

Número do documento de saída.

#### **Disponiv**

Saldo da quantidade liberada.

#### **Saldo**

Saldo da quantidade total.

### **M2**

Espaço ocupado pela mercadoria em metros quadrados.

#### **M3**

Espaço ocupado pela mercadoria em metros cúbicos.

## **Tela - Localização Atual**

- Apresenta os dados de localização da mercadoria, como quadra, rua, bloco, entre outros.
- Caso existam diversas localizações, utilize o comando "Enter", que permite navegar pelas localizações do lote.
- Pressione a tecla "C" para efetuar o carregamento.
- A tela de carregamento solicita que seja inserida a quantidade que se está carregando. São as mesmas informações da tela anterior.

NOTAS:

- 1. A quantidade deve ser igual ou menor do que o saldo e disponível.
- 2. Ao se lançar uma quantidade que corresponda à um carregamento parcial, o sistema fará um rateio de cálculo dos valores correspondentes, se eles existirem, nas entradas correspondentes à metragem cúbica e quadrada.
- Informe a quantidade que será carregada.
- Em seguida, o sistema solicitará a confirmação dos dados inseridos para a carga.
- Pressione a tecla "S" para confirmar ou "N" para cancelar esta operação.

# **Coletor de Dados - Menu Principal - Ordem de Serviço - OS Pendentes - Carga Normal**

**Inserir Serviços e Recursos**

### **Objetivo**

Permitir que o Conferente registre os serviços e recursos utilizados para execução da Ordem de Serviço.

**Considerações Gerais**

A inclusão de serviços e recursos foi informada anteriormente no item [Inserindo](#page-239-0) [Serviços](#page-239-0) e [Recursos](#page-239-0) 240

# **Coletor de Dados - Menu Principal - Ordem de Serviço - OS Pendentes - Carga Normal**

## **Fechamento de Lote**

#### **Objetivo**

Permitir que o Conferente finalize a operação para o lote carregado.

**Considerações Gerais**

- Pressione a tecla "S" para confirmar ou "N" para cancelar a operação.
- Após finalizar a operação para todos os lotes, a Ordem de Serviço deverá ser encerrada.

**Coletor de Dados - Menu Principal - Ordem de Serviço - OS Pendentes - Carga Normal**

## **Finalizar Ordem de Serviço**

#### **Objetivo**

Permitir que o Conferente finalize a Ordem de Serviço após o carregamento dos lotes.

#### **Considerações Gerais**

Após a finalização de todos os passos, para todos os lotes da OS, é necessário efetuar o fechamento da mesma [\(Finalizando](#page-250-0) [Ordem de](#page-250-0) [Serviço](#page-250-0) 251).

**Carga de Container (CC)**

#### **Objetivo**

Permitir, por meio deste tipo de OS, realizar o carregamento de *containers*/lotes armazenados.

**Funções Específicas**

### **V Veic.**

Permite efetuar a mudança de *status* do veículo para posicionamento, chamada e carregamento.

**Considerações Gerais**

- O sistema permite executar a OS de Carga de *Container* efetuando o carregamento automático dos *containers* de transbordo no coletor de dados.
- O transbordo é a operação caracterizada por descarregar um *container* ou mercadoria de um veículo diretamente para outro.
- A operação de transbordo será classificada de duas maneiras no SARA:
	- 1. Transbordo direto: o veículo de origem e destino são conhecidos do Conferente e este realizará as duas operações (descarga e carga).
	- 2. Transbordo indireto: o veículo de destino ainda não é conhecido pelo Conferente da OS de descarga, podendo ser realizada a carga por outro Conferente. Neste caso o transbordo é realizado, mas o veículo de destino somente será identificado na execução do carregamento.

**Detalhamento dos campos** 

## **OS**

Número da Ordem de Serviço.

#### **CESV**

Número do Certificado de Entrada e Saída de Veiculo.

#### **Subop**

Suboperação do CESV.

NOTAS:

O sistema identificará se a OS é uma operação de transbordo.

- Depois de identificado o transbordo, o sistema exibirá uma mensagem solicitando a confirmação do carregamento do transbordo. Ao confirmar, será realizado o carregamento automático dos *containers* que foram transbordados.
- Os *containers* do transbordo estarão associados a OS, porém, poderá ocorrer de existir *container* não pertencente ao transbordo. Desse modo, deverá ser listado somente os containers do transbordo para carregamento automático para cada container para confirmar o carregamento.
- A OS poderá ser fechada somente quando todos os containers do transbordo estiverem carregagos e com o CESV de saída.

#### **Status**

Indica o *status* da chamada de veículo:

- NP Não Posicionado: *container* aguardando remoção da pilha e posicionamento para chamada do veículo para carregamento.
- AC Aguardando Carregamento: *container* posicionado, aguardando veículo a ser carregado.
- C Carregado: Veículo carregado.

#### **Container**

Lista de *container* a ser carregado.

#### **Car**

Indica se o *container* foi carregado ("C") ou não (" ").

- É possível entrar com o item correspondente ao *container* ou selecioná-lo e pressionar a tecla "Enter".
- A tela "Carga de *Container*" apresenta um submenu com 4 opções:
	- *1.* Carregar *Container.*
	- *2.* Estornar *Container.*
	- *3.* Inserir Serviços e Recursos.
	- *4.* Fechar OS.

**Coletor de Dados - Menu Principal - Ordem de Serviço - OS Pendentes - Carregamento de Container (CC)**

**Carregando um Container**

**Objetivo**

Permitir que o Conferente registre o carregamento físico do *container* no veículo.

**Considerações Gerais**

Neste processo é necessário inserir a data e hora e, em seguida, pressionar a tecla "S" para confirmar ou "N" para cancelar a operação.

<span id="page-273-0"></span>**Coletor de Dados - Menu Principal - Ordem de Serviço - OS Pendentes - Carregamento de Container (CC)**

**Estorno de Carregamento de Container**

**Objetivo**

Permitir que o Conferente estorne um carregamento de *container* realizado na Ordem de Serviço em que ele está trabalhando.

**Considerações Gerais**

O sistema solicita a confirmação do estorno, sendo "S" para confirmar ou "N" para cancelar a operação.

**Coletor de Dados - Menu Principal - Ordem de Serviço - OS Pendentes - Carregamento de Container (CC)**

**Inserir Serviços e Recursos**

**Objetivo**

Permitir que o Conferente registre os serviços e recursos utilizados na Ordem de Serviço.

**Considerações Gerais**

A inclusão de serviços e recursos foi descrita anteriormente em *Inserindo [Serviços](#page-239-0)* [e](#page-239-0) [Recursos](#page-239-0) 240.

**Coletor de Dados - Menu Principal - Ordem de Serviço - OS Pendentes - Carregamento de Container (CC)**

**Finalizar Ordem de Serviço**

**Objetivo**

Permitir que o Conferente finalize a Ordem de Serviço após o carregamento do(s) *container(s).*

**Considerações Gerais**

A finalização da Ordem de Serviço foi descrita anteriormente em [Finalizando](#page-250-0) [Ordem](#page-250-0) [de Serviço](#page-250-0) 251.

**Solicitação de Serviços (SS)**

#### **Objetivo**

Realizar, por meio desse tipo de OS, o apontamento de atividades em serviços solicitados para esta Ordem de Serviço.

**Funções Específicas** 

## **O**

#### Permite acessar a observação inserida pelo solicitante.

NOTA: Quando necessário, a observação complementa as instruções da descrição.

## **F**

Permite finalizar a Ordem de Serviço.

#### **V Veic.**

Permite mudança de *status* do veículo para posicionamento, chamada e carregamento.

#### **Considerações Gerais**

- Este processo é utilizado para as Solicitações de Serviço ao Operacional, por parte de diversos setores.
- Estas solicitações podem ser desde a limpeza de armazém (emitida pelo próprio operacional) até a coleta de amostras/fumigaç ão (emitida pelo Comerc ial/ Ministérios) entre outros setores.
- Pressione a tecla "O" para que seja apresentada a tela de "Observ. Sol. Serviço".
- Utilize a tecla "Esc" para retornar.
- Não é permitida a alteração da observação no coletor, somente a visualização das informações.

**Detalhamento dos Campos** 

## **OS**

Número da Ordem de Serviço.

#### **Serv.**

Descrição do serviço a ser realizado.

#### **Sol. Servico Lote/CNT**

*Container* ou lote no qual será realizado o serviço.

**Coletor de Dados - Menu Principal - Ordem de Serviço - OS Pendentes - Solicitação de Serviços (SS)**

## **Inserir Serviços e Recursos**

## **Objetivo**

Permitir que o Conferente registre os serviços e recursos utilizados na Ordem de Serviço.

## **Considerações Gerais**

A inclusão de serviços e recursos foi descrita anteriormente em *Inserindo [Serviços](#page-239-0)* [e](#page-239-0) [Recursos](#page-239-0) 240.

**Coletor de Dados - Menu Principal - Ordem de Serviço - OS Pendentes - Solicitação de Serviços (SS)**

## **Finalizar Ordem de Serviço**

## **Objetivo**

Permitir que o Conferente finalize a Ordem de Serviço após o carregamento do(s) *container(s).*

**Considerações Gerais**

A finalização de Ordem de Serviço foi descrita anteriormente em [Finalizando](#page-250-0) [Ordem](#page-250-0) [de Serviço](#page-250-0)<sup>251</sup>.

**Movimentação de Mercadoria (MM)**

#### **Objetivo**

Realizar, por meio desse tipo de OS, o apontamento de atividades e recursos utilizados durante uma movimentação de carga.

**Funções Específicas** 

## **O**

Permite acessar a observação inserida pelo solicitante.

NOTA: Quando necessário, a observação complementa as instruções da descrição.

## **F**

Permite finalizar a ordem de serviço.

#### **A e B / Setas Direcionais**

Permite navegar entre os containers apresentados.

## **E**

Permite excluir lotes ou *containers* da OS.

## **C**

Permite efetuar consulta.

**Considerações Gerais**

- A tela "Movimentação de Mercadoria" é muito semelhante à de OS de serviços.
- A diferença é que este tipo de OS permite selecionar um entre vários lotes ou *container*, bem como, pressionando a tecla "Enter" acessa a opção de localização dos lotes/*containers*.

**Detalhamento dos Campos** 

#### **OS**

Número da Ordem de Serviço.

#### **Serv.**

Descrição do serviço a ser realizado.

NOTA: Todas os processos suportados por esta operação foram vistos em outras operações, não sendo necessário sua apresentação neste tópico, exceto a consulta, que é descrita a seguir.

## **Tela - Consulta Documental**

Esta tela é apresentada quando, na tela "Movimentação de Mercadoria", for pressionada a tecla "Enter".

Nela é apresentada o seguinte submenu:

- **Localização** Detalhado em [Inserindo](#page-197-0) [Localização](#page-197-0) 198
- **Serviços/Recursos** Detalhado em [Inserindo](#page-239-0) [Serviços](#page-239-0) e [Recursos](#page-239-0) 240
- **Status**

Altera o *status* da tarefa para o lote/*container* como "Realizado".

#### NOTAS:

- Ao confirmar a alteração do *status* para "Realizado", o lote/*container* é retirado da listagem da OS, permanecendo somente os pendentes.
- Quando não existir mais nenhuma pendência, deve ser realizada a finalização da OS ( [Finalização de Ordem de Serviço](#page-250-0) 251 ).

**Detalhamento dos Campos** 

#### **OS**

Número da Ordem de Serviço.

### **Lote**

Número do lote da mercadoria.

**T. Vl.** Total de volumes.

**P.Br.** Peso bruto dos volumes.

## **Imp.**

Importador.

## **PCar**

Partes carregadas. Quantidade de volumes que foram carregados.

#### **Esp**

Espécie/tipo da embalagem da mercadoria.

## **Descrição**

Descrição da mercadoria (quando houver).

**Qt** Quantidade de volumes.

**Coletor de Dados - Menu Principal - Ordem de Serviço - OS Pendentes**

**Movimentação de Container (MC)**

#### **Objetivo**

Realizar, por meio desse tipo de OS, o apontamento de atividades e recursos utilizados durante uma movimentaç ão de *container*.

#### **Considerações Gerais**

- Apesar desta OS na chamada ser colocada como MC, em sua chamada interna é uma MM, com um container agregado à ela.
- O coletor de pequeno porte pode realizar a operação com algumas limitações, pois este tipo de OS é próprio do coletor de grande porte.

**Descarga de Operação Especial - Sobre Rodas (DOE)**

## **Objetivo**

Realizar, por meio desse tipo de OS, a descarga de mercadorias (total ou parcialmente) ou *containers* que se encontrem sobre rodas para armazenagem.

**Funções Específicas** 

## **O**

#### Permite acessar a observação inserida pelo solicitante.

NOTA: Quando necessário, a observação complementa as instruções da descrição.

## **F**

Permite finalizar a ordem de serviço.

## **A e B / Setas Direcionais**

Permite navegar entre os containers apresentados.

## **E**

Permite excluir lotes ou *containers* da OS.

## **C**

Permite efetuar uma consulta.

**Considerações Gerais**

- Esta Ordem de Serviço é responsável pela baixa de *containers* em sobre rodas ou a descarga de lotes em operação especial.
- Os lotes que se encontram com o *status* "SR" e "B" podem acessar a opção "D" (Descarga), tanto para efetivá-la, como para registrar os serviços e recursos, localização e avarias.
- A opção "E" (Estorno) somente é acessível para lotes baixados e sem entrada física. No caso de já existir entrada física, é emitida uma mensagem de erro. Para efetivar o estorno, primeiramente deve ser estornada a entrada física do lote.
- Acessando a opção de "D" (Descarga) é apresentado o menu abaixo, contendo as opções de descarga para o lote, sendo que estas já foram apresentadas em [Descarga de Lote](#page-230-0) 231
	- 1) Entrada Física
	- 2) Contr. Detalhado.
	- 3) Inserir Serv/Rec.
- 4) Localizacao
- 5) Avarias
- 6) Cont. S. Sanitario
- 7) Acompanhamento
- 8) Fechar Lote

**Detalhamento dos Campos** 

## **O.S.**

Número da Ordem de Serviço.

### **Placa Veic** Placa do veículo sobre rodas.

**Lote** Número do lote da mercadoria.

## **St**

Indica o *status* do lote:

- SR Sobre Rodas.
- $\bullet$  B Baixado.

**Descarga de Container Sobre Rodas**

### **Objetivo**

Realizar, por meio desse tipo de OS, a descarga de *containers* que se encontram sobre rodas para armazenagem.

#### **Considerações Gerais**

- É necessário inserir o número do item para realizar esta operação.
- Após a seleção, a seguinte tela de menu é apresentada para o *container* selecionado:
	- 1) Baixar CNT.
	- 2) Estornar Baixa.
	- 3) Inserir Serv/Rec.
	- 4) Fechar OS.
- As opções acima executam a baixa do CNT (localização ver em *[Inserindo](#page-197-0)* [Localização](#page-197-0) <sup>198</sup>), o estorno da baixa do *container* (ver *[Estorno](#page-273-0) [de](#page-273-0) [Carregamento](#page-273-0)* [de](#page-273-0) [container](#page-273-0) 274), a inserção dos serviços e recursos (ver [Inserindo](#page-239-0) [Serviços](#page-239-0) [e](#page-239-0) [Recursos](#page-239-0) 240) e a finalização da OS (ver [Finalizando](#page-250-0) [Ordem de](#page-250-0) [Serviço](#page-250-0) 231).

**Detalhamento dos Campos** 

## **OS**

Número da Ordem de Serviço.

#### **Placa Veic**

Placa do veículo sobre rodas.

#### **Container**

Número do código do *container.*

## **Tipo**

Tipo do *container.*

## **St**

Indica o *status* do *container.*

**Solicitação de Serviço para CESV / Sobre Rodas (SOE)**

#### **Objetivo**

Realizar, por meio desse tipo de OS, o apontamento de serviços e recursos utilizados para veículos em operação especial (sobre rodas).

**Funções Específicas** 

### **O**

Permite acessar a observação inserida pelo solicitante.

## **F**

Permite finalizar a ordem de serviço.

**Considerações Gerais**

- Presseione "O-Observação" para que seja apresentada a observação ou instrução informada na geração da OS no módulo de OS Interna.
- Quando o CESV for informado será apresentado o submenu abaixo:
	- 1) Observação: instruções ou observações lançadas na geração da OS.
	- 2) Serviço Realizado: campo de observação responsável pelo registro das informaç ões relacionadas à execução do serviço.
	- 3) Serviço/Recurso: permite efetuar o lançamento dos recursos utilizados para a execução do serviço solicitado [\(Inserindo](#page-239-0) [Serviços](#page-239-0) e [Recursos](#page-239-0) 240 ).
- Ao retornar para o menu principal após a execução do serviço, finalize a OS com a opção "F-Fecha OS" (mais detalhes em [Finalizar Ordem de](#page-250-0) [Serviço](#page-250-0) 251 )

**Detalhamento dos Campos** 

## **OS**

Número da ordem de serviço.

#### **Serv**

Serviço a ser realizado.

#### **CESV**

Número do certificado de entrada e saída de veículo (se o serviço for para o veículo/cesv).

## **Sobre Rodas**

### **Objetivo**

Permite que o Conferente possa colocar a merc adoria ou o *container* em *status* de "Operação Especial" no momento da descarga (descarga normal - "D" ou descarga de *container* - "DC").

**Funções Específicas** 

## $C - CT$

Permite pesquisar um lote por meio de um Conhecimento.

**E Exc**

Permite excluir um lote da Ordem de Serviço.

## **O**

Permite acessar a observação inserida pelo solicitante.

## **F-Fecha OS**

Permite finalizar a Ordem de Serviço.

#### **S-SR**

Permite deixar o *container* na operação "Sobre Rodas".

## **R-Retira SR**

Permite retirar o *container* da operação "Sobre Rodas".

**Considerações Gerais**

## **Colocando Lotes Em Sobre Rodas**

- Por meio desta operação, parte ou toda a carga pode permanecer sobre um caminhão sem ser descarregado.
- Para isso, pressione a tecla "S" para estabelecer que o lote está sobre rodas.
- · Em seguida, informe a localização para o sobre rodas (detalhes em *[Inserindo](#page-197-0)* [Localização](#page-197-0) 198).
- O lote será apresentado como OE (Sobre Rodas) na tela "Lotes Sobre Rodas".

## **Colocando Container em Sobre Rodas**

- Esta operação permite colocar o *container* inteiro em sobre rodas, sendo que ela é apresentada na descarga de *container*.
- Na tela "Descarga *Container*" pressione a tecla "S" para deixar o *container* sobre rodas.
- Informe a localização (detalhes em *[Inserindo](#page-197-0) [Localização](#page-197-0)* <sup>198</sup>) e confirme.
- O *container* será apresentado como SR (Sobre Rodas).

# **Coletor de Dados - Menu Principal - Ordem de Serviço - OS Pendentes**

## **OS Interna**

**Objetivo**

Permitir o carregamento da Ordem de Embarque.

**Considerações Gerais**

Na tela "Ordem de Embarque" será apresentado o seguinte menu:

- C Carregar.
- E Estornar.
- L Local.
- F Fecha OS.

# **Coletor de Dados - Menu Principal**

## **Integridade do Lacre**

## **Objetivo**

Permitir a inclusão, no pátio, da validação de integridade do lacre do veículo/ *container* pelo fiel depositário, acompanhado do Fiscal da Receita, antes da entrada do veículo na unidade.

**Considerações Gerais**

- Este item permite uma agilidade do processo, pois no momento da validação de integridade, automatic amente o bloqueio que impede a operação de ser iniciada é retirado.
- Lembramos que esta não é uma conferência de lacres.
- A conferência ocorre neste momento, mas é realizada pela Receita e não pela unidade.
- É responsabilidade da unidade somente o deslacre do veículo, após a autorização da Receita.
- O acesso ao deslacre do veículo está habilitado para o Fiel Depositário.
- Para efetuar a integridade do lacre, informe a placa do veículo na tela "Deslacre de Veículo".
- Depois de informar a placa é verificado o *status* atual do veiculo, podendo ser:
	- 1) Não encontrada OS gerada para este veículo: ou não existe uma OS gerada ou a placa informada está incorreta.
	- 2) Veículo com integridade do lacre já incluida e a operação já foi iniciada: neste caso, foi realizada a validação e a OS já foi iniciada pelo Operacional, impedindo uma nova validação do veículo.
	- 3) Veículo placa XXX9999 com integridade do lacre já incluída e a OS ainda não foi iniciada: neste caso, o usuário é questionado se deseja eliminar a validação anterior o veículo.
- Se o *status* do veículo não apresentar restrições, a tela "Lacres" será apresentada, listando os lacres do veículo.
- Na conclusão do processo é solicitada a confirmação de integridade do lacre veículo/*container*

# **Coletor de Dados - Menu Principal**

## **Login**

#### **Objetivo**

Permitir que somente pessoas autorizadas tenham acesso ao Coletor de Dados.

**Considerações Gerais**

- Quando o Coletor de Dados é iniciado, ele entra em uma das telas que representa um Coletor alocado.
- Neste caso, a unidade trabalha com o conceito de alocação prévia do Coletor, em que um usuário sempre estará responsável por um determinado equipamento. Sendo assim, ao ligar o coletor, este se encontra alocado, conforme ilustrado na figura abaixo.
- Para unidades que não utilizam este conceito ou se não existe um usuário definido para o Coletor é solicitada a entrada com o CPF (usuário) e a senha.

**Detalhamento dos Campos** 

#### **Usuário**

CPF do usuário do sistema.

#### **Senha**

Senha do usuário do sistema.
# **Coletor de Dados - Menu Principal**

# **Outros**

**Objetivo** Permitir o acesso à outras opções de menu.

**Funções Específicas** 

## **Programacao Navios**

Permite alterar o status da Programação Marítima de um navio.

## **Voltar**

Retorna para o menu principal.

# **Menu Principal - Menu Outros**

## **Programação Navios**

#### **Objetivo**

Alterar o *status* da programação de um navio.

**Funções Específicas** 

## **C-Consulta**

Permite efetuar a consulta por um navio específico.

#### **S-Status**

Permite alterar o *status* da Programação Marítima do navio selecionado.

#### **F-Sair**

Permite voltar à tela anterior.

**Considerações Gerais**

- Para efetuar a alteração do *status* da programaç ão marítima de um navio, pressione a tecla "1" no menu "Outros" do coletor de dados.
- Na tela "Altera Status Navio" é apresentada a programaç ão marítima do Porto, sendo possível navegar entre os navios da lista utilizando as teclas "A" e "B" ou setas.
- Posicione no navio e efetue a alteração do *status* informando a opção "S-*Status*  $^{\prime\prime}$ .
- Na tela para alteração de *status* pesquise um navio, caso não queira navegar entre os existentes. Pressione a tecla "C - Consulta".
- Na tela "Consulta Navios" a pesquisa pode ser feita pelo IMO, ou pelo nome do navio (nome completo ou parte dele).

**Detalhamento dos Campos** 

## **IMO**

Código IMO atribuído ao navio selecionado.

#### **Navio**

Nome do navio selecionado.

#### **Status**

Código atual do *status* (evento) ao qual o navio está relacionado.

## **Motivo**

Justificativa para o *status* (evento) atual do navio, quando houver.

**Tela - Alteração de** *Status*

## *Status*

Código do novo *status* (evento) para o navio.

NOTA: Se desconhecer os códigos dos *status*, eles podem ser pesquisados. Para isso, basta deixar em branco a opção e pressionar "Enter".

## **Motivo**

Justificativa para o *status* (evento) informado, quando houver.

NOTAS:

- Este campo somente será solicitado pelo sistema se o status (evento) possuir motivos cadastrados.
- Caso desconhecer os códigos dos motivos, eles podem ser pesquisados. Para isso, basta deixar em branco a opção e acionar "Enter".

## **Data**

Data do *status* (evento).

#### **Hora**

Hora do *status* (evento).

NOTA: Pressione a tecla "S" para confirmar ou "N" para desistir da alteração.

## **Opção C - Consulta - Tela - Consulta Navios**

**IMO**

Código IMO atribuído ao navio.

## **Navio**

Nome do navio.

# **Menu Principal - Menu Outros**

## **Atrelar/Desatrelar**

#### **Objetivo**

Permitir que o Conferente atrele ou desatrele uma carreta ao veículo.

**Funções Específica** 

#### **Atrelar**

Permite efetuar o atrelamento de uma carreta ao veículo.

## **Desatrelar**

Permite efetuar o desatrelamento de uma carreta ao veículo.

#### **Considerações Gerais**

- Esta função de atrelamento/desatrelamento somente será habilitada no coletor se no parâmetro "EXIGIR\_CONFIRMACAO\_ATRELAMENTO\_DESATRELAMENTO" estiver selecionada a opção "S" (Sim).
- Por meio desta funcionalidade o sistema registra os processos de atrelamento e desatrelamento de veículos que somente serão efetivados no sistema depois a confirmação do processo por parte do Conferente.

**Detalhamento dos Campos** 

## **Processo**

Indica o tipo de processo que será realizado.

- 1 Atrelar: para atrelar uma carreta ao veículo.
- 2 Desatrelar: para desatrelar o veículo da carreta.

#### **Veículo Trator**

Placa do veículo para efetuar o processo informado.

#### **Carreta**

Placa do veículo (carreta) para efetuar o processo informado.

# **Menu Principal - Menu Outros - Agendamento**

## **Eventos**

**Objetivo**

Efetuar a manutenção dos eventos.

**Funções Específicas** 

**Alteração de Eventos** Permite alterar os eventos do processo de agendamento.

## **Histórico de Eventos**

Permite visualizar os eventos já gravados para o agendamento.

**Detalhamento dos Campos** 

#### **Veículo**

Número da identificação do veículo, podendo ser a placa de um veículo rodoviário ou a identificação do vagão que será utilizado para localizar o número da programação referente ao agendamento que está pendente.

## **Tela - Atributos do Evento**

Os atributos que serão exibidos na tela são configurados, desta forma, cada terminal poderá configurar um determinado evento com vários atributos.

**Menu Principal - Menu Outros**

# **DEPOT**

**Objetivo**

Efetuar a vistoria da estrutura do *container* ou do maquinário no processo de DEPOT.

# **Menu Principal - Menu Outros - DEPOT**

# **Vistoria Estrutura**

## **Objetivo**

Efetuar a vistoria de estrutura do *container* no processo de DEPOT.

**Funções Específicas** 

## **V - Vist**

Permite acessar a tela "Vistoria do *Container"*, para realizar o registro de uma nova vistoria.

## **D - Dados CNT**

Permite acessar a tela "Dados do *Container"*, na qual constam as informações detalhadas do *container* selecionado.

## **E - Excluir Avarias**

Permite excluir uma vistoria.

NOTA: Esta função está localizada na tela Vistoria Estrutura (V - Vist).

## **A - Avarias**

#### Permite registrar as avarias encontradas no *container* vistoriado.

NOTA: esta função está localizada na tela Vistoria Estrutura (V - Vist).

## **I - Incluir**

## Permite incluir um novo item na vistoria.

NOTA: esta função está localizada na tela Itens Vistoria.

## **E - Excluir**

Permite excluir um item registrado durante o processo de vistoria.

NOTA: esta função está localizada na tela Itens Vistoria.

**Considerações Gerais**

- A vistoria da estrutura do *container* pode ser realizada dentro ou fora da OS de descarga de *container* vazio.
- Ao realizar o processo de vistoria fora da OS é pesquisado o *container* que está aguardando vistoria.

**Detalhamento dos Campos**

**Tela - Menu Principal**

**Escolha Um Item** Informe a opção 7) Outros.

**Tela - Menu Outros**

**Escolha Um Item** Informe a opção 4) DEPOT.

**Tela - DEPOT**

**Escolha Um Item** Informe a opção 1) Vistoria estrutura.

**Tela - Vistoria Estrutura**

**CNT**

Código do *container* de Depot no qual será realizada a vistoria da estrutura.

**Tela - Dados do Container**

## **ISO**

Código do tipo ISO do *container.*

**MOD**

Modelo do *container.*

# **TARA**

Tara do *container.*

#### **MGW**

Peso máximo do *container* (Tara + *Payload*).

NOTA: O *payload* é a capacidade real da carga, sendo este mensurado em quilos. O peso do *payload* é a diferença do (MGW - tara).

# **CAP CÚBICA**

Capacidade cúbica do *container.*

#### **FAB**

Data de fabricação do *container*.

**ARM** Armador do *container.*

#### **CONS**

Consignatário do *container.*

## **ENT**

Data e horário de entrada do *container.*

### **CESV**

Número do CESV relacionado ao *container.*

# **Tela - Vistoria Estrutura**

## **VST**

Responsável pela execução da vistoria.

#### **DT. VIST / HR. VIST**

Data e hora em que foi realizada a vistoria.

## **COND**

Condições do *container* em relação a vistoria:

- Não conforme: para *containers* avariados ou sujos.
- Conforme: para *containers* em perfeitas condições, ou seja, sem avarias e limpos.

## **AVARIA**

Indica se existe ou não avaria no *container.*

## **LAVAÇÃO**

Indica se existe ou não a necessidade de que o *container* seja lavado.

## **TP. CARGA**

Tipo de carga para o qual o *container* pode ser utilizado.

## **UPGRADE**

Indica se pode ou não ser realizado um *upgrade* no *container* para o tipo de carga.

## **OBS**

Informações complementares referentes à vistoria realizada.

**Tela - Itens Vistoria**

# **VISUALIZAÇÃO**

Número de visualizações da vistoria.

## **ITEM VST**

Código do item vistoriado.

## **LOCODE**

Código de localização que representa um ponto exato no *container.*

**SRV** Descrição do serviço.

**CMP** Componente a ser vistoriado.

**REP** Tipo do reparo a ser realizado.

**AVA** Descrição da avaria.

**COM** Comprimento da avaria.

**LAR** Largura da avaria.

**ALT** Altura da avaria.

**QTD** Quantidade do serviço.

## **OBS**

Informações complementares sobre a vistoria em questão.

**Tela - Novo Item Vistoria**

## **LOCODE**

Código de localização que representa um ponto exato no *container.*

## **LOC**

Parte do *container* avariada.

**SRV** Descrição do serviço.

**CMP** Componente a ser vistoriado.

**MAT** Material a ser utilizado no reparo.

**REP** Tipo do reparo a ser realizado.

**AVA** Descrição da avaria.

**COM** Comprimento da avaria.

**LAR** Largura da avaria.

**ALT** Altura da avaria.

**QTD** Quantidade do serviço.

# **OBS**

Informações complementares sobre a vistoria em questão.

# **Menu Principal - Menu Outros - DEPOT**

# **Vistoria Maquinário**

## **Objetivo**

Efetuar a vistoria do maquinário de *container* REEFER do processo DEPOT via coletor de dados.

**Funções Específicas** 

#### **V-Vist** Permite efetuar o registro da vistoria do maquinário.

NOTA: Ao acionar essa opção, é apresentada a tela "Vistoria Maquinário".

**Detalhamento dos Campos** 

## **CNT**

Código do *container* que está aguardando vistoria do maquinário.

**Tela da Opção "V-Vist"**

#### **Dt. Vist.**

Data em que foi realizada a vistoria.

## **Hr. Vist.**

Hora em que foi realizada a vistoria.

## **Cond.**

Indica as condições do container em relação a vistoria:

- Normal.
- Avariado.

## **Mini PTI**

Indica se foi realizado um mini *Pre-Trip Inspection* (PTI):

- Sim.
- Não.

NOTA: PTI é a inspeção pré-viagem, e tem por objetivo realizar testes para verificar se a operação de refrigeração do container está funcionando corretamente.

## **Observação**

Informações complementares sobre relação a vistoria.

# **Menu Principal - Menu Outros**

## **Desconsolidação**

## **Objetivo**

Entrepostar fisicamente a mercadoria de importação depois da conferência, via Coletor de Dados.

**Considerações Gerais**

- Para efetuar a Transformação do CDA pressione a tecla "5" (Transformação CDA), no menu "Outros" do Coletor de Dados.
- Em seguida, informe o número do documento que será utilizado para efetuar a desconsolidação do lote.

**Detalhamento dos Campos**

**Tela - Menu Principal**

**Escolha Um Item** Informe a opção "7) Outros".

**Tela - Menu Outros**

**Escolha Um Item** Informe a opção "5) Desconsolidação".

**Tela - Desconsolidação de Lote (1)**

## **Ano D.A.**

Informe o ano que será utilizado para efetuar a pesquisa.

## **Número D.A.**

Informe do documento que será utilizado para efetuar a desconsolidação de lote.

## **Lote**

Número do lote que será utilizado para efetuar a desconsolidação de lote.

**Tela - Desconsolidação de Lote (2)**

Nesta tela são listadas as Adições do CDA e seus Itens, sendo possível navegar entre os itens da lista utilizando as setas.

## **1) Localizar**

Posicione na "Adição/Item" e selecione a opção "1)Localizar", para informar ao sistema onde estes itens serão armazenados.

NOTA: Esta operação deve ser efetuada para todas as Adições/Itens da lista.

**Tela - Desconsolidação de Lote (3)**

## **1) Inserir**

Para inserir uma localização, informe a opção "1) Inserir".

**Tela - Desconsolidação de Lote(4)**

Nesta tela deverá ser informada uma localização no Armazém para o item que será desconsolidado.

### **Arm**

Armazém onde o lote será localizado.

**Qda**

Quadra onde o lote será localizado.

**Rua** Rua onde o lote será localizado.

**Blc** Bloco onde o lote será localizado.

**Pos** Posição na qual o lote será localizado.

**Niv**

Nível onde o lote será localizado.

## **Ptl**

Prateleira onde o lote será localizado.

## **Qtde**

Quantidade de "caixas" do lote a ser armazenada nesta localização.

NOTA: A sigla "CX" corresponde à espécie registrada para o item.

#### **M2**

Indica o espaço que o lote ocupará, em metros quadrados.

#### **M3**

Indica o espaço que o lote ocupará, em metros cúbicos.

**Tela - Desconsolidação de Lote (5)**

Esta tela é apresentada ao informar a opção "2) Itens Físicos".

Nela é possível visualizar o que existe fisicamente em estoque no sistema, para a DA/Lote e a sua localização.

**Tela - Desconsolidação de Lote (6)**

Esta tela é apresentada ao informar a opção "3) Outras Info".

Nela é possível visualizar a descrição completa da Adição/Item que foi incluída no cadastro da DA.

**Tela - Desconsolidação de Lote (7)**

Esta tela é apresentada ao informar a opção "4) Concluir".

**Iniciar o Processo de Desconsolidação (S / N)?**

Ao informar "S" será iniciado o processo de desconsolidação.

# **Menu Principal - Menu Outros**

## **Transformação CDA**

## **Objetivo**

Efetuar a entrada fisica de mercadoria de exportação no regime DAC.

**Considerações Gerais**

- Para efetuar a Transformação do CDA presssione a tecla "6" (Transformação CDA), no menu "Outros" do Coletor de Dados.
- Em seguida, informe o número do documento que será utilizado para efetuar a entrada da merc adoria.

**Detalhamento dos Campos**

## **Tela - Menu Principal**

## **Escolha Um Item**

Informe a opção "7) Outros".

**Tela - Menu Outros**

## **Escolha Um Item**

Informe a opção "6) Transformação CDA".

**Tela - Transformação C.D.A. (1)**

## **Ano C.D.A**

Informe o ano de emissão do documento que será utilizado para a entrada física da mercadoria.

## **Número C.D.A.**

Informe o número do documento que será utilizado para efetuar a entrada da mercadoria.

**Tela - Transformação C.D.A. (2)**

Nesta tela são listadas as Adições do CDA e seus Itens, sendo possível navegar entre os itens da lista utilizando as setas.

## **1) Localizar**

Posicione na "Adição/Item" e selecione a opção "1)Localizar", para informar ao sistema onde estes itens serão armazenados.

NOTA: Esta operação deve ser efetuada para todas as Adições/Itens da lista.

# **Tela - Transformação C.D.A. (3)**

#### **1) Inserir**

Para inserir uma localização, informe a opção "1) Inserir".

## **Tela - Transformação C.D.A. (4)**

Nesta tela deverá ser informada uma localização no Armazém para o item que será transformado.

#### **Arm**

Armazém onde o item será localizado.

**Qda**

Quadra onde o item será localizado.

#### **Rua**

Rua onde o item será localizado.

**Blc**

Bloco onde o item será localizado.

**Pos**

Posição na qual o item será localizado.

## **Niv**

Nível onde o item será localizado.

## **Ptl**

Prateleira onde o item será localizado.

#### **Qtde**

Quantidade de "caixas" do item a ser armazenada nesta localização.

NOTA: A sigla "CX" corresponde à espécie registrada para o item.

## **M2**

Indica o espaço que o item ocupará, em metros quadrados.

## **M3**

Indica o espaço que o item ocupará, em metros cúbicos.

**Tela - Transformação C.D.A. (5)**

Esta tela é apresentada ao informar a opção "2) Outras Info".

Nela é possível visualizar a descrição completa da Adição/Item que foi incluída no cadastro do CDA.

**Tela - Transformação C.D.A. (6, 7 e 8)**

Estas telas são apresentadas ao informar a opção "3) Concluir".

# **Módulo**

## **Comercial**

## **Objetivo**

Efetuar os cadastros para a manutenção das informações dos clientes.

## **Níveis**

- 1. Clientes.
- 2. Instrução de Clientes.
- 3. Relacionamento Entre Comissária/Beneficiário.
- 4. Clientes Incompletos.
- 5. Clientes Sem Serviço.
- 6. Follow-up.
- 7. Tipo/Cliente.
- 8. Alteração do Serviço.
- 9. Alteração de CNPJ.
- 10. Tarifa Potencial do Cliente.
- 11. Cliente Origem.
- 12. Vendedores.
- 13. Motivos de Bloqueio do Cliente.
- 14. Ocorrências de Clientes.
- 15. Cliente Reduzido.
- 16. Produtos.
- 17. Tipo ABC.
- 18. Destino Carga.
- 19. Grupo Empresarial.
- 20. Ramos de Atividade (Segmento).
- 21. Área de Negócio.
- 22. Part Number.
- 23. Serviços.
- 24. Controle de Referências.
- 25. Referências de Produtos para Clientes.

# <span id="page-308-0"></span>**Ambientação SARA**

# **Funções Padrão**

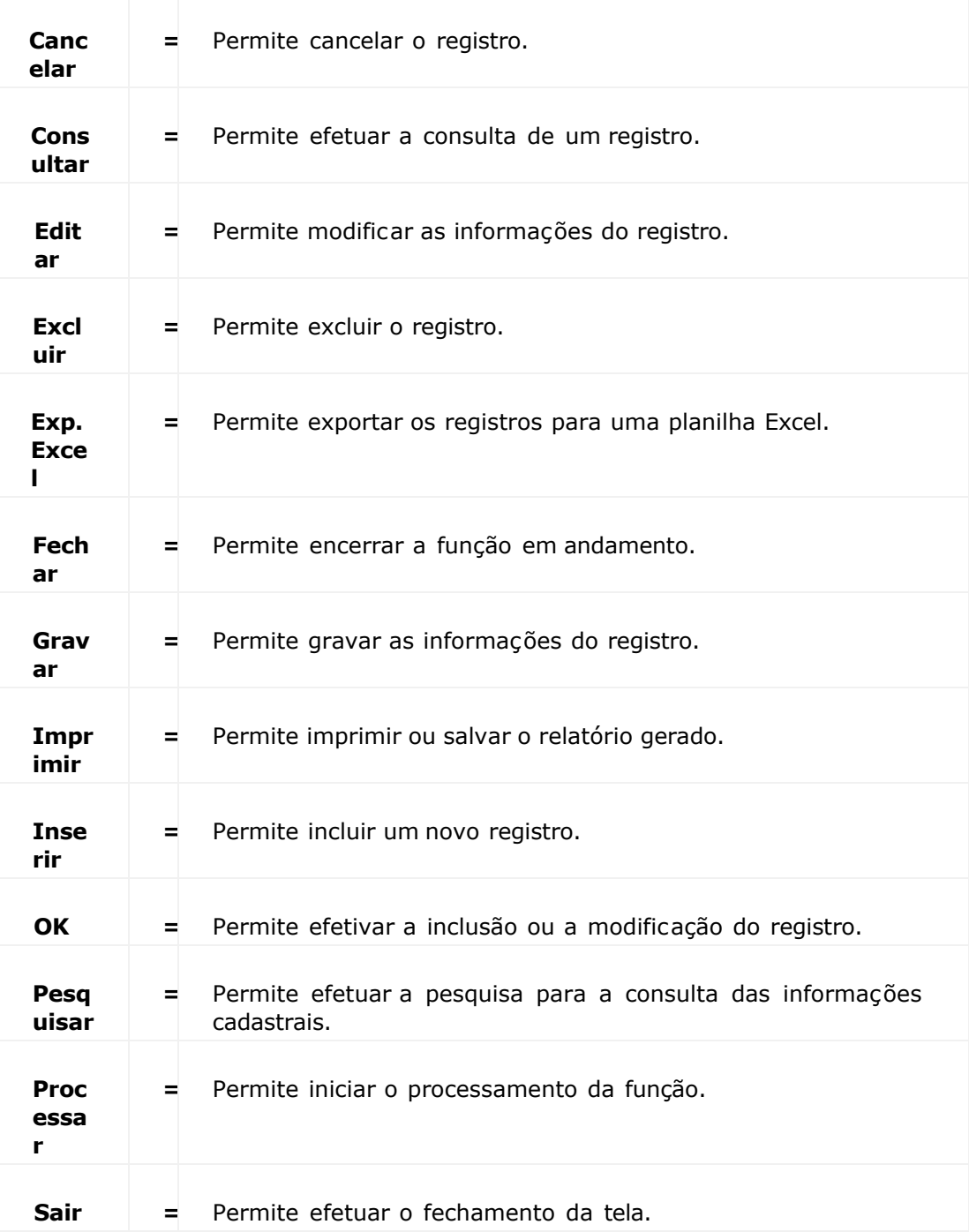

# **Módulo Comercial - Módulo**

# **Tipo Cliente**

## **Objetivo**

Cadastrar os tipos de clientes que serão utilizados, para classificá-los de acordo com as suas atividades.

**Considerações Gerais**

As funções padrão do menu estão detalhadas no capítulo **[Ambientação](#page-308-0) [SARA](#page-308-0)** 309.

**Detalhamento dos Campos** 

## **Descrição**

Informe uma descrição para identificar o tipo de cliente.

## **Status do Cliente**

Assinale se o tipo que está sendo registrado será ou não considerado para os clientes da unidade.

# **Módulo Comercial - Módulo**

## **Clientes**

#### **Objetivo**

Cadastrar as informações dos clientes que serão utilizadas no módulo Comercial e nos demais módulos do sistema SARA.

**Funções Específicas** 

#### **Pesquisar Cliente**

Permite acessar a tela "Pesquisa Cliente".

#### **Pasta Tipo - Adiciona**

Permite adicionar um tipo disponível à tabela "Tipos Utilizados", para compor a classificação do cliente.

## **Pasta Tipo - Retirar**

Permite remover um registro da tabela "Tipos Utilizados".

#### **Pasta Comercial - Adiciona**

Permite adicionar um ramo de atividade disponível à tabela "Ramos de Atividades Utilizados", para compor as informações comerciais do cliente.

#### **Pasta Comercial - Retirar**

Permite remover um registro da tabela "Ramos de Atividades Utilizados".

#### **Pasta Logística - Logística I - Adiciona**

Permite adicionar um Recinto disponível à tabela "Recintos Utilizados", para compor as informaç ões logísticas do cliente.

#### **Pasta Logística - Logística I - Retirar**

Permite remover um registro da tabela "Recintos Utilizados".

#### **Pasta Logística - Logística II - Adiciona**

Permite adicionar um regime disponível à tabela "Regimes Utilizados", para compor as informaç ões logísticas do cliente.

#### **Pasta Logística - Logística II - Retirar**

Permite remover um registro da tabela "Recintos Utilizados".

#### **Pasta Logística - Logística III - Adiciona**

Permite adicionar um regime disponível à tabela "Famílias Utilizadas", para compor as informaç ões logísticas do cliente.

#### **Pasta Logística - Logística III - Retirar**

Permite remover um registro da tabela "Famílias Utilizadas".

#### **Pasta Inadimplências - Inadimplências**

Permite acessar a tela "Clientes Inadimplentes", para registrar o cliente que se encontra nesta situação ou liberar o seu cadastro de inadimplência.

**Considerações Gerais**

- As funções padrão do menu estão detalhadas no capítulo **[Ambientação](#page-308-0) [SARA](#page-308-0)** 809
- Depois de inserir as informações na pasta "Identificação", clique em "Gravar" para gerar código do cadastro.
- Uma vez gravado o código é possível acessar as demais pastas. Para isso, efetue a pesquisa pelo código do cadastro e clique em "Editar".

**Detalhamento dos Campos**

**Pasta - Identificação**

#### **Nome**

Informe a razão social da empresa ou o nome do cliente.

#### **Situação**

Selecione a situação do Cadastro de Cliente junto ao setor Comercial:

- Prospecção: o setor está em negociação com o cliente.
- Ativo: o cliente encontra-se ativo e possui Contrato.
- A Recuperar: o cliente possuía Contrato, mas há algum tempo não tem contato e não traz cargas para a Estação. Deverá ser contatado.
- Inativo: o cliente não está mais utilizando os serviços da empresa.
- Espontâneo.

#### **Código Contábil**

Informe o código contábil que será relacionado ao cliente.

#### **Importador - Grupo**

Selecione a qual grupo a empresa/cliente pertence.

NOTAS:

- Este campo possui uma consulta padrão.
- Se o grupo não estiver cadastrado, clique no atalho localizado ao lado da lupa para registrálo.
- O grupo consiste em um conglomerado de empresas, como holding e join venture, por exemplo.

## **Classificação Fiscal**

Selecione o tipo de classificação fiscal que será utilizada no Cadastro do Cliente:

- Pessoa Jurídica.
- Pessoa Física.
- Estrangeiro.

NOTA: Quando a opção "Pessoa Jurídica" ou "Pessoa Física" for selecionada será liberado o acesso aos campos pertinentes ao tipo selecionado, para complementar as informações do cadastro.

## **Nome Fantasia - Pessoa Jurídica**

Informe o nome fantasia da empresa.

#### **Inscrição Estadual - Pessoa Jurídica**

Informe o número da Inscrição Estadual do cliente.

#### **CNPJ - Pessoa Jurídica**

Informe o número da inscrição do cliente no Cadastro Nacional de Pessoas Jurídicas (CNPJ).

#### **I.M. (Inscrição Municipal) - Pessoa Jurídica**

Informe o número da Inscrição Municipal, caso a empresa possua.

#### **CNAE - Pessoa Jurídica**

Selecione o código do Cadastro Nacional de Atividades Econômicas (CNAE) correspondente.

#### **CPF - Pessoa Física**

Informe o número da inscrição do cliente no Cadastro Nacional de Pessoa Física (CPF).

#### **RG - Pessoa Fìsica**

Informe o número da Carteira de Identidade do cliente.

NOTA: Informe também a data de emissão, o órgão emissor e o Estado onde foi emitida a Carteira de Identidade.

## **Pasta - Tipo**

#### **Tipos Disponíveis**

Selecione o tipo que será utilizado para classificar o cliente.

NOTA: Após selecionar o registro na tabela "Tipos Disponíveis", clique em "Adiciona".

#### **Transportadora**

Informe o código da transportadora relacionada ao Cadastro de Cliente.

#### **Armador**

Informe o código do armador a ser relacionado ao Cadastro de Cliente.

NOTA: Para cliente cadastrado com o tipo "Armador", relaciona o cliente ao código de Armador informado.

## **Permisso**

Informe se o transportador possui ou não permisso.

NOTA: Este campo será habilitado somente se a unidade for "Fronteira".

## **Agente**

Informe o código do agente a ser relacionado ao cliente.

## **Pasta - Contato**

**Detalhamento dos Campos** 

#### **Código**

Código que identificará a ordem de inclusão do representante do cliente.

#### **Nome**

Informe o nome do representante do cliente.

#### **Tipo**

Selecione o tipo do contato que está sendo cadastrado.

#### **Fone / Fone / Fax / Celular (SMS)**

Informe os números de telefones referentes ao contato que se está sendo cadastrado.

#### **E-mail**

Informe o endereço de *e-mail* do cliente que será utilizado para envio de informaç ões da carga *on-line.*

#### **Cargo**

Informe o cargo do contato.

#### **Observação**

Registre as informações ou dados adicionais relacionados ao cliente, se necessário.

**Pasta - Endereços**

## **Tipo de Endereço**

Indica o tipo de endereço do cliente:

- Administrativo: endereço de sede administrativa.
- Entrega de Nota Fiscal: endereço para envio de Notas Fiscais e/ou Cobranças.
- Entrega de Cobrança: endereço de cobranças.
- Operacional: endereço operacional do cliente.
- Correspondência: endereço para correspondência.

#### **Logradouro**

Nome do logradouro.

Exemplo: Nome da Avenida, Rua, Praça, Jardim ou Parque.

#### **Bairro**

Bairro relacionado ao logradouro informado.

#### **Cidade**

Cidade relacionada ao logradouro informado.

## **CEP**

CEP do endereço do cliente.

## **UF**

Unidade de Federação do cliente.

## **País**

País do cliente.

## **Pasta - Bloqueio**

## **Bloqueado**

Quando assinalado, indica que o cadastro do cliente será bloqueado.

### **Motivo**

Selecione o motivo que correponde às açõess e informações do bloqueio:

- Cliente Novo: pagamento à vista: para ser cliente novo todos os pagamentos serão à vista.
- Cliente Inadimplente: pagamento à vista: devido ao *status* do cliente, toda a cobrança deverá ser à vista.
- Verificar Para Quem Faturar a DTA: a cobrança pode ser efetuada a outro que não o cliente / beneficiário. Exemplo: transportadora, comissária.

Cliente Com Histórico de Inadimplência: devido ao histórico do cliente, toda a cobrança deverá ocorrer somente à vista.

#### **Responsável**

Informe o nome do responsável pela efetivação do bloqueio.

#### **Data**

Informe a data do bloqueio.

**Pasta - Serviços**

## **Produto Químico**

Quando assinalado, indica que o produto necessitará de condições de armazenagem para produto químic o.

#### **Mercadoria Perigosa**

Quando assinalado, indica que o produto a ser armazenado será considerado como mercadoria perigosa.

## **Área Climatizada**

Quando assinalado, indica que o produto a ser armazenado necessitará de área climatizada.

## **Área Refrigerada**

Quando assinalado, indica que o produto a ser armazenado necessitará de área refrigerada.

## **Outros**

Quando assinalado, indica que o produto a ser armazenado exigirá outro procedimento de armazenagem que não foi menc ionado nos campos anteriores.

## **Procedimentos**

Informe o procedimento que deverá ser efetuado para o armazenamento dos tipos de produto da carga do cliente.

#### **Movimentação Carga**

Indica o tipo de movimentação a ser utilizado para as movimentações de carga do cliente:

- Paletizada.
- Solta.
- Mista.
- Conteinerizada.

**Pasta - Comercial**

## **Origem do Cliente**

Selecione a origem do primeiro contato do cliente com a unidade, que pode ser:

- Comissária: o contato com cliente ocorreu devido à intermediação de uma comissária.
- Comercial: o contato com o cliente ocorreu devido à intermediação do comercial.
- Espontâneo: o cliente entrou em contato sem qualquer intermediação por parte da área Comerc ial da empresa.

#### **Vendedor**

Selecione o vendedor responsável pela intermediação do cliente com a empresa.

#### **Atendente**

Selecione o atendente da empresa que efetuou o atendimento do cliente.

#### **Tipo ABC**

Selecione o tipo que será utilizado para qualificar o cliente:

- Tipo A.
- Tipo B.
- Tipo C.

## **Ramo de Atividade**

Informe o ramo de atividade que será associado ao cliente.

NOTA: Após selecionar o registro na tabela "Ramos de Atividades Disponíveis", clique em "Adicionar".

## **Pasta - Potencial**

#### **Tipo Modal**

Selecione o tipo do meio de transporte que será utilizado para o movimento da mercadoria.

#### **Valor CIF US\$**

Informe o valor correspondente ao CIF, em dólar, previsto para o faturamento no mês/ano informado.

#### **Tonelada(s)**

Informe o peso dos produtos, em toneladas, previsto para o mês/ano informado.

## **Veículos**

Informe a quantidade de veículos utilizados no transporte da mercadoria:

- Cnt 20': *Container* Tipo ISO 20.
- Cnt 40': *Container* Tipo ISO 40.

# **Pasta - Logística - Logística 1**

#### **Módulo Logístico**

Quando assinalado, indica que o registro refere-se a um Módulo Logístico.

#### **Recintos Disponíveis**

Indica os Recintos disponíveis para a armazenagem dos produtos do cliente.

#### **Recintos Utilizados**

Informe qual Recinto será utilizado para a armazenagem dos produtos do cliente.

NOTA: Após selecionar o registro na tabela "Recintos Disponíveis", clique em "Adicionar".

## **Tipo Modal**

Indica o tipo do meio de transporte que será utilizado para o movimento da mercadoria:

- Aéreo.
- **Ferroviário.**
- Marítimo.
- Rodoviário.

#### **Zonas Primárias Disponíveis**

Indica as zonas primárias disponíveis para utilização.

### **Zonas Primárias Utilizadas**

Informe as zonas primárias utilizadas pelo cliente.

NOTA: Após selecionar o registro na tabela "Zonas Primárias Disponíveis", clique em "Adicionar".

### **Destino da Carga**

Selecione o destino da carga.

**Pasta - Logística - Logística 2**

## **Regimes**

## Informe qual regime será relacionado à mercadoria do cliente.

NOTA: Após selecionar o registro na tabela "Recintos Disponíveis", clique em "Adicionar".

## **Embalagens Disponíveis**

Indica os tipos de embalagens disponíveis para armazenar a mercadoria do cliente.

#### **Embalagens Utilizadas**

Informe os tipos de embalagens utilizadas para armazenar a mercadoria do cliente.

NOTA: Após selecionar o registro na tabela "Embalagens Disponíveis", clique em "Adicionar".

# **Pasta - Logística - Logística 3**

## **Famílias Disponíveis**

Indica as famílias disponíveis para associar ao cliente.

## **Famílias Utilizadas**

Informe as famílias que serão associadas ao cliente.

NOTA: Após selecionar o registro na tabela "Famílias Disponíveis", clique em "Adicionar".

# **Módulo Comercial - Módulo**

## **Follow-up**

#### **Objetivo**

Registrar os atendimentos realizados e os contatos com o cliente.

### **Considerações Gerais**

As funções padrão do menu estão detalhadas no capítulo **[Ambientação](#page-308-0) [SARA](#page-308-0)** 309.

**Detalhamento dos Campos** 

#### **Atendente**

Selecione o nome do atendente comercial.

#### **Nome**

Selecione o nome ou a razão social do cliente para o qual será efetuado o atendimento.

#### **CNPJ/CPF**

Será informado automaticamente, de acordo com a seleção efetuada no campo "Nome".

#### **Ocorrência**

Selecione a ocorrência que identificará o motivo do contato com o cliente.

#### **Data Ocorrência**

Selecione a data em que foi registrada a ocorrência.

#### **Descrição**

Descreva a ocorrência registrada.

#### **Agendar Compromisso**

Quando assinalado, indica que esta ocorrência agendará um compromisso.

#### **Tipo Visita**

Selecione o tipo de visita que será realizada:

- Prospecção.
- Negociação.

#### **Fechar Chamado**

Quando assinalado, indica que esta ocorrência encerrará o chamado correspondente.

# **Módulo Comercial - Módulo**

# **Instrução de Clientes**

## **Objetivo**

Permitir a antecipação de uma instrução para o módulo Operacional, determinando o procedimento no atendimento a um cliente, documento de entrada ou lote.

**Considerações Gerais**

As funções padrão do menu estão detalhadas no capítulo **[Ambientação](#page-308-0) [SARA](#page-308-0)** 309.

**Detalhamento dos Campos** 

## **Instrução Para**

Selecione qual a finalidade da instrução:

- Cliente.
- Documento de entrada.
- Lote/conhecimento.
- Documento de saída.

#### **Cliente**

Selecione o nome ou a razão social do cliente para o qual será efetuada a instrução.

NOTA: Esta instrução será definida como padrão para o cliente selecionado.

#### **CNPJ/CPF**

Será informado automaticamente, de acordo com a seleção efetuada no campo "Cliente".

#### **Documento de Entrada - Ano**

Informe o ano do documento de entrada que será utilizado para efetuar a instrução.

#### **Documento de Entrada - Tipo**

Selecione o tipo de documento de entrada que será utilizado para efetuar a instrução.

#### **Documento de Entrada - Número**

Informe o número do documento de entrada que será utilizado para efetuar a instrução.

## **Documento de Entrada - Procedência**

Selecione a procedência do documento de entrada, que foi pré-cadastrada no módulo Expedição/ Cadastros/Procedência.

#### **Lote**

Informe o número do lote que será utilizado para efetuar a instrução.

#### **Conhecimento**

Informe o número do Conhecimento que será utilizado para efetuar a instrução.

### **Documento de Saída - Ano**

Selecione o ano do documento de saída que será utilizado para efetuar a instrução.

#### **Documento de Saída - Documento**

Selecione o tipo de documento de saída que será utilizado para efetuar a instrução.

#### **Documento de Saída - Número**

Informe o número do documento de saída que será utilizado para efetuar a instrução.

### **Descrição**

Descreva a instrução referente à finalidade selecionada.

#### **Data**

Selecione a data de registro da instrução.

#### **Instrução Ativa**

Quando assinalado, indica que a instrução está ativa no sistema.

# **Módulo Comercial - Módulo**

# **Comissária/Beneficiário**

## **Objetivo**

Registrar o relacionamento entre as comissárias e os beneficiários.

Funções Específicas

## **Adicionar**

Permite efetuar o relacionamento entre a comissária e o beneficiário.

NOTA: Selecione a comissária, o beneficiário e clique nesta função para efetuar o relacionamento.

## **Retirar**

Permite eliminar o relacionamento entre a comissária e o beneficiário.

NOTA: Selecione o relacionamento na Lista de Beneficiário e clique nesta função para eliminálo.

**Considerações Gerais**

- · As funções padrão do menu estão detalhadas no capítulo **[Ambientação](#page-308-0) [SARA](#page-308-0)** Bost
- Esta função permite vincular uma comissária para vários beneficiários, e também, vincular um beneficiário para várias comissárias.

**Detalhamento dos Campos** 

#### **Elemento a Ser Fixo**

Selecione qual será o elemento principal que receberá as associações:

- Comissária.
- · Beneficiário.

#### **Comissária**

Selecione o código da comissária que será relacionada ao beneficiário.

## **Beneficiário**

Selecione o código do beneficiário que será relacionado à comissária.

# **Módulo Comercial - Módulo**

## **Clientes Incompletos**

## **Objetivo**

Atualizar as informações que estão faltando no Cadastro de Clientes.

**Funções Específicas** 

## **Clientes Incompletos**

Permite acessar o Cadastro de Clientes para complementar as informações faltantes.

## **Atualização**

Permite efetuar a atualização da tela na qual estão relacionados os clientes com informações incompletas.

**Considerações Gerais**

- · As funções padrão do menu estão detalhadas no capítulo **[Ambientação](#page-308-0) [SARA](#page-308-0)** 809
- Inicialmente o sistema exibirá uma relação com os clientes que estão com o cadastro incompleto.
- Clique no registro desejado para selecioná-lo e, em seguida, clique em "Clientes Incompletos".
- Na tela "Cadastro de Clientes" efetue o registro das informações que estão faltando e clique em "Gravar".
## **Clientes Sem Serviço**

## **Objetivo**

Exibir todos os clientes sem pré-serviço cadastrado, no entanto, com o documento em fase de recebimento no setor Operacional.

**Funções Específicas** 

#### **Clientes s/ Serviço**

Permite acessar o Cadastro de Serviço Por Documento para complementar as informações faltantes.

## **Atualização**

Permite efetuar a atualização da tela na qual estão relacionados os clientes com informações incompletas.

**Considerações Gerais**

- As funções padrão do menu estão detalhadas no capítulo **[Ambientação](#page-308-0) [SARA](#page-308-0)** Bost
- Em algumas unidades, o cadastro do pré-serviço é necessário para o recebimento da merc adoria, ou seja, caso não haja pré-serviço cadastrado, o sistema não permitirá a continuidade na execução da OS dentro do setor Operacional.
- Inicialmente será exibida uma relação com os clientes que estão com o cadastro incompleto.
- Clique no registro desejado para selecioná-lo e, em seguida, clique em "Clientes s/ Servico".
- Na tela "Cadastro de Serviço Por Documento" efetue o registro das informaç ões que estão faltando e clique em "Gravar".

## **Alteração do Serviço**

## **Objetivo**

Permitir a alteração de pré-serviço para um documento de entrada específico.

**Considerações Gerais** As funções padrão do menu estão detalhadas no capítulo **[Ambientação](#page-308-0) [SARA](#page-308-0)** 309.

**Detalhamento dos Campos** 

**Ano**

Selecione o ano do documento de entrada a ser alterado o serviço.

**Tipo** Selecione o tipo de documento.

**Número** Informe o número do documento de entrada.

## **Procedência**

Selecione a origem da carga.

## **Serviço**

Selecione a lista de serviços.

## **Pré-Serviços Clientes**

## **Objetivo**

Registrar o pré serviço que será efetuado para o cliente.

**Considerações Gerais**

As funções padrão do menu estão detalhadas no capítulo **[Ambientação](#page-308-0) [SARA](#page-308-0)** 309.

**Detalhamento de Campos** 

## **Cliente**

Selecione o cliente que será utilizado para efetuar o cadastro de serviços que será realizado ao cliente.

## **Serviço**

Selecione o serviço o tipo de serviço que será relacionado ao cliente.

## **Procedência**

Selecione a procedência do documento de entrada, que foi pré-cadastrada no módulo Expedição / Cadastros / Procedência.

## **Restrição**

Quando assinalado, indica que existe algum tipo de restrição para este registro.

## **Observação**

Este campo será habilitado somente quando o campo "Restrição" for assinalado e deve ser utilizado para justificar a restrição.

# **Alteração do CNPJ**

**Objetivo**

Permitir a alteração do registro e troca do CNPJ.

## **Considerações Gerais**

As funções padrão do menu estão detalhadas no capítulo **[Ambientação](#page-308-0) [SARA](#page-308-0)** 309.

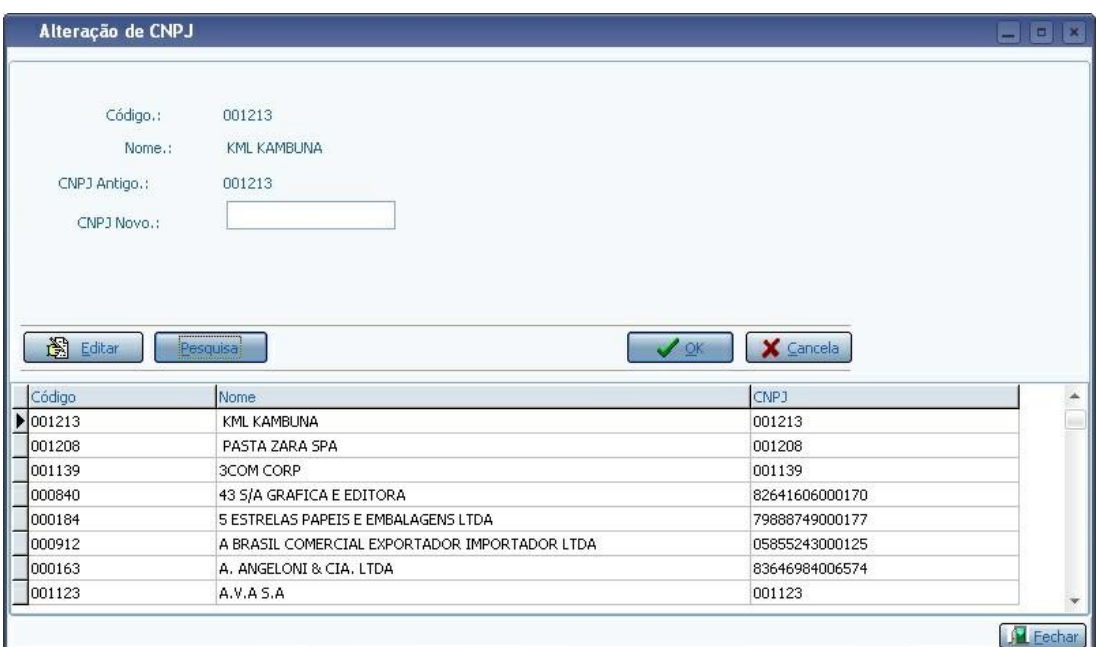

**Detalhamento dos Campos** 

## **CNPJ Novo**

Informe o número do novo CNPJ do cliente.

## **Origem Cliente**

## **Objetivo**

Cadastrar os tipos de prospecção realizada, ou seja, se o cliente foi apresentado pelo Comerc ial, por uma comissária ou espontaneamente.

**Considerações Gerais**

As funções padrão do menu estão detalhadas no capítulo **[Ambientação](#page-308-0) [SARA](#page-308-0)** 309.

**Detalhamento dos Campos** 

## **Código**

Informe o código que será utilizado para identificar o tipo de prospecção.

## **Descrição**

Informe uma descrição para identificar o tipo de prospecção.

## **Tipo ABC**

**Objetivo** Classificar o potencial do cliente comercialmente.

**Considerações Gerais** As funções padrão do menu estão detalhadas no capítulo **[Ambientação](#page-308-0) [SARA](#page-308-0)** 309.

**Detalhamento dos Campos** 

**Código** Informe o código que será utilizado para identificar o tipo ABC.

**Critério** Informe uma descrição que será utilizada para identificar o tipo ABC.

#### **Faixa Inicial / Faixa Final**

Informe os números inicial e final para sstabelecer o intervalo do classificador do tipo ABC.

Exemplo: previsão de CIF.

# **Módulo Comercial - Cadastro**

## **Destino Carga**

#### **Objetivo**

Cadastrar os destinos para os quais as cargas poderão ser enviadas.

#### **Considerações Gerais**

As funções padrão do menu estão detalhadas no capítulo [Ambientação](#page-308-0) [SARA](#page-308-0) 309 .

**Detalhamento dos Campos** 

#### **Código**

Informe um código para identificar o destino de carga.

#### **Descrição**

Informe uma descrição para identificar o destino de carga.

## **Vendedores**

## **Objetivo**

Cadastrar os funcionários da área Comercial (área de contato direto com o cliente: Vendedores, Assistentes e Atendentes).

**Considerações Gerais**

- As funções padrão do menu estão detalhadas no capítulo **[Ambientação](#page-308-0) [SARA](#page-308-0)** 309
- É importante que o registro dos campos "Vendedor", "Telefone" e "E-mail" seja efetuado corretamente, uma vez que estes estão vinculados a diversos módulos, como o de envio de *e-mail* automátic o ao cliente e outras comunicações.

**Detalhamento dos Campos** 

## **Código**

Código que será utilizado para identificar o vendedor na área Comercial, informado pelo sistema.

## **Vendedor**

Informe o nome do vendedor.

## **Telefone**

Informe o telefone para contato com o vendedor.

### **E-mail**

Informe o *e-mail* para contato com o vendedor.

## **Peridiocidade**

## **Objetivo**

Manutenir o Cadastro da Periodicidade, sendo que esta será utilizada no memorando de bonificação.

**Considerações Gerais**

- As funções padrão do menu estão detalhadas no capítulo **[Ambientação](#page-308-0) [SARA](#page-308-0) 3091**
- Este cadastro definirá as periodicidades do cadastro de memorando de bonificação.

**Detalhamento dos Campos** 

## **Código**

Código da periodicidade, informado pelo sistema.

## **Descrição**

Informe a descrição que será utilizada para identificar a periodicidade.

## **Dias**

Informe o número de dias que configura o período.

## **Bloqueio Clientes**

## **Objetivo**

Cadastrar os motivos de bloqueio do cliente que será relacionado ao faturamento e cobrança.

**Considerações Gerais**

As funções padrão do menu estão detalhadas no capítulo **[Ambientação](#page-308-0) [SARA](#page-308-0)** 309.

**Detalhamento dos Campos** 

**Código** Informe o código do cliente que será bloqueado para faturamento.

### **Descrição**

Informe a descrição do motivo de bloqueio do cliente.

#### **Nível**

Selecione o nível que será utilizado para qualificar o bloqueio do cliente.

# **Módulo Comercial - Cadastro**

## **Saída de Carga**

**Objetivo** Permitir registrar a saída de carga.

**Considerações Gerais** As funções padrão do menu estão detalhadas no capítulo **[Ambientação](#page-308-0) [SARA](#page-308-0)** 309.

**Detalhamento de Campos** 

#### **Código**

Informe o código que será utilizado para identificar a saída de carga.

## **Descrição**

Informe a descrição que será utilizada para identificar a saída de carga.

## **Ocorrências de Clientes**

#### **Objetivo**

Cadastrar os tipos de ocorrências de atendimento ao cliente.

**Considerações Gerais** As funções padrão do menu estão detalhadas no capítulo **[Ambientação](#page-308-0) [SARA](#page-308-0)** 309.

**Detalhamento dos Campos** 

#### **Código**

Informe o código que será utilizado para identificar o tipo de ocorrência de atendimento ao cliente.

## **Ocorrência**

Informe uma identificação para esta ocorrência.

# **Módulo Comercial - Cadastro**

## **Grupo Empresarial**

**Objetivo**

Agrupar as empresas que possuem a mesma função ou tem ligação.

**Considerações Gerais**

- As funções padrão do menu estão detalhadas no capítulo [Ambientação](#page-308-0) [SARA](#page-308-0) Bost
- Esta função permite relacionar um Grupo Empresarial a vários Clientes e Beneficiários.

Exemplo:

Grupo Empresa é composto pelas Empresas > 1, 2, 3, 5.

Assim, as Empresas 1, 2, 3, 5 pertencem ao Grupo Empresarial "Grupo Empresa".

**Detalhamento dos Campos** 

#### **Nome**

Informe uma identificação para o Grupo Empresarial.

## **Cliente Reduzido**

## **Objetivo**

Efetuar o cadastro reduzido de um cliente novo, sendo que os dados que não forem solicitados deverão ser complementados em outro momento, por meio do Cadastro de Clientes Completo.

## **Considerações Gerais**

As funções padrão do menu estão detalhadas no capítulo [Ambientação](#page-308-0) [SARA](#page-308-0) 309.

**Detalhamento dos Campos** 

## **Razão Social**

Informe a razão social do cliente.

#### **Nome Fantasia**

Infrme o nome fantasia da empresa.

## **Tipo Pessoa**

Assinale o tipo de pessoa que será utilizado para classificar o cliente:

- Jurídica: serão habilitados os campos CNPJ e Inscrição Estadual.
- Física: será habilitado somente o campo CPF.
- Estrangeiro: serão desabilitados os campos CPF/CNPJ e Inscrição Estadual.

#### **CPF/CNPJ**

Informe o número do CPF (Pessoa Física) ou CNPJ (Pessoa Jurídica) do cliente.

#### **Inscrição Estadual**

Informe o número da Inscrição Estadual do cliente.

#### **Grupo Empresarial**

Selecione a qual grupo de empresas o cliente pertence.

NOTAS:

- Este campo possui consulta padrão. Caso o grupo não esteja cadastrado é possível clicar no atalho para cadastrá-lo.
- O grupo consiste em um conglomerado de empresas, como *holding* e *join venture* , por exemplo.

#### **Tipo do Cliente**

Assinale a área de atuação do cliente.

#### **Transportadora**

Informe o código da transportadora a ser relacionada ao cliente.

#### **Armador**

Informe o código do Armador a ser relacionado ao cadastro do cliente.

NOTA: Para cliente cadastrado com o tipo "Armador", relaciona o cliente ao código de Armador informado.

#### **Agente**

Código do agente a ser relacionada ao cliente.

# **Módulo Comercial - Cadastro**

## **Cidades**

#### **Objetivo**

Cadastrar as Cidades que serão utilizadas no módulo Comercial e demais módulos do SARA.

**Considerações Gerais**

As funções padrão do menu estão detalhadas no capítulo **[Ambientação](#page-308-0) [SARA](#page-308-0)** 309.

**Detalhamento de Campos** 

#### **Nome da Cidade** Informe o nome da Cidade.

**Nome do País** Selecione o País ao qual a Cidade pertence.

#### **Código SIAFI**

Informe o código do Sistema Integrado de Administração Financeira do Governo Federal (SIAFI), determinado pelo Governo Federal para a Cidade.

#### **Unid. Federativa**

Selecione a Unidade Federativa a qual a Cidade pertence.

#### **Código do Município**

Informe o código do Município determinado pelo IBGE.

NOTA: Este código é composto por 7 (sete) números, sendo os dois primeiros relacionados ao Estado.

## **Estados**

**Objetivo** Cadastrar os Estados e relacioná-los ao País correspondente.

**Considerações Gerais** As funções padrão do menu estão detalhadas no capítulo **[Ambientação](#page-308-0) [SARA](#page-308-0)** 309.

**Detalhamento de Campos** 

**Unidade Federativa** Informe o código da Unidade Federativa.

**Nome do Estado** Informe o nome da Unidade Federativa.

**Nome do País** Informe o nome do País ao qual pertence a Unidade Federativa.

# **Módulo Comercial - Cadastro**

## **Ramos de Atividade (Segmento)**

**Objetivo** Cadastrar as informações do ramo de atividade no qual o cliente atua.

**Considerações Gerais** As funções padrão do menu estão detalhadas no capítulo **[Ambientação](#page-308-0) [SARA](#page-308-0)** 309.

**Detalhamento dos Campos** 

### **Descrição**

Informe uma descrição para identiricar o ramo de atividade.

## **Código (Interface ERP)**

Informe o código que será utilizado para cadastrar o código correspondente ao ERP integrado ao SARA do cliente.

## **Memorando Bonificação**

### **Objetivo**

Incluir e efetuar a manutenção das informações do memorando de bonificação.

**Funções Específicas** 

#### **Copiar**

Permite efetuar uma cópia do memorando.

**Considerações Gerais**

As funções padrão do menu estão detalhadas no capítulo **[Ambientação](#page-308-0) [SARA](#page-308-0)** 309.

**Detalhamento dos Campos** 

#### **Código**

Código da periodicidade gerado automaticamente pelo programa.

### **Favorecido**

Nome do favorecido que receberá a bonificação.

#### **Periodicidade pagamento**

Periodicidade em que o pagamento será efetuado.

#### **Critério de pagamento**

Indica o critério de pagamento:

- Percentual.
- Valor em reais.

#### **Percentual/valor**

Percentual ou valor em reais do critério de pagamento.

#### **Base de calculo**

Indica a base de cálculo para o critério de pagamento:

- Notas fiscais emitidas;
- Lotes por data de navio atracado;
- Lotes por data de entrada no terminal.

#### **Tipo de pagamento**

Indica o tipo de pagamento.

- Nota Fiscal.
- RPA.

## **Validade proposta**

Data de validade da proposta.

#### **Data cancelamento**

Data de cancelamento da bonificação.

#### **Cancelamento**

Quando assinalado, indica que a bonificação está cancelada.

#### **Comissária**

Nome da comissária que efetuará ou não o pagamento da bonificação.

NOTA: Caso seja selecionado o critério "Diferente", a comissária informada não será envolvida no pagamento da bonificação.

#### **Condição**

Indica o critério que será considerado para o filtro da regra de pagamento da bonificação.

- E Indica que a comissária e o beneficiário informados estarão envolvidos no pagamento da comissão.
- Ou Indica que a comissária ou beneficiário informados efetuarão o pagamento da bonificação.
- Diferente Indica que a comissária e o beneficiário informados não estão envolvidos no pagamento da bonificação.

#### **Beneficiário:**

Nome do beneficiário que efetuará ou não o pagamento da bonificação.

NOTA: Caso seja selecionado o critério "Diferente" o beneficiário informado não será envolvido no pagamento da bonificação.

#### **Condição**

Indica o critério que será considerado para o filtro da regra de pagamento da bonificação.

- E Indica que o beneficiário e a transportadora informados estarão envolvidos no pagamento da comissão.
- Ou Indica que o beneficiário e a transportadora informados efetuarão o pagamento da bonificação.
- Diferente Indica que o beneficiário e a transportadora informados não estão envolvidos no pagamento da bonificação.

#### **Transportadora**

Nome da transportadora que efetuará ou não o pagamento da bonificação.

NOTA: Caso seja selecionado o critério "Diferente" a transportadora informada não será envolvida no pagamento da bonificação.

## **Condição**

Indica o critério que será considerado para o filtro da regra de pagamento da bonificação.

- E Indica que a transportadora e o consolidador informados estarão envolvidos no pagamento da comissão.
- Ou Indica que a transportadora e o consolidador informados efetuarão o pagamento da bonificação.
- Diferente Indica que a transportadora e o consolidador informados não estão envolvidos no pagamento da bonificação.

#### **Consolidador**

Nome do consolidador que efetuará ou não o pagamento da bonificação.

NOTA: Caso seja selecionado o critério "Diferente" o consolidador informado não será envolvido no pagamento da bonificação.

#### **Condição**

Indica o critério que será considerado para o filtro da regra de pagamento da bonificação.

- E Indica que a transportadora e o agente informados estarão envolvidos no pagamento da comissão.
- Ou Indica que a transportadora e o agente informados efetuarão o pagamento da bonificação.
- Diferente Indica que a transportadora e o agente informados não estão envolvidos no pagamento da bonificação.

#### **Agente**

Nome do agente que efetuará ou não o pagamento da bonificação.

NOTA: Caso seja selecionado o critério "Diferente" o agente informado não será envolvido no pagamento da bonificação.

#### **Condição**

Indica o critério que será considerado para o filtro da regra de pagamento da bonificação.

- E Indica que o agente e o destinatário informados estarão envolvidos no pagamento da comissão.
- Ou Indica que o agente e o destinatário informados efetuarão o pagamento da bonificação.
- Diferente Indica que o agente e o destinatário informados não estão envolvidos no pagamento da bonificação.

## **Redestinatário**

Nome do agente que efetuará ou não o pagamento da bonificação.

NOTA: Caso seja selecionado o critério "Diferente" o redestinatário informado não será envolvido no pagamento da bonificação.

#### **Regimes disponíveis**

Lista de regimes disponíveis para o memorando de bonificação.

#### **Regimes utilizados**

Lista de regimes que serão utilizados no memorando de bonificação.

# **Módulo Comercial - Cadastro**

## **Tipo CNAE**

#### **Objetivo**

Cadastrar as seções, divisões, grupos e classes do Código da Classificação Nacional de Atividades Econômic as (CNAE).

**Considerações Gerais**

As funções padrão do menu estão detalhadas no capítulo **[Ambientação](#page-308-0) [SARA](#page-308-0)** 309.

**Detalhamento dos Campos** 

## **Código**

Informe o código do tipo CNAE.

#### **Descrição**

Informe uma descrição para identificar o tipo CNAE.

# **Tipo CNAE**

Selecione o tipo do CNAE:

- · Seção.
- Divisão.
- Grupo.
- Classe.

# **Área de Negócio**

## **Objetivo**

Cadastrar as áreas de negócios que serão utilizadas para classificar os Beneficiários.

**Funções Específicas** 

**Adicionar** Permite adicionar uma família à área de negócio.

## **Retirar**

Permite remover uma família da área de negócio.

**Considerações Gerais**

As funções padrão do menu estão detalhadas no capítulo **[Ambientação](#page-308-0) [SARA](#page-308-0)** 309.

**Detalhamento dos Campos** 

## **Beneficiário**

Selecione o Beneficiário que será relacionado ao segmento.

#### **Segmento**

Selecione o ramo de atividade que será relacionado ao beneficiário.

## **Responsável**

Informe o nome do responsável que responde pelo Beneficiário.

## **Família**

Selecione a família do Beneficiário.

## **Part Number**

## **Objetivo**

Cadastrar o *part number* que servirá para controlar os produtos de um Cliente com a nomenc latura própria deste.

**Considerações Gerais**

As funções padrão do menu estão detalhadas no capítulo **[Ambientação](#page-308-0) [SARA](#page-308-0)** 309.

**Detalhamento dos Campos** 

## **Cliente**

Selecione o Cliente que será relacionado ao *part number.*

## **Part Number**

Informe o código que será utilizado para identificar o produto que será relacionado ao Cliente.

## **Descrição**

Informe a descrição que será utilizado para identificar o produto.

## **Serviço**

## **Objetivo**

Cadastrar os serviços que serão utilizados para classificar os serviços efetuados nas estações aduaneiras.

**Considerações Gerais**

As funções padrão do menu estão detalhadas no capítulo **[Ambientação](#page-308-0) [SARA](#page-308-0)** 309.

**Detalhamento dos Campos** 

## **Código**

Informe o código que será utilizado para identificar o serviço.

## **Descrição**

Informe a descrição que será utilizado para identificar o serviço.

## **Instrução**

Selecione a instrução referente ao serviço em questão.

## **Produtos**

#### **Objetivo**

Cadastrar os produtos de um determinado Cliiente, permitindo assim o seu controle por nome-sigla utilizado originalmente pelo próprio cliente (*Part Number*).

**Funções Específicas** 

#### **Associar Clientes**

Permite associar ou desassociar o produto a um ou mais clientes.

#### **Componentes**

Permite acessar a tela para relacionar os componentes pertencentes a um determinado produto, em caso de industrialização no Recinto.

#### **SKU**

Permite apresentar uma tela para cadastro de Unidade de Movimentação de Estoque (SKUs) para os produtos.

**Considerações Gerais**

As funções padrão do menu estão detalhadas no capítulo **[Ambientação](#page-308-0) [SARA](#page-308-0)** 309.

**Detalhamento dos Campos** 

#### **Pesquisa Por**

Indica a forma como será efetuada a pesquisa para incluir o cadastro do produto do cliente, sendo que esta pode ser por:

- Cliente.
- Código de produto.
- Produtos que ainda não possuem cliente.
- Lista de todos os produtos.

#### **Cód. Produto**

Informe o código que o cliente utiliza para identificar o produto.

#### **Permitir Substituição do Lote de Carga (Etiqueta)?**

Quando assinalado, indica que o produto permitirá substituição de etiquetas no momento do carregamento.

NOTA: Este campo somente estará visível se no parâmetro PERMITIR\_SUBST\_LOTE\_ETIQUETA estiver informado "S" (Sim).

## **Descrição**

Informe uma descrição para identificar o produto.

## **Unidade Medida**

Selecione a menor unidade de medida do produto relacionada à movimentação de estoque.

### **Peso Unitário**

Informe o peso unitário do produto.

## **NCM (Nomenclatura Comum Mercosul)**

Selecone o Código da Nomenclatura Comum Mercosul do produto.

NOTA: É possível selecionar um código NCM já cadastrado.

#### **Produto Industrializado no Recinto**

Quando assinalado, indica que o produto é industrializado no Recinto Alfandegado.

## **Espécie**

Informe o código que identifica a espécie do produto.

## **Produto Acabado**

Quando assinalado, indica que o produto é acabado.

## **SKU**

## **Objetivo**

Cadastrar o SKU (Stock Keeping Unit / Unidade de Movimentaç ão de Estoque) de um determinado produto que será utilizado em diversas configurações de medidas de estoque para o mesmo produto.

**Funções Específicas** 

#### **Sugestão**

Permite sugerir uma descrição do SKU, de acordo com as embalagens selecionadas.

**Considerações Gerais**

- As funções padrão do menu estão detalhadas no capítulo **[Ambientação](#page-308-0) [SARA](#page-308-0)** 309
- O cálculo da dimensão em metros cúbicos é efetuado utilizando os valores informados nos campos "Comprimento", "Largura" e "Altura' do SKU, (C x L x A).

**Detalhamento dos Campos** 

### **Embalagem**

Unidade de medida do SKU.

#### **Conteúdo**

Código da embalagem que será utilizado para efetuar o agrupamento de embalagens e quantidades que compõem o SKU.

#### **Embalagem do conteúdo**

Unidade de medida do conteúdo do SKU.

NOTA: Os SKUs vinculados ao produto podem ser selecionados via *Zoom.*

#### **Quantidade do conteúdo**

Quantidade referente ao SKU do conteúdo.

NOTA: Este campo será obrigatório, caso o campo "Embalagem Conteúdo" seja informado.

#### **Descrição SKU**

Descrição para o conteúdo.

NOTA: Pelo função "Sugestão" o sistema sugere uma descrição, que pode ser alterada de acordo com a necessidade.

#### **Dimensão**

Agrupamento de medidas em metros do SKU.

**Comprimento** Comprimento do SKU, em metros.

**Largura** Largura do SKU, em metros.

**Altura** Altura do SKU, em metros.

# **Módulo Comercial - Cadastro**

## **CNAE**

#### **Objetivo**

Cadastrar e manutenir as informações do Cadastro Nacional de Atividades Econômicas (CNAE).

**Considerações Gerais**

- As funções padrão do menu estão detalhadas no capítulo **[Ambientação](#page-308-0) [SARA](#page-308-0) 809**
- É possível informar diretamente o código CNAE no campo "CNAE", ou compor o código CNAE por meio da seleção dos campos: "Seção", "Divisão", "Grupo" e "Classe".

**Detalhamento dos Campos** 

**Seção** Seção do código CNAE.

**Divisão** Divisão do código CNAE.

**Grupo** Grupo do código CNAE.

**Classe** Classe do código CNAE.

**CNAE** Código do CNAE.

**Descrição** Descrição do CNAE.

## **Impostos Por Cliente**

## **Objetivo**

Cadastrar os percentuais de impostos por cliente, além de indicar se estes impostos devem ser somados ao valor total do Demonstrativo de Cálculo do módulo Faturamento.

**Considerações Gerais**

As funções padrão do menu estão detalhadas no capítulo **[Ambientação](#page-308-0) [SARA](#page-308-0)** 309.

**Detalhamento dos Campos** 

#### **Cliente**

Descrição do cliente selecionado.

NOTA: Os clientes disponibilizados na pesquisa (F5) são aqueles que foram previamente registrados em Módulo Comerc ial / Módulo / Clientes.

#### **Código**

Código do cliente selecionado na pesquisa.

NOTA: Campo de visualização, não pode ser editado.

## **PIS**

Percentual de PIS.

NOTA: Este campo aceita valores até 99.99%.

#### **COFINS**

Percentual de COFINS.

NOTA: Este campo aceita valores até 99.99%.

## **CSLL**

Percentual de CSLL.

NOTA: Este campo aceita valores até 99.99%.

## **INSS**

Percentual de INSS.

NOTA: Este campo aceita valores até 99.99%.

## **IR**

Percentual de IR.

NOTA: Este campo aceita valores até 99.99%.

## **Somar os Impostos no Valor do Demonstrativo de Cálculo?**

Quando assinalado, os valores calculados dos impostos serão somados ao total do demonstrativo de cálculo, no Módulo Faturamento.

NOTA: Este campo somente estará visível e habilitado se o parâmetro INFORMAR\_TIPO\_TRIBUTACAO\_CLIENTE estiver ativo (igual a 'S' - Sim).

# **Módulo Comercial - Cadastro - Produto - Controle Detalhado**

## **Referências de Controle**

## **Objetivo**

Cadastrar os controles de referência que serão utilizados para determinar os aspectos tangíveis e não tangíveis do produto.

**Considerações Gerais**

As funções padrão do menu estão detalhadas no capítulo **[Ambientação](#page-308-0) [SARA](#page-308-0)** 309.

**Detalhamento dos Campos** 

#### **Descrição**

Informe a descrição que será utilizado para identificar o controle de referência.

# **Módulo Comercial - Cadastro - Produto-Controle Detalhado**

## **Referência de Controle Para Cliente**

## **Objetivo**

Cadastrar os controles de referência de produtos que os clientes utilizam para determinar os aspectos tangíveis de não tangíveis do produto.

**Considerações Gerais**

As funções padrão do menu estão detalhadas no capítulo **[Ambientação](#page-308-0) [SARA](#page-308-0)** 309.

**Detalhamento dos Campos** 

## **Cliente**

Selecione o cliente para o qual será efetuada a parametrização de produtos.

**Produto** Selecione os produtos do cliente.

## **Referências Fixas**

Referências fixas do produto, que podem ser:

- Nº de série/controle.
- Lote cliente.
- · Peso.

## **Referências Adicionais**

Indica as referências que serão utilizadas para o controle detalhado.

## **Agendamento de Operações**

#### **Objetivo**

Agendar as operações de carga/descarga/serviço que acontecerão na unidade, informando todos os documentos que serão movimentados e os serviços e recursos que serão utilizados, assim como as respectivas quantidades.

**Funções Específicas**

#### **Verificar Alocação de Recursos**

Permite verificar a alocação de cada recurso adicionado na agenda.

#### **Reagendar**

Permite selecionar um motivo para o reagendamento.

### **Cancelar**

Permite selecionar um motivo para o cancelamento do reagendamento.

#### **Pesquisar**

Permite filtrar os agendamentos efetuados por data/hora de término.

**Considerações Gerais**

As funções padrão do menu estão detalhadas no capítulo [Ambientação](#page-308-0) [SARA](#page-308-0) 309 .

**Detalhamento dos Campos**

## **Tela - Principal**

#### **Agenda**

Informe o número sequencial da agenda.

### **Operação**

Selecione o tipo de Operação a ser efetuada (Carga, Descarga, entre outras).

#### **Cliente**

Selecione o cliente para o qual será realizada a Agenda.

#### **Observações**

Observações da Agenda.

## **Data / Hora Início**

Data e hora agendadas para o início da operação.

#### **Data / Hora Término**

Data e hora agendadas para o término da operação.

## **Pasta - Documental**

**Ano** Ano do documento de entrada.

**Tipo** Tipo do documento de entrada.

**Documento** Número do documento de entrada.

**Lote** Número do lote associado ao documento de entrada.

**Item** Número do item do lote.

**Quantidade** Quantidade de mercadoria informada para o item.

**Quantidade em Estoque** Quantidade de mercadoria em estoque.

**Quantidade Agendada**

Quantidade retirada dos itens.

## **Saldo**

Cálculo de subtração entre a quantidade em estoque menos a quantidade agendada.

**Pasta - Serviços e Recursos**

### **Quantidade**

Quantidade de recursos utilizados.

**Data / Hora Início** Data e hora para o início da utilização dos recursos.

## **Data / Hora Término**

Data/Hora término de utilização dos recursos.

# **Código**

Código do recurso utilizado.

## **Descrição**

Descrição do recurso utilizado.

## **Autorização de Edição de Tarifas**

#### **Objetivo**

Conceder autorização para a edição da tabela de tarifas (valorização).

**Função Específica** 

## **Atualizar**

Permite atualizar os dados apresentados na tela.

## **Autorização de Tarifa**

Permite acessar a tela "Autorização de Tarifa", para autorizar ou reprovar a solicitação de edição da tarifa e inserir a justificativa.

**Considerações Gerais**

As funções padrão do menu estão detalhadas no capítulo **[Ambientação](#page-308-0) SARA** 309.

**Detalhamento dos Campos** 

### **Filtro de Tarifas**

Indica a forma de seleção que será utilizada para apresentar as solicitações de edição tarifas:

- Tarifas pendentes: serão consideradas somente as solicitações que ainda não foram autorizadas.
- Tarifas autorizadas por período: deverá ser informado um período que será considerado para apresentada para apresentar as solicitações que foram aprovadas.
- Tarifas não autorizadas por período: deverá ser informado um período que será considerado para apresentar as solicitações que ainda não foram aprovadas.

## **Período (Tarifas)**

Datas inicial e final que estabelecerão o período para a seleção das solicitações.

**Tela - Autorização de Tarifa**

### **Justificativa**

Justificativa que identifica a razão pela qual a solicitação foi aprovada ou reprovada.

# **Módulo Comercial - Menu Rápido**

## **Instrução Faturamento Antecipado**

## **Objetivo**

Registrar as instruções para a rotina de faturamento antecipado do módulo Faturamento.

### **Considerações Gerais**

As funções padrão do menu estão detalhadas no capítulo [Ambientação](#page-308-0) [SARA](#page-308-0) 309 .

**Detalhamento dos Campos** 

## **Cliente**

Selecione o nome do cliente para o qual será efetuada a instrução.

## **Comissária**

Selecione o código da comissária que será relacionada ao cliente.

## **Ano / Lote**

Selecione o ano e o número do lote que será utilizado para efetuar a instrução.

## **Libera Faturamento Antecipado**

Define se será liberado ou não o faturamento antecipado.

## **Fatura Somente Pedidos Pendentes**

Quando assinalado, serão faturados apenas os períodos de armazenagem pendentes, ignorando os serviços.

NOTAS:

- A lista de lotes pendentes para faturamento antecipado serão apresentadas de acordo com o registro da instrução.
- Poderá ser informado um Cliente genérico e uma Comissária específica, desta forma, o faturamento antecipado listará nas pendências os lotes de documentos registrados para a Comissária, independentemente do Beneficiário/Cliente.
- Poderá ser informado uma Comissária genérica e um Cliente específico, desta forma, o faturamento antecipado listará nas pendências os lotes de documentos registrados para o Cliente/Beneficiário, independentemente da Comissária.
- Se o Lote permanecer em branco, a instrução será para listar nas dependências todos os lotes do Beneficiário e/ou Comissária.

# **Módulo**

## **Comissões**

## **Objetivo**

Calcular e emitir os relatórios para pagamento de comissão para as comissárias de despachos que trabalham em parceria com a unidade.

**Funções Principais**

- 1. Cadastro da proposta de comissão.
- 2. Cadastro da faixa de IR.
- 3. Processamento do período.
- 4. Processamento retroativo.
- 5. Alteração de comissão.
- 6. Pagamento de comissão.
- 7. Relatórios de controle.

### **Considerações Gerais**

- Como os demais módulos do sistema SARA, este módulo também apresenta em sua tela principal uma barra de ferramentas com as principais funções disponíveis.
- Na barra de menu:
	- a. Arquivo: permite acessar o submenu "Ferramentas", com as opções "Explorer " e "Calculadora". Ao clicar em "Explorer" será apresentada a tela do Explorer e, ao clicar em Calculadora abrirá a calculadora.
	- b. Cadastro: permite acessar aos submenus "Comissões" e "Faixa IR".
	- c. Processamento: permite acessar os submenus "Período", "Retroativo" e " Alteração de Comissão".
	- d. Pagamento: permite acessar o "Pagamento de Comissões".
	- e. Relatórios: permite acessawr os submenus "Clientes Comissão", "Clientes -Novos", "Comissões/Mês", "Demonstrativo de Comissões" e "Pagamentos".

# <span id="page-357-0"></span>**Ambientação SARA**

# **Funções Padrão**

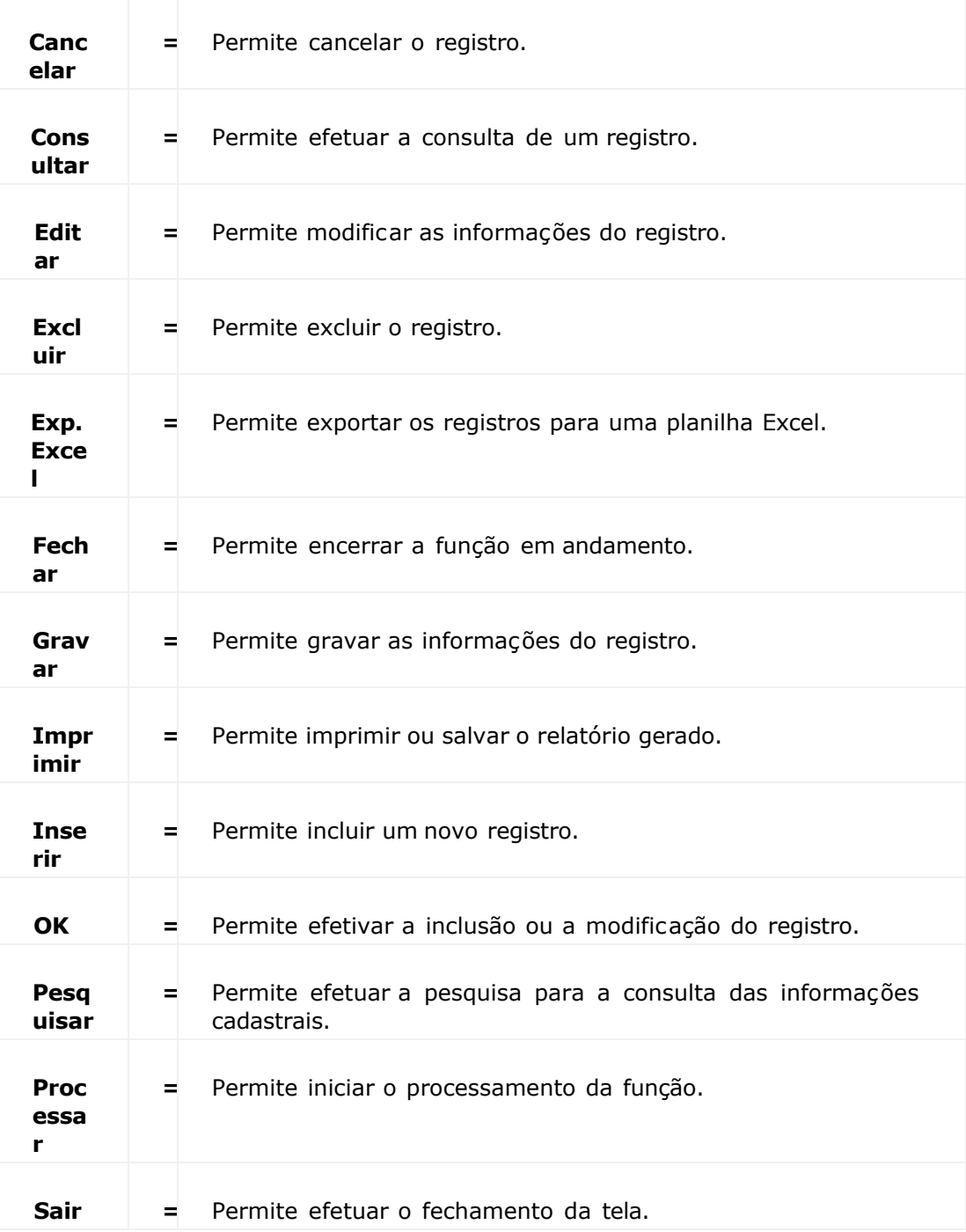

# **Módulo Comissões - Cadastro**

## **Comissão**

### **Objetivo**

Cadastrar os percentuais de comissões para o cálculo das comissões das comissárias.

**Considerações Gerais**

- As funções padrão do menu estão detalhadas no capítulo [Ambientação](#page-357-0) [SARA](#page-357-0) 358 .
- Para cadastrar uma nova comissão, clique em "Inserir".
- Informe os campos "Comissária", "Beneficiário", "Favorecido", "Contato", "Taxa" e "Validade", selecione o "Tipo de Comissão (TC)", o "Tipo de Processo (TP)", se deverá ser ou não considerado complemento mínimo e se deve ou não avaliar o valor do seguro.
- Para confirmar este registro, clique em "Gravar".

**Detalhamento dos Campos** 

#### **Comissária**

Informe o código da empresa responsável pela importação/exportação da mercadoria.

#### **Beneficiário**

Informe o código do cliente solicitante da importação/exportação da mercadoria.

#### **Favorecido**

Informe o nome da pessoa que receberá o valor da comissão.

#### **Contato**

Informe o nome do contato do cliente.

#### **Taxa**

Informe o percentual para a comissão.

## **Validade**

Informe a data de validade do acordo.

## **Tipo de Comissão (TC)**

Selecione sobre qual valor será calculada a comissão:

- Valor da armazenagem.
- Valor total da Nota Fiscal.

Valor CIF em R\$.

### **Tipo de Processo (TP)**

Selecone o tipo de recibo que será emitido:

- RPC Recibo Provisório Cliente.
- RPA Recibo Provisório Autônomo.
- RPS Recibo Provisório Serviço.

#### **Considerar Complemento Mínimo**

Informe se será utilizado o valor mínimo ou apenas o valor do documento.

### **Avaliar Valor do Seguro**

Informe se o valor do seguro será considerado.

# **Módulo Comissões - Cadastro**

## **Faixa IR**

#### **Objetivo**

Cadastrar as faixas de IR (Imposto de Renda) para o cálculo do imposto físico sobre o valor da comissão.

#### **Considerações Gerais**

As funções padrão do menu estão detalhadas no capítulo **[Ambientação](#page-357-0) [SARA](#page-357-0)** 358.

**Detalhamento dos Campos** 

#### **Código**

Informe o código da faixa.

### **Vlr. Inicial**

Informe o valor inicial para o cálculo do IR.

## **Vlr. Final**

Informe o valor final para o cálculo do IR.

#### **Alíquota %**

Informe a porcentagem da alíquota do IR.

#### **Vlr. Dedução**

Informe o valor da dedução da alíquota do IR.
# **Módulo Comissões - Processamento**

# **Período**

## **Objetivo**

Informar o período em que será calculado o valor de comissão a ser processado ou estornar o processamento.

**Funções Específicas** 

## **Estornar**

Permite excluir o registro.

**Considerações Gerais**

As funções padrão do menu estão detalhadas no capítulo **[Ambientação](#page-357-0) SARA 358**.

**Detalhamento dos Campos** 

## **Período**

Informe a data inicial e final para estabelecer o período.

## **Situação**

Informe a situação do registro.

NOTA: Se o período ainda não foi processado será apresentada automaticamente a situação "Pendente".

# **Módulo Comissões - Processamento**

# **Retroativo**

# **Objetivo**

Obter os valores de comissões de datas anteriores ao mês corrente.

**Considerações Gerais**

· As funções padrão do menu estão detalhadas no capítulo **[Ambientação](#page-357-0) [SARA](#page-357-0) 858** 

**Detalhamento dos Campos** 

## **Comissária**

Informe o código da comissária para a qual será calculada a comissão.

# **Período**

Informe o período para o cálculo.

# **Módulo Comissões - Processamento**

# **Alteração Comissão**

## **Objetivo**

Realizar a alteração no valor da comissão, quando é necessário efetuar algum ajuste que não está contemplado nos parâmetros de cálculo.

**Considerações Gerais**

- As funções padrão do menu estão detalhadas no capítulo **[Ambientação](#page-357-0) [SARA](#page-357-0)** 858
- Para alterar um registro, clique em "Consultar" para localizar a comissão. Na sequência será exibida uma tela na qual pode ser informado o período, a comissária, RI ou a Nota Fiscal para filtrar as informações.
- Selecione a comissão a ser alterada e clique em "OK", ou dê um duplo clique.
- Ao retornar à tela anterior, somente os campos que poderão ser alterados estarão liberados para nova digitação.
- Para confirmar a alteração, clique em "Editar".

**Detalhamento dos Campos** 

## **Favorecido**

Informe quem receberá o valor da comissão.

## **Vlr. Líquido**

Informe o valor base para o cálculo da comissão.

## **% Comissão**

Informe o percentual aplicado para o cálculo da comissão.

## **Vlr. Comis.**

Informe o valor calculado da comissão.

## **% I.R.**

Percentual aplicado para o cálculo do Imposto de Renda.

NOTA: Esse percentual é aplicado sobre o valor da comissão.

## **Vlr. I.R.**

Informe o valor do Imposto de Renda obtido após a aplicação do percentual de cálculo sobre a comissão.

## **Pagar Comissão**

Informe se a comissão em questão está liberada para pagamento ou não.

# **Módulo Comissões - Pagamento**

# **Pagamento de Comissões**

## **Objetivo**

Cadastrar os pagamentos das comissões que serão efetuadas para as comissárias.

**Considerações Gerais** As funções padrão do menu estão detalhadas no capítulo [Ambientação](#page-357-0) [SARA](#page-357-0) 358.

**Detalhamento dos Campos** 

# **Comissária**

Informe o código da comissária.

# **Período**

Informe o período correspondente ao pagamento da comissão.

# **Emissão**

Informe a data da emissão da comissão.

## **Identificação**

Informe um rótulo para identificar este cálculo e pagamento de comissão.

## **Pagamento**

Selecione a data do pagamento da comissão.

## **Vlr. Líquido Doc.**

Valor líquido da comissão, valor pago a comissária.

## **Vlr. Comissão Bruta**

Valor total da comissão, sem os descontos legais e acordados.

# **Clientes - Comissão**

**Objetivo** Gerar os relatórios de controle gerencial das comissões.

**Considerações Gerais**

As funções padrão do menu estão detalhadas no capítulo **[Ambientação](#page-357-0) [SARA](#page-357-0)** 358.

**Detalhamento dos Campos** 

## **Opções**

Selecione a opção para a emissão do relatório:

- Clientes comissionados.
- Clientes não comissionados.
- Comissões vencidas/a vencer.

NOTA: Depois de selecionar uma das opções acima, pode-se ou não informar mais algum dado para compor o relatório.

## **Comissária**

Informe a faixa de pesquisa da empresa responsável pela importação/exportação da mercadoria.

## **Beneficiário**

Informe a faixa de pesquisa do cliente solicitante da importação/exportação da mercadoria.

## **Favorecido**

Informe a faixa de pesquisa referente a quem recebeu a comissão.

## **Mês/Ano... de Início Para Destaque**

Informe a data de pagamento da comissão.

## **Ordem**

Selecione o modo de apresentação do relatório, o qual pode ser por:

- Código.
- Nome.

# **Clientes - Novos**

## **Objetivo**

Gerar os relatórios de controle gerencial de comissões.

**Considerações Gerais**

- As funções padrão do menu estão detalhadas no capítulo **[Ambientação](#page-357-0) [SARA](#page-357-0)** <sup>558</sup>.
- Para gerar o relatório, selecione uma das "Opções", informe o período para a "Emissão NF", selecione ou não a opção "Apresentar comissões genéricas" e clique em "Imprimir".

**Detalhamento dos Campos** 

## **Opções**

Selecione uma das opções para a geração do relatório:

- Faturamento.
- Movimentaç ão.

## **Emissão NF**

Período relativo à emissão da Nota Fiscal.

NOTA: Este campo será habilitado somente quando for selecionada a opção "Faturamento".

## **Registro DI**

Informe o período de data do cadastro da DI.

NOTA: Este campo será habilitado quando for selecionada a opção "Movimentação".

## **Apresentar Comissões Genéricas**

Quando assinalado, serão apresentados os valores para as comissárias genéricas.

# **Comissões/Mês**

**Objetivo** Gerar os relatórios de controle gerencial relacionados às comissões.

**Considerações Gerais** As funções padrão do menu estão detalhadas no capítulo **[Ambientação](#page-357-0) [SARA](#page-357-0)** 358.

**Detalhamento dos Campos** 

# **Mês / Ano**

Informe o mês e o ano para a geração das informações do relatório.

# **Demonstrativo de Comissões**

#### **Objetivo**

Gerar os relatórios de controle gerencial.

#### **Considerações Gerais**

- As funções padrão do menu estão detalhadas no capítulo [Ambientação](#page-357-0) [SARA](#page-357-0) 558
- Depois de selecionar uma das opções acima, pode-se ou não informar mais algum dado para especificar os dados do relatório.
- Após a geração do relatório, este pode ser exportado para o Excel.

**Detalhamento dos Campos** 

## **Opções**

Selecione a opção para a emissão do relatório:

- Sintético: é obrigatório informar o "Período".
- Analítico: é obrigatório informar o "Período", bem como, é possível informar também a "Comissária" e o "Desconto".
- · Analítico Comissões que não serão pagas: para este relatório é obrigatório informar o "Período" e a "Comissária".

## **Comissária**

Informe o representante do cliente para determinado processo de importação/ exportação.

## **Período**

Informe o código do período de processamento/cálculo da comissão.

#### **Desconto**

Informe o valor a ser aplicado como um desconto padrão no relatório.

NOTA: No campo ao lado pode ser informada uma descrição.

## **Ordem**

Selecione a ordem de apresentação a ser utilizadano relatório:

- Código.
- Nome.
- Bruto comissão.

## **Apresentar**

Selecione se no relatório o campo correspondente ao documento será apresentado com a informaç ão de:

- DTA
- DI (Documento de Entrada ou de Liberação).

**Módulo Comissões - Relatórios**

# **Pagamentos**

#### **Objetivo**

Possuir os filtros para a geração do relatório conforme a necessidade, baseado no cálculo da comissão.

**Considerações Gerais**

As funções padrão do menu estão detalhadas no capítulo **[Ambientação](#page-357-0) [SARA](#page-357-0) 358**.

**Detalhamento dos Campos** 

## **Opções**

Selecione a opção para a emissão do relatório:

- Comissária: é quem receberá a comissão. Para este relatório é obrigatório informar o campo "Comissária".
- Período: Período do pagamento da comissão. Para este relatório é obrigatório informar o campo "Período".

NOTA: Depois de selecionar uma das opções acima, pode-se ou não informar mais algum dado para compor o relatório.

## **Comissária**

Informe a comissária que terá os valores filtrados, para que seja efetuado o pagamento da comissão.

## **Período**

Informe o período correspondente ao pagamento da comissão.

# **Módulo**

# **Comunicação**

# **Objetivo**

Este módulo é responsável pelo envio de informações automáticas ao cliente por *e-mail* ou mensagens SMS.

**Funções Principais**

- 1. Cadastro.
- 2. Histórico.
- 3. Pendências.
- 4. Presença de Carga.
- 5. Extração de Dados.

# **Considerações Gerais**

Como os demais módulos do sistema SARA, este módulo também apresenta em sua tela principal uma barra de ferramentas com as principais funções disponíveis.

# <span id="page-369-0"></span>**Ambientação SARA**

# **Funções Padrão**

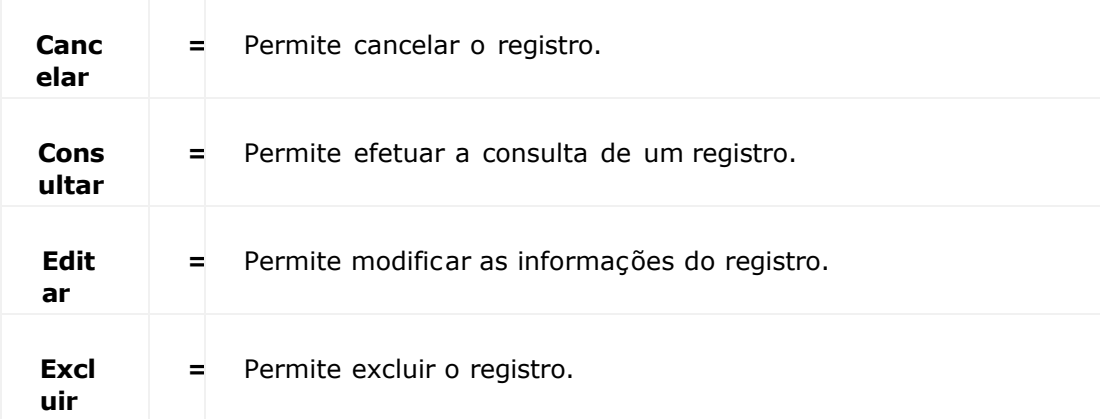

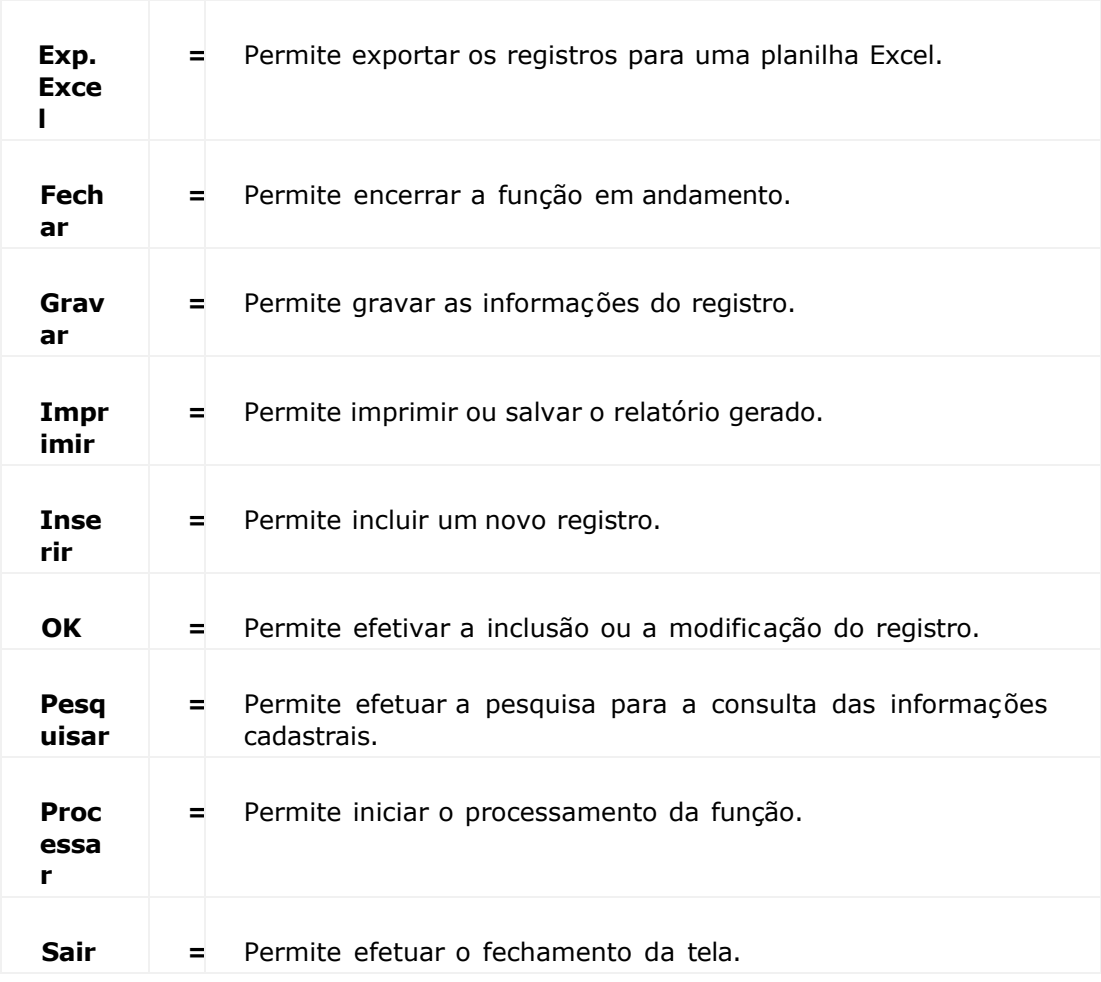

# **Módulo Comunicação - Cadastros**

# **Cadastro de Eventos**

**Objetivo** Associar os eventos de disparo de e-mail aos clientes.

**Funções Específicas** 

## **Adicionar**

Permite incluir um contato adicional para receber a mensagem que será enviada.

#### **Remover Contato Adicionado**

Permite eliminar um contato adicional.

**Considerações Gerais**

- As funções padrão do menu estão detalhadas no capítulo [Ambientação](#page-369-0) [SARA](#page-369-0)  $\overline{370}$ .
- Cada evento dispara mensagens enviadas por *e-mail,* no momento da execução de um processo relacionado a ele.
- Quando todos os campos da tela "Cadastro de Eventos" estiverem preenchidos, deve-se selecionar o formato da mensagem.
- Depois de selecionar o formato da mensagem, é necessário selecionar também o responsável e para quem será enviado.

**Detalhamento dos Campos** 

#### **Cliente**

Selecione o cliente.

#### **CNPJ/CPF**

Código do CNPJ/CPF do cliente, informado pelo sistema de acordo com o cliente selecionado.

## **Próxima Verificação**

Este campo será alterado a cada processamento do módulo Verificador (módulo servidor responsável pela montagem e envio dos *e-mails* do sistema), sendo que o valor inserido será de acordo com o que foi determinado no campo "Periodicidade".

#### **Enviar E-mail Para o Contato do Cliente**

Quando assinalado, será enviado *e-mail* para o contato do cliente.

#### **Evento**

Selecione o tipo de evento que ocasionará o envio do *e-mail* ao cliente.

Exemplo: Saída de Carga - será enviado um *e-mail* ao cliente sempre que isto ocorrer.

Os principais eventos predefinidos são:

- Registro de chegada de carga.
- Presença de carga.
- Registro e presença de carga.
- Conferência física.
- Averbação.
- Cadastro de documento de saída.
- Liberação de documento de saída.
- Saída de carga.
- Termo de falta e avaria.
- Controle fitossanitário.

## **Periodicidade**

## Periodicidade em que ocorrerá o evento.

NOTA: De acordo com a opção selecionada neste campo, outros campos serão exibidos em tela. Por exemplo, ao selecionar a opção "Semanalmente", os campos "Hora" e "Dia da semana" surgirão na tela.

## **Minutos**

## Informe a quantidade de minutos que expressa a periodicidade do evento.

NOTA: Este campo será exibido quando, no campo "Periodicidade". for selecionada a opção "Período fixo em minutos".

## **Hora**

## Informe a hora em que acontecerá o evento.

NOTA: Este campo será exibido quando for selecionada, no campo "Periodicidade". a opção "Diariamente", "Semanalmente" ou "Mensalmente".

#### **Dia da Semana**

Informe o dia da semana em que ocorrerá o evento.

NOTA: Este campo é exibido quando for selecionada, no campo "Periodicidade", a opção "Semanalmente".

#### **Dia do Mês**

Dia do mês em que acontecerá o evento.

NOTA: Este campo é exibido quando for selecionada, no campo "Periodicidade". a opção "Mensalmente".

## **Formato da Mensagem**

Selecione o tipo do formato da mensagem que será enviada ao cliente para avisar sobre o evento:

- Texto.
- Texto anexado.
- SMS (Torpedo).
- $\bullet$  HTML.
- HTML Anexado.

## **Responsável**

Selecione a pessoa responsável por receber a mensagem:

- Atendente.
- Vendedor.

## **Enviar Cópia de Todos os Envios Para o Responsável**

Quando assinalado, será enviada cópia de todos os envios ao responsável.

## **Enviar Somente Para o Responsável**

Quando assinalado, será enviada mensagem somente ao responsável.

## **Outros Destinatários**

Selecione os contatos adicionais que receberão a mensagem enviada, que pode ser:

- Contato interno.
- Contato externo.
- Contato cliente.

# **Módulo Comunicação - Histórico**

# **Histórico de Mensagens**

#### **Objetivo**

Apresentar todas as mensagens enviadas, juntamente com os seus *status* de envio e impressão.

**Funções Específicas** 

#### **Legenda**

Apresenta uma tela informativa na qual é apresentado a cor/*status* das mensagens, sendo que no *grid* de mensagens é possível distinguir o *status* de cada mensagem por meio da cor de fundo de cada linha/registro apresentado.

#### **Reenviar**

Permite reenviar manualmente uma mensagem.

## **Exibir Todos os Eventos**

Permite apresentar todas as mensagens, indiferentes de seus status.

#### **Exibir Somente Eventos Sem Erros**

Permite apresentar somente as mensagens em que não ocorreram inconsistências.

## **Exibir Somente Eventos Com Erros**

Permite apresentar todas as mensagens que tiveram algum tipo de problema.

#### **Considerações Gerais**

- As funções padrão do menu estão detalhadas no capítulo [Ambientação](#page-369-0) [SARA](#page-369-0) 370
- · Na seção "Histórico" são apresentados os status das mensagens.
- Selecione um cliente no *grid* superior que suas mensagens serão apresentadas no *grid* inferior.

**Detalhamento dos Campos**

#### **Lista Somente Cadastros Ativos**

Quando assinalado, serão apresentados somente os cadastros ativos no sistema.

# **Módulo Comunicação - Pendências**

# **Pendências**

## **Objetivo**

Relacionar todas as pendências de envio do sistema e os dados de cada item.

**Funções Específicas** 

## **Ativar**

Permite aplicar os filtros definidos nos respectivos campos.

## **Cancela Pendência**

Permite cancelar a pendência selecionada.

**Considerações Gerais**

- As funções padrão do menu estão detalhadas no capítulo **[Ambientação](#page-369-0) [SARA](#page-369-0)**  $\overline{370}$
- Estas pendências são úteis para que sejam tomadas ações sobre as mensagens não enviadas, controle de envio e recebimento.
- Se possível, a mensagem é reenviada, ou então, serão utilizadas outras formas de aviso ao cliente.

**Detalhamento dos Campos** 

## **Cliente**

Informe o nome ou a razão social do cliente.

NOTA: A descrição precisa ser exata, caso contrário, o filtro não selecionará o cliente desejado.

## **Geração a Partir de**

Informe a data de geração da mensagem.

## **Próximo Envio a Partir de**

Informe a data do próximo envio de mensagens.

# **Módulo Comunicação - Presença de Carga**

# **Presença de Carga**

## **Objetivo**

Enviar mensagens para clientes que possuem cadastro de presença de carga e chegada de carga.

**Funções Específicas** 

## **Selecionar**

Permite selecionar os documentos por número do lote, número do conhecimento ou número do documento de entrada.

## **Considerações Gerais**

- As funções padrão do menu estão detalhadas no capítulo [Ambientação](#page-369-0) [SARA](#page-369-0) 370
- Os campos em que há necessidade de inserir uma informaç ão e efetuar a seleção permanec em habilitados de acordo com o que é parametrizado no campo "Seleção".
- · Se estiver selecionado "Lote "ou "CT", será solicitado o número do lote ou o número do Conhecimento.
- · Se a opção selecionada for "Documento de entrada", a seleção por documento de entrada permanec erá ativa e serão solicitados os dados deste documento para relacionar os lotes.
- · Quando as informaç ões ano, número, tipo e procedência do *grid* "Seleção por doc. de entrada "estiverem preenchidas, o botão "+" (mais) poderá ser acionado para que os lotes que pertencem a este documento sejam exibidos.
- Se houver mais lotes que o necessário, selecione o botão "**-**" (menos) para remover o lote em que não será efetuada a presença de carga.
- · Depois de selecionar os lotes que serão enviados, clique em "Selecionar" e eles serão exibidos no *grid*. Uma mensagem de alerta será exibida caso não haja cadastro para envio de mensagem.
- · Para a liberação de lotes é necessário selecioná-los no grid e clicar em "Liberar os lotes selecionados". Uma mensagem de confirmaç ão de liberação será apresentada.

**Detalhamento dos Campos** 

**Seleção Por Lote/CT - Ano** Informe o ano do lote.

**Seleção Por Lote/CT - Lote**

Informe o número do lote.

# **Seleção Por Lote/CT - CT**

Informe o número do Conhecimento de Transporte.

## **Seleção Por Doc. de Entrada - Número**

Informe o número do documento de entrada.

#### **Seleção Por Doc. de Entrada - Tipo**

Selecione o tipo do documento de entrada que foi inserido na inclusão documental, no módulo Portaria/Expedição.

## **Seleção Por Doc. de Entrada - Proc.**

Selecione a procedência da carga.

# **Módulo**

# **Consulta**

**Objetivo**

Permitir a consulta das informações em todo o sistema SARA.

## **Níveis**

- 1. Portaria.
- 2. Entrada Documental.
- 3. Operacional.
- 4. Gerenciais.
- 5. Faturamento.
- 6. Aduaneiro.
- 7. Relatório de Ocupação Armazenagem.
- 8. Mensagens.

# <span id="page-378-0"></span>**Ambientação SARA**

# **Funções Padrão**

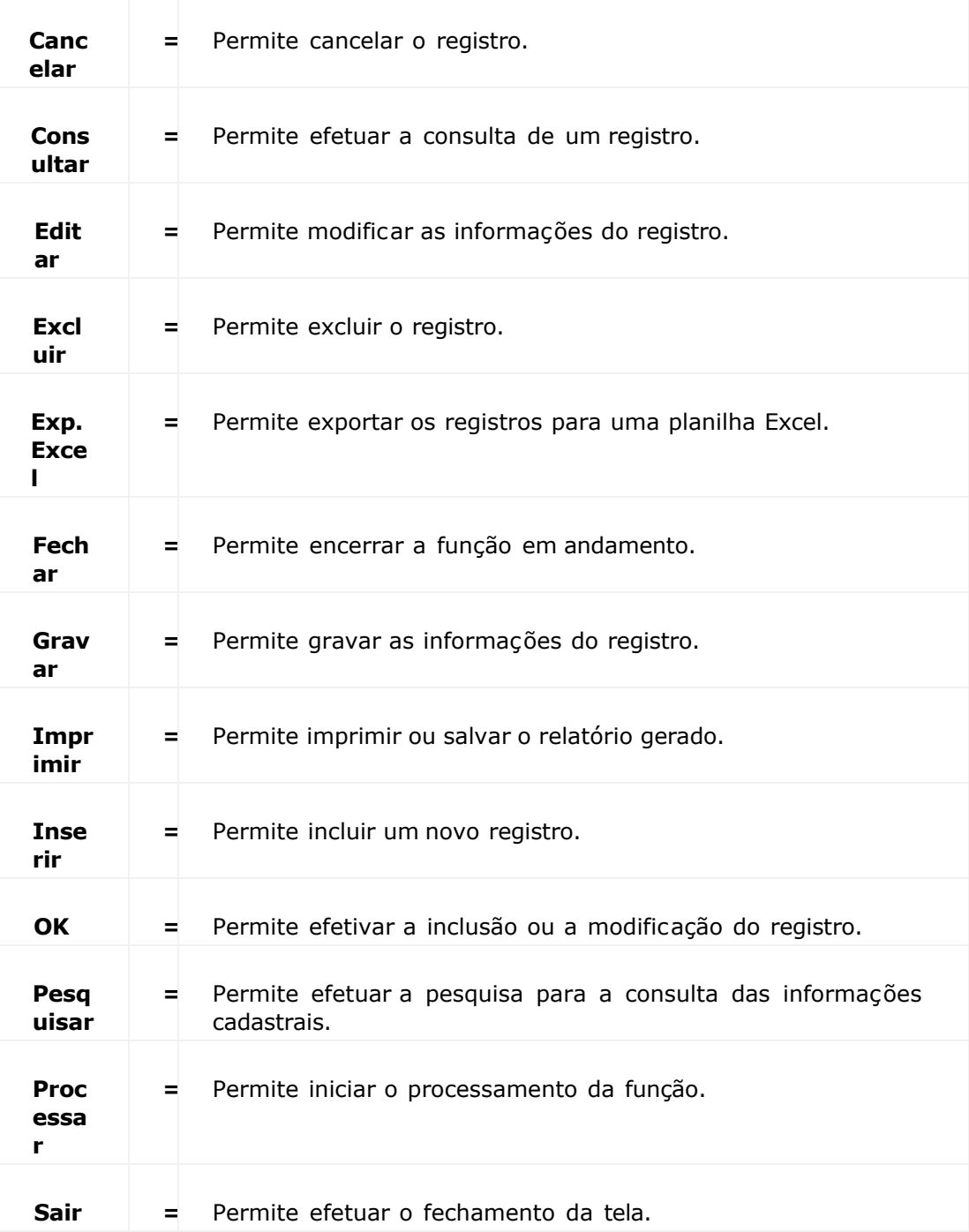

# **Módulo Consulta**

# **Portaria**

# **Objetivo**

Consultar as informações relacionadas ao módulo Portaria.

# **Níveis**

- 1. Geral.
- 2. CESV.
- 3. Documento Entrada.
- 4. Entrada de Veículos por Data.
- 5. Consulta por Placa de Veículo.
- 6. Localização de Veículos.

# **Estrutura do Módulo - Portaria**

# **Geral**

## **Objetivo**

Consultar as informações gerais dos cadastros de entrada e saída de veículos (CESV) e pedestre (CESP).

**Funções Específicas** 

## **Atualizar**

Permite efetuar a pesquisa para a consulta das informações.

**Considerações Gerais**

- As funções da barra de menu padrão estão detalhadas no capítulo [Ambientação](#page-378-0)  $SARA$   $379$ .
- O CESV e o CESP deverão ser previamente cadastrados no módulo "Portaria", em "Emissão do CESV/CESP".
- Para que a consulta seja realizada, informe na parte superior os dados a serem considerados para a seleção.
- As informações do *grid* serão atualizadas de acordo com os parâmetros informados.
- Ao selecionar uma entrada ou saída no *grid*, as informações gerais serão exibidas ao lado do *grid,* sendo possível selecionar as seguintes pastas de informações:
	- a. Dados Motorista: permite consultar os dados dos motoristas relacionados ao CESV selecionado.
	- b. Lacres: permite consultar os lacres relacionados ao CESV.
	- c. Balança: permite consultar as pesagens efetuadas para o CESV selecionado.
	- d. Documento de Saída: permite consultar os documentos de saída relacionados com o CESV selecionado.
	- e. Documento de Entrada: permite consultar os documentos de entrada relacionados com o CESV.

**Detalhamento dos Campos** 

## **Ano CESV**

Ano de emissão do CESV que será utilizado para efetuar a consulta.

## **Número CESV**

Número do CESV que será utilizado para efetuar a consulta.

## **Transportadora**

Nome da transportadora que será utilizado para efetuar a consulta.

## **Pessoas**

Indica se a consulta será efetuada por nome ou documento.

## **Veículo**

Placa do veículo que será utilizado para efetuar a consulta.

## **Portaria**

Indica a portaria que será utilizada para efetuar a consulta.

## **Operação**

Indica o tipo de operação que será utilizado para efetuar a consulta.

## **Data cadastro**

Datas inicial e final do cadastro que estabelecerão o período para a seleção das informaç ões para a consulta.

## **Status**

Indica a situação do CESV:

- Abertas.
- Fechadas.
- Todas.

## **Tipo**

Indica o tipo de cadastro que será utilizado para efetuar a consulta.

# **Estrutura do Módulo - Portaria**

**Consulta de Documento de Entrada Por CESV**

# **Objetivo**

Consultar o cadastro de Entrada e Saída de Veículos (CESV) e Pedestre (CESP).

**Considerações Gerais**

- As funções da barra de menu padrão estão detalhadas no capítulo [Ambientação](#page-378-0) **[SARA](#page-378-0)** 379.
- O CESV e o CESP deverão ser previamente cadastrados no módulo "Portaria", em "Emissão do CESV/CESP".
- Para que a consulta seja efetuada, informe, na parte superior, os dados que serão consideradas para a seleção.
- As informações dos *grids* serão atualizadas de acordo com os parâmetros informados para a pesquisa.

**Detalhamento dos Campos** 

# **Ano CESV**

Ano de emissão do CESV/CESP que será utilizado para efetuar a consulta.

## **Número CESV**

Número do CESV que será utilizado para efetuar a consulta.

# **Módulo Consulta**

# **Documento Entrada**

## **Objetivo**

Consultar as informações relacionadas aos documentos de entrada.

## **Níveis**

- 1. Entrada de veículos por data.
- 2. Consulta por placa de veículo.

# **Estrutura do Módulo - Documento Entrada**

# **Entrada de Veículo por Data**

## **Objetivo**

Consultar as movimentações de entrada de veículos em uma determinada data.

**Considerações Gerais**

- As funções da barra de menu padrão estão detalhadas no capítulo [Ambientação](#page-378-0)  $SARA$  379.
- O CESV deverá ser previamente cadastrado no módulo "Portaria", em "Emissão do CESV/CESP".
- No primeiro *grid* serão exibidas as informações do veículo, obtidas por meio da pesquisa da data selecionada.
- No segundo *grid* serão exibidas as informações dos lotes contidos no veículo.

**Detalhamento dos Campos** 

## **Informe Data**

Informe a data que será utilizada para efetuar a pesquisa dos registros de entrada dos veículos.

# **Estrutura do Módulo - Documento Entrada**

# **Consulta por Placa de Veículo**

## **Objetivo**

Pesquisar as movimentações de entrada e saída pela placa do veículo.

**Considerações Gerais**

- · As funções da barra de menu padrão estão detalhadas no capítulo **[Ambientação](#page-378-0)**  $SARA$  379.
- O CESV deverá estar previamente cadastrados no módulo "Portaria", em "Emissão da CESV/CESP".
- No *grid* da esquerda serão exibidas todas as movimentações do veículo.
- No *grid* da direita serão exibidos os documentos referentes à movimentação.

**Detalhamento dos Campos** 

## **Informe a Placa do Veículo**

Informe a placa do veículo que será utilizada para efetuar a pesquisa dos registros de entrada dos veículos.

# **Estrutura do Módulo - Documento Entrada**

# **Localização de Veículo no Pátio**

#### **Objetivo**

Consultar a localização do veículo no pátio.

**Funções Específicas** 

## **Pesq Veic**

Permite efetuar a pesquisa do veículo a ser localizado no pátio.

#### **Pesq Box**

Permite informar o *box* para localização dos seus respectivos pátios, selecionando o pátio e *box* que serão considerados para localização do veículo.

**Considerações Gerais**

- · As funções da barra de menu padrão estão detalhadas no capítulo [Ambientação](#page-378-0)  $SARA$   $379$ .
- O CESV e o CESP deverão estar previamente cadastrados no módulo "Portaria", em "Emissão da CESV/CESP".

**Detalhamento dos Campos** 

#### **Veículo**

Placa do veículo.

#### **Carreta**

Placa da carreta.

## **CESV**

Número do Certificado de Entrada e Saída de Veículos.

#### **Motorista**

Nome do motorista.

## **Data de entrada**

Data de entrada do veículo no recinto.

#### **Pátio**

Nome/código do pátio onde se encontra o veículo.

## **Box**

Nome/código do box onde se encontra o veículo.

# **Módulo Consulta**

# **Entrada Documental**

# **Objetivo**

Consultar as informações sobre documentos cadastrados na entrada da unidade.

# **Níveis**

- 1. Documento de Entrada por Data.
- 2. Consulta Documento de Saída por Data de Carga.
- 3. Consulta por DA.
- 4. Consulta por Documento de Saída Carregada.
- 5. Consulta Documento de Entrada.

# **Módulo Consulta - Entrada Documental**

# **Consulta de Documento de Entrada por Data**

## **Objetivo**

Consultar os documentos de entrada em uma determinada faixa de datas.

**Considerações Gerais**

- As funções da barra de menu padrão estão detalhadas no capítulo [Ambientação](#page-378-0)  $SARA$  379.
- Na pasta "Lotes Doc. Entrada" serão exibidos todos os lotes relacionados ao Documento de Entrada selecionado.

**Detalhamento dos Campos** 

## **Data Inicial / Data Final**

Informe as datas inicial e final para estabelecer o período para a consulta.

**Consulta de Documento de Saída Por Data de Carga**

# **Objetivo**

Consultar os Documentos de Saída em um determinado período.

**Considerações Gerais**

- · As funções da barra de menu padrão estão detalhadas no capítulo [Ambientação](#page-378-0)  $SARA$  379.
- Para que a consulta seja efetuada, informe o período de datas e clique em "Pesquisar".
- Serão exibidas as informações dos documentos de saída na pasta "Listagem Doc. Saída".
- Ao selecionar um documento de saída, nesta pasta serão exibidas também as informações do veículo utilizado na movimentação.
- Ao selecionar a pasta"Itens Doc. Saída" serão exibidos todos os itens acobertados pelo documento de saída selecionado.
- Ao selecionar a pasta "Lotes Doc. Saída" serão exibidos todos os lotes relacionados ao documento de saída selecionado.

**Detalhamentos dos Campos** 

## **Data Inicial / Data Final**

Informe as datas inicial e final para estabelecer o período para a consulta.

# **Consulta por DA**

## **Objetivo**

Consultar as Declarações de Entreposto Aduaneiro (DA).

**Funções Específicas** 

## **Desc. Item**

Permite exibir uma tela com a descrição completa do item da DA selecionada na *grid*.

**Considerações Gerais**

- · As funções da barra de menu padrão estão detalhadas no capítulo **[Ambientação](#page-378-0)**  $SARA$  379.
- Para que a consulta seja efetuada, informe os dados que devem ser considerados no filtro das informações e clique em "Pesquisar".

**Detalhamento dos Campos** 

## **Ano**

Informe o ano de emissão da DA que será utilizado para efetuar a consulta.

## **Nº DA**

Informe o número da DA que será utilizado para efetuar a consulta.

# **Consulta Documento de Saída Carregado**

## **Objetivo**

Consultar os documentos de saída carregados.

**Considerações Gerais**

- · As funções da barra de menu padrão estão detalhadas no capítulo [Ambientação](#page-378-0)  $SARA$   $379$ .
- Para que a consulta seja efetuada, informe o período.
- Serão exibidos os dados do documento de saída pesquisado.
- Ao selecionar a pasta "Listagem Doc. Entrada" serão exibidos os documentos de entrada relacionados ao documento de saída selecionado.
- Ao selecionar a pasta "Listagem Doc. Saída" serão exibidas todos os documentos de saída relacionados.
- Ao selecionar a pasta "Itens Doc. Saída Carregados" serão exibidos todos os itens carregados, os quais estão relacionados ao documento de saída selecionado.
- Ao selecionar a pasta "Lotes Doc. Saída" serão exibidos todos os lotes que estão relacionados ao documento de saída selecionado.

**Detalhamento dos Campos** 

## **Ano**

Informe o ano que será utilizado para efetuar a consulta.

## **Tipo**

Selecione o tipo do documento que será utilizado para efetuar a consulta.

## **Nº Doc. Saída**

Informe o número do Documento de Saída que será utilizado para efetuar a consulta.

# **Consulta Documento de Entrada**

# **Objetivo**

Consultar os detalhes das informações relacionados ao documento de entrada.

**Considerações Gerais**

- · As funções da barra de menu padrão estão detalhadas no capítulo [Ambientação](#page-378-0)  $SARA$  379.
- Ao selecionar a pasta "Listagem Doc. Entrada" serão exibidas todos os documentos de entrada que atendem ao valor informado nos campos "Ano" e "Nº doc. ent.".
- Ao selecionar a pasta "Lotes Doc. Entrada" serão exibidos todos os lotes relacionados ao documento de entrada selecionado na pasta "Listagem Doc. Entrada".
- Ao selecionar a pasta "Avarias" serão exibidas todas as avarias relacionadas ao documento de entrada selecionado na pasta "Listagem Doc. Entrada".

**Detalhamento dos Campos** 

## **Ano**

Selecione o ano de emissão do Documento de Entrada que será utilizado para efetuar a consulta.

## **Nº Doc. Ent.**

Informe o número do Documento de Entrada que será utilizado para efetuar a consulta.

# **Módulo Consulta**

# **Operacional**

**Objetivo**

Permitir a consulta das informações do módulo Operacional.

# **Níveis**

- 1. Consulta Genérica.
- 2. Listagem DTAs com OS em Aberto.
- 3. Consulta por Número de *Container.*
- 4. Consulta por OS.
- 5. Consulta por OS Interna.
- 6. Consulta Controle Fitossanitário.

# **Módulo Consulta - Operacional**

# **Consulta Genérica**

## **Objetivo**

Efetuar a consulta genérica das informações registradas no sistema.

**Opções de Consulta** 

## **CESV/CESP**

Permite consultar as entradas e saídas de veículos e pedestres.

## **Documento de Entrada**

Permite consultar os documentos de entrada.

## **Lote**

Permite consultar os lotes e as informações relacionadas a este.

## **TFA/TFE**

Permite consultar o Termo de Falta de Avarias (TFA) / Terno de Falta e Excessos (TFE) e os registros relacionados.

## **Ordens de Serviços (OS)**

Permite consultar a ordem de serviço e os registros relacionados.

## **Documento de Saída**

Permite consultar o documento de saída e os registros relacionados.

## **Container**

Permite consultar o *container* e os registros relacionados.

## **Registro Manifesto**

Permite consultar o registro de manifesto e os registros relacionados.

## **CSM - Contr. Saída Mercadoria**

Permite consultar o Controle de Saída de Mercadoria e os registros relacionados.

## **Transit - Time**

Permite consultar o *transit-time* e os registros relacionados.

## **Apreensão**

Permite consultar as informações sobre um processo de exportação vinculado a uma Reserva.

## **Reserva (***Booking***)**

Permite consultar as informações das reservas programadas (*booking*).

## **DEPOT**

Permite consultar as informações dos processos do DEPOT.

#### **Programações Agendadas**

Permite consultar as informações de agendamento.

**Considerações Gerais**

- As funções da barra de menu padrão estão detalhadas no capítulo [Ambientação](#page-378-0)  $SARA$   $379$ .
- Na tela será apresentada, no lado esquerdo, uma árvore de visualização que permite selecionar qual o registro será consultado.
- Cada registro possui informaç ões chaves que poderão ser consideradas para consulta.
- Ao selecionar uma destas informaç ões chaves será habilitado, no lado direito da tela, os parâmetros para definição dos registros a serem considerados na consulta.

Exemplo: Para identificar a entrada de um veículo em um determinado período, é necessário:

- 1. Expandir as opções de seleção de "CESV/CESP".
- 2. Selecionar a opção por "Data/Entrada".
- 3. Inserir o período a ser considerado para a consulta dos registros.
- 4. Clicar em "Consultar", para que o sistema processe as informações e retorne com o resultado obtido, de acordo com as informações definidas.
- Na primeira pasta são exibidos todos os registros que atenderam ao critério de seleção.
- Sobre as pastas é apresentado o registro selecionado para consulta.
- Ao selecionar um registro, este passa a ser considerado para exibição das informaç ões nas demais pastas.
- Ao selecionar as demais pastas são exibidas as informaç ões do registro selecionado, de acordo com a pasta selecionada.

## Exemplo:

Na consulta de CESV/CESP, ao selecionar um registro na pasta "1- CESV/CESP" e clicar na pasta "2-Informaç ões Gerais", o sistema retornará as informaç ões gerais do registro selecionado. Isto também ocorre com as demais pastas.

**Detalhamento dos Campos**

**Pasta - CESV/CESP**

**Ano** Ano de emissão do CESV/CESP.

**Modal** Indica o modal do veículo do CESV.

**Número** Número do documento.

**Data Entrada** Datas inicial e final entrada que estabelecerão o período para a consulta.

**Placa do Veículo** Placa do veículo que será utilizado na consulta.

**Recinto** Recinto onde o veículo deu entrada.

## **Transportadora**

Transportadora proprietária do veículo.

**Pasta - Documento de Entrada**

## **Ano**

Ano de emissão da DTA que será utilizado para efetuar a consulta.

## **Documento**

Número da DTA que será utilizado para efetuar a consulta.

#### **Número**

Número do documento.

## **Data Entrada FEM**

Data entrada.

## **Cliente**

Nome do cliente que será utilizado para efetuar a consulta.

## **Consulta**

Para consultar os documentos de saída existem três opções:

1. Por número de documento: permite informar o ano e o número do documento de saída.

Depois de informar ambos os valores, serão listados os dados dos documentos.

- 2. Por data de registro: permite informar um intervalo de datas para filtrar os registros pela Data/Registro do documento de saída.
- 3. Por cliente: permite selecionar um cliente para filtrar os registros.

# **Pasta - Documento de Saída**

#### **Ano**

Ano de emissão do documento que será utilizado para efetuar a consulta.

#### **Documento**

Tipo de documento que será utilizado para efetuar a consulta.

#### **Número**

Número do documento.

## **Situação**

Indica a situação do documento:

- Ativo: indica que o documento ainda é válido.
- Cancelado: indica que o documento está invalidado.

## **Data/Registro**

Data/hora do documento de saída.

## **Data/Desembaraço**

Data/hora do desembaraço.

# **Data Recepção Aduaneira**

Data e hora da recepção aduaneira do documento de saída.

**Liberação Efetiva** Data/hora de liberação efetiva.

**Cliente** Cliente do documento.

## **CNPJ**

Número do CNPJ do cliente do documento.

**Pasta - Informações Gerais**

## **Comissária**

CNPJ e nome da comissária.
## **Quantidade Adições**

Número de adições ao documento de saída.

**Quantidade Volumes** Quantidade de volumes vinculados ao documento de saída.

**Peso Bruto** Peso bruto da carga.

**Peso Líquido** Peso líquido da carga.

**Moeda** Código e descrição da moeda do valor CIF(\$).

**CIF (\$)** Valor CIF do documento em moeda nacional.

**CIF Orig (\$)** Valor CIF do documento na moeda informada.

**Moeda** Código e descrição da moeda do seguro.

**Seguro (\$)** Valor do seguro do documento em moeda nacional.

**Seguro Orig (\$)** Valor do seguro do documento em moeda dólar.

**Moeda** Código e descrição da moeda do frete.

**Frete (\$)** Valor do frete do documento em moeda nacional.

**Frete Origem (\$)** Valor do frete do documento em moeda dólar.

**Moeda** Código e descrição da moeda do valor FOB.

**FOB (\$)** Valor FOB do documento em moeda nacional.

**FOB Origem (\$)**

Valor FOB do documento em moeda dólar.

**Data de Registro** Data/hora do documento de saída.

**Data Recepção Aduaneira**

Data e hora de recepção aduaneira do documento de saída.

**Data de Recepção** Data/hora de recepção da mercadoria.

**Data de Desembaraço** Data/hora de desembaraço da mercadoria.

**Data de Averbação** Data/hora da averbação do documento.

**Canal** Canal de inspeção.

**Consolidador** CNPJ e nome do consolidador.

**Imposto IPI** Valor do IPI e tipos de cobrança.

## **Imposto II**

Valor do imposto II e tipos de cobrança.

**Outros**

Valor de outros impostos e tipos de cobrança.

**Status de Faturamento** Status do faturamento em que se encontra o documento.

**Nota Fiscal** Número da Nota Fiscal.

NOTA: Quando o documento de saída está cancelado, pode ser observado uma tarja que indica que o documento está cancelado, sendo que todos os valores dos campos aparecem riscados.

**Pasta - Lotes do Doc/Saída**

## **Conhecimento**

Número do conhecimento de frete.

**Lote** Número do lote de carregamento.

**Item** Número identificador do item.

**Espécie** Espécie da embalagem.

**Liberado** Quantidade liberada.

**Protocolado** Quantidade averbada.

**Container** Número do *container.*

**Descrição** Descrição do item.

**Pasta - Liberação Fracionada**

**Documento Saída** Número formatado do documento de saída.

## **Registro**

Data/hora da criação do registro.

**Quantidade Total** Quantidade total liberada até o momento.

**Peso Bruto** Peso bruto da carga liberada.

**Peso Líquido** Peso líquido da carga liberada.

**Valor US\$** Valor liberado em Dólares.

**Quantidade (Saldo)** Quantidade restante passível de liberação.

## **Peso Bruto (Saldo)**

Peso bruto da carga restante passível de liberação.

## **Peso Líquido**

Peso líquido da carga restante passível de liberação.

#### **Valor US\$**

Valor restante passível de liberação em Dólares.

#### **Documento Entrada**

Número formatado do documento de entrada.

#### **Veículo** Placa do veículo.

**Data Liberação** Data/hora em que ocorreu a liberação da mercadoria.

## **Conhecimento**

Número do conhecimento de frete.

## **Lote**

Código do lote de carga.

**Item** Código identificador do item

## **Quantidade Liberada**

Quantidade liberada para o item

## **Peso Bruto** Preso bruto do item.

**Peso Líquido** Preso líquido do item.

**Valor** Valor do item em Dólares.

## **CESV**

Número do CESV associado a entrada.

**Pasta - Outros**

## **CESV/CESP**

Número do CESV ou CESP, sem formatação, que está associado ao documento de saída.

## **O.S.**

Número das Ordens de Serviço executadas.

#### **Container**

Número do *container.*

## **Lote**

#### **Com Saldo em Estoque** Indica se na consulta serão considerados ou não os lotes com saldo e estoque.

NOTA: Este campo permanecerá desabilitado quando o filtro for "Por Lote" e "Por Lote\RF.

## **Container**

#### **Container**

Código de identificação do *container* a ser considerado na consulta.

#### **Data/Desova**

Data inicial e final de desova que estabelecerão o período para a consulta.

#### **Data de Desova Parcial**

Data de desova que será considerada na consulta.

#### **Data de Ova**

Data de ova que será considerada na consulta.

#### **Data de Recebimento**

Data inicial e final de recebimento que estabelecerão o período para a consulta.

#### **Com Saldo em Estoque**

Indica se na consulta serão considerados os *containers* com saldo em estoque.

NOTA: Este campo permanecerá desabilitado quando o filtro for "Por Container".

## **Reserva (Booking)**

## **Número da Reserva**

Número da reserva do navio a ser considerado na consulta.

#### **Número da Viagem**

Número da viagem do navio a ser considerado na consulta.

#### **Regime**

Regime da reserva a ser considerado na consulta.

#### **Período (Data de Cadastro)**

Datas inicial e final que estabelecerão o período do cadastro da reserva a ser considerado na consulta.

#### **Período (Data do** *DeadLine***)**

Datas inicial e final que estabelecerão o período do *deadline* a ser considerado na consulta.

#### **Cliente Exportador**

Cliente que está exportando a mercadoria a ser considerado na consulta.

#### **Somente Viagens Não Encerradas?**

Quando assinalado, indica que na consulta serão consideradas somente as viagens não encerradas.

NOTAS:

- Ao efetuar a pesquisa, em cada pasta serão apresentados os detalhes das informações da reserva programada.
- Ao selecionar a opção "Por Beneficiário", será obrigatório informar o período de cadastro, além do cliente exportador.

### **Pastas**

- Reserva: apresenta as informações sobre a reserva e, em destaque, o *deadline,* caso a data atual seja posterior a data do *deadline*.
- Inform. Gerais: apresenta as informações mais detalhadas sobre a reserva selecionada.
- Programação Recebimento: detalha o que estava previsto para recebimento e o que foi recebido, caso seja o recebimento parcial do previsto.
- Pend. Regularização Fiscal: aponta a pendência, caso o documento de entrada tenha pendência de regularização fiscal.
- Estufagem: apresenta o plano de estufagem de *container*. Caso tenha sido estufado, apresenta data de conclusão e volumes.
- Estoque: apresenta os lotes de carga e o *container.*
- Saída Carregamento: lista o documento de saída e o histórico do carregamento.

#### **Somente Reservas Não Encerradas**

Quando assinalado, indica que na consulta serão consideradas somente as reservas não encerradas.

## **Imagens Capturadas**

## **Ano/Modal/Número**

Dados utilizados para pesquisa por CESV

### **Data de Passagem do Caminhão Pela Portaria (Data Captura Imagem)**

Datas inicial e final referente a entrada do caminhão que estabelecerão o período para pesquisa.

**Placa** Número da placa do veículo.

## **Container**

Código do *container.*

## **DEPOT**

#### **Container**

Número do *container* a ser considerado na consulta.

#### **Data de Recebimento**

Filtro pelo período de recebimento do *container.* Informar a data de Inicio e fim.

#### **Pastas**

- *Containers:* apresenta as informações sobre o *container* e a data de recebimento.
- *Status* do *Container:* apresenta o *status* da operação do *container* selecionado na pasta *Containers.*
- Programação/Recebimento: detalha o que estava previsto para recebimento e o que foi recebido.
- Vistoria / Estimativa: É composta pelas subpastas Vistoria e Estimativa. Na subpasta Vistória consta o *status* da vistoria de estrutura para o *container*  selecionado: se finalizado ou em andamento. Apresenta ainda as avarias incluídas na vistoria. Na subpasta Estimativa são apresentadas as estimativas de reparo para as avarias encontradas na vistoria de estrutura.
- Maquinário PTI: apresenta o *status* da vistoria de maquinário e de reparo, caso necessário, para o *container* selecionado. Esta informação é necessária somente se o *container* for do tipo "Reefer".
- Oficina/Lavacão: apresenta as informações referentes ao controle de entrada e saída da oficina e lavação.
- Programação/Saída: apresenta as informações referentes à programação de saída e carregamento do *container.*

#### **Armador**

Nome do Armador a ser considerado na consulta.

#### **Com Saldo em Estoque**

Indica se na consulta serão considerados ou não os *containers* com saldo e estoque.

Nota: Este campo permanecerá desabilitado quando o filtro for "Por Container".

## **Programações Agendadas**

#### **Por Programação**

Número do agendamento a ser considerado na consulta.

#### **Cliente**

Situação do cliente relacionado ao agendamento.

#### **Evento**

Situação atual do agendamento.

#### **Período (Data do Agendamento)**

Datas inicial e final de inclusão do agendamento, que estabelecerão o período a ser considerado na consulta.

NOTA: Ao efetuar a pesquisa em cada pasta serão apresentados os detalhes das informações das programações agendadas.

## **Composição**

- Pasta Programações Agendadas: apresenta as informações sobre o evento atual, beneficiário e datas previstas.
- Pasta Informações Gerais: apresenta as informações complementares sobre o agendamento, lista documentos e *containers* relacionados ao agendamento.
- Pasta Eventos/Anexos: detalha os eventos com data de início e término, bem como, os anexos incluídos na programação.

## **Módulo Consulta - Operacional**

## **Listagem DTAs Com OSs em Aberto**

## **Objetivo**

Permitir que sejam listadas todas as Declarações de Trânsito Aduaneiro (DTAs) que possuem Ordem de Serviço (OS) em aberto.

**Considerações Gerais**

- · As funções da barra de menu padrão estão detalhadas no capítulo **[Ambientação](#page-378-0)**  $SARA$  379.
- No lado esquerdo da tela serão exibidas todas as DTAs que possuem OS em aberto.
- Ao selecionar uma DTA, no canto direito da tela serão exibidas todas as OS em aberto que estão relacionadas à DTA.

# **Módulo Consulta - Operacional**

## **Consulta de Container**

## **Objetivo**

Pesquisar as informações relacionadas aos *containers* localizados na unidade.

**Considerações Gerais**

As funções da barra de menu padrão estão detalhadas no capítulo **[Ambientação](#page-378-0)**  $SARA$   $379$ .

**Detalhamento dos Campos** 

## **Número do Container**

Número do *container* que será utilizado para efetuar a consulta.

## **Módulo Consulta - Operacional**

## **Consulta por OS**

## **Objetivo**

Permitir a consulta de todas as informações relacionadas à Ordem de Serviço (OS).

## **Funções Específicas**

#### **Considerações Gerais**

- · As funções da barra de menu padrão estão detalhadas no capítulo **Ambientação**  $SARA$  379.
- Ao selecionar a pasta "Dados da Pesquisa", informe a OS a ser consultada e clique em "Consultar", para que o sistema procure e retorne as informaç ões da OS informada.

**Detalhamento dos Campos** 

## **Número**

Número da Ordem de Serviço que será utilizado para efetuar a pesquisa.

## **Cliente**

Cliente beneficiário do lote.

## **Situação**

Indica a situação a ordem de serviço a ser pesquisada:

- Pendente.
- Fechada.
- Cancelada.

## **Ano**

Ano do CESV vinculado à Ordem de Serviço.

## **Modal**

Indica qual é o modal utilizado para o transporte:

- Aéreo.
- **-** Ferroviário.
- Marítimo.
- Pessoa.
- Rodoviário.

## **Número**

Número do CESV que será considerado na consulta.

#### **Container**

*Container* que será considerado na consulta.

#### **Período**

Datas de geração da OS inicial e final, as quais estabelecerão o período para a consulta.

## **Pasta - Dados da Entrada**

Ao selecionar esta pasta é possível consultar todas as movimentações da Portaria que ocorreram para a OS informada.

## **Pasta - Dados do Documental**

Ao selecionar esta pasta serão apresentadas três subpastas: Documental, Conhecimentos e Espécie por Conhecimento, sendo que a subpasta Documental exibe os documentos relacionados à Ordem de Serviço.

## **Pasta - Conhecimentos**

Ao selecionar esta pasta serão apresentados todos os conhecimentos relacionados à Ordem de Serviço.

## **Pasta - Espécie Por Conhecimento**

Ao selecionar esta pasta serão apresentadas todas as espécies relacionadas ao conhecimento selecionado na pasta "Conhecimentos".

## **Pasta - Dados do Estoque**

Ao selecionar esta pasta serão exibidas duas subpastas:

- Info OS.
- **Físico Efetivo.**

## **Pasta - Lotes**

Ao selecionar esta pasta serão apresentados todos os lotes relacionados à OS, bem como, as respectivas Declarações de Entreposto Aduaneiro (DA).

**Pasta - Localização**

Ao selecionar esta pasta serão apresentadas todas as localizações dos lotes da OS selecionada.

**Pasta - Serviços e Recursos**

Ao selecionar esta pasta serão apresentados todos os serviços e recursos relacionados à OS selecionada.

**Pasta - Avarias**

Ao selecionar esta pasta serão exibidos todos os termos de avaria relacionados à OS selecionada.

**Pasta - OS Interna**

Ao selecionar esta pasta serão apresentadas todas as Ordens de Serviço internas que estão relacionadas à OS selecionada.

**Pasta - Físico Efetivo**

Ao selecionar esta pasta serão apresentados todos os lotes e itens relacionados à OS selecionada.

**Pasta - Localização**

Ao selecionar esta pasta serão apresentadas todas as localizações do Lote/Item selecionados na pasta "Físico Efetivo".

**Pasta - Localização Container – Não Desovado**

Ao selecionar esta pasta serão apresentadas as localizações dos *containers* relacionados à OS selecionada, os quais não foram desovados ainda.

# **Módulo Consulta - Operacional**

## **Consulta por OS Interna**

## **Objetivo**

Consultar todas as informações relacionadas à Ordem de Serviço interna.

## **Considerações Gerais**

- · As funções da barra de menu padrão estão detalhadas no capítulo [Ambientação](#page-378-0) [SARA](#page-378-0) 379.
- Ao selecionar a pasta "Dados da Pesquisa", informe a OS interna a ser consultada e clique em "Consultar", para que o sistema pesquise e retorne as informações da OS informada.
- Ao selecionar a pasta "Dados da OS Interna" serão exibidas as informaç ões da OS interna selecionada.
- Ao selecionar a pasta "Serviços e Recursos" serão exibidos todos os serviços e recursos relacionados à OS interna selecionada.

**Detalhamento dos Campos** 

## **Informe o Número da OS interna**

Número da Ordem de Serviço interna que será utilizado para efetuar a pesquisa.

# **Módulo Consulta - Operacional**

## **Consulta Controle Fitossanitário**

## **Objetivo**

Consultar controles fitossanitários efetuados por documento de entrada.

**Considerações Gerais**

- · As funções da barra de menu padrão estão detalhadas no capítulo [Ambientação](#page-378-0)  $SARA$   $379$ .
- Ao selecionar a pasta "Pesquisa por Documento de Entrada" é possível informar o documento de entrada e clicar em "Pesquisar", para que o sistema pesquise e retorne as informaç ões dos lotes/conhecimentos com seus respectivos controles fitossanitários.
- Ao selecionar a pasta "Pesquisa por País" é possível visualizar quais são os controles fitossanitários exigidos por País.

**Detalhamento dos Campos** 

## **Ano**

Ano que será utilizado para efetuar a consulta.

## **Tipo**

Indica o tipo do documento que será utilizado para efetuar a consulta.

## **Procedência**

Procedência da mercadoria.

## **Série**

Série do documento.

## **Número**

Número do documento.

## **Cliente**

Nome do cliente que será utilizado para efetuar a consulta.

# **Módulo Consulta**

## **Gerenciais**

## **Objetivo**

Consultar as informações gerenciais, cruzando informações para gerar estatísticas.

## **Níveis**

- 1. Listagem de Clientes Bloqueados.
- 2. Consulta Posição de Veículos.
- 3. Consulta DI x Dias.
- 4. Consulta de Estatísticas.

## **Módulo Consulta - Gerenciais**

## **Listagem de Clientes Bloqueados**

## **Objetivo**

Consultar os clientes que possuem algum bloqueio.

**Considerações Gerais**

- · As funções da barra de menu padrão estão detalhadas no capítulo **[Ambientação](#page-378-0) [SARA](#page-378-0)** 379.
- No lado esquerdo da tela serão exibidos todos os clientes que possuem algum bloqueio.

## **Módulo Consulta - Gerenciais**

**Consulta Posição de Veículos**

**Objetivo**

Monitorar a movimentação de veículos em uma determinada data.

**Considerações Gerais**

- · As funções da barra de menu padrão estão detalhadas no capítulo [Ambientação](#page-378-0)  $SARA$   $379$ .
- Para efetuar a consulta, informe a data a ser considerada para consulta da movimentação de veículos e clique em "Pesquisar".

**Detalhamento dos Campos** 

## **Informe a Tela**

Data que será utilizada para visualização da posição dos veículos.

**Módulo Consulta - Gerenciais**

## **Consulta Documentos de Saída x Dias**

## **Objetivo**

Consultar as informações relativas ao monitoramento dos Documentos de Saída em um determinado intervalo de datas.

**Considerações Gerais**

- As funções da barra de menu padrão estão detalhadas no capítulo [Ambientação](#page-378-0)  $SARA$   $379$ .
- As informações serão exibidas em dois grupos: o primeiro representa o tempo entre o protocolo e liberação e o segundo, o tempo entre a liberação e o carregamento.

**Detalhamento dos Campos** 

## **Data**

Data inicial e final que estabelecerá o período para o monitoramento do documento de saída.

## **Módulo Consulta - Gerenciais**

## **Consulta Estatísticas**

## **Objetivo**

Efetuar a consulta quantitativa das informações das atividades realizadas na unidade.

**Considerações Gerais**

- As funções da barra de menu padrão estão detalhadas no capítulo [Ambientação](#page-378-0)  $SARA$   $379$ .
- As informações consultadas serão apresentadas em tabelas, ordenadas por ano, mês, quantidade e situação; e também no modo gráfico.

**Detalhamento dos Campos** 

### **Tipo de Pesquisa**

Indica o tipo de pesquisa que será utilizado para efetuar a consulta:

- Estatísticas por OS de descarga.
- Estatísticas por OS de cara.
- Estatísticas por OS interna.
- Estatísticas por OS de operação especial.
- Estatísticas por OS.
- Estatísticas por CESV.
- Estatísticas por Da.
- Estatísticas por lote.
- Estatísticas por DI.

#### **Pesquisa**

Indica de que forma será efetuada a pesquisa:

- Ano atual.
- Todos os anos.

## **Tipo de Gráfico**

Indica o tipo de gráfico que será utilizado na pesquisa:

- Ponto.
- Pizza.
- Linha.
- Barras.

## **Módulo Consulta**

## **Faturamento**

**Objetivo** Consultar as informações do faturamento.

**Níveis**

- 1. Consulta Andamento das DIs.
- 2. Consulta Faturamento por Cliente e Comissária.
- 3. Consulta Faturados.
- 4. Consulta Faturamento.

## **Módulo Consulta - Faturamento**

## **Consulta Andamento das DIs**

## **Objetivo**

Apresentar uma lista com todas DIs liberadas e não faturadas.

**Considerações Gerais**

- · As funções da barra de menu padrão estão detalhadas no capítulo **[Ambientação](#page-378-0)**  $SARA$  379.
- Na pasta "DI's Liberadas e Não Carregadas" serão apresentadas todas as informaç ões referentes à DI.
- Na pasta "DI's Carregadas e Não Faturadas" serão apresentadas as informações referentes a data e a situação da OS relacionada à DI.

# **Módulo Consulta - Faturamento**

## **Consulta Faturamento Por Cliente e Comissária**

## **Objetivo**

Consultar as informações de faturamento dos clientes.

**Considerações Gerais**

- · As funções da barra de menu padrão estão detalhadas no capítulo **[Ambientação](#page-378-0)**  $SARA$  379.
- A consulta pode ser efetuada por data, comissária ou beneficiário.

**Detalhamento dos Campos** 

## **Data**

Data inicial e final que estabelecerá o período para a consulta das informações das Notas Fiscais.

## **Comissária**

Nome da comissária que será utilizada para a consulta das informações das Notas Fiscais.

## **Beneficiário**

Nome do beneficiário que será utilizado para a consulta das informações das Notas Fiscais.

## **Módulo Consulta - Faturamento**

## **Consulta Faturados**

### **Objetivo**

Consultar as informações relacionadas ao faturamento.

**Funções Específicas** 

#### **Endereço**

Permite visualizar as informações referentes ao endereço do cliente.

**Considerações Gerais**

- As funções da barra de menu padrão estão detalhadas no capítulo [Ambientação](#page-378-0)  $SARA$   $379$ .
- A consulta das informaç ões do faturamento poderá ser efetuada por demonstrativo (capa), documento de saída, formulário, lote, Nota Fiscal e número bancário.
- Na tela serão exibidas três pastas: Capa, Itens e Serviços.

**Detalhamento dos Campos** 

#### **Consultar Por**

Indica de que forma será efetuada a consulta das informações dos itens faturados:

- 1. Demonstrativo (capa).
- 2. Documento de saída.
- 3. Formulário.
- 4. Lote.
- 5. Nota fiscal.
- 6. Nº bancário.

## **Informe o Número**

Número que será utilizado para efetuar a pesquisa dos itens faturados.

NOTA: Este campo está diretamente relacionado ao campo "Consultar por".

## **Módulo Consulta - Faturamento**

## **Consulta Faturamento**

#### **Objetivo**

Consultar as informações relacionadas ao faturamento.

**Funções Específicas** 

## **Apagar Filtros**

Permite apagar os dados informados para a consulta.

#### **Considerações Gerais**

- · As funções da barra de menu padrão estão detalhadas no capítulo **[Ambientação](#page-378-0)**  $SARA$  379.
- A consulta efetuada por meio do "Consultar" será de acordo com a opção selecionada na pesquisa.
- Exemplo:

Se for selecionada a opção "Capa - Item", serão exibidas as informaç ões da capa; se for selecionada a opção "Nota Fiscal - Item", serão exibidas as informações da Nota Fiscal e o detalhamento dos itens.

**Detalhamento dos Campos** 

#### **Capa**

Número da capa que será considerado para efetuar a consulta das informações do faturamento.

#### **Período**

Data inicial e final que estabelecerá o período para efetuar a consulta das informaç ões do faturamento.

## **Com Nota Fiscal**

Quando assinalado, será considerado o faturamento com Nota Fiscal.

#### **Comissária**

Nome da comissária que será utilizado para efetuar a consulta das informações do faturamento.

#### **Destinatário dos Serviços**

Nome do destinatário dos serviços que será considerado para efetuar a consulta das informaç ões do faturamento.

## **Fonte Pagadora**

Nome da fonte pagadora que será considerado para efetuar a consulta das informaç ões do faturamento.

## **Tipo Demonstrativo**

Tipo do demonstrativo que será considerado na consulta:

- A Automático.
- C Pré-cálculo.
- D Arrendamento.
- M Manual.
- P Antecipado.
- R Movimentação.
- T Atracação.

## **Nota Fiscal**

Número da Nota Fiscal que será considerado para efetuar a consulta das informaç ões do faturamento.

## **Regime**

Indica o regime que será considerado para efetuar a consulta das informações do faturamento.

## **Doc. Saída**

Número do documento de saída que será considerado para efetuar a consulta das informaç ões do faturamento.

## **Lote**

Número do lote que será considerado para efetuar a consulta das informações do faturamento.

## **Emissão**

Data de emissão da nota fiscal que será considerada para efetuar a consulta das informaç ões do faturamento.

## **Item**

Código do item que será considerado para efetuar a consulta das informações do faturamento.

## **Tipo**

Tipo do cancelamento.

## **Cancelados**

Quando assinalado, serão considerados os boletos cancelados na consulta das informaç ões do faturamento.

# **Módulo Consulta**

## **Aduaneiro**

**Objetivo** Consultar as informações do módulo Aduaneiro.

**Níveis**

- 1. Averbação.
- 2. DI Cadastrada.

## **Módulo Consulta - Aduaneiro**

## **Averbação**

## **Objetivo**

Consultar as informações relacionadas à averbação.

**Considerações Gerais**

- · As funções da barra de menu padrão estão detalhadas no capítulo **[Ambientação](#page-378-0)** [SARA](#page-378-0) 379.
- A consulta poderá ser efetuada por documento de saída ou lote.

**Detalhamento dos Campos** 

## **Selecione o Tipo de Pesquisa**

Selecione o tipo de pesquisa que será utilizado para a consulta das informações relacionadas à averbação:

- Documento de saída.
- Lote.

## **Ano**

Selecione o ano de emissão que será utilizado para a consulta das informações relacionadas à averbação.

## **Tipo**

Selecione o tipo de documento que será utilizado para a consulta das informações relacionadas à averbação.

## **Número do Documento**

Informe o número do documento que será utilizado para a consulta das informaç ões relacionadas à averbação.

## **Número do Lote**

Informe o número do lote que será utilizado para a consulta das informações relacionadas à averbação.

# **Módulo Consulta - Aduaneiro**

## **Documento de Saída Cadastrado**

## **Objetivo**

Consultar as informações relacionadas ao documento de saída.

**Considerações Gerais**

- · As funções da barra de menu padrão estão detalhadas no capítulo [Ambientação](#page-378-0)  $SARA$  379.
- A consulta poderá ser efetuada por documento de saída ou lote.

**Detalhamento dos Campos** 

## **Selecione o Tipo de Pesquisa**

Indica o tipo de pesquisa que será utilizado para a consulta das informações relacionadas ao documento de saída:

- Documento de saída.
- Lote.

## **Ano**

Ano de emissão que será utilizado para a consulta das informações relacionadas ao documento de saída.

## **Tipo**

Indica o tipo de documento que será utilizado para a consulta das informações relacionadas ao documento de saída.

## **Número do Documento**

Número do documento que será utilizado para a consulta das informações relacionadas ao documento de saída.

## **Número do Lote**

Número do lote que será utilizado para a consulta das informações relacionadas ao documento de saída.

# **Módulo Consulta**

**Relatório de Ocupação Armazenagem**

**Objetivo**

Gerar o relatório de ocupação de armazenagem.

**Funções Específicas** 

## **Gerar Relatório**

Permite gerar o relatório de ocupação de armazenagem.

**Considerações Gerais**

As funções da barra de menu padrão estão detalhadas no capítulo **[Ambientação](#page-378-0)** [SARA](#page-378-0) 379.

**Detalhamento dos Campos** 

## **Opção de Relatórios**

Indica a forma de emissão do relatório a ser gerado com as informações de ocupação de armazenagem:

- Impressão.
- Arquivo PDF.

## **Módulo Consulta**

## **Mensagens**

#### **Objetivo**

Cadastrar as mensagens padrão a serem utilizadas nas operações dos módulos do sistema.

**Funções Específicas** 

#### **Desbloquear**

Permite desbloquear a mensagem.

**Considerações Gerais**

- As funções da barra de menu padrão estão detalhadas no capítulo **[Ambientação](#page-378-0) [SARA](#page-378-0)** 379.
- As mensagens serão cadastradas por lote.
- Permite bloquear uma mensagem e também excluí-la, sendo que a mensagem poderá ser bloqueada temporariamente, quando não for utilizada.

**Detalhamento dos Campos** 

#### **Lote**

Selecione o número do lote que utilizará a mensagem.

#### **Cliente**

Nome do cliente que será associado à mensagem.

#### **Mensagem**

Informe a mensagem.

## **Operação**

Selecione a operação que utilizará a mensagem.

#### **Código do Usuário - Desbloqueio**

Código do usuário que efetuou o desbloqueio.

**Nome do Usuário - Desbloqueio** Nome do usuário que efetuou o desbloqueio.

## **Data Desbloqueio**

Data em que foi efetuado o desbloqueio.

## **Módulo**

## **Consulta RFB**

## **Objetivo**

Esse módulo é responsável pelas consultas realizadas no sistema pelo órgão Receita Federal. Ele visa primeiramente atender às solicitações da Receita Federal do Brasil, tendo em vista suas necessidades, conforme o Ato Declaratório Executivo.

**Funções Principais**

- 1. Visualização dos dados do sistema.
- 2. Visualização da documentação do sistema.
- 3. Execução de consultas dinâmicas no banco de dados.
- 4. Visualização do log de acesso ao sistema.
- 5. Visualização do log de alterações no sistema.
- 6. Visualização das permissões de acesso dos perfis.

## **Considerações Gerais**

- Nesse módulo, como nos demais do sistema SARA, está disponível em sua tela principal uma barra de ferramentas com as principais opções, como as que compõem o menu Consulta.
- Está dividido em sete partes principais:
	- 1. Cadastro.
	- 2. Formulários em branco.
	- 3. 2.1 Consulta Dinâmica.
	- 4. 2.2 Consulta estruturada.
	- 5. ADE Coana nº 2 de 2003.
	- 6. Relatórios adicionais.
	- 7. Parametrizaç ão.

# **Ambientação SARA**

# <span id="page-425-0"></span>**Funções Padrão**

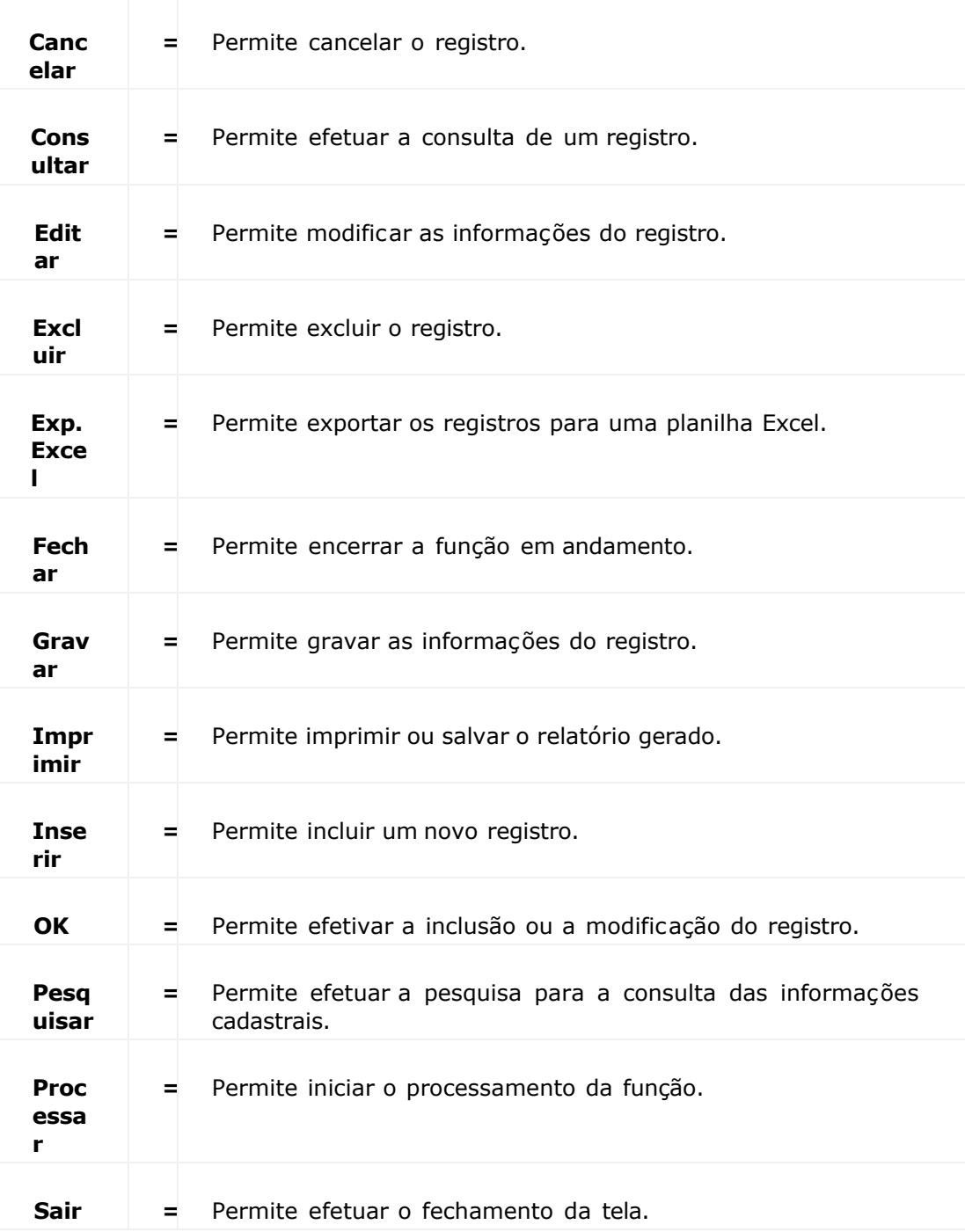

## **Módulo Consulta RFB - Cadastro**

## **Local da Documentação do Sistema**

## **Objetivo**

Cadastrar todos os tipos de documentos existentes no sistema e o caminho dos mesmos. Os dados que forem cadastrados aqui serão apresentados dinamic amente no menu Documentação do Sistema.

**Considerações Gerais**

- As funções padrão do menu estão detalhadas no capítulo **[Ambientação](#page-425-0) [SARA](#page-425-0) 426**
- Nesta tela são cadastrados os locais da documentaç ão do sistema, os quais são apresentados como submenu do menu "Documentaç ão do Sistema", no módulo Consulta RFB.
- Se for cadastrada uma localização inválida, o sistema não permitirá gravar o registro.
- É permitido manter a localização em branco, porém, o menu não será apresentado até o momento em que o cadastro esteja completo.

**Detalhamento dos Campos** 

## **Ordem**

Ordem de apresentação do menu.

## **Descrição**

Descrição do documento.

## **Local**

Diretório no qual o documento está salvo.

## **Módulo Consulta RFB - Cadastro**

## **Permissões**

#### **Objetivo**

Registrar autorizações de mudança em certos tipos de registros do sistema.

**Funções Específicas** 

### **Atualiza Lista de Máquina**

Permite atualizar a lista de máquinas disponíveis no sistema.

#### **Considerações Gerais**

- As funções padrão do menu estão detalhadas no capítulo [Ambientação](#page-425-0) [SARA](#page-425-0) 426
- Conforme determinado pela RFB em auditorias, para segurança do sistema existirão registros que somente poderão ser alterados se existir permissão por parte de um Gerente, Diretor ou da própria RFB.

**Detalhamento dos Campos** 

#### **Tipo Motivo**

Tipo de permissão.

#### **Motivo**

Motivo da alteração.

#### **Máquina**

Computador que receberá a autorização para realizar a alteração do sistema.

#### **Data Acesso**

Data em que a liberação estará disponível para a alteração.

#### **Cancelado?**

Quando assinalado, indica que o registro em questão está cancelado.

#### **Descrição**

Comentário sobre o motivo da alteração.

#### **Informações Receita Federal**

Quando assinalado, indica que a informação será enviada à Receita Federal.

NOTA: Os campos "Assunto" e "Mensagem" serão habilitados somente quando este campo for assinalado.

#### **Assunto**

Assunto informado à RFB.

**Mensagem**

Mensagem enviada à RFB.

## **Módulo Consulta RFB - Cadastro**

## **Parâmetros Consulta Dinâmica**

**Objetivo** Registrar os parâmetros relativos à consulta dinâmica.

**Considerações Gerais** As funções padrão do menu estão detalhadas no capítulo **[Ambientação](#page-425-0) [SARA](#page-425-0)** 426.

**Detalhamento dos Campos** 

**Parâmetro** Código do parâmetro.

Exemplo: CNPJ\_Consignatario, CNPJ\_Emissor, Lote, entre outros.

## **Descrição (Pesquisa)**

Identificação do parâmetro para a pesquisa.

Exemplo: Consignatário, Emissor, Lote do Cliente, entre outros.

## **Máscara**

Máscara que será utilizada pelo parâmetro em questão.

Exemplo: 99.999.999\/9999-99;0;\_, 999999999999, entre outras.

## *Script* **SQL**

Arquivo texto contendo os comandos SQL.

Exemplo: *select lote\_id from tab\_lote where 1=1*

## **Módulo Consulta RFB - Cadastro**

## **Msg Receita**

## **Objetivo**

Enviar mensagens para os *e-mails* selecionados e consultar as mensagens trocadas entre o beneficiário e a SRF.

**Considerações Gerais**

- · As funções padrão do menu estão detalhadas no capítulo **[Ambientação](#page-425-0) SARA 426**
- Na tela "Registro de Mensagens" é possível visualizar o assunto referente à mensagem selecionada, a lista de destinatários, o texto da mensagem e o registro das mensagens relacionadas a este assunto.
- Para efetuar uma consulta, clique em "F5" e selecione o assunto.
- Para cadastrar um assunto, clique em "Novo".
- Para registrar uma nova mensagem, que será enviada aos destinatários cadastrados para o departamento selecionado, clique em "Inserir".
- Também é possível editar uma mensagem já enviada, com a opção de reenviála.
- A opção "Cancelar MSG" altera a mensagem para o *status* de "Cancelada", alterando a linha do *grid* para a cor vermelha.

**Detalhamento dos Campos** 

## **Assunto**

Assunto a ser registrado/tratado com a Receita Federal.

NOTA: Trata-se também do texto a ser enviado automaticamente no campo "Assunto" do *e-mail.*

#### **Departamento**

Departamento ao qual se destina a mensagem e o registro de comunicação.

## **Destinatário**

Destinatários a serem selecionados para o envio da mensagem.

## **Lista Destinatários**

Lista de destinatários a quem serão enviadas as mensagens.

#### **Texto**

Texto explicativo relacionado ao registro da comunicação que está sendo realizada.

## **Módulo Consulta RFB - Formulário em Branco**

## **Impressão de Layout em Branco**

## **Objetivo**

Gerar formulários em que serão inseridas as informaç ões de todo o processo aduaneiro, sendo estes emitidos e guardados pelo fiel depositário ou por um setor que deve se responsabilizar por eles.

**Considerações Gerais**

- As funções padrão do menu estão detalhadas no capítulo [Ambientação](#page-425-0) [SARA](#page-425-0) 426
- Estes formulários somente serão utilizados caso ocorra algum problema no qual o registro das informaç ões não possa ser efetuao diretamente no sistema (online). Neste caso, a RFB permite que os lançamentos sejam realizados de forma retroativa, quando as atividades voltarem ao normal.
- Para realizar a visualização/impressão do formulário, selecione o documento desejado no campo "Opções" e, em seguida, clique em "Imprimir".

## **Módulo Consulta RFB**

## **2.1 Consulta Dinâmica**

## **Objetivo**

Cadastrar e executar os *scripts* de consultas SQL e visualizar os registros retornados por esta consulta.

**Considerações Gerais**

- As funções padrão do menu estão detalhadas no capítulo **[Ambientação](#page-425-0) [SARA](#page-425-0)** 26
- As seguintes ações não são permitidas nesta tela: **Delete, Drop, Exec, Create, Insert e Update.**
- A consulta SQL é realizada por intermédio da função **Executar**, sendo que os registros retornados podem ser visualizados no *grid.*
- O *grid* permite efetuar um agrupamento por qualquer coluna. Para isso, clique e segure sobre a coluna selecionada e arraste-a até a parte superior cinza do *grid.*

**Detalhamento dos Campos** 

## **Descrição**

Informe a descrição do SQL.

## **Script SQL**

Informe o *Script* do SQL que efetua a consulta.
# **Módulo Consulta RFB**

# **2.2 Consulta Estruturada**

## **Objetivo**

Atender a solicitação da Receita Federal do Brasil e ao que se encontra no Anexo Único do Ato Declaratório Conjunto COANA/COTEC Nº 2 de 2003, que estabelece as regras e conteúdos de cada um dos relatórios para consulta, sendo que todos devem apresentar os dados da tela, permitir filtros após a extração dos dados (apresentação) ou antes, quando especificado na descrição do item. Ainda no ADE (Ato Declaratório Executivo), consta que todos os relatórios devem permitir a exportação dos dados para o Excel.

Como a discriminaç ão dos dados está presente em documento oficial, não serão apresentados muitos detalhes, apenas os dados, conforme especificação semelhante a que é apresentada no Projeto de Consulta (item que também consta no ADE).

# **2.2.3 Extrato de Consulta**

### **Objetivo**

Apresentar todas as informaç ões solicitadas pelo item 2.2.3 do Anexo Único do Ato Declaratório COANA/COTEC Nº 2 de 2003, permitindo assim a consulta e exportações dos registros.

### **Considerações Gerais**

- As funções padrão do menu estão detalhadas no capítulo [Ambientação](#page-425-0) [SARA](#page-425-0) k26.
- Serão solicitados filtros de acordo com o relatório selecionado.
- As informaç ões extraídas da base de dados são apresentadas na íntegra, seguindo o modelo disposto no Ato Declaratório, facilitando assim a conferência dos dados gerados.

### **Detalhamento dos Campos**

O sistema está apto a apresentar os seguintes dados:

- 1.1 Entrada/saída de pessoas.
- 1.2 Entrada/saída de veículos de carga.
- 1.3 Entrada/saída de lote de carga.
- 1.4 Relação de notas fiscais RNF.
- 1.5 Armazenagem de carga não desunitizada.
- 1.6 Desunitização de carga.
- 1.7 Unitização de carga.
- 1.8 Consolidação/desconsolidação lote de carga.
- 1.9 Transferência de local de armazenagem.
- 1.10 Mudança de situação aduaneira de lote de carga.
- 1.10A Situação do lote de carga para verificação física.
- 1.11 Relação de transferência de mercadorias RTM.
- 1.20 Registro de mudança de regime aduaneiro.
- 1.23 Registro de avarias.

# **2.2.4 Conteúdo de Nota Fiscal**

## **Objetivo**

Consultar os dados da Nota Fiscal e dos seus itens, conforme solicitado no item 2.2.4 do Anexo Único do Ato Declaratório COANA/COTEC Nº 2 de 2003.

**Considerações Gerais**

- As funções padrão do menu estão detalhadas no capítulo [Ambientação](#page-425-0) [SARA](#page-425-0) 426.
- Para consultar uma Nota Fiscal, informe os campos "Ano" e "Número da Nota".
- É possível realizar a consulta do número da Nota pela "Lupa", localizada ao lado do campo "Número".
- Um mesmo número de Nota Fiscal pode estar presente para diversos clientes, sendo assim, o sistema apresentará a relação dos clientes relacionados ao número da Nota, para que seja selecionado o desejado.

**Detalhamento dos Campos** 

### **Ano**

Ano do documento a ser pesquisado.

## **Número**

Número do documento a ser pesquisado.

### **CNJP Emissor**

Número do CNPJ do emissor.

# **2.2.5 Histórico de Movimentação de Pessoas**

### **Objetivo**

Consultar o histórico de movimentação de pessoas, em conformidade com o item 2.2.5 do Anexo Único do Ato Declaratório COANA/COTEC Nº 2 de 2003.

**Considerações Gerais**

- As funções padrão do menu estão detalhadas no capítulo **[Ambientação](#page-425-0) [SARA](#page-425-0) 426**
- Esta opção permite consultar o histórico de movimentaç ão de pessoas, sendo informados filtros para a seleção das informaç ões e para a geração de planilha Excel com os dados consultados.
- A opção "2.2.5 Histórico de Movimentaç ão de Pessoas" permite a consulta dos acessos para as 3 opções solicitadas pelo Ato Declaratório:
	- a) Data e horário de entrada e saída.

b) Pessoa identificada pelo nome ou por documento, e por data e horário de entrada e de saída.

- c) Pessoas que entraram e não saíram ou pessoas que saíram e não entraram.
- Todas as pesquisas possuem filtro por data.
- Os filtros por nome e/ou documento são solicitados somente na opção 2, mas estão liberados nas demais opções, visando facilitar a pesquisa.

**Detalhamento dos Campos**

**a) Data e Horário de Entrada e de Saída**

### **Período**

Datas e horas que estabelecerão o período para a consulta do histórico.

**b) Pessoa Identificada Pelo Nome ou Por Documento e Por Data e Horário de Entrada e de Saída**

### **Período**

Datas e horas que estabelecerão o período para a consulta.

#### **Pessoa**

Selecionar os dados de entrada e saída de uma determinada pessoa.

### **Documento**

Permite selecionar os dados de entrada e saída de uma determinada pessoa por meio do seu CPF, RG, CNH, CTPS, Passaporte ou outros documentos.

NOTA: Neste caso, selecione o tipo e informe o número do documento.

**c) Pessoas Que Entraram e Não Saíram ou Pessoas Que Saíram e Não Entraram**

# **Período**

Datas e horas que estabelecerão o período para a consulta.

**2.2.6 Histórico de Movimentação de Veículos e Containers**

## **Objetivo**

Consultar o histórico de movimentaç ão de veículos e *containers*, bem como, informaç ões de divergência de peso para eles, segundo o item 2.2.6 do Anexo Único do Ato Declaratório Nº 2 de 2003.

## **Considerações Gerais**

- · As funções padrão do menu estão detalhadas no capítulo **[Ambientação](#page-425-0) [SARA](#page-425-0)** 26
- Esta opção permite listar o histórico de movimentaç ão de veículos e *containers*  dentro do período consultado, por ordem de data, com filtragem por veículo, condutor, entrada e saída de veículos em lastre, entrada e saída de *containers*  em lastre e divergência no peso bruto.
- A figura abaixo exibe os registros encontrados por veículo e período de data, listando as informaç ões complementares.
- Para cada tipo de movimentaç ão selecionado, o sistema fará a liberação de filtros apropriados, conforme descrito no Anexo Único.

**Detalhamento dos Campos**

# **a) Por Veículo**

Opção para veículo identificado, na qual são relacionadas as datas e horários de entrada e saída, informando se o veículo estava em lastre, se vinha diretamente do exterior ou se iria para lá diretamente, se fazia trânsito aduaneiro na importaç ão ou na exportação, ou se fazia transporte doméstic o, identificando o transportador pelo nome (CNPJ ou CPF, se nacional), os respectivos tipo e número do documento de transporte, tipo e número do documento aduaneiro e o nome (CPF e CNH, se nacional) do condutor.

## **Período**

Datas inicial e final que estabelecerão o período para a consulta do histórico.

## **Placa do Veículo**

Placa ou identificação do veículo a ser pesquisado.

**b) Veículos Por Transportador**

Opção para certo transportador, na qual este é identificado pelo nome (CNPJ ou CPF, se nacional). Relaciona as datas e os horários de entradas e saídas; identifica o veículo, informando se estava em lastre, se vinha diretamente do exterior ou se para lá seguia, se fazia trânsito aduaneiro na importaç ão ou na exportação, ou se fazia transporte doméstic o, identificando os respectivos tipo e número do documento de transporte, tipo e o número do documento aduaneiro.

### **Período**

Datas inicial e final que estabelecerão o período para a consulta do histórico.

### **Transportador**

Nome da empresa responsável pelo transporte da carga.

## **c) Veículos Por Condutor**

Opção para determinado condutor de veículo rodoviário, identificado pelo nome (CPF ou CNH, se nacional). Relaciona as datas e os horários de entradas e saídas, a placa do veículo, informando se o veículo estava em lastre, se vinha diretamente do exterior ou se para o exterior saia, se fazia trânsito aduaneiro na importaç ão ou na exportação, ou se fazia transporte doméstic o, identificando o transportador pelo nome (CNPJ ou CPF, se nacional), os respectivos tipo e número do documento de transporte, bem como, tipo e número do documento aduaneiro.

### **Período**

Datas inicial e final que estabelecerão o período para a consulta do histórico.

### **Condutor**

Nome do motorista ou condutor do veículo responsável pelo transporte da carga.

# **d) Veículos Por País de Destino**

Opção para determinado país de destino. No caso de trânsito internacional de passagem, identifica o transportador pelo nome (CNPJ ou CPF, se nacional), o veículo, tipo e número do documento de transporte, país de procedência e país de destino, indicando as datas de entrada e de saída.

### **Período**

Datas inicial e final que estabelecerão o período para a consulta do histórico.

## **País de Destino**

Indica o país a que se destina a mercadoria (no caso de exportação).

NOTA: Se for importação, sempre será Brasil.

**e) Veículo Sem Entrada ou Sem Saída**

Relaciona os veículos que entraram e não saíram do recinto, ou que saíram sem ter registro de entrada.

#### **Período**

Datas inicial e final que estabelecerão o período para a consulta do histórico.

**f) Veículos Com Entrada ou Saída Sem Condutor**

Relaciona os veículos rodoviários para os quais não foram informados os nomes dos condutores na entrada ou saída do recinto.

#### **Período**

Datas inicial e final que estabelecerão o período para a consulta do histórico.

# **g) Entrada e Saída de Veículos em Lastre**

Relaciona os veículos rodoviários que apresentam entrada em lastre, seguida de saída em lastre, informando as respectivas datas e horário da ocorrência.

#### **Período**

Datas inicial e final que estabelecerão o período para a consulta do histórico.

## **h) Por Containeres**

Por ordem de data e para o *container* identificado, relaciona as datas e os horários de entrada e saída, informando se este estava em lastre, se vinha diretamente do exterior ou se para lá irá, se fazia trânsito aduaneiro na importaç ão ou na exportação, ou se fazia transporte doméstic o, identificando o transportador pelo nome (CNPJ ou CPF, se nacional), o veículo transportador, os respectivos tipo e número do documento de transporte, bem como, o tipo e o número do documento aduaneiro.

### **Período**

Datas inicial e final que estabelecerão o período para a consulta do histórico.

### *Container*

Código de *container* a ser pesquisado.

## **i) Containeres Com Entrada ou Saída Sem Veículo**

Relaciona os *containers* para os quais a entrada ou a saída no recinto não apresenta a informaç ão do veículo transportador, informando as respectivas datas e os horários das ocorrências.

### **Período**

Datas inicial e final que estabelecerão o período para a consulta do histórico.

# **j) Entrada e Saída de Contêineres em Lastre**

Relaciona os *containers* rodoviários que apresentam entrada em lastre seguida de saída em lastre, informando as respectivas datas e os horários das ocorrências.

### **Período**

Datas inicial e final que estabelecerão o período para a consulta do histórico.

# **l) Divergência no Peso Bruto**

Relaciona o veículo ou o *container* cujo peso bruto da carga verificado na saída do recinto diverge do peso bruto relacionado no Conhecimento de Transporte, ou em outros documentos que acobertem a saída da carga, apontando as diferenças absolutas e relativas.

## **Período**

Datas inicial e final que estabelecerão o período para a consulta do histórico.

### **Agrupamento Por**

Permite agrupar as informações que serão apresentadas por:

- Documento de Saída.
- $\bullet$  CFSV.

# **2.2.7 Histórico de Movimentação de Lotes**

## **Objetivo**

Listar o histórico de movimentação de lotes, segundo o item 2.2.7 do Anexo Único do Ato Declaratório Nº 2 de 2003.

**Considerações Gerais**

- · As funções padrão do menu estão detalhadas no capítulo **[Ambientação](#page-425-0) [SARA](#page-425-0) 426**
- Esta opção permite listar o histórico de movimentaç ão dos lotes que entraram, dos lotes que saíram por remetente, bem como, dos lotes por regime aduaneiro, utilizando os filtros liberados para os itens segundo o ADE; lotes dentro do período, regime e CPF/CNPJ do consignatário/remetente.

**Detalhamento dos Campos**

# **a) Lotes Que Entraram**

## **Período**

Data inicial e final que estabelece o período para a consulta do histórico.

# **b) Lotes Que Saíram**

### **Período**

Data inicial e final que estabelece o período para a consulta do histórico.

**c) Lotes Que Entraram Por Consignatário**

## **Período**

Data inicial e final que estabelece o período para a consulta do histórico.

## **Consignatário**

Permite filtrar as informações pelo consignatário da carga (beneficiário).

**d) Lotes Que Saíram Por Remetente**

### **Período**

Data inicial e final que estabelece o período para a consulta do histórico.

## **Remetente**

Permite filtrar as informações pelo consignatário/remetente da carga (beneficiário).

# **e) Lotes Por Regime Aduaneiro**

### **Período**

Data inicial e final que estabelece o período para a consulta do histórico.

## **Regime**

Este filtro permite pesquisar as informações de todos os regimes aduaneiros ou cada um individualmente.

## **Consignatário/Remetente**

Permite filtrar as informações pelo consignatário/remetente da carga (beneficiário).

# **2.2.8 Desunitização**

### **Objetivo**

Listar os lotes desunitizados ou não desunitizados, segundo o item 2.2.8 do Anexo Único do Ato Declaratório Nº 2 de 2003.

**Considerações Gerais**

- · As funções padrão do menu estão detalhadas no capítulo **[Ambientação](#page-425-0) [SARA](#page-425-0)** 26
- Esta opção permite listar o histórico de movimentaç ão de lotes desunitizados ou não desunitizados, utilizando os filtros liberados para os itens segundo o ADE; lotes dentro do período.

**Detalhamento dos Campos**

# **a) Lotes Desunitizados**

#### **Período**

Data inicial e final que estabelece o período para a consulta do histórico.

# **b) Lotes Não Desunitizados**

### **Data**

Data relativa à seleção das informações que devem compor a consulta do histórico.

# **2.2.9 Prazo de Permanência**

### **Objetivo**

Listar as informaç ões referentes ao Anexo Único do Ato Declaratório Nº 2 de 2003, item 2.2.9, no que diz respeito ao prazo de permanênc ia de um lote no Recinto Alfandegado.

**Considerações Gerais**

- As funções padrão do menu estão detalhadas no capítulo [Ambientação](#page-425-0) [SARA](#page-425-0) a26
- Esta opção permite listar os lotes que tenham prazo de permanência no Recinto Alfandegado dentro do período de datas e quantidade de dias.

**Detalhamento dos Campos**

**a) Números de Lotes de Carga Que Estejam Armazenados Há Mais de Certo Número de Dias**

## **Quantidade Dias**

Número de dias que se passaram da data de entrada/desconsolidação.

**b) Números de Lotes de Carga Cujo Prazo de Depósito, ou do Regime Aduaneiro, Vencerão a Partir de Certa Data**

### **Data Consulta**

Data de partida para apresentar os registros cujo prazo de depósito está vencido.

**c) Números de Lotes de Carga Cujo Prazo de Depósito, ou do Regime Aduaneiro Vencidos Até a Data Atual**

## **Data Consulta** Data atual consulta.

NOTA: Sempre trará a data atual.

**d) Números de Lotes de Carga, Em Que a Saída Total do Recinto Tenha Ocorrido em Prazo Inferior a Certo Número de Dias.**

# **Período**

Intervalo de datas para o filtro da saída do CESV.

## **Quantidade Dias**

Quantidade de dias entre o CESV de entrada e o CESV de saída.

NOTA: Serão apresentados os registros cuja quantidade de dias é menor que o valor informado.

# **2.2.10 Movimentação e Armazenagem de Cargas**

### **Objetivo**

Listar as informaç ões referentes ao item 2.2.10 do Anexo Único do Ato Declaratório Nº 2 de 2003, no que diz respeito a movimentaç ão e a armazenagem de cargas dentro do período de datas, veículo, *container* e Conhecimento.

**Considerações Gerais**

As funções padrão do menu estão detalhadas no capítulo [Ambientação](#page-425-0) [SARA](#page-425-0) 426

**Detalhamento dos Campos**

# **a) Histórico de Ocorrências**

Apresenta o histórico das ocorrências de determinado lote.

**Lote**

Número do lote a ser pesquisado.

# **b) Lotes Gerados Para o Documento Aduaneiro**

Apresenta a movimentaç ão de um determinado documento de saída, de acordo com o ano selecionado.

### **Ano**

Ano do documento de saída a ser pesquisado.

# **Número**

Número do documento de saída a ser pesquisado.

## **c) Lotes Gerados Para o Documento de Transporte**

Apresenta a movimentaç ão de um determinado documento de saída, de acordo com o ano selecionado.

## **Tipo Documento**

Tipo do documento a ser consultado.

**Ano**

Ano do documento a ser consultado.

#### **Número**

Número do documento a ser consultado.

# **d) Lotes Desconsolidados**

Apresenta as informações de um lote master que sofreu desconsolidação.

**Lote**

Número do lote a ser pesquisado.

#### **Tipo Doc. Transporte**

Tipo de documento de transporte a ser pesquisado.

#### **Conhecimento**

Número do Conhecimento de Transporte a ser pesquisado.

# **e) Lotes Gerados Para o Consolidador**

Apresenta a consulta de lotes para um determinado consignatário, importador ou exportador.

#### **Consignatário/importador/exportador**

Identificação do consignatário, importador ou exportador.

# **f) Lotes Masters Desconsolidados**

Apresenta as informações de lotes *masters* desconsolidados em um determinado período.

#### **Período**

Datas inicial e final que estabelecerão o período para a consulta.

## **g) Lotes Avariados**

Apresenta as informações dos lotes e suas respectivas avarias, de acordo com o período informado para a pesquisa.

## **Período**

Datas inicial e final que estabelecerão o período para a consulta.

# **h) Veículo/Container Desconsolidados**

Apresenta as informações do veículo ou do *container* desconsolidado em um determinado período.

### **Período**

Datas inicial e final que estabelecerão o período para a consulta.

### **Veículo**

Número da placa do veículo a ser consultado.

### *Container*

Código do *container* a ser consultado.

# **i) Conhecimento Master**

Apresenta a lista de lotes desconsolidados, a partir do lote *master* informado.

### **Conhecimento**

Número do Conhecimento de Transporte a ser pesquisado.

# **2.2.14 Consulta Por Sequencial**

### **Objetivo**

Listar os números seqüenciais das tabelas para atender ao Item 2.2.14 do Anexo Único do Ato Declaratório Nº 2 de 2003.

**Considerações Gerais**

As funções padrão do menu estão detalhadas no capítulo **[Ambientação](#page-425-0) SARA** 426.

**Detalhamento dos Campos**

# **Tela - Consulta Por Sequencial (1)**

- Esta tela será apresentada somente quando o sistema estiver configurado com o parâmetro PADRAO\_PESQUISA\_2\_14, que poder ser alterado no módulo Sistema / Cadastro de Parâmetros, e estiver com o campo "Valor Informado" igual a 0 (zero).
- Nela são apresentados o número sequencial, por meio de um intervalo de sequências, e a tabela a ser consultada, trazendo seus registros para um *grid,*  com permissão para exportar para Excel.

**Detalhamento dos Campos** 

**Tabela**

Tabela do sistema a ser consultada.

## **Nr. Sequencial De... Até**

Intervalo de número seqüencial da tabela.

## **Tela - Consulta Por Sequencial (2)**

Se o "Cadastro de Parâmetros" estiver com o campo "Valor Informado" igual a 1 (um), os filtros serão definidos por chave.

### **Tabela**

Tabela do sistema a ser consultada.

### **Chave De... Até**

Intervalo de chaves a ser retornado.

# **2.15 Tabelas do Sistema**

### **Objetivo**

Visualizar todos os dados cadastrados no sistema. O sistema permite ainda a visualização on-line e a descrição da estrutura da tabela e de cada campo, bem como, as referências, quando houver (foreing keys - integridade referencial empregada).

**Considerações Gerais**

- As funções padrão do menu estão detalhadas no capítulo [Ambientação](#page-425-0) [SARA](#page-425-0) 426
- O *grid* permite efetuar agrupamentos por qualquer coluna. Para isso, basta clicar e segurar sobre a coluna escolhida e arrastá-la até a parte superior cinza do *grid.*

**Detalhamento dos Campos** 

### **Tabela de Dados do Sistema**

Tabelas existentes no banco de dados, as quais estão disponíveis para pesquisa.

### **Tabela**

Lista de tabelas do sistema.

# *Grid* **de dados**

Dados (*on-line*) da tabela.

### **Dados**

Campos (*on-line*) e suas descrições, conforme consta no dicionário de dados.

## **Referências**

Referências (integridade) atualmente empregadas na tabela selecionada.

# **2.18 a) Log de Alterações no Sistema**

### **Objetivo**

Listar o *log* das alterações de dados nas tabelas do sistema, tais como edição, inserção e remoç ão de registros.

**Considerações Gerais**

- · As funções padrão do menu estão detalhadas no capítulo **[Ambientação](#page-425-0) SARA 426**
- Para visualizar os registros alterados, selecione uma tabela no *grid* do lado esquerdo da tela e clique em " Pesquisar". Os dados serão exibidos no grid inferior da tela, no qual é possível observar o tipo de alteração efetuada na tabela, como "I" de inserção, "U" de update ou "D" de deleção.
- Também é possível também visualizar os campos e tipo de campo das tabelas no *grid* superior da tela.
- O *grid* permite efetuar agrupamentos por qualquer coluna. Para isso, é necessário clicar e segurar sobre a coluna escolhida e arrastá-la até a parte superior cinza do *grid*.
- Esta tela possui as mesmas características e funcionalidades da tela de dados do sistema.

**Detalhamento dos Campos**

## **Tabelas de Registro de** *Log* **do Sistema**

Tabela do sistema a ser pesquisada.

# **2.18 b) Justificativa de Alterações**

## **Objetivo**

Consultar as justificativas de alterações por tabela e período de alteração.

**Considerações Gerais**

- As funções padrão do menu estão detalhadas no capítulo **[Ambientação](#page-425-0) SARA 426**
- O *grid* permite efetuar agrupamentos por qualquer coluna. Para isso, é necessário clicar e segurar sobre a coluna escolhida e arrastá-la até a parte superior cinza do *grid*.

**Detalhamento dos Campos** 

## **Tabela**

Tabela do sistema a ser consultada.

# **Data De... Até**

Intervalo de datas a ser consultado.

# **Usuários e Perfis de Acesso**

## **Objetivo**

Listar os usuários e perfis de acesso ao sistema, bem como, todas as permissões de menu liberadas para o perfil selecionado.

**Considerações Gerais**

As funções padrão do menu estão detalhadas no capítulo **[Ambientação](#page-425-0) [SARA](#page-425-0) 426**.

**Detalhamento dos Campos** 

**Usuário** Nome do usuário que será consultado.

# **CPF**

CPF que será consultado.

### **Ativo**

Quando assinalado, indica que o usuário está ativo no sistema.

## *Grid* **1**

Apresenta a lista de usuários cadastrados no sistema.

## *Grid* **2**

Apresenta o perfil de acesso do usuário selecionado.

# **Outras Consultas**

## **Objetivo**

Listar os perfis de acesso ao sistema por usuário e período selecionado, conforme determinaç ão do Anexo Único do Ato Declaratório Conjunto COANA/COTEC Nº 2 de 2003.

**Considerações Gerais**

As funções padrão do menu estão detalhadas no capítulo **[Ambientação](#page-425-0) [SARA](#page-425-0)** 426.

**Detalhamento dos Campos** 

## **Usuário**

Nome do usuário a ser consultado.

# **Data De... Até**

Intervalo de data a ser consultado.

## **Ativo**

Quando assinalado, indica que o usuário está ativo no sistema.

# **2.18 d) Log de Acesso ao Sistema**

### **Objetivo**

Listar o *Log* de acesso ao sistema, exibindo a data e hora de acesso inicial e final, assim como a observação sobre como foi encerrado o processo.

**Considerações Gerais**

- · As funções padrão do menu estão detalhadas no capítulo **[Ambientação](#page-425-0) [SARA](#page-425-0)** 26
- O *grid* permite efetuar agrupamentos por qualquer coluna. Para isso, é necessário clicar e segurar sobre a coluna escolhida e arrastá-la até a parte superior cinza do *grid.*

**Detalhamento dos Campos** 

### **Usuário**

Usuário que será consultado.

### **Data De... Até**

Intervalo de tempo para a consulta.

NOTA: Permitido 3 (três) meses para filtrar todos os registros e 1 (um) ano para quando for informado um usuário específico.

## **Ativo**

Quando assinalado, indica que o usuário está ativo no sistema.

# **2.18 e) Documento Fiscal**

### **Objetivo**

Listar o *Log* dos documentos fiscais no sistema, para atender ao Item 2.18 e) do Anexo Único do Ato Declaratório Nº 2 de 2003.

**Considerações Gerais**

- As funções padrão do menu estão detalhadas no capítulo **[Ambientação](#page-425-0) SARA** 26
- O *grid* permite efetuar agrupamentos por qualquer coluna. Para isso, é necessário clicar e segurar sobre a coluna escolhida e arrastá-la até a parte superior cinza do *grid.*

**Detalhamento dos Campos** 

**Ano** Ano da Nota Fiscal.

### **Número**

Número da Nota Fiscal a ser consultada.

# **Módulo Consulta RFB - 2.2 Consulta Estruturada**

# **Documentação do Sistema**

**Objetivo** Listar a documentação do sistema.

**Considerações Gerais**

- As funções padrão do menu estão detalhadas no capítulo [Ambientação](#page-425-0) SARA 426 .
- Ao selecionar algum submenu do menu Documentaç ão do Sistema", é possível visualizar os arquivos de documentaç ão do local escolhido (Diagrama de Software, Manual e Dicionário de Dados). Para abrir um arquivo, é necessário selecioná-lo por intermédio de um duplo clique.
- Todos os itens de menus que constam na documentaç ão do sistema são cadastrados pela unidade, bem como a localização deles em sua rede para consulta.

**ADE COANA Nº 2 de 2003 - DAC (Depósito Alfandegado Certificado)**

### **Objetivo**

Extrair os dados relacionados ao CDA, os quais possuem *layout* e formatação descritos no ADE, semelhante a consulta estruturada.

**Considerações Gerais**

- · As funções padrão do menu estão detalhadas no capítulo **[Ambientação](#page-425-0) [SARA](#page-425-0)** 26
- Para um maior detalhamento da apresentação deve ser consultado o respectivo ADE relacionado.
- Este programa permite listar o CDA com possibilidade de filtros por Período, Número do CDA, Ano, DDE, Comprador, Vendedor ou Mandatário, conforme exemplific ado nas telas abaixo.

**Detalhamento dos Campos**

# **I - Entrada de Mercadorias**

### **Período**

Datas inicial e final que estabelecerão o período para a consulta do histórico.

## **II. Saída de Mercadorias**

### **Período**

Datas inicial e final que estabelecerão o período para a consulta do histórico.

## **III - Eventos Por CDA**

### **Nr. CDA**

Número do CDA (Certificado de Depósito Alfandegado) a ser utilizado como filtro de pesquisa.

# **IV - Localização de Mercadoria**

### **Nr. CDA**

Número do CDA (Certificado de Depósito Alfandegado) a ser utilizado como filtro de pesquisa.

**V - Mercadorias Submetidas ao Regime**

#### **Período**

Datas inicial e final que estabelecerão o período para a consulta do histórico.

**VI - DDE**

#### **Período**

Datas inicial e final que estabelecerão o período para a consulta do histórico.

#### **Ano**

Ano da DDE (Declaração de Despacho de Exportação) a ser utilizado no filtro de pesquisa.

### **DDE**

Número da DDE (Declaração de Despacho de Exportação) a ser utilizado como filtro de pesquisa.

## **VIII - Substituição de CDA**

### **Nr. CDA**

Número do CDA (Certificado de Depósito Alfandegado) a ser utilizado como filtro de pesquisa.

### **IX - CDAS Extintos**

## **Período**

Datas inicial e final que estabelecerão o período para a consulta do histórico.

**XI - Comprador, Vendedor e Mandatário**

#### **Período**

Datas inicial e final que estabelecerão o período para a consulta do histórico.

## **Comprador, Vendedor ou Mandatário**

Código do comprador, do vendedor ou do mandatário a ser utilizado como filtro de pesquisa.

NOTA: A desccrição deste campo será alterada de acordo com a opção selecionada no campo abaixo (Comprador / Vendedor / Mandatário).

### **Comprador / Vendedor / Mandatário**

Tipo de filtro a ser utilizado na pesquisa, que pode ser por:

- Comprador.
- Vendedor.
- Mandatário.

# **Módulo Consulta RFB**

# **Relatórios Adicionais**

### **Objetivo**

Atender a outras solicitações da Receita Federal do Brasil (RFB) e ao que se encontra no Anexo Único do Ato Declaratório Conjunto COANA/COTEC Nº 2 de 2003.

# **Módulo Consulta RFB - Relatórios Adicionais**

# **Ocupação do Armazém**

### **Objetivo**

Listar os dados da ocupação do Armazém para atender aos itens do Anexo Único do Ato Declaratório Conjunto COANA/COTEC Nº 2 de 2003, que são:

- **Seção 3 - Da taxa de Ocupação do Local ou do Recinto (%):** (Incluída pelo ADE Coana/Cotec n° 1, de 27 de setembro de 2007).
- **3.1 para verificação de mercadorias:** (Incluído pelo ADE Coana/Cotec n° 1, de 27 de setembro de 2007)
- 3.1.1 em trânsito aduaneiro (importaç ão e exportação) ou despachos de volumes postais ou remessas postais; (Incluído pelo ADE Coana/Cotec n° 1, de 27 de setembro de 2007)
- 3.1.2 outros tipos de despacho aduaneiro; (Incluído pelo ADE Coana/Cotec n° 1, de 27 de setembro de 2007)
- **3.2 para depósito de amostras.** (Incluído pelo ADE Coana/Cotec n° 1, de 27 de setembro de 2007)

**Funções Específicas** 

### **Gerar PDF**

Permite exportar as informações para PDF.

**Considerações Gerais**

As funções padrão do menu estão detalhadas no capítulo **[Ambientação](#page-425-0) [SARA](#page-425-0)** 426.

**Detalhamento dos Campos** 

### **Armazém**

Descrição do Armazém a ser consultado.

# **Módulo Consulta RFB - Relatórios Adicionais**

# **Extrato de Movimentação**

### **Objetivo**

Listar a movimentação de mercadorias e *containers* para atender ao Anexo Único do Ato Declaratório Conjunto COANA/COTEC Nº 2 de 2003.

**Considerações Gerais**

- As funções padrão do menu estão detalhadas no capítulo **[Ambientação](#page-425-0) [SARA](#page-425-0) 426**
- O *grid* permite efetuar agrupamentos por qualquer coluna. Para isso, é necessário clicar e segurar sobre a coluna escolhida e arrastá-la até a parte superior cinza do *grid.*

**Detalhamento dos Campos** 

### **Número**

Número do lote a ser consultado.

# **Módulo Consulta RFB - Parametrização**

# **Parametrização de Tabelas**

### **Objetivo**

Parametrizar as tabelas que são apresentadas nas telas de "2.18 a) Log de Alterações no Sistema" e "2.15 Tabelas do Sistema."

**Funções Específicas** 

**Selecionar Todos** Permite selecionar todas as tabelas.

**Desmarcar Todos** Permite desmarcar todas as tabelas.

**Considerações Gerais** As funções padrão do menu estão detalhadas no capítulo **[Ambientação](#page-425-0) [SARA](#page-425-0)** 426.

**Detalhamento dos Campos** 

### **Status**

Quando assinalado, a tabela será visível nas outras telas do Módulo.

### **Tabela**

Descrição das tabelas do sistema.

# **Módulo**

# **Controle de Acesso**

### **Objetivo**

Esse módulo é responsável pelo controle de entrada e saída de pessoas e veículos nas unidades da empresa.

Tem como funcionalidade a capacidade de controlar o acesso de pessoas nas dependências da empresa, o controle ao acesso de veículos de terceiros e funcionários, bem como, o de veículos pertencentes a frota da companhia. O controle verifica se a pessoa tem ou não liberação e a quem foi encaminhada. Possui ainda controle de entrada e saída de veículos com as pessoas, entre outras funções.

**Funções Principais**

- 1. Entrada e saída de pessoas e veículos.
- 2. Cadastro de pessoas.
- 3. Cadastro de veículos.
- 4. Cadastro de empresas.
- 5. Cadastro de catracas.
- 5. Geração e impressão de crachá permanente (visitantes).
- 6. Relatórios diversos.

## **Considerações Gerais**

Como os demais módulos do sistema SARA, este módulo também apresenta em sua tela principal uma barra de ferramentas com as principais funções disponíveis.

# <span id="page-463-0"></span>**Ambientação SARA**

# **Funções Padrão**

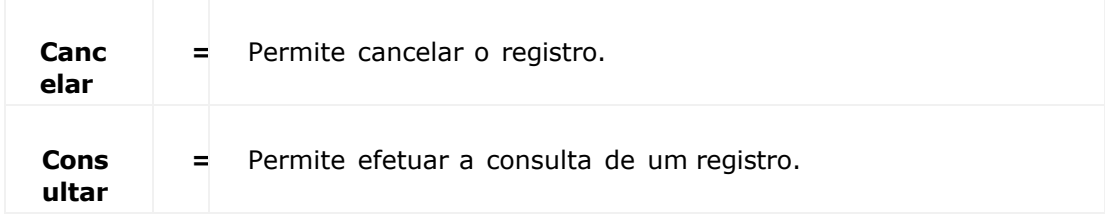

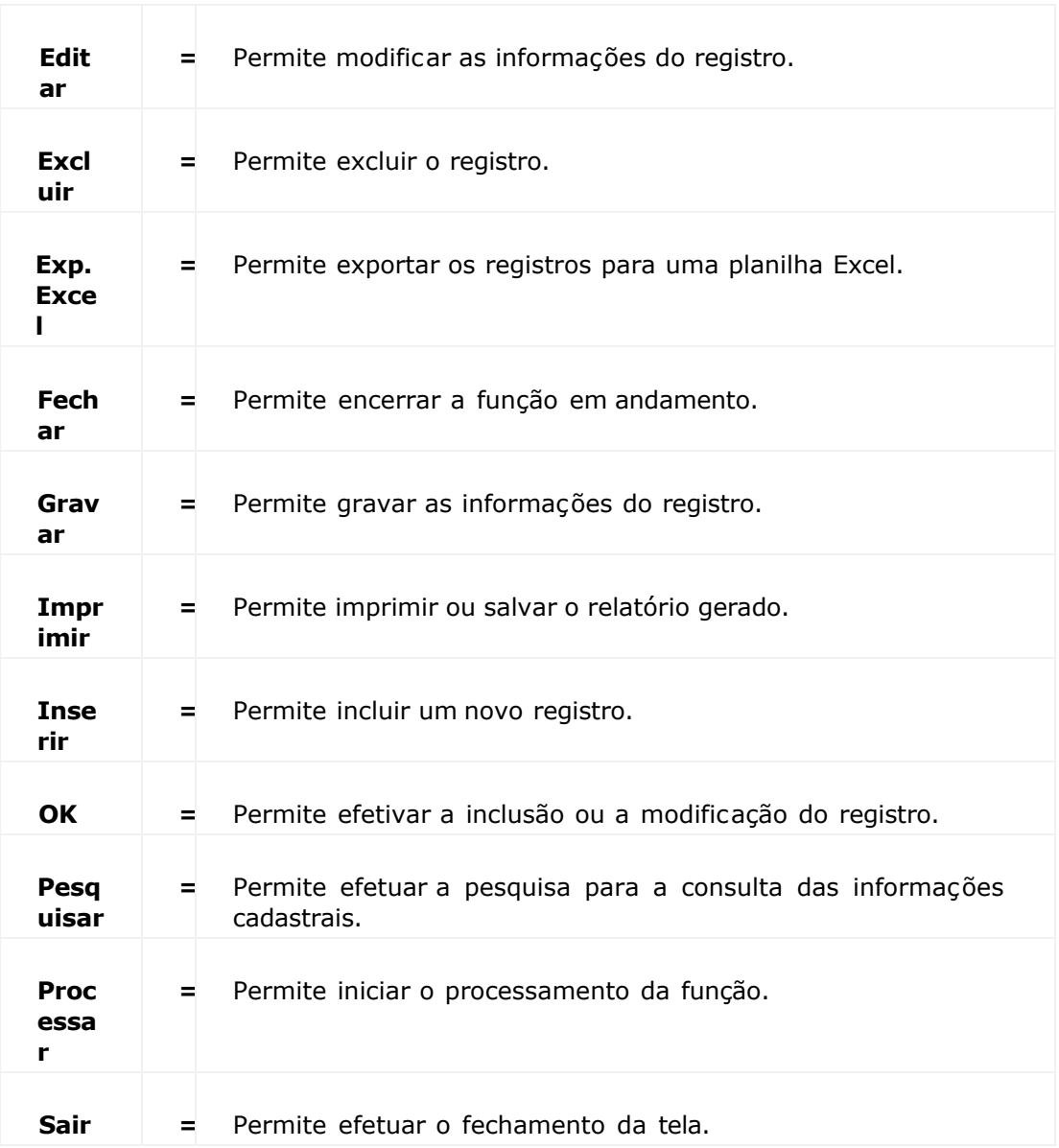

**Módulo Controle de Acesso - Controle de Acessos**

**Entrada/Saída de Pessoas**

### **Objetivo**

Controlar a entrada e saída de pessoas na unidade.

**Considerações Gerais**

- As funções padrão do menu estão detalhadas no capítulo [Ambientação](#page-463-0) [SARA](#page-463-0) 464
- Para iniciar o cadastro de entrada de uma pessoa no módulo, clique em "Controle de Acesso" ou acesse o menu "Controle de Acessos > Controle".

### **Novo Registro de Acesso Diretamente**

- Para incluir um novo registro de acesso diretamente, selecione a forma de verificação quanto à existência do visitante no cadastro: se ele não estiver cadastrado, o programa emitirá um aviso que não foram encontrados registros válidos. O visitante poderá ser cadastrado por intermédio do botão "Novo", sendo inseridas as informaç ões solicitadas.
- O sistema fará validação das informaç ões solicitadas ao iniciar o cadastro, para verificar se não existe um registro em aberto (caso já exista, o registro será enviado para fechamento/saída). Se não existir, o sistema apresentará as informações:
	- 1. Tipo de acesso.
	- 2. Tipo do crachá:
		- a. Permanente: crachás para funcionários e despachantes.
		- b. Temporário: crachás que devem ser devolvidos ao sair da empresa.

3. Data, hora e local de entrada.

- Na entrada, o campo "Hora de Saída", assim como o "Local de Saída" permanec em em branco e desabilitados.
- Para efetivar a inclusão do novo registro, clique em "Gravar".
- Para iniciar uma saída da empresa, siga os mesmos passos iniciais de uma entrada: selecione a forma de verificação quanto à existência do visitante no cadastro. Se a pessoa estiver dentro da empresa (cadastro em aberto), o registro será apresentado com as informaç ões de saída preenchidas. Somente será necessário clicar em "Gravar" para efetivar a saída da pessoa.

## **Saída Rápida de Pessoa da Empresa (Agilização de Procedimentos)**

Para dar inicio a uma saída rápida, clique com o botão direito do mouse sobre o *grid* de apresentação (registros em aberto), no canto inferior da tela e selecione o item "Procurar".

- Será apresentada uma tela para localização que permitirá localizar o registro da pessoa rapidamente no *grid*. Para isso, selecione o tipo de dado e digite a informaç ão. A pesquisa é realizada exatamente de acordo com o que foi informado.
- Ao clicar em "OK" ou se pressionar "Enter", o sistema retorna a tela principal, posicionado no *grid* o registro selecionado ou o mais próximo. Pressionando novamente "Enter", automatic amente será posicionado em "Gravar". Acionando " Gravar" ou pressionando "Enter", será realizado o fechamento do processo.

## **Saída de Funcionário Com Veículo da Frota**

- É realizado exatamente como uma saída de pessoa normal da empresa; a diferença consiste em, caso seja utilizado o veículo pessoal do funcionário (tenha sido dada entrada na EADI com um veiculo), a placa do veículo deve ser alterada para a placa do veículo da empresa.
- Se o registro puxado para o funcionário não trouxer o campo "Veículo" assinalado, o mesmo deve ser selecionado e a placa deve ser lançada.
- Se não receber nenhuma mensagem como "Usuário não tem habilitação prévia para usar veículos da frota" (essa mensagem indica que o funcionário não tem autorização para utilizar o veículo), clique em "Gravar" para finalizar o processo.

### **Retorno de Funcionário Com Veículo da Frota**

É realizado exatamente como a entrada de uma pessoa; a única diferença é que ao lançar as informaç ões referentes ao veiculo (placa) será indicado que o veiculo pertence à frota e os campos referentes a data de retorno serão preenchidos automaticamente.

### **Origem do Cadastro**

- Nas telas de Controle de Acesso existe o campo CESV/CESP, o qual tem a finalidade de informar qual a origem do cadastro da pessoa.
- Caso este campo esteja preenchido, a pessoa teve acesso para carga ou descarga de merc adoria, pois existe uma CESV ou CESP associada ao seu cadastro.

**Detalhamento dos Campos**

## **Entrada/Saída**

### **Nome**

### Nome da pessoa.

NOTA: A pessoa deve ser previamente cadastrado para realizar a consulta ou a busca pelo número do crachá. Do contrário, é possível incluí-la por intermédio do botão "Inserir Pessoa".

### **Tipo de Acesso**

Tipo da pessoa que acessa a unidade (exemplo: Motorista, pedestre, funcionário, entre outros).

### **Hora de Entrada**

#### Data e hora da entrada e qual portaria está cadastrando a entrada.

NOTA: Este campo é preenchido automaticamente ao clicar em "Inserir".

# **Hora de Saída**

Data e hora da saída.

NOTA: Na entrada, esse campo fica em branco e desabilitado.

#### **Observação**

Observação relacionada à entrada da pessoa.

#### **Setor/Pessoa Visitada**

Local ou nome da pessoa responsável pela admissão da pessoa aos recintos da empresa.

NOTA: Esse campo é habilitado somente para visitantes.

### **Volume**

Indica se existe ou não volume com a pessoa que entrará.

### **Observação do volume**

Descrição de como é o volume.

### **Veiculo**

Indica se a pessoa está entrando ou não com veículo.

NOTA: Quando esse campo for selecionado, serão solicitados dados do veículo na aba "Dados Adicionais".

### **Portaria**

Indica em qual Portaria será realizada a abertura manual da cancela.

NOTAS:

- Ao selecionar a Portaria indique, pelos botões "Cancela Entrada" ou "Cancela Saída", qual deverá ser aberta manualmente.
- Este campo estará habilitado somente se houver integração com Cancela.

# **Dados Adicionais**

### **Placa**

### Placa do veículo.

NOTA: Caso a placa informada não seja encontrada, o sistema permite o cadastro por intermédio desse campo. Para isso, clique em "OK" depois de inserir a placa e o sistema apresentar a mensagem de aviso.

#### **Motorista**
Nome do motorista do veículo.

# **Empresa**

Transportadora, caso tenha.

# **Entrada**

Data e hora de entrada do veículo.

# **Saída**

Data e hora da saída do veículo.

NOTA: É preenchido automaticamente pelo módulo Portaria, quando for fechado o CESV.

**Módulo Controle de Acesso - Controle de Acessos**

**Entrada/Saída de Pessoas Com Veículos Próprios ou de Frota**

## **Objetivo**

Cadastrar os dados adicionais relacionados ao veículo, quando selecionada a opção "Veículo" na tela principal de Entrada/Saída de Pessoas.

**Considerações Gerais**

- As funções padrão do menu estão detalhadas no capítulo **[Ambientação](#page-463-0) [SARA](#page-463-0) 464**
- O controle é relacionado a veículos que não possuem CESV, que podem ser veículos particulares ou veículos de frota da empresa que se encontrem estacionados na unidade. Se a operação for de carga/descarga na unidade, deve existir um CESV e não se faz necessário o registro nesta tela.
- Caso seja registrada a saída de um veículo de frota da empresa, no momento da gravação será solicitada informaç ões para o "Diário de Bordo" do veículo. No momento da saída, as informaç ões serão para conferência e, ao retornar, os campos serão habilitados para preenchimento.

**Detalhamento dos Campos**

# **Dados Adicionais**

### **Placa**

### Placa do veículo.

NOTAS:

- Caso a placa informada não seja encontrada, o sistema permite o cadastro por intermédio desse campo. Para isso, clique em "OK" depois de inserir a placa e o sistema apresentar a mensagem de aviso.
- Se for veículo de frota, ao retornar é solicitado o preenchimento dos campos "Kilometragem" e "Combustível".

### **Motorista**

Nome do motorista do veículo.

#### **Empresa**

Transportadora, caso tenha.

#### **Entrada**

Data e hora de entrada do veículo.

# **Saída**

Data e hora da saída do veículo.

# **Módulo Controle de Acesso - Controle de Acessos**

# **Listas BDCC**

## **Objetivo**

Exibir as listas, conforme o Banco de Dados Comum de Credenciamento (BDCC) da ABTRA, possibilitando realizar a solicitação para atualização das listas via *Internet*  e visualizar o histórico de atualização das listas.

**Funções Específicas** 

## **Atualizar Listas**

Permite enviar uma solicitação para atualização das listas para a ABTRA via Internet.

#### **Exportar Excel**

Permite exportar as listas para planilha Excel.

## **Pesquisar por**

Permite alternar entre a exibição da lista negra e lista branca.

#### **Considerações Gerais**

As funções padrão do menu estão detalhadas no capítulo **[Ambientação](sara_ambienacao.html) SARA**.

**Detalhamento dos Campos** 

## **Data do Histórico**

Datas inicial e final que estabelecerão o período para a seleção dos crachás.

# **Módulo Controle de Acesso - Relatório**

# **Relatório de Entrada e Saída de Pessoal**

### **Objetivo**

Gerar o relatório de entrada e saída de um determinado grupo de pessoas, em um período de tempo.

**Funções Específicas** 

#### **Imprime**

Permite imprimir ou salvar o relatório gerado.

### **Considerações Gerais**

- · As funções padrão do menu estão detalhadas no capítulo **[Ambientação](#page-463-0) [SARA](#page-463-0) 464**
- Ao final do relatório, em sua última página, pode ser encontrado um resumo dos acessos obtidos no relatório. Vale lembrar que cada pessoa pode ter mais de um acesso e o número total de acessos sempre será maior ou igual ao número total de pessoas que entraram.

**Detalhamento dos Campos** 

#### **Selecione o Tipo Desejado**

Tipo da pessoa que será gerado o relatório.

#### **Nome**

Nome da pessoa que será gerado o relatório de acesso.

#### **Data Inicial**

Data base inicial para a geração do relatório.

#### **Data Final**

Data base final para geração do relatório.

# **Módulo Controle de Acesso - Relatório**

# **Relatório Acessos em Aberto**

**Objetivo**

Gerar o relatório dos acessos que ainda não possuem saídas registradas.

**Funções Específicas** 

**Imprime** Permite imprimir ou salvar o relatório gerado.

**Considerações Gerais**

As funções padrão do menu estão detalhadas no capítulo **[Ambientação](#page-463-0) [SARA](#page-463-0) 464**.

**Detalhamento dos Campos** 

**Selecione o Tipo Desejado** Tipo da pessoa que será gerado o relatório.

#### **Nome**

Nome da pessoa que será gerado o relatório de acesso.

**Data Inicial**

Data base inicial para a geração do relatório.

#### **Data Final**

Data base final para geração do relatório.

# **Módulo Controle de Acesso - Relatório**

# **Relatório de Entrada e Saída de Veículos**

**Objetivo** Gerar o relatório de acessos com veículos.

**Funções Específicas** 

**Imprime** Permite imprimir ou salvar o relatório gerado.

**Considerações Gerais** As funções padrão do menu estão detalhadas no capítulo **[Ambientação](#page-463-0) [SARA](#page-463-0) 464**.

**Detalhamento dos Campos** 

#### **Origem do Relatório** Origem do relatório.

NOTA: Indica se o relatório será listado por pessoa ou veículo.

### **Selecione o Tipo Desejado**

Tipo da pessoa que será gerado o relatório.

NOTA: Para gerar o relatório de uma pessoa específica, clique em "Incluir Pessoa Específica" para abrir a tela de pesquisa.

#### **Data Inicial**

Data base inicial para a geração do relatório.

## **Data Final**

Data base final para geração do relatório.

**Cadastro de Marca de Veículos**

**Objetivo** Cadastrar as marcas dos veículos que serão utilizados no Cadastro de Veículos.

**Considerações Gerais** As funções padrão do menu estão detalhadas no capítulo **[Ambientação](#page-463-0) [SARA](#page-463-0)** 464.

**Detalhamento dos Campos** 

**Descrição** Descrição da marca do veículo.

**Modalidade** Tipo da modalidade.

# **Cadastro de Modelos de Veículos**

# **Objetivo**

Cadastrar os modelos dos veículos que serão utilizados no Cadastro de Veículos.

**Considerações Gerais** As funções padrão do menu estão detalhadas no capítulo **[Ambientação](#page-463-0) [SARA](#page-463-0) 464**.

**Detalhamento dos Campos** 

# **Marca/Código** Descrição do código da marca do veículo selecionado.

**Marca/Descrição** Descrição da marca do veículo para seleção.

**Marca/Modal** Descrição do modal do veículo relacionado à marca selecionada.

# **Modelo/Descrição**

Descrição do modelo do veículo para a marca selecionada.

# **Veículos**

**Objetivo** Cadastrar os veículos.

**Considerações Gerais**

- As funções padrão do menu estão detalhadas no capítulo **[Ambientação](#page-463-0) [SARA](#page-463-0) 464**
- Nessas telas são cadastrados os veículos, sendo que os campos variam de acordo com o modal selecionado.
- Para incluir um registro, selecione o Modal e deposi clique em "Novo".

**Detalhamento dos Campos**

# **Modal - Rodoviário**

## **Placa**

Placa do veículo.

#### **Reboque/Carreta**

Indica se o veículo possui reboque/carreta.

#### **Marca**

Código da marca.

NOTA: Para consultar o código da marca, acionar "F5".

## **Modelo**

Código do modelo do veículo.

NOTA: Para consultar o modelo do veículo, acionar "F5".

#### **Cor**

Código da cor do veículo.

## **Tipo**

Tipo do veículo.

### **Complemento**

Complemento ao tipo do veículo.

NOTA: Este campo será habilitado apenas quando o campo "Reboque/Carreta" estiver selecionado.

#### **Ano Fabricação**

Ano de fabricação do veículo.

**País**

País de licenciamento do veículo.

**Tara** Valor de tara do veículo.

**Capacidade da Carga**

Capacidade da carga expressa em Kg.

#### **Quantidade de Eixos**

Quantidade de eixos do veículo.

## **UF**

Estado de licenciamento do veículo.

## **Veículo da Frota**

Indica se o veículo que está sendo cadastrado pertence ou não à frota da empresa.

NOTA:

- Ao assinalar este campo, dois novos campos serão apresentados em tela: "Combustível inicial" e "Kilometragem inicial".
- Estes campos serão solicitados para iniciar o controle do Diário de Bordo.

# **Modal - Aéreo**

# **Código Aeronave**

Código da aeronave.

# **Marca**

Código da marca.

NOTA: Para consultar o código da marca, acionar "F5".

#### **Modelo**

## Código do modelo da aeronave.

NOTA: Para consultar o código da marca, acionar "F5".

## **Tipo**

Não habilitado (somente para o modal Rodoviário).

#### **Ano Fabricação**

Ano de fabricação da aeronave.

**País** País de registro da aeronave.

**Tara** Valor de tara da aeronave.

**Capacidade da Carga** Capacidade da carga expressa em Kg.

#### **Comprimento**

Comprimento da aeronave.

**UF**

Não obrigatório, pois não se aplica a este modal.

**Modal - Ferroviário**

**Cód. Locomotiva/Vagão** Informe o código da locomotiva ou do vagão.

#### **Tipo Vagão >> Cód.**

Selecione o código referente ao tipo de vagão.

NOTA:

- Para consultar o tipo do vagão, pressione a tecla F5 ou clique no botão F5.
- Para cadastrar um tipo, clique no botão "Incluir Nova Marca".

## **Subtipo >> Cód.**

Selecione o código referente ao subtipo de vagão.

NOTA:

- Para consultar o subtipo do vagão, pressione a tecla F5 ou clique no botão F5.
- Para cadastrar um tipo, clique no botão "Incluir Novo Modelo".

# **Pesagem Máxima (TON)**

Informe o peso máximo suportado, em toneladas.

**Modal - Marítimo**

## **Nº IMO (International Maritime Organization)**

Código único no mundo do cadastro IMO da embarcação.

#### **Nome**

Nome da embarcação.

#### **Reboque/Carreta**

Não habilitado (somente para o modal Rodoviário).

### **Cor**

Código da cor da embarcação.

#### **Tipo**

Tipo da embarcação.

## **Complemento**

Não habilitado (somente para o modal Rodoviário).

## **Ano Fabricação**

Ano de fabricação da embarcação.

#### **Bandeira**

País de registro da embarcação.

#### **GT (Gross Tonnage) - Arqueação Bruta**

Volume de espaços interiores de um navio, medidos da quilha até a chaminé pelo exterior do cavername.

#### **Calado**

Profundidade da embarcação abaixo da superfície do mar.

#### **Comprimento - LOA (Metros)**

Comprimento da embarcação.

#### **UF**

Não obrigatório, pois não se aplica a este modal.

# **Observação**

Observação relevante sobre o processo.

# **Pessoas**

# **Objetivo**

Cadastrar as pessoas, assim como sua qualificação e o tipo de acesso às dependências da empresa.

**Considerações Gerais**

- As funções padrão do menu estão detalhadas no capítulo **[Ambientação](#page-463-0) [SARA](#page-463-0) 464**
- O sistema apresentará mensagem de advertência ao vincular o crachá à pessoa nas seguintes situações:

1. Tipo do crachá de identificação igual a "Funcionário" ou "Visitante (Crachá BDCC)":

- a) Quando o crachá Mifare não for válido (dados criptografados no crachá estão incorretos). Permite vincular o crachá à pessoa.
- b) Quando o crachá da pessoa estiver na lista de indevidos do BDCC. Permite vincular o crachá à pessoa.
- 2. Tipo do crachá de identificação igual a "Visitante":
- a) Quando a Pessoa Física estiver com o *status* bloqueado na consulta de Pessoas Físicas do WebService do BDCC (não permite vincular o crachá à pessoa).
- b) Quando a Pessoa Física não estiver cadastrada no BDCC e a quantidade de acessos mensal ou anual foi ultrapassada. Não permite vincular o crachá à pessoa.

**Detalhamento dos Campos**

# **Informações pessoais**

### **Nome**

Nome da pessoa.

#### **Função**

Função desempenhada pela pessoa dentro da empresa.

#### **Tipo de Crachá de Identificação**

Indica o tipo de crachá de identificação da pessoa, que pode ser temporário ou permanente, indicando se ele deve ou não ser devolvido ao sair da empresa.

### **Empresa**

Empresa da qual a pessoa que se esta cadastrando é funcionária ou parceira.

NOTA: É possível selecionar ou cadastrar uma nova empresa por intermédio dos botões ao lado do campo.

#### **Contato**

Nome da pessoa de contato na empresa.

#### **Tipo de Documento**

Tipo do documento de identificação.

NOTA: Caso a pessoa não seja estrangeira é obrigatório o preenchimento do campo CPF ou do campo RG para não haver duplicidade de dados.

#### **Documento de identificação**

Número do documento de identificação.

## **Órgão emissor**

Órgão emissor do documento.

## **Data emissão**

Data da emissão do documento.

**UF** Estado emissor do documento.

**País** País emissor do documento.

# **CPF/CIC**

Número do CPF/CIC.

NOTA: Caso a pessoa não seja estrangeira é obrigatório o preenchimento do campo CPF ou do campo RG para não haver duplicidade de dados.

## **CNH - Carteira de Habilitação**

Número da arteira de habilitação.

# **Data de Validade**

Validade da carteira de habilitação.

#### **RE Funcionário**

Número do registro do funcionário.

## **Departamento**

Departamento do funcionário.

## **Autorizado Usar Veículos da Frota**

Indica se a pessoa é ou não autorizada a utilizar veículos da frota.

## **Bloqueio de Acesso a Unidade**

Indica se o acesso da pessoa à unidade será ou não bloqueada.

NOTA: Ao marcar esse campo, o acesso é desabilitado e é solicitada a digitação de uma observação.

### **Motivo**

Descrição do motivo do bloqueio.

NOTA: Depois de selecionar o campo "Bloqueio de acesso a unidade", uma tela abrirá e o motivo do bloqueio poderá ser informado.

# **Informações Para Acesso**

### **Tipo do C de Identificação**

Indica o tipo de crachá utilizado pela pessoa:

- Funcionário.
- Visitante.

#### **Possui Crachá BDCC?**

Indica pessoa cadastrada possui ou não um crachá BDCC.

NOTA: Esse campo estará visível que a opção "Visitante" estiver assinalada.

#### **Tipo de Autenticação**

Indica o tipo de autenticação utilizado para o tipo de crachá selecionado, não podendo ser alterado.

#### **Número**

Número do crachá previamente cadastrado que será designado para a pessoa.

#### **BDCC**

Indica a situação do crachá BDCC.

#### **Acesso Padrão**

Indica o padrão de acesso previamente cadastrado utilizado, podendo ser alterado os dias da semana e horário inicial e final, gerando um acesso personalizado.

#### **Digital**

Utilizado para capturar duas digitais para autenticação de acesso por biometria.

NOTA: A autenticação por biometria está disponível apenas para equipamentos Henry.

### **Tipo de Autenticação**

Indica o tipo de autenticação, que pode ser:

- Crachá: as catracas/torniquetes validam o número do crachá mas não o recolhem na saída.
- Recolha crachá: as catracas/torniquetes validam o número do crachá e, na saída, ele é recolhido.
- Biometria: as catracas/torniquetes validam a entrada/saída da pessoa por meio da sua digital.

#### **Observação**

Texto livre referente ao acesso. Comum para indicar o motivo do acesso da pessoa a unidade.

#### **Digital**

Digitais para a autenticação biométrica.

## **Informações Para Acesso**

Informe a liberação de acesso, permitindo criar regras para períodos válidos/ selecionados.

# **Módulo Controle de Acesso - Cadastros**

# **Empresas**

#### **Objetivo**

Cadastrar rapidamente um novo cliente, o qual será utilizado no Cadastro de Pessoas.

#### **Considerações Gerais**

- As funções padrão do menu estão detalhadas no capítulo [Ambientação](#page-463-0) [SARA](#page-463-0) 464
- Nesta tela são solicitadas as informações básicas; todas as demais informações relacionadas ao cliente devem ser preenchidas no módulo "Comerc ial".
- Para incluir uma empresa, clique em "Inserir", informe os dados e clique em " Gravar".
- Para consultar um registro, clique em "Consultar". Será aberta uma tela para pesquisar os dados, que podem ser filtrados por "Nome", "CPF", "CGC" ou "Tipo".
- Depois de digitar a informação, selecione a cláusula de pesquisa e clique em " Pesquisar" ou pressione a tecla "Enter".
- Para selecionar um item da consulta, selecione-o no *grid* e clique em "Selecionar " ou dê um duplo clique no item.

**Detalhamento dos Campos** 

### **Nome**

Descrição do nome da empresa.

#### **Classificação Fiscal**

Indica a classificação fiscal da empresa.

NOTAS:

- Se for selecionada a opção "Pessoa Jurídica", habilitará o campo "CGC" e, se for selecionada a opção "Pessoa Física", habilitará o campo "CPF".
- Quando for estrangeiro não será solicitado CNPJ, pois empresas estrangeiras não possuem CNPJ.
- O uso dos parâmetros de classificação é obrigatório.

# **Crachá de Visitantes**

**Objetivo** Liberar o acesso aos visitantes da unidade.

**Funções Específicas** 

#### **Gera sequência**

Permite informar a sequência a ser gerada. Os dados gerados serão exibidos no *grid*.

#### **Cancelamento**

Permite cancelar o crachá selecionado, exigindo que seja informado o motivo do cancelamento.

## **Gera etiqueta**

Permite imprimir o código de barras a ser utilizado nos crachás.

# **Libera crachá**

Retira a associação do crachá com a pessoa do sistema.

**Considerações Gerais**

- As funções padrão do menu estão detalhadas no capítulo [Ambientação](#page-463-0) [SARA](#page-463-0) 464
- Para gerar sequência, informe a sequência a ser gerada e clique em "Gera Sequência".
- Para cancelar o item, selecione-o no *grid,* clique em "Cancelamento" e informe o motivo.
- Para gerar a etiqueta, selecione o crachá a ser impresso e clique em "Gerar Etiqueta". Será gerado um código de barras para colocar no crachá.
- Se no parâmetro "UTILIZA\_MOTIVACAO\_ACESSO" estiver selecionada a opção "S", no Cadastro de Crachás de funcionários será permitido informar um motivo de acesso à unidade, de acordo com os motivos de acessos cadastros na tela de "Motivos de Acesso às Unidades".
- Se neste parâmetro for informado "N", o campo "Motivo" não estará visível.

**Detalhamento dos Campos** 

# **Gerar série**

Novos números de crachá.

# **Crachá código**

Código do crachá a ser pesquisado.

## **Código Acesso**

Código de acesso a ser relacionado ao perfil e crachá que será utilizado para indicar as permissões de acesso nas portarias.

## **Cor**

Cor a ser relacionada ao perfil e crachá que será utilizado para indicar as permissões de acesso nas portarias.

# **Motivo**

Motivo que identifica a razão pela qual o visitante está entrando na unidade.

# **Crachá de Funcionários**

**Objetivo**

Gerar e imprimir os crachás de funcionários.

**Funções Específicas** 

#### **Gera Sequência**

Permite informar a sequência a ser gerada no *grid.*

#### **Cancelamento**

Permite cancelar o crachá selecionado, exigindo que seja informado o motivo do cancelamento.

## **Gera Etiqueta**

Permite imprimir o código de barras a ser utilizado nos crachás.

## **Libera Crachá**

Permite retirar a associação do crachá com a pessoa do sistema.

**Considerações Gerais**

- As funções padrão do menu estão detalhadas no capítulo **[Ambientação](#page-463-0) [SARA](#page-463-0) 464**
- Para gerar sequência, informe a sequência a ser gerada e clique em "Gera Sequência".
- Para cancelar o item, selecione-o no *grid,* clique em "Cancelamento" e informe o motivo.
- Para gerar a etiqueta, selecione o crachá a ser impresso e clique em "Gerar Etiqueta". Será gerado um código de barras para colocar no crachá.
- Se no parâmetro "UTILIZA\_MOTIVACAO\_ACESSO" estiver selecionada a opção "S", na tela de Cadastro de Crachás de Visitante será permitido informar um motivo de acesso à unidade, de acordo com os motivos de acessos cadastros na tela "Motivos de Acesso às Unidades".
- Se neste parâmetro for informado "N", o campo "Motivo" não estará visível.

**Detalhamento dos Campos** 

# **Gerar Série**

Novos números de crachá.

# **Código**

Código do crachá.

# **Verificar Digital**

Validar biometria.

# **Código Acesso**

Código de acesso a ser relacionado ao perfil e crachá que será utilizado para indicar as permissões de acesso nas portarias.

# **Cor**

Cor a ser relacionada ao perfil e crachá que será utilizado para indicar as permissões de acesso nas portarias.

# **Motivo**

Motivo que identifica a razão pela qual o visitante está entrando na unidade.

# **Motivos de Acesso às Unidades**

## **Objetivo**

Cadastrar e manutenir o Cadastro de Motivo de Acesso, o qual define os motivos de acessos a unidade.

**Considerações Gerais**

- As funções padrão do menu estão detalhadas no capítulo **[Ambientação](#page-463-0) [SARA](#page-463-0) 464**
- O parâmetro "UTILIZA\_MOTIVO\_ACESSO" indicará se será ou não utilizado o controle de motivo de acesso às unidades.
- Se neste parâmetro for selecionada a opção "S", na tela de Cadastro de Crachás de Funcionários/Visitantes será permitido registrar um motivo de acesso à unidade, de acordo com os motivos de acessos cadastrados na tela deste programa.
- Se neste parâmetro estiver selecionado "N", o campo "Motivo" não estará visível.
- Caso não haja um motivo de acesso relacionado ao crachá, o motivo será o valor que está configurado no parâmetro "MOTIVO\_PADRAO\_CESV", que é o motivo de acesso padrão a ser utilizada na entrada da CESV, quando não informado no crachá.
- Caso não haja um motivo de acesso relacionado ao crachá do funcionário, o motivo de acesso será o valor que está configurado no parâmetro "MOTIVO\_PADRAO\_FUNC", que é o motivo de acesso padrão a ser utilizado na entrada de funcionários, quando não informado no crachá. Nesta situação o parâmetro pode aceitar qualquer valor numéric o.

**Detalhamento dos Campos** 

#### **Motivação**

Será informado pelo sistema.

# **Descrição**

Texto livre, de preenchimento obrigatório.

# **Ativo?**

Se igual a S (Sim), indica que esta motivação está ativa no sistema.

NOTAS:

Motivações desativadas (Ativo? = N) não podem ser editadas.

Motivações relacionadas com outros registros não podem ser eliminadas.

# **Cadastro de Padrão de Acesso**

# **Objetivo**

Cadastrar os padrões de acesso utilizados no Cadastro de Pessoas, indicando os dias da semana e horários em que a pessoa poderá acessar o Recinto.

**Considerações Gerais**

As funções padrão do menu estão detalhadas no capítulo **[Ambientação](#page-463-0) [SARA](#page-463-0) 464**.

**Detalhamento dos Campos** 

# **Código** Código do padrão selecionado.

## **Descrição**

Descrição do padrão de acesso selecionado/novo.

## **Dias da Semana**

Dias da semana, de segunda-feira até domingo, e seus respectivos horários iniciais e finais, em que o acesso padrão permitirá a entrada no recinto.

# **Cadastro de Catraca**

#### **Objetivo**

Cadastrar os equipamentos (catraca, torniquete, entre outros) que serão utilizados por meio do programa Servidor da Catraca para controlar o acesso ao Recinto.

**Considerações Gerais**

As funções padrão do menu estão detalhadas no capítulo [Ambientação](#page-463-0) [SARA](#page-463-0) 464 .

**Detalhamento dos Campos** 

#### **Id**

Código da catraca selecionada.

**Nome** Nome da catraca selecionada.

### **Modelo**

Modelo da catraca selecionada.

**IP**

Endereço IP da catraca selecionada.

#### **Status**

Informa se a catraca está ativa ou inativa.

# **Observação**

Observação da catraca selecionada.

### **Fabricante**

Fabricante da catraca selecionada.

#### **Porta**

Porta de comunicação utilizada pelo protocolo TCP/IP.

#### **Localização**

Local onde a catraca está alocada fisicamente.

#### **Número Equip.**

Número do equipamento que é utilizado pelo equipamento.

## **Sentido Acesso**

Informa o sentido de acesso, sendo:

- $\bullet$  0 da direita para a esquerda.
- $\bullet$  1 da esquerda para a direita.

#### **Acionamento**

Indica se será acionado porta/relé, sendo:

- 0 não aciona.
- $\bullet$  1 aciona.

## **Qtd. Leitores**

Indica a quantidade de leitores existentes na catraca selecionada.

# **Módulo Controle de Acesso - Cadastros**

# **Ponto Acesso**

#### **Objetivo**

Cadastrar e efetuar a manutenção dos pontos de acesso.

**Considerações Gerais** As funções padrão do menu estão detalhadas no capítulo **[Ambientação](#page-463-0) [SARA](#page-463-0) 464**.

**Detalhamento dos Campos** 

### **Descrição**

Descrição que será utilizada para identificar o ponto de acesso.

## **Ativo**

Indica se o ponto de acesso está ou não ativo.

### **Portaria**

Portaria que será relacionada ao ponto de acesso.

# **Números de Acessos Permitidos Por Dia**

Número de acessos que será permitido neste ponto.

#### **Validar Entrada/Saída Duplicada**

Indica se será permitida a entrada e a saída duplicada no ponto de acesso.

# **Localização de Máquina**

## **Objetivo**

Mapear a localização das máquina que realizam o controle de acesso por meio do sistema SARA, podendo estar em uma Portaria previamente cadastrada ou, no caso de fronteira, se está em fronteira seca.

**Considerações Gerais**

- · As funções padrão do menu estão detalhadas no capítulo **[Ambientação](#page-463-0) [SARA](#page-463-0) 464**
- Esta localização será utilizada para identificar o local onde está sendo executado o módulo de Controle de Acesso e por qual portaria está sendo realizada a entrada das informaç ões no sistema.

**Detalhamento dos Campos**

## **Indique Onde a Sua Máquina Está Localizada**

Indica o local onde está localizado o equipamento que possui o módulo Controle de Acesso do SARA.

# **Módulo**

# **EDI**

### **Objetivo**

Este módulo permite o envio e o recebimento de várias interfaces EDI com o sistema da Associação Brasileira de Terminais e Recintos Alfandegados (ABTRA).

**Funções Principais**

- 1. Envio e recebimento de EDI.
- 2. Pedido de extrato.
- 3. Cancelamento de extrato.
- 4. Inventário de estoque.
- 5. Importação de cadastro de navios, portos e armadores do SISCOMEX por intermédio de planilha Excel.

#### **Níveis**

1. Funções.

**Considerações Gerais**

- EDI significa *Electronic Data Interchange* ou Troca Eletrônica de Dados.
- Como os demais módulos do sistema SARA, este módulo também apresenta em sua tela principal uma barra de ferramentas com as principais funções disponíveis.

# <span id="page-494-0"></span>**Ambientação SARA**

# **Funções Padrão**

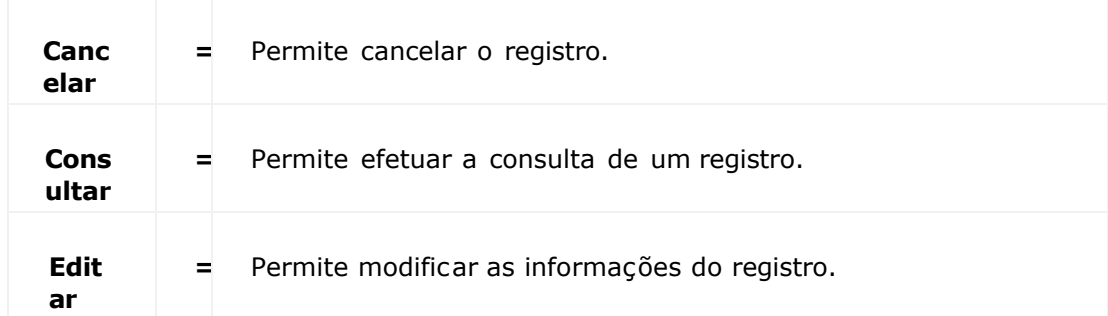

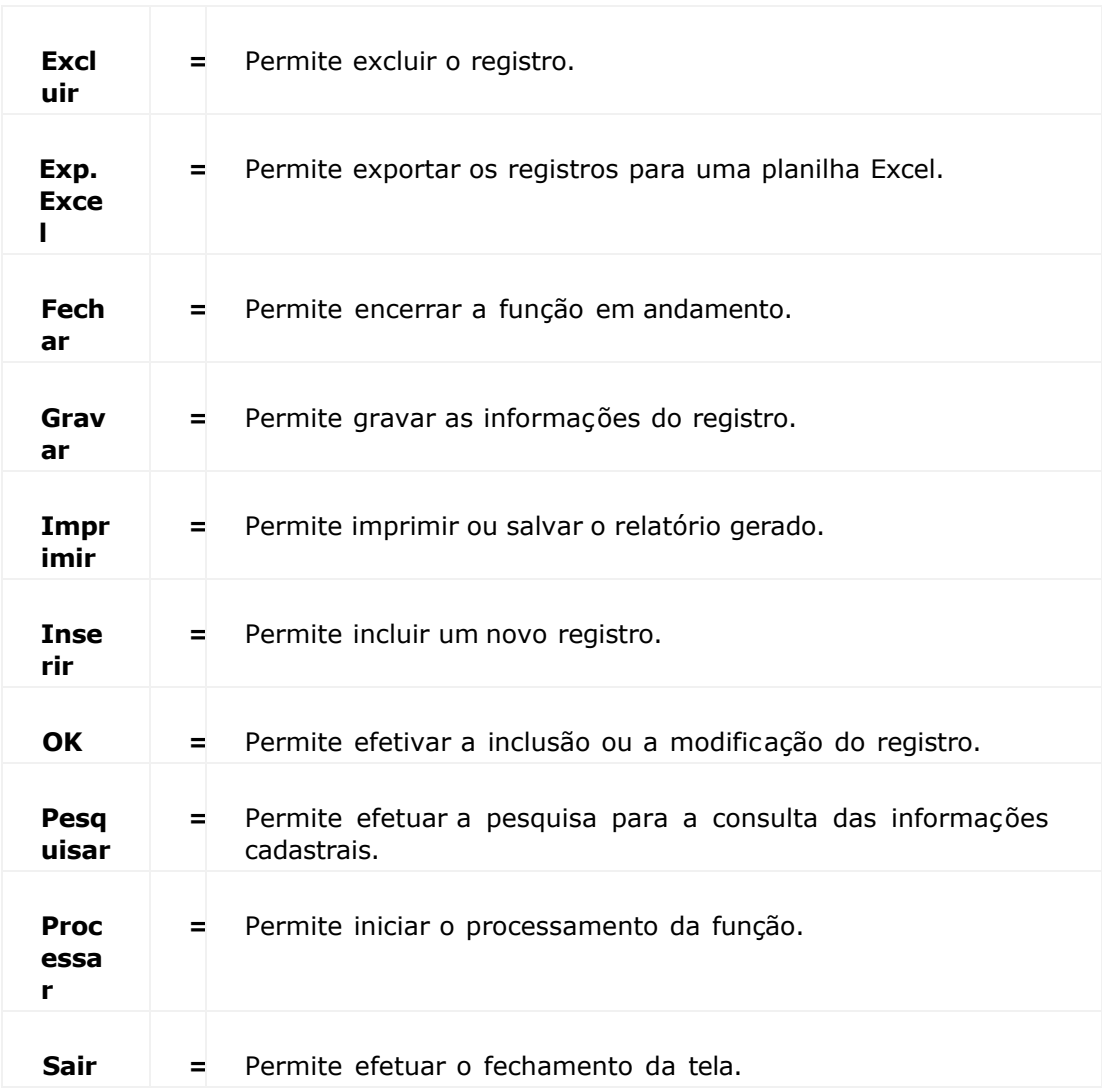

# **Módulo EDI**

# **Funções**

## **Objetivo**

Enviar e receber as várias *interfaces* EDI com o sistema da Associação Brasileira de Terminais e Recintos Alfandegados (ABTRA).

**Níveis**

- 1. Processamento.
- 2. Pedido de Extrato.
- 3. Cancelamento de Extrato.
- 4. Inventário do Estoque.
- 5. Importação (Armadores/Navios/Portos ou Clientes).

# **Módulo EDI - Funções**

# **Processamento**

#### **Objetivo**

Carregar as informações a partir de arquivos com *layouts* preestabelecidos.

**Considerações Gerais**

- As funções padrão do menu estão detalhadas no capítulo [Ambientação](#page-494-0) [SARA](#page-494-0) 495 .
- Na pasta "ABTRA" são exibidos os arquivos gerados para o envio e os recebidos.
- Na pasta "Integração" são processados os EDI de comunic ação entre Recintos Alfandegados em modelo portuário, no qual o Porto controla parte das operações e os Recintos, entre outros.
- Ao solicitar o processamento será efetuada a leitura dos dados do arquivo e, de acordo com o conteúdo dos arquivos, será carregada cada tabela relacionada com o evento específico.
- Quando as informaç ões forem para envio será gerado um arquivo específico, cujo leiaute estará de acordo com o sistema que irá recebê-lo.
- Durante o processamento de carga ou o envio de informações será gerado o log de eventos, no qual ficam registrados todos os eventos executados.

# **Módulo EDI - Funções**

# **Pedido de Extrato**

#### **Objetivo**

O evento 51 é destinado à solicitação de extrato junto à Alfândega de Santos, abrangendo os eventos de desunitização, desembaraço e saída física.

**Funções Específicas** 

#### **Gerar Pacote**

Permite gerar o pacote de extratos.

**Considerações Gerais**

- As funções padrão do menu estão detalhadas no capítulo **[Ambientação](#page-494-0) [SARA](#page-494-0)** 495.
- Existem dois tipos de extrato: por Declaração de Trânsito Aduaneiro (DTA) e por navio (DT). Desta forma, poderá ser inserida a informaç ão que estiver mais acessível, não existindo diferença no resultado, pois apenas os filtros são diferentes.
- Depois de inserir as informaç ões e gerar o pacote, o sistema exibirá uma mensagem avisando sobre o término da geração.

**Detalhamento dos Campos**

# **Extrato Por DTA/PCI**

#### **DTA/PCI**

Número da Declaração de Trânsito Aduaneiro (DTA).

### **Código Repartição**

Código da repartição.

### **Data Inicial**

Data base inicial para a geração do pacote.

## **Data Final**

Data base final para a geração do pacote.

#### **Carga**

Selecionar o tipo de carga.

# **Extrato Por Navio (DT)**

**Navio** Identificação do navio.

**Viagem** Número da viagem.

**Data Inicial** Data base inicial para a geração do pacote.

**Data Final** Data base final para a geração do pacote.

**Carga** Selecionar o tipo de carga.

**Módulo EDI - Funções**

# **Cancelamento de Entradas**

**Objetivo**

Efetuar o cancelamento de um documento de entrada na Associação Brasileira de Terminais e Recintos Alfandegados (ABTRA).

**Funções Específicas** 

#### **Gerar Pacote**

Permite gerar o pacote de extratos.

**Considerações Gerais**

- . As funções padrão do menu estão detalhadas no capítulo **[Ambientação](#page-494-0) [SARA](#page-494-0)** 495
- O cancelamento pode ser efetuado no caso de envio de informações erradas ou para a retificação das informaç ões enviadas.

**Detalhamento de Campos** 

#### **Documento Entrada** Número do documento de entrada.

NOTA: Os demais campos serão preenchidos automaticamente quando o documento de entrada for selecionado.

# **Módulo EDI - Funções**

# **Inventário do Estoque**

#### **Objetivo**

Gerar o arquivo que possui os dados do inventário do estoque.

**Funções Específicas** 

## **Gerar Arquivos**

Permite gerar o arquivo de inventário.

### **Considerações Gerais**

- As funções padrão do menu estão detalhadas no capítulo [Ambientação](#page-494-0) [SARA](#page-494-0) 495
- Para gerar o arquivo, informe o período para a pesquisa do estoque e clique em "Gerar Arquivo".
- Quando o processo terminar será exibida uma mensagem.
- Os arquivos podem ser gerados tanto para a entrada, quanto para a saída de mercadorias.

**Detalhamento de Campos** 

# **Inicial**

Data e hora base inicial para gerar o arquivo.

# **Final**

Data e hora base final para gerar o arquivo.

# **Módulo EDI - Funções**

**Importação - Armadores/Navios/Portos**

## **Objetivo**

Importar as informações de armadores, navios, portos e clientes que não estavam cadastrados no sistema.

**Funções Específicas** 

## **Importar**

Permite importar os dados de outro arquivo.

**Considerações Gerais**

- As funções padrão do menu estão detalhadas no capítulo [Ambientação](#page-494-0) [SARA](#page-494-0) 495
- Para efetuar a importaç ão, selecione o arquivo no qual se encontram as informaç ões, assim como, assinale a opção relativa às informaç ões que serão importadas (Todas, Navios, Amadores ou Portos).
- Nas pastas dos campos para importaç ão é possível selecionar, para cada campo, uma opção entre as alternativas de escolha.
- Os campos serão alterados de acordo com a informação que será importada.
- Clique em "Importar", localize o arquivo que contém as informaç ões e clique em "Importar" novamente.

**Detalhamento de Campos** 

#### **Arquivo**

Data e hora base iniciais para gerar o arquivo.

# **Todas**

Indica que todas as informações serão importadas.

# **Navios**

Indica que apenas as informações referentes aos navios serão importadas.

# **Armadores**

Indica que apenas as informações referentes aos armadores serão importadas.

# **Portos**

Indica que apenas as informações referentes aos portos serão importadas.

# **Descrição - Campos**

Indica o título da coluna da tabela.

NOTA: É a referência sobre as informações que serão pesquisadas na planilha.

### **Log**

Log de execução com as informações sobre as informações que foram carregadas e as que não carregaram.

# **Módulo EDI - Funções**

# **Importação - Clientes**

## **Objetivo**

Importar uma planilha contendo os nomes e as demais informações dos clientes.

**Funções Específicas** 

## **Importar**

Permite iniciar a importação do arquivo.

**Considerações Gerais**

- As funções padrão do menu estão detalhadas no capítulo **[Ambientação](#page-494-0) SARA 495**
- Esta importação, apesar de liberada, refere-se a um formato específico. Neste caso, é recomendável analisar junto à TOTVS o formato adequado.

**Detalhamento de Campos** 

# **Arquivo**

Localização e nome do arquivo Excel para a importação das informações.

#### **Log**

Log de análise das informações durante a importação.

# **Módulo**

# **Estorno**

## **Objetivo**

Este módulo permite estornar alguns processos (abertura de uma OS fechada, cancelamento de OS, entre outros), possibilitando a edição de algum lançamento errôneo ou pelo cancelamento da Ordem de Serviço.

**Funções Principais**

- 1. Cancelamento de Ordem de Serviço.
- 2. Estorno/conversão/restauração.
- 3. Abertura de Ordem de Serviço para correção.

## **Níveis**

- 1. Cancelamento de OS.
- 2. Estorno/Conversão/Restauração de OS.

**Considerações Gerais**

Como os demais módulos do sistema SARA, este módulo também apresenta em sua tela principal uma barra de ferramentas com as principais funções disponíveis.

# **Ambientação SARA**

# **Funções Padrão**

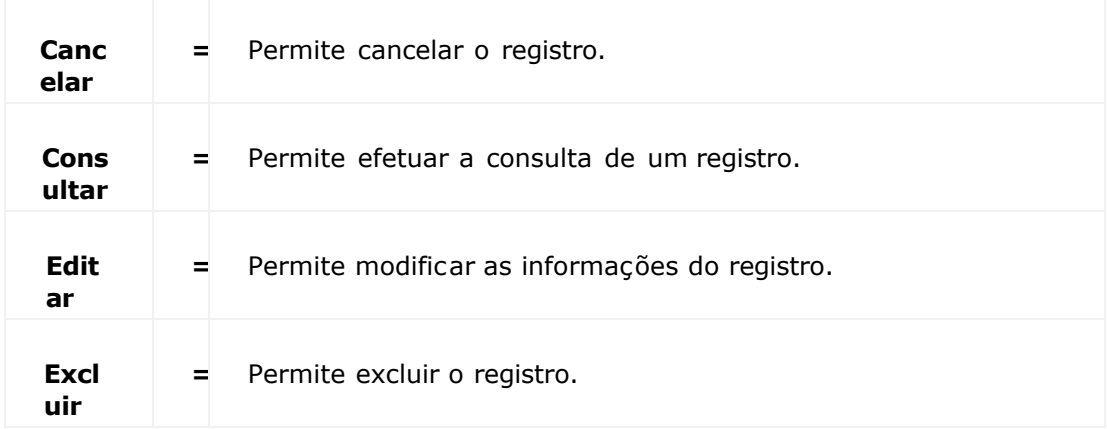

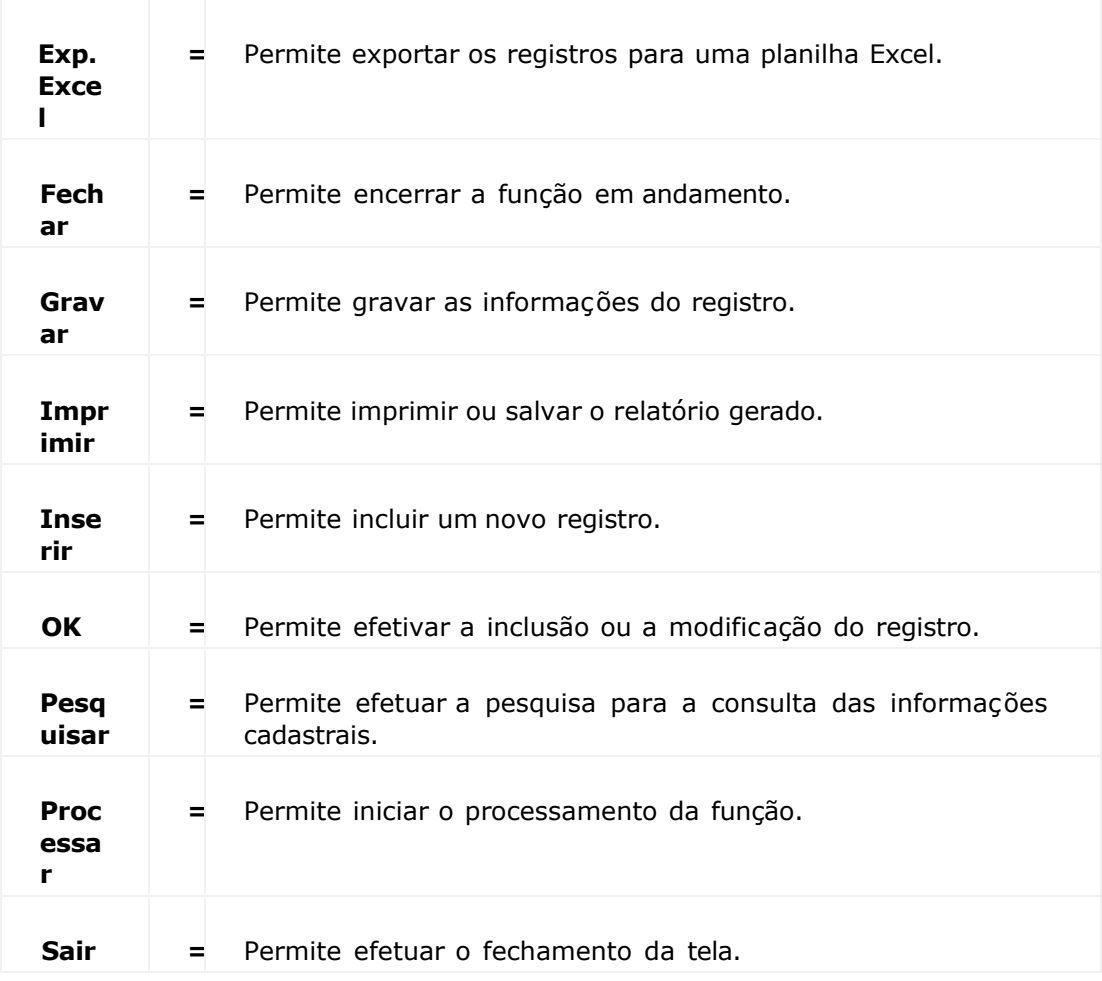
# **Módulo Estorno**

# **Cancelamento de OS**

### **Objetivo**

Efetuar o cancelamento de uma Ordem de Serviço.

**Funções Específicas** 

## **Executar Estorno**

Permite executar o estorno da OS.

### **Considerações Gerais**

- As funções padrão do menu estão detalhadas no capítulo **[Ambientação](#page-502-0) [SARA](#page-502-0) 503**
- Para executar o cancelamento de uma Ordem de Serviço, informe o número da OS e clique em "Pesquisar".
- Os dados da OS que será cancelada serão exibidos na tela.
- Informe o motivo do cancelamento da OS e clique em "Executar Estorno".
- Em seguida, uma mensagem informando que o processo foi concluído com sucesso será exibida na tela.

**Detalhamento dos Campos** 

# **Número da OS**

Número da Ordem de Serviço que será pesquisada.

# **Motivo do Cancelamento**

Motivo do cancelamento da Ordem de Serviço.

# **Módulo Estorno**

# **Estorno/Conversão/Restauração de OS**

## **Objetivo**

Efetuar o cancelamento de um Termo de Avaria, assim como, a abertura de uma OS que já foi executada e/ou o desbloqueio de uma OS.

#### **Níveis**

- 1. Cancelamento de Termo de Avaria.
- 2. Abertura de OS.
- 3. Desbloqueio.

### **Considerações Gerais**

- As funções padrão do menu estão detalhadas no capítulo [Ambientação](#page-502-0) [SARA](#page-502-0) 503
- Para efetuar um estorno, conversão ou restauração de OS, clique em "Pesquisar" e informe os dados do filtro de acordo com a situação desejada.
- Para o cancelamento de Termo de Avarias, as opções de filtro são: "*Container*", "Mercadoria" e "Peso".
- Para a abertura de OS, as opções de filtro são: "Carga Normal/Container", "Especial", "Interna" e "Descarga Normal/*Container*".
- Para o desbloqueio, a única opção de filtro disponível é por "OS".

# **Módulo Estorno - Estorno/Conversão/Restauração de OS**

# **Cancelamento de Termo de Avaria**

## **Objetivo**

Efetuar o cancelamento de um Termo de Avaria para container e merc adoria por intermédio do número da OS e para o Termo de Avaria de peso com o número do Certificado de Entrada e Saída de Veículos (CESV).

**Funções Específicas** 

# **Executar**

Permite executar o cancelamento do termo.

**Considerações Gerais**

- As funções padrão do menu estão detalhadas no capítulo **[Ambientação](#page-502-0) [SARA](#page-502-0) 503**
- Para que ocorra o estorno, selecione o termo que será cancelado e clique em "Executar".
- Os termos que compõem o documento serão relacionados se, ao inserir o número da OS ou do CESV e clicar em "Pesquisar", existirem dados para serem cancelados.
- Será apresentada uma mensagem de confirmaç ão quando o processo for finalizado com sucesso.

**Detalhamento dos Campos** 

# **Número da OS**

Número da Ordem de Serviço que será pesquisada.

# **Número do CESV**

Número do Controle de Entrada e Saída de Veículos.

# **Módulo Estorno - Estorno/Conversão/Restauração de OS**

# **Abertura de OS**

### **Objetivo**

Efetuar a reabertura de uma Ordem de Serviço encerrada por intermédio do seu número, bem como, reabrir um lote finalizado em uma OS que está aberta.

**Funções Específicas** 

#### **Executar**

Permite executar a reabertura da Ordem de Serviço.

**Considerações Gerais**

- As funções padrão do menu estão detalhadas no capítulo **[Ambientação](#page-502-0) [SARA](#page-502-0) 503**
- Para reabrir uma Ordem de Serviço, informe o número da OS e clique em "Pesquisar".
- As informações da Ordem de Serviço somente serão listadas para a reabertura se a OS em questão estiver encerrada.
- Para dar sequência ao processo, selecione o lote e clique em "Executar".
- Será apresentada uma mensagem de confirmação quando o processo for finalizado com sucesso.

**Detalhamento dos Campos** 

## **Número da OS**

Número da Ordem de Serviço que será pesquisada.

#### **Lote**

Indica o lote da Ordem de Serviço pesquisada.

# **Módulo Estorno - Estorno/Conversão/Restauração de OS**

# **Desbloqueio**

## **Objetivo**

Efetuar o desbloqueio de uma Ordem de Serviço por intermédio do seu número.

**Funções Específicas** 

## **Executar**

Permite executar o desbloqueio da Ordem de Serviço.

**Considerações Gerais**

- As funções padrão do menu estão detalhadas no capítulo [Ambientação](#page-502-0) [SARA](#page-502-0) 503 .
- Para desbloquear uma Ordem de Serviço, informe o número da OS e clique em "Pesquisar".
- As informações da Ordem de Serviço somente serão listadas para o desbloqueio se a OS em questão estiver bloqueada.
- Para dar sequência ao processo, informe a nova instrução e clique em "Executar".
- Será apresentada uma mensagem de confirmação quando o processo for finalizado com sucesso.

**Detalhamento dos Campos** 

# **Número da OS**

Número da Ordem de Serviço que será pesquisada.

# **Nova Instrução**

Motivo ou solução para o desbloqueio da Ordem de Serviço.

# **Módulo**

# **Expedição**

## **Objetivo**

Esse módulo permite registrar a entrada do documental de carga, ou seja, cadastrar os documentos referentes à merc adoria que está entrando no Recinto Alfandegado, gerando a Ordem de Serviço de descarga, além de possibilitar também a geração da Ordem de Serviço de carregamento.

**Funções Principais**

- 1. Cadastro do documento de entrada de carga.
- 2. Cadastro dos lotes de carga e seus itens.
- 3. Geração da Ordem de Serviço da operação de descarga.
- 4. Geração da Ordem de Serviço para a operação de carga.
- 5. Cadastros diversos (agentes, armador, cargas perigosas, companhia aérea, controle, controle/país, espécie, família de produtos, feira, lote/*partnumber*, navio, NCM, país, porto, procedência, recintos, referência de feira, regimes, voos, tipo de conhecimento, relacionamento NF de exportação/NF de armazenagem e natureza de carga).

**Níveis**

1. Módulo.

- 2. Cadastros.
- 3. Controle Detalhado.
- 4. Consultas.
- 5. Manutenção.

**Considerações Gerais**

- Nesse módulo é efetuado o cadastro do documental inicial de toda a merc adoria que é movimentada na empresa.
- Por se tratar de um sistema integrado, o cadastro do documento efetuado nesse módulo será baseado em algumas informaç ões registradas na chegada do veículo, ou seja, as informaç ões cadastradas no módulo "Portaria", tais como: número do documento de entrada, procedência, ano e peso documental.

NOTA: Para uma melhor produtividade, recomenda-se a leitura do tópico "Sobre o SARA".

Esse módulo, como os demais módulos do sistema SARA, apresenta em sua tela principal uma barra de ferramentas com as principais opções disponíveis.

# <span id="page-510-0"></span>**Ambientação SARA**

# **Funções Padrão**

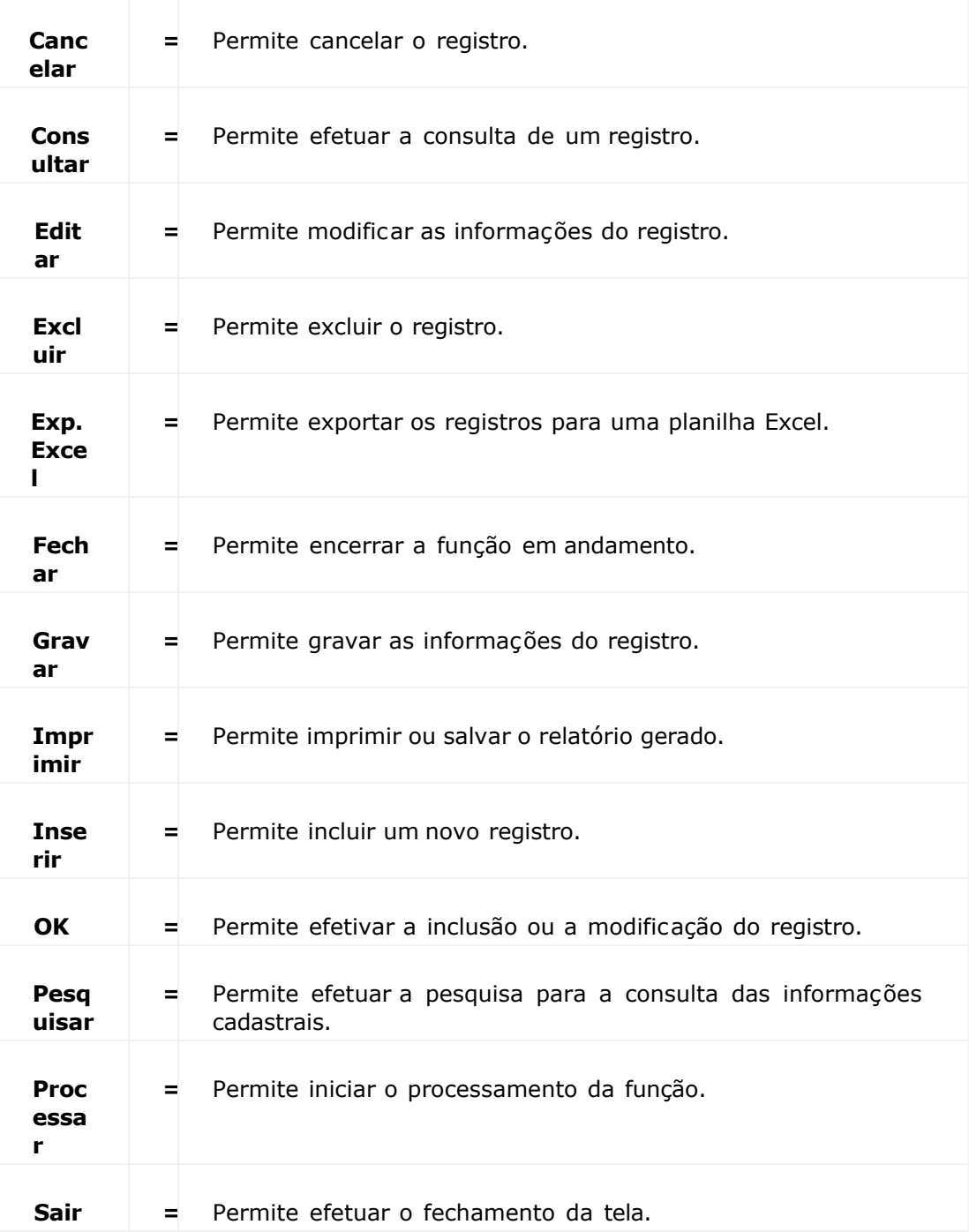

# **Módulo Expedição**

# **Módulo**

## **Objetivo**

Registrar os documentos referentes à merc adoria que está entrando no Recinto Alfandegado, gerando a Ordem de Serviço de descarga, além de possibilitar a geração da Ordem de Serviço de carregamento.

#### **Níveis**

- 1. Documento de Entrada.
- 2. Cadastro Lote Complemento.
- 3. Entrada (N.Fiscal para Industrialização).
- 4. Geração FEM.
- 5. Geração OS Carga.
- 6. Cancelamento de Lote.
- 7. Cancelamento de Documento de Entrada.
- 8. Presença de Carga.

# **Módulo Expedição - Módulo**

# **Documento de Entrada**

### **Objetivo**

Cadastrar o documental de entrada realizando a definição dos itens que estão dando entrada no Recinto Alfandegado.

**Funções Específicas**

## **Cadastra Documento Transporte**

Permite acessar a tela "Cadastro de Documentos de Transporte".

#### **Desassociar CESV**

Permite desassociar um documento de entrada de um Certificado de Entrada e Saída de Veículos (CESV).

## **RNF**

Permite acessar a tela "RNF - Relação de Notas Fiscais".

**Considerações Gerais**

- As funções padrão do menu estão detalhadas no capítulo [Ambientação](#page-510-0) [SARA](#page-510-0) 511
- Um documento novo somente poderá ser cadastrado pelo módulo "Portaria".
- Para alterar um documento cadastrado, selecione o CESV no campo "Número".
- Uma vez selecionado o CESV, o sistema relacionará, por meio de uma tela de manutenç ão, todos os documentos de entrada pertencentes a este CESV. Neste momento, selecione o documento a ser alterado. Para isso, clique nele na tela de manutenção e, em seguida, clique em "Editar".
- Este será o procedimento normal a ser adotado, pois a inexistência de um documento de entrada, que devería ter sido cadastrado ainda na "Portaria", resultará em uma possível anormalidade.
- Para editar um documento de entrada é necessário que o documento tenha uma permissão cadastrada na tela de "Permissões", do módulo "Consulta RF".
- Se o documento de entrada não possuir esta liberação será apresentada uma mensagem alertando que não é possível realizar a sua edição e será solicitado que sejam verificadas as permissões no módulo "Consulta RF".
- A operação para excluir um documento é semelhante à operação de alteração. A diferença está na necessidade de excluir todos os lotes que estão relacionados com o documento em questão. Depois disso, clique em "Desassociar CESV".
- Para iniciar o cadastro documental, selecione a opção "Documento de Entrada", disponível no menu "Módulo", ou clique no primeiro botão de atalho da barra de ferramentas, disponível no início da tela.
- Com as informaç ões da capa do documento de entrada devidamente preenchidas, acesse a pasta "Lote" e informe os dados dos lotes. As informaç ões referentes à merc adoria estarão presentes no Conhecimento de Transporte que, por convenção, deve sempre vir acompanhado da carga, junto com o documento de entrada.
- Um documento de entrada pode conter um ou mais Conhecimentos, ou seja, um veículo pode apresentar um ou mais Conhecimentos, bem como, vários veículos (vários Documentos de Trânsito Aduaneiro (DTA)) podem apresentar apenas um Conhecimento.
- A quantidade de Conhecimentos de Transportes indicados na capa do documento, no campo "Quantidade Conhecimento", é diretamente proporcional à quantidade de lotes que deverão ser cadastrados na pasta "Lote Temporário", quando o registro está em edição, e na pasta "Lote", quando gravado.

#### **Editar um Documento de Entrada que não Possui OS Gerada no Sistema**

1. Primeiro, informe o número do CESV/CESP e pressione a tecla "Tab" ou a tecla "F5".

O sistema listará os documentos de entrada no *grid*, então, selecione um dos documentos, clique em "Editar", informe os campos e clique em "OK".

NOTA: A tecla "F5" pode ser utilizada para localizar uma informação específica.

2. Ao clicar em "OK" o sistema abrirá a pasta "Lote Temporário". Depois de ter finalizado a inclusão dos lotes nesta pasta, o sistema exibirá uma mensagem questionando sobre a inclusão dos itens do lote. Para que seja possível inserir os itens para um lote, clique em "Sim". Esta inclusão do item no lote é realizada na pasta "Itens do Lote".

NOTA: Cada lote cadastrado em determinado documento de entrada deve possuir, obrigatoriamente, pelo menos um item.

3. Depois de finalizar a inclusão dos itens, clique em "Fechar" (da pasta "Itens do Lote"), "Fechar" (da pasta "Lote Temporário") e "OK" (da pasta "Documento de Entrada").

Será apresentada uma tela com a seguinte mensagem: "Deseja assumir a soma dos valores do lote como (Peso, Valor CIF, Qtde) para este documento de entrada?". Ao clicar em "Sim", os valores do lote (Peso, Valor CIF, Qtde) serão gravados nos respectivos valores do documento de entrada. Se optar por clicar em "Não", o sistema manterá os valores como estão.

NOTA: Ao clicar em "Sim", se os valores da capa do documento de entrada e os valores do lote forem divergentes, o sistema exibirá uma mensagem de aviso.

4. Se as somas dos valores do lote para o documento de entrada forem ou não assumidas, o sistema exibirá uma tela em que é possível visualizar os relacionamentos dos conhecimentos dos lotes com os *containers*, caso exista algum *container* cadastrado no documento de entrada. Ao clicar em "Confirma", o sistema apresentará outra tela.

NOTA: Se a quantidade inserida no campo "Quantidade", da pasta "Lote Temporário", for diferente da quantidade total dos itens do lote na pasta "Itens do Lote", o sistema exibirá uma mensagem de inconsistência. Para corrigir esta diferença é necessário editar o campo "Quantidade" do lote, na pasta "Lote Temporário".

5. Ao confirmar a geração da Ordem de Serviço por intermédio do "OK", na tela de confirmaç ão de geração da OS, o sistema exibirá uma mensagem de aviso confirmando a geração da OS. A edição do documento de entrada, selecionado no início do processo, será finalizada.

NOTA: Se o CESV possuir mais de um documento de entrada, o sistema não gerará a Ordem de Serviço enquanto todos estes documentos de entrada não forem editados e receberem lotes. Então, ao invés do sistema exibir a mensagem de que a OS foi gerada, o sistema exibirá a seguinte mensagem: "Faltam documentos para esta OS de Descarga".

#### **Editar um Documento de Entrada que já Possui uma OS Gerada no Sistema**

1. Primeiro, localize o CESV que contém o documento de entrada a ser alterado e, em seguida, clique em "Editar".

Se a OS estiver fechada, solicite à equipe do operacional para eles estornarem (abrirem) a OS antes de efetuar qualquer alteração no documento de entrada.

2. Após ter efetuado as devidas alterações clique em "OK", na pasta "Documento de Entrada".

Será apresentada uma tela com a seguinte mensagem: "Deseja assumir a soma dos valores do lote como (Peso, Valor CIF, Qtde) para este documento de entrada?". Caso haja alguma divergência em algum dos valores, o sistema exibirá uma mensagem de inconsistência informando qual é o campo que está com diferença no valor. Depois de clicar em "OK", o sistema apresentará a tela de confirmaç ão de documento de entrada/conhecimentos, na qual deve-se clicar em "Confirma" e depois em "OK", para finalizar a edição.

- 3. Depois de finalizar a edição, o sistema exibirá uma mensagem para avisar que o documento de entrada já possui uma Ordem de Serviço.
- 4. Ao concluir a edição do documento de entrada é aconselhável conferir se as informaç ões alteradas estão corretas. Isto pode ser efetuado por intermédio do módulo "Consulta", no SARA.

#### **Incluir um Novo Documento de Entrada**

- 1. O sistema não permite que seja efetuada a inclusão de um novo documento de entrada neste módulo.
- 2. A inclusão de um documento de entrada deve ser realizada no módulo "Portaria".

## **Excluir um Documento de Entrada**

1. Para que o sistema permita a exclusão de um documento de entrada é necessário excluir todos os lotes cadastrados neste documento.

#### **Desassociar um Documento de Entrada do CESV**

- 1. Para desassociar um documento de entrada de um CESV, este documento não pode possuir lotes cadastrados nele, bem como, não pode estar relacionado a uma Ordem de Serviço. Se estiver, não será possível realizar a desassociação.
- 2. Para efetuar a desassociação, selecione o documento de entrada e clique em "Desassociar CESV". Na sequência, será exibida uma mensagem para confirmar a desassociação. Para finalizar o processo, clique em "OK".

NOTA: Esta pasta deve ser utilizada para cadastrar, alterar ou excluir um lote de determinado documento de entrada.

O sistema realiza uma validação que verifica se a quantidade de volumes da pasta "Documento de Entrada" é igual à quantidade da soma do campo quantidade da pasta "Lote". Esta validação ocorre somente quando o tipo de documento for diferente de Nota Fiscal, ou quando for Nota Fiscal e o seu CFOP não obrigar a informar produto.

**Detalhamento dos Campos**

# **Pasta Documento de Entrada - Grid - Pesquisa**

**Ano** Ano do CESV.

#### **Modal**

Selecione o tipo do transporte.

#### **Número** Número do CESV/CESP.

NOTA: Para as unidades de fronteira, este campo deve ser preenchido com o número da placa do veículo.

# **Pasta Documento de Entrada - Grid - Documento de Entrada**

#### **Documento Parcial**

Indica se o documento de entrada é compartilhado por vários veículos.

NOTA: Quando este campo estiver assinalado:

- No campo "Veículos", informe a quantidade de veículos que estão transportando o mesmo documento de entrada.
- A data do campo "Data Registro FEM" será disponibilizada somente para preenchimento quando o último veículo do grupo de veículos que transportam determinado documento de entrada for editado nesta tela.

## **Ano**

Ano de abertura do CESV.

# **Número**

Número de CESV.

## **Tipo**

Tipo de documento de entrada.

# **Número**

Número do CESV.

## **Procedência**

Procedência do documento de entrada.

#### **Documento Parcial**

Esta opção deve ser assinalada quando o documento de entrada estiver em mais de um veículo, ou seja, o mesmo documento sendo transportado por mais de um veículo.

#### **Veículos**

Se a opção 'Doc. Parcial' estiver assinalada, informe a quantidade de veículos que estão transportando determinado documento de entrada.

#### **Data Registro FEM (Folha de Entrada de Mercadoria)**

Preenchida automaticamente pelo sistema com a data de entrada da mercadoria. É um número identificador do dia do ano.

NOTA: Caso a opção 'Doc. Parcial' seja assinalada, essa data só será disponibilizada para preenchimento quando o último veículo do grupo de veículos que transportam determinado documento de entrada for editado nessa tela.

#### **Transferência de DAC entre recintos alfandegados**

Indica se os documentos de entrada e o lote a ser gerado referem-se à uma transferência de DAC (Depósito Alfandegado Certificado) entre Recintos Alfandegados. Devido ao regime da carga, não poder ser extinto.

#### **Retorno de feiras**

Indica se a mercadoria foi para uma feira de evento.

#### **Consolidado**

Indica se a carga foi consolidada.

#### **Beneficiário / Emissor da NF**

Nome completo do beneficiário do documento de entrada ou emissor em caso de nota fiscal.

#### **Beneficiário**

Nome completo do beneficiário do documento de entrada.

#### **Representante**

Nome do representante do documento de entrada.

#### **Comissária**

Nome da comissária do documento de entrada.

#### **Emissão**

Data de emissão do documento de entrada.

#### **Perfuração**

Data de perfuração do documento de entrada.

NOTA: A data de perfuração é a data que está perfurada no documento de entrada.

#### **Quantidade conhecimento**

Quantidade de conhecimentos (BL) do documento de entrada.

#### **Espécie**

Espécie de unidade de armazenamento.

## **Volumes transportados**

Quantidade total de volumes somados de cada conhecimento.

#### **Peso bruto (kg)**

Peso bruto contido no documento de entrada.

## **Peso líquido (kg)**

Peso líquido contido no documento de entrada.

### **CIF total (U\$)**

Valor do *Cost Insurance Freight* (CIF) total contido no documento de entrada.

#### **FOB**

Valor do *Free on Board* (FOB).

#### **NCM predominante**

Número do NCM do item. Caso o documento possua mais de um item, será considerado o NCM do item que tenha a maior representatividade por peso.

#### **Recinto**

Recinto de origem do emissor do documento de entrada.

#### **Data atracação**

Data de atracação contida no documento de entrada.

NOTAS:

- A data de atracação é a data em que o navio é atracado no Porto.
- Esta data somente será exibida se a procedência da mercadoria for "Marítima".

#### **Observação**

Observação pertinente ao cadastro em questão.

# **Módulos - Expedição – Módulo - Documento de Entrada**

# **Pasta Lotes**

### **Objetivo**

Permite cadastrar, alterar ou excluir um lote de carga pertencente a um determinado documento de entrada.

**Funções Específicas** 

#### **Dessassociar CESV**

Permite desassociar um documento de entrada de um Certificado de Entrada e Saída de Veículos (CESV).

#### **Considerações Gerais**

- As funções padrão do menu estão detalhadas no capítulo **[Ambientação](#page-510-0) [SARA](#page-510-0) 511**
- Para cadastrar um lote, clique em "Novo".
- Em seguida será exibida a tela de pesquisa e verificação do Conhecimento. Informe o Conhecimento, a data do Conhecimento e clique em "Pesquisar".
- Se o Conhecimento existir no sistema e estiver relacionado a outro documento de entrada, ele poderá ser registrado novamente.
- Caso não seja localizado, o sistema apresentará uma mensagem solicitando que seja informada a data do Conhecimento antes de gerar o novo lote.
- O Código de Identificação de Carga (NIC) é a chave única necessária para registrar a carga no SISCOMEX. Para isso, informe os campos "Conhecimento", "Data Conhecimento" e "País Origem" da tela "Presença de Carga Manual".
- Se for um BL (Bill of Landing) informe também os campos "Armador", "Navio", "Porto Origem" e "Porto Destino" para gerar o NIC identificador de carga marítima.
- Para confirmar a operação, clique em "OK". Neste momento, o sistema questionará se os itens do lote deverão ser cadastrados.
- Para alterar as informaç ões de um lote cadastrado, selecione o lote na relação apresentada e cllique em "Editar".
- No entanto, caso o acesso à tela de lote seja feito diretamente, ou seja, sem prévia passagem pelo cadastro do documento, pois este poderia já estar cadastrado, o sistema exigirá que seja indicado o número do documento para o qual se deseja cadastrar, alterar ou excluir um lote. Para isso, selecione o documento de entrada na pasta "Documento de Entrada" e só então clique em "Novo", na pasta "Lote", para que seja disponibilizado o acesso aos demais campos.
- Ao editar as informaç ões do lote é aberta a tela "Justificativa de Alteração". Esta justificativa é solicitada para que seja informado o motivo da alteração e se mantenha o registro da mesma.
- A exclusão de um lote é muito parecida com a operação de alteração, sendo que a única diferença é que após selecionar o lote desejado, deve-se acionar o botão "Excluir". Caso já tenha sido gerada uma OS, será necessário que ela seja cancelada pelo módulo "Estorno".
- A pasta do cadastro de lote possui três grupos de informaç ões: Lote, Carga e Transporte.
- O sistema exigirá que sejam cadastrados tantos lotes quantos foram declarados no campo "Quantidade de Conhecimento", ou seja, se foram informados dois Conhecimentos neste campo, é obrigatório cadastrar dois lotes. Também será necessário informar pelo menos um item por lote. Sendo assim, caso não haja subdivisão do lote, cadastre um item e informe, no campo "Quantidade", a quantidade total do lote.

**Detalhamento dos Campos**

# **Lote**

#### **Tipo Conhecimento**

Selecione o tipo do documento.

#### **Regime**

Indica o regime do lote a ser considerado para o lote.

NOTA: Caso seja Nota Fiscal, o sistema atribuirá automaticamente o regime vinculado ao CFOP da NF (Cadastro de CFOP).

#### **Beneficiário**

Nome do beneficiário do lote (Cliente).

#### **Imp./Exp Importador/Exportador) / Destinatário NF** Nome do importador ou exportador do lote.

NOTA: Em caso de Nota Fiscal será informado o destinatário desta Nota.

#### **Agente**

Nome do agente do lote.

### **Prod/Cons (Consolidador)**

Nome do consolidador de carga.

#### **Família**

Família do produto.

## **Refrigerado**

Assinale se o produto deve ser refrigerado.

#### **Temperatura**

Informe a temperatura, caso o produto seja refrigerado.

# **M3**

Metragem cúbica do lote.

#### **Natureza Carga**

Selecione a natureza da carga.

### **UCR**

Código da Referência Universal do Lote (Unique Consignement Number).

#### **Carga**

**Referência Feira** Selecionar a referência de feira.

**Referência Cliente** Número da referência do lote de cliente.

**Peso Bruto/Líquido (Kg)** Peso bruto e peso líquido do lote.

#### **Quantidade**

Quantidade (documental) de mercadorias contidas nos itens do lote.

#### **Frete**

Selecione a moeda e informe o valor do frete.

#### **Seguro**

Selecione a moeda e informe o valor do seguro.

#### **FOB**

Selecione a moeda e informe o valor do FOB (*Free on Bord* - Frete a Pagar).

### **CIF**

O CIF (*Cost, Insurance and Freight* - Frete Pago) será preenchido automaticamente pelo sistema com a soma dos valores do frete, seguro e FOB.

NOTA: A moeda utilizada para o cálculo desse valor é a mesma moeda selecionada no campo "FOB".

#### **CIF US\$**

## Preenchido automaticamente pelo sistema com a soma dos valores do frete, seguro e FOB, porém, em Dólar.

NOTA: Caso a moeda de algum dos valores seja diferente de Dólar, o sistema fará a conversão de acordo com o valor cadastrado na cotação da moeda.

## **CIF R\$**

Calculado automaticamente pelo sistema, utilizando a cotação do dia para a moeda.

#### **Observação**

Este campo pode ser utilizado para inserir qualquer tipo de observação importante durante o processo.

NOTA: O preenchimento deste campo é opcional.

# **Transporte**

#### **CE Mercante**

Informe o número do CE Mercante (Conhecimento Mercante) do documento de entrada.

#### **Conhecimento**

Este campo é preenchido automaticamente pelo sistema com o número do Conhecimento informado anteriormente.

#### **Master**

Número master do documento de entrada.

#### **Data Conhecimento**

Este campo é preenchido automaticamente pelo sistema com a data do Conhecimento.

#### **Termo/Aeronave**

Número do termo ou da aeronave.

#### **País Origem**

Selecione o país de origem do lote.

# **Presença de Carga**

### **Número NIC**

Número da presença de carga.

### **Manual**

Se esta opção estiver assinalada, o campo identificado como "Número NIC" deverá ser registrado manualmente.

## **Auto**

Se esta opção estiver assinalada, o campo "Número NIC" é gerado automaticamente.

## **Armador**

Nome do armador.

**Navio** Nome do navio.

# **Porto Origem**

Nome do Porto de origem.

# **Porto Destino**

Nome do Porto de destino.

**Conferência Física** 

# **Disponível/Indisponível**

Informa se o lote está disponível ou indisponível para conferência física.

# **Módulos - Expedição – Módulo - Documento de Entrada**

# **Pasta Itens do Lote**

## **Objetivo**

Discriminar os itens contidos no lote de carga, de modo que seja possível identificar o peso, valor CIF, FOB, entre outros, por item do lote.

**Funções Específicas** 

#### **Dessassociar CESV**

Permite desassociar um documento de entrada de um Certificado de Entrada e Saída de Veículos (CESV).

## **NCM**

Permite acessar a tela "Relacionamento NCM / Documento Entrada".

**Considerações Gerais**

- As funções padrão do menu estão detalhadas no capítulo [Ambientação](#page-510-0) [SARA](#page-510-0) 511
- Depois de efetuado o cadastro do lote, o sistema exigirá que seja registrado pelo menos um item por lote, sendo este cadastro realizado na pasta "Itens do Lote".
- Para cadastrar um novo item, clique em "Novo". Com as informaç ões do Conhecimento de Transporte ou Nota Fiscal, informe a "Espécie" (ex.: volume, peça, palete, *container*, caixa, pacote, entre outros), "Quantidade Volumes", "Descrição", "Peso Bruto" e "Peso Líquido".
- Se o Conhecimento apresentar o código da ONU (classificação de risco), informe-o no campo "Código ONU".
- Se for merc adoria que necessite de refrigeração, informe o campo "Temperatura"; com essa informaç ão, o Conferente saberá que deve transferir a merc adoria para um armazém de câmara fria, na hora do armazenamento da mercadoria .
- Esta informaç ão se aplica para a classificação "Código ONU" que, dependendo da classificação, a merc adoria pode ser armazenada em um local apropriado. Depois de informar todos os dados do item, clique em "OK".
- Se o caminhão estiver carregado com os dois *containers* e o lote estiver dentro de um deles, ao incluir um novo item selecione um desses *containers,* para indicar ao sistema onde o item estará localizado.
- Clicando em "Verifica Itens" é possível verificar também os itens cadastrados para o lote.
- Para alterar as informaç ões de um item cadastrado, selecione o item que será alterado, o qual é exibido na relação, e clique em "Editar". Efetue as devidas alterações e confirme a operação clicando em "OK".
- Ao editar as informaç ões dos itens do lote é apresentada a tela "Justificativa de Alteração". Essa justificativa é solicitada para que seja informado o motivo da alteração e se mantenha um histórico das alterações.
- Para excluir um item, selecione-o no *grid* e clique em "Cancelar". Em seguida, clique em "Sim" para confirmar a operação.
- Depois de finalizar o cadastro das informaç ões de todas as pastas "Documento de Entrada", "Lotes" e "Itens do Lote", acesse a pasta "Documento de Entrada", confirme o cadastro do documento clicando em "OK".
- Neste momento, o sistema efetuará a consistência da totalização dos valores informados quanto ao peso, valor CIF, quantidade, questionando preenchimento automátic o destes valores.
- Em seguida, o sistema solicitará a confirmaç ão dos Conhecimentos que serão relacionados ao CESV (documento de entrada). Selecione os Conhecimentos e utilze os botões de movimentaç ão (<<, <, >, >>) para se movimentar nos *grids*. Para confirmar a operação, clique em "Confirma".
- Caso exista divergência no peso informado nos itens em relação ao lote, será exibida uma mensagem alertando sobre o lote, quantidade do lote e quantidade do item.
- Finalmente, o sistema questionará se deverá ser criada automatic amente a Ordem de Serviço para o descarregamento, que será o instrumento de comunicação entre a Expedição e o Operacional.

**Detalhamento dos Campos** 

#### **Produto (PN)**

#### Informe a descrição do produto ou o número do "*part number*".

NOTA: *Part Number* é um código de referência do produto, o qual é utilizado pelo cliente para efetuar o controle interno de seus produtos. No SARA, existe um campo disponível na tela de "Cadastro de Produtos" para que esse código seja incluído.

# **SKU**

Código do SKU que será associado ao produto selecionado para o item.

#### **NCM**

Número do NCM ao ser seleciona o produto.

NOTA: Este campo é informado automaticamente.

#### **Quantidade Volumes**

Número que identifica o quantitativo de espécies contidas no lote.

#### **Espécie**

Espécie do item do lote utilizada no armazenamento e transporte, tais como, caixa, tambor, palete, entre outros.

#### **Descrição**

Descrição do item do lote oriunda do cadastro de produtos (PN).

#### **Peso Bruto (KG)**

Peso bruto oriundo de um volume do item do lote.

#### **Peso Líquido (KG)**

Peso líquido oriundo de um volume do item do lote.

#### **Código ONU**

Número do código ONU. Esse código deve ser digitado conforme especificação contida no documento de entrada.

NOTA: Esse campo deve ser preenchido apenas quando o lote for "perigoso"'. Exemplo: Querosene.

#### **Temperatura**

Valor da temperatura na qual o lote deve ser mantido para que possa ser preservado, sem que sofra alterações ou perdas.

#### **Valor Total Item**

Valores total dos itens da Nota Fiscal.

NOTA: Este campo será exibido somente se estiver selecionada a opção "NF". na pasta "Documento de Entrada", no campo "Tipo".

#### **Valor Unitário**

Valor unitário da Nota Fiscal relacionada ao item.

NOTAS:

- Este campo será exibido somente se estiver selecionada a opção "NF" na pasta "Documento de Entrada", no campo "Tipo".
- Este valor é calculado automaticamente, com base na quantidade de volumes e valor total do item.

#### **Valor IPI**

#### Percentual do IPI da nota fiscal relacionado ao item.

NOTA: Este campo será exibido somente se estiver selecionada a opção "NF" na pasta "Documento de Entrada", no campo "Tipo".

#### **Valor ICMS**

Percentual do ICMS da Nota Fiscal relacionada ao item.

NOTA: Este campo será exibido somente se estiver selecionada a opção "NF" na pasta "Documento de Entrada", no campo "Tipo".

#### **Valor Total (Item + IPI)**

Valor total do item mais o valor calculado do IPI.

NOTA: Este campo será exibido somente se estiver selecionada a opção "NF" na pasta "Documento de Entrada", no campo "Tipo".

# **CFOP**

## Número do CPFO da Nota.

NOTA: Este campo será exibido somente se estiver selecionada a opção "NF" na pasta "Documento de Entrada", no campo "Tipo".

#### **Frete Original**

Valor do frete originário do Conhecimento de Transporte, se o documento for MIC/ DTA.

#### **Seguro Origem**

Valor do seguro originário do Conhecimento de Transporte, se o documento for MIC/DTA.

#### **FOB origem**

Valor do FOB originário do Conhecimento de Transporte, se o documento for MIC/ DTA.

### **CIF Origem**

Valor do CIF originário do Conhecimento de Transporte, se o documento for MIC/ DTA.

## **Código do Container**

Utilizado como filtro para a pesquisa dos *containers.*

**Módulos - Expedição – Módulo - Documento de Entrada**

# **Pasta Cadastro Complementar**

**Objetivo** Cadastrar os dados da Nota Fiscal de entrada.

**Funções Específicas** 

#### **Dessassociar CESV**

Permite desassociar um documento de entrada de um Certificado de Entrada e Saída de Veículos (CESV).

**Considerações Gerais**

- As funções padrão do menu estão detalhadas no capítulo [Ambientação](#page-510-0) [SARA](#page-510-0) 511 .
- Esta pasta é habilitada a partir do momento em que uma Nota Fiscal é utilizada como documento de entrada.
- Neste caso, o preenchimento dos dados contidos no "Cadastro Complementar" tornam-se obrigatórios.

**Detalhamento dos Campos** 

#### **Cidade Emissora NFE**

Nome da cidade na qual foi emitida a Nota Fiscal.

NOTA: O sistema sugere automaticamente, de acordo com o emissor da Nota Fiscal.

#### **UF**

#### Unidade de Federação da Cidade em que foi emitida a Nota Fiscal.

NOTA: O sistema sugere automaticamente, de acordo com o emissor da Nota Fiscal.

#### **Inscrição Estadual**

Código da Inscrição Estadual.

NOTA: O sistema sugere automaticamente, de acordo com o emissor da Nota Fiscal.

### **Total IPI**

Valor total do Imposto sobre Produtos Industrializados (IPI) discriminado na Nota Fiscal de entrada.

### **Total ICMS**

Valor total do Imposto sobre Circulação de Mercadorias e Prestação de Serviços (I CMS) discriminado na Nota Fiscal de entrada.

### **Total NF**

Valor total da Nota Fiscal de entrada.

# **Módulos - Expedição – Módulo - Documento de Entrada**

# **Pasta Cadastro Detalhado de Itens**

# **Objetivo**

Discriminar os itens de *pakcing list* para cada Item do Lote.

#### **Considerações Gerais**

- As funções padrão do menu estão detalhadas no capítulo **[Ambientação](#page-510-0) [SARA](#page-510-0) 511**
- Pasta disponível quando no parâmetro "USA\_CONTROLE\_PACKLIST" estiver selecionada a opção "S".
- A quantidade de itens de *packing list* deve ser correspondente a quantidade cadastrada por item, de acordo com a hierarquia Documento de Entrada/ Lote / Item do Lote / p*acking list*.

**Detalhamento dos Campos** 

### **Identificação**

Código do item *packing list.*

NOTA: Este código é único.

#### **Descrição**

Descrição do item *packing list*.

# **Peso Bruto (KG)**

Peso bruto do *packing list* em quilogramas.

## **Peso Líquido (KG)**

Peso bruto do *packing list* em quilogramas.

#### **Diâmetro**

Diâmetro do item de *packing list*.

**Módulos - Expedição – Módulo - Documento de Entrada**

# **RNF - Relação de Notas Fiscais**

**Objetivo**

Relacionar a Nota Fiscal ao documento de entrada.

**Funções Específicas** 

#### **Gerar RNF**

Permite efetuar o relacionamento, de acordo com os dados na tela de Documento de Entrada.

#### **Imprimir RNF**

Permite imprimir o documento.

**Considerações Gerais**

- As funções padrão do menu estão detalhadas no capítulo [Ambientação](#page-510-0) [SARA](#page-510-0) 511
- A tela "RNF Relação de Notas Fiscais" é acessada via função "RNF", sendo esta habilitada sempre que o CESV pesquisado estiver relacionado a uma Nota Fiscal de exportação.
- Os campos da tela não são editáveis, pois eles buscam os dados cadastrados para as associações.

**Detalhamento dos Campos** 

#### **RNF**

Código que identifica o relacionamento, gerado automaticamente com os dois últimos dígitos do ano barra número incremental (Exemplo: 12/0010).

#### **CESV/CESP**

Número do CESV ou CESP.

#### **Data Emissão**

Data em que foi gerado o relacionamento.

#### **Documento de Entrada**

Número do documento de entrada composto por ano barra o número da NF (Exemplo: 2012/0000000123456).

#### **CFOP**

Código do CFOP da Nota Fiscal.

# **Módulo Expedição - Módulo**

**Relacionamento NCM / Documento de Entrada – Nomenclatura Comum Mercosul**

## **Objetivo**

Relacionar os itens cadastrados a um ou mais NCM (Nomenclatura Comum do Mercosul).

**Considerações Gerais**

- As funções padrão do menu estão detalhadas no capítulo **[Ambientação](#page-510-0) [SARA](#page-510-0)** 511
- É necessário existir previamente o cadastro do código NCM.
- Esta tela é apresentada ao clicar em "NCM", da pasta "Itens do Lote", na tela "Documento de Entrada".

**Detalhamento dos Campos** 

#### **Código NCM**

Código da Nomenclatura Comum do Mercosul.

### **Descrição**

Descrição do produto relacionado à Nomenclatura Comum do Mercosul.

#### **Quantidade**

Quantidade de carga relacionada à unidade da Nomenclatura Comum do Mercosul.

#### **UM**

Unidade de medida da Nomenclatura Comum do Mercosul.

# **Módulo Expedição - Módulo**

# **Cadastro de Documentos de Transportes**

#### **Objetivo**

Registrar os dados do documento de transporte relacionados ao documento de entrada.

#### **Considerações Gerais**

- · As funções padrão do menu estão detalhadas no capítulo **[Ambientação](#page-510-0) [SARA](#page-510-0)** 511
- Esta tela é apresentada ao clicar em "Cadastra Documento Transporte", na tela "Documento de Entrada".

**Detalhamento dos Campos** 

### **Tipo**

Tipo do documento de transporte.

### **Número**

Número do documento de transporte.

#### **Série**

Série do número do documento de transporte.

#### **Dt. Emissão**

Data de emissão do número do documento de transporte.

### **Emissor**

Nome do emissor do documento de transporte.

#### **Consignatário**

Nome do consignatário do documento de transporte.

## **Quantidade**

Quantidade no documento de transporte.

#### **Peso Bruto**

Peso bruto no documento de transporte.

#### **Peso Líquido**

Peso líquido no documento de transporte.

#### **Lote**

Lote para relacionar ao documento de transporte.

# **Lista de Lotes**

Lista de lotes relacionados ao documento de transporte.

# **Módulo Expedição - Módulo**

# **Cadastro de Lote Complemento**

**Objetivo**

Permitir o cadastro dos dados complementares de um lote.

**Funções Específicas** 

#### **Localizar**

Permite acessar a tela "Pesquisa de Lote", na qual serão inseridos os parâmetros para a localização de um lote.

#### **Adicionar**

Permite incluir um novo registro.

**Considerações Gerais**

- As funções padrão do menu estão detalhadas no capítulo **[Ambientação](#page-510-0) [SARA](#page-510-0) 511**
- Esta função é utilizada principalmente em unidades que atuam no padrão de Santos e com a ABTRA.

**Detalhamento dos Campos** 

#### **Lote**

Número do lote que receberá a informação complementar.

## **Número DT**

Código/número da Declaração de Transferência (DT).

# **Tipo DT**

Tipo da Declaração de Transferência.

## **Data DT**

Data da Declaração de Transferência.

# **RAP/Número Viagem**

Código do navio/viagem atual.

### **Código Última Viagem**

Código da última viagem realizada pelo navio.

### **Armador**

Nome do proprietário do navio.

# **Navio**

Nome do navio.

# **Porto**

Identificação do Porto.

# **Porto País**

País no qual o Porto está situado.

# **Módulo Expedição - Módulo**

**Entrada (Nota Fiscal Para Industrialização)**

## **Objetivo**

Permitir o cadastro de uma Nota Fiscal de industrialização para um CESV.

**Funções Específicas** 

# **Botão "..."**

Permite efetuar uma pesquisa para localizar determinado registro.

## **Desassociar Cesv**

Permite retirar a associação entre a Nota Fiscal e o Certificado de Entrada e Saída de Veículos (CESV).

#### **Considerações Gerais**

- As funções padrão do menu estão detalhadas no capítulo [Ambientação](#page-510-0) [SARA](#page-510-0) 511
- Para cadastrar a Nota Fiscal, pesquise um CESV e informe os dados da Nota Fiscal de industrialização na pasta "N.Fiscal (Capa)".
- Na pasta "N.Fiscal (Itens)", informe o lote, o Conhecimento e o itens constantes na Nota Fiscal.
- Para editar uma Nota Fiscal para industrialização, informe inicialmente o número do CESV/CESP e pressione a tecla "TAB", ou ainda, clique no botão "**...**".
- O sistema listará no *grid* todas as Notas Fiscais cadastradas neste CESV. Então, selecione uma NF e clique em "Editar"; altere os campos necessários e clique em "OK".
- Depois clicar em "OK", o sistema abrirá a pasta "N. Fiscal (Itens Temp)". Nesta pasta é necessário inserir todos os itens contidos na Nota Fiscal.
- Em seguida, o sistema retornará à pasta "N. Fiscal (Capa)"; clique em "OK" para finalizar o processo.
- Se houver alguma diferença entre o valor total da Nota Fiscal da pasta "N. Fiscal (Capa)" e o valor total dos itens da pasta "N. Fiscal (Itens Temp)", o sistema exibirá uma mensagem de inconsistência alertando sobre a divergência de valores.
- Neste caso, corrija o valor total da NF da pasta "N. Fiscal (Capa)" e, em seguida, clique em "OK" novamente.
- Se os valores estiverem corretos, será exibida uma mensagem para confirmaç ão da geração da Ordem de Serviço de descarga para o CESV/CESP.

NOTA: No caso do CESV conter mais de uma Nota Fiscal, enquanto não forem editadas todas as Notas Fiscais deste CESV para incluir itens, o sistema não gerará a OS e apresentará uma mensagem de alerta sobre a falta de documentos para a Ordem de Serviço de descarga.

- A pasta "N.Fiscal (Itens)" deve ser utilizada para incluir, alterar ou excluir um determinado item para a Nota Fiscal, assim como, para informar mais detalhes sobre o lote.
- Para incluir um item na Nota Fiscal, clique em "Novo", informe os campos necessários e clique em "OK".
- Este processo pode ser repetido várias vezes, de acordo com a quantidade de itens contidos em determinada Nota Fiscal.

**Pasta - N. Fiscal (Capa)**

**Detalhamento dos Campos** 

**Número** Número do CESV/CESP.

**Emissão** Data de emissão da Nota Fiscal.

**Data Registro FEM**

Data de chegada da mercadoria.

# **Representante**

Representante do dono da carga.

**Comissária** Despachante da carga.

**Quantidade Volumes** Quantidade documental de volumes.

**Outros Valores** Outros valores da Nota Fiscal.

**Valor Nota Fiscal** Valor da Nota Fiscal.

**Recinto** Unidade a que se destina a carga.

**Observação** Para registro das informações relevantes ao processo.

# **Pasta - N. Fiscal (Itens)**

**Detalhamento dos Campos** 

**Carga Perigosa** Classificação da carga perigosa.

**Conhecimento** Número do Conhecimento do lote.

**Conhecimento Emissão** Data de emissão do Conhecimento.

**Peso Bruto** Peso bruto do lote.

**Peso Líquido** Peso líquido do lote.

**Família** Família de produtos.

**Produto** Código do produto.

**Quantidade** Quantidade do produto.

**Valor Unitário** Valor unitário do produto.

**Valor Total** Calculado multiplicando o valor unitário pela quantidade.

NOTA: Este campo é preenchido automaticamente pelo sistema.

**IPI (%)** Valor do IPI do produto em percentual.

**ICMS (%)** Valor do ICMS do produto em percentual.

# **Módulo Expedição - Módulo**

# **Geração FEM**

## **Objetivo**

Permitir o cadastro do código da Ficha de Entrada de Mercadoria (FEM), que corresponde ao número do dia em relação ao ano, para atender a uma exigência da Receita Federal.

**Considerações Gerais**

- As funções padrão do menu estão detalhadas no capítulo [Ambientação](#page-510-0) [SARA](#page-510-0) 511
- No módulo "Sistema" é possível informar se será permitida a entrada de merc adorias em dias de feriado e finais de semana (dias não úteis). Estes parâmetros deverão ser informados no módulo "Sistema", para a geração correta das datas FEM.
- Para gerar o FEM (Ficha de Entrada de Mercadoria), clique em "Novo" e informe a data inicial e a data final.
- De acordo com os parâmetros informados, será permitida somente a entrada de merc adorias em dias úteis, pois os códigos foram gerados somente para estes dias.
- Esse processo poderá ser efetuado apenas uma vez para cada ano.

Por exemplo:

Foram gerados os números para o intervalo de 01/01/2005 à 31/10/2005. Se for configurado para gerar para o resto do ano de 2005 (01/11/2005 à 31/12/2005), o sistema não permitirá. Geralmente estes números devem ser gerados para um ano inteiro: 01/01/2005 à 31/12/2005.

**Detalhamento dos Campos**

#### **Data Inicial**

Data que estabelecerá o período inicial para a geração da FEM.

#### **Data Final**

Data que estabelecerá o período final para a geração da FEM.

# **Módulo Expedição - Módulo**

# **Geração OS de Carga**

#### **Objetivo**

Gerar a Ordem de Serviço (OS) de Carga para o carregamento das mercadorias no veículo com CESV registrado.

**Funções Específicas** 

**Associar** Associar o CESV a um documento de saída.

### **Desassociar**

Desassociar o CESV de um documento de saída.

## **Gerar OS**

Permite gerar a Ordem de Serviço.

#### **Efetuar Carga PEM**

Permite efetuar a carga do pedido de embarque de mercadoria.

#### **Considerações Gerais**

- As funções padrão do menu estão detalhadas no capítulo [Ambientação](#page-510-0) [SARA](#page-510-0) 511
- A Ordem de Serviço de carga deve ser gerada para os processos de carga depois que o responsável pela Portaria efetuou o cadastro do CESV e associou o (s) documento(s) cuja mercadoria será retirada na Unidade, para fins de importaç ão ou exportação.
- Ao informar o número do CESV e acionar "F5", o sistema localizará as informaç ões do documento de saída e, caso seja um carga de *container*, os dados serão disponibilizados no *grid.*
- Para confirmar o processo de gerar uma Ordem de Serviço, clique em "Gerar OS". Neste momento, em se tratando de um carregamento de *container*, ou seja, se o documento a ser carregado contiver *containers*, será exibida uma tela para adicionar ou retirar estes *containers* para serem carregados.
- Clique em "OK" para confirmar a geração da Ordem de Serviço. Neste momento, a OS já está gerada e pendente no módulo "Operacional".
- Para limpar a tela, pressione a tecla "F2".
- Uma Ordem de Serviço de carga pode ter quantos documentos de saída forem necessários, ou seja, um CESV pode ter muitos documentos de saída associados à ela.
- Para associar um CESV a um documento de saída, informe o número do CESV, clique em "Associar", informe o número do documento de saída e clique em "OK" para finalizar.
- Para desassociar um CESV de um documento de saída, informe o número do CESV e pressione a tecla "TAB".
- O sistema listará todos os documentos de saída associados ao CESV. Então, selecione a linha com o documento de saída a ser desassociado e clique em "Desassociar". Será apresentada uma mensagem para confirmar esta operação.
- Se existir um ou mais *containers* associados ao documento de saída, no momento de realizar a desassociação entre o CESV e o documento de saída, o sistema exibirá uma tela para selecionar os *containers*.
- Se for necessário excluir um ou mais *containers*, selecione-os e depois clique em "Fechar". Do contrário, basta clicar diretamente em "Fechar". O sistema exibirá uma tela para confirmar ou não a exclusão dos *containers.*
- É possível gerar a OS de carga de *container* cheio, validando se os *containers*  que foram transbordados para o CESV de carga estão todos na OS. O sistema realiza a execução automática da OS carregando os *containers* transbordados.
- O sistema permite gerar a OS de carga merc adoria solta, vinculando diretamente na OS os lotes e itens que foram transbordados para o CESV de carga e efetua automaticamente o carregamento do transbordo na execução da OS.
- Transbordo é a operação caracterizada por descarregar um *container* ou mercadoria de um veículo diretamente para outro.
- A operação de transbordo será classificada de duas maneiras no SARA:
	- 1. Transbordo direto: o veículo de origem e destino são conhecidos do Conferente e este realizará as duas operações (descarga e carga).
	- 2. Transbordo indireto: o veículo de destino ainda não é conhecido pelo Conferente da OS de descarga, podendo ser realizada a carga por outro Conferente. Neste caso, o transbordo é realizado, mas o veículo de destino somente será identificado na execução do carregamento.
- O sistema não permitirá a geração da OS, caso algum *container* transbordado não conste na lista de *containers.* Neste caso, não deverá ser possível gerar a OS de carga, pois o *container* cheio (lote, item) não foi associado aos documentos de saída cadastrados, devendo o seu cadastro ser corrigido.

**Detalhamento dos Campos**

## **CESV**

#### **Fechada**

Quando este campo estiver assinalado serãos pesquisadas todos os CESV finalizados.

#### **Ano**

Ano do Certificado de Entrada e Saida de Veículos (CESV).

## **Tipo**

Tipo do Certificado de Entrada e Saida de Veículos (CESV).

## **Número**

Número do Certificado de Entrada e Saida de Veículos (CESV).

NOTA: Pressione a tecla "F5" para pesquisar o número do CESV.

## **Documento de Saída**

**Ano** Ano do documento de saída.

**Tipo** Tipo do documento de saída.

**Série** Série da Nota Fiscal.

NOTA: Este campo será informado somente se o tipo do documento for "NF" (Nota fiscal).

## **Número**

Número do documento de saída.

## **Módulo Expedição - Módulo**

## **Cancelamento de Lote**

#### **Objetivo**

Permitir o cancelamento e o "descancelamento" do lote.

**Considerações Gerais**

- As funções padrão do menu estão detalhadas no capítulo **[Ambientação](#page-510-0) [SARA](#page-510-0) 511**
- Clique em "Novo" e informe o ano e o número do lote, além de incluir o motivo do cancelamento.
- Para que o sistema permita o cancelamento, o lote não pode ter nenhum vínculo com outras informaç ões do sistema.

Por exemplo:

O lote não pode estar contido em uma OS. Caso tente cancelar um lote nessa situação será exibida uma mensagem de inconsistência.

Neste caso é necessário primeiro cancelar a Ordem de Serviço com a qual o lote está vinculado para depois realizar o cancelamento do lote.

- É possível "descancelar" um lote que foi cancelado. Para isso, clique em "Descancelar". Ao executar o "descancelamento" do lote, o mesmo continuará vinculado ao documento de entrada, porém, não estará relacionado a nenhuma Ordem de Serviço. Para que ele seja incluído em alguma OS, edite o documento de entrada referente ao lote em questão.
- Os campos "Ano", "Cliente", "Lote Receita", "Doc. Entrada", "Conhecimento", "Data/Conhecimento", "Peso Bruto", "Master", "Quantidade", "Valor" são preenchidos automatic amente pelo sistema.

**Detalhamento dos Campos** 

### **Número**

Número do lote.

## **Observação**

Inserir o motivo do cancelamento.

## **Módulo Expedição - Módulo**

**Cancelamento de Documento de Entrada**

## **Objetivo**

Permitir efetuar o cancelamento de um documento de entrada.

**Considerações Gerais**

- As funções padrão do menu estão detalhadas no capítulo **[Ambientação](#page-510-0) [SARA](#page-510-0) 511**
- Clique em "Inserir" para que sejam habilitados os campos responsáveis pela identificação do documento e o motivo do cancelamento.
- Após preencher esses campos, clique em "Gravar".

**Detalhamento dos Campos** 

#### **Documento**

Código/número do documento de entrada a ser cancelado.

#### **Motivo do Cancelamento**

Motivo que gerou o cancelamento do documento de entrada.

#### **Tipo de Documento**

Tipo do documento que está sendo gerado.

## **Número do Container**

Código/número do *container.*

#### **Status de Envio**

*Status* do envio da informação para a ABTRA.

NOTA: Somente para as unidades com o padrão de Santos.

## **Módulo Expedição - Módulo**

## **Presença de Carga**

**Objetivo** Permitir o cadastro de presença de carga.

**Funções Específicas** 

**Registrar Envio** Permite inserir um novo registro de presença de carga.

#### **Editar Envio**

Permite modificar as informações do registro.

#### **Cancelar Envio**

Permite cancelar o registro de envio.

**Considerações Gerais**

- As funções padrão do menu estão detalhadas no capítulo **[Ambientação](#page-510-0) [SARA](#page-510-0) 511**
- Para iniciar esta operação, selecione o documento de entrada e, em seguida, clique em "Pesquisar".
- Depois de executar a pesquisa, selecione o registro e clique em "Registrar Envio".
- Na tela que será exibida, informe a data, a hora e clique em "Gravar".
- Esta informação também pode ser editada ou cancelada.

**Detalhamento dos Campos**

**Ano** Ano do lote.

**Número** Número do lote.

# **Módulo Expedição**

## **Cadastros**

## **Objetivo**

Efetuar os cadastros básicos necessários para a utilização deste módulo.

## **Níveis**

- 1. Agentes.
- 2. Armador.
- 3. Cargas Perigosas.
- 4. Controle.
- 5. Controle/País.
- 6. Espécie.
- 7. Família de Produtos.
- 8. Feira.
- 9. Lote/PartNumber.
- 10. NCM Nomenclatura Comum Mercosul.
- 11. País.
- 12. Porto.
- 13. Procedência.
- 14. Recintos.
- 15. Referência de Feira.
- 16. Regimes.
- 17. Voos.
- 18. Tipo de Conhecimento.
- 19. Relacionamento NF Exportação/NF Armazenagem.
- 20. Natureza de Carga.

## **Armador**

## **Objetivo**

Permitir o cadastro de um armador, o qual será utilizado posteriormente no documento de entrada.

**Considerações Gerais**

- As funções padrão do menu estão detalhadas no capítulo **[Ambientação](#page-510-0) [SARA](#page-510-0)** 511
- Para registrar um armador, clique em "Novo", informe o código de quatro dígitos alfanuméricos e o nome do armador.
- Estas informaç ões também poderão ser carregadas por intermédio do módulo "EDI", a partir do documento disponibilizado pela Receita Federal do Brasil (RFB), no qual constam as informações dos armadores registrados.

**Detalhamento dos Campos** 

## **Código**

Identificação do código do armador.

NOTA: Este código deve ter quatro dígitos. Pode ser composto apenas por números, apenas por letras ou por números e letras.

## **Nome**

## Descrição do nome do armador.

NOTA: O armador é utilizado no cadastro da presença de carga de lote.

## **Cargas Perigosas**

## **Objetivo**

Permitir o cadastro de cargas perigosas, o qual será utilizado como indicativo quando da chegada da carga.

**Considerações Gerais**

- As funções padrão do menu estão detalhadas no capítulo **[Ambientação](#page-510-0) [SARA](#page-510-0) 511**
- Para incluir um registro, clique em "Novo" e informe os dados solicitados.

**Detalhamento dos Campos**

## **Código ONU**

Código relativo à carga perigosa, estabelecido pela Organização das Nações Unidas (ONU).

NOTA: Este código pode ser composto por letras, números ou ambos ao mesmo tempo.

## **Descrição**

Descrição da carga perigosa.

#### **Classificação de Risco**

Classificação internacional de risco.

#### **Cancelado**

Quando assinalado, significa que um código ONU específico não será mais exibido na lista de códigos de carga perigosa no cadastro do item do lote.

## **Cia. Aérea**

## **Objetivo**

Registrar a companhia aérea, a qual será utilizada posteriormente no documento de entrada.

**Considerações Gerais**

- As funções padrão do menu estão detalhadas no capítulo **[Ambientação](#page-510-0) [SARA](#page-510-0)** 511
- Para incluir uma companhia aérea clique em "Novo", informe o código, o nome da cia. aérea, o valor do frete e clique em "OK".

**Detalhamento dos Campos** 

## **Código**

Informe o código da companhia aérea.

## **Nome**

Informe o nome da companhia aérea.

#### **Valor do Frete**

Informe o valor do frete da companhia aérea.

## **Controle**

#### **Objetivo**

Permitir o cadastro de controles de mercadoria utilizados pela unidade.

**Considerações Gerais**

- As funções padrão do menu estão detalhadas no capítulo **[Ambientação](#page-510-0) [SARA](#page-510-0)** 511
- Para incluir um registro clique em "Novo" e informe o código e a descrição do controle para as merc adorias.

**Detalhamento dos Campos** 

**Código** Código do controle.

**Descrição** Descrição do controle.

## **Módulo Expedição - Cadastros**

## **Controle/País**

#### **Objetivo**

Permitir o cadastro de controle/País, relacionando um País com um controle.

**Considerações Gerais**

- As funções padrão do menu estão detalhadas no capítulo [Ambientação](#page-510-0) [SARA](#page-510-0) 511
- Cada País pode ser relacionado com mais de um controle e cada controle pode ser relacionado com mais de um País.

**Detalhamento dos Campos** 

#### **País**

País ao qual o controle será relacionado, indicando que o controle deve ser efetuado em qualquer carga que tenha como origem este País..

#### **Controle**

Controle para o País selecionado anteriormente, no campo "País".

## **Espécie**

#### **Objetivo**

Permitir o cadastro de espécie de unidade de armazenamento, utilizada no cadastramento dos itens do lote.

**Considerações Gerais**

- As funções padrão do menu estão detalhadas no capítulo **[Ambientação](#page-510-0) [SARA](#page-510-0) 511**
- Para incluir um registro, clique em "Novo" e informe o código, a descrição e a família a qual pertence a unidade de armazenamento.

**Detalhamento dos Campos** 

# **Código**

Código da espécie.

NOTAS:

- Espécie é a unidade de medida padrão de uma carga.
- Este código deve possuir, obrigatoriamente, dois dígitos e pode ser composto por números, letras ou ambos.

## **Descrição**

Descrição da espécie.

## **Família**

Família a qual a espécie pertence.

NOTA: Este código deve possuir, obrigatoriamente, dois dígitos e pode ser composto por números, letras ou ambos.

#### **Imagem**

Caminho e o nome da imagem que será utilizada para representar a espécie do produto.

NOTA: Ao informar o nome da imagem, esta será copiada para o diretório do servidor do Protheus informado no parâmetro VIRT\_LOCAL\_IMAGENS\_ESPECIE.

## **Família de Produtos**

## **Objetivo**

Permitir o cadastro da família de produtos utilizada pela unidade.

**Considerações Gerais**

- As funções padrão do menu estão detalhadas no capítulo **[Ambientação](#page-510-0) [SARA](#page-510-0) 511**
- Para incluir um registro , clique em "Novo" e informe o código, valor por quilo (caso exista), descrição genérica e a descrição específica.

**Detalhamento dos Campos** 

# **Código**

Código da família de produtos.

NOTA: Este código deve ter sete dígitos, obrigatoriamente.

## **Valor/Kg**

Valor ou quantidade por quilo.

## **Descrição Genérica**

Descrição genérica da família de produto.

## **Descrição Específica**

Descrição específica da família de produto.

## **Feiras/Eventos**

## **Objetivo**

Permitir o cadastro do evento/feira (local, período e evento), o qual será utilizado no documento de entrada.

**Considerações Gerais**

- As funções padrão do menu estão detalhadas no capítulo **[Ambientação](#page-510-0) [SARA](#page-510-0)** 511
- Entende-se por Feira uma operação em que o produto sai da unidade para ser demonstrado em algum evento e, posteriormente, retorna à esta unidade.
- Para incluir um registro, clique em "Novo" e informe o código (com 5 dígitos), o evento, o local e o período de duração do evento.

**Detalhamento dos Campos** 

## **Código**

Código do evento.

NOTA: Este código deve possuir, obrigatoriamente, 5 (cinco) dígitos e pode ser composto por números, letras ou ambos ao mesmo tempo.

## **Evento**

Nome do evento.

#### **Local**

Descrição do local onde será realizado o evento.

#### **Período**

Data inicial e final para estabelecer o período de duração do evento.

## **Lote/PartNumber**

#### **Objetivo**

Permitir o cadastro de lote/*PartNumber*.

**Considerações Gerais**

- As funções padrão do menu estão detalhadas no capítulo [Ambientação](#page-510-0) [SARA](#page-510-0) 511
- Para incluir um registro, clique em "Novo" e defina o filtro do documento de entrada para buscar o lote.
- Depois de selecionar o lote, os campos "Conhecimento/lote" e "Beneficiário" serão preenchidos automatic amente, assim como, será listado o *PartNumber*  previamente cadastrado para o cliente. Selecione o *PartNumber*, informe a quantidade e clique em "OK".
- Um registro com um determinado documento de entrada, um lote e um *PartNumber* pode ser adicionado apenas uma vez no sistema, pois o SARA não permite que o mesmo documento, lote e *PartNumber* sejam incluídos mais de uma vez.
- Para aumentar ou diminuir a quantidade de um registro cadastrado, basta localizá-lo e editá-lo por intermédio de "Editar".

**Detalhamento dos Campos** 

#### **Tipo**

Tipo do documento de entrada.

## **Número**

Número do documento de entrada.

### **Procedência**

Procedência do documento de entrada.

## *PartNumber*

Código de *PartNumber* cadastrado no módulo "Comercial".

#### **Quantidade**

Quantidade referente ao *PartNumber* selecionado.

## **Natureza de Carga**

## **Objetivo**

Registrar a natureza de carga, a qual que será atribuída ao lote no documento de entrada.

**Considerações Gerais**

- As funções padrão do menu estão detalhadas no capítulo **[Ambientação](#page-510-0) [SARA](#page-510-0)** 511
- Para incluir um novo registro é necessário acionar o botão "Novo", criar o código relacionado à natureza de carga e incluir a descrição.

**Detalhamento dos Campos** 

## **Código**

Informe o código da natureza de carga.

## **Descrição**

Informe a descrição da natureza de carga.

**NCM - Nomenclatura Comum Mercosul**

## **Objetivo**

Permitir o cadastro da Nomenclatura Comum do MERCOSUL (NCM).

**Considerações Gerais**

- · As funções padrão do menu estão detalhadas no capítulo **[Ambientação](#page-510-0) [SARA](#page-510-0)** 511.
- A NCM tem por objetivo padronizar o nome e o código das mercadorias.
- Para incluir um registro, clique em "Novo", informe o código NCM do produto, o grupo de merc adoria ao qual ela pertence, a descrição da merc adoria e selecione a unidade de medida pressionando a tecla "F5".
- Também é possível incluir uma unidade de medida por intermédio do botão "Cadastro de Unidades de Medida".

**Detalhamento dos Campos** 

#### **Código NCM**

Código da Nomeclatura Comum do Mercosul (NCM).

## **Grupo de Mercadoria**

Grupo da mercadoria.

## **Descrição**

Descrição da Nomeclatura Comum do Mercosul (NCM).

## **Unidade Medida**

Unidade de medida da Nomeclatura Comum do Mercosul (NCM).

## **País**

## **Objetivo**

Permitir o cadastro de países, os quais serão utilizados posteriormente no documento de entrada.

**Considerações Gerais**

- As funções padrão do menu estão detalhadas no capítulo **[Ambientação](#page-510-0) [SARA](#page-510-0)** 511
- Para incluir um registro, clique em "Novo", informe o código e a descrição do País. Clique em "OK" para confirmar.

**Detalhamento dos Campos** 

## **Código**

Código do País.

NOTA: Este código deve possuir, obrigatoriamente, 2 (dois) dígitos e pode ser composto por letras, números ou ambos ao mesmo tempo.

## **Descrição**

Descrição do nome do país.

## **Portos**

## **Objetivo**

Permitir o cadastro dos Portos, os quais serão utilizados posteriormente no documento de entrada.

**Considerações Gerais**

- As funções padrão do menu estão detalhadas no capítulo **[Ambientação](#page-510-0) [SARA](#page-510-0)** 511
- Para incluir um registro, clique em "Novo", informe o código do local, o País e o nome do Porto. Clique em "OK" para confirmar.
- Estas informaç ões também poderão ser carregadas por intermédio do módulo "EDI", a partir do documento disponibilizado pela Receita Federal do Brasil, no qual constam as informaç ões dos Portos registrados.

**Detalhamento dos Campos** 

#### **Local**

## Sigla da Cidade onde está localizado o Porto.

NOTA: Este campo deve possuir, obrigatoriamente, 3 (três) dígitos e pode ser composto por números, letras ou ambos ao mesmo tempo.

## **País**

Código do País onde o Porto está localizado.

#### **Nome**

Nome do Porto.

## **Procedência**

## **Objetivo**

Permitir o cadastro da procedência e da rota, as quais serão utilizadas posteriormente no documento de entrada.

#### **Considerações Gerais**

- As funções padrão do menu estão detalhadas no capítulo **[Ambientação](#page-510-0) [SARA](#page-510-0) 511**
- Para incluir um registro, clique em "Novo".
- O campo "Código" será habilitado, devendo ser informado os 3 (três) dígitos do código.
- Assinale o campo "*Transit-time*", se necessário, e selecione a cor que representa a procedência.
- Inclua o nome, selecione o modal e o tipo da procedência.
- Em "Rotas de Trânsito" é possível incluir várias rotas por intermédio do botão "Novo". Neste caso, informe o código, a descrição da rota e o prazo de trânsito (tempo limite para chegar ao destino descrito).

**Detalhamento dos Campos** 

## **Código**

Código da procedência (origem do veículo).

NOTA: Esse campo aceita números, letras ou ambos ao mesmo tempo.

## **Sigla País**

Código do País de procedência da rota.

## **LOCCODE**

Código gerado automaticamente com a junção dos campos "Código" e "Sigla País".

## **Transit-time**

Tempo de trânsito, intervalo em horas/minutos entre uma origem/procedência até a unidade.

#### **Cor Representativa da Procedência**

Cor a ser utilizada para identificar a procedência no "Controle de *Transit-Time",* no módulo "Portaria".

## **Nome**

#### Nome da procedência.

#### **Modal**

#### Modal da procedência.

NOTA: Existem apenas quatro tipos de modal: Aéreo, Ferroviário, Marítimo e Terrestre, sendo estes fixos no sistema.

### **Tipo de Procedência**

Indica se é Nacional, Internacional, Ponte (Fronteira) ou Terminal.

NOTAS:

- A opção "Terminal" deve ser assinalada quando a procedência for um terminal de carga. Para essa opção poderá ser cadastrado um código ou referência da procedência.
- Os campos "Terminal" e "Código de Referência" são utilizados atualmente por Santos para identificar de qual terminal do porto a carga se originou e o código desse terminal na ABTRA.

#### **Código de Referência**

Código de referência do terminal de procedência.

## **Rotas de Trânsito**

#### **Código**

Código da rota.

NOTA: Esse código aceita, no máximo, 5 (cinco) dígitos e pode ser composto por números, letras ou ambos ao mesmo tempo.

#### **Descrição**

Descrição da rota que deverá ser efetuada pelo veículo.

## **Prazo de trânsito**

Prazo de trânsito.

NOTA: Este prazo representa o tempo que o veículo dispõe para seguir o trajeto descrito na rota.

## **Recintos**

## **Objetivo**

Permitir o cadastro dos recintos utilizados no documento de entrada.

**Considerações Gerais**

- As funções padrão do menu estão detalhadas no capítulo **[Ambientação](#page-510-0) [SARA](#page-510-0) 511**
- Para incluir um registro, clique em "Novo", informe o nome da empresa, assinale se é um recinto da empresa ou não e informe também o código do Recinto Alfandegado (RA). Clique em "OK" para confirmar.

**Detalhamento dos Campos** 

## **Nome**

Nome do recinto.

## **Recinto da empresa?**

Identifica quais recintos pertencem a empresa.

## **Código do recinto alfandegado**

Código do recinto alfandegado.

## **Procedência**

Código da procedência relacionada ao recinto de atracação.

## **Referência de Feiras/Eventos**

## **Objetivo**

Permitir o cadastro de referência de feira, utilizado no cadastro do documento de entrada para as informações de carga.

**Considerações Gerais**

- As funções padrão do menu estão detalhadas no capítulo **[Ambientação](#page-510-0) [SARA](#page-510-0) 511**
- Para incluir um registro, clique em"Novo", selecione o evento previamente cadastrado e informe uma referência para esta feira. Clique em "OK" para confirmar.
- Observamos que uma feira poderá ter diversas referências.

**Detalhamento dos Campos** 

#### **Eventos**

Evento/feira a qual será relacionada uma referencia.

## **Referência**

Referência da feira.

NOTA: Este campo aceita números, letras ou ambos ao mesmo tempo.

## **Regimes**

## **Objetivo**

Permitir o cadastro de regimes para o lote que será utilizado na inclusão de lote do documento de entrada.

**Considerações Gerais**

As funções padrão do menu estão detalhadas no capítulo **[Ambientação](#page-510-0) [SARA](#page-510-0)** 511.

**Detalhamento dos Campos** 

#### **Descrição**

Descrição que será utilizada para identificar o regime.

#### **Prazo do regime em dias**

Quantidade de dias que o regime permite ao depositante manter a mercadoria dentro do recinto alfandegado.

## **Operação**

Selecione o tipo do regime:

- Importação.
- Exportação.
- Armazém Geral.
- Depot.

NOTA: As opções "Armazém Geral" e "DEPOT" podem possuir somente um regime cada um.

## **Tipo de regime**

Informe o tipo do regime:

- Importação;
- Exportação;
- Armazém Geral

NOTA: A opção "Armazém Geral" poderá ser atribuído somente a um regime.

#### **Alfandegado**

Quando assinalado, indica que o regime é alfandegado.

NOTA: Esse campo poderá ser assinalado somente para os regimes Importação ou Exportação.

## **Ativo**

Quando assinalado, indica que o regime está ativo para ser utilizado pelo sistema.

## **Módulo Expedição - Cadastros - Regulaização Fiscal**

## **Relacionamento NF de Exportação/NF Armazenagem**

## **Objetivo**

Registrar o relacionamento da Nota Fiscal de Exportação e da Nota Fiscal de Armazenagem.

**Funções Específicas** 

## **Gerar Exportação**

Permite gerar a liberação e o carregamento dos volumes, relacionados ao documento.

## **Estorno**

Permite selecionar um documento de entrada que tenha sido gerado pelo processo de formaç ão de lote para exportação, estornando o processo ao ponto inicial anterior da geração da Nota Fiscal de devolução.

NOTA: Esta função está localizada na pasta "Nota Fiscal Devolução".

#### **Considerações Gerais**

- As funções padrão do menu estão detalhadas no capítulo [Ambientação](#page-510-0) [SARA](#page-510-0) 511
- Este processo consiste em cadastrar uma Nota de Exportação com seu respectivo CFOP na tela de cadastro.
- Na tela "Nota Fiscal de Armazenagem" devem ser selecionadas as Notas Fiscais do tipo "Armazenagem" (CFOP correspondente à destinação para armazenagem e formaç ão de lote para exportação), sendo que, no final da operação será gerada uma Nota Fiscal de devolução.
- O último processo se refere a selecionar as Notas Fiscais de devolução emitidas e, a partir delas, agrupar para a Nota Fiscal de exportação. Neste processo o sistema efetuará a baixa do estoque normal e fará a geração automátic a do estoque e OS para entrada em estoque alfandegado de exportação.
- O último processo se refere a selecionar as Notas Fiscais de devolução emitidas e, a partir delas, agrupar para a Nota Fiscal de exportação. Neste processo o sistema efetuará a baixa do estoque normal e fará a geração automátic a do estoque e OS para entrada em estoque alfandegado de exportação.
- Na pasta "Nota Fiscal Armazenagem" deve-se informar os dados da nota fiscal de devolução, esta Nota fará a devolução simbólic a dos volumes que serão relacionados com a nota de exportação (informada na primeira aba). Nesta tela poderá ser utilizada a regularização fiscal de forma total (todos os volumes do lote/item) ou parcial (informando os volumes do lote/item) que devem ser exportados. O usuário deverá selecionar os documentos de entrada (Nota Fiscal de armazenagem ou formaç ão de lote), e para cada documento informar os volumes.
- Na terceira pasta deverão ser selecionadas as Notas Fiscais de devolução que serão agrupadas à Nota Fiscal de exportação. Depois de selecionar os documentos clique em "Gerar Exportação". Neste processo o sistema fará automatic amente a liberação e carregamento dos volumes da armazenagem/ formaç ão de lote, como também a entrada automátic a dos mesmos volumes (novo lote) relacionados com a Nota Fiscal de exportação.
- Esta funcionalidade é empregada em Recintos que possuem permissão da Receita Federal para operar armazenando carga geral para posterior entrada destas em Regime Aduaneiro de Exportação.

**Detalhamento dos Campos**

## **Pasta - Cadastro**

#### **Tipo Documento**

Selecione o tipo de documento que será utilizado para dar entrada documental na exportação.

NOTA: Obrigatoriamente deve ser uma Nota Fiscal de Exportação.

#### **Ano**

Selecione o ano do documento.

## **Número**

Informe o número da Nota Fiscal.

#### **Série**

Informe a série da Nota Fiscal.

### **Emissor da NF/cliente**

Emissor da Nota Fiscal.

#### **CFOP**

Código Fiscal de Operações e Prestações (CFOP) da Nota Fiscal.

**Pasta - Nota Fiscal Armazenagem/Documento de Entrada**

#### **Emissor da NF/cliente**

Nome do emissor da Nota Fiscal de armazenagem para formação de lote.

#### **Tipo Documento**

Selecione o tipo do documento.

**Ano** Selecione o ano do documento.

**Número** Informe o número do documento.

**Série** Informe a série do documento.

### **Data Emissão**

Informe a data de emissão do documento.

## **CFOP**

Informe o CFOP do documento.

**Pasta - Lote/Item**

#### **Selecionar**

Quando assinalado, o lote e o item serão selecionados para compor a Nota de Devolução.

**Pasta - Nota Fiscal Devolução**

## **Selecionar**

Quando assinalado, a Nota de Devolução será selecionada para compor a Nota Fiscal de Exportação.

## **Tipo de Conhecimento**

## **Objetivo**

Registrar o tipo de Conhecimento, o qual será utilizado posteriormente no documento de entrada.

**Considerações Gerais**

- As funções padrão do menu estão detalhadas no capítulo **[Ambientação](#page-510-0) [SARA](#page-510-0)** 511
- Para incluir um registro clique em "Inserir", informe o nome do Conhecimento, a descrição, a másc ara e o tipo deste Conhecimento. Para efetivar este registro, clique em "OK".

**Detalhamento dos Campos** 

#### **Nome**

Informe a sigla do Conhecimento (documento internacional de transporte).

## **Descrição**

Informe o nome do Conhecimento de Transporte.

#### **Máscara**

Informe a máscara de formatação que será utilizada para apresentação deste Conhecimento no sistema.

## **Tipo**

Assinale o tipo de transporte que será aplicado neste tipo de Conhecimento:

- Terrestre.
- Marítimo.
- Aéreo.

## **Voos**

## **Objetivo**

Registrar os voos, os quais serão utilizados posteriormente no documento de entrada.

**Considerações Gerais**

- As funções padrão do menu estão detalhadas no capítulo **[Ambientação](#page-510-0) [SARA](#page-510-0) 511**
- Para incluir um registro clique em "Novo", selecione a companhia aérea, informe o prefixo do voo, a sua origem e selecione as datas de desembaraç o e remoç ão. Para efetivar este registro, clique em "OK".

**Detalhamento dos Campos** 

#### **Cia. Aérea**

Selecione a companhia aérea do voo.

#### **Prefixo**

Informe o prefixo do voo.

#### **Origem**

Informe a origem do voo.

#### **Desembaraço**

Selecione a data de desembaraço da mercadoria transportada no voo.

#### **Remoção**

Selecione a data de remoção da mercadoria transportada no voo.

## **Navio**

## **Objetivo**

Efetuar o cadastro de navios, o qual será utilizado posteriormente no documento de entrada.

**Considerações Gerais**

- As funções padrão do menu estão detalhadas no capítulo **[Ambientação](#page-510-0) [SARA](#page-510-0)** 511
- Para incluir um novo registro clique em "Novo", informe o código, a descrição do navio e clique em "OK".
- Estas informaç ões também poderão ser carregadas por intermédio do módulo "EDI", a partir do documento disponibilizado pela Receita Federal do Brasil (RFB), no qual constam as informaç ões dos navios registrados.

**Detalhamento dos Campos** 

## **Código**

## Informe o código do navio.

NOTA: Este código deve ter, obrigatoriamente, 7 (sete) dígitos e pode ser composto por números, letras ou ambos ao mesmo tempo.

## **N2**

Informe o nome do navio.

## **Módulos -Expedição – Cadastro - Booking**

## **Viagens**

#### **Objetivo**

Registrar e manutenir as viagens de navio para um processo de exportação.

**Considerações Gerais**

- As funções padrão do menu estão detalhadas no capítulo **[Ambientação](#page-510-0) [SARA](#page-510-0)** 511
- As informações de viagens serão utilizadas posteriormente no Cadastro de Reserva de Viagens.

**Detalhamento dos Campos** 

**Cadastro** Data de inclusão do registro de viagem.

**Viagem** Código que identifica a viagem.

#### **Encerramento**

Informe a data do encerramento da viagem.

## *DeadLine*

Informe a data do *DeadLine*.

**Previsão de Chegada** Data de previsão de chegada do navio.

**Previsão de Saída** Data da previsão da Saída do navio

**Navio** Nome do navio.

## **Comandante**

Selecione o nome do comandante do navio.

#### **Porto de Origem**

Selecione o porto de origem, onde será embarcada a mercadoria/*container* referente à reserva.

## **Porto de Destino**

Selecione o porto de destino, onde será descarregada a mercadoria/*container* referente à reserva.

#### **Recinto de Atracação**

Selecione o terminal de atracação do Navio.

#### **Agente**

Agente de carga (Agência Marítima) do Armador do navio.

#### **Operador**

Nome do Operador que será relacionado à viagem.

## **Tipo de Navegação**

Selecione o tipo de navegação:

- Apoio marítimo.
- Apoio portuário.
- Cabotagem.
- Longo curso.
- Navegação interior.

## **Tipo de Operação**

Selecione o tipo de operação que será realizada:

- Abastecimento.
- Apoio.
- Marinha.
- Misto;
- Movimentação da carga.
- Passageiro.
- Reparo/manutenção.

#### **Listar Viagens Em Aberto**

Quando assinalado, serão apresentadas somente as viagens com situação "Em Aberto".

## **Módulo Expedição - Cadastro - Booking**

## **Cadastro de Reservas**

## **Objetivo**

Registrar ou manutenir a reserva de Navio ou NVOCC para um processo de exportação.

**Funções Específicas** 

#### **Atualizar**

Permite atualizar os dados do grid, de acordo com os filtros de pesquisa estabelecidos.

#### **Limpar**

Permite limpar os campos do filtro de pesquisa.

#### **Filtrar**

Permite efetuar a consulta para exibir as informações em tela.

## **Programação**

Permite incluir uma programação para recebimento de mercadorias ou *containers* para a reserva.

NOTA: Esta funcionalidade está localizada em "Outras Ações".

## **Fechamento da Reserva**

### Permite efetuar o fechamento da reserva.

NOTA: Esta funcionalidade está localizada em "Outras Ações".

## **Cancelamento Reserva**

Permite efetuar o cancelamento da reserva.

NOTAS:

- Esta funcionalidade está localizada em "Outras Ações".
- Apenas reservas internas poderão ser canceladas. Os demais tipos de reserva deverão ser excluídos.
- Para estornar um cancelamento, clique em "Editar". Será apresentada uma mensagem informando que o registro está cancelado, sendo questionado se este cancelamento deverá ser estornado.

**Considerações Gerais**

As funções padrão do menu estão detalhadas no capítulo [Ambientação](#page-510-0) [SARA](#page-510-0) 511

- Para reserva do tipo "NVOCC" será habilitado o campo "Reserva Mestre" e será associada a informação de viagem.
- Para reserva do tipo "Navio" será habilitado o campo "Informação de Viagem".

**Detalhamento dos Campos**

**Tela - Filtrar**

#### **Somente Reservas Abertas e Não Canceladas**

Quando assinalado, serão apresentadas em tela somente as reservas que não estiverem fechadas ou canceladas.

#### **Reserva**

Informe o código de identificação da reserva do Navio ou NVOCC.

#### **Beneficiário**

Selecione o beneficiário a ser considerado na pesquisa das reservas.

#### **Viagem**

Informe o número da viagem a ser considerado na pesquisa das reservas.

#### **Registro**

Informe as datas inicial e final para estabelecer o período para a seleção das reservas da pesquisa.

#### **Navio**

Informe o nome o navio que será considerado na pesquisa das reservas.

## **Tela Principal**

## **Tipo da Reserva**

Indica o tipo da reserva:

- Reserva de navio.
- Reserva de NVOCC.
- Reserva Interna.

#### **Reserva Mestre**

Código da reserva mestre que será associado ao número da viagem para o navio.

NOTA: Este campo será habilitado, quando no campo "Tipo de Reserva" for selecionada a opção "NVOCC" .

#### **Fechamento**

Data e hora do fechamento da reserva.

#### **Viagem**

Código da viagem que será relacionada à reserva.

NOTA: Este campo será obrigatoriamente informado quando no campo "Tipo de Reserva" for selecionada a opção "Navio".

#### **Porto de Embarque**

Porto origem, ou seja, onde será embarcada a mercadoria/*container* referente à reserva.

#### **Porto de Desembarque**

Porto destino, ou seja, onde será descarregada a mercadoria/*container* referente à reserva.

#### **Beneficiário**

Cliente exportador da mercadoria/*container*.

## **CPF/CNPJ**

Número do CPF/CNPJ do benificiário.

## **Tipo de Carga**

Indica o tipo de carga que será embarcada para a reserva.

### **Regime**

Regime da operação que será relacionada à reserva.

#### **Observações**

Considerações relevantes relacionadas ao cadastro.

# **Módulos - Expedição – Cadastro - Booking**

## **Relacionamento de Reservas**

### **Objetivo**

Relacionar um container ou documento de entrada há uma reserva.

**Considerações Gerais**

As funções padrão do menu estão detalhadas no capítulo **[Ambientação](#page-510-0) [SARA](#page-510-0) 511**.

**Detalhamento dos Campos** 

### **Número da Reserva**

Selecione o número que identifica a reserva.

## **Container**

Selecione o código de um *container* que esteja no Recinto e está relacionado à reserva.

#### **Documento de Entrada Ano/Número**

Selecione o número do documento de entrada que foi inserido no expedição.
## **Módulo Expedição - Cadastro - Booking**

## **Plano de Estufagem**

#### **Objetivo**

Registrar o plano de estufagem de acordo com a solicitação do cliente.

**Funções Específicas** 

#### **Adicionar**

Permite adicionar itens no plano de estufagem.

#### **Considerações Gerais**

- As funções padrão do menu estão detalhadas no capítulo [Ambientação](#page-510-0) [SARA](#page-510-0) 511
- Para incluir um plano de estufagem, clique em "Inserir" e informe a reserva do navio.
- Na gravação será questionado se serão informados os itens do plano de estufagem, caso os itens do lote não sejam totalmente estufados.
- Selecione o lote, o item e a quantidade do item e clique em "Adicionar".

**Detalhamento dos Campos** 

#### **Reserva do Navio**

Número que identifica a reserva.

#### **Referência**

Referência da reserva associada ao plano de estufagem.

#### **Listar Somente Planos em Aberto**

Quando assinalado, serão exibidos somente os planos em aberto.

#### **Número da Reserva/Container/Documento de Entrada**

Campo utilizado na pesquisa dos dados que serão incluídos no plano de estufagem.

#### **Ano**

Ano do documento.

#### **Número**

Número do documento de entrada.

#### **Container**

Código do *container.*

#### **Lote**

Lote cadastrado com os itens.

## **Item**

Item do lote.

## **Volumes**

Quantidade de itens que serão armazenados no *container.*

## **Módulo Expedição - Cadastro - Booking**

## **Programação de Reserva**

#### **Objetivo**

Registrar e manutenir a programação de recebimento de mercadorias ou *containers* de uma reserva (processo de exportação).

**Considerações Gerais**

- As funções padrão do menu estão detalhadas no capítulo **[Ambientação](#page-510-0) [SARA](#page-510-0) 511**
- O código do *booking* é informado automaticamente, de acordo com a reserva selecionada.

**Detalhamento dos Campos** 

#### **Embalagem**

Selecione o código do tipo de embalagem para recebimento.

#### **Quantidade**

Informe a quantidade de embalagens que será recebida.

#### **Peso Bruto (Kg)**

Peso bruto do item em quilos.

#### **M<sup>3</sup>**

Metragem cúbica da carga solta.

#### **Tipo ISO**

Selecione o código do tipo ISO.

NOTA: Este campo será habilitado caso a embalagem seja "*Container*".

#### **Tamanho**

#### Selecione o tamanho do *container.*

NOTA: Este campo deverá ser obrigatoriamente informado quando no campo "Embalagem" for informada a opção "CC" (*Container*).

#### **Situação Recebimento**

Informe se o *container* está cheio ou vazio.

NOTA: Este campo será habilitado quando no campo "Embalagem" for informada a opção "CC" (Container).

#### **Instrução**

Instrução da operação que será realizada para o item (volumes ou *containers*).

# **Módulo Expedição - Cadastro - Booking**

## **Gerenciamento de Embarque**

#### **Objetivo**

Visualizar o andamento das operações de liberação/embarque das reservas relacionadas a uma viagem de navio.

**Considerações Gerais**

As funções padrão do menu estão detalhadas no capítulo **[Ambientação](#page-510-0) [SARA](#page-510-0) 511**.

**Detalhamento dos Campos** 

#### **Viagem**

Selecione o código identificador da viagem.

### **Apenas Viagens Em Aberto**

Quando assinalado, apenas as viagens com situação "Em Aberto" serão apresentadas.

#### **Reserva**

Selecione o código identificador da reserva.

#### *Deadline*

Informe as datas inicial e final de *deadline* para estabelecer o período para a pesquisa.

## **Módulo Expedição - Cadastros**

## **Solicitação de Transferência**

#### **Objetivo**

Efetuar a solicitação de carga para realizar a integração com a ABTRA dos eventos de captação de cargas para o processo de importação.

**Funções Específicas** 

#### **Selecionar todos**

Permite selecionar os conhecimentos para realizar a solicitação de transferência.

#### **Adicionar**

Permite adicionar o conhecimento para o envio da solicitação de transferência.

#### **Remover**

Permite retirar o conhecimento para que não seja considerado no envio da solicitação de transferência.

#### **Enviar solicitação de transferência**

Permite enviar a solicitação de transferência.

NOTA: Ao realizar o envio da solicitação, será gerada uma pendência de envio do evento.

#### **Cancelar solicitação de transferência**

Permite cancelar a solicitação de transferência.

#### **Fechamento de DT**

Permite realizar a geração de pendência do evento "01" com o fechamento do documento de transferência.

#### **Cancelar Guia**

Permite realizar a geração de pendência do evento "41" (Cancelamento de guias).

#### **Considerações Gerais**

As funções padrão do menu estão detalhadas no capítulo **[Ambientação](#page-510-0) [SARA](#page-510-0) 511**.

**Detalhamento dos Campos**

**Pasta - Relação de Conhecimento**

#### **Viagem**

Código da viagem que será considerada para a seleção dos conhecimentos.

NOTA: A viagem deve ser previamente cadastrada no módulo Marítimo.

#### **Conhecimento**

Código do Conhecimento selecionado, para o qual será efetuada a solicitação de transferência.

**Pasta - Guia de Coleta**

Esta pasta permite visualizar todas as guias de coletas relacionadas à viagem selecionada.

## **Módulo Expedição - Cadastros**

**Pedido de Embarque de Mercadoria - PEM**

#### **Objetivo**

Efetuar o lançamento dos pedidos de embarque de mercadoria.

**Funções Específicas** 

#### **Itens**

Permite acessar a tela de itens do PEM.

#### **Gerar OE**

Permite acessar a tela ["Geração](#page-539-0) [OS](#page-539-0) [de](#page-539-0) [Carga](#page-539-0) 540<sup>m</sup>, para gerar a OS de ordem de embarque.

**Considerações Gerais**

- As funções padrão do menu estão detalhadas no capítulo [Ambientação](#page-510-0) [SARA](#page-510-0) 511
- Para efetuar o cadastro, clilque em "Inserir" e informe os dados solicitados na tela. Para concluir, clique em "Gravar".
- Concluída a gravação, clique em "Itens" e selecione os itens/produtos do PEM.
- Depois do cadastro dos itens será possível gerar a ordem de embarque por intermédio do botão "Gerar OE".
- Depois da geração da ordem de embarque será exibido o código gerado.

**Detalhamento dos Campos** 

## **PEM**

Indica se o processo em questão refere-se a um processo rodoviário.

NOTA: Para processos rodoviários é obrigatório informar o CESV.

#### **Número**

Número que será utilizado para identificar o pedido de embarque de mercadoria.

#### **Ano**

Ano de registro do pedido de embarque da mercadoria.

## **Exportador**

Nome do exportador do pedido de embarque da mercadoria.

## **Viagem**

Número da viagem do navio.

#### **CESV**

Número do CESV, quando o processo for rodoviário.

#### **Validade em Dias**

Número de dias de validade.

#### **Status**

Indica o *status* do PEM.

#### **Permitir Divergência no Embarque?**

Indica se no processo de carregamento de ordens de embarque vinculadas ao PEM, será permitido ou não o fechamento para processos em que existem divergências de volumes com base no planejamento do PEM.

## **Data Prevista Início Embarque**

Data de previsão de início do embarque.

#### **Data Prevista Término Embarque**

Data de previsão de término do embarque.

## **Tela - Itens da PEM**

**Número RE** Número do Registro de Exportação.

#### **Ano RE**

Ano do Registro de Exportação.

### **NCM**

Código NCM da mercadoria.

### **Quantidade**

Quantidade de volumes.

## **Espécie**

Código da espécie da mercadoria.

#### **Produto**

Código do produto a ser exportado.

# **Peso**

Peso da mercadoria.

## **Valor Estimado**

Valor estimado da mercadoria.

# **Módulo Expedição**

## **Controle Detalhado**

## **Objetivo**

Registrar a entrada para Romaneio de Descarga dos itens e produtos relacionados ao benificiário pesquisado.

## **Níveis**

1. Entrada para Romaneio de Descarga.

## **Módulo Expedição - Controle Detalhado**

## **Entrada Para Romaneio de Descarga**

#### **Objetivo**

Registrar a entrada para Romaneio de Descarga dos itens e produtos relacionados ao beneficiário pesquisado.

**Funções Específicas** 

## **Adicionar**

Permite incluir um novo registro.

#### **Pendentes**

Permite selecionar os produtos que ainda não deram entrada física no sistema para o controle detalhado.

#### **Considerações Gerais**

As funções padrão do menu estão detalhadas no capítulo [Ambientação](#page-510-0) [SARA](#page-510-0)  $\overline{411}$ .

**Detalhamento dos Campos** 

#### **Beneficiário**

Selecione o beneficiário a ser pesquisado.

#### **Veículo**

Informe a placa ou a identificação do veículo a ser pesquisado.

#### **Produto**

Selecione o produto a ser pesquisado para a geração do relatório.

#### **Sequencial**

Número sequencial de registro relacionado ao controle detalhado.

#### **Quantidade**

Informe a quantidade de carga.

#### **Série**

Informe a série do produto, se houver.

#### **Peso Bruto**

Peso bruto, se houver registro.

#### **Peso Líquido**

Peso líquido, se houver registro.

### **Data Cadastro**

Data de cadastro das referências e controle detalhado para o produto.

**Número** Número de lote do cliente.

**Data Validade** Data de validade, se houver.

**3ª, 4ª, 5ª, 6ª e 7ª Referência** Referências adicionais para o processo de pesquisa e controle detalhado.

# **Módulo Expedição**

## **Consultas**

#### **Objetivo**

Efetuar uma consulta aos documentos de entrada, aos documentos de entrada relacionados ao CESV e ao beneficiário.

**Níveis**

- 1. Documentos de Entrada.
- 2. CESV.
- 3. Consulta Beneficiário.

## **Módulo Expedição - Consultas**

## **Documento de Entrada**

#### **Objetivo**

Efetuar a pesquisa dos documentos de entrada, de acordo com o filtro especificado.

**Funções Específicas** 

#### **Atualizar**

Permite atualizar os parâmetros estabelecidos para a consulta do documento de entrada.

**Considerações Gerais**

- As funções padrão do menu estão detalhadas no capítulo **[Ambientação](#page-510-0) [SARA](#page-510-0) 511**
- Um documento de entrada pode ser localizado pelo:
	- 1. Número do documento: informe o número do documento de entrada e clique em "Atualizar".
	- 2. Ano: selecione o ano do documento de entrada e clique em "Atualizar".
	- 3. Tipo: selecione o tipo de documento de entrada e clique em "Atualizar".
	- 4. Procedência: selecione a procedência referente ao documento de entrada e clique em "Atualizar".
	- 5. Comissária: selecione a comissária referente ao documento de entrada e clique em "Atualizar".

Cliente: selecionar o cliente referente ao documento de entrada e acionar o botão "Atualizar".

A pesquisa pode ser efetuada utilizando uma das formas citadas acima ou por intermédio de uma combinaç ão de duas ou mais formas de localizar um documento de entrada.

Exemplo: selecione um ano, um tipo e uma procedência e, em seguida, clique em "Atualizar".

**Detalhamento dos Campos**

#### **Número Documento**

Número do documento de entrada.

#### **Ano**

Ano do documento de entrada.

**Tipo**

Tipo do documento de entrada.

## **Procedência**

Procedência do documento de entrada.

### **Comissária**

Comissária referente ao documento de entrada.

## **Cliente**

Cliente referente ao documento de entrada.

## **Módulo Expedição - Consultas**

## **CESV**

#### **Objetivo**

Efetuar a pesquisa de determinados documentos de entrada relacionados ao CESV selecionado.

**Considerações Gerais**

- As funções padrão do menu estão detalhadas no capítulo **[Ambientação](#page-510-0) [SARA](#page-510-0)** 511
- Para localizar um registro específico, selecione o ano e o tipo do CESV/CESP, informe o número do CESV/CESP e clique em "Buscar".

**Detalhamento dos Campos** 

**Ano** Ano do CESV/CESP.

**Tipo** Tipo do CESV/CESP.

**Número** Número do CESV/CESP.

## **Módulo Expedição - Consultas**

## **Consulta Beneficiário**

## **Objetivo**

Efetuar a consulta e a localização rápida de determinado beneficiário.

**Considerações Gerais**

- As funções padrão do menu estão detalhadas no capítulo **[Ambientação](#page-510-0) [SARA](#page-510-0) 511**
- Para localizar um beneficiário, informe o nome do beneficiário, ou parte dele, e clique em "Pesquisa".

**Detalhamento dos Campos** 

## **Pesquisa**

Critério de busca do beneficiário.

# **Módulo Expedição**

## **Manutenção**

## **Objetivo**

Permitir o cadastramento da substituição do documento de entrada.

**Níveis**

1. Substituição Documento de Entrada.

## **Módulo Expedição - Cadastros**

**Substituição Documento de Entrada**

## **Objetivo**

Registrar a substituição do documento de entrada.

**Considerações Gerais**

- As funções padrão do menu estão detalhadas no capítulo **[Ambientação](#page-510-0) [SARA](#page-510-0) 511**
- Para substituir um documento de entrada selecione inicialmente o documento atual, por intermédio dos filtros, informe o novo documento e confirme a alteração.

**Detalhamento dos Campos**

## **Documento Atual**

## **Ano**

Ano do documento a ser substituído.

#### **Número**

Número do documento de entrada.

#### **Procedência**

Procedência do documento.

## **Documento Novo**

**Tipo do documento** Tipo do novo documento.

**Ano** Ano do novo documento.

#### **Número**

Número do novo documento.

### **Série**

Série do novo documento, se existir (por exemplo: Nota Fiscal).

## **Procedência**

Procedência do documento.

#### **Emissor da nf/cliente**

Cliente emissor, no caso de Nota Fiscal.

## **Módulo**

## **Faturamento**

#### **Objetivo**

Este módulo permite efetuar o cálculo e o faturamento (emissão de Notas) para os serviços prestados pela unidade, cadastrar a fórmula para cobrança do serviço prestado ao cliente até a emissão da Nota Fiscal e o envio de cobrança.

#### **Níveis**

- 1. Cadastro.
- 2. Cálculo.
- 3. Demonstrativo.
- 4. Nota Fiscal.
- 5. Caixa.
- 6. Consultas.

#### **Considerações Gerais**

- A maioria das informaç ões relacionadas à prática de cobrança é parametrizável, possibilitando mais flexibilidade no trabalho das pessoas que estão direta ou indiretamente envolvidas.
- Como os demais módulos do sistema SARA, este módulo também apresenta em sua tela principal uma barra de ferramentas com as principais funções disponíveis.

# <span id="page-592-0"></span>**Ambientação SARA**

# **Funções Padrão**

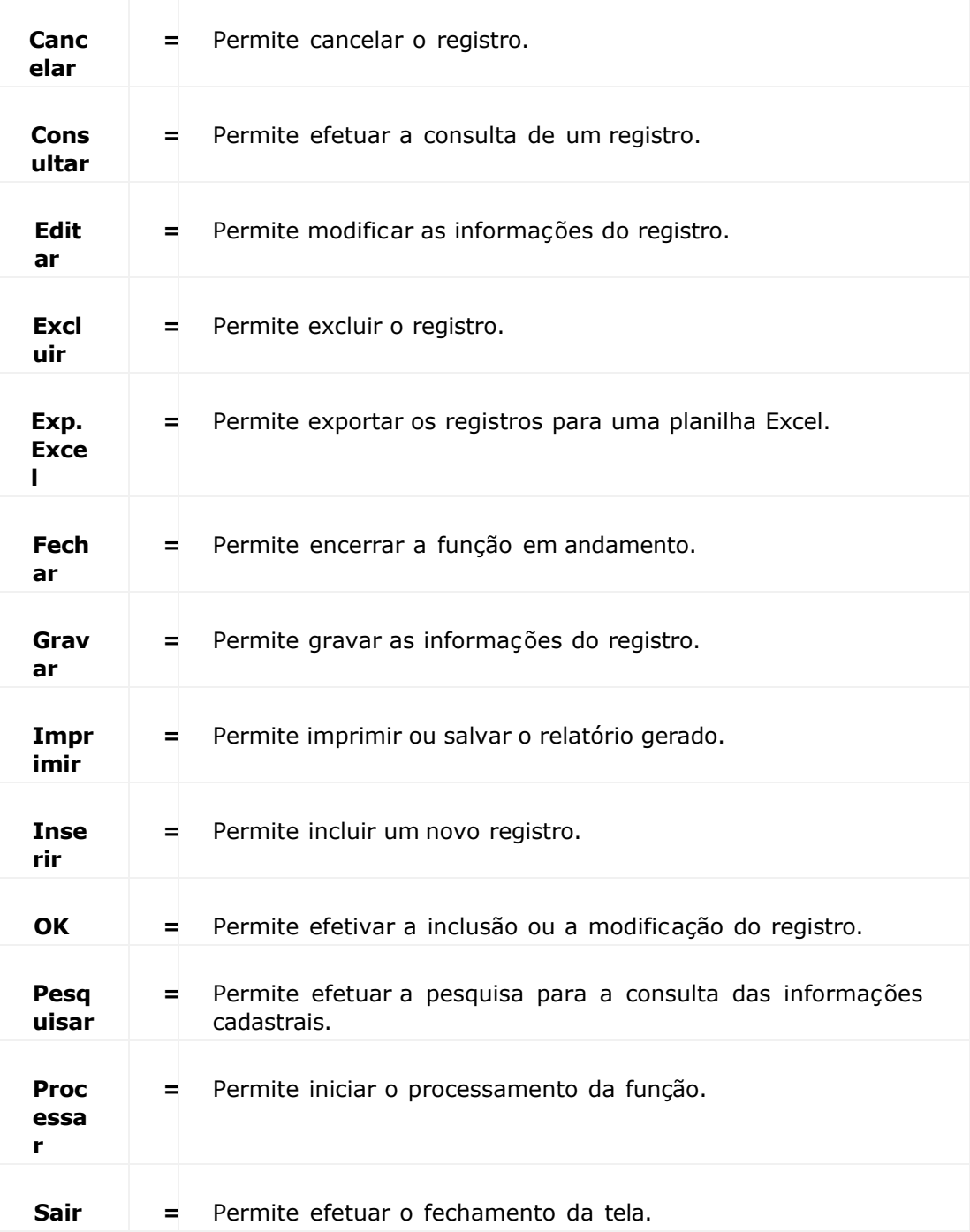

## **Módulo Faturamento**

## **Cadastro**

#### **Objetivo**

Efetuar o cadastro das principais informações que serão utilizadas no módulo Faturamento e em outros módulos do sistema SARA.

**Níveis**

- 1. Moedas.
- 2. Feriados.
- 3. Período de Armazenagem.
- 4. Forma de Pagamento.
- 5. Acúmulo para Cálculo.
- 6. Fórmulas.
- 7. Faturamento Mínimo.
- 8. Itens de Tarifa (Serviços Faturáveis).
- 9. Tabela de Tarifas (Valorização).
- 10. Configurações para Faturamento.
- 11. Opções de Tarifa (Cliente).
- 12. Consulta Ordem de Validação (Opção Tarifa).
- 13. Parâmetros do Faturamento.
- 14. Motivos do Cancelamento da NF
- 15. Classes de Erros.
- 16. Erros (Emissão NF).

# **Módulo Faturamento - Cadastro**

## **Moedas**

## **Objetivo**

Cadastrar as moedas com as quais o sistema trabalhará, bem como, o respectivo valor de merc ado.

## **Níveis**

- 1. Cadastro de Moedas.
- 2. Cotação.

## **Módulo Faturamento - Cadastro - Moedas**

## **Cadastro de Moedas**

#### **Objetivo**

Cadastrar as moedas que serão utilizadas pelos diversos módulos do sistema SARA.

**Funções Específicas** 

#### **Cot. Automat**

Permite incluir o relacionamento entre a moeda e a origem da cotação.

**Considerações Gerais**

- As funções padrão do menu estão detalhadas no capítulo **[Ambientação](#page-592-0) [SARA](#page-592-0)** 593
- Para incluir uma nova moeda clique em "Novo", informe o código, o nome e o País de origem da moeda em questão.

**Detalhamento dos Campos** 

#### **Código**

Informe o código da moeda.

#### **Nome**

Informe a identificação da moeda no Mercado Financeiro.

#### **País**

Nome do País de origem da moeda.

#### **Símbolo**

Informe o símbolo que identifica a moeda em questão.

**Tela - Cotação Automática**

#### **Relacionamento**

Código utilizado para identificar o relacionamento, informado automaticamente pelo sistema.

#### **Moeda**

Código da moeda, selecionado na tela anterior, que será considerada no relacionamento.

#### **Tipo Moeda**

Código do tipo de cotação da moeda.

#### **Origem**

Código da origem da cotação.

## **Moeda BC**

Código da moeda cadastrada no Banco Central.

## **Módulo Faturamento - Cadastro - Moedas**

## **Cotação**

#### **Objetivo**

Manter atualizado o histórico das cotações de cada moeda na respectiva data, sempre com referência à moeda local, ou seja, sempre com relação ao Real.

**Considerações Gerais**

- As funções padrão do menu estão detalhadas no capítulo [Ambientação](#page-592-0) [SARA](#page-592-0) 593
- Várias rotinas integrantes do módulo "Faturamento" serão impossibilitadas de serem executadas enquanto a cotação da moeda utilizada na data de processamento não for cadastrada.

**Detalhamento dos Campos** 

## **Ano/Mês**

Informe o ano e o mês da cotação da moeda.

#### **Moedas**

Informe a moeda para a qual será efetuada a atualização da cotação.

#### **Tipo**

Selecione o tipo de identificação da cotação:

- Fiscal.
- Comercial.

## **Data**

Informe a data de atualização da cotação da moeda.

## **Valor**

Informe o valor da cotação da moeda.

**Módulo Faturamento - Cadastro - Moedas - Conf. Cotação Aut.**

## **Origem**

### **Objetivo**

Cadastrar e manutenir os dados referentes à origem da cotação.

**Considerações Gerais**

As funções padrão do menu estão detalhadas no capítulo **[Ambientação](#page-592-0) [SARA](#page-592-0) 593**.

**Detalhamento dos Campos** 

## **Origem**

Código que será utilizado para identificar a origem, informado automaticamente pelo sistema.

## **Descrição**

Informe a descrição do código que será utilizado para identificar a origem.

### **Diretório**

Informe o diretório onde está localizado o arquivo, quando for SISCOMEX.

## **Arquivo**

Informe a identificação do arquivo.

## **Módulo Faturamento - Cadastro**

## **Feriados**

### **Objetivo**

Permitir o registro de Feriados, o qual será utilizado nas regras de configuração de [período de](#page-599-0) [armazenagem](#page-599-0)<sup>500</sup>, nos dias adicionais de carência de armazenagem.

**Considerações Gerais**

- As funções padrão do menu estão detalhadas no capítulo **[Ambientação](#page-592-0) [SARA](#page-592-0)** 593
- Para incluir um feriado selecione a data e informe a descrição do feriado. Para efetivar esta operação, clique em "OK".

**Detalhamento dos Campos** 

## **Data Feriado**

Informe a data correspondente ao feriado.

## **Descrição do Feriado**

Informe uma descrição para identificar o feriado comemorado nesta data.

## **Módulo Faturamento - Cadastro**

## <span id="page-599-0"></span>**Período de Armazenagem**

#### **Objetivo**

Registrar a periodicidade em que será efetuada a cobrança da carga armazenada na unidade.

**Considerações Gerais**

- As funções padrão do menu estão detalhadas no capítulo **[Ambientação](#page-592-0) [SARA](#page-592-0)** 593
- Poderão ser configuradas as diversas possibilidades de combinaç ões de períodos para serem utilizadas na "Configuração de Tarifa do Cliente".
- De acordo com o período de armazenagem, o sistema calcula o valor de armazenagem da merc adoria, levando em consideração a fórmula do item de tarifa que veremos mais a frente.
- É possível aplicar dias de carência, por período, de acordo com a proposta ou negociação com o cliente. A carência poderá ser aplicada depois do término do período ou depois da liberação do documento de saída realizada pelo módulo "Aduaneiro". Para a carência também é permitido considerar os dias úteis.
- O sistema sempre calculará o valor de armazenagem considerando um valor fixo por período de armazenagem, conforme a negociação do cliente.
- Considerando um período de dez dias com dois dias úteis de carência após o término do período:
	- 1. Data de entrada da mercadoria: 18/03/2017.
	- 2. Término do período sem carência: 27/03/2017.
	- 3. Término do período com carência: 31/03/2017.

**Detalhamento dos Campos** 

#### **Quantidade de Dias do Período**

Informe a quantidade de dias que será considerado como período de armazenagem da mercadoria.

#### **Quantidade de Dias**

Informe a quantidade de dias de carência que será considerada no período.

#### **Dias Úteis**

Informe se serão considerados ou não somente os dias úteis na carência.

#### **Após Término do Período**

Informe se os dias de carência serão aplicados somente depois do término do período.

#### **Liberação Documento Saída**

Informe se os dias de carência serão aplicados depois da liberação do documento de saída realizada pelo módulo "Aduaneiro".

## **Módulo Faturamento - Cadastro**

## **Forma de Pagamento**

#### **Objetivo**

Registrar a configuração das formas de pagamento para a cobrança das Notas Fiscais.

**Funções Específicas** 

**Prazo Especial - Inserir** Permite incluir um registro de prazo especial.

#### **Prazo Especial - Excluir**

Permite excluir um registro de prazo especial.

**Considerações Gerais**

- As funções padrão do menu estão detalhadas no capítulo **[Ambientação](#page-592-0) [SARA](#page-592-0)** 593
- Quando a forma de pagamento for Boleto Bancário, o módulo "Cobrança" efetuará a geração desse documento.

**Detalhamento dos Campos** 

#### **Tipo de Prazo**

Selecione o tipo de prazo que será utilizado na forma de pagamento:

- Normal.
- Especial.

#### **Pagamento a Prazo**

Selecione a forma de pagamento que será utilizada na cobrança das Notas Fiscais:

- Boleto bancário.
- Cheque/depósito.

#### **Prazo em Dias**

Informe o número de dias que será considerado no vencimento.

## **Módulo Faturamento - Cadastro**

## **Acúmulo Para Cálculo**

### **Objetivo**

Efetuar a configuração para acumular as diversas Notas Fiscais que serão agrupadas por cliente, permitindo a emissão de apenas uma Nota Fiscal.

#### **Níveis**

- 1. Por Valor Mínimo.
- 2. Por Período.

**Considerações Gerais**

- As funções padrão do menu estão detalhadas no capítulo **[Ambientação](#page-592-0) [SARA](#page-592-0) 593**
- O sistema calculará os demonstrativos do período ou o valor de todos os documentos/lote e acumula todos numa única "capa", que futuramente virará uma única Nota Fiscal. Porém, neste processo as "capas" serão geradas de acordo com o regime, em função dos diferentes impostos cobrados nos regimes (FUNDAF, PIS, ISS, COFINS, entre outros).
- Para a emissão da fatura de cobrança ao cliente, a configuração poderá ser efetuada por valor mínimo ou por período.
- Caso as condições de valor e/ou data informados não sejam atendidas será impressa uma nova Nota Fiscal para a emissão da fatura.

## **Módulo Faturamento - Cadastro - Acúmulo para Cálculo**

## **Por Valor Mínimo**

## **Objetivo**

Configurar para efetuar o acúmulo das diversas Notas Fiscais de acordo com o valor mínimo estabelecido.

#### **Considerações Gerais**

- As funções padrão do menu estão detalhadas no capítulo **[Ambientação](#page-592-0) [SARA](#page-592-0)** 593
- Nesta forma de acúmulo, o sistema verifica todos os demonstrativos e fecha uma "capa" quando a soma atingir o valor programado.

**Detalhamento dos Campos** 

## **Valor de Acúmulo**

Informe o valor mínimo no acúmulo das Notas Fiscais, ou seja, na somatória dos valores da Nota ao atingir este valor.

NOTA:O sistema calculará os demonstrativos dos documentos/lote e acumulará todos numa única "capa", para emitir uma única Nota Fiscal.

## **Módulo Faturamento - Cadastro - Acúmulo para Cálculo**

## **Por Período**

## **Objetivo**

Configurar para efetuar o acúmulo das diversas Notas Fiscais, de acordo com o período programado.

#### **Considerações Gerais**

- As funções padrão do menu estão detalhadas no capítulo **[Ambientação](#page-592-0) [SARA](#page-592-0)** 593
- Nesta forma de acúmulo, o sistema fecha a "Capa" com a soma de todos os demonstrativos calculados compreendidos no período programado.

**Detalhamento dos Campos** 

#### **Tipo de Acúmulo**

Informe o tipo de acúmulo que será utilizado para agrupar as Notas Fiscais.

#### **Acumula Por Regime**

Quando assinalado, indica que no acúmulo serão considerados os Regimes Fiscais.

## **Data (Início/Término)**

Data inicial e final que estabelecerá o período para o acúmulo das Notas Fiscais.

## **Grupo**

Indica o código automático do grupo.

## **Módulo Faturamento - Cadastro**

## **Fórmulas**

## **Objetivo**

Cadastrar as fórmulas que serão utilizadas nos cálculos dos valores dos serviços, bem como, os grupos de fórmulas.

#### **Níveis**

- 1. Cadastro de Fórmulas.
- 2. Agrupamento de Fórmulas.

## **Módulo Faturamento - Cadastro - Fórmulas**

## **Cadastro de Fórmulas**

### **Objetivo**

Registrar e manutenir as fórmulas que serão utilizadas nos cálculos dos valores dos serviços, de acordo com as características da mercadoria.

**Funções Específicas** 

## **C**

Permite limpar o campo "Fórmula".

#### **Tx%**

Permite incluir a variável percentual.

## **R\$**

Permite incluir a variável de valor em Reais.

#### **US\$**

Permite incluir a variável de valor em Dólar.

#### **Fim**

Permite finalizar a fórmula.

**Considerações Gerais**

- As funções padrão do menu estão detalhadas no capítulo [Ambientação](#page-592-0) [SARA](#page-592-0) 593
- Todas as variáveis registradas na fórmula serão solicitadas no cadastro da "Tabela de Tarifa".
- Ao clicar em "Novo" para registrar uma fórmula, o sistema possibilitará a seleção de um operando previamente cadastrado.

**Detalhamento dos Campos** 

#### **Descrição**

Informe uma descrição que será utilizada para identificar a fórmula.

## **Fórmula**

Informe a expressão da fórmula que será utilizada nos cálculos dos serviços.

#### **Operandos**

Selecione um operando previamente cadastrado em "Operandos de Caminho".

## **Módulo Faturamento - Cadastro - Fórmulas**

## **Agrupamento de Fórmulas**

#### **Objetivo**

Efetuar o agrupamento das fórmulas padrão e das fórmulas elaboradas, específicas de clientes.

**Funções Específicas** 

**"+"**

Permite adicionar uma fórmula ao grupo.

**"-"**

Permite remover uma fórmula do grupo.

**Considerações Gerais**

As funções padrão do menu estão detalhadas no capítulo **[Ambientação](#page-592-0) [SARA](#page-592-0) 593**.

**Detalhamento dos Campos** 

#### **Descrição**

Informe uma descrição que será utilizada para identificar o grupo de fórmulas.

## **Tipo**

Selecione o tipo que será efetuado no agrupamento das fórmulas:

- · Única: será calculada apenas a fórmula que será selecionada no [Item](#page-609-0) [de](#page-609-0) [Tarifa](#page-609-0)  $610$ .
- Maior: serão calculadas todas as fórmulas do grupo e considerar a de maior valor.
- Menor: serão calculadas todas as fórmulas do grupo e considerar a de menor valor.
- Média: serão calculadas todas as fórmulas do grupo e considerar a média de todas.

# **Módulo Faturamento - Cadastro**

## **Faturamento Mínimo**

## **Objetivo**

Cadastrar e manutenir a regra para o cálculo do valor da tarifa com base no valor mínimo, independente do resultado calculado pelo sistema.

## **Níveis**

- 1. Por Grupo de Período.
- 2. Por Fórmulas.

## **Módulo Faturamento - Cadastro - Faturamento Mínimo**

## **Por Grupo de Período**

#### **Objetivo**

Cadastrar e manutenir a regra para o cálculo do valor da tarifa por grupo de período.

**Funções Específicas** 

#### **Novo Grupo**

Permite incluir um novo grupo.

#### **Novo Item**

Inclui um novo item de tarifa.

**Considerações Gerais**

- As funções padrão do menu estão detalhadas no capítulo **[Ambientação](#page-592-0) [SARA](#page-592-0) 593**
- O valor mínimo somente será considerado se o valor calculado for menor que o próprio valor mínimo.

Exemplo:

Se o cálculo do item de tarifa "Armazenagem" de um cliente "X" resultou em R\$ 800,00 e estiver parametrizado um valor mínimo de R\$1.000,00, o sistema considerará o valor de R\$ 1.000,00.

- O faturamento mínimo por período é compreendido para a soma de todos os serviços configurados para o cliente.
- O sistema calculará o valor do demonstrativo e soma o valor calculado com o "Valor Fixo". No caso de não ultrapassar o valor mínimo, o sistema aplica o valor mínimo, caso contrário, mantém este valor. Por exemplo, se estiver configurado para o período 1 o Valor Complementar de R\$ 150,00 e o Valor Fixo de R\$ 50,00, caso o Demonstrativo calculado seja de R\$80,00 o sistema considerará o valor mínimo de R\$ 150,00, pois (80 + 50 = 130). Caso seja calculado R\$ 120,00, o sistema aplica o Valor Fixo de "multa" de R\$50,00, que totaliza R\$ 170,00, e considera este valor, pois ultrapassa o Valor Complementar ou Valor Mínimo.

**Detalhamento dos Campos** 

#### **Grupo**

Inclusão de um novo grupo de tarifas.

#### **Período**

Período de referência.

#### **Valor Complementar (R\$)**

Informe o valor mínimo da Nota Fiscal para efetuar o faturamento.

#### **Valor fixo (R\$)**

Informe o valor da multa a ser cobrado quando a Nota Fiscal não atingir o valor complementar.

#### **Desvio Para Serviço**

Informe a nomenclatura que apresentará este grupo, caso não seja assinalada a opção "Utiliza a Descrição do Grupo".

## **Módulo Faturamento - Cadastro - Faturamento Mínimo**

## **Por Fórmulas**

## **Objetivo**

Registrar e manutenir as fórmulas de cálculo para o faturamento mínimo.

**Considerações Gerais** As funções padrão do menu estão detalhadas no capítulo [Ambientação](#page-592-0) [SARA](#page-592-0) 593.

**Detalhamento dos Campos** 

## **Descrição** Informe uma descrição para identificar a fórmula em questão.

#### **Descrição Tipo Complemento Mínimo** Informe umaa sigla ou um nome reduzido para a fórmula.

#### **Código da Fórmula**

Selecione a fórmula de cálculo previamente registrada.

#### **Desvio Para Serviçoo**

Informe o código/serviço que será utilizado para lançar o valor calculado como desvio.

#### **Calcular Imposto**

Quando assinalado, o imposto sobre o desvio de serviço será calculado.

#### **Calcular Carga Perigosa**

Quando asssinalado, o valor da carga perigosa sobre o desvio de serviço será calculado.

## **Módulo Faturamento - Cadastro**

<span id="page-609-0"></span>**Itens de Tarifa (Serviços Faturáveis)**

### **Objetivo**

Registrar e manutenir os itens que serão utilizados para o cálculo do valor dos serviços prestados aos clientes da empresa, os quais serão configurados na Tabela de Tarifas.

#### **Considerações Gerais**

As funções padrão do menu estão detalhadas no capítulo [Ambientação](#page-592-0) [SARA](#page-592-0) s93.

**Detalhamento dos Campos** 

#### **Tipo do Item da Tarifa**

Selecione o tipo do item da tarifa efetuada na prestação de serviço:

- Armazenagem.
- Movimentação Manual.
- Movimentação Mecânica.
- Seguro.
- Serviço.

NOTAS:

- Os tipos de tarifa serão calculados automaticamente pelo sistema, independentemente dos serviços apontados na Ordem de Serviço, exceto para as movimentações (mecânica/manual), que deverão existir obrigatoriamente, pelo menos uma delas, nos serviços da Ordem de Serviço.
- O tipo de tarifa "Serviço" é dependente dos apontamentos realizados na Ordem de Serviço.

#### **Descrição Para o Item de Tarifa**

Informe uma identificação para o item de tarifa que está sendo cadastrado.

## **Operador Qtde.**

Operador de quantidade para o item da tarifa, utilizado para calcular a fórmula do item da tarifa.

NOTAS:

- No cálculo é multiplicado o resultado da fórmula multiplicado pelo valor informado neste campo.
- No cálculo será considerado este operando multiplicando o resultado da fórmula pelo valor retornado do "Operando Qtde".

## **Serviços**

Selecione o serviço de acordo com o tipo de item de tarifa selecionado.

#### **Desviar um Serviço Para Outro Serviço (Cálculo)**

Quando assinalado, a tarifa será desviada para outro serviço, para que a descrição deste serviço seja destacada como item da Nota no cálculo do demonstrativo.

NOTA: Quando este campo for assinalado, será selecionado também o serviço referente ao desvio.

#### **Desviar Para Outro Serviço (Somente Para Impressão da NF)**

Quando assinalado, a tarifa será desviada para outro serviço, para que a descrição deste serviço conste na Nota Fiscal.

NOTA: Quando este campo for assinalado, será selecionado também o serviço referente ao desvio.

## **Módulo Faturamento - Cadastro**

## **Cadastro de Tarifas**

#### **Objetivo**

Registrar e manutenir as tarifas e seus respectivos itens, os quais serão utilizados para o cálculo do valor dos serviços prestados aos clientes da empresa.

**Funções Específicas** 

#### **Relatório**

Permite emitir o relatório desta função.

#### **Solicitar Autorização**

Permite inserir uma justificativa para a solicitação da autorização para a alteração da tarifa.

NOTA: Ao incluir uma solicitação de edição, será criada uma pendência para o gerente comerc ial para autorizar a edição.

**Considerações Gerais**

- Este cadastro proporciona total flexibilidade na confecção das tarifas, pois é possível utilizar taxas distintas para uma mesma fórmula, configurações de percentual e desvio de imposto, taxa extra para carga perigosa, configuração de faturamento mínimo, configuração de período de operação especial, entre outros.
- No parâmetro AUTORIZACAO\_EDICAO\_TABELA\_TARIFAS determina-se a autorização para a edição da tabela de tarifas. Por padrão, todas as tabelas estão liberadas para edição.
- Não poderão ser utilizadas as tabelas de preços com *status* igual a "0" (Não Liberado).
- Se o parâmetro AUTORIZACAO\_EDICAO\_TABELA\_TARIFAS estiver habilitado e o *status* da tarifa estiver igual a "1" (Liberado), ao clicar em "Editar" será apresentada uma mensagem informando que é necessário uma autorização para a edição. Para obtê-la, clique em "Solicitar Autorização".
- Depois que é concedida a autorização e efetivada a alteração no Cadastro de Tarifa, o *status* da tarifa permanec erá como "Não Liberado", sendo necessária uma nova liberação.

**Detalhamento dos Campos** 

#### **Justifique Sua Solicitação**

Informe a justificativa para que o Gerente Comercial saiba qual é a razão pela qual a tarefa deve ser alterada.
# **Módulo Faturamento - Cadastro - Tabela de Tarifas (Valorização)**

## **Pasta Tarifa <F4>**

**Objetivo** Cadastrar e manutenir as informações relacionadas à tarifa.

**Funções Específicas** 

**"+"** Incluir um Regime.

**"-"** Excluir um Regime.

**Considerações Gerais** As funções padrão do menu estão detalhadas no capítulo **[Ambientação](#page-592-0) [SARA](#page-592-0) 593**.

**Detalhamento dos Campos**

# **Pasta - Tarifa**

### **Descrição**

Informe a descrição que será utilizada para identificar a tarifa.

### **Emissão Proposta**

Informe a data em que foi efetuado o envio da proposta.

### **Validade Proposta**

Informe a data de validade para resposta da proposta.

### **Aceite da Proposta**

Informe a data em que a proposta foi aceita.

### **Data de Vigência**

Informe a data de vigência da tarifa para identificar quando esta entrou em vigor.

## **Regimes**

Informe o regime de admissão no qual será aplicada esta tarifa.

## **Tipo de Tarifa**

Selecione o tipo de tarifa:

- Lote.
- Arrendamento.
- Atracação.
- Movimentação.
- Sugestão de Berço.
- Ciclo Operacional Navio.

## **Pasta - Dados Complementares**

### **Desvio de Impostos Para Serviço**

Informe o código do ser serviço para o qual será efetuado o desvio dos impostos que estão configurados para os itens.

### **Taxa Para Carga Perigosa**

Selecone a forma de cobrança da taxa para a carga perigosa:

- Cobrança total: Todo o volume, ou seja, todos os itens do lote serão considerados como carga perigosa, independente de ser ou não perigoso.
- Cobrança parcial: Apenas os itens perigosos serão considerados na cobrança. O sistema faz um rateio de percentual de volume do lote.

NOTA: Um item é considerado perigoso quando é informado um código da ONU no cadastro do "Item do Lote" no Módulo "Expedição".

### Exemplo:

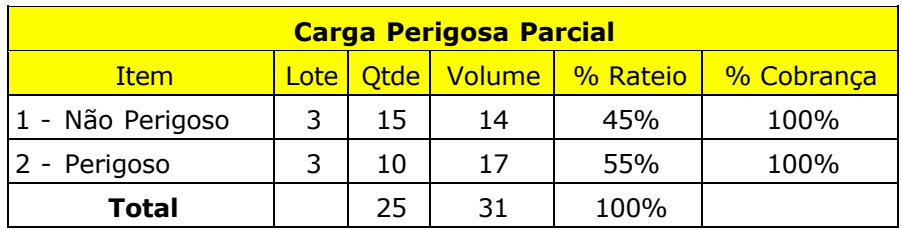

Considerando que o valor do item de tarifa "Armazenagem" tenha sido de R\$ 100,00, então, o sistema fará o seguinte cálculo para o adicional perigoso:

(Valor do serviço \* percentual do rateio do volume \* percentual item perigoso) é (R\$ 100,00 \* 55% \* 100% = R\$ 55,00).

Neste caso, no demonstrativo de cálculo deste documento, o item de tarifa "Armazenagem" seria de R\$ 155,00, já com o valor adicional embutido. Esta taxa será cobrada como valor adicional para todos os itens da tarifa.

Na capa da Tabela de Tarifa pode-se configurar um [faturamento](#page-607-0) [mínimo](#page-607-0) [por](#page-607-0) [período](#page-607-0) <sub>608</sub>.

### **Faturamento Mínimo Por Período**

Informe o valor mínimo que será considerado para efetuar o faturamento.

### **1º Período (Período em Horas)**

Informe o período, em horas, do primeiro período que será considerado nas cobranças das tarifas que será utilizado nos processos em operação especial (Sobre Rodas).

NOTAS:

- Com esse tipo de processo geralmente a liberação aduaneira é mais rápida que os demais processos.
- Este primeiro período pode apresentar uma carência.

### **1º Período (Carência em Horas)**

Informe as horas de carência que será considerado no primeiro período de horas.

### **Apartir do 2º Período (Período em Horas)**

Informe o período, em horas, do segundo período.

NOTA: Caso haja outros períodos, deverá ser considerado o mesmo valor do segundo período.

# **Módulo Faturamento - Cadastro - Tabela de Tarifas (Valorização)**

## **Pasta Itens <F5>**

**Objetivo** Registrar e manutenir os itens da tarifa.

**Funções Específicas** 

## **Importar Itens Tarifas** Permite importar os itens das tarifas.

**Considerações Gerais** As funções padrão do menu estão detalhadas no capítulo [Ambientação](#page-592-0) [SARA](#page-592-0) 593.

**Detalhamento dos Campos**

# **Pasta - Itens da Tarifa**

## **Item Tarifa**

Item de tarifa que fará parte da tarifa.

### **Grupo de Fórmula**

Grupo de fórmula que será utilizado no cálculo da tarifa.

### **Fórmulas**

Expressão da fórmula que será utilizada no cálculo da tarifa.

### **Crédito/Débito**

Informe se este item será creditado ou debitado no faturamento.

### **Imposto (%) e Desvio Para Serviço**

Percentual do imposto que será utilizado para configurar a cobrança de um valor percentual adicional do serviço, simulando a cobrança de um Imposto.

### Exemplo: Se cadastrar 5% como imposto, este item terá uma adicional de 5%.

NOTAS:

Algumas unidades poderão recolher impostos como PIS, ISS, CONFINS, entre outros. Estes impostos poderão ser repassados para o cliente; para isso, é possível utilizar esta configuração para efetuar este repasse.

Este adicional poderá ser desviado para outro serviço, caso seja necessário.

### **Carga Perigosa - Tipo**

Indica o tipo da carga perigosa que será cobrado no item da tarifa.

#### **Carga Perigosa - Taxa (%)**

Valor da taxa da carga perigosa.

### **Pasta - Validações Itens Tarifa**

Esta pasta permite efetuar uma validação do item da tarifa utilizando os Operandos, sendo possível realizar testes de valores com os operadores.

Na hora do cálculo do demonstrativo, o sistema somente calculará o item de tarifa se esta validação for verdadeira. Isto possibilita mais flexibilidade na configuração dos itens de tarifa.

#### **Campo**

Caso tenha validação, informe o campo que será validado.

### **Valor Mínimo**

Caso tenha validação, informe o valor mínimo para o campo que será validado.

#### **Valor Máximo**

Caso tenha validação, informe o valor máximo para o campo que será validado.

### **Operadores Para Comparação**

Indica a operação que será utilizada na validação do item.

### **Pasta - Complemento Item Tarifa**

Esta pasta permite configurar o complemento da tarifa, de acordo com o que foi registrado no [Faturamento Mínimo](#page-606-0) 607 .

### **Faturamento Mínimo Fórmula**

Valor mínimo faturado, caso o cálculo não seja inferior ao mínimo.

NOTA: Este valor será utilizado para o cálculo.

### **Fórmula**

Fórmula que será utilizada para calcular o valor do faturamento mínimo.

NOTAS:

- Se o campo "Faturamento Mínimo Fórmula" for informado, este campo é preenchido automaticamente.
- Neste campo também é possível incluir o valor da fórmula e a sua parametrização, sem a necessidade do cadastro prévio do complemento mínimo no menu Cadastro/Faturamento Mínimo/Por Fórmulas.

## **Serviço**

Código do serviço que será utilizado para efetuar o desvio da nomenclatura.

## **Calcular Imposto**

Quando assinalado, o imposto sobre o desvio de serviço será calculado.

### **Calcular Carga Perigosa**

Quando assinalado, o valor da carga perigosa sobre o desvio de serviço será calculado.

## **Configurações Para Faturamento**

### **Objetivo**

Cadastrar e manutenir a configuração para o cálculo do faturamento para os itens da tarifa do cliente, a qual será utilizada na [Opção](#page-623-0) [de](#page-623-0) [Tarifa](#page-623-0) 624.

**Considerações Gerais**

As funções padrão do menu estão detalhadas no capítulo [Ambientação](#page-592-0) [SARA](#page-592-0) s93.

**Detalhamento dos Campos**

## **Pasta 1 - Configurações Gerais**

### **Entrada Mercadoria (1º CESV)**

Quando assinalado, o período de armazenagem/faturamento será iniciado na entrada da mercadoria (1º CESV).

### **Configuração de Períodos de Armazenagem**

Selecione a forma de configuração dos períodos de armazenagem, os quais são destinados à registrar o período de apuramento de armazenagem de lotes de carga no Recinto Alfandegado:

- Simplificada (Padrão): esta opção estabelece uma configuração de períodos de armazenagem com frequência fixa.
- Detalhada: esta opção estabelece uma configuração de períodos de armazenagem com frequência variável.

### **Período de Armazenagem**

Informe o código do período de armazenagem que estabelecerá a quantidade de dias para o armazenamento.

### **Dias Pró-rata**

Quando houver rata no final do período, informar 0 (zero) em "Dias Pró-rata".

Quando houver rata entre períodos, por exemplo, 5 (cinco) dias ratas após o segundo período e depois voltar a cobrar período novamente: 5 (cinco) em Dias Pró-rata.

NOTA: Este campo somente será selecionado em tela quando for selecionada a opção "Simplificada (Padrão)" no campo "Configuração de Períodos de Armazenagem"

### **Rata Após Período**

Quando houver rata no final do período, informar: 1 (um) em "Rata após período".

Quando houver rata entre períodos, por exemplo, 5 (cinco) dias ratas após o segundo período e depois voltar a cobrar período novamente: 2 (dois) em Rata após período.

NOTA: Este campo permanecerá visível quando na "Configuração de períodos de armazenagem" for selecionada a opção "Simplificada (Padrão)".

Exemplo de período pró-rata:

Pró-rata no fim do período.

Pró-rata no meio do período.

Quando houver rata no fim do período, deverá ser informado:

Dias pró-rata: 0 (zero) - Rata após período: 1 (um).

Quando houver rata entre período, por exemplo 5 (cinco) dias ratas depois do segundo período e depois voltar a cobrar o período, deverá ser informado:

Dias pró-rata: 5 (cinco) - Rata após período: 2 (dois).

#### **Faturar Saldo DA**

Quando assinalado, o saldo da DA será faturado, em se tratando de Entreposto Aduaneiro.

### **Acúmulo Para Cálculo**

Indica que o acúmulo para cálculo será realizado:

- Por data.
- Por valor definido.

### **DEPOT Franquia Armazenagem (Dias)**

Quantidade de dias *free* para o pagamento da armazenagem do *container* no processo de DEPOT.

#### **Config. do Fat. Antecipado**

Código da cotação que será considerado no faturamento antecipado.

#### **Config. do Fat. Doc. Saída**

Código do faturamento que será considerado no documento de saída.

### **Prazo de Pagamento**

Prazo para efetuar o pagamento do serviço.

## **Reprocessa (Armazenagem) Cotação**

Quando assinalado será efetuado o reprocessamento dos períodos, considerando a nova cotação e reajustando os valores com base nela.

**Pasta 2 - Endereços (N. Fiscal)**

**Grid - Destinatário dos Serviços** 

### **Cliente**

Código do cliente que solicitou os serviços.

### **Tipo de Endereço**

Tipo de endereço do cliente da Nota Fiscal.

### **Cliente Para Entrega**

Código que receberá a Nota Fiscal referente aos serviços.

### **Tipo de Endereço Para Entrega**

Tipo de endereço do cliente que receberá a Nota Fiscal.

**Grid - Fonte Pagadora** 

### **Cliente**

Código do cliente da fatura de cobrança referente aos serviços.

### **Tipo de Endereço**

Tipo de endereço do cliente da fatura de cobrança referente aos serviços.

### **Cliente Para Entrega**

Código do cliente que receberá a fatura de cobrança referente aos serviços.

### **Tipo de Endereço Para Entrega**

Tipo de endereço do cliente que receberá a fatura de cobrança referente aos serviços.

**Pasta 3 - Consulta - Opção de Tarifa**

Apresenta um *grid* com os dados relativos à opção de tarifa.

# **Opções de Tarifa (Cliente)**

## **Objetivo**

Cadastrar e manutenir a tarifa que será utilizada na configuração final relacionada ao cálculo do valor dos serviços prestados ao cliente.

**Pastas**

- 1. Opção de Tarifa
- 2. Cliente
- 3. Tarifas
- 4. Validações

**Considerações Gerais**

- As funções padrão do menu estão detalhadas no capítulo [Ambientação](#page-592-0) SARA 593.
- Uma configuração para faturamento pode estar em "N" opções de tarifa.
- Uma opção de tarifa pode ter "N" validações.
- "N" clientes podem estar em "N" opções de tarifa.
- "N" tarifas podem estar em "N" opções de tarifa.

# Opção de Tarifa

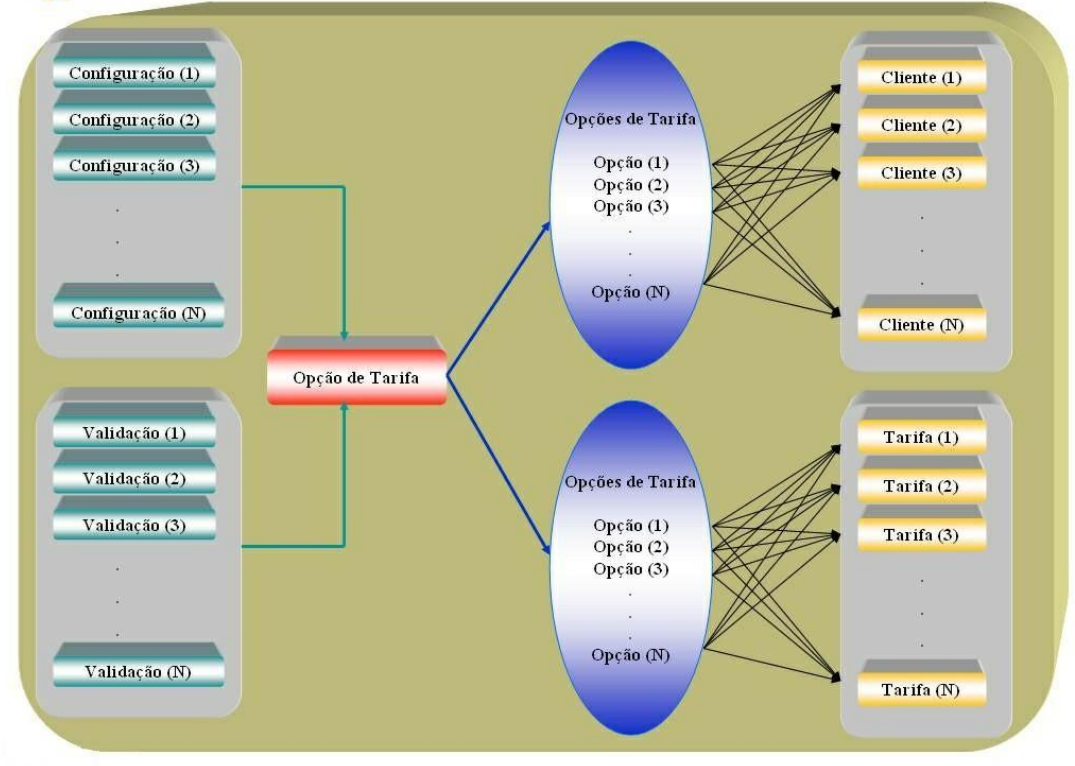

# **Módulo Faturamento - Cadastro - Opções de Tarifa (Cliente)**

# <span id="page-623-0"></span>**Pasta Opção de Tarifa**

### **Objetivo**

Registrar e manutenir o cadastro referente à opção de tarifa do cliente, no qual se centralizam todas as parametrizaç ões de configurações para faturamento, clientes, tarifas e validações.

**Considerações Gerais**

As funções padrão do menu estão detalhadas no capítulo [Ambientação](#page-592-0) SARA 593.

**Detalhamento dos Campos** 

### **Descrição**

Descrição que será utilizada para identificar a opção da tarifa.

### **Moeda**

Código da moeda que será utilizado no cálculo dos itens da tarifa.

### **Tipo Cotação**

Cotação que será utilizada no cálculo dos itens da tarifa.

#### Exemplo:

Armazenagem = 150,00. Se for parametrizado como Dólar Comerc ial o sistema considerará a cotação do Dólar (por exemplo 1,70) e efetuar a conversão para Real (exemplo  $150,00 * 1,70 = R$ 255,00$ ).

## **Emissão Proposta**

Data em que foi efetuada a emissão da proposta.

## **Validade Proposta**

Data de validade da proposta.

### **Aceitação Tarifa**

Data em que retornar com aceite da tarifa.

## **Validade Tarifa**

Data de validade da tarifa.

### **Cliente da Unidade**

Código do tipo de cliente relacionado a tarifa.

### **Configuração**

Configuração de faturamento pré-cadastrada.

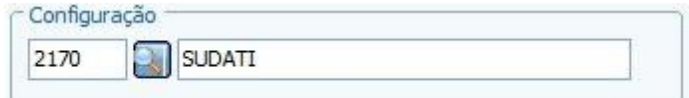

## **Cancelamento**

Data de cancelamento desta opção de tarifa.

## **Tipo de Cálculo**

Indica o tipo de cálculo que será utilizado na opção de tarifa:

- Lote.
- Arrendamento.
- Atracação.
- Movimentaç ão.
- Sugestão de Berço.
- Ciclo Operacional Navio.

# **Módulo Faturamento - Cadastro - Opções de Tarifa (Cliente)**

# **Pasta Clientes**

## **Objetivo**

Registrar e manutenir os clientes relacionados à Opção de Tarifa.

**Considerações Gerais**

- As funções padrão do menu estão detalhadas no capítulo **[Ambientação](#page-592-0) SARA 593**
- Podem ser realizadas diversas combinações entre Beneficiário, Comissária, Transportadora e Consolidador para a Opção de Tarifa.
- Estas entidades serão validadas com as informações dos documentos de saída.
- Todas as entidades "Genéricas" referem-se a todos os registros dessa entidade.

**Detalhamento dos Campos**

### **Beneficiário**

Cliente da opção de tarifa.

## **Comissária**

Comissária da opção de tarifa.

## **Transportadora**

Transportadora da opção de tarifa.

## **Consolidador**

Consolidador da opção de tarifa.

# **Módulo Faturamento - Cadastro - Opções de Tarifa (Cliente)**

# **Aba Tarifas**

## **Objetivo**

Cadastrar e manutenir as informações das tarifas.

**Considerações Gerais**

- As funções padrão do menu estão detalhadas no capítulo [Ambientação](#page-592-0) SARA 593
- Exemplo: para a opção de Tarifa 1 pode haver duas tabelas de tarifas: uma para Exportação e outra para Importaç ão.

**Detalhamento dos Campos** 

## **Tarifa 1**

Tarifa de cálculo prioritária.

## **Tarifa 2**

Selecionar a tarifa de cálculo 2.

NOTA: Caso a tarifa 1 não seja validada, o sistema efetuará o cálculo com base na tarifa 2.

## **Regime**

Regime no qual será aplicada a tarifa.

## **Tipo**

Tipo do regime:

- Operando: operando de validação, o qual deverá ser previamente cadastrado no Módulo "Sistema", em "Operandos de Caminho".
- Operadores para Comparação: operador matemático utilizado para validação do operando.
- Valor: valor associado ao operador de comparação, utilizado para validação do operando.
- Valor Máximo: utilizado para determinar o valor máximo quando o operador de comparaç ão é [...] Intervalo.

### **Operadores Para Comparação**

Indica qual operador será utilizado na regra para a validação da opção de tarifa.

## **Operando**

Código do operador que será utilizado na regra para a validação da opção de tarifa.

### **Valor**

Valor que será utilizado na regra para validação da opção de tarifa.

### **Valor Máximo**

Valor máximo que será utilizado na regra para a validação da opção de tarifa.

# **Módulo Faturamento - Cadastro - Opções de Tarifa**

## **Aba Validações**

#### **Objetivo**

Registrar e manutenir as validações que o sistema fará para decidir se a Opção de Tarifa será ou não utilizada.

**Considerações Gerais**

- As funções padrão do menu estão detalhadas no capítulo [Ambientação](#page-592-0) SARA 593
- Caso uma das regras não seja atendida, o sistema identificará outra opção de tarifa para este cliente. Caso não seja encontrado nenhum registro, o sistema utilizará uma opção de tarifa padrão.
- Exemplo: É possível criar uma validação para que seja utilizada em uma determinada opção de tarifa, quando a merc adoria estiver chegando do porto de Santos e uma outra opção de tarifa para a merc adoria oriunda do porto de Paranaguá.

**Detalhamento dos Campos** 

### **Operando**

Código do operador que será utilizado na regra para a validação da opção de tarifa.

#### **Valor**

Valor que será utilizado na regra para validação da opção de tarifa.

### **Valor Máximo**

Valor máximo que será utilizado na regra para a validação da opção de tarifa.

### **Operadores Para Comparação**

Operadores de comparação que serão utilizados na regra para a validação da opção de tarifa.

**Consulta Ordem de Validação (Opção Tarifa)**

**Objetivo** Consultar o cadastro da ordem de validação.

**Funções Específicas** 

### **Pesquisar**

Permite efetuar a pesquisa para a consulta das informações cadastrais.

**Considerações Gerais**

As funções padrão do menu estão detalhadas no capítulo **[Ambientação](#page-592-0) SARA 593**.

**Detalhamento dos Campos** 

**Beneficiário** Cliente da ordem de validação.

**Comissária** Comissária da ordem de validação.

## **Transportadora**

Transportadora da ordem de validação.

## **Consolidador**

Consolidador da ordem de validação.

# **Regime**

Regime da ordem de validação.

# **Cadastro Arrendamento**

**Objetivo** Efetuar o cadastro do arrendamento.

**Considerações Gerais**

As funções padrão do menu estão detalhadas no capítulo [Ambientação](#page-592-0) SARA 593.

**Detalhamento dos Campos** 

### **Recinto**

Código do cliente arrendatário.

## **Cancelado**

Quando assinalado, indica que o registro está cancelado.

### **Referência**

Código que será utilizado para distinguir os diferentes contratos de arrendamento para um mesmo cliente.

NOTA: Cada contrato tem uma negociação específica detalhada nas "Opções de Tarifa". O que relacionará o Arrendamento com uma determinada opção de tarifa é a referência, fazendo com que o sistema utilize a opção de tarifa correta para o contrato de arrendamento no cálculo do faturamento.

## **Período**

Datas inicial e final que estabelecerão o período para o cálculo.

## **Data Próximo Período**

Data de início do próximo período de cálculo.

# **CFOP**

## **Objetivo**

Permitir o cadastro de CFOP (Código Fiscal de Operações e Prestações) utilizado no cadastro de Notas Fiscais.

**Considerações Gerais**

As funções padrão do menu estão detalhadas no capítulo **[Ambientação](#page-592-0) SARA** 593.

**Detalhamento dos Campos** 

**Código** Código do CFOP.

**Descrição** Descrição do CFOP.

### **Operação** Indica a operação que será utilizada este CFOP.

### **Obrigar Informar Produto no Item do Lote**

Quando assinalado, será obrigatório informar um item do lote.

### **Tipo de Documentos**

Indica quais documentos, entre os disponíveis no sistema, utilizarão este CFOP.

## **Regime**

Indica o regime aduaneiro que será relacionado ao CFOP.

# **Parâmetros do Faturamento**

## **Objetivo**

Cadastrar o tipo de configuração para cotação de moeda e complemento mínimo, que poderão ser utilizados na configuração da opção de tarifa do cliente.

**Considerações Gerais**

As funções padrão do menu estão detalhadas no capítulo **[Ambientação](#page-592-0) SARA** 593.

**Detalhamento dos Campos** 

## **Data de Cotação (Cálculo)**

Indica qual data de cotação será utilizada na configuração:

- Data de carregamento.
- Data de nacionalização.
- Data do documento de saída.

### **Complemento Mínimo (ERP)**

Indica para qual tipo de serviço será lançado o complemento mínimo de tarifa na interface contábil para o sistema ERP, que pode ser:

- Armazenagem.
- Movimentação.
- Seguro
- Tarifa Complementar.

# **Motivos do Cancelamento da NF**

## **Objetivo**

Cadastrar e permitir a manutenção dos tipos de motivo de cancelamento de uma Nota Fiscal.

**Considerações Gerais**

As funções padrão do menu estão detalhadas no capítulo **[Ambientação](#page-592-0) SARA** 593.

**Detalhamento dos Campos** 

**Descrição** Descrição do motivo do cancelamento da Nota Fiscal.

# **Módulo Faturamento - Cadastro**

# **Classes de Erros**

### **Objetivo**

Cadastrar e permitir a manutenção das classes de erros do faturamento.

**Considerações Gerais**

As funções padrão do menu estão detalhadas no capítulo [Ambientação](#page-592-0) SARA 593.

**Detalhamento dos Campos** 

**Código Erro** Número de identificação do erro de faturamento.

**Descrição** Descrição do erro do faturamento.

# **Erros (Emissão NF)**

## **Objetivo**

Cadastrar e permitir a manutenção dos erros do faturamento que ocorrem na emissão da Nota Fiscal.

**Considerações Gerais**

As funções padrão do menu estão detalhadas no capítulo **[Ambientação](#page-592-0) SARA** 593.

**Detalhamento dos Campos** 

### **Código Erro**

Número sequencial do erro do faturamento.

NOTA: Este campo é preenchido automaticamente pelo sistema.

## **Descrição**

Descrição do erro do faturamento.

### **Classe do Erro**

Indica a classe do erro previamente cadastrada.

**Serviços Para Faturamento (Lote)**

## **Objetivo**

Incluir os serviços adicionais em um lote, arrendamento ou em uma atracação.

**Considerações Gerais**

- As funções padrão do menu estão detalhadas no capítulo **[Ambientação](#page-592-0) [SARA](#page-592-0)** 593
- Para incluir um item adicional, o cadastro deste item no módulo Operacional deve possuir o "Tipo Cadastro" como "Serviço".

**Detalhamento dos Campos**

**Pasta - Lote**

**Ano** Ano do Lote.

### **Lote** Código do Lote.

## **Conhecimento**

Conhecimento ao qual pertence o Lote.

## **Beneficiário**

Beneficiário do Lote.

### **Data Inicial / Data Final**

Datas inicial e final para a pesquisa de criação do lote.

### **Serviço - Código**

Código e descrição do serviço que será adicionado no lote.

### **Quantidade**

Número de vezes que será cobrado o serviço no lote.

### **Valor Unitário**

Valor unitário do serviço, seja por peso, unidade, metragem, entre outros.

### **Valor Total**

Resultado da multiplicação da quantidade de serviço pelo valor unitário.

**Pasta - Arrendamento**

## **Cliente**

Código do cliente para o qual o arrendamento foi efetuado.

## **Nome Cliente**

Nome do cliente para o qual o arrendamento foi efetuado.

**Pasta - Atracação**

### **Ano**

Ano de geração do CESV Marítimo.

### **CESV**

Número do CESV Marítimo.

## **Navio / Nome Navio**

Identificação do navio gerador do CESV Marítimo.

# **Lei da Transparência**

**Lei 12.741/2012 - Discriminação de Impostos nas Notas Fiscais**

## **Objetivo**

Esta Lei foi publicada no Diário Oficial da União de 10 de dezembro de 20120, é a Lei 12.741/2012, que dispõe sobre a obrigatoriedade de discriminaç ão dos impostos nas Notas Fiscais.

De acordo com o texto aprovado:

- A apuração do valor dos tributos deverá ser realizada em relação a cada merc adoria ou serviço, separadamente, inclusive nas hipóteses de regimes jurídicos tributários diferenciados dos respectivos fabricantes, varejistas e prestadores de serviços.
- Os impostos variam dependendo do tipo de produto ou serviço, do Estado da Federação, se é indústria ou comérc io, atacado ou varejo.
- No SARA será alterado todo o sistema para cálculo de imposto por item da Nota Fiscal.

## **Níveis**

- 1. Cadastro de Impostos
- 2. Relacionamento de Imposto e Serviços

# **Módulo Faturamento - Cadastro - Lei da Transparência**

## **Cadastro de Impostos**

## **Objetivo**

Registrar e manutenir os impostos a serem calculados em cada Nota Fiscal, informando a alíquota e a data da vigência do imposto.

### **Considerações Gerais**

- As funções padrão do menu estão detalhadas no capítulo **[Ambientação](#page-592-0) [SARA](#page-592-0)** 593
- Esse cadastro visa atender à Lei da Transparência Fiscal, que requer a discriminaç ão estimada de quanto de imposto está sendo pago em cada emissão de Nota Fiscal

**Detalhamento dos Campos** 

### **Imposto**

Informe o código que será utilizado para identificar o imposto.

## **Descrição**

Informe a descrição que será utilizada para identificar o imposto.

## **Vigência**

Informe a data de validade da vigência do imposto.

NOTA: A data tem de ser posterior à data atual.

## **Alíquota**

Informe o percentual de alíquota do imposto.

# **Módulo Faturamento - Cadastro - Lei da Transparência**

# **Relacionamento de Imposto e Serviços**

## **Objetivo**

Efetuar o relacionamento entre o imposto e os serviços em que esse imposto é cobrado.

## **Considerações Gerais**

Do lado direito da tela estão os serviços disponíveis que não foram associados ao imposto e, do lado esquerdo, os serviços associados ao imposto selecionado.

**Detalhamento dos Campos** 

## **Impostos**

Selecione o imposto que será vinculado ao serviço.

# **Módulo Faturamento**

## **Cálculo**

### **Objetivo**

Efetuar a geração de todos os cálculos dos demonstrativos que originarão futuramente a emissão da Nota Fiscal.

### **Níveis**

- 1. Pré-Cálculo DI/DDE.
- 2. Cálculo de DI/DDE.
- 3. Cálculo de CESV/DI/DDE (Fronteira).
- 4. Cálculo de Potencial de Receita.
- 5. Data Faturamento DA/CDA.
- 6. Cálculo de DA/CDA Saldo.
- 7. Serviços Adicionais Lote.

### **Considerações Gerais**

- O sistema disponibiliza diferentes telas para o cálculo do demonstrativo, de acordo com o tipo do processo ou regime.
- Nesta etapa de cálculo poderão ser realizadas simulações com pré-cálculos ou mesmo efetuar um cálculo e o seu estorno, caso haja alguma inconsistência.

# **Módulo Faturamento - Cálculo**

# **Pré-Cálculo - DI/DDE**

### **Objetivo**

Efetuar o pré-calculo ou uma simulação do cálculo de um processo.

**Funções Específicas** 

### **Mostrar Log**

Permite visualizar o detalhamento dos cálculos das tarifas.

### **Calcular**

Permite efetivar o pré-cálculo da simulação para visualização dos valores.

### **Imprimir Pré-Cálculo**

Permite gerar o relatório do pré-cálculo para visualizar o demonstrativo com detalhamento do documento do lote, cliente e dos valores das tarifas.

### **Enviar E-mail**

Permite enviar por e-mail as informações do pré-cálculo.

## **Gravar Pré-Cálculo**

Permite gravar as informações do pré-calculo.

### **Considerações Gerais**

- As funções padrão do menu estão detalhadas no capítulo **[Ambientação](#page-592-0) [SARA](#page-592-0) 593**
- Na simulaç ão poderão ser alteradas algumas variáveis do cálculo, tais como o valor/taxa de um operando de uma tarifa, a data do fim do período ou a data do registro do Doc., entre outras. Essas informaç ões podem alterar o preço final do demonstrativo de acordo com a simulaç ão.
- É possível efetuar várias simulações como, por exemplo:
	- 1. Simular o valor da armazenagem quando o fim do período ocorrer numa determinada data.
	- 2. Simular o processo com outra comissária ou uma específica.
	- 3. Alterar os valores dos operandos de caminho.

**Detalhamento dos Campos** 

### **Lote/BL**

Número do lote ou BL que será utilizado para efetuar o pré-calculo dos valores da tarifa.

### **Documento de Saída**

Número do documento de saída que será utilizado para efetuar o pré-cálculo dos valores da tarifa.

### **Registro da DI**

Número da DI que será utilizado para efetuar o pré-cálculo dos valores da tarifa.

### **Fim do Período**

Fim do período para o cálculo.

### **Vencimento do Período**

Vencimento do período do acordo.

### **Comissária**

Código da comissária que será utilizado para efetuar o pré-cálculo dos valores da tarifa.

### **Beneficiário**

Código do beneficiário que será utilizado para efetuar o pré-cálculo dos valores da tarifa.

### **Transportadora**

Transportadora que será utilizado para efetuar o pré-cálculo dos valores da tarifa.

#### **Consolidador**

Consolidador que será utilizado para efetuar o pré-cálculo dos valores da tarifa.

### **Campo**

Operando de caminho.

### **Descrição**

Descrição do operando.

### **Valor**

Valor do cálculo do operando.

# **Módulo Faturamento - Cálculo**

# **Pré-Cálculo de CESV**

### **Objetivo**

Efetuar o pré-calculo ou uma simulação do cálculo de um processo de importação e exportação nos documentos CESV, DI e DDE, das unidades de Fronteira.

**Funções Específicas** 

### **Buscar**

Permite localizar os registros, de acordo com o filtro estabelecido.

### **Calcular**

Permite efetivar o pré-cálculo da simulação para visualização dos valores.

### **Imprimir Pré-Cálculo**

Permite gerar o relatório do pré-cálculo para visualizar o demonstrativo com detalhamento do documento do lote, documento de saída, cliente e dos valores das tarifas.

### **Gerar Demonst. Antecipado**

Permite gravar as informaç ões do pré-calculo, gerando um demonstrativo antecipado.

### **Gravar Pré-Cálculo**

Permite gravar as informaç ões do pré-calculo, gerando um demonstrativo automático.

### **Mostrar Log**

Permite visualizar o detalhamento dos cálculos das tarifas.

**Considerações Gerais**

As funções padrão do menu estão detalhadas no capítulo [Ambientação](#page-592-0) [SARA](#page-592-0) 593 .

**Detalhamento dos Campos** 

## **Período de... à**

Quando informado, filtra os CESV abertos por data de entrada.

### **Placa**

Quando informado, filtra os CESV abertos por placa do veículo.

#### **Reboque**

Quando informado, filtra os CESV abertos por reboque do veículo.

## **CESV**

Quando informado, filtra os CESV abertos por número de CESV.

# **Módulo Faturamento - Cálculo**

# **Cálculo de DS/Lote**

### **Objetivo**

Calcular os processos de importação e exportação nos documentos de saída.

**Funções Específicas** 

### **Filtrar**

Permite selecionar por período, documento de saída e lotes relacionados aos processos de importaç ão/exportação.

### **Selec. Todos**

Permite selecionar todos os documentos do *grid.*

### **Detalhes Doc.**

Permite apresentar a tela "Pesquisa Processo", para consultar os detalhes do documento selecionado.

### **Liberar Complementar**

Permite exibir a tela "Liberação para cálculo de Nota Complementar" do documento selecionado.

**Considerações Gerais**

- As funções padrão do menu estão detalhadas no capítulo [Ambientação](#page-592-0) SARA 593
- Esta função permite visualizar uma relação dos documentos que estão prontos para o cálculo do demonstrativo.
- Os documentos poderão ser selecionados por intervalo de período, documento de saída ou lote.
- Depois de efetuar os cálculos de todos os serviços do processo será gerado um demonstrativo de cálculo, o qual poderá ser considerado como um espelho da Nota Fiscal.
- Para todo documento calculado será gerada uma "Capa" que será considerada como um agrupador de demonstrativos por lote/processo. Uma capa pode conter um ou mais documentos para o mesmo cliente.
- Caso ocorra alguma inconsistência no valor ou item, o demonstrativo poderá ser estornado por intermédio do botão "Estornar Cálculo".
- O prazo e a forma de pagamento poderão ser alterados antes da emissão da Nota Fiscal.

**Detalhamento dos Campos**

### **Período**

Data inicial e final que estabelecerá o período para selecionar os documentos para calcular os processos de importação e exportação nos documentos de saída.

#### **Documento Saída**

Número de documento de saída que será utilizado para selecionar os documentos para calcular os processos de importação e exportação nos documentos de saída.

### **Lote**

Número do lote que será utilizado para selecionar os documentos para calcular os processos de importação e exportação nos documentos de saída.

#### **Mostrar Log**

Quando assinalado, será apresentado o detalhamento item a item quando for efetuado o cálculo.

### **Mostrar Tela de Serviços**

Quando assinalado, serão apresentados os valores dos serviços calculados.

NOTA: Ao selecionar este campo será apresentada a tela "Serviços Calculados", que exibe em detalhes as informações dos serviços calculados.

# **Tela - Liberação Para Cálculo de Nota Complementar**

### **Nota Fiscal**

Número da Nota Fiscal que será utilizada para selecionar os documentos que serão liberados para o cálculo da Nota Fiscal complementar.

### **Capa**

Número da capa que será utilizada para selecionar os documentos que serão liberados para o cálculo da Nota Fiscal complementar.

### **Item**

Número do item que será utilizado para selecionar os documentos que serão liberados para o cálculo da Nota Fiscal complementar.

### **Documento de Saída**

Número do documento de saída que será utilizado para selecionar os documentos que serão liberados para o cálculo da Nota Fiscal complementar.

### **Lote**

Número do lote que será utilizado para selecionar os documentos que serão liberados para o cálculo da Nota Fiscal complementar.

#### **Data Início**

Data inicial que será utilizada para compor o período para selecionar os documentos que serão liberados para o cálculo da Nota Fiscal complementar.

### **Data Término**

Data final que será utilizada para compor o período para selecionar os documentos que serão liberados para o cálculo da Nota Fiscal complementar.

#### **Vencimento Em**

Vencimento do período de armazenagem.

#### **Beneficiário**

Beneficiário que será utilizado para selecionar selecionar os documentos que serão liberados para o cálculo da Nota Fiscal complementar.

### **Comissária**

Comissária que será utilizada para selecionar os documentos que serão liberados para o cálculo da Nota Fiscal complementar.

#### **Valor**

Valor da tarifa que será utilizada para selecionar os documentos que serão liberados para o cálculo da Nota Fiscal complementar.

## **Tela - Serviços Calculados**

Esta tela será apresentada depois que o cálculo for efetuado, desde que o campo "Mostrar Tela de Serviços" esteja assinalado.

### **Capa**

Número da capa gerada depois do cálculo.

NOTA: A capa pode ser considerada como um agrupador de demonstrativos por lote/processo.

#### **Item**

Número do item pertencente a capa.

#### **Destinatário dos Serviços**

Código e nome do destinatário que solicitou os serviços da empresa e para os quais foi efetuado o cálculo.

#### **Fonte Pagadora**

Código e nome da fonte pagadora dos serviços.

**Tela - Prazo de Pagamento**

### **Boleto Bancário**

Indica se a nova forma de pagamento será ou não em boleto bancário.

#### **Prazo Em Dias**

Prazo para o pagamento que será considerado depois da alteração da forma de pagamento.

### **Vencimento**

Data de vencimento que será considerada depois da alteração da forma de pagamento.

## **Código**

Código da condição de pagamento que será considerada depois da alteração depois da forma de pagamento.
**Cálculo de CESV/DI/DDE - (Fronteira)**

## **Objetivo**

Calcular os processos de importação e exportação nos documentos CESV, DI e DDE das unidades de Fronteira.

**Funções Específicas** 

### **Buscar**

Permite localizar os registros, de acordo com o filtro estabelecido.

### **Calcular**

Permite efetuar o processamento do cálculo.

### **Detalhes Documento**

Permite apresentar a tela "Pesquisa Processo", para consultar os detalhes do documento selecionado.

#### **Considerações Gerais**

As funções padrão do menu estão detalhadas no capítulo **[Ambientação](#page-592-0) [SARA](#page-592-0)** 593.

**Detalhamento dos Campos** 

### **Período**

Data inicial e final que estabelecerá o período para selecionar os documentos para calcular os processos de importaç ão e exportação nos documentos CESV, DI e DDE.

### **Placa**

Placa do veículo.

## **Reboque**

Placa do reboque, se houver.

## **CESV**

Código do Certificado de Entrada e Saída de Veículos (CESV).

# **Cálculo do Potencial de Receita**

#### **Objetivo**

Verificar qual a receita (valores a receber) em um determinado período e/ou cliente.

**Funções Específicas** 

## **Filtrar** Permite filtrar os registros por data de processamento.

## **Selecionar Data**

Permite acessar a aba Filtros do Relatório para selecionar o registro por data.

**Processar Pendentes** Permite processar os registros pendentes.

## **Cancelar Processo** Permite cancelar o processo em andamento.

**Considerações Gerais** As funções padrão do menu estão detalhadas no capítulo **[Ambientação](#page-592-0) [SARA](#page-592-0)** 593.

**Detalhamento dos Campos**

# **Pasta - Data de Processamento**

### **Período**

Período que servirá de referência para a seleção dos registros.

**Pasta - Filtros do Relatório**

### **Data**

Data para a seleção do registro.

#### **Cliente**

Cliente cujas informações serão pesquisadas.

**Lote**

Lote cujas informações serão pesquisadas.

# **Regime**

Regime cujas informações serão pesquisadas.

# **Antecipação DS - Liberado**

#### **Objetivo**

Efetuar o cálculo de antecipação do documento de saída liberado.

**Funções Específicas** 

#### **Filtrar**

Permite efetuar a pesquisa com base nos campos informados na tela.

**Selec. Todos** Permite selecionar todos os registros.

## **Limpar Filtro**

Permite apagar os dados informados nos campos.

## **Processar**

Permite efetuar o cálculo do faturamento de atracação.

#### **Parar Processamento**

Permite interromper o processamento.

## **Considerações Gerais**

As funções padrão do menu estão detalhadas no capítulo [Ambientação](#page-592-0) [SARA](#page-592-0) 593.

**Detalhamento dos Campos** 

# **Período**

Informe a data inicial e a data final para estabelecer o período para a seleção dos documentos.

#### **Doc. Saída**

Selecione o número do documento de saída que será utilizado para efetuar a antecipação.

#### **Lote**

Informe o número do lote que será utilizado para efetuar a antecipação.

### **Mostrar Log**

Quando assinalado, será apresentado o detalhamento do processo de antecipação.

### **Mostrar Tela de Serviços**

Quando assinalado, serão apresentados os valores referentes ao processo de antecipação.

# **Módulo Faturamento - Cálculo**

# **Faturamento de Arrendamento**

**Objetivo** Efetuar o cálculo do faturamento do arrendamento.

**Funções Específicas** 

## **Filtrar**

Permite efetuar a pesquisa com base nos campos informados na tela.

### **Selec. Todos**

Permite selecionar todos os registros.

#### **Considerações Gerais**

- As funções padrão do menu estão detalhadas no capítulo **[Ambientação](#page-592-0) [SARA](#page-592-0)** 593
- Com os parâmetros de filtro informados, serão apresentados todos os arrendamentos pendentes de faturamento.

**Detalhamento dos Campos** 

### **Período**

Informe o período para a seleção dos arrendamentos pendentes para Faturamento.

#### **Cliente**

Selecione o código do cliente que será utilizado para efetuar a pesquisa dos arrendamentos para o faturamento.

**Faturamento Atracação/Viagem**

**Objetivo**

Efetua o cálculo do faturamento da atracação.

**Funções Específicas** 

#### **Filtrar**

Permite efetuar a pesquisa com base nos campos informados na tela.

# **Selec. Todos**

Permite selecionar todos os registros.

## **Limpar Filtro**

Permite apagar os dados informados nos campos.

### **Processar**

Permite efetuar o cálculo do faturamento de atracação.

### **Parar Processamento**

Permite interromper o processamento.

### **Considerações Gerais**

- As funções padrão do menu estão detalhadas no capítulo **[Ambientação](#page-592-0) SARA** 593
- Com os parâmetros de filtro informados, serão apresentadas todos as atracações pendentes de faturamento.
- O processamento do cálculo validará a opção de tarifa do cliente/armador e verificará os itens faturáveis, conforme a tabela do cliente.
- Cada item da tarifa do cliente será validado conforme as regras cadastradas no sistema.
- Depois de executar o processamento de cálculo, o sistema possibilita a visualização do *log* de cálculo listando as fórmulas utilizadas e os valores retornados para cada Item.
- Uma vez finalizado o cálculo serão listados os itens/serviços que resultaram em valores à cobrar.

**Detalhamento dos Campos** 

### **Período**

Datas de atracação inicial e final que estabelecerão o período para o processamento.

**Navio** Nome do navio atracado.

**CESV** Número do CESV marítimo.

# **Módulo Faturamento - Cálculo**

# **Data Faturamento DA/CDA**

# **Objetivo**

Permitir a alteração das datas do documento de saída.

# **Considerações Gerais**

- As funções padrão do menu estão detalhadas no capítulo **[Ambientação](#page-592-0) [SARA](#page-592-0) 593**
- Por definição, para todo processo de entreposto e DAC o sistema calcula o custo do saldo em Armazém periodicamente, de 30 em 30 dias, em relação à data de entrada da merc adoria. Porém, existem casos em que há a necessidade da alteração da data final para faturamento do saldo. Para atender essa necessidade, deve ser utilizada a tela "Alteração de Datas Faturamento Entreposto".

**Detalhamento dos Campos** 

# **Data Final (Prox. Faturam.)**

Data em que será efetuado o faturamento do documento.

# **Cálculo de DA/CDA – Saldo**

### **Objetivo**

Permitir o cálculo dos saldos de entreposto aduaneiro.

**Funções Específicas** 

## **Filtrar**

Permite filtrar os documentos do *grid.*

# **Selecionar Todos**

Permite selecionar todos os documentos do *grid.*

# **Doc. Saldo**

Permite consultar as informações relativas ao saldo documental da DA/CDA.

NOTA: Esta função somente é apresentada quando o parâmetro "UTILIZA\_BAIXA\_DI\_SALDO\_ENTREPOSTO" for igual a "S" (Sim).

**Considerações Gerais**

- As funções padrão do menu estão detalhadas no capítulo **[Ambientação](#page-592-0) [SARA](#page-592-0) 5931**
- Por definição, para todo processo de entreposto e DAC o sistema calcula o custo do saldo em armazém periodicamente, de 30 em 30 dias, em relação à data de entrada da merc adoria. Porém, existem casos em que há a necessidade de se antecipar o cálculo da DA/CDA e isso pode ser efetuado no módulo "Faturamento", no menu "Data Faturamento DA/CDA".
- Quando for calculado o primeiro saldo da DA será agendado o próximo cálculo para o saldo restante da DA, para 30 dias após ou na primeira retirada parcial, por intermédio de DI/DDE, e assim consecutivamente, até finalizar o saldo do Documento.

# **Serviços Adicionais - Lote**

### **Objetivo**

Cadastrar as informações de serviços a serem cobradas especificamente para um determinado lote.

**Considerações Gerais**

- As funções padrão do menu estão detalhadas no capítulo [Ambientação](#page-592-0) SARA 593
- Ao executar este processo para um determinado lote, os serviços cadastrados neste programa são lançados em adicional no momento do faturamento do lote.

**Detalhamento dos Campos** 

## **Ano**

Ano do lote que receberá os serviços.

### **Lote**

Número do lote ao qual serão vinculados os serviços.

### **Conhecimento**

Código do conhecimento de transporte.

### **Beneficiário**

Nome do beneficiário da carga.

#### **Pesquisar Lotes Por Data**

Datas inicial e final para a pesquisa dos lotes, caso não se conheça o número do lote.

### **Serviço (Código)**

Código e descrição do serviço adicionado/relacionado ao lote.

# **Valores (Quantidade, Valor Unitário e Valor Total)**

Valores de quantidade de serviços/unidades/operações realizadas no serviço. Valor unitário fixo para o serviço e valor total (quantidade \* valor unitário).

# **Faturamento Antecipado - Unificado**

#### **Objetivo**

Efetuar o cálculo e o faturamento de armazenagem e serviços realizados de forma antecipada, para os lotes de carga que possuem saldo em estoque no Recinto, independentemente do regime aduaneiro.

**Funções Específicas** 

# **Filtrar**

Permite filtrar os documentos do *grid.*

#### **Selec. Todos**

Permite selecionar todos os documentos do grid.

#### **Limpar Filtro**

Permite limpar os dados definidos para o filtro dos documentos do *grid.*

#### **Alterar Comissária**

Permite informar outra Comissária, caso o sistema tenha sugerido a Comissária Genérica.

#### **Processar**

Permite calcular o faturamento de serviços para os lotes selecionados no *grid.*

#### **Parar Processamento**

Permite cancelar o processo durante o cálculo dos lotes selecionados.

#### **Mostrar** *Log*

Permite visualizar o *log* de cálculo, apresentando as fórmulas selecionadas e os valores calculados.

#### **Mostrar Tela e Serviços**

Permite visualizar os serviços calculados após a realização do cálculo.

#### **Alterar Data Fim Per**

Permite informar uma data para o final do período do cálculo.

NOTA: Caso a data não seja informada será considerada a data atual.

### **Config. Grid**

Permite acessar a tela "Configurações de Colunas", para selecionar quais colunas deverão ser visualizadas no *grid.*

NOTA: Esta função está localizada na pasta "Parâmetros da Tela".

**Considerações Gerais**

- As funções padrão do menu estão detalhadas no capítulo **[Ambientação](#page-592-0) SARA** 593
- Nesta tela estão contemplados todos os processos que constavam nas telas "Antecipação - Sem DS" e "Antecipação - DS Liberado".

**Detalhamento dos Campos**

# **Pasta - Parâmetros do Filtro**

#### **Período**

Informe o intervalo de datas para a seleção das entradas do lote.

### **Regime**

Selecione o tipo do Regime para a seleção das informações:

- 0 Nenhum.
- 1 Entreposto Aduaneiro.
- 2 Importação.
- 3 Transporte.
- 4 Serviços.
- 5 Apreensão.
- 6 Exportação.

#### **Lote**

Selecione o ano e o número do Lote.

NOTA: Será possível realizar a pesquisa pelo número do Lote, Documento de Saída ou Conhecimento.

# **Beneficiário**

Selecione o Beneficiário do Lote para a seleção das informações.

NOTAS:

- Ao acessar esta tela será apresentado, por padrão, o Beneficiário Genérico.
- Quando este tipo de Beneficiário for selecionado serão apresentados todos os registros no *grid.*

### **Comissária**

Selecione a Comissária para a seleção das informações.

NOTAS:

- Ao acessar esta tela será apresentada, por padrão, a Comissária Genérica.
- Se este tipo de Comissária for selecionada serão apresentados todos os registros no *grid.*

#### **Lotes Com Doc. Saída Liberados**

Selecione quais Lotes com documentos de saída liberados devem ser apresentados:

- Todos: apresenta os registros liberados e não liberados.
- Sim: apresenta somente os registros liberados.
- Não: apresenta somente os registros que não estão liberados.

#### **Lotes Com Liberação Ant./Frac.**

Selecione quais Lotes com liberação antecipada ou fracionada devem ser apresentados:

- Todos: apresenta os registros com e sem liberação antecipada/fracionada.
- Sim: apresenta somente os registros com liberação antecipada/fracionada.
- Não: apresenta somente os registros sem liberação antecipada/fracionada.

#### **Lotes Vencidos**

Selecione quais Lotes vencidos devem ser apresentados:

- Todos: apresenta os registros com os Lotes vencidos e que não estão vencidos.
- Sim: apresenta somente os Lotes que estão vencidos.
- Não: apresenta somente os Lotes que não estão vencidos.

#### **Lotes Em Apreensão**

Selecione quais Lotes em apreensão devem ser apresentados:

- Todos: apresenta os registros dos Lotes com apreensão e sem apreensão.
- Sim: apresenta somente os registros dos Lotes com apreensão.
- Não: apresenta somente os registros dos Lotes sem apreensão.

#### **Dias Mínimo Armazenagem Importação**

Apresenta o número de dias de armazenagem para a importação.

NOTA: O número de dias apresentado neste campo pode ser alterado, caso seja necessário, via pasta "Parâmetros da Tela".

#### **Dias Mínimo Armazenagem Exportação**

Apresenta o número de dias de armazenagem para a exportação.

NOTA: O número de dias apresentado neste campo pode ser alterado, caso seja necessário, via pasta "Parâmetros da Tela".

# **Pasta - Parâmetros da Tela**

### **Dias Mínimo Armazenagem Importação**

Informe o número de dias de armazenagem para o filtro de dados, caso seja necessário.

### **Dias Mínimo Armazenagem Exportação**

Informe o número de dias de armazenagem para o filtro de dados, caso seja necessário.

# **Módulo Faturamento**

# **Demonstrativo**

# **Objetivo**

Registrar e manutenir as informações das operações relativas aos demonstrativos.

#### **Níveis**

- 1. Demonstrativo Manual.
- 2. Desconto em Demonstrativo.
- 3. Acúmulo de Demonstrativos.
- 4. Consulta Demonstrativo.
- 5. Estorno de Demonstrativo.
- 6. Cancelamento de Demonstrativo.

# **Módulo Faturamento - Demonstrativo**

# **Demonstrativo Manual**

**Objetivo**

Cadastrar e manutenir as informações dos demonstrativos calculados.

**Funções Específicas**

**Primeiro / Anterior / Próximo / Último** Permite navegar entre os registros cadastrados no sistema.

**Considerações Gerais**

As funções padrão do menu estão detalhadas no capítulo **[Ambientação](#page-592-0) SARA** 593.

**Detalhamento dos Campos**

**Pasta - Capa**

### **Capa**

Número da capa que será utilizado para cadastrar o demonstrativo da Nota Fiscal.

### **Período**

Datas inicial e final que estabelecerão o período que será utilizado para cadastrar o demonstrativo da Nota Fiscal.

### **Código Comissária**

Código da comissária que será utilizado para cadastrar o demonstrativo da Nota Fiscal.

### **Código Beneficiário**

Código do beneficiário que será utilizado para cadastrar o demonstrativo da Nota Fiscal.

### **Código NF em Nome**

Código do cliente para o qual será emitida a Nota Fiscal.

#### **Endereço - NF em Nome**

Endereço do cliente para o qual será emitida a Nota Fiscal.

### **Código Entrega NF Para**

Código do cliente para o qual será enviada a Nota Fiscal.

#### **Endereço - Entrega NF Para**

Endereço do cliente para o qual será enviada a Nota Fiscal.

### **Código Boleto em Nome**

Código do cliente para o qual será emitido o boleto.

#### **Endereço - Boleto em Nome**

Endereço do cliente para o qual será emitido o boleto.

#### **Código Entrega Boleto Para**

Código do cliente para o qual será enviado o boleto.

#### **Endereço**

Endereço do cliente para o qual será enviado o boleto.

#### **Prazo pagamento**

Prazo para efetuar o pagamento que será emitido no demonstrativo da Nota Fiscal.

**Pasta - Item da Capa**

#### **Regime**

Regime que será considerado no demonstrativo da Nota Fiscal.

#### **Ano Lote**

Ano e número do lote que será utilizado no demonstrativo da Nota Fiscal.

#### **Data de Entrada**

Data de entrada do item.

#### **Data Saída** Data de saída do item.

#### **Opção Tarifa**

Selecionar a opção de tarifa pré-cadastrada.

#### **Cotação US\$**

Cotação em Dólar que será considerada no valor da tarifa que será considerado na emissão do demonstrativo.

#### **Fim do Período**

Data do fechamento do período de armazenagem.

## **Períodos**

Quantidade de períodos de armazenamento.

#### **Ano**

Ano do documento de saída.

#### **Tipo**

Indica o tipo de documento de saída que será considerado no demonstrativo da Nota Fiscal.

#### **Número**

Número do documento de saída que será considerado no demonstrativo da Nota Fiscal.

#### **Impostos importação**

Valor do imposto de importação que será considerado no demonstrativo da Nota Fiscal.

#### **Valor CIF (R\$)**

Valor CIF, em Reais, que será considerado no demonstrativo da Nota Fiscal.

#### **Peso (Kg)**

Peso dos itens, em quilos, que será considerado no demonstrativo da Nota Fiscal.

#### **Peso (Ton.)**

Peso dos itens, em toneladas, que será considerado no demonstrativo da Nota Fiscal.

#### **M3 - Arredondado**

Dimensão dos itens, em metros cúbicos, que será considerada no demonstrativo da Nota Fiscal.

#### **Quantidade volumes**

Quantidade de volumes de itens que será considerada no demonstrativo da Nota Fiscal.

#### **Espécie**

Espécie do item.

#### **Armazenagem**

Valor total do período e ocupação da armazenagem da mercadoria que será considerado no demonstrativo da Nota Fiscal.

#### **Seguro**

Valor do seguro que será considerado no demonstrativo da Nota Fiscal.

#### **Movimentação mecânica**

Valor total do custo do serviço em que houve recurso mec ânico para a movimentaç ão da merc adoria, o qual será considerado no demonstrativo da Nota Fiscal.

#### **Movimentação manual**

Valor total do custo do serviço em que houve recurso manual para a movimentaç ão da merc adoria, o qual será considerado no demonstrativo da Nota Fiscal.

#### **Movimentação**

Valor total do custo do serviço de movimentação da mercadoria que será considerado no demonstrativo da Nota Fiscal.

#### **Serviços**

Valor do serviço que será considerado no demonstrativo da Nota Fiscal.

#### **Subtotal**

Valor subtotal do serviço que será considerado no demonstrativo da Nota Fiscal.

#### **Complemento mínimo**

Quando possuir o valor mínimo de faturamento.

#### **Total do item**

Valor total do serviço que será considerado no demonstrativo da Nota Fiscal.

**Pasta - Serviços Adicionais**

# **Item**

Código do item da Nota Fiscal que será movimentado.

#### **Serviço**

Código do serviço efetuado no armazenamento da mercadoria que será considerado no demonstrativo da Nota Fiscal.

#### **Valor (R\$)**

Valor do serviço que será considerado no demonstrativo da Nota Fiscal.

## **Quantidade**

Quantidade do serviço/recurso utilizado.

### **Total (R\$)**

Valor total dos serviços que será considerado no demonstrativo da Nota Fiscal.

# **Módulo Faturamento - Demonstrativo**

# **Desconto em Demonstrativo**

### **Objetivo**

Aplicar o desconto nos itens dos demonstrativos já calculados, cuja Nota Fiscal ainda não foi emitida.

**Funções Específicas** 

#### **Buscar**

Permite localizar um registro.

**Considerações Gerais**

- As funções padrão do menu estão detalhadas no capítulo [Ambientação](#page-592-0) SARA 593
- O desconto poderá ser aplicado em cada item, por valor ou por percentual.
- Depois de configurar e salvar o desconto, ele já será considerado quando for gerado um novo demonstrativo.

**Detalhamento dos Campos** 

#### **Ano**

Ano do lote que será utilizado para selecionar o demonstrativo no qual será aplicado o desconto.

### **Lote**

Número do lote que será utilizado para selecionar o demonstrativo no qual será aplicado o desconto.

#### **Documento de Saída**

Número do documento de saída que será utilizado para selecionar o demonstrativo no qual será aplicado o desconto.

### **Motivo**

Indica o motivo pelo qual será aplicado o desconto no demonstrativo da Nota Fiscal.

### **Justificativa**

Descrição da justificativa do desconto que será aplicado no demonstrativo da Nota Fiscal.

#### **Tipo Desconto**

Indica se o desconto que será aplicado no demonstrativo da Nota Fiscal será:

• Por valor.

• Por percentual.

# **Descrição**

Descrição do item para o qual será cedido o desconto a ser aplicado no demonstrativo da Nota Fiscal.

### **Valor Original**

Valor total original do item sem o desconto.

## **Valor Desconto**

Valor do desconto a ser aplicado no demonstrativo da Nota Fiscal.

# **Valor Final**

Valor total com desconto a ser aplicado no demonstrativo da Nota Fiscal.

# **Módulo Faturamento - Demonstrativo**

# **Acúmulo de Demonstrativos**

**Objetivo**

Acumular vários demonstrativos em apenas uma capa.

**Funções Específicas** 

#### **Nova Capa**

Permite criar uma nova capa para o demonstrativo selecionado no *grid*.

#### **Mudar Capa**

Permite modificar o número da capa dos demonstrativos selecionados.

### **Estornar Cálculo**

Permite excluir o demonstrativo selecionado.

#### **Demonstrativo de Cálculo**

Permite gerar o relatório "Demonstrativo de Cálculo".

### **Serviços Calculados**

Permite acessar a tela "Serviços Calculados".

## **Emitir Nota Fiscal**

Permite emitir a Nota Fiscal do demonstrativo selecionado.

#### **Considerações Gerais**

- As funções padrão do menu estão detalhadas no capítulo **[Ambientação](#page-592-0) [SARA](#page-592-0)** 593
- Os processos poderão ser agrupados somente se os valores dos campos "Destinatário dos Serviços", "Fonte Pagadora", "RI" e "Regime" forem iguais.
- Como regra do faturamento, cada capa originará uma Nota Fiscal. Desta forma, além de facilitar a impressão, economizará formulário de Nota Fiscal.
- As capas dos demonstrativos gerados podem ser alteradas para uma nova capa ou para uma existente.

**Detalhamento dos Campos** 

## **Capa**

Número da capa que será utilizada para efetuar o agrupamento de capas.

#### **Período**

Datas inicial e final que estabelecerão o período para a seleção de capas para o agrupamento.

## **Destinatário dos Serviços**

Destinatário dos serviços que será considerado no agrupamento dos demonstrativos.

## **Fonte Pagadora**

Fonte pagadora que será considerada no agrupamento dos demonstrativos.

# **Módulo Faturamento - Demonstrativo**

# **Consulta de Demonstrativo**

**Objetivo**

Consultar os demonstrativos gerados pelo sistema.

**Funções Específicas** 

# **Selecionar Todos**

Permite selecionar todos os demonstrativos do *grid.*

## **Apagar Filtros**

Permite apagar os dados informados nos campos de pesquisa.

### **Demons. Cálc.**

Permite gravar o demonstrativo selecionado em arquivo ou imprimir, sendo que o *layout* a ser apresentado depende do valor do parâmetro LAYOUT\_DEMONSTRATIVO\_CALCULO, utilizado pelo cliente.

## **Req. Entrega**

Permite gerar a requisição de entrega.

### **Imprimir GR**

Permite imprimir a Guia de Recebimento.

### **Cancelar GR**

Permite cancelar a Guia de Recebimento.

#### **Estornar Cálc.**

Permite estornar o documento selecionado no *grid.*

#### **Duplicar Item**

Permite a duplicação da capa e do item do documento selecionado no *grid.*

#### **Ratear CESV**

Permite acessar a tela de "Rateio do CESV".

### **Detalhe**

Permite visualizar as informações detalhadas do documento selecionado.

## **Histórico do Fat.**

Permite visualizar as informações referentes ao histórico do faturamento do documento selecionado no *grid.*

#### **Alterar Vencto**

Permite acessar a tela "Data Vencimento Nota Fiscal", para alterar o vencimento da Nota Fiscal.

**Considerações Gerais**

- As funções padrão do menu estão detalhadas no capítulo [Ambientação](#page-592-0) [SARA](#page-592-0) 593
- Os campos dos "Parâmetros de Filtragem" permitem efetuar a pesquisa dos documentos que serão apresentados no *grid*.

**Detalhamento dos Campos** 

#### **Período De / Até**

Datas inicial e final que estabelecerão o período para a consulta dos demonstrativos das Notas Fiscais.

#### **Dem. Sem N. Fiscal**

Quando assinalado, na consulta serão considerados os demonstrativos que não possuem Nota Fiscal emitida.

#### **Dem. Não Impresso**

Quando assinalado, na consulta serão considerados os demonstrativos que não foram impressos.

#### **Destinatário dos Serviços**

Destinatário do serviço que será utilizado na consulta dos demonstrativos das Notas Fiscais.

#### **Regime**

Indica o regime que será considerado na consulta dos demonstrativos das Notas Fiscais.

### **Capa**

Número da capa que será considerado no demonstrativos das Notas Fiscais.

#### **Item**

Código do item que será considerado na consulta dos demonstrativos das Notas Fiscais.

## **Doc. Saída - Ano**

Ano do documento de saída que será considerado no demonstrativo da Nota Fiscal.

### **Doc. Saída - Tipo**

Tipo do documento de saída que será utilizado na consulta do demonstrativo da Nota Fiscal.

### **Doc. Saída - Número**

Número do documento de saída que será considerado na consulta dos demonstrativos.

## **Lote - Ano**

Ano do lote que será considerado na consulta dos demonstrativos.

## **Lote - Número**

Número do lote que será considerado na consulta dos demonstrativos.

# **Tela - Data Vencimento Nota Fiscal**

### **Nova Data de Vencimento** Indica a nova data de vencimento da Nota Fiscal.

NOTA: Não será permitido alterar as Notas Fiscais:

- Canceladas.
- Integradas.
- Com NF-e gerada.
- Com pagamento efetuado.
- Com boleto gerado.

# **Módulo Faturamento - Demonstrativo**

# **Estorno de Demonstrativo**

**Objetivo** Efetuar o estorno do demonstrativo.

**Funções Específicas** 

**Estornar Cálculo** Permite excluir o cálculo selecionado no *grid.*

**Considerações Gerais** As funções padrão do menu estão detalhadas no capítulo **[Ambientação](#page-592-0) [SARA](#page-592-0) 593**.

**Detalhamento dos Campos** 

## **Estorno**

Selecione a informação que será utilizada para a seleção dos demonstrativos:

- Benefíciário.
- Capa.
- Item.
- Documento de Saída.
- Período
- Todos.

# **Módulo Faturamento - Demonstrativo**

# **Cancelamento de Demonstrativo**

## **Objetivo**

Cancelar o demonstrativo, permitindo que as informações permaneçam no banco de dados para futuras consultas.

**Funções Específicas** 

### **Estorno**

Permite estornar o registro

**Considerações Gerais**

- As funções padrão do menu estão detalhadas no capítulo **[Ambientação](#page-592-0) [SARA](#page-592-0)** 593
- Um demonstrativo pode ser cancelado por motivo de cortesia ou por geração manual da Nota Fiscal.

**Detalhamento dos Campos** 

#### **Capa Nº**

Número da capa que será utilizada na seleção do demonstrativo a ser cancelado.

### **Beneficiário**

Beneficiário que será utilizado na seleção do demonstrativo a ser cancelado.

### **Tipo**

Selecionar o tipo de cancelamento do demonstrativo.

### **Motivo**

Descrição do motivo do cancelamento do demonstrativo.

### **Observação**

Texto de observação referente ao cancelamento do demonstrativo.

# **Módulo Faturamento**

# **Nota Fiscal**

# **Objetivo**

Concentrar todas as operações realizadas com as Notas Fiscais.

# **Considerações Gerais**

Todas as capas de demonstrativos que já foram geradas deverão originar uma Nota Fiscal.

# **Níveis**

- 1. Emissão Nota Fiscal.
- 2. Alteração de Vencimento da Nota Fiscal.
- 3. Cancelamento de Nota Fiscal.
- 4. Parâmetro da Nota Fiscal.
- 5. Controle de Entrega N. Fiscal.
- 6. Etiqueta de Identificação de Nota Fiscal.
- 7. Gerar Arquivo NF-Eletrônica.

# **Emissão de Nota Fiscal**

#### **Objetivo**

Efetuar a impressão da Nota Fiscal das capas dos demonstrativos.

**Funções Específicas** 

### **Selecionar Todos**

Permite selecionar todos os demonstrativos do *grid*.

#### **Iniciar Impressão de Nota Fiscal**

Permite imprimir os documentos selecionados no *grid*.

#### **Considerações Gerais**

- As funções padrão do menu estão detalhadas no capítulo **[Ambientação](#page-592-0) SARA** 593
- Os campos dos "Parâmetros de Filtragem" permitem efetuar a pesquisa dos documentos a serem apresentados no *grid.*
- A data de geração da Nota Fiscal pode ser retroativa ou futura, caso seja necessário. Para isso, deve-se acionar o botão "Emissão" e configurar a data desejada.
- É possível selecionar uma ou mais Notas Fiscais para impressão simultânea.

**Detalhamento dos Campos** 

#### **Capa**

Número inicial e final que estabelecerá o intervalo para a seleção das Notas Fiscais.

### **Data de Geração**

Data inicial e final que estabelecerá o período para a seleção das Notas Fiscais.

### **R.I.**

Registro de controle interno da Nota Fiscal, predefinido e atualizado no módulo "Sistema".

### **Destinatários dos Serviços**

Destinatário dos serviços que será utilizado para a seleção das Notas Fiscais.

### **Visualizar Impressão**

Indica se o documento será ou não visualizado antes de efetuar a impressão da Nota Fiscal.

### **Emissão**

Possibilita a alteração da data de emissão do documento.

# **Módulo Faturamento - Nota Fiscal**

**Reimpressão da Nota Fiscal Eletrônica**

## **Objetivo**

Permitir a reimpressão da Nota Fiscal.

#### **Considerações Gerais**

- As funções padrão do menu estão detalhadas no capítulo [Ambientação](#page-592-0) [SARA](#page-592-0) 593.
- Informe o número da Nota Fiscal, o RI e solicite a impressão.

**Detalhamento dos Campos**

### **Número da Nota Fiscal**

Número da Nota Fiscal que será reimpressa.

### **RI**

Registro de controle interno da Nota Fiscal, predefinido e atualizado no módulo "Sistema".

### **Visualizar Impressão**

Quando assinalado, indica que a Nota Fiscal será visualizada antes da reimpressão.

**Alteração de Vencimento da Nota Fiscal**

### **Objetivo**

Efetuar a alteração do prazo e a forma de pagamento da Nota Fiscal.

**Funções Específicas** 

### **Alterar Prazo**

Permite efetivar o novo prazo estabelecido para a Nota Fiscal selecionada.

**Considerações Gerais**

- As funções padrão do menu estão detalhadas no capítulo **[Ambientação](#page-592-0) SARA** 593
- Todo demonstrativo gerado baseia-se na configuração de tarifa personalizada para o cliente ou pela tarifa padrão, conforme configuração para o faturamento.
- Cada configuração possui sua forma de pagamento e essa é aplicada na geração do demonstrativo. Porém, caso seja necessário, pode-se alterá-la.

**Detalhamento dos Campos** 

#### **Nota Fiscal - Número**

Número da Nota Fiscal cujo prazo de pagamento será alterado.

#### **Novo Prazo - Boleto Bancário**

Indica se a nova forma de pagamento será ou não em boleto bancário.

NOTA: Caso este campo seja assinalado, a Nota Fiscal não poderá ser recebida pelo Caixa e ficará pendente para a geração do boleto bancário pelo módulo "Cobrança".

#### **Novo Prazo - Prazo em Dias**

Prazo para o pagamento que será considerado depois da alteração do prazo de pagamento.

### **Novo Prazo - Código**

Código da condição de pagamento que será considerada depois da alteração da forma de pagamento.

#### **Novo Prazo - Vencimento**

Data do vencimento que será considerada depois da alteração da forma de pagamento.

# **Cancelamento da Nota Fiscal**

### **Objetivo**

Efetuar o cancelamento ou o estorno da Nota Fiscal que já foi emitida.

**Funções Específicas** 

# **Cancelar Nota Fiscal** Permite cancelar ou excluir a Nota Fiscal informada.

## **Considerações Gerais**

- As funções padrão do menu estão detalhadas no capítulo [Ambientação](#page-592-0) SARA 593.
- Caso seja a última Nota Fiscal gerada, será possível efetuar a sua exclusão.

**Detalhamento dos Campos**

# **Tipo de Cancelamento**

Índica o tipo que será utilizado para o cancelamento da Nota Fiscal:

- Cancelamento da NF.
- Exclusão da Nota Fiscal da base (Somente a última emitida).

# **Motivo do Cancelamento**

Indica o motivo pelo qual será efetuado o cancelamento da Nota Fiscal.

NOTA: O motivo deverá ser previamente cadastrado no módulo "Faturamento", no menu "Cadastro / Motivo Cancelamento NF".

# **Parâmetro da Nota Fiscal**

**Objetivo** Informar a numeração inicial da Nota Fiscal.

**Funções Específicas** 

### **Abortar**

.

Permite interromper a execução da configuração.

### **Considerações Gerais**

- As funções padrão do menu estão detalhadas no capítulo **[Ambientação](#page-592-0) SARA** 593
- Existe uma sequência de Nota Fiscal para cada RI.
- Será permitida a configuração manual para a próxima sequência, caso seja necessário.

### **Detalhamento dos Campos**

### **Número da Sequência Inicial da Nota Fiscal**

Primeiro número atribuído à Nota Fiscal, o qual servirá de referência para a emissão sequencial das demais.

# **Controle de Entrega - Nota Fiscal**

### **Objetivo**

Emitir o relatório de controle de entrega de Notas Fiscais.

**Funções Específicas** 

### **Relatório**

Permite salvar o relatório gerado como um arquivo.

## **Etiqueta**

Permite imprimir o relatório de controle de entrega de Notas Fiscais.

## **Fechar**

Permite encerrar a função em andamento.

**Considerações Gerais**

- As funções padrão do menu (Incluir, Editar, Excluir, Consultar, Cancelar, Imprimir, OK, Gravar, Exportar Excel, e Fechar) estão detalhadas no capítulo [Ambientação SARA](#page-592-0) 593.
- O relatório gerado possui a relação das quantidades de Notas Fiscais emitidas por cliente para protocolar.
- A etiqueta poderá ser utilizada como mala direta para o envelope de entrega ao cliente:

Nome: 000247-COTIA VITORIA SERVICOS E COMERCIO S/A

End.: AV. CORONEL MARCOS KONDER

Bairro: CENTRO

Cidade: ITAJAI

UF: SC CEP: 88301303

**Detalhamento dos Campos** 

# **Data Emissão**

Data de emissão da impressão da etiqueta.

### **Emitir Por**

Indica a classificação que será utilizada para a impressão da etiqueta:

Data de emissão.

- Número do formulário.
- Número da Nota Fiscal.
- Data de emissão/código do cliente para entrega.

# **Etiqueta de Identificação de Nota Fiscal**

## **Objetivo**

Imprimir a etiqueta de identificação da Nota Fiscal.

**Funções Específicas** 

# **Imprimir Etiqueta**

Permite efetuar a impressão das etiquetas.

**Considerações Gerais**

- As funções padrão do menu estão detalhadas no capítulo **[Ambientação](#page-592-0) SARA** 593
- O R.I., a Nota Fiscal e o dígito verificador estão impressos no *layout* da Nota Fiscal de fronteira.

**Detalhamento dos Campos** 

### **Nota Fiscal**

Número da Nota Fiscal para a qual será efetuada a impressão da etiqueta.

# **Gerar Arquivo de NF-Eletrônica**

## **Objetivo**

Permitir a geração do arquivo da NF-Eletrônica (NF-e) para enviar à Receita Federal.

**Funções Específicas**

## **Retornar Notas Pendentes de Geração**

Permite exibir as NF-e que estão pendentes de geração.

### **Gerar Arquivo**

Permite gerar o arquivo para enviar à Receita Federal.

### **Buscar Arquivos Gerados** Permite buscar os arquivos gerados.

### **Cancelar Arquivo** Permite cancelar o arquivo.

**Considerações Gerais**

- As funções padrão do menu estão detalhadas no capítulo **[Ambientação](#page-592-0) SARA** 593
- Na busca dos arquivos serão exibidos todos os arquivos gerados, inclusive os cancelados.
- Esta tela é composta por duas pastas:
	- 1. Notas Pendentes de Geração.
	- 2. Arquivos Gerados.

**Detalhamento dos Campos** 

## **Data de Geração**

Data de geração inicial e final que estabelecerá o período para a pesquisa dos arquivos gerados.

# **Módulo Faturamento**

# **Caixa**

# **Objetivo**

Obter o controle do Caixa e do recebimento das Notas Fiscais.

# **Níveis**

- 1. Faixas de Formulários.
- 2. Cadastro de Caixas.
- 3. Espécie de Pagamento.
- 4. Abertura/Fechamento de Caixa.
- 5. Caixa (Recebimento).
- 6. Caixa (Recebimento NF à Prazo s/ Boleto).
- 7. Liberação de Caixa.
- 8. Cancelamento de Recebimento.
- 9. Liberação de Veículos (Pagamento Banco).
## **Faixas de Formulários**

## **Objetivo**

Definir as faixas de numeração das Notas Fiscais que deverão ser geradas para cada registro interno contábil (R.I.).

**Considerações Gerais**

- As funções padrão do menu estão detalhadas no capítulo **[Ambientação](#page-592-0) SARA** 593
- RI significa código do Registro Interno contábil por CNPJ do armazém. Dependendo da unidade, o armazém poderá ter um RI diferente por razão social.
- A impressão da Nota Fiscal sempre obedecerá ao formulário atual que estiver dentro da faixa.
- Somente será permitido cadastrar uma nova faixa quando completar a última faixa cadastrada.
- O formulário atual poderá ser alterado no módulo "Faturamento", opção de menu "Nota Fiscal" em "Parâmetro da Nota Fiscal".

**Detalhamento dos Campos** 

## **Código**

Código para identificar a faixa de numeração das Notas Fiscais.

## **R.I./CGC**

Número do RI ou do CNPJ que será utilizado para o cadastro de faixas de Notas Fiscais.

## **Faixa Inicial**

Número inicial da faixa de Notas Fiscais.

### **Faixa Final**

Número final da faixa de Notas Fiscais.

### **Próximo Formulário**

Próximo número da Nota Fiscal que será utilizado.

## **Cadastro de Caixas**

## **Objetivo**

Registrar o Caixa para efetuar o recebimento ou o pagamento da Nota Fiscal.

**Considerações Gerais**

- As funções padrão do menu estão detalhadas no capítulo **[Ambientação](#page-592-0) SARA** 593
- Todo caixa deverá conter uma descrição específica se está ativo e a qual registro interno (RI) pertence.
- Sem um Caixa registrado não será possível efetuar um recebimento.

**Detalhamento dos Campos** 

**Caixa** Nome do Caixa.

## **Nome da Máquina**

Nome da máquina onde foi habilitado o Caixa.

## **Ativo**

Assinalar se o Caixa está ativo.

## **RI Caixa**

Registro Interno (RI) do Caixa.

## **Espécie de Pagamento**

## **Objetivo**

Cadastrar todas as espécies de pagamentos possíveis para efetuar os recebimentos.

**Considerações Gerais**

- As funções padrão do menu estão detalhadas no capítulo **[Ambientação](#page-592-0) SARA** 593
- A moeda deverá ser previamente cadastrada no módulo "Faturamento", na opção de menu "Moedas".

**Detalhamento dos Campos** 

### **Forma de Pagamento**

Descrição da forma de pagamento.

### **Moeda**

Código da moeda que poderá ser utilizada na condição de pagamento.

### **Tipo Moeda (Cotação)**

Tipo da cotação da moeda:

- Fiscal.
- Comercial.

### **Tipo Pagamento**

Tipo do pagamento:

- Em dinheiro.
- Cheque.
- Cartão de débito ou crédito.

## **Ativo**

Quando assinalado, indica que a forma de pagamento está ativa, ou seja, está disponível para ser utilizada.

**Abertura/Fechamento de Caixa**

### **Objetivo**

Efetuar a abertura e o fechamento do Caixa para o recebimento dos pagamentos das Notas Fiscais.

**Funções Específicas** 

**Abertura de Caixa** Permite informar a data e a hora da abertura do Caixa.

## **Fechamento de Caixa**

Permite informar a data e a hora do fechamento do Caixa.

### **Cancelar Abertura**

Permite cancelar o processo de abertura do Caixa.

#### **Relatório**

Permite gerar o Relatório de Movimentação do Caixa.

**Considerações Gerais**

- As funções padrão do menu estão detalhadas no capítulo **[Ambientação](#page-592-0) SARA** 593
- Para efetuar a movimentação financeira deverá ser informado diariamente o valor inicial da abertura do Caixa.
- Diariamente deverá ser gerado o relatório para conferência dos pagamentos e informado o valor final do numerário em Caixa para o fechamento.
- Não será possível efetuar um recebimento em um Caixa aberto com data anterior.
- Não será permitido efetuar um recebimento sem um Caixa aberto.
- Somente poderá ser efetuada a abertura de um Caixa previamente cadastrado.

**Detalhamento dos Campos** 

### **Período**

Data inicial e final que estabelecerá o período para a abertura/fechamento do Caixa.

#### **Valor Inicial**

Valor inicial na abertura do Caixa.

## **Caixa (Recebimento)**

**Objetivo** Efetuar o recebimento dos pagamentos das Notas Fiscais.

**Funções Específicas** 

## **Cancelar Processo**

Permite cancelar a execução do processo.

## **Efetuar Cobrança**

Permite informar o pagamento da Nota Fiscal.

**Considerações Gerais**

- As funções padrão do menu estão detalhadas no capítulo **[Ambientação](#page-592-0) [SARA](#page-592-0)** 593
- Para localizar a Nota Fiscal deverá ser inserido o identificador da RI/Nota Fiscal e o dígito verificador. Exemplo: 46/15121.9.

**Detalhamento dos Campos** 

### **Identificador Nota Fiscal**

Número da Nota Fiscal na qual será registrado o recebimento do documento.

### **Forma Pagamento**

Indica a forma de pagamento da Nota Fiscal.

**Caixa (Recebimento NF à Prazo s/ Boleto)**

## **Objetivo**

Efetuar os recebimentos das Notas Fiscais a prazo sem o boleto bancário.

**Funções Específicas** 

## **Efetuar Cobrança**

Permite informar o pagamento da Nota Fiscal.

### **Considerações Gerais**

- As funções padrão do menu estão detalhadas no capítulo [Ambientação](#page-592-0) [SARA](#page-592-0) 593 .
- Para localizar a Nota Fiscal deverá ser informado o RI/Nota Fiscal e o dígito verificador. Exemplo: 46/15121.9.
- Se a Nota Fiscal estiver com o prazo de vencimento à vista será exibida uma mensagem para confirmar o recebimento, pois nesta forma de pagamento a Nota Fiscal deverá ser paga na função "Recebimento de Nota Fiscal (Caixa)".

**Detalhamento dos Campos** 

## **Nº da Nota Fiscal**

Número da Nota Fiscal na qual será registrado o recebimento da Nota FIscal sem boleto.

## **Cancelamento de Recebimento**

## **Objetivo**

Cancelar o recebimento de uma Nota Fiscal, quando este foi efetuado de forma incorreta.

**Funções Específicas** 

## **Localizar**

Permite localizar a RI/Nota Fiscal informada.

## **Cancelar Recebimento**

Permite cancelar o recebimento da nota fiscal informada.

**Considerações Gerais**

- As funções padrão do menu estão detalhadas no capítulo [Ambientação](#page-592-0) SARA 593.
- Para localizar a Nota Fiscal deverá ser inserida a RI/Nota Fiscal e o dígito verificador. Exemplo: 46/15121.9.

**Detalhamento dos Campos**

## **Nota Fiscal - Cancelar Recebimento**

Número da Nota Fiscal cujo recebimento será cancelado.

## **Liberação de Caixa**

## **Objetivo**

Permite efetuar a liberação de Caixa para efetuar o recebimento.

**Considerações Gerais**

- As funções padrão do menu estão detalhadas no capítulo **[Ambientação](#page-592-0) SARA** 593
- No módulo "Sistema" existe a parametrizaç ão "HORARIO\_EXPEDIENTE\_BANCARIO" que permite o controle do horário bancário. Dentro deste intervalo do horário bancário, por definição, não é possível efetuar um recebimento, a não ser que seja feita uma liberação de Caixa.
- Geralmente ocorre esta necessidade devido a inoperância do sistema bancário, greve ou problemas técnicos, sendo possível somente o recebimento na própria unidade.

**Detalhamento dos Campos** 

## **Usuário**

Nome do usuário que efetuará a liberação do Caixa.

## **Data/Hora Início**

Data e hora inicial da abertura do Caixa.

## **Data/Hora Final**

Data e hora final de abertura do Caixa.

## **Motivo**

Motivo da abertura do Caixa.

**Liberação de Veículos (Pagamento Banco)**

**Objetivo**

Efetuar a liberação do veículo por meio de comprovante de pagamento bancário.

**Funções Específicas** 

**Efetuar Liberação (F12)** Efetivar a liberação do veículo.

## **Estornar Liberação**

Estornar a liberação do veículo.

**Considerações Gerais**

- As funções padrão do menu estão detalhadas no capítulo **[Ambientação](#page-592-0) SARA 593**
- Os pagamentos que são efetuados na rede bancária dependem de um retorno do arquivo do banco para que ocorra a liberação do veículo de carga do documento.
- Quando houver urgência, o veículo pode ser liberado apenas com o comprovante de pagamento bancário, sem o retorno do arquivo do banco.

**Detalhamento dos Campos** 

## **Identificador Nota Fiscal**

Número da Nota Fiscal cujo cancelamento do recebimento será efetuado.

## **Módulo Faturamento**

## **Consultas**

### **Objetivo**

Consultar as informações relacionadas ao módulo Faturamento.

### **Níveis**

- 1. Notas Fiscais Emitidas por DA.
- 2. DA por Período a Faturar.
- 3. Inventário Lote.
- 4. Faturamento por Lote.

## **Módulo Faturamento - Consultas**

## **Notas Fiscais Emitidas por DA**

#### **Objetivo**

Efetuar a consulta das Notas Fiscais emitidas por Documento de Armazenagem (DA).

**Considerações Gerais**

- As funções padrão do menu estão detalhadas no capítulo **[Ambientação](#page-592-0) SARA** 593
- Para listar as Notas Fiscais emitidas, filtradas por DA, é necessário inserir o ano, o tipo de documento e o número da Nota Fiscal.

**Detalhamento dos Campos** 

## **Ano**

Ano de emissão do documento.

#### **Tipo Documento**

Tipo do documento que será utilizado para efetuar a consulta das Notas Fiscais emitidas por DA.

#### **Número**

Número da Nota Fiscal que será utilizada para efetuar a consulta das Notas Fiscais emitidas por DA.

## **Módulo Faturamento - Consultas**

## **DA por Período a Faturar**

## **Objetivo**

Efetuar a consulta do Documento de Armazenagem (DA) por período a faturar.

**Considerações Gerais**

- As funções padrão do menu estão detalhadas no capítulo **[Ambientação](#page-592-0) SARA** 593
- Para consultar os Documentos de Armazenagem (DA) por período, selecione o período (início/término) e assinale se o saldo DA será faturado ou não.

**Detalhamento dos Campos** 

## **Início / Término**

Data inicial e final para estabelecer o período que será utilizado na consulta do faturamento do saldo do período.

## **Não Fatura Saldo**

Quando assinalado, o faturamento do saldo da DA não será consultado.

## **Fatura Saldo DA**

Quando selecionado, o faturamento do saldo da DA será consultado.

## **Módulo Faturamento - Consultas**

## **Inventário Lote**

### **Objetivo**

Efetuar a consulta ao inventário do lote do estoque na unidade.

**Funções Específicas** 

## **Hist. Faturamento**

Permite acessar a tela "Histórico do Faturamento" para imprimir o histórico do demonstrativo de cálculo, de acordo com o período informado.

**Considerações Gerais**

As funções padrão do menu estão detalhadas no capítulo **[Ambientação](#page-592-0) SARA** 593.

**Detalhamento dos Campos** 

## **Dias de Armazenagem**

Quantidade de dias de armazenagem que será utilizado para a consulta dos lotes.

## **Dias Restantes Para Faturar**

Quantidade de dias restantes para efetuar o faturamento.

### **Regime**

Indica qual regime será considerado na consulta ao inventário do lote do estoque.

**Tela - Histórico do Faturamento**

### **Período**

Datas inicial e final que estabelecerão o período para imprimir o histórico do demonstrativo.

## **Módulo Faturamento - Consultas**

## **Faturamento por Lote**

**Objetivo** Efetuar a consulta ao faturamento por lote.

**Funções Específicas** 

## **Imprimir Demonstrativo**

Permite efetuar a impressão do demonstrativo das Notas Fiscais.

**Considerações Gerais**

- As funções padrão do menu estão detalhadas no capítulo **[Ambientação](#page-592-0) SARA** 593
- Para alterar o *layout* do relatório para "Demonstrativo de Cálculo", no parâmetro "LAYOUT\_DEMONSTRATIVO\_CALCULO" deve ser informado "5".

**Detalhamento dos Campos** 

## **Ano**

Ano relativo à consulta do faturamento.

## **Lote**

Número do lote relativo à consulta do faturamento.

## **Módulo Faturamento**

## **Depot**

#### **Objetivo**

Gerenciar as informaç ões das operações de um Depot, efetuando o registro e o controle nos processos de recebimento, reparo, armazenagem e saída de *containers* vazios.

**Considerações Gerais**

- Depot é o termo em inglês para depósito. Ele é utilizado na logística de importação ou exportação para nomear um depósito de containers vazios.
- O Depot é uma área utilizada pelos proprietários dos containers para armazenar e reparar os seus containers que foram utilizados pelo importadores na logística de importaç ão e que serão utilizados pelos exportadores para exportar seus produtos na logística de exportação.
- A funcionalidade do Depot no SARA visa atender a empresa que é o Armador, isto é, a empresa de transporte marítimo proprietária de navios e containers, os quais são utilizados para o transporte das merc adorias. Um Armador pode operar em vários países, vários Portos e normalmente em cada Porto ele possui um Depot, que pode ser dele ou terceirizado para um Operador Logístico.
- Normalmente quem opera um Depot são Operadores Logísticos que atuam com Depósito de Mercadorias, transportes, entre outros. Exemplo: Armazém Geral, REDEX, Recinto Alfandegado ou Transportador.
- Os Depots estão localizados próximos das áreas portuárias, sendo que o Operador Logístico poderá possuir as operações de Armazém Geral, REDEX e Depot na mesma área.

## **Parametrização Para o Uso do DEPOT**

#### **Módulo Segurança - Permissões do Perfil**

O acesso às funcionalidades do Depot via Menu deve ser habilitada no módulo Segurança.

### **Módulo Portaria - Cadastros - Portarias - "Utilizar E/S no regime Depot?"**  Este campo, quando assinalado, habilita as Portarias que poderão efetuar a entrada ou saída de *containers* no regime Depot.

NOTA: esta parametrização também habilita o acesso à programação de recebimento ou carregamento de containers vazios no registro do CESV.

#### **Módulo Expedição - Cadastros - Regimes - "Operação"**

Na inclusão de um regime, no campo "Operação" selecione a opção "Depot".

NOTA: Este regime será atribuído ao container automaticamente se um item da programação de entrada do Depot for selecionado no registro do CESV.

## **Cadastros Básicos**

## **Módulo Comercial - Cadastro - Cliente Reduzido**

Permite cadastrar os Armadores que serão clientes da operação de Depot. Neste caso, em "Tipo de cliente" assinale a opção "Armador".

#### **Módulo Portaria - Cadastros - Tipo ISO**

Permite registrar os tipos ISO dos *containers.*

#### **Módulo Portaria - Cadastros - Contêineres**

Nos cadastros dos *containers* para a operação de Depot, os campos abaixo são obrigatórios para efetuar o registro da vistoria do *container* na operação de Depot:

- Capacidade cúbica.
- Mês/ano fabricação.
- *Payload* (capacidade de carga em KG).
- MGW (peso total do *container*).
- Refrigerado/temperatura mínima e máxima.
- Armador/proprietário.

## **Módulo Portaria - Cadastros - Tipo de Carga de Container**

Permite registrar os Tipos de Cargas que serão utilizados para classificar o *container* na operação de Depot.

NOTA: Esta classificação é realizada no processo de vistoria do container no recebimento.

#### **Módulo Portaria - Cadastros - Cadastro de Modalidade de Operação**

Permite cadastrar as modalidades das operações de descarga ou carga que poderão ocorrer no processo do Depot.

#### **Módulo Portaria - Cadastros - Cadastro do Status do Container**

Permite registrar os tipos de *status* no qual o *container* poderá estar durante sua armazenagem no Depot.

## **Módulo Portaria - Cadastros - Cadastro de Lacres**

Permite cadastrar os lacres que serão utilizados no processo de saída dos *containers* na modalidade "Saída para exportação".

NOTA: Estes lacres são fornecidos pelos Armadores para que o Depot efetue a entrega do lacre com o container para o cliente exportador.

## **Módulo Operacional - Cadastro - Cadastro de Avarias do Container**

Permite registrar as avarias de *containers* que serão utilizadas no processo de vistoria de estrutura ou maquinário para o processo de *Depot*.

## **Módulo Operacional - Cadastro - Cadastro de Serviços e Reparos**

Permite cadastrar os serviços e reparos que poderão ser executados nos *containers* no processo Depot.

NOTA: O serviço ou reparo é selecionado para uma determinada avaria no processo de Vistoria do Container.

## **Visão Macro do Processo**

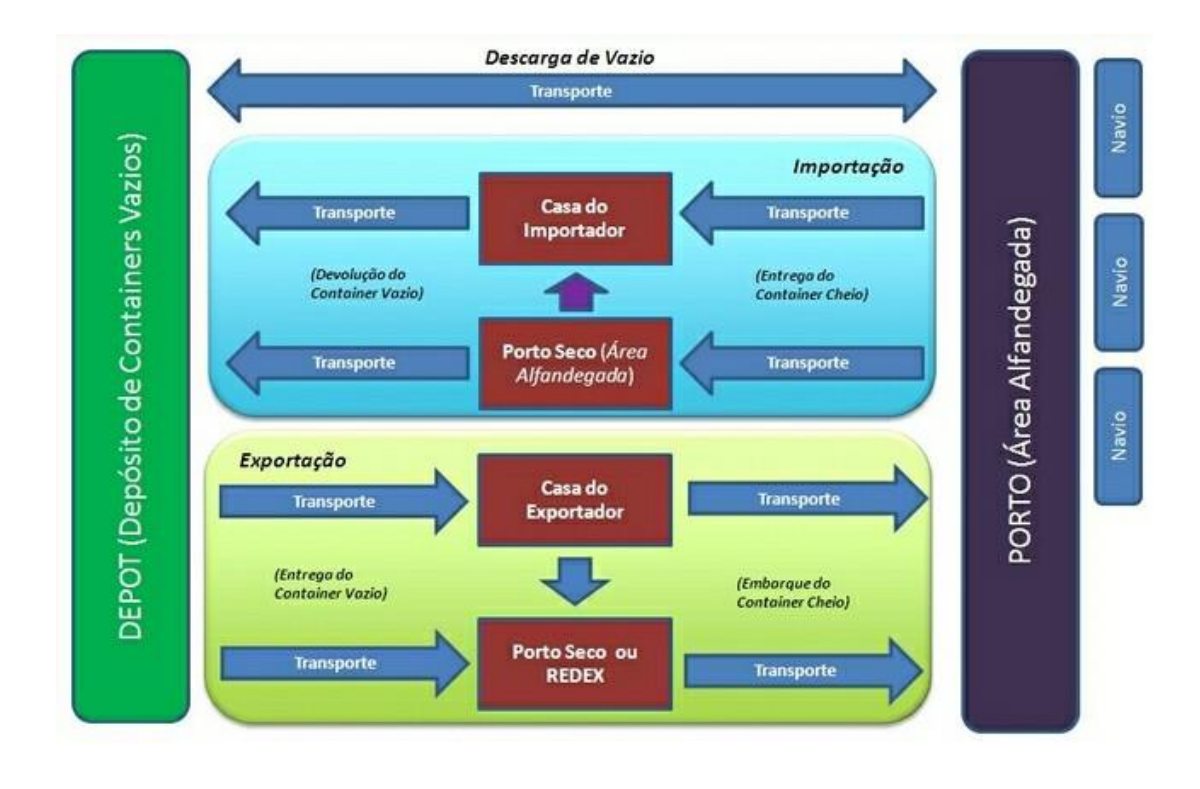

**Macro Processo da Funcionalidade**

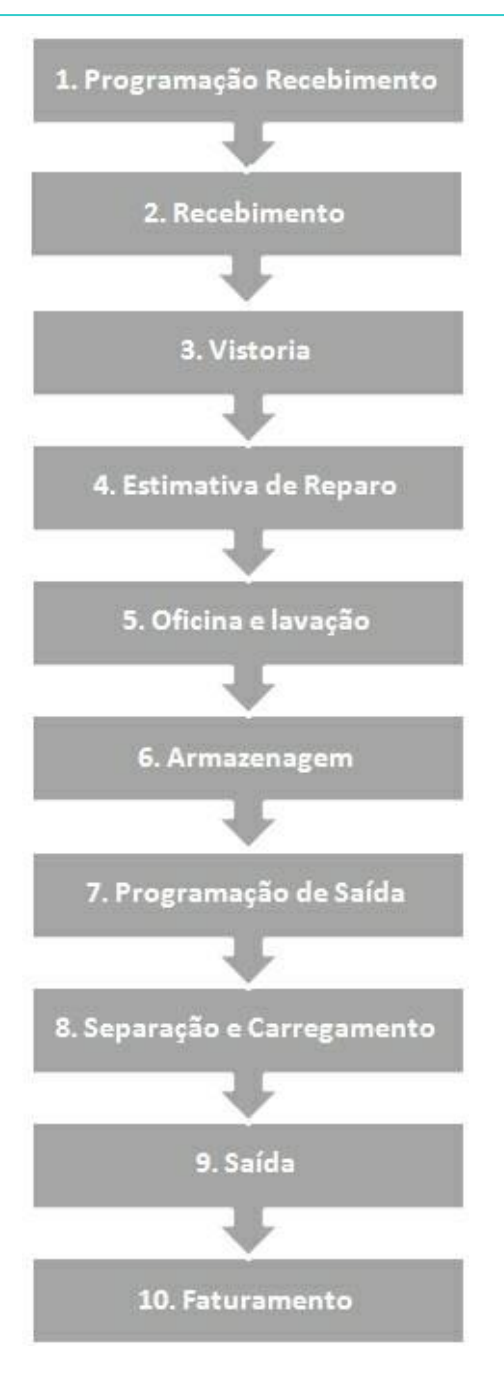

## **1. Programação Recebimento**

A programaç ão de recebimento é o processo responsável por efetuar a programaç ão dos *containers* vazios que serão recebidos no Depot.

Funcionalidades:

- Registro da programação de recebimento.
- Importaç ão da programação de recebimento.

NOTA:

O Depot somente pode receber *containers* vazios devidamente autorizados pelo Armador.

## **2. Recebimento**

Processo responsável por efetuar o registro de recebimento do container vazio no Depot.

Funcionalidades:

- Consulta da programação de recebimento.
- Registro de entrada do veículo de transporte.
- Impressão do formulário para vistoria do *container.*
- Geração da ordem de serviço de descarga.
- Registro da vistoria do *container* (opcional).
- Registro da ordem de serviço de descarga.
- Geração e impressão do EIR (Recibo de Intercâmbio).
- Registro da saída do veículo de transporte.

### **3. Vistoria**

Processo responsável por efetuar o registro da vistoria do *container*  vazio, identificando as avarias e os reparos ou serviços que devem ser realizados.

No SARA serão executadas as seguintes rotinas:

Funcionalidades:

- Consulta *containers* pendentes de vistoria de estrutura.
- Consulta *containers* pendentes de vistoria de maquinário.
- Registro da vistoria da estrutura.
- Registro da vistoria de maquinário.

## **4. Estimativa de Reparo**

Processo responsável por gerar a estimativa de reparo para os *containers* avariados, registrar a autorização do Armador e gerar a ordem de serviço de reparo para a oficina.

Funcionalidades:

- Consulta os *containers* pendentes de estimativa de reparo.
- Geração e revisão da estimativa de reparo.
- Registro da autorização da estimativa.
- Relatório da estimativa de reparo.

## **5. Oficina e Lavação**

Processo responsável por registrar a entrada e a saída dos containers da oficina ou da lavação.

Funcionalidades:

- Consulta de *containers* aguardando reparo.
- Consulta de *containers* aguardando reparo de maquinário.
- Consulta de *containers* aguardando lavação.
- Registro de entrada na oficina.
- Registro de saída da oficina.
- Registro do término do reparo.
- Registro da término da lavação.

## **6. Armazenagem**

Processo responsável pelo controle de estoque e movimentaç ões do *container* no Depot.

Funcionalidades:

- Relatório de estoque de *containers.*
- Movimentação de *containers*.

## **7. Programação de Saída**

Processo responsável por efetuar a programaç ão dos *containers* vazios que serão carregados no Depot.

Funcionalidades:

- Registro da programação de saída.
- Designação de *containers.*
- Importação de *containers* designados.

### **8. Separação e Carregamento**

Processo responsável por realizar a separação dos *containers* designados para a saída e efetivar o carregamento.

Funcionalidades:

- Consulta programação de saída.
- Registro da entrada do veículo (CESV de carga).
- Geração da ordem de serviço de carregamento.
- Designação de *container* para saída.
- Registro da ordem de serviço de carga.

## **9. Saída**

Processo responsável por efetuar a liberação da saída do veículo com o *container* carregado.

Funcionalidades:

- Designação de *container* para saída.
- Fechamento da OS de carga (automática).
- Registro de lacre do Armador.
- Geração e impressão do EIR (Recibo de Intercâmbio de saída).
- Registro da saída do *container.*

## **10. Faturamento**

Realiza o faturamento do serviço.

Existe a possibilidade de utilizar o EDI para o envio de informaç ões para os Armadores.

## **Módulo Faturamento - DEPOT**

**Tabela de Tarifas de Reparo (DEPOT)**

## **Objetivo**

Cadastrar e manutenir as informações da tabela de tarifas dos serviços de reparo por Armador.

**Funções Específicas** 

## **Itens da Tarifa**

Permite acessar a tela "Itens da Tarifa", para cadastrar os itens das tabelas de tarifas dos serviços de reparo por Armador.

### **Considerações Gerais**

- As funções padrão do menu estão detalhadas no capítulo [Ambientação](#page-592-0) [SARA](#page-592-0) 593.
- Cada Armador possui uma tabela de tarifas diferenciada.
- A tabela pode ser registrada para a moeda Dólar (US\$) ou Real (R\$).

**Detalhamento dos Campos** 

### **Cadastro**

Data do cadastro da tabela. É a data atual do sistema na hora da inclusão do registro.

### **Descrição**

Descrição da tabela de tarifa.

### **Moeda**

Código da moeda referente à tabela de tarifas.

## **Tipo Cotação**

Código do tipo de cotação para a moeda.

### **Armador**

Nome do Armador relacionado à tabela de tarifa.

### **Emissão**

Data de vigência da tabela de tarifas.

## **Vencimento**

Data de vencimento da tabela de tarifa.

**Tela - Itens da Tarifa**

## **Serviço**

Nome do serviço relacionado ao item de tarifa.

## **Valor H/H**

Valor homem/hora para o serviço.

## **Valor Material**

Valor do material utilizado no serviço.

## **Total (Valor h/h + Material)**

Soma do valor homem/hora e o valor do material.

NOTA: Este valor é gerado automaticamente após serem informados os valores dos campos anteriores.

## **Valor H/H Adicional**

Valor homem/hora para a hora adicional.

## **Valor Material Adicional**

Valor do material adicional utilizado no serviço.

## **Módulo Faturamento - DEPOT**

## **Containers Aguardando Estimativa de Reparo**

## **Objetivo**

Consultar os *containers* pendentes de geração da estimativa de reparo para os *containers* recebidos com avaria.

**Funções Específicas** 

## **Atualizar**

Permite visualizar as informações de acordo com o filtro estabelecido.

## **Limpar**

Permite limpar um filtro definido, para que possa ser gerado outro.

## **Registrar Estimativa**

Permite acessar a tela de Estimativa de Reparo (Serviços), porém, o comportamento desta função irá variar de acordo com o *status* da última estimativa registrada para o *container.*

NOTAS:

- Quando não existir estimativa para o container ou a última estimativa registrada estiver com o status de "Cancelada", ou a última estimativa registrada estiver como "Não Autorizada", com um motivo de rejeição que permite criar uma nova estimativa, esta função se encarregará de registrar automaticamente uma nova instância de estimativa, deixando seu status como "Pendente de Fechamento" e abrirá a tela para o registro dos itens da estimativa.
- Quando o status da última estimativa do container estiver enquadrado em qualquer outro status diferente dos anteriores, esta função somente abrirá a tela de registro dos itens da estimativa, em modo de visualização, permitindo apenas que a estimativa seja impressa.

### **Exportar Containers Vistoriados Para Excel**

Permite exportar para o Excel os dados do *grid*, de acordo com a pasta selecionada. Ou seja, se for selecionada a pasta *Containers* Vistoriados será gerado o Excel do *grid* desta pasta, sendo que o memmo é válido quando estiver selecionada a pasta Itens de Vistoria (avarias/serviços).

## **Imprimir Estimativa**

Permite imprimir a estimativa de reparo.

### **Outras Ações**

Permite finalizar ou cancelar a estimativa, bem como, acessar uma calculadora para auxiliar na execução de algum cálculo.

NOTA: Esta função está localizada na tela Estimativa de Reparos (Serviços).

#### **Estimar**

Permite carregar os dados do item de vistoria na pasta Item de Estimativa.

NOTA: Esta função está localizada na pasta Itens de Vistoria.

#### **Considerações Gerais**

- As funções padrão da barra de menu estão detalhadas no capítulo [Ambientação](#page-592-0) **[SARA](#page-592-0)** 593.
- Na pasta "Containers Vistoriados" são apresentados todos os *containers* recebidos com avarias, cuja geração de estimativa está pendente ou que ainda não esteja fechada para envio à autorização.
- Na pasta "Itens de Vistoria (Avarias/Serviços)" são apresentadas as avarias e reparos identificados no *container,* para a vistoria selecionada no *grid* anterior.

**Detalhamento dos Campos** 

#### **Container**

Selecione os *containers* "Vistoriados com estimativa pendente" ou "Vistoriados com estimativa fechada".

Nota: Essa seleção pode ser efetuada pelos campos de numeração do container, período de realização da vistoria, Armador e Consignatário.

## **Tela - Estimativa de Reparo (Serviços)**

## **Pasta - Itens de Vistoria**

Apresenta todos os itens de vistoria que compõem a vistoria do *container.*

NOTA: Conforme estes itens forem estimados, serão omitidos da listagem.

### **Pasta - Vistoria**

Apresenta todas as informações da vistoria, de acordo com a tela de Vistoria do *Container*, do módulo "Operacional".

**Agrupamento - Item de Estimativa** 

### **Item de Vistoria**

Código do item de vistoria.

NOTAS:

- É possível inserir um item de estimativa sem referenciar um item de vistoria.
- O botão de Pesquisa (Lupa) permite consultar por Item de Vistoria (padrão), Serviço e Tipo de Avaria.

## **Location Code**

Código de localização que representa um ponto exato no *container.*

## **Tipo de Avaria**

Código do tipo de avaria encontrado no *container* vistoriado.

NOTA: O botão de Pesquisa (Lupa) permite consultar por Tipo de Avaria ou CEDEX.

## **Item de Tarifa (Serviço)**

Código ou descrição do item de tarifa.

NOTAS:

- O botão de Pesquisa (Lupa) permite consultar por Item de Tarifa, Descrição ou Serviço SARA.
- Ao informar este campo serão preenchidos automaticamente os campos do agrupamento "Dados de Cálculo do Item de Tarifa".

#### **Quantidade de Serviço**

Quantidade de serviço executado.

#### **Dimensão de Reparo**

Comprimento, largura e altura do reparo, em centímetros.

NOTAS:

- Somente o dimensional "Comprimento" afeta o cálculo da Estimativa.
- Para efeito do cálculo, se o valor não atingir a dimensão inicial do Item da Tarifa, esta dimensão será considerada como dimensão de reparo.

#### **Agrupamento - Dados de Cálculo do Item de Tarifa**

Os campos que compõem este agrupamento são preenchidos automatic amente quando for informado o Item de Tarifa (Serviço), sendo que os seus valores não podem ser alterados.

### **Agrupamento - Valores Calculados**

Os campos que compõem este agrupamento são preenchidos automatic amente, de acordo com o cálculo do Item de Tarifa.

NOTA: Os campos deste agrupamento podem ser editados somente quando o Tipo de Cálculo da Tarifa for "3 - Livre".

## **Módulo Faturamento - DEPOT**

## **Autorização de Estimativas**

### **Objetivo**

Efetuar o registro da autorização da estimativa de cálculo para os serviços de reparo do *container* do Armador, sendo que este pode autorizar, solicitar a revisão de valores e serviços ou não autorizar o serviço de reparo.

**Funções Específicas** 

### **Registrar Autorização**

Permite acessar a tela "Registrar Autorização", para registrar ou manutenir a autorização da estimativa.

**Considerações Gerais**

- As funções padrão do menu estão detalhadas no capítulo **[Ambientação](#page-592-0) SARA** 593
- Quando a autorização é liberada, ou seja, se no campo "Aprovada" for selecionada a opção "Sim", o *status* do *container* passará a ser "Aguardando entrada oficina".

**Detalhamento dos Campos** 

### **Filtros (Estimativas)**

Indica a forma de seleção que será utilizada na consulta das autorizações das estimativas:

- Pendentes de autorização apresenta todas as estimativas que ainda não possuem registro de autorização;
- Registro da autorização por período apresenta todas as estimativas que tiveram o registro de aprovação em um determinado período.

### **Período**

Datas inicial e final que estabelecerão o período para a seleção das autorizações de estimativas.

NOTA: O período será informado, caso no campo "Filtro (Estimativa)" seja assinalada a opção "Registro de autorização por período", informar o período de pesquisa.

**Tela - Registrar Autorização**

## **Data Registro**

Data da autorização da estimativa.

## **Aprovador**

Nome da pessoa responsável pela aprovação da estimativa.

## **Aprovada**

Indica se a estimativa está ou não aprovada.

NOTAS:

- Se a autorização não for aprovada, deverá ser registrado o motivo da rejeição:
	- 1. Revisar a estimativa: o Armador solicitou uma revisão da estimativa em relação a valores ao itens divergentes.
	- 2. Realizar vistoria terceirizada: o armador não concorda com os reparos ou serviços e solicitará uma segunda vistoria a ser realizada por um terceiro.
	- 3. Rejeitar recebimento: o responsável pelo container (Importador ou Exportador) não concordou com a estimativa e solicita não receber este container.

## **Motivo Rejeição**

## Descrição do motivo da rejeição.

NOTA: O motivo da rejeição será solicitado somente se no campo "Aprovada" estiver selecionada a opção "Não".

## **Observação**

Informações complementares relacionada à estimativa de cálculo.

**Módulo Faturamento - DEPOT**

## **Cálculo de Serviços**

### **Objetivo**

Calcular os serviços para o processos de DEPOT.

**Funções Específicas** 

## **Filtrar**

Permite pesquisar os *containers* pendentes de faturamento, de acordo com o tipo de cálculo selecionado.

## **Selec. Todos**

Permite selecionar todos os documentos do *grid* para a realização do cálculo.

### **Processar**

Permite iniciar o processamento de cálculo para os registros selecionados.

## **Relatório**

Permite efetuar a impressão dos serviços a serem calculados do Depot.

**Considerações Gerais**

- As funções padrão do menu estão detalhadas no capítulo **[Ambientação](#page-592-0) SARA** 593
- Esta função permite visualizar a relação dos documentos que estão prontos para o cálculo do serviço.
- Os documentos podem ser selecionados por intervalo de período ou Armador.

**Detalhamento dos Campos** 

## **Tipo de Cálculo**

Indica o tipo de cálculo que será realizado para o container. Ao pesquisar os containers serão listados os *containers* que estão pendentes de cálculo para o tipo selecionado:

- *Handling in:* serviço de movimentação no recebimento do *container* no Depot.
- *Handling out:* serviço de movimentação na saída do *container* do Depot.
- Armazenagem: serviço de estadia dos *containers* no pátio do Depot.
- Serviços: serviços de reparos ou limpeza realizados com o *container.*

### **Período**

Datas inicial e final que estabelecerão o período para selecionar os documentos para o cálculo dos processos do Depot.

## **Armador**

Código do Armador proprietário dos *containers* para o qual foram efetuados os serviços prestados no regime Depot.

## **Módulo Faturamento - DEPOT**

## **Serviços Calculados**

## **Objetivo**

Consultar e, se necessário, efetuar o estorno do cálculo dos serviços que foram calculados para um determinado Armador, em um determinado período.

**Funções Específicas** 

### **Filtrar**

Permite selecionar os registros de acordo com os parâmetros do filtro definidos em tela.

## **Selec. Todos**

Permite selecionar todos os registros apresentados no *grid.*

## **Limpar Filtros**

Permite cancelar os parâmetros do filtro que foram definidos.

### **Estornar Calc.**

Permite realizar o estorno do demonstrativo de cálculo dos serviços do DEPOT.

NOTA: Ao estornar um cálculo, o serviço retornará para a situação de "cálculo pendente".

### **Relatório**

Permite efetuar a impressão dos serviços calculados do Depot.

**Considerações Gerais**

As funções da barra de menu padrão estão detalhadas no capítulo **[Ambientação](#page-592-0)**  $SARA$   $593$ .

**Detalhamento dos Campos** 

#### **Período**

Informe a data inicial e a data final para estabelecer o período para a consulta do cálculo do demonstrativo.

### **Armador**

Selecione o código do Armador para a geração do relatório.

#### **Container**

Código do *container* que será considerado para a geração do relatório.

### **Tipo de Cálculo**

Selecione o tipo de processo para o qual devem ser consultados os valores do serviço gerado:

- *Handling in:* serviço de movimentação no recebimento do *container* no DEPOT.
- *Handling out:* serviço de movimentação na saída do *container* do DEPOT.
- Armazenagem: serviço de estadia dos *containers* no pátio do DEPOT.
- Serviços: serviços de reparos ou limpeza realizados no *container.*

## **Módulo Faturamento - DEPOT**

## **Estimativa Reparo**

### **Objetivo**

Efetuar a geração de estimativa de reparo para os containers recebidos com avaria.

**Funções Específicas** 

#### **Serviços**

Permite incluir os serviços ou reparos na estimativa.

### **Finalizar**

Permite finalizar o registro da estimativa para posterior autorização do cliente.

NOTAS:

- A finalização ocorrerá quando a estimativa estiver concluída e com seus itens cadastrados.
- Uma estimativa não poderá ser fechada se tiver itens da vistoria que não possuem relacionamento com o item da estimativa.
- Uma estimativa fechada não poderá ser alterada ou excluída.
- Depois do fechamento da estimativa, esta ficará com o status igual à "Aguardando autorização", ou seja, a aprovação do cliente.

### **Considerações Gerais**

- As funções padrão do menu estão detalhadas no capítulo **[Ambientação](#page-592-0) SARA** 593
- Esta tela é utilizada para geração de estimativa de serviços e reparos dos containers vistoriados.
- Para gerar um relatório da estimativa clicar em "Impressão Estimativa".

**Detalhamento dos Campos** 

## **Cliente**

Código do cliente para o qual serão enviadas as informações da estimativa de reparos.

NOTAS:

- Para modalidade de devolução de importação, será considerado o cliente importador consignatário do *container.*
- Para o restante da modalidade será considerado o Armador.

### **Tarifa**

Código da tarifa do armador que será aplicada.

### **Observação**

Observação referente à geração da estimativa de reparo.

## **Opção - Serviços**

#### **Item Vistoria**

Código do item da vistoria.

#### **Location Code**

Código de localização que representa um ponto exato no container.

#### **Local**

Código do local onde será realizada a vistoria do container.

### **Sigla**

Sigla que identifica o local de vistoria do container.

#### **Componente**

Código que identifica o componente do container.

#### **Sigla**

Sigla que identifica o componente do container.

### **Material**

Código do material que compõe o componente do container.

#### **Sigla**

Sigla que identifica o material.

## **Avaria**

código da avaria do container da vistoria.

## **Sigla**

Sigla que identifica a avaria.

## **Serviço**

Código do serviço a ser realizado na vistoria do container.

## **Sigla**

Sigla que identifica o serviço.

## **Valor H/H**

Valor homem/hora relacionado à tabela de tarifa do serviço.

## **Valor Material**

Valor do material relacionado à tabela de tarifa do serviço.

## **Quantidade Serviço**

Quantidade de serviços relacionada à vistoria.

## **Valor (HH + Material)**

Valor da soma do homem/hora com o material a ser utilizado.

## **Valor do Serviço**

Valor da soma do homem/hora mais o material multiplicado pela quantidade de serviço.

NOTA: Se for selecionado um item de vistoria, nos campos "Local", "Avaria" e "Serviço" serão informados os dados do item da vistoria. Se não for selecionado um item de vistoria, poderá ser incluído um serviço manualmente que não esteja relacionado a vistoria.

### **Valor do serviço (R\$)**

Valor da soma do homem/hora mais o material multiplicado pela quantidade de serviço em Reais.

## **Comprimento**

Comprimento do reparo.

### **Altura**

Altura do reparo.

### **Largura**

Largura do reparo.

## **Módulo**

## **Fronteira**

#### **Objetivo**

Registrar entrada ou saída do veículo do país, ou seja, o início e fechamento do trânsito entre o Recinto Alfandegado e a fronteira.

NOTA: Esse módulo somente é utilizado pelas unidades de fronteira.

**Funções Principais**

- 1. Entrada fronteira.
- 2. Saída fronteira.
- 3. Relatórios.
- 4. Trânsito de veículos.
- 5. Pessoas.
- 6. Operação noturna.

**Considerações Gerais**

- Nesse módulo como nos demais do sistema SARA está disponível em sua tela principal uma barra de ferramentas e uma barra de menus com as principais opções.
- Nesse módulo são feitos os pré-cadastros ou cadastros iniciais, incluindo apenas as informaç ões necessárias para o controle do trânsito aduaneiro. Os cadastros detalhados e completos são feitos nos demais módulos.
- Por intermédio do módulo é possível:
	- $\checkmark$  Dar início ao trânsito de veículos de importação (Fronteira > Recinto Alfandegado).
	- Efetuar o fechamento de trânsito de exportações (Recinto Alfandegado > Fronteira).
	- Efetuar o pré-cadastro de entradas para exportação, agilizando a entrada de veículos no Recinto Alfandegado.
- Quando um veículo chega na fronteira e seu destino é o Recinto Alfandegado, deve ser feito o cadastro do trânsito desse veículo no sistema, entrando com a (s) placa(s) do veículo e o número do documento de entrada para que o trânsito da importaç ão seja iniciado. E quando ocorre a vinda de um veículo do Recinto Alfandegado para a fronteira, os dados desse veículo deve ser informado no sistema, registrando o início do trânsito de uma exportação.

# <span id="page-718-0"></span>**Ambientação SARA**

## **Funções Padrão**

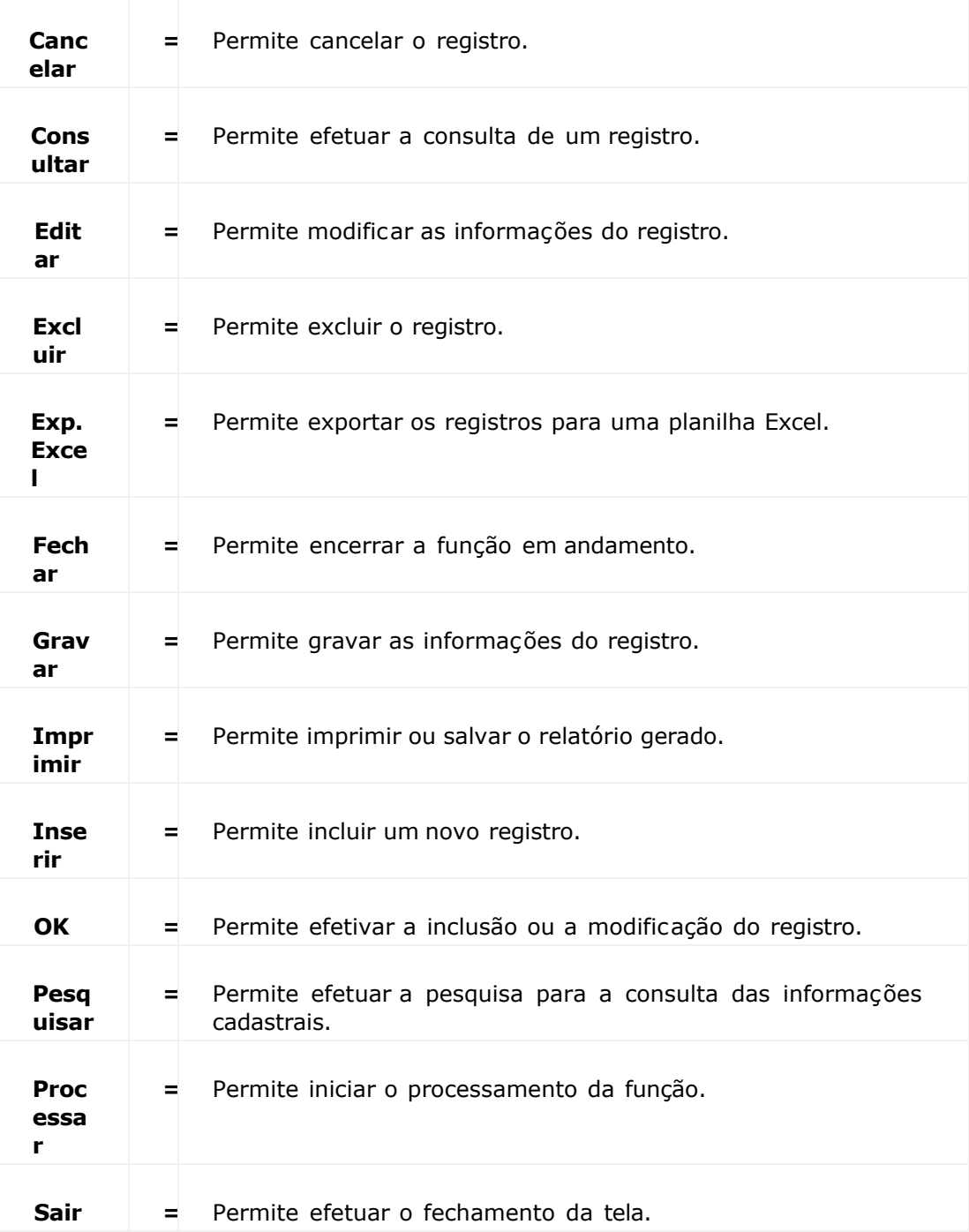

## **Módulo Fronteira - Operações**

## **Entrada Fronteira**

### **Objetivo**

Registrar os veículos que passaram na fronteira em sentido ao Recinto Alfandegado.

**Considerações Gerais**

- As funções padrão do menu estão detalhadas no capítulo **[Ambientação](#page-718-0) SARA 719**
- O botão "Excluir" permanecerá desabilitado, pois uma vez registrado o início de trânsito, o sistema não permite sua exclusão.
- O botão "Consultar" permanecerá desabilitado, pois não existe essa funcionalidade nessa tela.
- Para dar entrada em um veículo clique em "Inserir".
- Os campos "Destino", "Placa do Cavalo", "Placa da Carreta" e dados do documento de entrada serão habilitados para que sejam cadastrados o motorista e a transportadora.
- Se a placa já estiver cadastrada, os dados aparecem ao lado da placa. Do contrário, uma mensagem de não cadastrada é exibida.
- O fato de ainda não existir o veículo cadastrado gera pendência neste momento. O cadastro poderá ser realizado na Portaria, no momento da chegada do veículo, ou então, ao lado do campo existe um botão que permite cadastrar os veículos.
- Os campos "Pessoa" e "Observações" não são obrigatórios.
- Após digitar os dados e clicar em "Gravar" será apresentada uma mensagem perguntando se a etiqueta deve ser impressa. Esta etiqueta é utilizada para o controle dos processos de Transparência/Protocolo.

**Detalhamento dos Campos** 

#### **Destino**

Selecione o destino do veículo ao passar pela fronteira.

NOTA: Em caso de importação, é sempre EADI.

### **Placa do Cavalo**

Informe a descrição da placa do veículo.

## **Placa da Carreta**

Informe a descrição da placa da carreta, caso a primeira placa seja de um cavalo mecânico.
#### **Tipo Documento**

Selecione o tipo do documento referente à carga, ao documento de transporte, importaç ão, entre outros.

NOTA: Cada tipo de carga tem um documento específico, que está previamente cadastrado, devendo apenas ser selecionada a opção correta de acordo com o documento que se tem.

#### **Ano**

Ano em que o documento foi emitido.

NOTAS:

- Na maioria dos casos, o ano compõe o número do documento.
- Naqueles documentos que não constam o ano, deve ser utilizado o ano que consta da data de emissão.

#### **Procedência**

Procedência da carga que consta no documento.

NOTA:

- A procedência deve ser previamente cadastrada no sistema.
- Para realizar qualquer alteração ou inclusão é necessário acessar o Cadastro da Localização da Máquina.

#### **Número**

Número do documento da carga.

#### **Peso Documental**

Peso da mercadoria constante no documento.

#### **Pessoa**

Selecione o nome do motorista.

#### **Transp.**

Selecione a razão social da transportadora.

#### **Observações**

Informe uma observação que seja relevante ao cadastro, se necessário.

## **Módulo Fronteira - Operações**

## **Saída Fronteira**

**Objetivo**

Realizar a saída do veículo para a exportação.

**Funções Específicas** 

#### **Fechar/Trans.**

Permite finalizar o trânsito entre a unidade e a fronteira, sendo que neste momento, o veículo se encontrará liberado para prosseguir a viagem.

#### **Reencaminhar**

Permite finalizar o trânsito entre a unidade e a fronteira, mas devido a algum problema identificado pela fronteira, o veículo será reencaminhado a EADI para verificação.

NOTA: Neste momento é aberto automaticamente um novo trânsito de retorno para o veículo.

**Considerações Gerais**

- As funções padrão do menu estão detalhadas no capítulo **[Ambientação](#page-718-0) [SARA](#page-718-0)** 719
- A saída do veículo é dada quando o veículo sair do Recinto Alfandegado no sentido da fronteira.
- Um registro será enviado à fronteira, para controle dos veículos que estão saindo.
- Quando o veículo chegar na fronteira, o Operador deve digitar a placa do veículo para poder registrar a saída do veículo do País.
- Para realizar a saída do veículo, informe somente a placa do veículo e clique em "Busca Direta".
- Os botões "Inserir", "Gravar", "Excluir" e "Consultar" não são habilitados, por se tratar de uma tela com funcionalidade de apresentação.
- O botão "Pendência" é uma funcionalidade não liberada, sendo que este não está habilitado para apresentação.

**Detalhamento dos Campos** 

#### **Veículo**

Descrição da placa do veículo a ser procurado.

NOTAS:

Depois de selecionar o veículo será exibida a tela para o fechamento da saída. Clique em "Fechar/Trans" e registro desaparecerá da tela.

- Caso o veículo tenha que retornar ao Recinto Alfandegado, clique em "Retornar à EADI", informe o campo ao lado com a justificativa de sua volta (esta justificativa é obrigatória) e, logo em seguida, clique em "Fechar/Trans".
- Ao clicar em "Reencaminhar" será gerada a informação que o veículo foi impedido de passar pela fronteira por algum motivo.
- Automaticamente, o sistema inicia novo trânsito do veículo em direção à unidade, inclusive com geração de novo CESV, visando que sejam realizadas verificações adicionais do veículo e da sua carga antes de nova liberação.

#### **Processo**

Código do CESV (Controle de Entrada e Saída de Veículos).

#### **MIC (Manifesto Internacional de Carga)**

Código do documento.

#### **Placa do cavalo**

Placa do veículo.

## **Placa da carreta**

Placa da carreta.

**Cor** Cor do veículo.

#### **Tipo do veículo**

Tipo do veículo.

#### **Origem**

Origem onde foi iniciado o trânsito do veículo.

#### **Data/Hora Origem**

Data/hora de início do trânsito.

#### **Tempo Decorrido (Horas)**

Quantidade de horas decorridas da saída do veículo da unidade.

#### **Tempo Decorrido (Em Dias)**

Quantidade de dias decorridos da saída do veículo da unidade.

#### **Observações**

Observação registrada no CESV pela Portaria.

#### **Retorno**

Observação preenchida no momento em que é reencaminhado o veículo para a unidade.

# **Módulo Fronteira - Operações**

## **Operação Noturna**

#### **Objetivo**

Possui a mesma função que a tela de "Entrada Fronteira", porém, a única diferença é que ela é utilizada apenas para operações realizadas a partir das 18h ou 18h30.

**Considerações Gerais**

- As funções padrão do menu estão detalhadas no capítulo **[Ambientação](#page-718-0) [SARA](#page-718-0)** 719
- Será exibida uma mensagem de erro se o equipamento (computador que está executando a operação) não estiver localizada como PIA.
- Isso acontece pois essa funcionalidade é liberada somente pela Receita Federal para a PIA (Ponte Internacional da Amizade), para escoamento da safra do Paraguai.
- Caso esteja localizada como PIA, habilitará para que seja dada a entrada de veículos ao invés de entrada normal para operação noturna.
- As funcionalidades apresentadas nesta tela são as mesmas da tela "Entrada Fronteira".

## **Módulo Fronteira - Cadastros**

#### **Pessoas**

#### **Objetivo**

Realizar o cadastro de ocupantes do veículo, identificando o motorista e os ajudantes, sendo que estas informaç ões serão utilizadas no Cadastro de Entrada da Fronteira e pela Portaria.

**Considerações Gerais**

- As funções padrão do menu estão detalhadas no capítulo **[Ambientação](#page-718-0) [SARA](#page-718-0)** 719
- O botão "Excluir" permanece desabilitado pois, após executar o cadastro de uma pessoa no sistema, ela não pode ser excluída.
- O botão "Consultar" permanece desabilitado, pois neste módulo o sistema não permite consulta visando alteração do registro.

**Detalhamento dos Campos** 

#### **Nome**

Informe o nome completo do ocupante.

#### **Função**

Selecione a função do ocupante.

NOTA: Este campo está fixado para a função "Motorista".

#### **Tipo de Documento**

Selecione o tipo do documento que será utilizado para a identificação.

**Documento Identificação**

Informe o número do documento de identificação.

#### **Órgão Emissor**

Informe o órgão emissor do documento de identificação.

#### **Data da Emissão**

Data de emissão do documento.

### **UF**

Selecione a Unidade Federativa onde o documento foi emitido.

#### **País**

Selecione o País do ocupante.

### **CPF/CIC**

Informe o número do CPF/CIC.

#### **CNH - Carteira de Habilitação**

Informe o número da carteira de habilitação.

# **Módulo Fronteira - Cadastros**

## **Cadastro de Veículos**

#### **Objetivo**

Realizar o cadastro de veículo, o qual precisa ser previamente registrado no sistema, para que seja efetuado o controle do trânsito aduaneiro. É com base neste registro que é realizada a abertura e o fechamento do trânsito na Portaria.

**Considerações Gerais**

As funções padrão do menu estão detalhadas no capítulo **[Ambientação](#page-718-0) SARA** 719.

**Detalhamento dos Campos** 

#### **Modal**

Selecione a modalidade do veículo:

- Marítimo.
- Aéreo.
- **Ferroviário.**
- Rodoviário.

#### **Placa**

Informe a placa do veículo.

### **Reboque/Carreta**

Quando assinalado, indica que o veículo possui reboque/carreta.

#### **Marca Cód.**

Informe o código da marca do veículo.

NOTA: É possível realizar uma pesquisa por intermédio do botão "F5" para selecionar o código da marca.

#### **Modelo Cód.**

#### Código do modelo do veículo.

NOTA: É possível realizar uma pesquisa por intermédio do botão "F5" para selecionar o código do modelo.

## **Cor Cód.**

Selecione a cor do veículo.

**Tipo**

Selecione o tipo do veículo.

#### **Complemento**

Selecione a descrição complementar referente ao tipo do veículo.

NOTA: Este campo não é obrigatório.

#### **Ano Fabricação**

Selecione o ano de fabricação do veículo.

#### **País**

Selecione o País onde o veículo foi fabricado.

#### **Tara**

Informe o peso do veículo que será descontado quando o veículo for pesado, para conferir se o peso documental está de acordo com o peso físico.

#### **Capacidade Carga - Tração**

Informe a capacidade de carga que o veículo suporta.

#### **Quantidade Eixos**

Informe o número de eixos que o veículo possui.

### **UF**

Selecione a Unidade Federativa do veículo.

# **Módulo Fronteira - Cadastros - Cadastro de Veículos**

## **Cadastro de Marca de Veículos**

### **Objetivo**

Realizar o cadastro de marcas de veículos, o qual será atribuído no Cadastro do Veículo.

#### **Considerações Gerais**

- As funções padrão do menu estão detalhadas no capítulo [Ambientação](#page-718-0) [SARA](#page-718-0) 719
- Na exclusão do registro sempre será apresentada uma mensagem de confirmação.

**Detalhamento dos Campos** 

### **Descrição**

Informe uma descrição para identificar a marca do veículo.

#### **Modal**

Selecione a modalidade do veículo:

- Marítimo.
- Aéreo.
- **Ferroviário.**
- Rodoviário.

## **Módulo Fronteira - Cadastros - Cadastro de Veículos**

## **Cadastro de Modelo de Veículos**

#### **Objetivo**

Realizar o cadastro de modelo de veículo, o qual será atribuído no Cadastro do Veículo.

#### **Considerações Gerais**

- As funções padrão do menu estão detalhadas no capítulo [Ambientação](#page-718-0) [SARA](#page-718-0) 719
- Na exclusão do registro sempre será apresentada uma mensagem de confirmação

**Detalhamento dos Campos** 

**Marca - Descrição** Selecione a marca do veículo.

#### **Modelos - Descrição**

Selecione a descrição do modelo do veículo.

# **Módulo Fronteira - Cadastros**

## **Localização de Máquina**

#### **Objetivo**

Efetuar a localização (local físico) das máquinas (mic rocomputadores) para que, de acordo com o parâmetro informado, sejam realizadas as liberações do sistema, previamente estabelecidas para uma localização específica.

**Considerações Gerais**

- As funções padrão do menu estão detalhadas no capítulo [Ambientação](#page-718-0) [SARA](#page-718-0) 719 .
- Para localizar a máquina, seleciona o local e depois clique em "OK".
- Para que o sistema assuma a nova localização, após clicar em "OK" é necessário fechar o módulo "Fronteira", sair e entrar novamente no SARA.
- Uma vez selecionada e gravada a procedência, ela será utilizada em todos os documentos de entrada registrados no mic rocomputador.

# **Módulo Fronteira - Consultas**

## **Relatórios de Trânsito**

#### **Objetivo**

Imprimir o relatório sobre o trânsito e movimentaç ão de veículos, para que seja possível efetuar o acompanhamento dos veículos que passaram pela fronteira destino a EADI (Estação Aduaneira de Interior), ou vieram da EADI em direção à fronteira.

**Considerações Gerais**

- As funções padrão do menu estão detalhadas no capítulo [Ambientação](#page-718-0) [SARA](#page-718-0) 719
- Para emitir o relatório, selecione o tipo do relatório, as informações do período e o sentido do trânsito.
- Em seguida, clique em "Imprimir".

**Detalhamento dos Campos** 

#### **Relatório**

Selecione o tipo do relatório que será impresso:

- Trânsito de Veículos: lista os veículos que estão em trânsito no período e para o destino selecionado.
- Movimentaç ão de Veículos: lista os veículos de determinado período estabelecido no filtro.

#### **Período**

Informe as datas e os horários para estabelecer o período para a geração do relatório.

#### **Trânsito**

Selecione o sentido do trânsito, ou seja, se está fluindo:

- Da EADI para a fronteira.
- Da fronteira para a EADI.

# **Módulo Fronteira - Consultas**

## **Trânsito de Veículos**

#### **Objetivo**

Controlar o trânsito de veículos entra a ponte e as EADI, apresentando o trânsito atual dos veículos, sendo que em caso de atraso deverá ser informado à RFB.

**Funções Específicas** 

#### **Atualizar**

Permite atualizar o trânsito de veículos.

**Considerações Gerais**

- As funções padrão do menu estão detalhadas no capítulo [Ambientação](#page-718-0) [SARA](#page-718-0) 719
- As funções "Inserir", "Gravar", "Excluir" e "Pendência" permanecerão desabilitadas, pois esta tela serve apenas para a visualização de dados.
- Na lista são apresentados os dados dos veículos que estão circulando.
- A cor mostra de onde estão saindo e para onde estão indo os veículos.
- Exibe também os que estão atrasados, informando quanto tempo está levando o percurso do veículo antes de chegar ao seu destino.

## **Módulo**

## **Gerador de Relatório**

#### **Objetivo**

Organizar os dados em bases relacionais sobre as quais serão aplicadas ferramentas de análise.

**Considerações Gerais**

- Este módulo é uma ferramenta de suporte à decisão, que tem como objetivo auxiliar aos clientes a obter informaç ões que contêm nos relatórios padrões do sistema.
- Por intermédio da parametrizaç ão de consultas, o sistema pode oferecer as informações necessárias para uma melhor tomada de decisão.

# <span id="page-732-0"></span>**Ambientação SARA**

# **Funções Padrão**

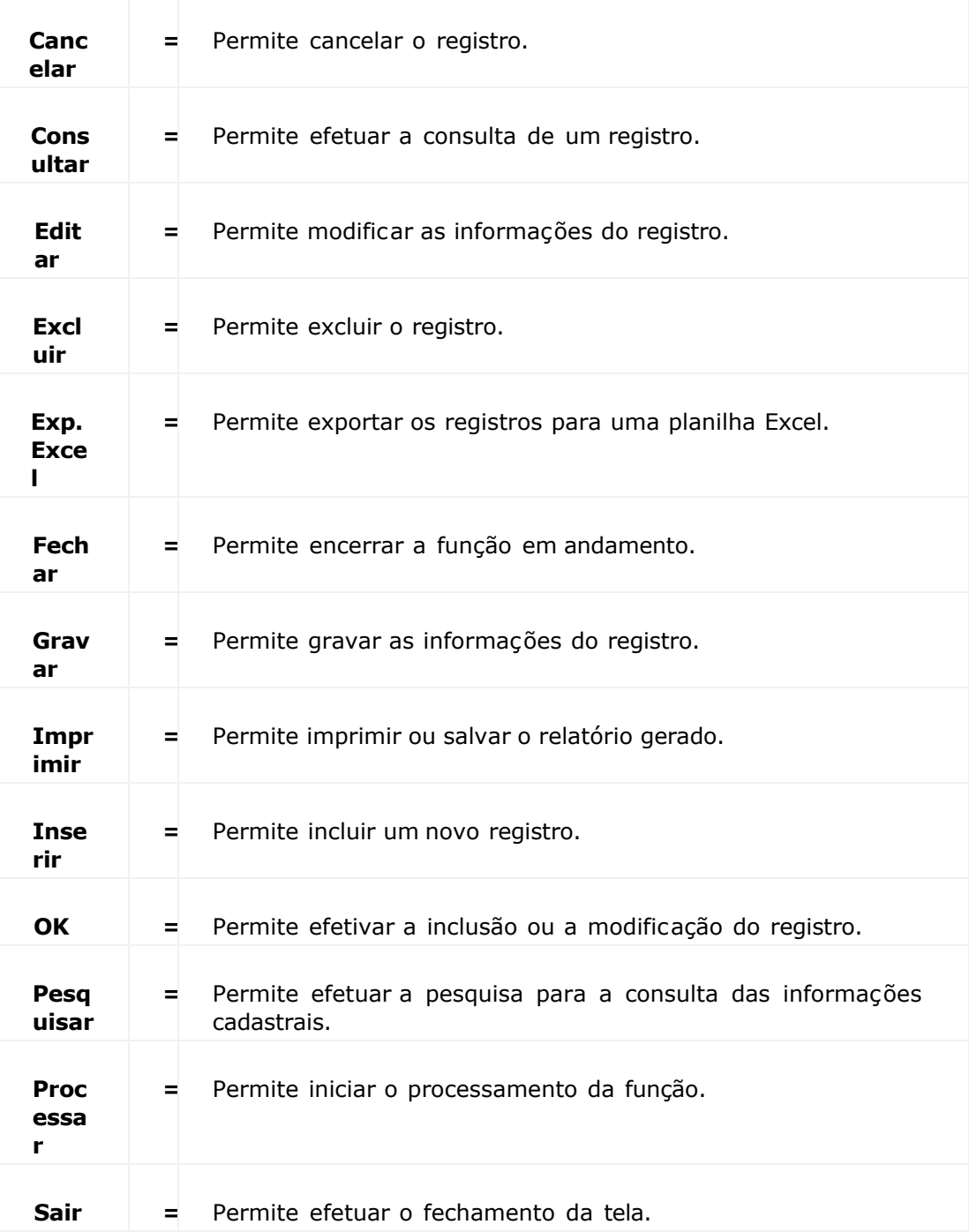

# **Módulo Gerador de Relatório**

## **Gerenciador**

#### **Objetivo**

Cadastrar e manutenir os relatórios que serão utilizados na extração das informaç ões do sistema.

**Funções Específicas** 

#### **Duplicar**

Permite efetuar uma cópia do relatório selecionado.

#### **Exp/Imp**

Permite efetuar a exportação ou a importação do relatório.

#### **Teste SQL**

Permite efetuar um teste para verificar se o comando SQL foi escrito corretamente e efetuar as correções necessárias, se houver algum erro de sintaxe.

NOTA: Esta função será habilitada quando for acessada a pasta "Comando SQL".

#### **Customizar Gráfico**

Permite acessar a tela "Customizar Gráfico View", para configurar a representação das informações no modo gráfico.

NOTA:Esta função será habilitada quando for acessada a pasta "Gráficos".

#### **Customizar Relatório**

Permite acessar a tela "Customizar Relatório", para configurar as informações quando apresentada no formato de planilha.

NOTAS:

- Esta função será habilitada quando forem acessadas as pastas "Comando SQL" e "Gráficos".
- As informações podem ser exportadas para arquivos HTML, XLS, TXT ou XML.

#### **Visualizar**

Permite visualizar o relatório.

**Considerações Gerais**

As funções padrão do menu estão detalhadas no capítulo **[Ambientação](#page-732-0) [SARA](#page-732-0)** 733.

**Detalhamento dos Campos**

**Tela - Função Novo**

#### **Relatório**

Informe o código que será utilizado para identificar o relatório.

#### **Departamento**

Selecione o departamento para o qual será destinado o relatório que está sendo gerado.

**Tela - Principal**

#### **Relatório**

Informe o código do relatório a ser considerado na pesquisa.

**Pasta - Dados**

- Nesta pasta serão criados os níveis e selecionados os campos das respectivas tabelas que deverão contemplar o nível em questão.
- No painel "View" serão configurados os níveis, que são visões das informações, exemplo, sendo que num primeiro nível pode-se ter a visão das informações cadastrais do cliente, no segundo as suas Notas Fiscais e no terceiro os itens que compõem a Nota Fiscal.
- Para incluir um nível no relatório selecionado, no painel "View" clique com o botão direito do mouse e selecione "Incluir".
- No painel "Atributos" será selecionada a fonte das informações, ou seja a tabela e os campos que serão considerados na extração dos dados, sendo que este painel é responsável pela seleção das tabelas e *view* de banco existentes no banco de dados. Depoi
- Depois de selecionar uma tabela, todos os seus campos são exibidos.

#### **Nome V***iew*

Descrição que será utilizada para identificar a *view*.

NOTA: Este campo é informado na tela "Cadastro de View", ao clicar em "Incluir".

#### **Primária?**

#### Indica se refere-se ao primeiro nível da *view*.

NOTA: Este campo é informado na tela "Cadastro de View", ao clicar em "Incluir".

#### **Tabelas**

#### Indica qual tabela será utilizada para a seleção das informações.

NOTAS:

- Depois da seleção da tabela serão selecionados os campos por intermédio dos botões dispostos no centro da tela.
- Os campos de uma tabela poderão ser selecionados com o auxilio da tecla CTRL, podendo ser selecionado mais de um campo e depois confirmar a seleção com o botão seta simples para a direita.

### **Pasta - Ligações das Tabelas**

- Esta etapa é responsável pelo relacionamento das tabelas selecionadas na pasta "Dados".
- Caso os campos selecionados pertençam a apenas uma tabela, não será necessário realizar nenhum procedimento nesta etapa.
- Ao acessar esta pasta, se na pasta "Dados" foram selecionados campos de mais de uma tabela, automatic amente será sugerido um relacionamento, porém, este necessita ser confirmado, pois pode ser que as chaves primárias não tenham sido selecionadas ou haja a necessidade do uso de Left Outer no relacionamento.

#### **Grupo**

Código que identifica o grupo de relacionamento.

#### **Tabela**

Indica de qual tabela o campo será relacionado ao campo da outra tabela.

#### **Campo**

Indica qual campo será considerado no relacionamento.

#### **Operador**

Indica o operador para relacionamento entre as tabelas: = ; > = ; < = ; < >.

#### **Tabela**

Indica de qual tabela é o campo que será relacionado ao campo da outra tabela

#### **Campo**

Indica qual o campo que será considerado no relacionamento.

#### **LeftOuter**

Indica que no relacionamento deverão ser consideradas todas as informações da tabela da esquerda, ainda que não tenha tal informação na tabela da direita.

Exemplo: Caso seja relacionado o cadastro do cliente e para esse falte o endereço, serão trazida as informaç ões, independente de ter ou não o endereço.

### **Pasta - Comando SQL**

- Nesta aba serão visualizados os comandos SQL construídos a partir dos campos selecionados na pasta "Dados" e com a ligação das tabelas realizadas na pasta "Ligação das Tabelas".
- O comando SQL exibido nesta aba foi construído a partir dos campos selecionados da pasta "Dados" e no relacionamento da pasta "Ligações das tabelas", caso tenha sido selecionada mais de uma tabela.

#### **Alterar Comando SQL?**

Indica se será efetuada a alteração no comando SQL.

#### **Comando Where**

Descrição das condições que serão utilizadas como filtro na seleção das informações.

Exemplo: tabela.campo1 = valor1 and tabela.campo2 = valor2

#### **Comando Agrupamento**

Descrição do agrupamento a ser considerado na geração do relatório.

## **Pasta - Gráfico**

- Nesta pasta será visualizado e parametrizado o gráfico, sendo que as suas customizaç ões são muito importante para que as informaç ões sejam apresentadas de uma forma de fácil entendimento.
- Mais detalhes sobre os tipos de gráficos estão disponíveis na descrição do Menu "Tipo de Gráfico", desta função.

#### **Tipo de Gráfico**

Indica o tipo de gráfico a ser utilizado.

- Barra;
- Linha;
- Pizza;
- Coluna.

#### **Título**

Descrição que será utilizada para identificar o gráfico.

#### **Tabelas**

Indica de qual tabela serão extraídas as informações a serem apresentadas no gráfico.

#### **Valor X**

Valor a ser atribuído ao eixo X do gráfico.

#### **Valor Y**

Valor a ser atribuído ao eixo y do gráfico.

#### **Valor Y 2:**

Valor a ser atribuído ao eixo y2 do gráfico.

#### **Valor Y 3**

Valor a ser atribuído ao eixo y3 do gráfico.

Exemplo: Cliente por Cidade.

Eixo X: Tabela: Cidade - Valor X: No\_cidade

Eixo Y: Tabela: Cliente - Valor Y: ANO

Eixo Y1: Tabela: Cliente - Valor Y1: ANO1

Eixo Y2: Tabela: Cliente - Valor Y2: ANO2

Eixo Y3: Tabela: Cliente - Valor Y3: ANO3

#### **Pasta - Filtros**

- Nesta pasta serão parametrizados os filtros que serão utilizados na visualização do relatório, tendo por finalidade a configuração dos filtros por um ou mais campos, para refinar a pesquisa das informaç ões e redução no tempo de processamento da busca dos dados na base.
- Os campos disponíveis para o filtro são apenas os campos pertencentes ao relatório de primeiro nível (primária).
- Para incluir um filtro, clique com o botão direito do *mouse* e selecione a opção "Incluir."

#### **Tabela**

Indica qual tabela possui o campo a ser utilizado como filtro.

### **Coluna**

Campo da tabela selecionada a ser utilizado como filtro.

#### **Operador**

Indica o operador que determinará a condição do filtro: = ; <> ; > ; > = ; <= ; > ; < ; like ; not like.

NOTAS:

- Para os operadores "like" e "not like" não existe a validação do caractere "%".
- Na parametrização dos filtros esta validação ocorre somente quando for informado um valor para o operador "like" ou "not like", sendo obrigatória a existência do caractere "%".

#### **Valor**

Valor que será utilizado como filtro.

#### **Pasta - Relacionamentos de Relatórios**

Nesta pasta é possível definir o relacionamento existente entre as *views*, permitindo que a partir desse relacionamento seja possível visualizar as informações em níveis diferentes de detalhamento.

#### Exemplo:

Pode ser efetuado o relacionamento da *view* de clientes com a *view* de lotes.

Neste exemplo é possível que a partir do cliente, possa ser aberto o detalhamento dos lotes.

#### **View**

Indica a *view* a ser relacionada.

#### **Tabelas**

Indica a tabela da *view* cuja coluna deve ser relacionada a outro campo de outra *view*.

#### **Colunas**

Indica o campo da tabela da *view* a ser relacionada a outro campo de outra *view*.

#### **X**

Indica o operador do relacionamento das *views:* = ; >= ; <= ; <>.

#### **View**

Indica a *view* a ser relacionada.

#### **Tabelas**

Indica a tabela da *view* cuja coluna deve ser relacionada a outro campo de outra *view*.

#### **Colunas**

Indica o campo da tabela da *view* a ser relacionada a outro campo de outra *view*.

# <span id="page-739-0"></span>**Ambientação SARA**

# **Funções Padrão**

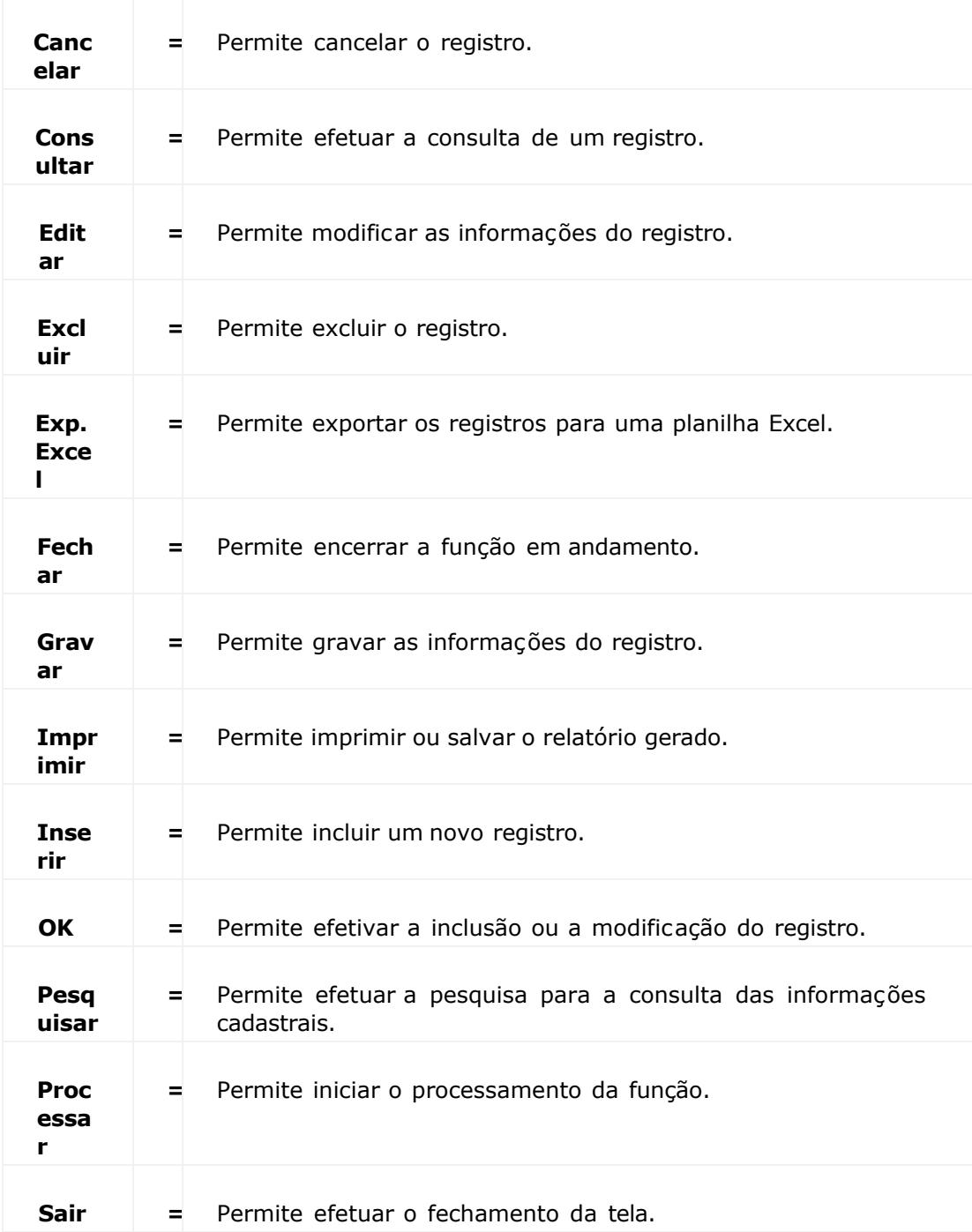

# **Módulo**

## **Impressão Coletor**

#### **Objetivo**

Este módulo é responsável pelas impressões dos documentos enviados pelo módulo Coletor de Dados.

**Funções Específicas** 

#### **Ativar Servidor**

Permite manter o servidor ativo para imprimir, dentro do período programado, todos os documentos enviados pelo Coletor de Dados.

#### **Desativar Execução**

Permite manter o servidor em modo *offline,* com isso, este recebe as impressões enviadas pelo Coletor, mas não as envia para impressão, mantendo uma lista de documentos pendentes.

**Considerações Gerais**

- As funções padrão do menu estão detalhadas no capítulo [Ambientação](#page-739-0) SARA  $440$
- Este módulo funciona como um serviço que efetua uma varredura, de acordo com o tempo programado na tela "Impressão Coletor", enviando os documentos para uma impressora física ou uma impressora de saída de documentos, como PDF, por exemplo.
- O acesso a este módulo é realizado pelo executável "ImpressaoColetor.exe", que está na mesma pasta do SARA, porém, este necessita de um atalho à parte com o argumento do Banco de dados, usuário e senha, da mesma forma que o módulo "Segurança".

**Detalhamento dos Campos** 

#### **Minutos / Segundos**

Tempo, em minutos e segundos, que o servidor levará para ler a lista de documentos pendentes e enviar os arquivos para a impressão.

NOTA: Uma nova varredura será executada a cada período programado.

#### **Registros X/Y**

Quantidade de registros que serão impressos, onde "X" são os registros pendentes e "Y" os registros que foram impressos.

# **Módulo**

## **Marítimo**

#### **Objetivo**

Gerenciar as operações de um porto, controlando as embarcações, berços de atracação e as programações de operação de carga e descarga.

**Níveis**

- 1. Cadastros
- 2. Operação
- 3. Relatórios

**Considerações Gerais**

Esse módulo, como os demais módulos do sistema SARA, apresenta em sua tela principal uma barra de ferramentas com as principais opções disponíveis.

# <span id="page-742-0"></span>**Ambientação SARA**

## **Funções Padrão**

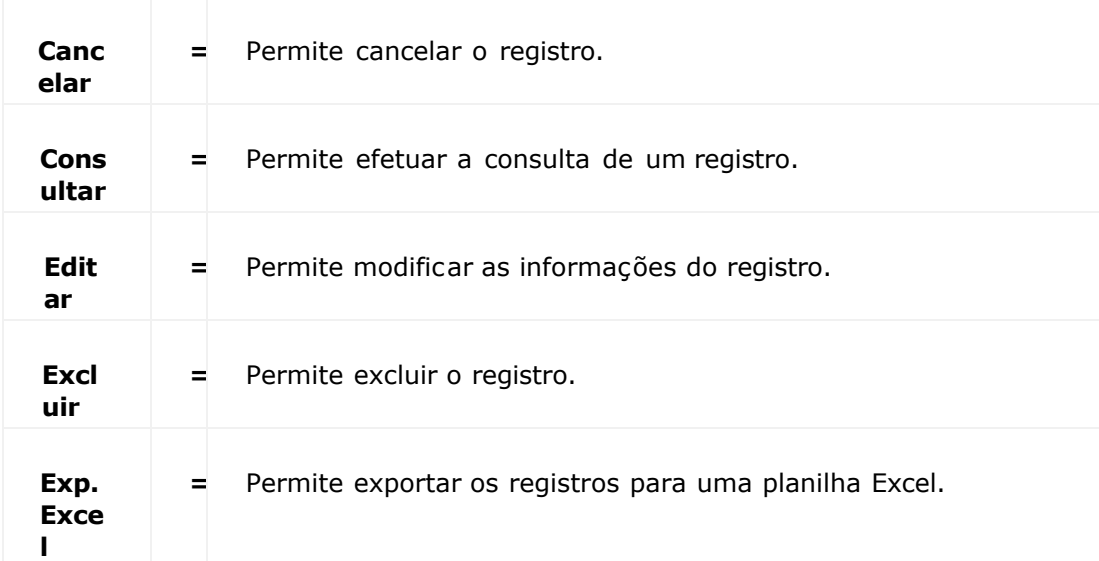

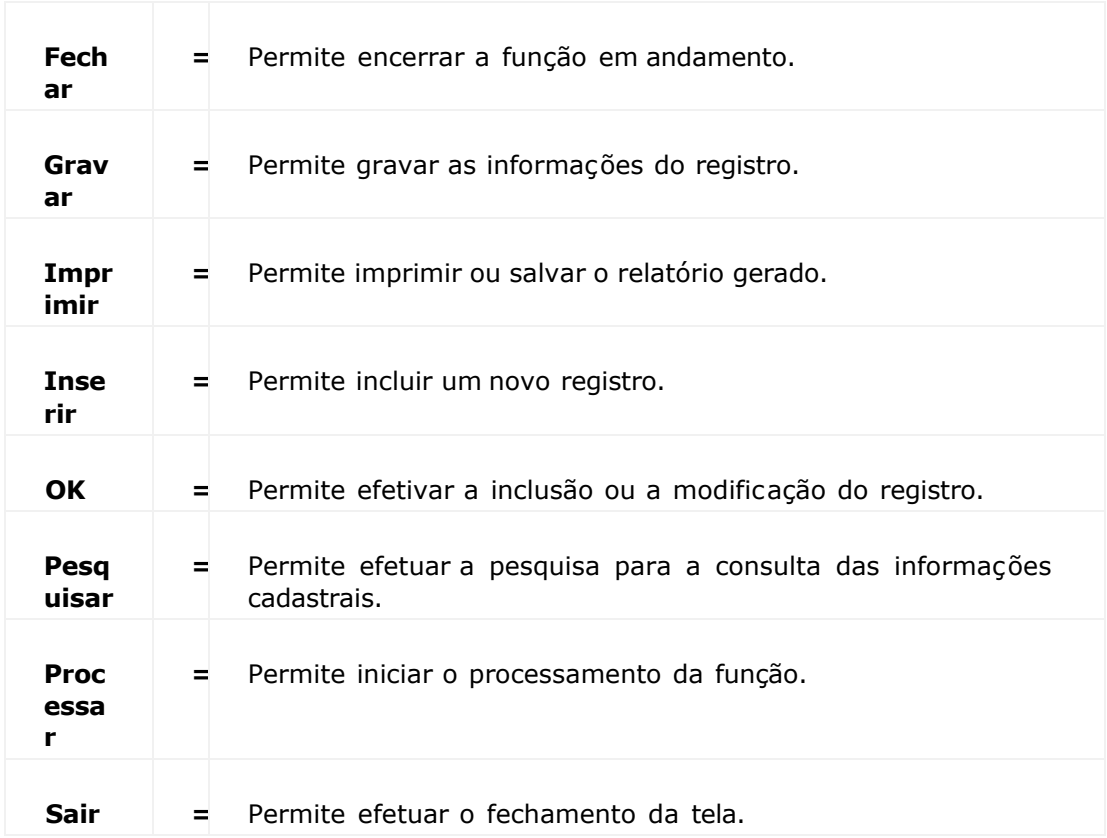

# **Módulo**

## **Cadastro**

## **Objetivo**

Efetuar os cadastros básicos necessários para a utilização deste módulo.

**Níveis**

- 1. Bandas do RDO
- 2. Berços
- 3. Eventos
- 4. Documentos
- 5. Navios
- 6. Operandos
- 7. Serviços de Movimentação

# **Módulo Marítimo - Cadastros**

## **Bandas do RDO**

#### **Objetivo**

Efetuar a configuração das bandas, nas quais podem ser definidas as descrições que serão impressas no "Relatório Diário de Operações - RDO".

**Considerações Gerais**

As funções padrão do menu estão detalhadas no capítulo **[Ambientação](#page-742-0) SARA 43.** 

**Detalhamento dos Campos** 

#### **Nome Interno**

Informe a descrição de referência da banda.

## **Nome Externo**

Informe a descrição que será impressa no relatório para identificar a banda.

#### **Sequência**

Sequência na qual as bandas serão dispostas no relatório.

#### **Imprimir?**

Quando assinalado, a banda será impressa no relatório.

## **Módulo Marítimo - Cadastros**

#### **Berços**

#### **Objetivo**

Efetuar o cadastro [de](#page-786-0) **[berços](#page-786-0) de [atracação](#page-786-0)** <sup>187</sup> do Porto, bem como os possíveis tipos de cargas para operação no berço e os recursos disponíveis.

**Funções Específicas** 

#### **Recursos**

Permite acessar a tela "Cadastro de Recursos do Berço", para efetuar o cadastro de todos os recursos disponíveis e posterior utilização no processo de operação do navio no berço de atracação.

#### **Cargas**

Permite acessar a tela "Cadastro de Cargas do Berço", para efetuar o cadastro de todas as espécies de cargas possíveis para movimentaç ão (carga/descarga) no berço de atracação.

**Considerações Gerais**

As funções padrão do menu estão detalhadas no capítulo **[Ambientação](#page-742-0) SARA 43.** 

**Detalhamento dos Campos** 

#### **Nome**

Informe uma descrição que será utilizada para identificar o [berço](#page-786-0) 187.

#### **Código ANTAQ**

Informe o código de identificação do berço no sistema da Agência Nacional de Transportes Aquaviários [\(ANTAQ](#page-784-0) 785).

#### **Portaria**

Selecione a portaria de acesso ao berço, conforme cadastro do módulo "Portaria".

#### **Recinto**

Selecione o Recinto arrendador do berço, conforme cadastro de recintos do módulo Portaria.

NOTA: Este campo deve ser informado somente quando o berço for arrendado.

#### **Comprimento**

Informe a medida, em metros, do comprimento do berço.

#### **Profundidade**

Informe a medida, em metros, da profundidade do berço.

#### **TPB**

Informe a Tonelagem de Porte Bruto (TPB), ou seja, a capacidade de carga do navio, medida em toneladas.

#### **Ativo?**

Quando assinalado, indica que o berço está disponível para atracação.

#### **Enviar Informações de Desempenho Portuário (XML\_ANTAQ)?**

Quando assinalado, um arquivo XML com as informações de Desempenho Portuário será enviados à Agência Nacional de Transportes Aquaviários (ANTAQ).

## **Tela - Cadastro de Recursos do Berço**

#### **Recurso**

Selecione o recurso que está disponível para utilização no berço de atracação.

NOTA: O recurso deverá ser previamente registrado no módulo "Operacional". no "Cadastro de Serviços e Recursos".

#### **Quantidade**

Informe a quantidade de recursos disponíveis, de acordo com o tipo selecionado.

**Tela - Cadastro de Cargas do Berço**

## **Espécie**

Selecione a espécie de carga para movimentação no berço de atracação:

- CC para *containers.*
- VE para veículos.

NOTA: A espécie deverá ser previamente cadastrada no Cadastro de Espécies, do módulo "Expedição".

# **Módulo Marítimo - Cadastros**

## **Documentos**

#### **Objetivo**

Efetuar o cadastro de documentos que serão requisitados pela autoridade portuária ao armador/operador/agênc ia.

#### **Considerações Gerais**

As funções padrão do menu estão detalhadas no capítulo **[Ambientação](#page-742-0) [SARA](#page-742-0)** 43.

**Detalhamento dos Campos** 

#### **Nome do Documento**

Informe uma descrição para identificar o documento.

#### **Extensão**

Informe a extensão que define o tipo do arquivo que será solicitado pelo sistema.

NOTA: Caso seja um arquivo armazenado na máquina local é possível informar \*.\* para que sejam considerados todos os tipos de arquivos.

#### **Diretório de Armazenagem**

Selecione o local onde será armazenada a cópia do arquivo.

#### **Considerar Documento Como Obrigatório?**

Quando assinalado, o documento sempre será relacionado na programação de navios, ou seja, será considerado como um documento obrigatório.

#### **Validar Conteúdo?**

Quando assinalado, o conteúdo do documentoserá validado pelo usuário.

## **Módulo Marítimo - Cadastros**

## **Eventos**

#### **Objetivo**

Efetuar o cadastro de eventos utilizados durante do ciclo do navio no Porto.

**Funções Específicas** 

#### **Motivo**

Permite acessar a tela "Cadastro de Motivos", para efetuar o registro dos motivos utilizados pelo evento.

**Considerações Gerais**

As funções padrão do menu estão detalhadas no capítulo [Ambientação](#page-742-0) [SARA](#page-742-0) 143.

**Detalhamento dos Campos** 

#### **Sequência**

Informe o número sequencial do evento, o qual define a ordem de cada evento no ciclo do navio.

#### **Descrição**

Informe uma descrição para identificar o evento.

#### **Função (Operando)**

Selecione os procedimentos que devem ser executados pelo sistema quando o evento for selecionado.

NOTA: Esta informação deverá ser previamente registrada no programa "Mapa Campos", do módulo "Sistema".

#### **Cor**

Selecione a cor relativa à programação do navio, quando este estiver no evento.

#### **Atualizar o Campo**

Selecione em que momento deverá ser realizada a atualização da execução do evento.

#### **Listar no RDO?**

Quando assinalado, os navios atribuídos ao evento serão listados no RDO.

#### **Banda**

Selecione em qual banda os navios atribuídos ao evento serão listados no RDO.

NOTA: Este campo somente será habilitado se o campo "Listar no RDO" estiver assinalado.

#### **Considerar Como Evento Obrigatório?**

Quando assinalado, o navio sempre deverá ser atribuído a este evento em seu ciclo no Porto.

**Tela - Cadastro de Motivos**

#### **Descrição**

Informe o motivo que deverá ser relacionado ao evento.

**Módulo Marítimo - Cadastros**

## **Motivo de Paralisação**

**Objetivo**

Cadastrar e manutenir os motivos de paralisação das movimentações de atracações.

**Considerações Gerais**

As funções padrão do menu estão detalhadas no capítulo **[Ambientação](#page-742-0) [SARA](#page-742-0) 43.** 

**Detalhamento dos Campos** 

#### **Descrição**

Informe uma descrição que será utilizada para identificar o motivo da paralisação das operações de atracação.

# **Módulo Marítimo - Cadastros**

## **Navios**

#### **Objetivo**

Efetuar o cadastro dos navios que serão operados pelo Porto, sendo que os navios registrados neste cadastro poderão ser utilizados na programação de navios.

**Funções Específicas** 

#### **Porões**

Permite acessar a tela "Cadastro de Porões", para efetuar o registro de porões dos navios disponíveis para armazenamento, sendo que os porões registrados neste cadastro poderão ser utilizados no plano operacional, para apurar o desempenho operacional por porão.

**Considerações Gerais**

As funções padrão do menu estão detalhadas no capítulo [Ambientação](#page-742-0) [SARA](#page-742-0) 743 .

**Detalhamento dos Campos** 

#### **Tipo de Registro**

Selecione se o tipo de registro a ser informado refere-se a um IMO ou a uma Inscrição na Capitania dos Portos.

#### **IMO**

Informe o código [IMO](#page-792-0) 793 atribuído ao navio ou o código de registro na Capitania dos Portos.

#### **Nome**

Informe o nome do navio.

#### **Tipo**

Selecione o tipo de carga do navio.

#### **Bandeira**

Selecione o país de origem do navio.

#### **Linha**

Informe a linha realizada pelo navio para todas as viagens.

#### **Largura / Comprimento / Altura**

Informe as medidas, em metros, referentes à largura, comprimento e altura do navio.

### **Arqueação Bruta / Arqueação Líquida**

Informe as medidas, em toneladas, relativas à arqueação bruta e líquida do navio.

#### **Calado Máximo**

Informe a medida, em metros, do maior [calado](#page-787-0) 788 do navio.

#### **DWT**

Informe a medida, em toneladas, do DWT do navio [\(Dead](#page-789-0) [Weight](#page-789-0) [Tonnage](#page-789-0) [\(DWT\)](#page-789-0) **7**90 .

#### **Armador Proprietário**

Selecione o nome do armador proprietário do navio.

NOTA: O armador deverá ser previamente cadastrado no "Cadastro de Clientes", do módulo "Comercial".

#### **Armador Afretador**

Selecione o nome do armador afretador do navio.

NOTA: O armador deverá ser previamente cadastrado no "Cadastro de Clientes", do módulo "Comercial".

## **Tela - Cadastro de Porão**

#### **Navio**

Informe o nome do navio ao qual o porão está relacionado.

#### **Descrição**

Informe uma descrição para identificar ao porão.

#### **Tipo**

Selecione o tipo tipo do porão.

#### **Altura / Largura / Comprimento**

Informe as medidas, em metros, relativas à altura, largura e comprimento do porão.

# **Módulo Marítimo - Cadastros**

## **Operandos**

## **Objetivo**

Efetuar o cadastro dos operandos que serão utilizados por este módulo.

## **Níveis**

- 1. Operandos de Performance
- 2. Operandos de Sugestão de Berço

# **Módulo Marítimo - Cadastros - Operandos**

## **Operandos de Performance**

#### **Objetivo**

Efetuar o cadastro dos operandos que serão utilizados para medir a performance das operações.

**Considerações Gerais**

As funções padrão do menu estão detalhadas no capítulo **[Ambientação](#page-742-0) [SARA](#page-742-0) 43.** 

**Detalhamento dos Campos** 

#### **Descrição**

Informe uma descrição para identificar o operando.

#### **Tipo Operando**

Selecione tipo de operando relativo ao operando que está sendo registrado.

NOTA: O Tipo de Operando deverá estar previamente cadastrado no "Mapa Campos", no módulo "Sistema".

#### **Operadores Para Comparação**

Selecione os operadores que serão utilizados para validar o retorno do operando.

#### **Valor**

Informe o valor referente aos operadores de comparação.

#### **Valor Mínimo**

Apresenta o valor mínimo referente ao operador de comparação por intervalo.

#### **Valor Máximo**

Apresenta o valor máximo referente ao operador de comparação por intervalo.

# **Módulo Marítimo - Cadastros - Operandos**

## **Operandos de Sugestão de Berço**

#### **Objetivo**

Efetuar o cadastro dos operandos que serão utilizados para a sugestão de berço de atracação.

#### **Considerações Gerais**

As funções padrão do menu estão detalhadas no capítulo **[Ambientação](#page-742-0) [SARA](#page-742-0) 43.** 

**Detalhamento dos Campos** 

#### **Considerar Obrigatório?**

Quando assinalado, indica que o operando deverá ter, obrigatoriamente, a sua condição atendida pelo berço, para que este seja sugerido.

#### **Descrição**

Informe uma descrição para identificar o operando que está sendo registrado.

#### **Tipo Operando**

Selecione tipo de operando relativo ao operando que está sendo registrado.

NOTA: O Tipo de Operando deverá estar previamente cadastrado no "Mapa Campos", no módulo "Sistema".

#### **Operadores Para Comparação**

Selecione os operadores que serão utilizados para validar o retorno do operando.

#### **Valor**

Informe o valor referente aos operadores de comparação.

#### **Pontuação**

Indica o número que será utilizado para definir uma pontuação por berço.

NOTA: Este valor será utilizado na rotina de sugestão de berço.

# **Módulo Marítimo - Cadastro**

## **Serviços de Movimentação**

#### **Objetivo**

Efetuar o cadastro dos serviços de movimentação de mercadorias, os quais serão utilizados na importação de arquivos de informações da operação.

**Funções Específicas** 

#### **Serviços**

Permite registrar os serviços do módulo "Operacional", os quais serão relacionados aos serviços de movimentaç ão.

**Considerações Gerais**

As funções padrão do menu estão detalhadas no capítulo [Ambientação](#page-742-0) SARA 743.

**Detalhamento dos Campos** 

#### **Descrição**

Informe uma descrição para identificar o serviço de movimentação de mercadoria.

#### **Operação**

Selecione o tipo de operação que será realizada:

- Carga.
- Descarga.

#### **Espécie**

Selecione o código da espécie da mercadoria a ser movimentada.

NOTA: A espécie deverá ser previamente registrada no módulo "Expedição". no "Cadastro de Espécie".

#### **Tipo ISO**

Selecione o código do tipo ISO do *container*, quando a espécie for "CC".

NOTA: O tipo ISO deve ser previamente registro no módulo "Portaria". no cadastro "Tipo ISO".

#### **Tamanho**

Selecione o tamanho do *container*, quando o tipo for "CC".

## **Tela - Serviços**
# **Tipo Serviço**

Selecione o tipo de serviço.

# **Cálculo Quantidade**

Selecione o cálculo da quantidade total do serviço, que poderá ser por:

- Quantidade fixa.
- Volume movimentado.

# **Quantidade**

Informe a quantidade fixa que será utilizada no cálculo do serviço.

# **Módulo**

# **Operação**

**Objetivo**

Acessar as operações correspondentes ao Módulo "Marítimo".

**Níveis**

- 1. Viagem
- 2. Programação
- 3. Plano de Operação
- 4. Movimentação
- 5. Informações Portuárias
- 6. Alocação dos Berços
- 7. Sugestão de Berço
- 8. Geração de Arquivo ANTAQ
- 9. Importação EDI Siscomex-Carga

# **Viagem**

#### **Objetivo**

Cadastrar as informações referentes às viagens e aos navios, as quais serão necessárias para a programaç ão do navio.

**Considerações Gerais**

As funções padrão do menu estão detalhadas no capítulo **[Ambientação](#page-742-0) [SARA](#page-742-0)** 43.

**Detalhamento dos Campos** 

#### **Viagem**

Apresenta o número da viagem do navio.

## **Cadastro**

Apresenta a data e a hora em que foi registrada a viagem.

#### **Encerramento**

Informe a data e a hora do encerramento da viagem.

#### *Deadline*

Informe a data e a hora do *deadline* do navio, ou seja, a data/hora limite para o embarque e o desembarque.

#### **Previsão de Chegada**

Informe a data e a hora previstas para a chegada do navio no Porto.

#### **Previsão de Saída**

Informe a data e a hora previstas para a saída do navio do Porto.

#### **Navio**

Selecione o nome do navio que está realizando a viagem.

NOTA: O navio deverá ser previamente registrado no "Cadastro de Navios", neste módulo.

#### **Comandante**

Selecione o nome do comandante do navio, o qual será relacionado à viagem.

NOTA: O comandante deverá ser previamente registrado no "Cadastro de Pessoas", no módulo "Controle de Acesso".

#### **Porto de Origem**

Selecione o nome do último Porto no qual o navio efetuou atracação durante a viagem.

NOTA: O Porto deverá ser previamente registrado no "Cadastro de Porto", no módulo "Expedição".

## **Porto de Destino**

Selecione o nome do próximo Porto no qual o navio efetuará a atracação durante a viagem.

NOTA: O Porto deverá ser previamente registrado no "Cadastro de Porto", no módulo "Expedição".

#### **Recinto de Atracação**

Selecione o nome do Recinto no qual o navio atracará.

NOTA: O Recinto deverá ser previamente registrado no "Cadastro de Recintos", no módulo "Expedição".

## **Agente**

Selecione o nome do Agente responsável pela operação.

NOTA: O Agente deverá ser previamente registrado no "Cadastro de Agentes", no módulo Expedição.

# **Operador**

Selecione o nome do Operador Portuário.

## **Tipo de Navegação**

Selecione o tipo de navegação relativo à viagem, conforme tabela da **[ANTAQ](#page-784-0)** 185.

## **Tipo de Operação**

Selecione o tipo de operação da viagem, conforme tabela da **[ANTAQ](#page-784-0)** 785.

# **Programação de Navios**

### **Objetivo**

Visualizar todos os navios programados para o Porto e seus respectivos eventos.

**Funções Específicas** 

## **Visualizar**

Permite acessar a tela "Cadastro de Programação de Navios", para efetuar a inclusão ou a alteração dos navios programados para operação no Porto.

#### **Sugestão de Berço**

Permite sugerir um [berço](#page-786-0) [para](#page-786-0) [atracação](#page-786-0)  $787$  do navio, com base nos operandos de sugestão de berço.

NOTA: Este botão está localizado ao lado do campo "Berço", na tela "Cadastro de Programação de Navios", e será utilizado durante a inclusão da programação.

#### **Considerações Gerais**

- As funções padrão do menu estão detalhadas no capítulo **[Ambientação](#page-742-0) [SARA](#page-742-0)** 743
- A partir desta tela podem ser incluídas novas programações ou mesmo modificar/ excluir programaç ões cadastradas no sistema.

**Detalhamento dos Campos**

# **Tela - Programação de Navios**

## **Marcar Todos?**

Quando assinalado, serão selecionados todos os eventos para visualização.

## **Esperados**

Quando assinalado, todos os navios que estão sendo esperados serão apresentados para visualização.

## **Fundeados**

Quando assinalado, todos os navios fundeados serão apresentados para visualização.

#### **Atracação Iniciada**

Quando assinalado, todos os navios com atracação iniciada serão apresentados para visualização.

#### **Manobra de Atracação**

Quando assinalado, todos os navios em manobra de atracação serão apresentados para visualização.

### **Atracação Finalizada**

Quando assinalado, todos os navios com atracação finalizada serão apresentados para visualização.

## **Operação Iniciada**

Quando assinalado, todos os navios com as operações iniciadas serão apresentados para visualização.

#### **Operação Finalizada**

Quando assinalado, todos os navios com as operações finalizadas serão apresentados para visualização.

#### **Atracação Nº/Ano**

Quando assinalado, o número da atracação e ano da programação a ser considerados na visualização.programaç ão.

# **ETA**

Quando assinalado, deverão ser informadas as datas e as horas inicias/finais, as quais estabelecerão o período de previsão de chegada dos navios.

NOTA: Expressão do Transporte Marítimo [\(ETA](#page-790-0) 791).

#### **ETD**

Quando assinalado, deverão ser informadas as datas e as horas inicias/finais, as quais estabelecerão o período de previsão de saída dos navios.

#### **Operação**

Quando assinalado, deverão ser informadas as datas e as horas inicias/finais, as quais estabelecerão o período de operação dos navios.

## **Desatracados**

Quando assinalado, deverão ser informadas as datas e as horas inicias/finais, as quais estabelecerão o período de saída dos navios.

**Tela - Cadastro de Programação de Navios**

#### **Evento**

Selecione o código atual do evento ao qual o navio está relacionado.

NOTA: O evento deverá ser previamente registrado no "Cadastro de Eventos", neste módulo.

#### **Data / Hora**

Informe a data e a hora do evento.

# **Motivo**

Selecione a justificativa para o evento atual do navio.

NOTA: Este campo somente será solicitado somente quando o evento possuir motivos cadastrados.

# **Viagem**

Selecione o número da viagem do navio.

NOTA: A viagem deverá ser previamente registrada na opção "Operação / Viagem", neste módulo.

# **Operação**

Selecione a movimentação que será efetuada com os volumes.

NOTA: A operação deverá ser previamente registrada no "Cadastro de Operações", no módulo "Portaria".

#### **Suboperação** Selecione a suboperação.

NOTAS:

- O sistema somente solicitará a suboperação do navio quando a operação possuir suboperação cadastrada.
- A operação deverá ser previamente registrada no "Cadastro de Operações", no módulo "Portaria".

## **Berço**

Selecione o local previsto ou efetivo de atracação do navio no Porto.

NOTA: O berço deverá ser previamente registrado no "Cadastro de Berços", neste módulo.

## **Posição**

Selecione o posicionamento previsto ou efetivo de atracação do navio no berço.

# **Observações**

Informe as observações relacionadas à programação do navio, se necessário.

# **Módulo Marítimo - Operação - Programação de Navios**

# **Pasta - Datas**

**Objetivo**

Cadastrar as datas previstas e efetivas para a operação do navio no Porto.

**Detalhamento dos Campos** 

# **Previsão de Chegada**

Informe a data/hora prevista de chegada, registrada na viagem selecionada para a programação, conforme o Cadastro de Viagem.

# **Previsão de Atracação**

Informe a data/hora prevista para atracação do navio no Porto.

## **Previsão de Início da Operação**

Informe a data/hora prevista para início da operação do navio no Porto.

## **Previsão de Saída**

Data/hora prevista para a saída do navio.

## **Previsão de Desatracação**

Informe a data/hora prevista para a desatracação do navio no Porto.

## **Previsão de Término da Operação**

Informe a data/hora prevista para o término da operação do navio no Porto.

# **Módulo Marítimo - Operação - Programação de Navios**

**Pasta - Conferência Documental**

# **Objetivo**

Efetuar a inclusão dos documentos relacionados ao ciclo operacional do navio.

**Funções Específicas** 

**Abrir Arq.**

Permite efetuar a abertura do arquivo, caso tenha sido informado um arquivo na inclusão.

**Validação** Permite validar o documento.

**Detalhamento dos Campos** 

# **Documento**

Selecione o documento da programação do navio.

NOTA: Este documento deverá ser previamente registrado no "Cadastro de Documentos", neste módulo.

# **Arquivo**

Selecione o arquivo relacionado à programação.

NOTA: Caso o documento selecionado seja um arquivo armazenado no computador, este pode ser selecionado para que o SARA efetue uma cópia do arquivo para a pasta configurada no "Cadastro de Documentos", neste módulo.

# **Obs.**

Informe as observações relacionadas aos documentos da programação, se necessário.

# **Módulo Marítimo - Operação - Programação de Navios**

# **Pasta - Portos Anteriores**

# **Objetivo**

Efetuar a inclusão dos Portos pelos quais o navio efetuou a atracação para a viagem, conforme **ISPS-CODE** 793

**Detalhamento dos Campos** 

# **Porto**

Selecione a identificação do Porto de atracação do navio.

NOTA: O Porto deverá ser previamente registrado no "Cadastro de Portos", no módulo Expedição.

# **Chegada**

Informe a data e a hora de chegada do navio no Porto.

# **Saída**

Informe a data e a hora de saída do navio no Porto.

# **Módulo Marítimo - Operação - Programação de Navios**

# **Pasta - Dados de Carga**

## **Objetivo**

Relacionar os documentos cadastrados no SARA, conforme pré-cadastro documental do módulo "Expedição", com a programação do navio.

## **Considerações Gerais**

Quando a programação do navio possuir documentos relacionados, o sistema automaticamente irá gerar uma Ordem de Serviço no módulo "Operacional", para que seja realizada a movimentação da carga.

**Detalhamento dos Campos**

# **Documento**

Selecione o documento que será relacionado à programação do navio.

NOTA: Somente poderão ser relacionados os documentos cadastrados no pré-cadastro documental do módulo "Portaria".

# **Plano de Operação**

### **Objetivo**

Definir os volumes previstos para a movimentação na programação do navio.

**Funções Específicas** 

#### **Desempenho**

Permite visualizar o relatório de desempenho operacional.

#### **Prancha**

Permite acessasr a tela "Prancha Operacional" e informar o volume em toneladas previsto para movimentação em horas na operação do navio.

NOTA: Estas informações serão utilizadas para geração do desempenho operacional do operador portuário.

## **Turnos**

Permite acessar a tela "Cadastro de Turnos de Operação", para informar todos os turnos que serão utilizados para a operação do navio, bem como, os volumes previstos para esta operação.

NOTA: Estas informações serão utilizadas para geração do desempenho operacional do operador portuário.

#### **Carga**

Permite acessar a tela "Distribuição da Carga", para efetuar o cadastro da carga por porão.

**Considerações Gerais**

- As funções padrão do menu estão detalhadas no capítulo [Ambientação](#page-742-0) SARA 743
- Neste plano a previsão pode ser definida por turno operacional e por prancha operacional.

**Detalhamento dos Campos** 

### **Programação**

Selecione o código da programação do navio relacionado ao plano de operação.

#### **Considerar Plano Por Porão?**

Quando assinalado, as informações de plano de operação serão requisitadas de acordo com o porão do navio.

#### **Informar Documental da Carga (Lote/Item)?**

Quando assinalado, as informações referentes ao plano de operação estarão relacionadas ao lote de carga controlado pelo SARA.

# **Tela - Prancha Operacional**

## **Operação**

Selecione a descrição da operação que será atribuída ao volume movimentado.

NOTA: A operação deverá ser previamente registrada no "Cadastro de Operações", no módulo "Portaria".

#### **Natureza de Carga**

Selecione a natureza de carga da mercadoria que será movimentada.

#### **Toneladas/Hora**

Informe o peso por horas, em toneladas, prevista para movimentação.

# **Tela - Cadastro de Turnos de Operação**

## **Data**

Informe a data de operação.

## **Turno da Operação**

Selecione o turno da operação a ser relacionado ao plano de operação.

NOTA: O turno da operação deverá ser previamente registrado no "Cadastro de Turnos", no módulo "Sistema".

# **Porão**

Selecione o porão do navio que será operado.

NOTA: Esta informação será solicitada somente se o campo "Plano por Porão" estiver assinalado no plano de operação.

## **Lote**

Selecione o lote de carga previsto para movimentação.

NOTAS:

- O lote deverá ser previamente registrado no "Pré-Cadastro Documental", no módulo "Portaria".
- Esta informação será solicitada somente se o campo "Informar Documental de Carga (Lote/Item)?" estiver assinalado no plano de operação.

## **Item**

Selecione o código do item do lote de carga previsto para movimentação.

#### NOTAS:

- O item deverá ser previamente registrado no "Pré-Cadastro Documental", no módulo "Portaria".
- Esta informação será solicitada somente se o campo "Informar Documental de Carga (Lote/ Item)?" estiver assinalado no plano de operação.

### **Operação**

Selecione a operação que será atribuída ao volume movimentado.

NOTA: A operação deverá ser previamente registrada no "Cadastro de Operações", no módulo "Portaria".

## **Natureza de Carga**

Selecione a natureza de carga da mercadoria que será movimentada.

#### **Volume**

Informe o volume previsto para movimentação no turno.

#### **Espécie**

Selecione o código da espécie do volume a ser relacionado com o plano de operação:

- CC *container.*
- VE veículos.

NOTA: A espécie deverá ser previamente registrada no "Cadastro de Espécie", no módulo "Expedição".

# **Tipo ISO**

#### Selecione o código do tipo ISO do *container*, quando a espécie for "CC".

NOTA: O tipo ISO deverá ser previamente registrado no "Cadastro Tipo ISO", no módulo "Portaria".

**Tela - Cadastro de Turnos de Operação - Botão Recursos - Tela Recursos do Turno**

#### **Tipo de Recurso**

Selecione o tipo de recurso que será utilizado no turno do plano de operação.

NOTAS:

- Esta informação poderá ser utilizada no processo de sugestão de berço, caso a operação necessite de um tipo de recurso que esteja disponível em um berço específico.
- O tipo de recurso deverá ser previamente registrado no "Cadastro de Serviços/Recursos/ Movimentação", no módulo "Operacional".

#### **Quantidade**

Informe a quantidade de recursos que serão utilizados.

# **Tela - Distribuição da Carga**

# **Porão**

Selecione o porão no qual a mercadoria está armazenada.

NOTAS:

- Estas informações podem ser utilizadas na descarga do navio para o rateio da carga, desta forma, todos os manifestos de carga do navio serão carregados de forma proporcional.
- O porão deverá ser previamente registrado no "Cadastro de Navio" deste módulo, botão "Porões".

## **Conhecimento**

Selecione o Conhecimento do lote de carga que se encontra armazenado no porão do navio.

NOTA: O Conhecimento deverá ser previamente registrado no "Pré-cadastro Documental", no módulo "Portaria".

# **Volume**

Informe o volume do Conhecimento que se encontra armazenado no porão.

## **Espécie**

Selecione o código da espécie do volume.

## **Armazém**

Informe o local de armazenagem padrão para a carga.

# **Importação de Informações da Operação**

# **Objetivo**

Importar as informações das operações realizadas nos berços arrendados, por meio de arquivos enviados pelas empresas arrendatárias.

**Funções Especificas** 

## **Processar Arquivo** Permite efetuar a importação do arquivo especificado.

## **Considerações Gerais**

As funções padrão do menu estão detalhadas no capítulo **[Ambientação](#page-742-0) [SARA](#page-742-0) 43**.

**Detalhamento dos Campos** 

# **OS**

Selecione a Ordem de Serviço gerada para a operação do Navio.

# **Versão**

Selecione a versão do arquivo que será importado.

# **Operação**

Selecione o tipo de operação que será importada.

# **Arquivo**

Informe o nome do arquivo que contém as informações que serão importadas para a operação.

# **Informações Portuárias**

# **Objetivo**

Registrar as informações necessárias para a geração do arquivo da **[ANTAQ](#page-784-0)** 785, referente ao desempenho portuário.

**Funções Específicas** 

# **Movimentações**

Permite acessar a tela "Informaç ões das Mercadorias Movimentadas", para registrar todas as movimentaç ões efetuadas pelo operador portuário durante a atracação do navio.

NOTA: Estas informações serão enviadas para a ANTAQ, para compor o desempenho portuário.

# **Paralisações**

Permite acessar a tela "Paralisações", para registrar todas as ocorrências deste tipo durante a estadia do navio no Porto.

NOTA: Estas informações serão enviadas para a ANTAQ, para compor o desempenho portuário.

# **Acidentes**

Permite acessar a tela "Cadastro de Acidentes", para registrar todos os acidentes ocorridos na operação do navio.

NOTA: Estas informações serão utilizadas para a geração de indicadores no processo de operação do navio, bem como, no desempenho do operador portuário.

**Considerações Gerais**

As funções padrão do menu estão detalhadas no capítulo [Ambientação](#page-742-0) SARA 143.

**Detalhamento dos Campos**

**Tela - Principal**

# **Embarcados / Desembarcados / Em Trânsito**

Estes campos serão habilitados somente quando, no cadastro de viagem do navio, o tipo de movimentação for "Passageiro" ou "Misto".

**Tela - Informações das Mercadorias Movimentadas**

### **Data/Hora de Início**

Informe a data e a hora de início da operação.

#### **Data/Hora de Término**

Informe a data e a hora de término da operação.

#### **Lote**

Selecione o lote de carga que foi movimentado.

NOTA: Esta informação somente será solicitada quando o navio possuir controle documental no SARA.

#### **Conhecimento**

Este campo é informado automaticamente quando o lote for informado.

#### **Item**

Selecione o item do lote de carga que foi movimentado.

NOTA: Esta informação somente será solicitada quando o navio possuir controle documental no SARA.

## **Operação**

Selecione a operação que foi realizada no processo de movimentação da carga, conforme "Cadastro de Operações" do módulo "Portaria".

NOTA: Nos casos em que navio possuir controle documental no SARA, este campo será informado automaticamente. Nos demais casos deverá ser informado manualmente.

#### **Tipo de Operação**

Selecione o tipo de operação que foi realizada.

NOTA: Nos casos em que navio possuir controle documental no SARA, este campo será informado automaticamente. Nos demais casos deverá ser informado manualmente.

#### **Natureza de Carga**

Selecione a natureza de carga do volume movimentado.

NOTA: Nos casos em que navio possuir controle documental no SARA, este campo será informado automaticamente. Nos demais casos deverá ser informado manualmente.

#### **Navegação**

Selecione o tipo de navegação dos volumes movimentados.

NOTA: Nos casos em que navio possuir controle documental no SARA, este campo será informado automaticamente. Nos demais casos deverá ser informado manualmente.

### **Sentido**

#### Selecione o sentido dos volumes movimentados.

NOTA: Nos casos em que navio possuir controle documental no SARA, este campo será informado automaticamente. Nos demais casos deverá ser informado manualmente.

## **Porto de Embarque**

Selecione o código do Porto de embarque.

#### **Porto de Desembarque**

Selecione o código do Porto de desembarque.

#### **TUP Origem**

Informe o código do Terminal de Uso Privativo (TUP) de origem da carga.

#### **TUP Destino**

Informe o código do Terminal de Uso Privativo (TUP) de destino da carga.

### **Turno**

#### Selecione o código do turno no qual a carga foi movimentada.

NOTA: Este campo somente será solicitado se a programação do navio possuir plano de operação cadastrado.

#### **Porão**

Selecione o código do porão no qual a carga foi movimentada.

NOTA: Este campo somente será solicitado pelo sistema se a programação do navio possuir plano de operação cadastrado e com controle de porão.

## **Volume**

Informe o volume movimentado.

#### **Espécie**

Selecione o código da espécie do volume movimentado:

- CC *container.*
- VE veículos.

NOTA: Nos casos em que o navio possuir controle documental no SARA, este campo será informado automaticamente quando o item do lote for selecionado. Nos demais casos deverá ser informado manualmente.

## **NCM**

## Selecione o NCM do volume movimentado.

NOTAS:

- Nos casos em que o navio possuir controle documental no SARA, este campo será informado automaticamente quando o item do lote for selecionado. Nos demais casos deverá ser informado manualmente.
- Caso a espécie do volume seja "CC", deve ser informado o NCM referente ao tipo/estado do *container*, conforme tabela ANTAQ.

#### **Peso Bruto**

Informe o peso bruto do volume movimentado.

# **Container**

Selecione o número do *container* que foi movimentado.

NOTAS:

- Esta informação somente será solicitada quando a espécie do volume for "CC".
- Nos casos em que navio possuir controle documental no SARA, pode-se pesquisar o *container* por meio do botão "F5".

# **Tipo ISO**

## Selecione o código do tipo ISO do *container.*

NOTAS:

- Esta informação somente será solicitada quando a espécie do volume for "CC".
- Nos casos em que o navio possuir controle documental no SARA, este campo será informado automaticamente quando o *container* for informado. Nos demais casos deverá ser informado manualmente.

# **NCM Container**

## Selecione o NCM do volume armazenado no *container*.

NOTA: Nos casos em que o navio possuir controle documental no SARA, este campo será informado automaticamente quando o *container* for informado. Nos demais casos deverá ser informado manualmente.

# **O Container Está Cheio?**

## Quando assinalado, indica que o *container* está cheio.

NOTAS:

- Esta informação somente será solicitada pelo sistema quando a espécie for "CC".
- Nos casos em que o navio possuir controle documental no SARA, este campo será informado automaticamente quando o *container* for informado. Nos demais casos deverá ser informado manualmente.

## **Tara**

## Informe a tara do *container*.

NOTAS:

- Esta informação somente será solicitada pelo sistema quando a espécie for "CC".
- Nos casos em que o navio possuir controle documental no SARA, este campo será informado automaticamente quando o *container* for informado. Nos demais casos deverá ser informado manualmente.

# **Modalidade**

# Selecione a modalidade do *container.*

NOTAS:

Esta informação somente será solicitada pelo sistema quando a espécie for "CC".

Nos casos em que o navio possuir controle documental no SARA, este campo será informado automaticamente quando o container for informado. Nos demais casos deverá ser informado manualmente.

### **Operador Portuário**

Selecione o operador portuário que será relacionado à movimentação de mercadorias.

# **Tela - Paralisações**

# **Data/Hora Início**

Informe a data e a hora de inicio da paralisação.

**Data/Hora Término** Informe a data e a hora de término da paralisação.

## **Responsável**

Selecione o responsável pela paralisação.

**Observações** Informe uma descrição relacionada à paralisação, se necessário.

#### **Motivo**

Selecione o motivo pelo qual foi efetuada a paralisação.

# **Tela - Cadastro de Acidentes**

# **Data do Acidente**

Informe a data em que ocorreu o acidente.

## **Descrição do Acidente**

Informe uma descrição para identificar o acidente que está sendo registrado.

### **Número Ocorrências**

Informe o número de ocorrências para o tipo de acidente em questão.

# **Alocação dos Berços**

# **Objetivo**

Visualizar a alocação de um determinado berço. Na tela os status são diferenciado por cores.

**Considerações Gerais**

As funções padrão do menu estão detalhadas no capítulo **[Ambientação](#page-742-0) SARA 43.** 

**Detalhamento dos Campos** 

# **Data Inicial**

Informe a data inicial que será utilizada para estabelecer o período que será considerado para exibir as informações de alocação de berço.

# **Berços**

Selecione o berço cadastrado no sistema, o qual será utilizado para selecionar as informações.

# **Visualizar Legendas?**

Quando assinalado, as legendas dos horários serão exibidas.

# **Sugestão de Berço**

# **Objetivo**

Efetuar a alteração do berço cadastrado na programação do navio, com base nos operandos de sugestão de berço.

**Funções Específicas** 

# **Processar**

Permite efetuar o processamento da rotina que efetuará a sugestão de berço para as programaç ões apresentadas na tela.

# **Aplicar**

Permite efetivar a alteração do berço para os programações apresentadas em tela.

**Considerações Gerais**

As funções padrão do menu estão detalhadas no capítulo **[Ambientação](#page-742-0) SARA 43.** 

**Detalhamento dos Campos** 

# **Período**

Informe as datas inicial e final para estabelecer o período que será utilizado para selecionar as programaç ões de navios.

**Geração de Arquivo ANTAQ - Desempenho Portuário**

# **Objetivo**

Gerar o arquivo com o desempenho portuário para ser enviado à Agencia Nacional de Transportes Aquaviários [\(ANTAQ](#page-784-0) 785 ).

**Funções Específicas**

# **Iniciar Geração do Arquivo**

Permite iniciar o processo que gera o arquivo com as informações dos navios, tendo por referência os dados encontrados na pesquisa.

## **Considerações Gerais**

- As funções padrão do menu estão detalhadas no capítulo **[Ambientação](#page-742-0) [SARA](#page-742-0) 743**
- Na pasta "Atracações" são apresentadas as informaç ões das viagens cujas datas da saídas estão dentro do período informado na pesquisa.
- Ao selecionar uma viagem, a pasta "Detalhe do Registro" apresentará as informações sobre a atracação e a carga.
- Na geração do arquivo serão validadas as informaç ões de todas as viagens selecionadas. Caso uma ou mais viagem esteja com alguma informaç ão incompleta ou inválida, esta será destacada com a cor vermelha.
- As inconsistências encontradas na viagem poderão ser visualizadas com um duplo clique sobre a linha.
- A pasta "Movimentos Gerados" apresenta as informaç ões dos movimentos anteriormente gerados em arquivo. Também são exibidas as informaç ões das viagens que compõem o movimento gerado, com informaç ões como: CESV, Viagem, IMO e nome do navio.

**Detalhamento dos Campos** 

## **CNPJ Remetente**

Informe o número do CNPJ da entidade responsável pelas informações.

## **Razão Social**

Informe a razão social da entidade responsável pelas informações.

#### **Responsável Pelo Envio**

Informe o nome da pessoa responsável pelo envio das informações à ANTAQ.

## **Tipo de Remetente**

Selecione o tipo de remetente responsável pelas informações.

## **Navios Saídos Entre**

Informe as datas inicial e final para estabelecer o período para a seleção das informações.

# **Módulo Marítimo - Operação**

# **Geração Arquivo Codesa**

#### **Objetivo**

Gerar o arquivo XML para a integração com a Companhia de Docas do Espírito Santo (CODESA).

**Funções Específicas** 

## **Gerar XML Codesa**

Permite gerar os arquivos XML de acordo com os registros selecionados.

**Considerações Gerais**

As funções padrão do menu estão detalhadas no capítulo [Ambientação](#page-742-0) [SARA](#page-742-0) 143.

**Detalhamento dos Campos** 

#### **Período de Desatracação**

Informe as datas inicial e final de desatracação para estabelecer o período para a seleção das informaç ões.

#### **Operador Portuário**

Selecione o operador portuário que será considerado na seleção das informações.

#### **Navio**

Selecione o navio que será considerado na seleção das informações.

#### **Viagem**

Selecione o código da viagem que será considerado na seleção das informações.

#### **Atracação/Ano**

Selecione o número da atracação e o ano que serão considerados na seleção das informações.

**Importação EDI Siscomex - Carga**

**Objetivo**

Importar o arquivo de carga de dados gerado pelo EDI do SISCOMEX.

**Funções Específicas** 

# **Importar**

Permite efetuar a importação do arquivo.

**Considerações Gerais**

As funções padrão do menu estão detalhadas no capítulo **[Ambientação](#page-742-0) [SARA](#page-742-0) 43.** 

**Detalhamento dos Campos**

**Selecione o Arquivo a Ser Importado** Permite acessar o local e selecionar o arquivo a ser importado.

## **Selecionar Atracação do Navio?**

Quando assinalado, serão apresentadas as atracações agendadas para o navio.

NOTA: Ao serem apresentadas as informações deverá ser selecionada a atracação para a qual serão importadas as informações.

# **Boletim de Carga e Descarga**

## **Objetivo**

Realizar a geração, A assinatura e O envio dos arquivos que compõem o Boletim de Carga e Descarga.

**Funções Específicas** 

## **Atualizar**

Permite que o sistema pesquise novas escalas, onde o evento da programaç ão marítima é igual ou superior ao configurado no parâmetro citado em "Considerações Gerais". Caso seja encontrado, um novo registro será inserido no *grid* superior e permanecerá com o *status "*Aguardando Geração".

NOTA: Ao abrir a tela a funcionalidade "Atualizar" é executada automaticamente.

## **Filtro Por Situação**

Permite realizar o filtro por situação.

NOTA: Selecione apenas as situações desejadas e, em seguida, clique em "Atualizar".

## **Vincular Manifestos**

Permite informar o Manifesto/CE merc ante para os lotes de carga e somente Manifesto para *containers* vazios.

NOTAS:

- A tela de vinculação de manifestos listará todos os lotes de carga/containers vazios amarrados à escala.
- Para lotes de carga que entraram no recinto acobertados pelo documento de entrada do tipo "Manifesto", automaticamente será carregado o número do Manifesto.
- Caso tenha sido informado o CE mercante no Cadastro de Lotes, também será carregado automaticamente.
- Os registros que não possuem número de Manifesto/CE mercante serão destacados na cor vermelha para facilitar a identificação.
- Para a correta geração do Boletim de Carga e Descarga, deve ser informado o Manifesto/CE mercante para todos os lotes de carga/ containers vazios da escala.
- Lotes de carga do tipo "granel" não serão listados pela rotina, pois não é necessário informar o Manifesto/CE mercante nestes casos.

## **Atualizar**

Permite realizar a geração dos arquivos que compõem o Boletim de Carga e Descarga e armazenar os arquivos no local indicado por parâmetro.

#### NOTAS:

- Os arquivos são separados por tipo : *Container*, Carga solta, Granel e Veículo.
- O limite de itens por arquivo é de 50, portanto, será gerado um novo arquivo a cada 50 itens. Exemplo: Se uma escala descarregou um total de 120 containers, serão gerados 3 arquivos; 2 contendo 50 containers e 1 contendo 20 *containers*.
- Após a geração dos arquivos, o *status* será alterado para "Aguardando Assinatura".

#### **Assinar Arquivos**

As mensagens enviadas ao WebService do SISCOMEX carga são documentos eletrônicos elaborados no padrão XML e devem ser assinados digitalmente com um Certificado Digital que contenha o CPF do responsável pelo envio com acesso ao sistema/transação correspondente.

NOTAS:

- O Certificado Digital utilizado no estabelecimento deverá ser emitido por Autoridade Certificadora credenciada pela Infraestrutura de Chaves Públicas Brasileira - ICP-Brasil, tipo A1 ou A3, devendo conter o CPF do titular do Certificado Digital, no campo otherName OID = 2.16.76.1.3.1.
- Ao iniciar a funcionalidade será exibida uma lista com os Certificados instalados no computador. Neste caso, selecione o Certificado desejado e informe a senha para acesso ao mesmo. A rotina passará a solicitar a seleção e senha do Certificado somente ao fechar e abrir a tela novamente.
- Após a assinatura dos arquivos, o status será alterado para "Aguardando Envio".

#### **Enviar Arquivos**

Ao realizar o envio dos arquivos ao WebService do SISCOMEX carga é recebido um retorno no mesmo instante informando se o processo foi realizado com sucesso ou ocorreu algum erro.

NOTA: É armazenado o protocolo emitido pelo SISCOMEX carga e o arquivo de retorno, nos quais podem ser visualizados os detalhes da operação.

#### **Considerações Gerais**

- As funções padrão do menu estão detalhadas no capítulo [Ambientação](#page-742-0) [SARA](#page-742-0) 743
- O Boletim de Carga e Descarga (incluído pela Instrução Normativa RFB nº 1.473, de 2 de Junho de 2014) é o registro da operação de carga ou descarga realizado pelo operador portuário de uma embarcação em uma determinada escala.

Existem duas maneiras de informar o Boletim de Carga e Descarga:

- 1. Envio do Boletim de Carga e Descarga via WebService (esta é a funcionalidade de que trata o presente manual). O uso do WebService foi concebido para evitar que a empresa necessite repetir em uma tela do SISCOMEX carga as informaç ões que normalmente já foram inseridas em seu próprio sistema.
- 2. Utilização do *front-end* do SISCOMEX Carga, através de um *browser*, que permitirá à empresa informar o Boletim de Carga e Descarga manualmente, um de cada vez.
- Os parâmetros que devem ser cadastrados para utilização da integração com boletim de carga e descarga são:
	- 1. BOLETIM\_DIR\_GERACAO: Diretório para gravação dos arquivos XML gerados pela rotina de integração.
	- 2. BOLETIM\_DIR\_ASSINATURA: Diretório para onde serão transferidos os arquivos XML após a realização da assinatura digital.
	- 3. BOLETIM\_DIR\_RETORNO: Diretório para gravação dos arquivos XML que serão retornados pelo WebService do SISCOMEX carga.
	- 4. BOLETIM\_TERMINAL\_OPERACAO: Código identificador do terminal de operação da embarc ação.
	- 5. BOLETIM\_EVENTO\_MARITIMO: Indica a partir de qual evento marítimo a viagem permanec erá disponível para a geração do Boletim de Carga e Descarga.
	- 6. DOC\_ORDEM\_MAN: Valor do campo código (ordem) do cadastro de documentos que é utilizado para manifesto marítimo.

# **Módulo**

# **Relatório**

# **Objetivo**

Acessar as opções de relatórios das operações.

# **Níveis**

1. Relatório Diário de Operações - RDO.

# **Módulo Marítimo - Relatório**

**Relatório Diário de Operações - RDO**

**Objetivo**

Emitir o relatório das viagens referentes aos navios.

**Considerações Gerais**

As funções padrão do menu estão detalhadas no capítulo [Ambientação](#page-742-0) SARA 43.

**Detalhamento dos Campos** 

# **Período**

Informe as datas inicial e final para estabelecer o período para a geração do relatório.

# **Termos e Definições**

Os termos e definições apresentam os verbetes que são relacionados à área portuária/marítima.

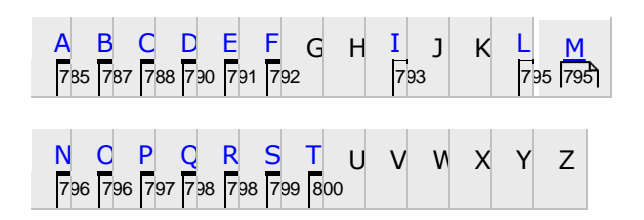

NOTA: As definições apresentadas tomaram como fonte o Manual do Trabalho Portuário e Ementário do site da ANTAQ.

Fontes:

[http://www.prt7.mpt.gov.br/at\\_portuario/Manual\\_Portuario.pdf](http://www.prt7.mpt.gov.br/at_portuario/Manual_Portuario.pdf)

<http://www.antaq.gov.br/acessoainformacao/>

# <span id="page-784-0"></span>**Termos e Definições - A**

# **Acostagem**

Ato de acostar um navio (aproximar, arrimar, encostar, pôr junto de).

Exemplo: uma lancha acostou ao navio.

# **Água de Lastro**

É o recurso usado pelas embarc ações, que por meio de tanques específicos armazenam água para manter a estabilidade de seus navios, adequando estes à disposição das cargas.

# **Ancoradouro**

Local onde a embarcação lança âncora, também chamado de fundeadouro.

É o local previamente aprovado e regulamentado pela autoridade marítima.

# **ANTAQ**

A Agência Nacional de Transportes Aquaviários (ANTAQ) é uma agência reguladora, vinculada ao Ministério dos Transportes.

É uma entidade integrante da Administraç ão Federal indireta, submetida ao regime autárquico especial. A ANTAQ foi criada pela Lei n° 10.233, de 5 de junho de 2001. Essa lei dispõe sobre a reestruturação do Ministério dos Transportes. A ANTAQ tem personalidade jurídica de direito público, independência administrativa, autonomia financeira e funcional e mandato fixo de seus dirigentes. Com sede e foro no Distrito Federal, pode instalar unidades administrativas regionais.

Sua função é regular, supervisionar e fiscalizar as atividades de prestação de serviços de transporte aquaviário e de exploração da infraestrutura portuária e aquaviária, harmonizando os interesses do usuário com os das empresas prestadoras de serviço, preservando o interesse público.

**Área do Porto Organizado**

Área compreendida pelas instalações portuárias, quais sejam, ancoradouros, docas, cais, pontes e *piers* de atracação e acostagem, terrenos, armazéns, edificações e vias de circulação interna, bem como pela infra-estrutura de proteção e acesso aquaviário ao porto tais como guias-correntes, quebra-mares, eclusas, canais, bacias de evolução e áreas de fundeio que devam ser mantidas pela administraç ão do porto.

# **Área Portuária Explorada**

Constituída pela área do porto organizado, menos as áreas reservadas para futuras expansões da atividade portuária e aquelas consideradas não utilizadas para fins de produção de serviços e armazenagem portuária.

# **Área Portuária Operacional**

É a parcela da área do porto organizado onde se realizam as atividades portuárias e se ofertam os serviços de armazenagem das merc adorias vinculadas ao carregamento e descarga de navios, embarcações e transportadores terrestres.

# **Atracação**

Operação de fixação do navio ao cais.

# <span id="page-786-0"></span>**Termos e Definições - B**

# **Bacia de Evolução**

Área fronteiriça às instalações de acostagem, reservada para as evoluções necessárias às operações de atracação e desatracação dos navios no Porto.

# **Berço ou Berço de Embarque**

Local onde navio atraca para embarque da carga.

# **Berços de Atracação**

Local específico no terminal marítimo onde o navio atraca para efetuar o embarque e desembarque de cargas.

# **Barreiras Legais ou Regulatórias**

As barreiras legais e regulatórias são exigências criadas pelo Governo para a instalação e o funcionamento de uma empresa, tais como as licenças comerc iais.

As barreiras legais podem representar, na prática, um incremento nos custos afundados, quando sua superação implic ar custos elevados ou quando puderem simplesmente excluir a possibilidade de entrada para um determinado conjunto de agentes.

# **Termos e Definições - C**

# <span id="page-787-0"></span>**Cais**

Parte da estrutura do terminal portuário de uso privativo de turismo, para movimentaç ão de passageiros, onde atracam as embarc ações de passageiros em turismo e são efetuados embarques e desembarques de passageiros, tripulantes e bagagens, constituído por um ou mais berços de atracação.

# **Calado**

Distância entre a quilha do navio e a linha de flutuação.

Espaço ocupado pelo navio dentro da água.

# **Canal de Acesso**

É o que permite o tráfego das embarc ações desde a barra (local que demarc a a entrada do Porto e a partir de onde se torna necessária uma adequada condição de sinalização) até as instalações de acostagem e vice-versa.

# **Carga Destinada ou Proveniente de Transporte Aquaviário**

A carga movimentada diretamente de embarc ação atracada no próprio cais do terminal portuário de uso privativo.

## **Clintagem**

Sistema pelo qual vários volumes são presos por meio de cintas, arames ou fitas, formando uma unidade de carga.

Utilizada para tábuas de madeira, de compensado, fardos, amarrados, entre outros.

# **Conferência de Carga**

A contagem de volumes, anotação de suas características, procedência ou destino, verificação do estado das merc adorias, assistência à pesagem, conferência do manifesto e demais serviços correlatos, nas operações de carregamento e descarga de embarc ações.

# **CAP**

O Conselho de Autoridade Portuária (CAP) atua, juntamente às Autoridades Portuárias, nas questões de desenvolvimento da atividade, promoç ão da competiç ão, proteção do meio ambiente e de formaç ão dos preços dos serviços portuários e seu desempenho.

Esta função reguladora dos CAPs passou a ser exercida com a Lei n° 8.630/93, que promoveu a transferência de parte do poder regulador portuário local, monopólio das Autoridades Portuárias, para o Conselho.

# **Termos e Definições - D**

# <span id="page-789-0"></span>*Dead Weight Tonnage* **(DWT)**

É a unidade de medida utilizada para medir a capacidade da frota mercante.

Em português, pode-se traduzir por Tonelagem de Peso Morto, que é a medida do peso que o navio está projetado para transportar carga, passageiros, mantimentos, água, combustível, entre outros.

O DWT é igual à diferença volumétric a entre o deslocamento de água do navio em calado de carga (totalmente carregado) e o deslocamento em calado de balastro, que inclui o peso do casco, o equipamento, o maquinário e caldeiras. Resumindo, a tonelagem de peso mortoindic a o peso de um navio, considerando a carga máxima permitida a bordo, incluindo combustíveis, tripulação e seus pertences, mantimentos, óleos, tanques de água etc.

O termo "DWT" pode ser chamado também de "deslocamento carregado" ou "deslocamento máximo".

# **Desempenho Portuário**

Resultado dos procedimentos operacionais das instalações portuárias obtidos no carregamento e na descarga de merc adorias no atendimento de navios e veículos terrestres, com volume de produção específico por tipo de carga em níveis próprios de eficiência e eficácia.

# **Despeação**

Desfazimento da peação.

# **Docas**

Parte de um Porto de mar ladeada de muros ou cais, onde as embarc ações tomam ou deixam a carga.

# <span id="page-790-0"></span>**Termos e Definições - E**

# **Eclusas**

Repartimento em rio ou canal, com portas em cada extremidade, usado para elevar ou descer embarc ações de um nível de água a outro, a fim de facilitar-lhe ou possibilitar-lhe o acesso a determinados lugares.

# **Embarcação Fundeada**

Designa a embarc ação ancorada ao largo (na baía, angra, enseada ou qualquer outro local protegido).

Os pontos de fundeio poderão estar dentro ou fora da área do porto organizado e são delimitados pela autoridade marítima.

# **Estação de Transbordo de Cargas - ETC**

Área situada fora da área do porto organizado, utilizada, exclusivamente, para operação de transbordo de cargas destinadas ou provenientes da navegação interior.

# **Estiva**

A atividade de movimentação de mercadorias nos conveses ou nos porões das embarcações principais ou auxiliares, incluindo o transbordo, arrumação, peação e despeação, bem como, o carregamento e a descarga, quando realizados com equipamentos de bordo.

## **ETA**

Expressão do Transporte Marítimo (ETA), que significa dia da atracação (chegada).

# **ETS**

Expressão do transporte marítimo, que significa dia da saída (zarpar).

# **Termos e Definições - F**

# <span id="page-791-0"></span>**Faina**

Designa um tipo específico de movimentação de carga.

# **FDEPM**

Fundo de Desenvolvimento do Ensino Profissional Marítimo (FDEPM), substitui o salário-educação e é quem financia os sistema de cursos profissionais para os trabalhadores portuários.

É administrado pela Marinha.
# **Termos e Definições - I**

## **IMO**

*International Maritime Organization* (Organização Marítima Internacional).

A IMO é um órgão filiado a ONU, responsável por padronizar, manter e controlar todas as regras de navegação, segurança (SOLAS), e meio ambiente marítimo (MARPOL), cooperação técnica, certificação de profissionais e embarc ações. Ou seja, ela é responsável pela padronização mundial da indústria marítima; que compreende, navegação, construção naval, pesca e portos.

Foi criada em 1948, atualmente sua sede é em Londres UK, possui 167 países membros e 3 países associados, o Brasil é membro desde 1963.

Ela elabora convenções internacionais para prevenir acidentes no mar, como:

- padronização de projetos de navios;
- equipamentos, construção;
- operação e gerencia as convenções.

A convenções mais conhecidas são:

- SOLAS convenção responsavel pela segurança no mar;
- MARPOL convenção sobre poluição no mar;
- STCW convenção sobre padronização e certificação, e treinamentos mínimos requeridos aos marítimos.

Para mais informações: <http://www.imo.org/>

## **Impacto Ambiental das Atividades Portuárias**

Qualquer alteração das propriedades físicas, químic as e biológicas do meio ambiente, causada por qualquer forma de matéria ou energia resultante das atividades portuárias que, direta ou indiretamente, afetam:

- I a saúde, a segurança e o bem-estar da população;
- II as atividades sociais e econômicas;
- III a biota;
- IV as condições estéticas e sanitárias do meio ambiente;
- V a qualidade dos recursos ambientais.

## **Infraestrutura Aquaviária**

É o conjunto de áreas e recursos destinados a possibilitar a operação segura de embarc ações de passageiros em turismo, compreendendo o canal de acesso ao terminal, a bacia de evolução, as áreas de fundeadouro, os molhes e quebramares, o balizamento e a sinalização natica, e as áreas de inspeção sanitária e de polícia marítima. Fonte Básica: Resolução 1556/2009 - TUP de Turismo.

## **Instalação Portuária**

É qualquer benfeitoria ou equipamento administrado dentro do porto. Poderá designar todo um complexo de instalações ou um único equipamento. Já terminal significa "ponta", "fim", isto é, o ponto de entrada ou de escoamento de um complexo industrial.

## **ISPS Code**

É código internacional para proteção de navios e instalações portuárias, *International Ship and Port Facílity Security Code* (ISPS Code).

Essa instituição foi criada pós 11 de setembro, com o objetivo de garantir a segurança no transporte marítimo.

O Brasil assumiu o compromisso de implementar o Código IS que entrou em vigor em julho de 2004.

O ISPS Code estabelece determinadas regras que tornam os navios e instalações portuárias mais seguras. Dentre as medidas adotadas podemos destacar as seguintes:

- Estabelecimento de maior controle de entrada e saída de pessoas e veículos nas instalações portuárias;
- Delimitação do perímetro do porto;
- Instalação de sistema de vigilância dos limites do perímetro do porto e do cais e
- Necessidade de cadastramento das pessoas e veículos que entram na instalação portuária.

O Código determina ainda que um navio antes de chegar ao porto deve informar os últimos 10 portos que visitou e caso algum deste não seja certificado de acordo com o Código, poderão ser adotas medidas adicionais de proteção, tais como inspecionar o navio, colocá-lo em quarentena etc., o que causará atraso na operação do navio provocando sérios prejuízos.

A IMO disponibiliza num site as informaç ões das instalações portuárias que possuem certificação. [\(http://gisis.imo.org/Public](http://gisis.imo.org/Public/Default.aspx)) /Default.aspx).

No Brasil a certificação dos navios é realizada pela Autoridade Marítima, a Marinha do Brasil, e a certificação das instalações portuárias, pela Comissão Nacional de Segurança Pública de Portos, Terminais e Vias Navegáveis (CONPORTOS), da qual participam os Ministérios da Justiça, Defesa (Marinha do Brasil), Fazenda, Relações Exteriores e Transportes.

# **Termos e Definições - L**

## **Lingada**

Amarrado de merc adorias correspondentes à porção a ser içada por guindaste ou pau-de-carga.

## **Livre prática**

Autorização dada a uma embarc ação procedente ou não do exterior a entrar em um porto do território nacional e iniciar as operações de embarque e desembarque de cargas e viajantes.

## **Termos e Definições - M**

**Manifesto de Carga**

Documento que acompanha a carga, individualizando e quantificando. Também é conhecido como *bill of lading*.

# **Termos e Definições - N**

**Navegação de Apoio Marítimo**

Realizada para o apoio logístico a embarc ações e instalações em águas territoriais nacionais e na zona econômic a, que atuem nas atividades de pesquisa e lavra de minerais e hidrocarbonetos.

**Navegação de Apoio Portuário**

Realizada exclusivamente nos portos e terminais aquaviários, para atendimento a embarc ações e instalações portuárias.

**Navegação de Cabotagem**

Realizada entre portos ou pontos do território brasileiro, utilizando a via marítima ou esta, e as vias navegáveis interiores.

**Navegação de Longo Curso**

Realizada entre portos brasileiros e estrangeiros.

**Navegação Interior**

Realizada em hidrovias interiores, em percurso nacional ou internacional.

**Termos e Definições - O**

**Operação Portuária**

Movimentação e/ou armazenagem de mercadorias destinadas ou provenientes de transporte aquaviário, realizada no porto organizado por operador portuário.

# **Termos e Definições - P**

## **Peação**

Fixação da carga nos porões ou conveses da embarc ação, visando evitar sua avaria pelo balanço do mar.

## *Pier*

Parte do cais que avança sobre o mar em linha reta ou em "L".

### **Ponte**

Construção erigida sobre o mar servindo à ligação com um cais avançado, a fim de permitir a acostagem de embarc ações para carga ou descarga e a passagem de pessoas e veículos.

## **Portainer**

Equipamento automático para movimentação de containers.

## **Portaló**

Local de entrada do navio, onde desemboc a a escada que liga o cais ao navio. É o local de passagem obrigatória para quem entra ou sai da embarcação.

## **Prático**

Profissional responsável pela condução em segurança da embarc ação por meio do canal de acesso até o cais.

## **Termos e Definições - Q**

## **Quebra-mares**

Construção que recebe e rechaça o ímpeto das ondas ou das correntes, defendendo as embarc ações que se recolhem num porto, baía ou outro ponto da costa. O quebra-mar se diferencia do molhe por não possuir ligação com a terra, enquanto que este sempre parte de um ponto em terra.

## **Termos e Definições - R**

## **Rechego ou "Achano"**

Operação destinada a facilitar a carga e descarga de merc adorias transportadas a granel. Consiste em ajuntar, arrumar, espalhar, distribuir e aplanar a carga, abrir furos, canaletas ou clareiras, derrubar paredes etc.

## **Rodízio**

Sistema de alocação equânime das oportunidades de trabalho entre os TPAs. Assim, o TPA somente trabalhará quando chegar a sua vez na fila de oportunidades.

## **Roll-on/Roll-off**

Sistema de operação de carga e descarga sobre rodas ou esteiras, efetuadas por meio de rampas. É efetuada com os meios de locomoç ão do equipamento transportador ou da própria carga, quando se tratar de veículo automotor.

Ex.: carga ou descarga de automóveis e carga ou descarga de merc adoria dentro de caminhões (os caminhões entram a bordo pelas rampas e aberturas no costado).

# **Termos e Definições - S**

**Serviços aos Contêineres Reefer**

Acoplamento e o desacoplamento de *clip-on*em containers do tipo conair ou isolados;o fornecimento de energia elétrica e o monitoramento das temperaturas e demais condições.

## **Sociedade classificadora**

Entidades internacionais de direito privado e quase sempre sem fins lucrativos, cuja finalidade original é fornecer, por meio de de certificados, aos seguradores de navios e de cargas o grau de confiança necessário ao fechamento de contratos de seguro.

## **Solas**

*Safe of Life at Sea* (Segurança da Vida Humana no Mar).

# **Termos e Definições - T**

## **Tallie**

Documento em que consta toda a merc adoria ou containers embarc ados ou desembarc ados, incluindo suas características, pesos e volumes.

## **Terminal Retroportuário**

Terminal situado em zona contígua à do porto organizado ou instalação portuária.

## **Terno**

É cada equipe de trabalho a bordo. Normalmente, em cada porão em que haja movimentação de mercadorias há um terno de trabalhadores escalado.

## **Transbordo**

Movimentaç ão de merc adorias entre duas embarc ações. Atente-se para a diferença em relação ao termo "remoç ão" que designa a transferência de carga entre porões ou conveses.

# **Módulo**

## **Operacional**

### **Objetivo**

Este módulo permite gerenciar as operações efetuadas dentro e fora do armazém com a carga, como as operações de armazenagem, a execução de Ordens de Serviço, a movimentação de carga, entre outras operações.

**Funções Principais**

- 1. Fechamento das Ordens de Serviço.
- 2. Geração e emissão dos Termos de Falta e Avaria (TFA) das mercadorias.
- 3. Movimentação de mercadorias e de *containers.*
- 4. Desconsolidação do lote no caso do seu regime ser de Entreposto Aduaneiro (EA).
- 5. Transformação do CDA (Certificado de Depósito Alfandegado).
- 6. Controle fitossanitário do lote.
- 7. Conversão de uma Ordem de Serviço de sobrerrodas para uma Ordem de Serviço de descarga.

### **Níveis**

- 1. Cadastro.
- 2. Ordem de Serviço.
- 3. Configurações.
- 4. Impressões.
- 5. Manutenção.

### **Considerações Gerais**

Como os demais módulos do sistema SARA, este módulo também apresenta em sua tela principal uma barra de ferramentas com as principais funções disponíveis.

# <span id="page-801-0"></span>**Ambientação SARA**

# **Funções Padrão**

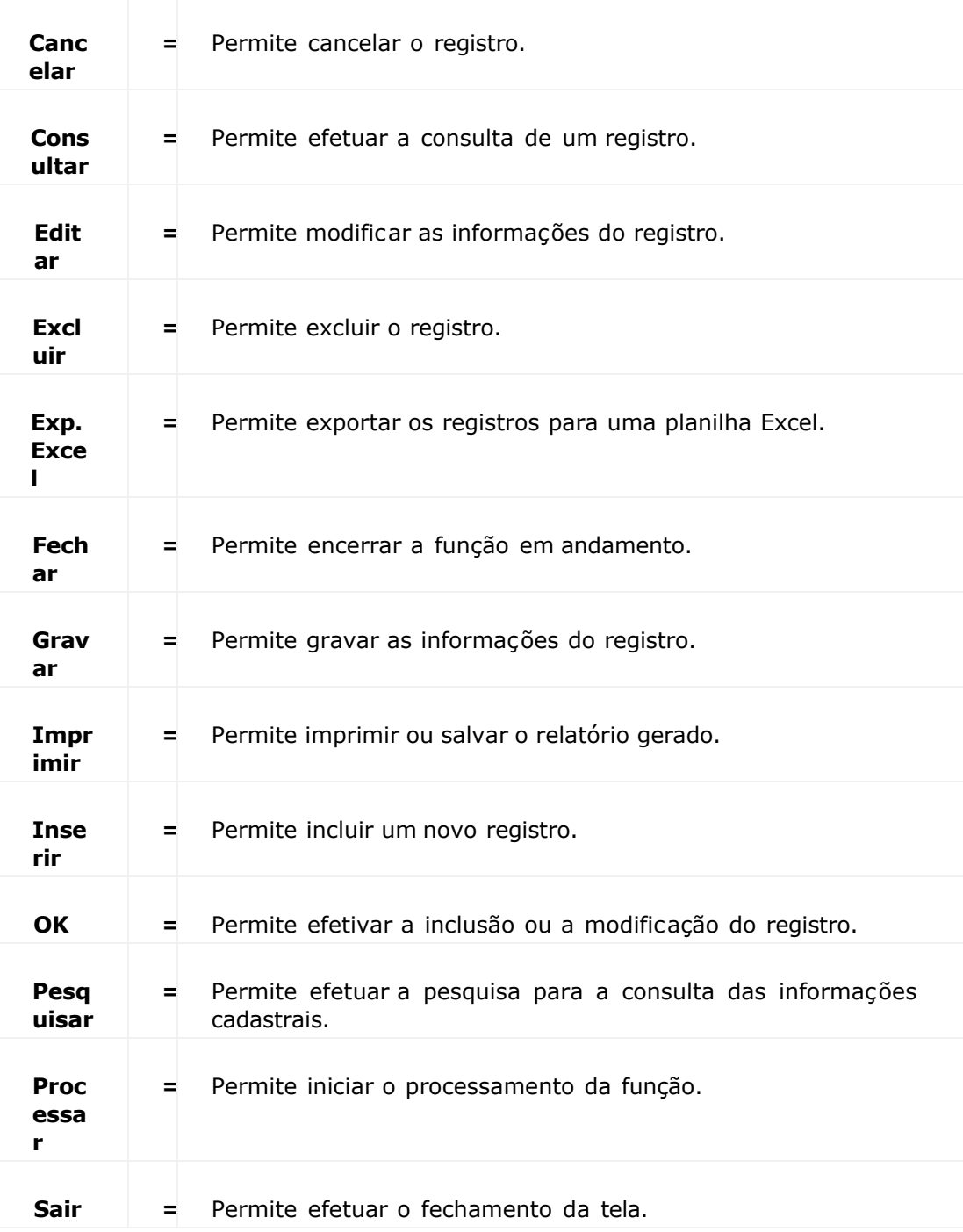

# **Módulo Operacional**

## **Cadastro**

## **Objetivo**

Efetuar os cadastros básicos necessários para a utilização deste módulo.

## **Níveis**

- 1. Tipo Assinaturas
- 2. Assinaturas
- 3. Coletores de Dados
- 4. Serviços/Recursos/Movimentação
- 5. Avarias
- 6. Acessórios e Partes do Veículo
- 7. Partes do *Container*
- 8. Testemunhas dos Termos
- 9. Controle de Custos
- 10. Responsável pelos Termos
- 11. Endereço Dedicado por Produto
- 12. Motivos de Atraso
- 13. Controle de *Demurrage*
- 14. Fitossanitário por Cliente
- 15. Retirada de Amostras

## **Tipo Assinaturas**

### **Objetivo**

Efetuar o cadastro do tipo de assinatura, dos tipos de funções e identificar se a assinatura em questão será Fiscal ou Operacional.

**Considerações Gerais**

As funções padrão do menu estão detalhadas no capítulo **[Ambientação](#page-801-0) [SARA](#page-801-0)** 802.

**Detalhamento dos Campos** 

### **Descrição**

Informe uma descrição para identificar o tipo de assinatura.

### **Fiscal**

Quando assinalado, a assinatura será do tipo "Fiscal". Caso contrário, a assinatura será do tipo "Operacional".

## **Assinaturas**

### **Objetivo**

Efetuar o cadastro das assinaturas do Conferente, do Supervisor, do Fiel Depositário e do Gerente.

**Considerações Gerais**

- As funções padrão do menu estão detalhadas no capítulo **[Ambientação](#page-801-0) [SARA](#page-801-0)** 8021
- Este cadastro permitirá o acesso ao coletor de dados, bem como, efetuar o fechamento das Ordens de Serviço.
- Não será permitida a eliminação do registro que estiver relacionado a alguma Ordem de Serviço.

**Detalhamento dos Campos** 

### **Nome da Assinatura**

Informe o nome que será utilizado para identificar esta assinatura.

### **Inativo**

Quando assinalado, indica que este cadastro não está habilitado para utilização no sistema.

### **RG/RE**

Informe o número do RG que será utilizado para identificação do usuário do sistema.

### **Função**

Selecione a função que será utilizada para identificar este tipo de assinatura.

NOTA: Esta função deve ser previamente registrada no cadastro "Tipo de Assinaturas", neste módulo.

### **Usuário**

Selecione o usuário responsável por esta assinatura.

NOTA: O usuário deve ser previamente registrado no "Cadastro de Pessoas", no módulo "Controle de Acesso".

### **CPF/CIC**

Informe o CPF/CIC do usuário que está sendo registrado.

## **Coletores de Dados**

### **Objetivo**

Registrar os coletores de dados que serão utilizados como recurso da unidade no sistema SARA.

**Considerações Gerais**

As funções padrão do menu estão detalhadas no capítulo **[Ambientação](#page-801-0) [SARA](#page-801-0) 802**.

**Detalhamento dos Campos** 

**Marca** Informe a marca do fabricante do coletor.

**Modelo** Informe o modelo do coletor.

**No. de Série** Informe o número de série do coletor.

## **Endereço TCP/IP**

Informe o endereço do *Internet Protocol* (IP) do coletor.

## **Serviços/Recursos/Movimentação**

### **Objetivo**

Registrar e manutenir os serviços/recursos que serão utilizados pela Ordem de Serviço de Operação Marítima.

**Funções Específicas** 

### **Adicionar Recursos**

Permite adicionar recursos, quando o tipo de cadastro for de Serviços, Movimentaç ão Manual ou Movimentaç ão Mecânica.

### **Considerações Gerais**

- · As funções padrão do menu estão detalhadas no capítulo **[Ambientação](#page-801-0) [SARA](#page-801-0) 8021**
- A medida e o turno devem ser previamente registrados no menu "Cadastros", do módulo "Sistema".

**Detalhamento dos Campos** 

### **Tipo Cadastro**

Selecione o tipo de cadastro que será efetuado:

- Serviços.
- Recursos.
- Movimentação manual.
- Movimentação mecânica.

NOTA: As opções relativas ao *grid* "Tipo Cadastro" serão preenchidas de acordo com o turno selecionado, sendo que a tela "Serviços/Recursos" se ajustará à opção selecionada.

### **Tipo Operação**

Assinale o tipo de operação que será relacionado ao tipo de cadastro:

- Lote.
- *Container.*
- Operação especial (sobre rodas).
- Serviços especiais.

### **Descrição**

Informe uma descrição para identificar o serviço/recurso.

### **Quantidade Total**

### Informe a quantidade do item cadastrado (em números).

NOTA: Este campo não é obrigatório.

### **Capacidade Total**

Informe a capacidade total do item cadastrado (em números).

NOTA: Este campo não é obrigatório.

#### **Capacidade Unitária**

Informe a capacidade unitária do item cadastrado.

NOTA: Este campo não é obrigatório.

## **Módulo Operacional - Cadastro**

## **Avarias**

### **Objetivo**

Registrar ou manutenir as possíveis avarias que poderão afetar o desempenho ou a qualidade do produto ou equipamento.

### **Considerações Gerais**

- As funções padrão do menu estão detalhadas no capítulo [Ambientação](#page-801-0) [SARA](#page-801-0)  $\overline{802}$ .
- Selecione a "macro avaria" como avaria pai.
- A avaria filha refere-se ao detalhamento da avaria principal.

**Detalhamento dos Campos** 

### **Tipo**

Selecione onde a avaria causa dano:

- *Container.*
- Comum a todos.
- Mercadorias.
- Veículo.

### **Avaria Pai**

Quando assinalado, esta avaria será considerada como avaria pai.

#### **Descrição**

Informe uma descrição para identificar a avaria em questão.

## **Acessórios e Partes do Veículo**

## **Objetivo**

Efetuar o cadastro e a edição das peças e dos acessórios do veículo.

**Considerações Gerais**

- As funções padrão do menu estão detalhadas no capítulo **[Ambientação](#page-801-0) [SARA](#page-801-0) 8021**
- Este cadastro será utilizado para informar as partes e os acessórios dos veículos, no caso de existirem avarias.

**Detalhamento dos Campos** 

## **Descrição**

Informe uma descrição para identificar o cadastro de partes e acessórios do veículo.

## **Tipo**

Selecione o tipo de componente que será cadastrado:

- Parte.
- Acessórios.

## **Partes do Container**

### **Objetivo**

Registrar ou manutenir as informações de todas as partes que compõem um *container.*

**Considerações Gerais**

As funções padrão do menu estão detalhadas no capítulo **[Ambientação](#page-801-0) SARA 802**.

**Detalhamento dos Campos** 

### **Descrição**

Informe uma descrição para identificar a parte do *container* que está sendo registrada.

### **Sigla**

Informe umaa sigla para identificar a parte do *container* que está sendo registrada.

## **Testemunhas dos Termos**

### **Objetivo**

Registrar as testemunhas cujos nomes serão apresentados em alguns tipos de Termos de Avarias, por ocasião da sua emissão.

**Considerações Gerais**

As funções padrão do menu estão detalhadas no capítulo **[Ambientação](#page-801-0) [SARA](#page-801-0) 802**.

**Detalhamento dos Campos** 

### **Parâmetro**

Informe o nome do parâmetro que identifica a testemunha do termo.

### **Testemunha**

Informe o valor do parâmetro.

### **Observação**

Informe uma observação relevante ao processo, se necessário.

## **Responsável Pelos Termos**

### **Objetivo**

Efetuar o cadastro do Fiel Depositário, o qual será utilizado como responsável pelo termo.

**Considerações Gerais**

- As funções padrão do menu estão detalhadas no capítulo **[Ambientação](#page-801-0) [SARA](#page-801-0) 8021**
- O registro de Fiel Depositário será efetuado no menu "Cadastro", no módulo "Sistema".

**Detalhamento dos Campos** 

## **Fiel Depositário**

Informe o nome do Fiel Depositário, o qual será responsável pelo termo.

## **CPF Fiel Depositário**

Informe o CPF correspondente ao Fiel Depositário.

## **Endereço Dedicado Por Produto**

### **Objetivo**

Manutenir ou consultar a localização do produto específico para um lugar também específico no armazém.

**Funções Específicas** 

### **Localização** Permite efetuar a pesquisa dos locais da unidade.

### **Filtrar**

Permite estabelecer os parâmetros para a seleção dos locais da unidade.

### **Limpar**

Permite eliminar os dados informados para a consulta.

### **Adicionar Localização**

Permite incluir um novo registro de localização.

## **Excluir Localização**

Permite excluir um registro de localização.

### **Considerações Gerais**

- As funções padrão do menu estão detalhadas no capítulo **[Ambientação](#page-801-0) [SARA](#page-801-0) 8021**
- Para efetuar este cadastro, selecione o cliente e o produto. Em seguida, informe o armazém e o local específico para o produto selecionado.

**Detalhamento dos Campos** 

### **Cliente**

Selecione o cliente que será utilizado para identificar o endereço dedicado para o produto.

## **Produto**

Selecione o produto para o qual será efetuado o cadastro do endereço.

### **Armazém**

Selecione oarmazém no qual será armazenado o produto.

## **Quadra / Rua / Bloco / Posição / Nível / Prateleira**

Informe a localização do produto selecionado.

## **Impressoras Coletor**

### **Objetivo**

Registrar as impressoras que poderão ser utilizadas pelo módulo Coletor de Dados.

**Considerações Gerais**

- As funções padrão do menu estão detalhadas no capítulo **[Ambientação](#page-801-0) [SARA](#page-801-0) 8021**
- As impressoras registradas nesta tela serão apresentadas para utilização no módulo "Coletor de Dados", sendo que as impressões serão efetivadas pelo servidor de impressão "Impressoras Coletor".
- É obrigatório que as impressoras registradas para o Coletor estejam instaladas na rede, uma vez que não são permitidas impressoras com instalação local.

**Detalhamento dos Campos** 

## **Descrição**

Informe uma descriçoão para identificar a impressora que está sendo registrada.

NOTA: Esta descrição será apresentada no módulo "Coletor de Dados", no momento da seleção da impressora para a impressão por meio deste módulo.

## **Caminho**

Informe o endereço de rede da impressora compartilhada.

NOTA: É obrigatório que a impressora seja compartilhada em rede.

## **Ativo**

Quando assinalado, indica que a impressora está ativa e pode ser utilizada para impressão pelo módulo "Coletor de Dados".

## **Motivos de Atraso**

**Objetivo** Registrar os motivos de atraso.

**Considerações Gerais** As funções padrão do menu estão detalhadas no capítulo **[Ambientação](#page-801-0) [SARA](#page-801-0)** 802.

**Detalhamento dos Campos** 

## **Código**

Informe o código que será utilizado para identificar o motivo de atraso.

## **Descrição**

Informe uma descrição para identificar o motivo de atraso.

## **Habilitado Para Uso**

Quando assinalado, o motivo que está sendo registrado está habilitado para uso.

## **Controle de Demurrage**

### **Objetivo**

Registrar o controle de *demurrage* no Recinto Alfandegado, o qual será utilizado para fiscalizar o número de dias relativos ao atracamento do navio no Porto.

**Funções Específicas** 

### **Novo**

Permite registrar um novo item para ser acompanhado no processo de *demurrage.*

### **Editar**

Permite alterar as informações do cadastro, inserir as datas no processo de *demurrage,* bem como, inserir data de devolução do *container.*

**Considerações Gerais**

- As funções padrão do menu estão detalhadas no capítulo **[Ambientação](#page-801-0) SARA 8021**
- *Demurrage* é a multa paga pelo contratante quando o navio contratado permanec e nos Portos além do prazo acordado. Esta multa é cobrada pelo Armador e ocorre pelo atraso na devolução de *containers* embarc ados em navios regulares, ou ainda, no atraso de operações dos navios afretados.
- Algumas informaç ões apresentadas nesta tela são alimentadas a partir de outros cadastros, com o objetivo de compor, desta forma, o controle de *demurrage*.
- Após a entrada do *container* no Recinto, este pode ser acompanhado pelo processo de *demurrage*, lembrando que o SARA não controla este processo, apenas registra as datas.
- Uma vez que foi registrada a devolução do *container,* é necessário validar esta informação no relatório *Containers* Pendentes de Devolução.

**Detalhamento dos Campos**

## **Pasta - Dados**

### *Container*

Selecione o código do *container* que será acompanhado pelo processo de *demurrage.*

### *Status*

Ao selecionar o *container* o seu *status* é apresentado automaticamente (vazio ou cheio).

## **Beneficiário/Cliente**

Identificação do beneficiário do *container.*

### **Free-Time**

Informe o número de dias acordado entre o cliente e o Armador sobre a não cobrança de multa pelo aluguel do *container.*

NOTA: Quando este prazo se encerrar, o cliente pagará multa pelo atraso na entrega do *container.*

### **Documento de Entrada**

Selecione o número do documento de entrada que está associado ao *container.*

### **Data de Atracação**

Informe a data em que o navio atracou no Recinto.

### **Navio**

Informe o navio que está transportando o *container.*

NOTA: Esta identificação deve constar no documento de entrada.

### **Viagem**

Informe a identificação da viagem que está sendo realizada pelo navio.

NOTA: Esta identificação deve constar no documento de entrada.

### **RAP**

Informe o número da Requisição de Atracação e Prioridades (RAP) do navio.

### **Armador**

Selecione o código de identificação do Armador.

NOTA: Este código deve constar no documento de entrada.

**Porto de Origem da Carga**

Informe o código do Porto de origem da carga em questão.

#### **CESV de Chegada**

Informe o número do CESV que está relacionado ao *container.*

### **Data de Entrada**

Informe a data da entrada do *container* no Recinto.

## **Término da Desova (Finalização da OS)**

Informe a data de conclusão do CESV de desova.

NOTA: Esta data é incluída no momento em que for encerrada a Ordem de Serviço de desova que está associada ao *container.*

### **Liberação Órgãos Anuentes**

Informe a data da liberação da carga pelos órgãos responsáveis.

### **Prazo de Devolução em Acordo Com o Cliente**

Informe a data acordada entre o cliente e o proprietário para a devolução do *container*.

#### **Depot de Destino do** *Container*

Selecione o local onde o *container* deverá ser entregue.

### **CESV de Saída do** *Container*

Informe o número do CESV associado à retirada do *container* do Recinto.

#### **Data de Saída do** *Container*

Informe a data de finalização do CESV, na qual o *container* deixou o Recinto.

### **Data de Devolução**

Informe a data de devolução do *container,* caso este seja devolvido.

### **Registro de** *Demurrage* **Cancelado**

Quando assinalado, indica que o processo de *demurrage* foi cancelado.

## **Pasta - Histórico**

Nesta pasta podem visualizadas as informações que compõem histórico do controle de *demurrage,* de acordo com o "Tipo de Histórico" selecionado.

## **Módulo Operacional - Cadastro**

## **Fitossanitário Por Cliente**

**Objetivo** Efetuar o cadastro de cliente x controle fitossanitário.

**Considerações Gerais** As funções padrão do menu estão detalhadas no capítulo [Ambientação](#page-801-0) [SARA](#page-801-0) ao2.

**Detalhamento dos Campos** 

### **Cliente**

Selecione o cliente que será associado ao controle fitossanitário.

#### **Fitossanitário**

Selecione o controle fitossanitário que será efetuado na mercadoria do cliente.

## **Lacração**

**Objetivo**

Relacionar o *container* e o lacre a ser utilizado no *container.*

**Considerações Gerais**

As funções padrão do menu estão detalhadas no capítulo **[Ambientação](#page-801-0) SARA** 802.

**Detalhamento dos Campos** 

**Container** Selecione o código que identifica o *container* a ser lacrado.

## **Número**

Informe o número do lacre a ser utilizado no *container.*

## **Tipo**

Selecione o tipo de lacre:

- 0 Recinto Alfandegado.
- 1 Receita Federal.
- 2 Despachante.
- 3 Outros.

### **Data**

Informe a data em que será realizada a lacração do *container*.

## **Controle de Custos**

**Objetivo**

Efetuar o controle dos custos dos recursos.

**Níveis**

- 1. Custos (Recurso).
- 2. Relatório Analítico de Custos.

## **Módulo Operacional - Cadastro - Controle de Custos**

## **Custos (Recursos)**

### **Objetivo**

Registrar ou manutenir o valor/hora dos recursos e da área que serão considerados no cálculo de utilização do recurso.

**Funções Específicas** 

### **Cálc. Horas Ociosas**

Permite gerar o cálculo das horas ociosas do recurso.

### **Considerações Gerais**

- As funções padrão do menu estão detalhadas no capítulo **[Ambientação](#page-801-0) [SARA](#page-801-0) 8021**
- Este cadastro representa o custo do recurso considerado no serviço ou nas áreas utilizadas.
- O cálculo das horas ociosas será efetuado depois do fechamento do mês/ano.
- Este cálculo deverá ser efetuado para cada recurso e metro cúbico cadastrado.
- Para o cálculo de recursos serão considerados os cadastros de serviços e recursos realizados em cada Ordem de Serviço no Operacional.
- Para o cálculo de espaço ocioso em metro cúbico no armazém, o sistema considerará as informaç ões mediante um cálculo diário que o mesmo efetuará para achar o espaço ocioso.
- Depois do cálculo poderá ser emitido um relatório de custos operacionais por recurso ou metro cúbico.

**Detalhamento dos Campos** 

### **Mês/Ano**

Informe o mês e o ano do cadastro do recurso.

### **Recurso/Metro Cúbico**

Selecione se o cadastro refere-se a um Recurso ou ao Metro Cúbico.

### **Recurso**

Selecione o código do recurso que será utilizado para efetuar o cadastro de custo do recurso.

### **Valor**

Informe o valor de custo de recurso.

### **HR. Disponível**

Informe quantas horas o recurso esteve disponível para a operação no mês/ano informados.

# **Módulo Operacional - Cadastro - Controle de Custos**

## **Relatório Analítico de Custos**

### **Objetivos**

- Emitir o relatório das receitas obtidas mediante o valor da nota fiscal de faturamento e os custos relativos à operação de um determinado cliente para localizar um valor líquido no regime ou período e verificar se esta operação obteve lucro ou prejuízo.
- Registrar e manutenir o valor/hora dos recursos e da área, os quais serão considerados no cálculo de utilização do recurso.

### **Considerações Gerais**

- As funções padrão do menu estão detalhadas no capítulo **[Ambientação](#page-801-0) [SARA](#page-801-0) 802**
- O Cadastro de Custos da operação é pré-requisito para que este relatório seja emitido.
- Como filtro, selecione o período, os clientes e o regime.

**Detalhamento dos Campos** 

### **Período**

.

Informe as datas inicial e final do relatório, para estabelecer o intervalo para a sua emissão.

### **Escolha Tipo do Relatório**

Assinale o tipo que será considerado na emissão do relatório:

- Cliente.
- Regime.

# **Módulo Operacional - Cadastro - DEPOT**

## **Avarias Container**

### **Objetivo**

Registrar e manutenir as informações das avarias que podem ser causadas em *containers* no DEPOT.

**Considerações Gerais**

- As funções padrão do menu estão detalhadas no capítulo [Ambientação](#page-801-0) [SARA](#page-801-0) \$02
- Esta informação será utilizada posteriormente, no processo de vistoria.

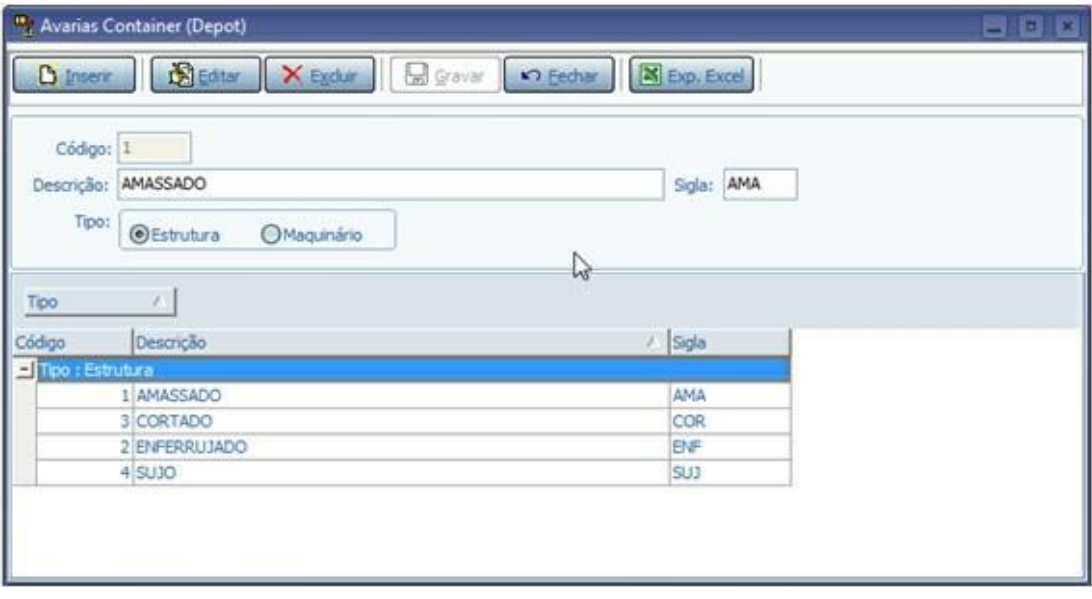

**Detalhamento dos Campos** 

### **Descrição**

Informe uma descrição para identificar a avaria.

## **Sigla**

Informe a sigla para a avaria.

## **Tipo**

Selecione em que parte do *container* está localizada a avaria:

- Estrutura: *container* propriamente dito.
- Maquinário: omponentes ou conexões embutidos no *container* do tipo "*Reefer"*.

NOTA: O Container Reefer (Refrigerado) é geralmente utilizado para armazenamento de cargas congeladas e/ou resfriadas, pois possui um sistema de refrigeração e conexão elétrica.

# **Módulo Operacional - Cadastro - DEPOT**

## **Classes de Serviço**

## **Objetivo**

Registrar e manutenir as classes de serviços.

## **Considerações Gerais**

- As funções padrão do menu estão detalhadas no capítulo **[Ambientação](#page-801-0) [SARA](#page-801-0) \$02**.
- Esta informação será utilizada para classificar os tipos de reparos ou serviços.

**Detalhamento dos Campos**

## **Descrição**

Informe uma descrição para identificar a classe de serviço.

## **Módulo Operacional - Cadastro - DEPOT**

## **Serviços e Reparos**

### **Objetivo**

Registrar e manutenir as informaç ões dos serviços e reparos no DEPOT, para serem utilizadas posteriormente nos registros de serviços e reparos de avarias encontradas no recebimento de *containers*.

### **Considerações Gerais**

As funções padrão do menu estão detalhadas no capítulo [Ambientação](#page-801-0) [SARA](#page-801-0) 802.

**Detalhamento dos Campos** 

### **Descrição**

Informe uma descrição para identificar o serviço ou reparo a ser realizado nos *containers.*

## **Sigla**

Informe a sigla para o serviço ou reparo.

### **Classe**

Selecione a classe de serviço que será relacionada ao serviço ou reparo.

NOTA: A classe deve ser previamente registrada em "Cadastro de Classe de Serviço", em "Cadastro / DEPOT".

## **Tipo**

Selecione em qual parte do *container* será realizado o serviço ou reparo:

- Estrutura: *container* propriamente dito.
- Maquinário: componentes ou conexões embutidos no *container* do tipo "*Reefer"*.

NOTA: O *Container* Reefer (Refrigerado) é geralmente utilizado para armazenamento de cargas congeladas e/ou resfriadas, pois possui um sistema de refrigeração e conexão elétrica.

# **Módulo Operacional**

## **Ordem de Serviço**

## **Objetivo**

Controlar as Ordens de Serviço (OS) da unidade.

## **Níveis**

- 1. OS Pendentes
- 2. Movimentação de Mercadoria
- 3. Movimentação de container
- 4. Desconsolidação de Lote
- 5. Transformação do CDA
- 6. Alteração do Controle de Processo Fitossanitário
- 7. Geração de Termo de Falta e Avarias (TFA)
- 8. Geração e Emissão de Etiquetas de Lote
- 9. Reconhecimento de Acréscimo

# **Módulo Operacional - Ordem de Serviço**

## **OS Pendentes**

### **Objetivos**

- Gerenciar todas as Ordens de Serviço que estão com a situação igual a "Aberta".
- Visualizar e distribuir as atividades para os conferentes de uma determinada OS
- Fechar esta OS.

**Funções Específicas**

### **Iniciar OS**

Permite iniciar a execução de uma OS que será utilizada para detalhar os serviços a serem realizados.

### **Imprimir OS**

Permite efetuar a impressão das informações da OS selecionada.

### **Lista OS pendentes**

Permite gerar um relatório de todas as Ordens de Serviço pendentes de armazenamento.

## **Informações da OS**

Permite consultar as informações referentes a Ordem de Serviço.

## **Conferência**

Permite incluir ou excluir a observação que indica que a OS está em conferência.

### **Confêrencia de Lacres**

Permite conferir os lacres momentos antes da descarga.

### **Deslacre**

Permite registrar a data e a hora em que foi retirado o lacre do container.

### **Fiscal**

Permite informar um fiscal para a operação solicitada na Ordem de Serviço.

### **Fechar OS**

Permite efetuar o fechamento do lote.

## **Abrir OS**

Permite reabrir as Ordens de Serviço que estão fechadas.

#### NOTAS:

- Esta opção deverá ser utilizada caso haja a necessidade de abrir uma Ordem de Serviço/Lote que esteja fechada(o).
- Ela possui a mesma funcionalidade da abertura de Ordem de Serivço pelo módulo Estorno.
- A mesma foi implantada no módulo Operacional a fim de melhorar o processo de armazenagem das unidades de fronteira devido as Ordens de Serviços de descarga serem sempre fechadas automaticamente como sobrerrodas.

### **Atualizar OS**

Permite atualizar as informações das Ordens de Serviço pendentes.

### **Pesquisa OS**

Permite localizar e visualizar na tela as informações de uma Ordem de Serviço específica.

#### **Alteração conferente**

Permite trocar o conferente da Ordem de Serviço.

#### **Considerações Gerais**

- · As funções padrão do menu estão detalhadas no capítulo **[Ambientação](#page-801-0) [SARA](#page-801-0) 8021**
- Para efetuar a inclusão de um novo serviço ou recurso, a data e a hora de início e término deverão ser iguais.
- Não é permitido excluir todos os lotes da Ordem de Serviço.
- De acordo com o tipo da Ordem de Serviço selecionada será apresentada uma tela específica.
- A tela de "OS Pendentes" permite o agrupamento de informaç ões. Para agrupálas no *grid* de apresentação por tipo de operação, arraste o cabeçalho da coluna para o topo do *grid.*
- Para acessar a tela da "Ordem de Serviço" desejada, inicie a operação correspondente, selecione a OS e, em seguida, deverá ser acionado "Iniciar OS" ou dar um duplo clique na OS em questão.
- A coluna "Cronômetro" calcula o tempo em horas:minutos na OS que está aberta em relação a data atual. Para as ordens de serviço do tipo "interna" são verificadas a partir da data de geração da OS até a data atual. Para as demais ordens de serviço são verificadas a partir da data de chegada do veículo até a data atual.
- Quando no parâmetro "UTILIZA\_CRONOMETRO\_OS\_PENDENTE" estiver informado um valor diferente de "N", o sistema calculará o tempo que a OS já está aberta, considerando o tempo em horas:minutos (hh:mm). Caso neste parâmetro esteja informado "N", a coluna 'Cronometro' não será visualizada.

**Significado dos Ícones das Telas de Ordens de Serviço Pendentes**

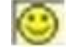

**indica** que a OS foi iniciada.
Indica que a OS encontra-se em conferência.

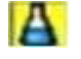

Indica que a OS passará pelo controle Fitossanitário.

Indica que a OS está bloqueada devido à falta de cadastro do pré-serviço para o cliente da respectiva OS. Para prosseguir com a execução da OS será necessário entrar em contato com o pessoal do Comerc ial, pois eles possuem acesso para cadastrar o pré-serviço para esse cliente.

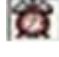

Indica que o veículo entrou em horário extraordinário.

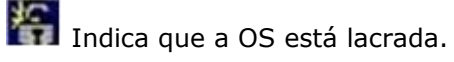

Indica que a OS possui ítens de carga refrigerados.

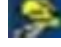

Indica que é uma OS interna de solicitação de serviço.

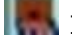

Indica que é uma OS interna de desova de container.

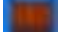

Indica que é uma OS interna de ova de container.

Indica que é uma OS interna de carga de container vazio ou baixa de container vazio.

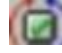

Indica que é uma OS interna de conferência de DA/CDA.

Indica que é uma OS interna de movimentação de mercadoria.

# **Iniciar OS**

# **Objetivo**

Iniciar a execução de uma Ordem de Serviço que será utilizada para detalhar os serviços a serem realizados.

**Considerações Gerais**

- As funções padrão do menu estão detalhadas no capítulo [Ambientação](#page-801-0) [SARA](#page-801-0) 802.
- Caso o início da operação seja diferente da data atual, o campo "Inicio Retroativo" deverá ser selecionado. Dessa forma, o campo "Data/Hora Retroativa" será habilitado.
- Ao selecionar a opção de menu "Iniciar OS" será solicitada a confirmaç ão da data de início da operação na Ordem de Serviço.
- Antes de iniciar uma Ordem de Serviço é obrigatório selecionar um Conferente.

**Detalhamento dos Campos** 

## **Início Retroativo**

Quando assinalado, a Ordem de Serviço será iniciada com data e hora retroativas.

# **Conferente Cód.**

Selecione a identificação do Conferente responsável pela conferência da Ordem de Serviço.

# **Imprimir OS**

**Objetivo** Emitir as informações da Ordem de Serviço selecionada.

**Funções Específicas** 

**Propriedades** Permite definir as propriedades para a impressão do documento.

**Considerações Gerais** As funções padrão do menu estão detalhadas no capítulo [Ambientação](#page-801-0) [SARA](#page-801-0) 802 .

# **Módulo Operacional - Ordem de Serviço - OS Pendentes**

# **Lista OS Pendente**

**Objetivo**

Gerar um relatório com todas as Ordens de Serviço pendentes de armazenamento.

**Considerações Gerais**

- As funções padrão do menu estão detalhadas no capítulo [Ambientação](#page-801-0) [SARA](#page-801-0)  $\overline{2}$
- O relatório gerado será salvo com a extensão ".QRP".

# **Informações da OS**

# **Objetivo**

Visualizar as informações da Ordem de Serviço selecionada.

**Considerações Gerais**

- · As funções padrão do menu estão detalhadas no capítulo **[Ambientação](#page-801-0) [SARA](#page-801-0)** 8021
- As informações das Ordens de Serviço serão exibidas de forma diferente, de acordo com o tipo da OS selecionada.

# **Módulo Operacional - Ordem de Serviço - OS Pendentes**

# **Conferência**

## **Objetivo**

Efetuar a inclusão ou a retirada da observação que indica que a Ordem de Serviço está em conferência.

# **Considerações Gerais**

- As funções padrão do menu estão detalhadas no capítulo [Ambientação](#page-801-0) [SARA](#page-801-0) 8021
- A Ordem de Serviço que estiver em situação de conferência não poderá ser acessada pela operação.
- Se o operacional tentar abrir uma OS que está em conferência, será exibida uma mensagem informando que existe um bloqueio para a OS em questão.

**Detalhamento dos Campos** 

## **Campo Obrigatório**

Informe uma obbservação relacionada à OS destinada ao conferente.

NOTA: O preenchimento deste campo é obrigatório.

# **Conferência de Lacres**

# **Objetivo**

Conferir os lacres momentos antes da descarga.

**Considerações Gerais**

- · As funções padrão do menu estão detalhadas no capítulo **[Ambientação](#page-801-0) [SARA](#page-801-0) 8021**
- Os campos relacionados ao "Conferente" e "Data/Hora Retroativa", caso estejam habilitados, deverão ser obrigatoriamente informados para o início da Ordem de Servico.
- A Ordem de Serviço que estiver em situação de conferência não poderá ser acessada pela operação.
- Se o operacional tentar abrir uma OS que está em conferência, será exibida uma mensagem informando que existe um bloqueio para a OS em questão.
- Na conferência de lacre, na opção de menu "Conf. Lacre", serão utilizados os coletores de dados.
- Deverá ser inserida uma observação que seja necessário informar ao conferente.
- Caso o parâmetro CONTROLA\_LACRE\_INTEGRO esteja habilitado, o usário será questionado sobre a integridade no momento da gravação do lacre informado.

**Detalhamento dos Campos** 

## **Número do Lacre**

Informe o número do lacre no qual será efetuada a conferência.

# **Tipo de Lacre**

Selecione a situação do lacre do veículo ou *container:*

- M Lacre manifestado.
- C Lacre da unidade.
- V Lacre verificado.
- E Lacre excluído.

# **Integridade Lacre**

# **Objetivo**

Registrar a data e a hora em que foi retirado o lacre do *container.*

**Considerações Gerais**

- · As funções padrão do menu estão detalhadas no capítulo **[Ambientação](#page-801-0) [SARA](#page-801-0)** 8021
- Para que seja solicitada a validação de integridade de lacre antes do início da OS deverá ser habilitado o parâmetro BLOQUEAR\_OS\_DESCARGA. Quando este for habilitado as OS de descarga que não são do regime Exportação ou Descarga de *Container* Vazio, aparecem bloqueadas, sendo necessário informar a validação de integridade do lacre, antes de iniciar a sua execução.
- Caso o parâmetro esteja desabilitado, o sistema permite a execução da OS de descarga, mas dependendo dos parâmetros abaixo, para encerrá-la.
- Esta função é utilizada em unidades que efetuam a conferência e a validação de integridade antes da entrada do veículo na unidade, informando o lacre físico.
- Esta validação é obrigatória se o parâmetro OS\_DESLACRE estiver ativo, sendo que a validação é efetuada de acordo com o regime e tipo de OS.
- Por padrão, o parâmetro OS\_DESLACRE\_EXPORTACAO é "N" (Não).

**Detalhamento dos Campos** 

## **Data/Hota Confirmação**

Informe a data e a hora em que foi efetuada a confirmação do lacre integro do veículo/*container.*

# **OS de Carga**

#### **Objetivo**

Registrar as informações de retirada de mercadoria.

**Funções Específicas** 

## **Fechar Lote**

Permite finalizar as operações relacionadas ao lote.

NOTA: Ao finalizar todos os lotes é solicitada automaticamente a finalização da Ordem de Serviço (OS).

# **Excluir Lote**

Permite excluir o lote selecionado, desde que não haja registro de operação para o lote na Ordem de Serviço.

NOTAS:

- No caso do lote ser o único da OS, também não poderá ser excluído.
- Nesta situação, a OS deve ser cancelada no módulo de "Estorno".

## **Carregar Item**

Permite realizar a baixa do estoque armazenado e registrar o carregamento do veículo.

## **Descarga Item**

Permite estornar o carregamento do item selecionado.

NOTA: Ao clicar nesta opção o item retornará ao seu saldo e localização originais.

## **Histórico**

Permite visualizar os carregamentos efetuados pelos veículos para esta Ordem de Servico.

NOTA: É aplicado em operação granel (modal Marítimo), na qual diversos veículos (caminhões) efetuam a carga do navio.

## **Importar Lista de Separação**

Permite executar a baixa do controle detalhado automaticamente, a partir de uma lista de separação previamente gravada.

# **Baixa Controle Detalhado**

Permite executar a baixa manual do estoque detalhado.

NOTA: O controle detalhado, além da forma especificada pela Receita Federal, é a operação na qual a mercadoria é controlada no estoque físico por controles adicionais para um determinado part-number (código do cliente para o produto). Os controles adicionais são: Número de Série, Código de Lote do Cliente e Peso. Além deste, o sistema permite cadastrar mais cinco controles/referencias coringas (que podem ser de qualquer tipo). No Módulo Comercial podem ser obtidas mais informações quanto ao cadastro de Part-Number e Controle Detalhado.

# **Fechar**

Permite finalizar as operações relacionadas à Ordem de Serviço.

**Considerações Gerais**

- As funções padrão do menu estão detalhadas no capítulo [Ambientação](#page-801-0) [SARA](#page-801-0) 802
- O carregamento somente será realizado para os lotes e documentos de saída designados para a Ordem de Serviço.
- O sistema permite ao conferente excluir os lotes da Ordem de Serviço somente se o mesmo não for o único lote relacionado a OS. Neste caso, se realmente não for realizado qualquer tipo de operação na OS, a mesma deve ser cancelada.
- O fechamento do lote encerra as atividades de registro para o lote. Caso seja necessário reabrir um lote para lançar um serviço ou estornar o carregamento, este processo deve ser realizado via Módulo de Estorno (somente se o lote estiver encerrado).
- Ao clicar no campo "Descrição do Item" será apresentada a descrição completa do item, caso seja item de uma DA.

**Detalhamento dos Campos** 

## **Lote**

Lista os lotes relacionados à Ordem de Serviço.

#### **Documento Saída**

Lista os documentos de saída relacionados ao lote e a Ordem de Serviço.

#### **Dados do Veículo**

Apresenta os dados do veículo a ser carregado. Os dados apresentados são: CESV, data de entrada do veículo, placa do veículo e do reboque e o nome da transportadora.

#### **Identificação Detalhada do Item**

Identifica o item por intermédio da "Localização" por PackList/Etiqueta e a "Identificação", se o parâmetro USA\_CONTROLE\_PACKLIST estiver ativo e o lote possuir *PackList.*

#### **Item**

Número do item do lote.

# **Descrição**

Descrição da mercadoria.

#### **Espécie**

Espécie do item do lote.

# **Armazém**

Armazém no qual está localizado o item.

#### **Quadra**

Quadra na qual está localizado o item.

**Rua**

Rua na qual está localizado o item.

#### **Bloco**

Bloco no qual está localizado o item.

## **Posição**

Posição onde está localizado o item.

## **Nível**

Nível onde está localizado o item.

# **Saldo**

Saldo total do item.

**Saldo Disponível** Saldo disponível na localização.

**Quantidade localizada** Quantidade localizada.

**Saldo m3** Saldo em metros cúbicos.

**Saldo m2** Saldo em metros quadrados.

**Quantidade retirada** Quantidade retirada.

**M3 Retirado** Metro cúbico retirado.

**M2 Retirado** Metro quadrado retirado.

# **Módulo Operacional - Ordem de Serviço - OS Pendentes**

# **Fiscal**

**Objetivo**

Informar um Fiscal para a operação solicitada na Ordem de Serviço.

**Considerações Gerais**

- As funções padrão do menu estão detalhadas no capítulo [Ambientação](#page-801-0) [SARA](#page-801-0) 8021
- Depois da confirmação de finalização, será solicitada a data e a hora do encerramento da Ordem de Serviço.

**Detalhamento dos Campos** 

#### **Fiscal**

Selecione o código do Fiscal que efetuará a fiscalização para a operação da Ordem de Serviço.

### **Matrícula**

Informe o código do fiscal que efetuará a autorização de desova do *container* ou do veículo.

# **Fechar OS**

**Objetivo**

Finalizar a Ordem de Serviço (OS).

**Considerações Gerais**

- · As funções padrão do menu estão detalhadas no capítulo **[Ambientação](#page-801-0) [SARA](#page-801-0)** 8021
- Depois da confirmaç ão de finalização, será solicitada a data e a hora do encerramento da OS.
- Uma OS somente poderá ser encerrada quando forem concluídas todas as operações. Caso haja algum lançamento pendente, essa não poderá ser finalizada.
- Para efetuar o fechamento do lote é aconselhável que o documento de saída seja gerado totalmente.
- Erros que podem ocorrer ao fechar uma Ordem de Serviço:
	- 1. "Não é possível fechar a OS sem ter efetuado a pesagem de entrada". Solução: Solicitar à área de expedição que efetue a pesagem do veículo.

2. "Não foi possível fechar a OS, OS de carga requer um recurso e uma movimentação".

Solução: Deverá abrir a OS, verificar quais são os itens que estão faltando e, em seguida, inseri-los. Depois, tentar fechá-la novamente.

3. "Não foi possível fechar OS. É necessário fazer o carregamento".

Solução: Deverá abrir a OS e efetuar o carregamento para depois tentar fechá-la novamente.

**Detalhamento dos Campos** 

## **Data/Hora Término**

Informe a data e a hora em que será efetuado o término das operações da Ordem de Serviço.

# **Abrir OS**

## **Objetivo**

Reabrir as Ordens de Serviço que estão fechadas.

**Funções Específicas** 

## **Abrir OS**

Permite reabrir a Ordem de Serviço.

#### **Fechar**

Permite encerrar a função em andamento.

**Considerações Gerais**

- · As funções padrão do menu estão detalhadas no capítulo **[Ambientação](#page-801-0) [SARA](#page-801-0)** 8021
- Esta opção deve ser utilizada caso haja a necessidade de abrir uma Ordem de Serviço/Lote que esteja fechada.
- Possui a mesma funcionalidade da abertura de OS pelo módulo Estorno.
- Foi implantada no módulo Operacional com a finalidade de melhorar o processo de armazenagem das unidades de fronteira devido as Ordens de Serviços de descarga sempre serem fechadas automaticamente como sobre rodas.
- Informe o número da OS, selecione o Lote que será aberto e, em seguida, clique em "Abrir OS" para processar.

**Detalhamento dos Campos** 

## **Informe o Nº da OS Para Abertura**

Informe o número da Ordem de Serviço que será reaberta.

# **Atualizar OS**

# **Objetivo**

Atualizar as informações das Ordens de Serviço pendentes.

# **Considerações Gerais**

Ao clicar em "Atualizar OS" não será aberta uma tela, apenas será atualizado o *grid* com as Ordens de Serviço pendentes e suas últimas atualizações.

# **Módulo Operacional - Ordem de Serviço - OS Pendentes**

# **Pesquisa OS**

# **Objetivo**

Localizar e visualizar na tela as informações de uma Ordem de Serviço específica.

# **Considerações Gerais**

As funções padrão do menu estão detalhadas no capítulo **[Ambientação](#page-801-0) [SARA](#page-801-0) 802**.

**Detalhamento dos Campos** 

## **Informe o Nº da OS ou CESV/CESP**

Informe o número da Ordem de Serviço ou CESV/CESP cujas informações deverão ser localizadas.

# **Alterar Conferente**

# **Objetivo**

Alterar o Conferente de uma determinada Ordem de Serviço nos lotes ou nos *containers.*

# **Considerações Gerais**

As funções padrão do menu estão detalhadas no capítulo **[Ambientação](#page-801-0) [SARA](#page-801-0) a**02.

**Detalhamento dos Campos** 

# **Nº da OS**

Selecione o número da Ordem de Serviço na qual será efetuada a alteração do Conferente

# **Número do Lote**

Informe o número do lote no qual será efetuada a alteração do Conferente.

# **Container**

Código do *container* no qual será efetuada a alteração do Conferente.

# **Conferente**

Informe o nome do Conferente.

# **Tipos de OS**

**Considerações Gerais**

Cada tipo de Ordem de Serviço apresentada na tela de Ordens de Serviço Pendentes apresenta um modelo e um processo relacionado à armazenagem diferenciado.

Ao clicar em "Iniciar OS", o sistema permite acessar as seguintes opções:

- 1. OS de Carga.
- 2. OS de Carga de Container Vazio.
- 3. OS de Conferência de DA/CDA.
- 4. OS de Descarga.
- 5. OS de Descarga de Container.
- 6. OS de Descarga/Serviço de Operação Especial.
- 7. OS de Desova de Container.
- 8. OS de Movimentação de Carga Solta e Container.
- 9. OS de Ova de Container (Estufagem).
- 10.OS de Solicitação de Serviço Especial.
- 11.OS de Solicitação de Serviço.
- 12.OS de Conferência da RFB.
- 13.OS de Movimentação do Operador.

# **OS de Carga de Container Vazio**

## **Objetivo**

Registrar o carregamento dos *containers* que estão vazios, para providenciar a devolução a um DEPOT (depósito de *container*) ou enviá-los à outra unidade/local determinada pelo cliente.

**Funções Específicas** 

## **Carregar Container**

Permite realizar a baixa do estoque-armazenado localizado e registrar o carregamento do veículo.

# **Descarga Container**

Permite estornar o carregamento do *container* selecionado.

NOTA: Ao clicar nesta opção o *container* retornará ao seu saldo e localização original no sistema.

**Considerações Gerais**

- As funções padrão do menu estão detalhadas no capítulo **[Ambientação](#page-801-0) [SARA](#page-801-0) 802**
- O sistema solicita o número do documento para retirada do *container* vazio, sendo que este documento pode ser uma simples Ordem de Coleta, ou seja, não se trata necessariamente de documento aduaneiro.
- Se o controle de *demurrage* estiver sendo utilizado, as informaç ões relacionadas à saída do container serão automatic amente disponibilizadas no mesmo, a partir do momento da finalização da Ordem de Serviço.
- O Sistema permitir gerar a OS de carga de container vazio, vinculando somente os containers que foram transbordados para o CESV de carga, e automatizar o processo de carregamento na execução da OS.
- Transbordo é a operação caracterizada por descarregar um container ou mercadoria de um veículo diretamente para outro.
- A operação de transbordo será classificada de duas maneiras no SARA, direto e indireto.
	- 1. Transbordo direto: o veículo de origem e destino são conhecidos do conferente e este realizará as duas operações (descarga e carga).
	- 2. Transbordo indireto: o veículo de destino ainda não é conhecido pelo conferente da OS de descarga, podendo ser realizado a carga por outro conferente. Neste caso o transbordo é realizado, mas o veículo de destino só será identificado na execução do carregamento.
- No módulo Operacional será realizado somente o transbordo direto, pois a operação já terá ocorrido e os dados do veículo de destino será conhecido.
- Na operação de transbordo, a OS poderá ser fechada somente quando todos os containers do transbordo estiverem carregados na OS.

**Detalhamento dos Campos** 

## **Doc. Retirada**

Informe o número/código do documento de retirada (Ordem de Coleta).

## **Dados do Veículo**

Apresenta os dados do veículo a ser carregado: CESV, data de entrada, placa do veículo e do reboque e o nome da transportadora.

# **Conteiner**

Número/código do *container.*

# **CESV Entrada**

Certificado de Entrada e Saída de Veículos (CESV) em que ocorreu a entrada do *container* na unidade.

# **Armazém**

Armazém no qual está localizado o *container.*

# **Quadra**

Quadra na qual está localizado o *container.*

## **Rua**

Rua na qual está localizado o *container.*

**OS de Conferência de DA/CDA**

# **Objetivo**

Registrar a conferência da mercadoria a ser transformada e entrepostada.

**Funções Específicas** 

# **Liberar**

Permite prosseguir com a transformação do lote após ser realizada a conferência e o registro das informações na resposta.

# **Não Liberar**

Permite efetuar o estorno, caso seja necessário informar que existem problemas na liberação/conferência física.

**Considerações Gerais**

- As funções padrão do menu estão detalhadas no capítulo **[Ambientação](#page-801-0) [SARA](#page-801-0)** 802.
- Esta Ordem de Serviço é gerada pelo módulo "Aduaneiro", no momento em que é realizado o registro de uma DA/CDA.

**Detalhamento dos Campos** 

# **DA/CDA**

Número da DA ou CDA.

# **Solicitação**

Descrição do serviço a ser realizado.

## **Lote da DA**

Código do lote do sistema para o documento DA/CDA.

# **Resposta**

Campo no qual o conferente registrará as informações de conferência, bem como, informará se a mercadoria está "OK" ou não no término do processo.

# **OS de Descarga**

#### **Objetivo**

Registrar a descarga e a armazenagem de mercadoria solta.

**Funções Específicas** 

## **OK**

#### Permite salvar os dados do item da Ordem de Serviço.

NOTA: Para cada adição de item será verificado se o parâmetro CONTROLA\_ADICAO\_OPERACIONAL\_ITEM está ativo, pois isso implicará ao usuário informar o veículo e o boleto de pesagem para efetuar as entradas da OS. Neste mesmo processo também é verificado o parâmetro "CONTROLE\_PESAGENS" que, se estiver ativo, irá consistir a existência do boleto. O sistema não permite o lançamento do mesmo boleto mais de uma vez.

# **3-Localização**

Permite localizar o item.

## **Permanecer Sobre Rodas**

Permite informar que toda a merc adoria (ou parte dela) não será descarregada, permanec endo dentro do veículo. Neste caso, o veículo é considerado como área de armazenagem.

#### **Incluir Controle Fitossanitário**

Permite inserir no lote a informação de Inspeção Fitossanitária.

#### **Acréscimo**

Permite criar um lote de acréscimo quando não houver reconhecimento da carga pelo conferente da marc a, espécie ou outro diferente do especificado no documental. O novo lote será gerado como "de acréscimo".

NOTA: Esta opção somente será habilitada em unidades que utilizem o padrão de operação de Santos. Será descrita com mais detalhes na abordagem do padrão do Grupo de Santos.

## **Excluir Lote**

Permite excluir o lote da Ordem de Serviço, desde que o mesmo não seja o último lote que conste nela.

#### **Acompanhamento**

Permite registrar as pessoas (representantes do cliente, seguradora, entre outras) que acompanharão a operação.

#### **Item Perigoso**

Permite registrar o indicativo de carga perigosa depois da entrada física de um item.

## **Fechar Lote**

Permite finalizar o processo de entrada física para o lote selecionado.

#### **Cons. Documental**

Permite consultar a informação documental do lote/conhecimento selecionado e, desta forma, verificar se a mesma está de acordo com o físico.

#### **Deslacre**

Permite realizar a função de deslacre do veículo (mesma função do "Deslacre" na tela de OS Pendentes).

NOTA: De acordo com a parametrização da unidade, pode ser que o deslacre do veículo não seja obrigatório na inicialização da OS. Neste caso, o mesmo deve ser gerado por intermédio desta opção.

#### **Acess. Veículos**

Permite lançar as informações de itens de acessórios que constem quando o item for do tipo VE (veículo).

# **Contr. Detalhado**

Permite que o cliente parametrizado com este controle insira as informações relacionadas ao controle detalhado da merc adoria.

#### **Import. Lista**

Permite importar uma lista de itens e seus controles detalhados.

## **Alterar**

Permite incluir um plano de estufagem direta, para a movimentação do item.

## **Consultar/Estornar Transbordo**

Permite excluir os itens localizados no armazém/célula da área de transbordo.

NOTAS:

- Este botão está localizado na tela do botão "3-Localização".
- Ele estará visível somente se a suboperação da CESV de descarga for classificada como um transbordo.

#### **Estornar Transbordo**

Permite excluir o transbordo realizado e remover da localização de baixa a quantidade correspondente ao item selecionado na listagem. E também será efetuar a exclusão do lote e item com sua quantidade correspondente da localização.

NOTA: Caso O CESV de carga já possua uma OS de carregamento finalizada, o sistema não permitirá o estorno do transbordo.

#### **Considerações Gerais**

- . As funções padrão do menu estão detalhadas no capítulo **[Ambientação](#page-801-0) [SARA](#page-801-0)** 802.
- Caso um lote seja associado de forma incorreta à Ordem de Serviço, o mesmo poderá ser retirado desde que não seja o único lote da OS em questão. Neste caso, a OS deverá ser cancelada no módulo "Estorno".
- A localização de armazenagem da merc adoria é obrigatória para a finalização da OS.
- A Ordem de Serviço somente poderá ser encerrada quando todos os lotes relacionados estiverem fechados.
- Ao clicar no campo "Descrição do Item" irá aparecer a descrição completa do item caso seja item de uma DA.
- O sistema permite realizar o transbordo da mercadoria de um veículo para outro na OS de descarga de mercadoria solta e desova.
- Transbordo é a operação caracterizada por descarregar um container ou mercadoria de um veículo diretamente para outro.
- A operação de transbordo será classificada de duas maneiras no SARA, direto e indireto.
	- Transbordo direto: o veículo de origem e destino são conhecidos do conferente e este realizará as duas operações (descarga e carga).
	- $\checkmark$  Transbordo indireto: o veículo de destino ainda não é conhecido pelo conferente da OS de descarga, podendo ser realizado a carga por outro conferente. Neste caso o transbordo é realizado, mas o veículo de destino só será identificado na execução do carregamento.
- No módulo Operacional será realizado somente o transbordo direto, pois a operação já terá ocorrido e os dados do veículo de destino será conhecido.
- Na OS de descarga de merc adoria solta, um lote poderá ir para armazém, outro lote para transbordo, outro lote ficar sobre rodas (exceto em desova) e outro lote ser efetuado a estufagem direta. Para transbordo, parte do lote poderá ir para armazém e outra parte para transbordo.
- A armazenagem do transbordo ocorrerá sempre para a área do armazém configurada no parâmetro "LOCALIZACAO\_TEMP\_TRANSBORDO".
- No transbordo o mesmo lote e item poderão ser carregados em mais de um CESV de carga. Será controlado o saldo, e se um CESV de carga carregar todo o lote e item, o lote e item estarão com o saldo todo carregado, não permitindo adicionar outro CESV de carga para esse mesmo lote e item. Cada lote e item do CESV de descarga poderá ser apontado um CESV de carga diferente ou mais.

**Detalhamento dos Campos** 

## **Pesquisa**

Define como será apresentada a busca realizada no sistema: por lote ou por conhecimento.

## **Lote /Conhecimento**

Dependendo da pesquisa efetuada, permitirá a escolha de um lote/conhecimento.

# **Conhecimento / Lote**

Dependendo do modo de pesquisa utilizado, este campo é apresentado como um complemento. Se a pesquisa for por lote será apresentado o conhecimento, caso contrário, será apresentado o lote.

# **Identificação Detalhada do Item**

Identifica o item por intermédio da "Localização" por PackList/Etiqueta e a "Identificação", caso o parâmetro "USA\_CONTROLE\_PACKLIST" estiver ativo e o lote possuir PackList.

# **Serviço / Instrução**

Descrição inserida na geração da Ordem de Serviço para informar ao conferente os dados/serviços adicionais para a carga.

#### **Seleciona Item Documental**

Permite a seleção de um item que consta do documental cuja entrada no estoque físico será registrada.

#### **Partnumber**

Código do cliente para a mercadoria cuja entrada no estoque será registrada.

## **Espécie**

Código do tipo de espécie de mercadoria cuja entrada física será registrada.

#### **Quantidade**

Quantidade relativa à entrada física que será registrada.

#### **Peso**

Peso relativo à entrada física que será registrada.

## **Chassi**

Número do chassi do veículo.

NOTA: Este campo somente será habilitado se a espécie selecionada for igual a "VE" (veículo).

# **Marcas**

Informação da marca visualizada na mercadoria.

#### **Observação**

Uma observação que se julgue necessária no momento da entrada da mercadoria.

**Tela - 3-Localização**

## **Ir para Transbordo**

Indica se será ou não efetuada a localização da área para transbordo.

NOTAS:

- Este campo será visível somente quando o CESV de descarga for caracterizada com uma suboperação classificada como transbordo.
- Ao assinalar este campo, os campos "Veículo" e "CESV Carga" serão habilitados e o botão "Célula" ficará desabilitado, não permitindo selecionar outra localização que não seja a área do transbordo parametrizada.

## **Veículo**

Placa do veículo que será utilizada na consulta para realizar o transbordo.

NOTAS:

- Este campo será visível somente quando o CESV de descarga for caracterizada com uma suboperação classificada como transbordo.
- Serão considerados os veículos com CESV de operação de carga e OS de carga em aberto.

## **CESV Carga**

Código do CESV de carga que será utilizado na consulta para realizar o transbordo.

# **Tela - Estufagem Direta**

Para que o sistema permita estufagem de merc adoria divergente da quantidade documental ou do plano de estufagem, no parâmetro "PERMITIR\_QTD\_DIVERG\_ESTUF\_DIRETA" deverá ser selecionada a opção "S" (Sim).

## **Seleção de Container**

Selecione a forma que será utilizada para a seleção do *container* para o plano de estufagem:

- Por *container*.
- Por reserva.
- Por plano de estufagem.

NOTAS:

- Não será necessário informar a localização do item no armazém.
- É possível interromper ou cancelar a estufagem direta, desta maneira, ao movimentar os itens é necessário informar a suas localizações.
- Depois de todo o processo de descarga com estufagem direta, continua no processo normal de descarga, informar recursos e serviços ou avarias, fechar o lote e encerrar a OS.

#### **Plano de Estufagem**

Selecione o código do plano de estufagem.

NOTAS:

- Selecione o *container* para o qual serão estufados os itens, não sendo necessário informar a localização do item no armazém.
- É possível também interromper ou cancelar a estufagem direta; desta maneira, ao movimentar os itens é necessário informar a suas localizações.
- Depois de todo o processo de descarga com estufagem direta, continua no processo normal de descarga, informe os recursos e serviços ou avarias, feche o lote e encerre a OS.

## **Container**

Código do *container* que será considerado no plano de estufagem.

## **Reserva**

Número da reserva que será utilizado para seleção dos *containers.*

# **OS Descarga de Container**

#### **Objetivo**

Registrar a descarga e a armazenagem de *container* para o processo DEPOT.

**Funções Específicas** 

## **Permanecer Sobre Rodas**

Permite indicar que o *container* não será descarregado e que permanecerá sobre o veículo. Neste caso, o veículo será considerado a área de armazenagem.

NOTA: Na operação de transbordo esta opção permanecerá desabilitada.

#### **Estornar Desova**

Permite estornar uma desova de mercadoria na Ordem de Serviço, retornando o registro da mercadoria para o *container.*

# **Estornar Localização**

Permite estornar o registro de localização do *container*, retornando o mesmo ao caminhão.

#### **Estornar Sobre Rodas**

Permite estornar o registro de informação e localização para o *container* em sobre rodas.

# **Tipo ISO (Tamanho e Tipo do Container no Padrão Internacional)** Permite informar o tipo de *container* por tamanho.

NOTA: A tela apresentada é informativa, porém, permite a correção da informação quando necessário.

## **Rejeitar Recebimento**

Permite rejeitar um *container* de devolução de importação, o qual a sua estimativa não tenha sido aprovada pelo motivo "3" (Realizar devolução do *container*).

NOTA:

- Somente poderá ser rejeitado um container de devolução de importação.
- Para efetuar a rejeição o container sairá no mesmo CESV que entrou.

## **Vistoria de Container**

Permite acessar a tela de ["Vistoria](#page-918-0) [de](#page-918-0) [Container](#page-918-0) 919".

NOTA: Este botão permancerá visível somente se a operação for "DEPOT'.

## **Fechar**

Permite finalizar a Ordem de Serviço.

**Considerações Gerais**

- As funções padrão do menu Estão detalhadas no capítulo [Ambientação](#page-801-0) [SARA](#page-801-0) 8021.
- A armazenagem consiste em localizar o container lotado em uma área compatível ou deixá-lo em sobre rodas.
- Na descarga de vazio para DEPOT, se a modalidade for "Devolução de Importaç ão", somente poderá deixar efetuar a baixa do *container* se a vistoria estiver cadastrada e o *container* não estiver avariado. Se estiver avariado não será possível efetuar a baixa do *container* até que haja a autorização da estimativa. Se a estimativa não for autorizada, o *container* não poderá ser baixado e será rejeitado o recebimento.
- A ordem de serviço somente poderá ser finalizada se o *container* estiver baixado no pátio ou rejeitado.
- O sistema permite realizar o transbordo do *container* de um veículo para outro na OS de descarga de *container* vazio e cheio.
- Transbordo é a operação caracterizada por descarregar um *container* ou mercadoria de um veículo diretamente para outro.
- A operação de transbordo será classificada de duas maneiras no SARA, direto e indireto.
	- 1. Transbordo direto: o veículo de origem e destino são conhecidos do Conferente e este realizará as duas operações (descarga e carga).
	- 2. Transbordo indireto: o veículo de destino ainda não é conhecido pelo conferente da OS de descarga, podendo ser realizado a carga por outro conferente. Neste caso o transbordo é realizado, mas o veículo de destino só será identificado na execução do carregamento.
- No módulo "Operacional" será realizado somente o transbordo direto, pois a operação já terá ocorrido e os dados do veículo de destino será conhecido.
- A operação de transbordo será efetivada no momento em que a baixa (armazenagem) do *container* for realizada.
- A armazenagem do transbordo ocorrerá sempre para a área do armazém configurada no parâmetro "LOCALIZACAO\_TEMP\_TRANSBORDO".

**Detalhamento dos Campos** 

#### **Container no Veículo**

Lista todos os *containers* que se encontram nos veículos.

## **Container**

Informe código/número do *container* para a seleção.

# **Container no armazém ou localizado em sobre rodas**

Lista os *containers* e as suas localizações depois da descarga ou quando em sobre rodas.

# **Veículo**

Placa do veículo que será utilizada na consulta para realizar o transbordo.

NOTA: Serão considerados os veículos com CESV de operação de carga e OS de carga em aberto.

# **CESV Carga**

Código do CESV de carga que será utilizado na consulta para realizar o transbordo.

**OS de Descarga/Serviço de Operação Especial**

# **Objetivo**

Executar os serviços ou a descarga total ou parcial das mercadorias que estejam em situação de armazenagem em sobrerrodas.

**Funções Específicas** 

## **Efetuar Descarga**

Permite acessar a tela de armazenagem normal do lote, pois a mercadoria será desovada para armazenagem.

NOTA: Caso seja retirada toda a carga, ao finalizar a OS o veículo/carga não se encontrará mais com o status de "sobrerrodas".

## **Estornar Descarga**

Permite estornar uma descarga que tenha ocorrido dentro da Ordem de Serviço.

# **Fechar**

Permite finalizar a Ordem de Serviço.

**Considerações Gerais**

- Esta Ordem de Serviço existirá somente para os veículos que possuem carga sobre rodas.
- Caso o veículo seja descarregado completamente, a operação de sobre rodas deixará de existir e a merc adoria será armazenada como normal (carga solta ou carga conteinerizada).
- O sistema permite a baixa e a estocagem parcial das merc adorias em sobre rodas e a armazenagem normal.

**Detalhamento dos Campos** 

## **Localização do Veiculo**

Indica a localização atual do veículo.

## **Lotes Informados para Descarga**

Lista os lotes que se encontram no veículo para desova.

**OS de Desova de Container**

# **Objetivo**

Registrar a desova da mercadoria de um *container* que está armazenado na unidade.

**Funções Específicas** 

#### **Estornar Desova**

Permite estornar uma desova que tenha ocorrido dentro da Ordem de Serviço.

#### **Fechar**

Permite finalizar a Ordem de Serviço.

**Considerações Gerais**

- As funções padrão do menu estão detalhadas no capítulo **[Ambientação](#page-801-0) [SARA](#page-801-0) 8021**
- Esta Ordem de Serviço existirá somente para os *containers* que possuam carga armazenada neles.
- O sistema permite a desova parcial do *container*, sendo que manterá em estoque físico ambas as informaç ões (quantidade de carga solta – carga desunitilizada e quantidade de *containers* - carga inutilizada).
- Caso não exista carga dentro do *container* depois do encerramento da Ordem de Serviço, o seu *status* no sistema automaticamente passará para "Vazio".

**Detalhamento dos Campos** 

#### **Fiscal**

Nome do Fiscal que acompanhou a desova do *container.*

## **Matrícula**

Código do fiscal que acompanhou a desova do *container.*

### **Data/Hora Desova**

Indica a data e a hora de início da desova.

# **Localização do Container**

Informa a localização atual do *container.*

#### **Lotes Informados Para Desova**

Informa o número do lote que se encontra no *container* aguardando desova e o respectivo Conhecimento para conferência.

**OS de Movimentação de Carga Solta e Container Vazio ou Cheio**

# **Objetivo**

Registrar, em formato oficial por intermédio da Ordem de Serviço, qualquer movimentaç ão da carga que se faça necessária.

**Funções Específicas** 

# **Efetuar Movimentação**

Permite abrir um novo formulário para o lançamento das informações para efetivação da movimentaç ão.

NOTA: Consultar a movimentação de carga quando os formulários/telas a serem apresentados são diferentes para a movimentação de carta solta e para a movimentação de *container*.

# **Fechar**

Permite finalizar a Ordem de Serviço.

# **Excluir Lotes/***Containers*

Permite excluir um lote/*container,* caso o mesmo não seja o único na Ordem de Serviço.

# **Altera o Status**

Permite alterar o *status* da mercadoria para posicionada.

NOTA: Esta funcionalidade é utilizada para indicar que a carga se encontra posicionada para carregamento e que o veículo pode entrar na unidade, sendo utilizada em conjunto com o CSM.

**Considerações Gerais**

- As funções padrão do menu estão detalhadas no capítulo **[Ambientação](#page-801-0) [SARA](#page-801-0) 802**
- Existirá somente uma Ordem de Serviço de movimentaç ão por vez para um determinado lote/*container.*
- O sistema permite a movimentaç ão sem OS (módulo "Operacional" Movimentação de Mercadoria e Movimentaç ão de *Container*). É importante lembrar que estas opções não registram informações para faturamento, enquanto que uma movimentação por OS permite a cobrança.
- Para unidades que utilizam o CSM (Certificado de Saída de Mercadoria), o mesmo possibilita a utilização de recursos como a Previsão de Carregamento e solicitação de entrada de motorista após a indicação de alteração de *status*  para posicionado.
- O sistema permite executar a confirmaç ão do transbordo e a execução do carregamento automatic amente do transbordo. Ou seja, quando a operação for transbordo, o sistema exibirá a mensagem de confirmaç ão "Veículo transbordado. Confirma o carregamento do transbordo?". Quando a resposta for "Sim", será realizado o carregamento automátic o dos lote/itens que foram transbordados. Os lote/itens do transbordo já estarão associados a OS. O sistema realizará o carregamento automátic o dos lotes/itens do transbordo.
- A OS poderá ser fechada somente quando todos os lote/itens do transbordo estiverem registrados na OS. Caso não estejam, o sistema exibirá a mensagem "OS não poderá ser finalizada. Existem lotes/itens transbordados que não foram carregados na OS.".

**Detalhamento dos Campos**

# **Lotes/Containers**

Permite visualizar as informaç ões do item/lote, tais como, se existe previsão de carregamento, se está armazenado em container e o *status* atual quanto ao posicionamento.

NOTA: Caso a OS possua alguma observação registrada, a mesma será apresentada abaixo deste *grid* de informações.

# **Solicitação de Movimentação**

## **Itens do Lote**

Apresenta os dados dos itens do lote.

## **Localização**

Apresenta a localização atual do item do lote que estiver selecionado no *grid* da opção acima.

**OS de Ova de Container (Estufagem)**

**Objetivo** Realizar a ova/estufagem de um *container* com carga solta.

**Funções Específicas**

# **Preparar o C***ontainer* **para OVA**

Permite visualizar a tela na qual será efetivada a transferência da mercadoria para dentro do *container.*

# **Estornar OVA**

Permite estornar o processo de OVA que já foi realizado na Ordem de Serviço em curso.

# **Fechar**

Permite finalizar a Ordem de Serviço.

**Considerações Gerais**

- As funções padrão do menu (Incluir, Editar, Excluir, Consultar, Cancelar, Imprimir, OK, Gravar, Exportar Excel, e Fechar) estão detalhadas no capítulo [Ambientação SARA](#page-801-0) 802.
- Existirá uma única Ordem de Serviço da OVA para cada container a ser estufado, mesmo que existam diversos containers para o mesmo lote.

**Detalhamento dos Campos** 

## **Data/Hora Ova**

Data e hora em que está iniciando a ova do *container* indicado na tela.

## **Localização do Container**

Localização do *container* a ser estufado.

# **Lotes Informados Para Ova**

Indica quais lotes/conhecimentos serão ovados para o *container*.

**OS de Solicitação de Serviço Especial**

**Objetivo** Visualizar a Ordem de Serviço gerada para a operação sobre roda.

**Funções Específicas** 

**Fechar Lote** Permite finalizar o lote selecionado.

## **Fechar**

Permite salvar as informações e finalizar a Ordem de Serviço.

**Considerações Gerais** As funções padrão do menu estão detalhadas no capítulo **[Ambientação](#page-801-0) [SARA](#page-801-0) 802**.

**Detalhamento dos Campos** 

## **Lote**

Código do lote no qual será efetuado o serviço.

## *Container*

Código/número do *container* no qual será efetuado o serviço, quando o lote selecionado estiver dentro de um *container.*

# **CESV**

Certificado de Entrada e Saída de Veículos.

## **Placa**

Placa do veículo que se encontra com o *status* de sobre rodas, no qual será realizado o serviço.

## **Reboque**

Placa do reboque no qual será realizado o serviço.

# **OS**

Número da Ordem de Serviço.

## **Depart/Solicitante**

Nome do Departamento e Solicitante do Serviço.

# **Solicitação**

# **Grid de Dados do Lote**

Informações relacionadas ao lote para o qual será realizado o serviço.

# **Observação Descrição da Solicitação**

Observação/descrição da solicitação registrada no momento da geração da Ordem de Serviço pelo módulo "OS Interna".

# **Código/Serviço Solicitado**

Código e descrição do serviço que será realizado.

**Detalhamento dos Campos – Observações do Operacional** 

# **Fiscal/Matrícula**

Nome/código do Fiscal que acompanhou o serviço, quando existir.

NOTA: Logo abaixo deste campo existe uma área para digitação de algum retorno que seja necessário registrar.

# **OS de Solicitação de Serviço**

#### **Objetivo**

Visualizar a Ordem de Serviço gerada para um lote ou um *container* em armazenagem comum.

**Funções Específicas** 

#### **Fechar Lote**

Permite finalizar o lote selecionado.

#### **Fechar**

Permite salvar as informações e finalizar a Ordem de Serviço.

**Considerações Gerais**

- Semelhante a Ordem de Serviço Especial, esta OS difere apenas por ser gerada para um lote ou um *container* em armazenagem comum.
- O sistema não permite a geração de diversas Ordens de Serviço para um mesmo lote.

**Considerações Gerais**

As funções padrão do menu estão detalhadas no capítulo [Ambientação](#page-801-0) [SARA](#page-801-0) 802.

**Detalhamento dos Campos** 

#### **Lote**

Código do lote no qual será efetuado o serviço.

#### *Container*

Código/número do container no qual será efetuado o serviço, quando o lote selecionado estiver dentro de um container.

#### **CESV**

Certificado de Entrada e Saída de Veículos.

#### **Placa**

Placa do veículo que se encontra com o status de sobre rodas, no qual será realizado o serviço.

## **Reboque**

Placa do reboque no qual será realizado o serviço.
**OS**

Número da Ordem de Serviço.

## **Depart/solicitante**

Nome do Departamento e Solicitante do Serviço.

## **Solicitação**

## *Grid* **de Dados do Lote**

Informações relacionadas ao lote para o qual será realizado o serviço.

## **Observação Descrição da Solicitação**

Observação/descrição da solicitação registrada no momento da geração da Ordem de Serviço pelo módulo OS Interna.

## **Código/Serviço Solicitado**

Código e descrição do serviço que será realizado.

## **Observações do Operacional**

## **Fiscal/Matrícula**

Nome/código do Fiscal que acompanhou o serviço, quando existir.

NOTA: Logo abaixo deste campo existe uma área para digitação de algum retorno que seja necessário registrar.

# **Módulo Operacional - Ordem de Serviço - OS Pendentes - Tipos de OS**

**OS de Conferência da RFB**

## **Objetivo**

Visualizar a Ordem de Serviço gerada para conferência física da RFB (Receita Federal do Brasil).

**Funções Específicas** 

## **Altera Situação**

Permite alterar a situação para disponível ou indisponível para realizar a conferência física.

## **Fechar**

Permite salvar as informações e finalizar a ordem de serviço.

**Considerações Gerais**

- As funções padrão do menu estão detalhadas no capítulo **[Ambientação](#page-801-0) [SARA](#page-801-0)** 802.
- A Ordem de Serviço de conferência física da RFB é gerada por meio da tela "OS Interna", do módulo "OS Interna", selecionando a opção "Conferência Física RFB".

**Detalhamento dos Campos** 

## **Descrição**

Descrição da Ordem de Serviço de conferência física da RFB.

# **Módulo Operacional - Ordem de Serviço - OS Pendentes - Tipos de OS**

**OS de Movimentação do Operador**

## **Objetivo**

Executar a Ordem de Serviço de operação marítima.

**Considerações Gerais**

- As funções padrão do menu estão detalhadas no capítulo **[Ambientação](#page-801-0) [SARA](#page-801-0) 8021**
- Nesta função são informados os serviços e os recursos utilizados na execução da Ordem de Serviço.

**Detalhamento dos Campos** 

## **Código**

Código e identificação do serviço/recurso utilizado.

## **Quantidade**

Quantidade de serviços/recursos utilizados.

## **Data/Hora Início**

Data e hora de início do serviço/recurso em questão.

## **Data/Hora Término**

Data e hora de finalização do serviço /recurso utilizado.

**Movimentação de Mercadoria**

**Objetivo**

Transferir as mercadorias de local.

**Funções Específicas** 

## **Histórico**

Permite consultar o histórico de movimentação das mercadorias.

## **Movimentar**

Permite efetuar a pesquisa dos armazéns.

**Considerações Gerais**

- As funções padrão do menu estão detalhadas no capítulo [Ambientação](#page-801-0) [SARA](#page-801-0)  $\overline{22}$
- Poderá ser movimentada apenas uma quantidade parcial do lote.
- Para alterar o conferente é necessário selecionar o lote e, no campo "Conferente", selecionar um conferente pré-cadastrado.
- Para efetuar a movimentaç ão, selecionar a opção de menu "Movimentar", selecionar o novo armazém e a localização. Depois, é necessário informar a quantidade movimentada e as metragens cúbicas e quadradas referentes à movimentaç ão. Acionar OK para efetivar esta operação.
- Na pasta "Recurso" deverá ser informado o código do recurso, a quantidade e as datas de início e término da movimentação.

**Detalhamento dos Campos**

**Pasta - Movimentação**

## **Lote**

Selecione o número do lote para a movimentação da mercadoria.

## **Conferente**

Selecione o código do conferente que efetuará a movimentação da mercadoria.

## **Informar Série Etiqueta**

Quando assinalado, permite informar o número de série da etiqueta.

## **Armazém**

Informe o armazém no qual está localizada a mercadoria a ser movimentada.

## **Quadra**

Informe a quadra no qual está localizada a mercadoria a ser movimentada.

## **Rua**

Informe a rua na qual está localizada a mercadoria a ser movimentada.

## **Bloco**

Informe o bloco no qual está localizada a mercadoria a ser movimentada.

#### **Posição**

Informe a posição onde está localizada a mercadoria a ser movimentada.

#### **Nível**

Informe o nível onde está localizada a mercadoria a ser movimentada.

#### **Prateleira**

Informe a prateleira onde está localizada a mercadoria a ser movimentada.

#### **Qtd.**

Informe a quantidade da mercadoria a ser movimentada.

**Pasta - Recursos**

## **Código**

Selecione o código do recurso que será necessário para efetuar a movimentação da mercadoria.

## **Quantidade**

Selecione a quantidade de recursos que serão necessários para efetuar a movimentaç ão da merc adoria.

## **Data/Hora Início - Data/Hora Término**

Informe a data e hora inicial e final para estabelecer o período em que o recurso será utilizado para efetuar a movimentação da mercadoria.

## **Movimentação de Container**

**Objetivo** Transferir o *container* de local.

**Funções Específicas** 

## **Nova Movimentação**

Permite efetuar a movimentação do *container* selecionado.

#### **Efetuar Movimentação**

Permite efetuar a movimentação do *container* para a localização informada.

**Considerações Gerais**

- As funções padrão do menu estão detalhadas no capítulo [Ambientação](#page-801-0) [SARA](#page-801-0)  $\overline{22}$
- Os *containers* são cadastrados na inclusão do documento de entrada.
- Para inserir a nova movimentação do *container* é necessário informar ou pesquisar o código.
- No *grid* será apresentado o Certificado de Entrada e Saída de Veículos (CESV) que originou a entrada do *container* na unidade e sua localização atual.
- Para gerar a movimentaç ão selecione o conferente previamente cadastrado e clique em "Nova Movimentaç ão", para que seja apresentada a tela de seleção de armazém e seleção de localização. Depois de selecionado o local de destino, clique em OK e, na tela principal, selecione a opção "Efetuar Movimentaç ão" para gravar as informações inseridas ou modificadas.

**Detalhamento dos Campos** 

## **Container**

Código do *container* que será movimentado.

**Dados Para a Nova Localização...**

## **Conferente**

Selecione o código do conferente que efetuará a movimentação do *container.*

## **Armazém**

Informe o armazém no qual está localizado o *container* a ser movimentado.

## **Quadra / Rua / Bloco / Posição / Nível / Prateleira**

Informe o endereço no qual está localizado o *container* ser movimentado.

## **Desconsolidação de Lote**

## **Objetivo**

Entrepostar fisicamente a mercadoria de importação depois da conferência.

**Funções Específicas** 

## **Estornar**

Permite efetuar o estorno do processo de desconsolidação do lote.

NOTA: O processo de estorno só poderá ser efetuado se o lote selecionado não estiver carregado, ou seja, se já houver carregamento para o lote selecionado o sistema não conseguirá efetuar o estorno da desconsolidação desse lote.

## **Localização**

Permite efetuar a localização da quantidade total do item em um local.

## **Canc. Local.**

Permite efetuar o cancelamento da localização da quantidade total do item em um local.

## **Subdividir**

Permite informar como será subdividido o lote.

**Considerações Gerais**

- As funções padrão do menu estão detalhadas no capítulo **[Ambientação](#page-801-0) [SARA](#page-801-0) bozt**
- Ao selecionar o lote ou o documento é necessário selecionar também o item que será desconsolidado, informar a nova localização depois de desconsolidar e solicitar o processamento. Quando concluir, o lote estará desconsolidado.
- Alterar a espécie de agrupamento do item no lote. O número do lote será mantido, alterando a espécie de apresentação e a localização do mesmo. Esta informação será alterada durante o processamento.
- Problema que pode ocorrer:

Caso não seja efetuada a localização de todos os itens de todas as adições, será exibida uma tela com o *status* da operação.

Validando localizações dos itens.

Solução: Analisar item por item para identificar qual deles não apresenta a localização. Depois, informar a localização para o item que estiver sem a mesma.

Ao clicar no item da DA será possível visualizar sua descrição completa que foi incluída no cadastro da DA.

**Detalhamento dos Campos** 

## **Documento**

Informe o número do documento que será utilizado para efetuar a desconsolidação de lote.

## **Lote**

Informe o número do lote que será utilizado para efetuar a desconsolidação de lote.

## **Transformação do CDA**

## **Objetivo**

Efetuar a entrada física de mercadoria de exportação no regime DAC.

**Funções Específicas** 

## **Pesquisa**

Permite localizar o documento que será utilizado para efetuar a entrada da mercadoria.

## **Localizar**

Permite localizar o lote.

## **Gravar**

Permite salvar um registro incluído/modificado.

## **Excluir Localização**

Permite retirar a localização do lote.

## **Gerar Lotes de Entrada**

Permite gerar os lotes para a exportação. Para isso, é necessário baixar o lote anterior e gerar um novo lote obrigatoriamente.

## **Controle Detalhado**

Permite efetuar o controle detalhado para determinar as operações das merc adorias conforme as especificações do cliente.

**Considerações Gerais**

- · As funções padrão do menu estão detalhadas no capítulo **[Ambientação](#page-801-0) [SARA](#page-801-0) 8021**
- Entrepostar a merc adoria para a exportação. Para este regime será necessário gerar outro lote.
- Apenas algumas localizações poderão ser efetuadas para um item de um CDA. Somente serão aceitas pelo sistema as localizações que estiverem com o seu regime do tipo 'CDA' (código nº 7).
- Ao tentar inserir uma localização que não esteja com o regime de um CDA, será exibida a seguinte mensagem de erro: "Localização inválida para o regime DAC. Verifique".

**Detalhamento dos Campos** 

**Ano**

Informe o ano de emissão do documento que será utilizado para a entrada física da mercadoria.

## **Número**

Informe o número do documento que será utilizado para efetuar a entrada da mercadoria.

## **Comprador**

Informe o nome do comprador que efetuou a compra da mercadoria cuja entrada na unidade será efetuada.

## **Mandatário**

Informe o nome do mandatário que será utilizado para efetuar a entrada física da mercadoria.

## **Qtde. Volumes**

Informe a quantidade de volumes da mercadoria cuja entrada na unidade será efetuada.

## **CIF (US\$)**

Informe o valor do CIF da mercadoria, em dólar.

## **Peso Líq.**

Informe o peso líquido da mercadoria.

## **Peso Bruto**

Informe o peso bruto da mercadoria.

## **Data de Admissão**

Informe a data em que foi efetuada a entrada da mercadoria.

## **Data de Vencimento**

Informe a data de vencimento da mercadoria.

**Alteração do Controle de Processo Fitossanitário**

## **Objetivo**

Alterar o controle de processo fitossanitário de uma carga.

**Funções Específicas** 

## **Alterar**

Permite alterar o controle do processo fitossanitário da carga selecionada.

## **Considerações Gerais**

- As funções padrão do menu estão detalhadas no capítulo **[Ambientação](#page-801-0) [SARA](#page-801-0) 8021**
- Para efetuar a consulta é necessário que todos os campos do DTA sejam informados.

**Detalhamento dos Campos** 

## **Ano**

Selecione o ano do documento de entrada.

## **Tipo**

Selecione o tipo do documento de entrada.

## **Proc**

Selecione a procedência do documento de entrada.

## **Nº da DTA**

Informe o número do documento de entrada.

## **Informe o Tipo de Controle**

Selecione o tipo de controle do processo fitossanitário que será realizado sobre a carga selecionada.

**Geração de Termo de Falta e Avarias**

## **Objetivo**

Efetuar a geração e a consulta dos Termos para Avarias lançados.

**Funções Específicas**

- 1. Gerar Termo de Faltas e Avarias (TFA).
- 2. Gerar Termo de *Container*.
- 3. Gerar Termo de Operação Especial.
- 4. Termo de Avarias Graves.

## **Módulo Operacional - Ordem de Serviço - Geração TFA**

## **Gerar Termo de Falta e Avarias**

**Objetivo** Gerar um termo para registrar as avarias nas mercadorias.

**Funções Específicas** 

**Gerar Termo** Permite gerar o termo e listá-lo na tela.

**Obs. Termo** Permite incluir uma observação ao termo.

**Complemento** Permite inserir as informações complementares no termo.

**Cancelamento de Termo** Permite efetuar o cancelamento do termo.

#### **Imprimir Termo**

Permite efetuar a impressão do termo.

**Considerações Gerais**

- As funções padrão do menu estão detalhadas no capítulo **[Ambientação](#page-801-0) [SARA](#page-801-0) 8021**
- Para informar o complemento do termo de avaria é necessário ter em mãos as informações do Boletim de Ocorrência registrado na Delegacia.
- O registro de avaria deverá ser efetuado sempre que a avaria for detectada. Não há um momento específico.
- Permite gerar mais de um termo para um lote.

**Detalhamento dos Campos**

## **Seleção de Dados**

#### **Ano**

Ano de emissão do lote que será utilizado para efetuar a geração do Termo de Falta e Avarias (TFA).

**Lote**

Selecione o número do lote que será utilizado para efetuar a geração do Termo de Falta e Avarias (TFA).

## **Tipo Termo**

Selecione o tipo do termo que será gerado.

#### **Conferente**

Selecione o código do Conferente que efetuará a geração do termo.

## **Tem Foto?**

Informe se existe ou não foto da mercadoria avariada.

#### **Veículo Lacrado**

Quando assinalado, indica que o veículo estava lacrado ao entrar na unidade.

## **Selecione Termo**

Selecione o termo a ser gerado.

## **Selecione Item**

Selecione o item que está avariado.

## **Quantidade de Volumes Avariados**

**Quantidade de Volumes Avariados** Informe a quatinde de volumes que está avariado.

## **Observação**

Informe uma observação relacionada à avaria ou falta de mercadoria, se necessário.

**Identificação da Avaria**

## **Avaria** Selecione o tipo de avaria ocorrida na mercadoria.

## **Módulo Operacional - Ordem de Serviço - Geração TFA**

## **Gerar Termo de Container**

**Objetivo** Gerar um termo para registrar as avarias existentes no *container*.

**Funções Específicas** 

## **Imprimir Termo** Permite imprimir ou salvar o relatório gerado.

**Excluir Avaria** Permite excluir a avaria selecionada.

**Cancelamento de Termo** Permite efetuar o cancelamento do termo.

#### **Considerações Gerais**

- As funções padrão do menuestão detalhadas no capítulo **[Ambientação](#page-801-0) [SARA](#page-801-0) 8021**
- O registro de avaria deverá ser realizado no momento em que se detectar a falta ou a avaria nos produtos ou *container*.

**Detalhamento dos Campos** 

## **Conferente**

Selecione o código do Conferente que efetuará a geração do termo.

## **Tem Foto?**

Informe se existe ou não foto da mercadoria avariada.

#### **Conteiner Lacrado**

Quando assinalado, indica que o *container* estava lacrado ao entrar na unidade.

#### **Nº Termo**

Selecione o número do termo a ser gerado.

## **Parte do Container**

Selecione a parte do *container* que apresenta avaria.

## **Avaria do Container**

Selecione o tipo de avaria existente no *container*.

## **Módulo Operacional - Ordem de Serviço - Geração TFA**

## **Gerar Termo de Operação Especial**

## **Objetivo**

Gerar um termo para registrar as avarias existentes em operações especiais.

**Funções Específicas** 

## **Gerar Novo Termo**

Permite registrar um novo termo.

## **Excluir Avaria**

Permite excluir a avaria selecionada.

## **Imprimir Termo**

Permite imprimir ou salvar o relatório gerado.

## **Cancelamento de Termo**

Permite efetuar o cancelamento do termo.

#### **Considerações Gerais**

- · As funções padrão do menu estão detalhadas no capítulo **[Ambientação](#page-801-0) [SARA](#page-801-0) 8021**
- Operação especial é o termo utilizado para designar operações sobrerrodas, ou seja, operações realizadas sobre um veiculo, sem a necessidade de descarga no armazém.
- O registro da avaria deverá ser efetuado sempre que for constatada uma avaria.

**Detalhamento dos Campos** 

## **Conferente**

Selecione o código do conferente que efetuará a geração do termo de operação especial.

## **Tem Foto?**

Informe se existe ou não foto da mercadoria avariada.

## **Nº Termo**

Selecione o número do termo a ser gerado.

## **Lacrado**

Quando assinalado, indica que o *container* estava ao entrar na unidade.

## **Descrição da Avaria**

Informe uma observação relativa à avaria da mercadoria, se necessário.

## **Módulo Operacional - Ordem de Serviço - Geração TFA**

## **Termo de Avarias Graves**

**Objetivo**

Gerar, imprimir e/ou cancelar os Termos de Avarias Graves.

**Funções Específicas** 

#### **Gera Termo**

Permite gerar um Termo de Avaria Grave com as informações selecionadas, tais como, Ordem de Serviço, Lote, Conferente, entre outras.

## **Cancelamento do Termo**

Permite eliminar o Termo de Avaria Grave.

## **Imprimir Termo**

Permite visualizar o Termo de Avaria, sendo que este pode ser salvo ou impresso.

**Considerações Gerais**

- As funções da barra de menu padrão estão detalhadas no capítulo [Ambientação](#page-801-0)  $SARA$   $802$ .
- O número do Termo de Avaria Grave é gerado automaticamente pelo sistema.
- O Termo de Avaria Grave pode ser gerado em uma Ordem de Serviço existente, sendo que esta pode estar aberta ou fechada.
- Ao cancelar o Termo de Avaria Grave, este não será mais apresentado em tela, sendo que a data em que ocorreu o cancelamento é registrada no banco de dados.

**Detalhamento dos Campos** 

#### **Ordem de Serviço**

Informe o código da Ordem de Serviço que contém a carga para a qual será gerado o Termo de Avaria Grave.

## **Lote**

Selecione o lote da carga da avaria grave.

## **Cliente**

Informe o cliente da carga.

## **Tipo Termo**

Selecione a identificação do tipo do termo de avaria grave.

NOTA: Este campo é fixo, sendo identificado sempre com o código "5 - AVARIA GRAVE".

## **Conferente**

Selecione o recurso responsável pela conferência.

## **Tem Foto?**

Informe se existe ou não foto da carga avariada.

#### **Veículo Lacrado**

Quando assinalado, indica que o veículo em questão estava lacrado.

## **Termo**

Selecione o número do termo gerado.

NOTA: Este campo é apresentado ao clicar em "Gera Termo", após a inclusão das informações necessárias.

## **Observação**

Informe os dados adicionais referentes à avaria de carga que está sendo registrada, se necessário.

## **Geração e Emissão de Etiquetas de Lote**

**Objetivo** Gerar as etiquetas de identificação de lotes.

**Funções Específicas** 

**Gerar Etiquetas** Permite gerar as etiquetas do lote selecionado.

## **Excluir Etiquetas**

Permite excluir as etiquetas do lote selecionado.

## **Config. Impressora**

Permite configurar a impressora para a impressão das etiquetas.

**Inserir Item** Permite incluir um novo item no lote.

## **Excluir Item**

Permite excluir o item selecionado.

**Considerações Gerais**

As funções padrão do menu estão detalhadas no capítulo **[Ambientação](#page-801-0) [SARA](#page-801-0) 802**.

**Detalhamento dos Campos** 

## **Pesquisa**

Selecione a forma de pesquisa que será utilizada para a geração de etiquetas de lote:

- Por lote.
- Por Ordem de Serviço.
- Por *container.*

## **Tipo de Etiqueta**

Selecione o tipo de etiqueta que será gerada:

- Etiqueta de volume.
- Etiqueta de grupo.

## **Informar a Série Desejada**

Quando assinalado, na geração da etiqueta será informada a série.

## **Qtde. de etiquetas**

Informe a quantidade de etiquetas a ser gerada.

## **Espécie**

Selecione a espécie do item.

## **Reconhecimento de Acréscimo**

## **Objetivo**

Gerar itens adicionais para as merc adorias que estão com as quantidades, as marc as, entre outros, acima da quantidade ou com a especificação diferente da registrada no documental.

**Funções Específicas** 

## **Efetuar Reconhecimento**

Permite efetivar o acréscimo.

#### **Estornar Reconhecimento**

Permite estornar o acréscimo incluído.

**Considerações Gerais**

- · As funções padrão do menu estão detalhadas no capítulo **[Ambientação](#page-801-0) [SARA](#page-801-0)** 8021
- Este tipo de operação é característica das unidades que operam sob a influência da ABTRA em Santos.

**Detalhamento dos Campos** 

## **Lote**

Número do lote que será utilizado para gerar o reconhecimento de acréscimo.

## **Conhecimento**

Número do Conhecimento que será utilizado para gerar o reconhecimento de acréscimo.

## **Ordem de Serviço**

Número da OS que será utilizado para gerar o reconhecimento de acréscimo.

## **Beneficiário**

Nome do beneficiário que será utilizado para gerar o reconhecimento de acréscimo.

## **Quantidade Documento**

Quantidade de documento que será utilizado para gerar o reconhecimento de acréscimo.

## **Peso Documento**

Peso constante no documento.

## **Descrição**

Descrição do item.

**Marca** Marca do lote.

**Observação** Motivo do acréscimo.

# **Módulos - Operacional**

# **Configurações**

## **Objetivo**

Configurar os recursos no sistema operacional.

## **Níveis**

- 1. Configurar Impressora.
- 2. Alocação de Coletores de Dados.
- 3. Alteração de Conferente da OS ou Termos.

# **Módulo Operacional - Configurações**

## **Configurar Impressão**

**Objetivo** Configurar a impressora do sistema operacional.

**Funções Específicas** 

## **Propriedades**

Permite definir as propriedades para a impressão.

## **Considerações Gerais**

- · As funções padrão do menu estão detalhadas no capítulo **[Ambientação](#page-801-0) [SARA](#page-801-0) 8021**
- Esta configuração via sistema altera diretamente o padrão do sistema operacional.

**Detalhamento dos Campos** 

## **Nome**

Selecione a impressora que será utilizada pelo sistema.

## **Tamanho**

Selecione o tamanho do papel que será utilizado para efetuar a impressão.

## **Orientação**

Selecione a forma de impressão: retrato ou paisagem.

# **Módulo Operacional - Configurações**

**Alocação de Coletores de Dados**

**Objetivo**

Alocar o coletor de dados ao Conferente.

**Funções Específicas** 

## **Alocar**

Permite relacionar o coletor selecionado a um determinado Conferente.

## **Desalocar**

Permite excluir o relacionamento do Conferente com o coletor.

**Considerações Gerais**

- As funções padrão do menu estão detalhadas no capítulo [Ambientação](#page-801-0) [SARA](#page-801-0)  $\overline{22}$
- Apenas um coletor pode ser alocado por Conferente.
- O Conferente deve ser previamente cadastrado no módulo "Operacional", em "Cadastro > Assinaturas".

**Detalhamento dos Campos** 

## **Conferente**

Seleicone o Conferente que utilizará o coletor.

# **Módulo Operacional - Configurações**

## **Alteração de Conferente da OS ou Termos**

## **Objetivo**

Alterar o Conferente de uma determinada Ordem de Serviço ou lote.

**Considerações Gerais**

- As funções padrão do menu estão detalhadas no capítulo **[Ambientação](#page-801-0) [SARA](#page-801-0) 8021**
- Nesta tela é possível alterar o Conferente da Ordem de Serviço, dos lotes e dos *containers.*
- O Conferente deverá ser previamente cadastrado no módulo Operacional, na opção de menu "Cadastro / Assinaturas".

**Detalhamento dos Campos** 

## **Nº da OS**

Informe o número da Ordem de Serviço na qual será alterado o Conferente.

## **Conferente Atual**

Selecione o Conferente atual, responsável pela conferência da OS.

## **Alterar Conferente Para**

Selecione o código do novo Conferente que efetuará as atividades de conferência da OS selecionada.

# **Módulo Operacional**

## **Impressões**

## **Objetivo**

Efetuar a impressão dos relatórios, etiquetas e certificados disponíveis no sistema.

## **Níveis**

- 1. Impressão da RTM.
- 2. Impressão do Termo TFA/TFE.
- 3. Impressão de Posicionamento de *Container*.
- 4. Romaneio (Descarga/Desova).
- 5. Lista de Separação.
- 6. Certificado de Descarga, Falta e/ou Avaria.
- 7. Localização de Produtos por DA.
- 8. Etiqueta de Localização.
- 9. Etiquetas Sem Série.

## **Impressão da RTM**

## **Objetivo**

Efetuar a pesquisa e a emissão do Registro de Transferência de Mercadoria (RTM) gerado.

**Funções Específicas** 

## **Imprimir RTM**

Permite imprimir o Registro de Transferência de Mercadoria (RTM).

**Considerações Gerais**

- · As funções padrão do menu estão detalhadas no capítulo **[Ambientação](#page-801-0) [SARA](#page-801-0) 8021**
- Selecione o registro e acione "Imprimir RTM", para visualizar e enviar o relatório gerado para a impressora.

**Detalhamento dos Campos** 

## **Informe o Tipo de Pesquisa**

Selecione o tipo de pesquisa que será utilizado para a emissão do RTM.

## **Incluir Termos Impressos**

Quando assinalado, indica que os termos já impressos serão considerados na pesquisa.

## **Impressão do Termo TFA/TFE**

**Objetivo** Emitir os Termos de Faltas e Avarias (TFA).

**Funções Específicas** 

## **Imprimir Termo**

Permite efetuar a impressão do termo.

#### **Considerações Gerais**

- As funções padrão do menu estão detalhadas no capítulo **[Ambientação](#page-801-0) [SARA](#page-801-0) 8021**
- A consulta poderá ser realizada pelo CESV/CESP, Conferente, período ou número do Termo.
- Apenas o Termo selecionado será listado.

**Detalhamento dos Campos** 

## **Informe o Tipo de Pesquisa**

Selecione o tipo de pesquisa que será utilizado na impressão dos termos:

- CESV/CESP.
- Conferente.
- Período.
- Nº do Termo.

## **Ano**

Informe o ano de emissão do documento que será utilizado na impressão do termo.

## **Tipo**

Selecione o tipo de documento que será utilizado na impressão do termo:

- CESV/CESP
- Conferente.
- Período.
- Número do Termo.

## **Número**

Número do documento que será utilizado na impressão do termo.

#### **Incluir Termos Impressos**

Quando assinalado, os termos impressos serão considerados na pesquisa.

## **Módulo Operacional - Impressões**

## **Romaneio (Descarga/Desova)**

## **Objetivo**

Emitir o romaneio com as informações dos conteúdos do container ou da Ordem de Serviço.

**Funções Específicas** 

## **Imprimir Romaneio**

Permite imprimir a listagem de conteúdos.

## **Imprimir Permissão**

Permite imprimir as permissões.

#### **Imprimir Todas Permissões**

Permite imprimir todas as permissões.

#### **Considerações Gerais**

- · As funções padrão do menu estão detalhadas no capítulo **[Ambientação](#page-801-0) [SARA](#page-801-0)** 8021
- Será descrito todo o conteúdo do *container* ou da Ordem de Serviço que será utilizado para a desova, sendo empregado como *checklist* de desova.

**Detalhamento dos Campos** 

#### **Container**

Código do *container* que será utilizado para efetuar a emissão do romaneio.

#### **Ordem de Serviço**

Selecione o número da Ordem de Serviço que será utilizado para efetuar a emissão do romaneio.

## **Lista de Separação**

**Objetivo**

Emitir o *checklist* para o carregamento, o qual será utilizado em entreposto.

**Funções Específicas** 

## **Imprimir Lista de Separação**

Permite listar os produtos solicitados.

#### **Considerações Gerais**

- As funções padrão do menu estão detalhadas no capítulo **[Ambientação](#page-801-0) [SARA](#page-801-0) 8021**
- O *checklist* para carregamento e separação utilizado em entreposto serve para conferir tudo o que será carregado.

**Detalhamento dos Campos** 

## **Número da O.S.**

Número da Ordem de Serviço que será utilizada para emitir a lista de separação.

## **Ano**

Informe o ano de emissão do documento de saída.

## **Tipo**

Selecione o tipo do documento.

## **Número**

Informe o número do documento de saída que será utilizado para a emissão da lista de separação.

**Certificado de Descarga, Falta e/ou Avaria**

## **Objetivo**

Emitir o Certificado de Descarga, Falta e/ou Avaria.

## **Considerações Gerais**

- · As funções padrão do menu estão detalhadas no capítulo **[Ambientação](#page-801-0) [SARA](#page-801-0) 8021**
- Utilizado pelas Seguradoras que solicitam o Certificado de Falta e/ou Avarias complementando o Termo de Falta e/ou Avaria
- Este programa é utilizado apenas na unidade de Santos.

**Detalhamento dos Campos** 

## **Certificado Para**

Selecione para qual finalidade será efetuada a emissão do Certificado:

- Lote.
- *Container.*

## **Nº Certificado**

Número do Certificado que será emitido.

## **Lote**

Selecione o número do lote para o qual será efetuada a emissão do certificado.

## **Data**

Informe a data da emissão do Certificado.

## **Comissária**

Selecione a comissária que será utilizada na emissão do certificado.

## **Localização de Produtos Por DA**

## **Objetivo**

Gerar o relatório de localização de produtos por DA.

**Considerações Gerais**

- As funções padrão do menu estão detalhadas no capítulo **[Ambientação](#page-801-0) [SARA](#page-801-0) \$02**
- O relatório gerado pode ser impresso ou ser salvo em disco, no formato ".QRP".

## **Etiqueta de Localização**

## **Objetivo**

Imprimir as etiquetas de localização de células de armazenagem.

**Considerações Gerais**

- As funções padrão do menu estão detalhadas no capítulo [Ambientação](#page-801-0) [SARA](#page-801-0) 8021
- Nas etiquetas serão impressos os códigos de barras que serão utilizados no processo de armazenagem, por meio da leitura de coletor de dados, para identificar a localização das mercadorias no armazém.
- Para imprimir é necessário selecionar a forma de filtro para impressão e a sequência das etiquetas, como Quadra ou Porta-Palete, informando os dados solicitados para o filtro.

**Detalhamento dos Campos** 

## **Tipo de Local**

Selecione o tipo de local para o qual serão impressas as etiquetas de localização:

- Quadra.
- Porta-Palete.

## **Armazém**

Selecione o armazém para o qual serão impressas as etiquetas de localização.

## **Quadra**

Informe o número inicial e final da quadra, para estabelecer o intervalo para a impressão das etiquetas de localização.

## **Rua**

Informe o número inicial e final da rua, para estabelecer o intervalo para a impressão das etiquetas de localização.

## **Todas as Ruas da Quadra**

Quando assinalado, serão consideradas todas as ruas da quadra.

## **Bloco**

Informe o número do bloco para o qual serão emitidas as etiquetas de localização.

#### **Todas as Prateleiras do Bloco**

Quando assinalado, serão consideradas todas as prateleiras do bloco.

## **Nível**

Informe o número inicial e final do nível, para estabelecer o intervalo para a impressão das etiquetas de localização.

## **Posição**

Informe o número inicial e final da posição, para estabelecer o intervalo para a impressão das etiquetas de localização.

## **Todas as Posições do Nível**

Quando assinalado, serão consideradas todas as posições do nível.

## **Prateleira**

Informe o número inicial e final da prateleira, para estabelecer o intervalo para a impressão das etiquetas de localização.

## **Todos os Níveis da Prateleira**

Quando assinalado, todos os níveis da prateleira serão considerados na impressão das etiquetas de localização.
# **Módulo Operacional - Impressões**

# **Etiquetas Sem Série**

## **Objetivo**

Imprimir as etiquetas sem o número de série, contendo somente as informações e o código de barras relacionadas aos lotes.

#### **Considerações Gerais**

- · As funções padrão do menu estão detalhadas no capítulo **[Ambientação](#page-801-0) [SARA](#page-801-0) 8021**
- Efetuar a pesquisa por meio dos filtros disponíveis (lote, *container*, Ordem de Serviço ou veículo), selecionando a quantidade de etiquetas.

**Detalhamento dos Campos** 

## **Pesquisar Por**

Selecione o tipo de pesquisa que será utilizado na impressão de etiqueta:

- Lote.
- Ordem de Serviço (OS)
- *Container.*
- Veículo.

#### **Qtde**

Informe a quantidade de etiquetas a serem impressas.

#### **Lote**

Informe o número do lote que será utilizado para a impressão da etiqueta.

#### *Container*

Informe o código do *container* que será utilizado na impressão da etiqueta.

## **OS**

Informe o número da Ordem de Serviço que será utilizado na impressão da etiqueta.

#### **Veículo**

Informe o veículo que será utilizado na impressão da etiqueta.

# **Containers Aguardando Vistoria**

### **Objetivo**

Efetuar o registro da vistoria de estrutura de *containers* após o seu recebimento, sendo que esta pode ser registrada na tela de *Containers* Pendentes de Vistoria ou por intermédio da Ordem de Serviço de descarga de *container* vazio.

**Funções Específicas** 

## **Atualizar**

Permite atualizar a informações conforme o período.

#### **Registrar Vistoria**

Permite acessar a tela ["Vistoria](#page-918-0) [de](#page-918-0) [Container](#page-918-0)<sup>[913</sup>" para registrar as avarias e reparos da vistoria.

NOTA: Este função somente será habilitadA se a vistoria estiver cadastrada e o código da condição da vistoria for "DM" (Avariado).

#### **Considerações Gerais**

As funções padrão do menu estão detalhadas no capítulo [Ambientação](#page-801-0) [SARA](#page-801-0) 802.

**Detalhamento dos Campos** 

#### **Filtros**

Selecione o *status* da vistoria que será utilizado para realizar a consulta:

- Pendentes de vistoria: serão consideradas todas as vistorias que estão em aberto.
- Vistoriados por período: serão consideradas todas as vistorias registradas, de acordo com as datas informadas no campo "Período".

#### **Período**

Informe as datas inicial e final, para estabelecer o período para a seleção dos *containers* vistoriados.

NOTA:O "Período" será informado se no campo "Filtro" for selecionada a opção "Vistoriados por período".

# **Módulo Operacional**

# **Manutenção**

## **Objetivo**

Efetuar a manutenção dos dados relativos aos serviços executados em Ordens de Serviço finalizadas.

## **Níveis**

1. OS - Serviços e Recursos

# **Módulo Operacional - Manutenção**

# **OS - Serviços e Recursos**

#### **Objetivo**

Alocar os serviços e os recursos para uma Ordem de Serviço.

**Considerações Gerais**

- As funções padrão do menu estão detalhadas no capítulo [Ambientação](#page-801-0) SARA 802.
- Esta tela permite incluir ou excluir os serviços realizados na Ordem de Serviço.
- As Ordens de Serviço de movimentaç ão estão habilitadas para o uso em coletores, ou seja, as funcionalidades descritas, bem como, o processo estão inseridos para uso no coletor de dados em operação *on-line* de movimentaç ão de carga solta e de *container*.
- Esta operação está disponível para coletores de pequeno porte (utilizados pelos conferentes) e para coletores de grande porte (utilizados pelos operadores de Kalmar).

**Detalhamento dos Campos** 

#### **Nº OS Finalizada**

Selecione o número da Ordem de Serviço finalizada.

#### **Tipo**

Informe o tipo da Ordem de Serviço.

### **Veículo**

Informe a placa do veículo.

#### **CESV**

Informe o número do Certificado de Entrada e Saída de Veículos (CESV).

#### **Reboque**

Informe a placa do reboque, se houver.

## **Container**

Informe o código do *container.*

## **Lote**

Informe o número do lote.

#### **Código**

Informe o código do serviço/recurso e/ou movimentação.

## **Quantidade**

Informe a quantidade do serviço/recurso e/ou movimentação.

## **Data/Hora Início**

Informe a data e a hora de início da execução do serviço/recurso e/ou movimentação.

## **Data/Hora Término**

Informe a data e a hora de conclusão da execução do serviço/recurso e/ou movimentação.

**Containers Pendentes Vistoria Maquinário(PTI)**

### **Objetivo**

Efetuar o registro da vistoria de maquinário de containers apenas para containers refrigerado.

**Funções Específicas** 

#### **Atualizar**

Permite atualizar as informações conforme o período.

## **Registrar Vistoria**

Permite acessar a tela "Vistoria de Maquinário (PTI), para registrar as avarias e reparos da vistoria de maquinário.

NOTA: Este botão somente será habilitado se a vistoria estiver cadastrada e o código da condição da vistoria for "DM" (Avariado).

## **Hr**

Permite informa a data e hora atual no campo "Data vistoria".

**Considerações Gerais**

- · As funções padrão do menu estão detalhadas no capítulo **[Ambientação](#page-801-0) SARA 8021**
- A vistoria registrada neste programa será realizada somente em containers refrigerados (Reefer).
- Esta tela será utilizada para consulta dos containers que possuem pendências na vistoria de maquinário.
- É possível também exportar a consulta para *Excel* por meio do botão "Exp. Excel".

**Detalhamento dos Campos**

**Tela - Containers Pendentes Vistoria Maquinário(PTI)**

#### **Filtros**

Selecione o *status* da vistoria que será utilizado para realizar a consulta.

- Pendentes de vistoria: serão consideradas as vistorias que estão em aberto;
- Vistoriados por período: serão consideradas as vistorias registradas conforme as datas informadas no campo "Período".

## **Período**

Informe as datas inicial e final para estabelecer o período para a seleção dos *containers* vistoriados.

NOTA:O "Período" será informado se no campo "Filtro" for selecionada a opção "Vistoriados por período".

# **Tela - Vistoria de Maquinário (PTI)**

#### **Data Vistoria**

Informe a data em que foi realizada a vistoria.

## **Vistoriador**

Selecione a pessoa que realizou a vistoria.

## **Condição**

Selecione a condição do *container* na vistoria:

- Normal.
- Avariado.

# **Mini PTI**

Informe se foi realizado um mini *Pre-Trip Inspection* (PTI):

- $\bullet$  Sim.
- Não.

NOTA: PTI é a inspeção pré-viagem, e tem por objetivo realizar testes para verificar se a operação de refrigeração do *container* está funcionando corretamente.

#### **Observação**

Informe os dados complementares relacionados à vistoria, se houver.

# **Lavação**

#### **Objetivo**

Consultar a listagem dos containers pendentes de lavação ou com a lavação finalizada.

**Funções Específicas** 

## **Registrar Lavação**

Permite acessar a tela "Lavação de Container", para registrar as informações da lavação.

#### **Estimativa**

Permite imprimir a estimativa, com os serviços a serem realizados.

#### **Considerações Gerais**

As funções padrão do menu estão detalhadas no capítulo **[Ambientação](#page-801-0) [SARA](#page-801-0) 802**.

**Detalhamento dos Campos** 

#### **Filtros**

Selecione o *status* da lavação que será utilizado para realizar a consulta:

- Pendentes de lavação: serão consideradas as lavações ainda não realizadas;
- Lavação finalizada: serão consideradas as lavações já realizadas conforme as datas informadas no campo "Período".

#### **Período**

Informe as datas inicial e final para estabelecer o período para a seleção das lavações finalizadas.

NOTA:O "Período" será informado somente se no campo "Filtro" for selecionada a opção "Lavação finalizada".

### **Container**

Informe o código do *container* que será utilizado na pesquisa.

**Tela - Lavação de Container**

## **Data da Lavação**

Informe a data e a hora em que o *container* foi lavado.

## **Observação**

Informe os dados adicionais referentes ao processo de limpeza do *container*, se houver.

# **Oficina**

#### **Objetivo**

Consultar a listagem dos *containers* com reparos pendentes e aguardando a entrada na oficina.

**Funções Específicas** 

#### **Entrada Oficina**

Permite acessar a tela "Oficina Depot", para registrar a entrada do *container* na oficina.

NOTA: Esta tela é apresentada quando o parâmetro "DEPOT\_CONTROLE\_OFICINA\_POR\_OS" for igual a "N" (Não).

#### **Gerar OS Serviço**

Permite acessar a tela "Gerar OS de Serviço de Oficina", para gerar a OS de Serviço.

NOTA: Esta tela será quando o parâmetro "DEPOT\_CONTROLA\_OFICINA\_POR\_OS" for igual a "S" (Sim).

#### **Estimativa de Reparo**

Permite imprimir a estimativa de reparo.

**Considerações Gerais**

- As funções padrão do menu estão detalhadas no capítulo **[Ambientação](#page-801-0) SARA** 8021
- Para o *container* avariado e que teve sua estimativa de reparo aprovada, pode ser realizado o registro da entrada e saída do *container* da oficina de reparo.

**Detalhamento dos Campos**

# **Tela - Módulo Operacional - Oficina Depot**

### **Filtros**

Selecione o *status* dos *containers* em relação a entrada na oficina:

- Aguardando reparo: serão considerados na pesquisa os *containers* com avaria e que ainda não passaram pela oficina.
- Em reparo: serão considerados na pesquisa os *containers* que estão na oficina recebendo reparos.

### Finalizados: serão considerados os *containers* que saíram da oficina, sendo que a seleção será de acordo as datas informadas no campo "Período".

NOTA: Os *containers* com o *status* igual à "Aguardando reparo" são os que possuem a estimativa de reparo aprovada.

### **Período**

Informe as datas inicial e final para estabelecer o período para a seleção dos *containers* que passaram na oficina e receberam reparos.

NOTA:O "Período" será informado somente se for selecionada a opção "Finalizados", no campo "Filtro".

## **Container**

Informe o código do *container* que será considerado na pesquisa.

# **Tela - Oficina DEPOT**

### **Início de Reparo**

Informe a data e a hora em que o *container* entrou na oficina para execução dos reparos.

## **Fim do Reparo**

Informe a data e a hora em que o *container* saiu da oficina.

#### **Observação**

Informe os dados adicionais referentes ao serviço de reparo no *container,* se houver.

**Status de Reparo de Maquinário (PTI)**

### **Objetivo**

Registrar o *status* das operações de estimativa, aprovação e reparo dos *containers Reefer* com maquinário avariado.

**Funções Específicas** 

#### **Atualizar**

Permite atualizar as informações conforme o período.

#### **Registar Status**

Permite registrar o *status* do reparo do *container.*

**Considerações Gerais**

- · As funções da barra menu padrão estão detalhadas no capítulo [Ambientação](#page-801-0) **[SARA](#page-801-0)** 802.
- Os reparos em maquinário de *container* são realizados por empresas terceirizadas; o objetivo é somente efetuar o controle do *status* referente a esta operação.

**Detalhamento dos Campos** 

#### **Filtros**

Selecione o *status* do reparo do maquinário/*container* que deverá ser considerado na consulta:

- Todos Com Pendência: serão considerados os *containers* com vistoria de maquinário, avariados e que não possuem ainda a estimativa, ou a autorização da estimativa ou o reparo.
- Somente Aguardando Estimativa: serão considerados os *containers* com vistoria de maquinário e que não possuem data de registro de estimativa.
- Somente Aguardando Autorização: serão considerados os *containers* com data de estimativa e sem data de autorização;
- Somente Aguardando Reparo: serão considerados os containers com data de autorização e sem data de reparo;
- Maquinário OK: serão considerados os *containers* que possuem data de reparo. Para esta opção deverá ser informado um período para seleção das informações.

### **Período**

Informe as datas inicial e final para estabelecer o período para a seleção dos *containers* que possuem data de reparo.

NOTA: O "Período" será informado somente se no campo "Filtro" for selecionada a opção "Maquinário OK".

## **Container**

Selecione o código do *container* que será considerado na pesquisa.

### **Data Estimativa**

Informe a data em que foi realizada a estimativa.

Nota: Neste campo também será informada a data da autorização da estimativa e a data do reparo. Isto dependerá do *status* em que se encontra o *container.*

# **Módulo Operacional - DEPOT**

# **Classes de Serviços**

## **Objetivo**

Registrar a Classe de Serviço, a qual será utilizada para poder classificar os serviços por Tipo (Reparo, Lavação, entre outros).

**Considerações Gerais**

As funções padrão do menu estão detalhadas no capítulo **[Ambientação](#page-801-0) SARA 802**.

**Detalhamento dos Campos** 

### **Descrição**

Informe uma descrição para identificar a classe de serviço.

# **Serviço e Reparo**

## **Objetivo**

Registrar os serviços e reparos no DEPOT que serão utilizados posteriormente para registrar os serviços e reparos a serem realizadas para as avarias encontradas no container no seu recebimento.

**Considerações Gerais**

As funções padrão do menu estão detalhadas no capítulo **[Ambientação](#page-801-0) SARA 802.** 

**Detalhamento dos Campos** 

## **Descrição**

Informe uma descrição para identificação do serviço ou reparo.

## **Sigla**

Informe uma sigla para o serviço ou reparo.

#### **Classe**

Selecione a uma das classes de serviço para associar ao serviço/reparo.

## **Tipo**

Selecione o tipo de reparo no *container*:

- Estrutura: quando se referir ao *container* em si.
- Maquinário: quando se referir ao *container* do tipo *Reefer.*

# **Avarias Container (Depot)**

#### **Objetivo**

Registrar as avarias de *container* no DEPOT, para serem utilizados posteriormente no processo de vistoria.

**Considerações Gerais**

As funções padrão do menu estão detalhadas no capítulo **[Ambientação](#page-801-0) SARA 802.** 

**Detalhamento dos Campos** 

#### **Descrição**

Informe uma descrição para identificar a avaria.

## **Sigla**

Informe uma sigla para a avaria.

#### **Tipo**

Indica o tipo estrutura que se refere ao container em si ou maquinário que é referente ao container do tipo Reefer.

#### **Tipo**

Selecione o tipo de avaria ocorrida no container:

- Estrutura: quando se referir ao *container* em si.
- Maquinário: quando se referir ao *container* do tipo *Reefer.*

**Módulo Operacional - DEPOT**

## **Tipo Material Container**

Registrar ou manutenir as informações sobre o tipo material que o *container* é fabricado.

**Considerações Gerais**

- As funções padrão do menu estão detalhadas no capítulo **[Ambientação](#page-801-0) [SARA](#page-801-0) 8021**
- O cadastro de Tipo Material *container* também poderá ser acessado no registro do *container* do módulo "Portaria".

**Detalhamento dos Campos** 

## **Descrição**

Informe uma descrição para identificar o tipo de material do *container.*

# **Componentes do Container**

### **Objetivo**

Registrar os componentes de um container, ou seja, partes e peças que estão com o container.

**Funções Específicas** 

## **Adicionar**

Permite adicionar materiais que compõe o componente do *container.*

#### **Remover**

Permite excluir os materiais que foram incluídos.

**Considerações Gerais**

- As funções padrão do menu estão detalhadas no capítulo **[Ambientação](#page-801-0) SARA 802**
- O componente é uma parte de um determinado local do *container*.

Exemplo: Local: porta do *container* Componentes: fechadura, trava de segurança.

**Detalhamentos dos Campos**

## **Descrição**

Informe uma descrição para identificar o componente.

#### **Local**

Selecione o local ao qual pertence este componente.

#### **Sigla Componente**

Informe a sigla do material do componente do *container.*

## **Material**

Selecione o código do material do qual é composto o componente.

# **Tipos de Material**

### **Objetivo**

Registrar e manutenir os materiais de um componente do *container* (tais como ferro, aço, alumínio, entre outros), para a realização da estimativa de reparo.

**Considerações Gerais**

As funções padrão do menu estão detalhadas no capítulo **[Ambientação](#page-801-0) [SARA](#page-801-0) 802**.

**Detalhamento dos Campos** 

## **Descrição**

Informe uma descrição para identificar a composição os componentes do *container* .

# **CEDEX Code**

Informe a sigla que será utilizada para identificar o material.

# **Módulo Operacional - Depot**

# <span id="page-918-0"></span>**Vistoria de Container**

#### **Objetivo**

Registrar ou manutenir as informações relativas à vistoria de *container.*

**Funções Específicas** 

#### **Registrar Itens de Vistoria**

Permite acessar a tela ["Registrar](#page-919-0) [Itens](#page-919-0) [de](#page-919-0) [Vistoria"](#page-919-0) 920, para registrar a avaria do *container* vistoriado.

**Considerações Gerais**

- As funções padrão do menu estão detalhadas no capítulo [Ambientação](#page-801-0) SARA 8021.
- Esta tela é acessada ao clicar na função "Registrar Vistoria", localizada na tela " *Containers* Aguardando Vistoria".

**Detalhamento dos Campos** 

#### **Data Vistoria**

Informe a data em que foi realizada a vistoria.

#### **Vistoriador**

Seleciione o responsável pela vistoria do *container.*

#### **Condição**

Selecione as condições do *container* em relação à vistoria:

- DM: *Damage* (Não conforme): para *containers* avariados ou sujos.
- OK: Conforme: para *containers* em perfeitas condições, ou seja, sem avarias e limpos.

## **Está Avariado?**

Quando assinalado, indica que existe uma avaria no *container.*

### **Realizar Lavação?**

Quando assinalado, indica que o *container* precisa ser lavado.

Nota: Se a condição do container for "DM", será obrigatório assinalar do campo "Está Avariado?" ou "Realizar Lavação?".

#### **Tipo de Carga**

Selecione para qual tipo de carga o *container* poderá ser utilizado.

#### **Efetuar Upgrade?**

Quando assinalado, indica que será realizado um *upgrade* no *container* para o tipo de carga.

#### **Observação**

Informe alguma observação em relação à vistoria, se necessário.

# <span id="page-919-0"></span>**Módulo Operacional - DEPOT**

# **Registrar Itens de Vistoria**

## **Objetivo**

Registrar a avaria do *container* vistoriado.

#### **Considerações Gerais**

- As funções padrão do menu estão detalhadas no capítulo **[Ambientação](#page-801-0) SARA 8021**
- Esta função é acessada pela função "Registrar Itens de Vistoria", localizada na tela "Vistoria de *Container*".

**Detalhamento dos Campos** 

#### **Container**

Informe o código do *container* para o qual será realizado o registro de vistoria/ avaria.

#### **Código Vistoria**

Número que será utilizado para identificar a vistoria.

#### **Location Code**

Código de localização que representa um ponto exato no *container.*

#### **Face do Container**

Identificação do lado do *container* que apresenta a avaria.

#### **Componente**

Componente avariado do *container.*

#### **Tipo de Material**

Código do material que compõe o componente do *container* que está avariado.

#### **Tipo de Avaria**

Tipo da avaria encontrada no *container.*

### **Tipo de Reparo**

Identificação do tipo de reparo que será realizado.

## **Serviço**

Identificação do serviço que será realizado.

#### **Qtd. Serviço**

Quantidade de serviço para o reparo da avaria.

#### **Dimensão de Reparo (Centímetros)**

Comprimento, altura e largura relativos ao reparo que deverá ser realizado, em centímetros.

#### **Observação**

Informe alguma observação em relação ao itens da vistoria, se necessário.

# **Módulos - Operacional**

# **Planejamento Operacional**

#### **Objetivo**

Realizar o planejamento operacional de descarga ou carga.

### **Considerações Gerais**

- Os programas de planejamento de descarga/carga permitirão a alocação prévia do espaço no pátio para o recebimento de merc adorias soltas ou *containers*  agendados, bem como, também permitirão a desalocação prévia do espaço no pátio para a expedição de mercadorias soltas ou *containers* agendados.
- As funcionalidade do planejamento descarga e carga serão permitidas somente se no parâmetro "PLANEJAMENTO\_OPERACIONAL\_DESCARGA\_CARGA" estiver selecionada a opção "S".
- Os dados do agendamento poderão ser utilizados como fator de agrupamento.
- No planejamento será possível também alocar previamente espaço no armazém para o recebimento de carga solta agendada.

**Visão do Processo de Descarga**

- 1. Cadastro do *booking*:
	- O funcionário do terminal registra o *booking* de exportação, conforme informaç ões fornecidas pelo cliente.
- 2. Cadastro da programação do *booking*:
	- O funcionário do terminal registra a programação de recebimento para o *booking,* conforme informações fornecidas pelo cliente.
		- a) Container
			- o Tipo ISO e quantidade.
		- b) Carga solta
			- o Embalagem.
			- o Quantidade de volumes.
			- o Metragem cúbica.
			- o Peso bruto.
	- O funcionário do terminal libera o booking para planejamento de descaga para o CCO.
- 3. Planejamento operacional de descarga do booking:
	- CCO efetua o planejamento de descarga para os *bookings:*
		- a) Previsão de descarga (data/hora).
		- b) Item da programação.
		- c) Quantidade de volumes.
		- d) Embalagem.
		- e) Metro cúbico.
		- f) Local designado para a descarga.
	- O sistema calcula e informa as áreas livres que poderão ser utilizadas no planejamento.
- 4. Agendamento de veículos para descarga via Portal:
	- O cliente do terminal efetua o agendamento para os veículos de transporte, e fornece as seguintes informaç ões:
		- a) Operação.
		- b) Veículo.
		- c) Mercadoria (com ou sem o número do booking).
			- o Containers.
			- o Mercadorias.
			- Documentos de descarga.
			- $\checkmark$  Embalagem.
			- $\checkmark$  Quantidade de volumes.
			- $\checkmark$  Metragem cúbica.
- 5. Liberação dos agendamentos:
- O funcionário do terminal efetua a liberação do agendamento do veículo
- 6. Planejamento operacional de descarga para agendamentos liberados
	- O funcionário do terminal (CCO), efetua o planejamento de descarga para os veículos com agendamentos liberados.
		- a) Deverão ser fornecidas a metragem cúbica e a quantidade para realizar o planejamento da descarga.
- 7. Recebimento do veículo no terminal:
	- Realização do pré gate-in via coletor de dados;
	- Portaria efetua a pesagem do veículo.
- 8. Encaminhamento do veículo para a descarga de acordo com o planejado
	- Portaria encaminha o veículo para a descarga conforme o planejamento. Se o local planejado estiver ocupado o veículo deverá ser direcionado para uma área de armazenamento temporário para realizar a operação. Não será necessário replanejar o veículo mas poderá existir esta opção.
- 9. Descarga da mercadoria no local planejado (Validar a operação no coletor ou operacional)
	- O operador de pátio ou conferente irá efetuar a descarga do veículo ou container no coletor de dados. Durante a descarga deverá ser validado se a mercadoria está sendo endereçada no local planejado.
- 10. Saída do veículo
	- Realização da segunda pesagem;
	- Realização da saída do veículo.

**Visão do Processo de Carga**

- 1. Programação de saída do booking
	- O Funcionário do terminal realiza a programação de saída do *booking* conforme instruções do cliente.
		- A programação de saída do booking deverá ser realizada de forma total para uma determinada data/hora.
- 2. Agendamento dos veículos para carregamento via portal
	- $\checkmark$  O cliente do terminal efetuará os agendamentos dos veículos.
		- Para containers de *booking* poderá ser informado um container especificou ou o tipo ISO e quantidade.
		- Para containers sem *booking*, deverá ser selecionado um número de container previsto para o carregamento. No recebimento do veículo o container poderá ser alterado se for o caso para a geração da OS ou gerar a OS somente com o número do documento de saída e a operação efetuará a designação do container.
- Para carga solta deverá ser registrada as seguintes informações:
	- o Número do lote;
	- o Número do item do lote;
	- o Quantidade de volumes;
	- o Metragem cúbica;
- 3. Liberação do agendamento
	- $\checkmark$  O funcionário do terminal válida as informações e efetua a liberação do agendamento.
- 4. Planejamento de carga do veículo;
	- $\checkmark$  O funcionário do CCO, pleneja a informação de carga selecionando os lotes e suas localizações para o carregamento.
- 5. Recebimento do veículo para a carga
	- Funcionário do terminal efetua o pré-gate através do coletor de dados;
	- Portaria efetua a entrada e a pesagem do veículo no terminal.
- 6. Encaminhamento do veículo para o carregamento
	- Portaria encaminha o veículo para realizar o carregamento.
- 7. Realização do carregamento
	- Operador de pátio ou conferente realiza o carregamento com o coletor de dados.
- 8. Saída do veículo.
	- Portaria efetua a pesagem e a saída do veículo.

# **Operacional - Planejamento Operacional - Booking**

# **Planejamento de Descarga**

### **Objetivo**

Efetuar o planejamento de descarga de *bookings* (reservas), de acordo com os campos informados na tela.

**Funções Específicas** 

#### **Atualizar**

Permite atualizar as informações apresentadas na tela.

#### **Planejamento de Descarga**

Permite acessar a tela "Planejamento de Descarga - Booking", para iniciar ou fechar uma programaç ão.

## **Iniciar Plano**

Permite iniciar o plano de descarga.

NOTA: Esta função está localizada na tela "Planejamento de Descarga - Booking".

#### **Finalizar Plano**

#### Permite finalizar o plano de descarga.

NOTA: Esta função está localizada na tela "Planejamento de Descarga - Booking".

**Considerações Gerais**

- · As funções padrão do menu estão detalhadas no capítulo **[Ambientação](#page-801-0) [SARA](#page-801-0) 8021**
- Caso o local de descarga da merc adoria planejado anteriormente não esteja disponível, o plano deverá ser atualizado para que ocorra a operação.
- No momento da descarga será verificado se a localização onde está ocorrendo a operação é condizente com a planejada, não permitindo operações em localizações diferentes do planejado.

**Detalhamento dos Campos**

**Tela - Planejamento Operacional / Booking / Planejamento de Descarga**

#### **Filtros de Planejamento de Descarga de Booking**

Indica a forma de seleção dos bookings para o planejamento de descarga.

- Pendentes: serão considerados todos os *bookings* que estão sem planejamento de descarga realizado ou com planejamento de descarga pendente, sem data de fechamento do planejamento e sem programaç ão cadastrada.
- Fechados: serão considerados todos os *bookings* com data de fechamento, de acordo com o período informado.
- Booking: será considerado o *booking* de acordo com o campo "Número da Reserva".

#### **Período de Fechamento**

Datas inicial e final de fechamento que estabelecerão o período para a seleção dos *bookings.*

#### **Número da Reserva**

Número da reserva para visualização das informações.

### **Tela - Planejamento de Descarga - Booking**

#### **Previsão de Descarga**

Data de prevista para o início da descarga.

#### **Hora**

Hora de prevista para o início da descarga.

## **Fechamento**

Data de fechamento do planejamento.

### **Quantidade**

Quantidade que será considerada para realizar o planejamento parcial para o item programado.

## **M3**

Quantidade, em metros cúbicos, que será considerada para realizar o planejamento parcial para o item programado.

NOTA: Este campo será habilitado quando for selecionado apenas um item na listagem de programação.

#### **Peso**

Peso que será considerada para realizar o planejamento parcial para o item programado.

NOTA: Este campo será habilitado quando for selecionado apenas um item na listagem de programação.

**Tela - Pesquisa de Localização Com Capacidade M3 Disponível**

### **Opções de Localização**

Indica os locais que possuem capacidade, em metros cúbicos, disponíveis para realizar a descarga:

- Armazém.
- Quadra.
- Rua.
- Bloco.
- Posição.
- Nível.
- Prateleira.

NOTAS:

- Os dados da localização poderão ser pesquisados nas posições, sem a necessidade de informar uma célula específica.
- Independente da forma de pesquisa, a opção "Armazém" sempre será assinalada.
- Poderão ser selecionadas mais de uma opção, sendo que quanto mais opções forem selecionadas, mais específico será a localização do local.
- Quando a opção "Quadra" estiver assinalada, não serão assinaladas as opções "Bloco", "Posição", "Nível" e "Prateleira".
- Quando a opção "Rua" estiver assinalada, obrigatoriamente a opção "Quadra" será assinalada.
- Quando a opção "Bloco" estiver assinalada, serão dessinaladas as opções "Quadra" e "Rua".
- Quando a opção "Posição" estiver assinalada, deverá ser obrigatoriamente assinalada a opção "Bloco".
- Quando a opção "Nível' estiver assinalada, as opções "Posição" e "Bloco" serão assinaladas automaticamente.
- Quando a opção "Prateleira" estiver assinalada, as opções "Nível", "Posição" e "Bloco" serão assinaladas automaticamente.
- Caso sejam selecionadas as opções "Armazém", "Quadra" e "Rua", o resultado será nulo. Porém, se forem selecionadas as opções "Armazém" e "Rua", ou apenas "Armazém", será apresentado o resultado com a capacidade disponível.
- Quando for realizada uma pesquisa por armazém serão apresentados somente os armazéns e sua capacidade em metros cúbidos disponível. Da mesma forma ocorrerá ao assinalar os campos "Armazém", "Quadra" até o nível prateleira.
- O sistema permitirá uma localização genérica, exemplo: 99999. Esta localização sempre terá capacidade disponível.

## **Capacidade M**<sup>3</sup> **Disponível >=**

Capacidade disponível, em metros cúbicos.

NOTAS:

- O valor apresentado varia de acordo com as opções selecionadas no campo "Opções de Localização".
- A capacidade em metros cúbicos do local é obtida por meio do cálculo:  $m<sup>3</sup>$  disponível no local - planejado descarga + planejado carga. Sendo que:
	- 1. O m3 planejado descarga é calculado considerando a data de previsão de descarga.
	- 2. O planejado carga é calculado considerando a data de previsão de carga.
	- 3. Considerando o período entre a data atual até a data prevista para a descarga.

#### **Previsão de Descarga**

Data e hora prevista para a descarga.

## **Armazém**

Indica qual armazém que será considerado na pesquisa do local que possui capacidade para a descarga.

## **Quadra**

Número da quadra que será considerado na pesquisa.

## **Rua**

Número da rua que será considerado na pesquisa.

## **Bloco**

Número do bloco que será considerado na pesquisa.

## **Posição**

Número da posição que será considerado na pesquisa.

## **Nível**

Número da nível que será considerado na pesquisa.

## **Prateleira**

Número da prateleira que será considerado na pesquisa.

# **Operacional - Planejamento Operacional - Booking**

# **Planejamento de Carga**

## **Objetivo**

Efetuar o planejamento de carga de *bookings* (reservas), de acordo com os campos informados na tela.

**Funções Específicas** 

## **Atualizar**

Permite atualizar as informações apresentadas na tela.

#### **Planejamento de Carga**

Permite acessar a tela "Planejamento de Carga - Booking", para iniciar ou fechar uma programação.

## **Iniciar Plano**

Permite iniciar o plano de carga.

NOTA: Esta função está localizada na tela "Planejamento de Carga - Booking".

#### **Finalizar Plano**

Permite finalizar o plano de carga.

NOTA: Esta função está localizada na tela "Planejamento de Carga - Booking".

**Considerações Gerais**

- As funções padrão do menu estão detalhadas no capítulo [Ambientação](#page-801-0) [SARA](#page-801-0) 8021
- O sistema verificará, no momento da carga, se a localização onde está ocorrendo a operação é condizente com a planejada, não permitindo operações em localizações diferentes do planejado.

**Detalhamento dos Campos**

**Tela - Planejamento Operacional / Booking / Planejamento de Carga**

#### **Filtros de Planejamentos de Capa de Booking**

Indica a forma de seleção dos *bookings* para o planejamento de carga:

Pendentes: serão considerados todos os *bookings* (reservas) que contenham planejamento de descarga e que estejam sem planejamento de carga realizado. Os *bookings* sem programaç ão cadastradas não serão considerados, assim como os *booking* sem planejamento de descarga.

- Cargas Planejadas: serão considerados todos os *bookings* com data de prevista de carga, de acordo com o período informado.
- Booking (reserva): será considerado o *booking* conforme informado no campo "Número da Reserva".

#### **Período**

Datas inicial e final de fechamento que estabelecerão o período para a seleção dos *bookings.*

#### **Número da Reserva**

Número da reserva para visualização das informações.

**Tela - Planejamento de Carga - Booking**

#### **Reserva**

Número da reserva do planejamento de carga.

#### **Deadline**

Deadline para planejamento de carga.

## **Plano de Carga**

Número do plano de carga.

#### **Registro**

Data em foi realizado o registro do plano de carga.

#### **Previsão de Carga**

Data prevista para realizar a carga.

# **Operacional - Agendamento**

# **Planejamento de Descarga**

### **Objetivo**

Realizar o planejamento operacional de descarga para os documentos e *containers* provenientes do agendamento de descarga do Portal Web.

**Funções Específicas** 

#### **Atualizar**

Permite atualizar as informações apresentadas na tela, de acordo com o filtro realizado.

#### **Planejamento de Descarga**

Permite acessar a tela "Planejamento de Descarga do Agendamento", para efetuar o planejamento de descarga.

## **Iniciar Plano**

Permite iniciar o plano de descarga.

NOTA: Esta função está localizada na tela "Planejamento de Descarga do Agendamento".

## **Finalizar Plano**

Permite finalizar o plano de descarga.

NOTA: Esta função está localizada na tela "Planejamento de Descarga do Agendamento".

## **Pesquisar Local**

#### Permite acessar a tela "Pesquisa de Localização Com Capacidade M3 Disponível".

NOTA: Esta função está localizada na tela "Planejamento de Descarga do Agendamento".

**Considerações Gerais**

- As funções padrão do menu estão detalhadas no capítulo [Ambientação](#page-801-0) [SARA](#page-801-0) 802 .
- No planejamento operacional de descarga do agendamento será predefinida a localização no armazém para a mercadoria ou container.
- As funcionalidades de planejamento operacional de descarga de veículos do agendamento serão permitidas somente se no parâmetro "PLANEJAMENTO\_OPERACIONAL\_DESCARGA\_CARGA" for informada a opção "S".
- Na listagem serão apresentados todos os agendamentos de descarga liberados que estiverem sem planejamento de descarga do veículo realizado ou com planejamento de descarga pendente, conforme os filtros.

**Detalhamento dos Campos**

**Tela - Planejamento Operacional / Agendamento / Planejamento de Descarga**

#### **Filtros de Planejamento de Descarga do Agendamento**

Selecione a forma de seleção dos *bookings* para o planejamento de descarga:

- Planejamentos Com Fechamentos Pendentes: serão considerados os agendamentos que estão com *status* igual a "Planejar" e "Replanejar".
- Planejar: serão considerados os agendamentos de operação de carga que ainda não possuem planejamento.
- Replanejar: serão considerados os agendamentos que estão para replanejamento.
- Planejados: serão considerados os agendamentos planejados.

#### **Período de Fechamento**

Informe as datas inicial e final de fechamento que estabelecerão o período para a seleção dos agendamentos.

**Tela - Planejamento de Descarga do Agendamento**

#### **Nº Agendamento**

Número do agendamento relacionado ao plano.

#### **Plano de Descarga**

Número do plano de descarga.

#### **Registro**

Data/hora de registro do planejamento.

#### **Previsão de Descarga**

Data de prevista para o início da descarga.

## **Hora**

Hora de prevista para o inicio da descarga.

#### **Fechamento**

Data de fechamento do planejamento.

#### **Item**

Código do item do planejamento de descarga.

#### **Item Documento**

Referência ao documento de entrada cadastrado no agendamento.

#### **Container**

Código do *container* relacionado ao planejamento de descarga.

#### **Item Plan Booking**

Código do item do planejamento do *booking* (reserva). Referência do item planejado na descarga do agendamento com o item planejado na descarga do booking.

NOTA: Este campo será obrigatório e poderá ser informado somente quando o item do agendamento estiver relacionado a uma reserva (booking).

#### **Quantidade**

Quantidade que será considerada para realizar o planejamento parcial para o item programado.

## **M3**

Quantidade, em metros cúbicos, que será considerada para realizar o planejamento parcial para o item programado.

NOTA: Este campo será habilitado quando for selecionado apenas um item na listagem de programação.

## **Peso**

Peso que será considerada para realizar o planejamento parcial para o item programado.

NOTA: Este campo será habilitado quando selecionado apenas um item na listagem de programação.

#### **Instrução**

Instrução para a movimentação da carga no armazém.

## **Armazém**

Indica qual armazém que será considerado na pesquisa do local que possui capacidade para a descarga.

#### **Quadra**

Número da quadra que será considerado na pesquisa do local que possui capacidade para a descarga.

#### **Rua**

Número da rua que será considerado na pesquisa do local que possui capacidade para a descarga.

#### **Bloco**

Número do bloco que será considerado na pesquisa do local que possui capacidade para a descarga.

#### **Posição**

Número da posição que será considerado na pesquisa do local que possui capacidade para a descarga.

#### **Nível**

Número da nível que será considerado na pesquisa do local que possui capacidade para a descarga.

#### **Prateleira**

Número da prateleira que será considerado na pesquisa do local que possui capacidade para a descarga.

**Tela - Pesquisa de Localização Com Capacidade M3 Disponível**

## **Reserva**

Número da reserva.

#### **Previsão de Descarga**

Data de prevista para o inicio da descarga da reserva.

### **Hora**

Hora de prevista para o inicio da descarga.

#### **Capacidade M**<sup>3</sup>

Capacidade disponível em metros cúbicos.

# **Operacional - Agendamento**

# **Planejamento de Carga**

### **Objetivo**

Realizar o planejamento operacional de carga do agendamento para definir a saída das mercadorias e containers relacionados ao agendamento.

**Funções Específicas** 

#### **Atualizar**

Permite atualizar as informações apresentadas na tela, de acordo com o filtro realizado.

#### **Planejamento de Carga**

Permite acessar a tela "Planejamento de Carga do Agendamento", para efetuar o planejamento de carga.

## **Iniciar Plano**

Permite iniciar o plano de carga.

NOTA: Esta função está localizada na tela "Planejamento de Carga do Agendamento".

#### **Finalizar Plano**

Permite finalizar o plano de carga.

NOTA: Esta função está localizada na tela "Planejamento de Carga do Agendamento".

**Considerações Gerais**

- As funções padrão do menu estão detalhadas no capítulo [Ambientação](#page-801-0) [SARA](#page-801-0) 8021
- As funcionalidades de planejamento operacional de descarga de veículos do agendamento serão permitidas somente se no parâmetro "PLANEJAMENTO\_OPERACIONAL\_DESCARGA\_CARGA" for informada a opção "S".

**Detalhamento dos Campos**

**Tela - Planejamento Operacional / Agendamento / Planejamento de Carga**

#### **Filtros de Planejamento de Carga do Agendamento**

Selecione a forma de seleção dos bookings para o planejamento de carga:

Planejamentos Com Fechamentos Pendentes: serão considerados os agendamentos que estão com *status* igual a "Planejar" e "Replanejar".

- Planejar: serão considerados os agendamentos de operação de carga que ainda não possuem planejamento.
- Replanejar: serão considerados os agendamentos que estão para replanejamento.
- Planejados: serão considerados os agendamentos planejados.

## **Período de Fechamento**

Informe as datas inicial e final de fechamento para estabelecer o período para a seleção dos agendamentos.

**Tela - Planejamento de Carga do Agendamento**

#### **Nº Agendamento**

Número do agendamento relacionado ao plano.

#### **Plano de Carga**

Número do plano de carga.

**Registro**

Data/hora de registro do planejamento.

#### **Previsão de carregamento**

Data de prevista para o início da carga.

#### **Fechamento**

Data de fechamento do planejamento.

#### **Tipo Planejamento**

Selecione o tipo de planejamento.

NOTA: Este campo identifica se o item do planejamento está planejado para carga do armazém/pátio desocupando uma área no armazém ou se será uma estufagem direta, transbordo, sobre rodas ou não localizado; todos estes não desocupando uma área no armazém.

## **Item Plan.**

Item do planejamento de carga.

### **Item Carga**

Referência ao item agendado para carga do agendamento.

## **Container**

Selecione o código do *container* relacionado ao planejamento de carga.

#### **Lote**
Código do lote relacionado ao planejamento de carga.

### **Lote item**

Código do item do lote relacionado ao planejamento de carga.

#### **Item Plan Booking**

Item do planejamento do *booking* (reserva). Referência do item planejado na carga do agendamento com o item planejado na carga do *booking*.

NOTA: Este campo será obrigatório e poderá ser preenchido somente quando o item do agendamento estiver relacionado a uma reserva (booking).

## **Quantidade**

Informe a quantidade que será considerada para realizar o planejamento parcial para o item programado.

#### **M3**

Quantidade, em metros cúbicos, que será considerada para realizar o planejamento parcial para o item programado.

NOTA: Este campo será habilitado quando selecionado apenas um item na listagem de programação.

#### **Peso**

Peso que será considerada para realizar o planejamento parcial para o item programado.

NOTA: Este campo será habilitado quando selecionado apenas um item na listagem de programação.

#### **Observação**

Observação para a realização do carregamento no armazém.

#### **Localização de retirada**

Indica qual a localização que será retirada a carga.

# **Módulo**

## **OS Interna**

## **Objetivo**

Este módulo permite a conexão entre os diversos setores da unidade e o operacional, podendo tanto gerar uma Ordem de Serviço interna quanto verificar a situação de cada OS interna gerada anteriormente.

### **Funções Principais**

- 1. Geração de uma OS interna que será controlada pelo módulo Operacional.
- 2. Cadastramento e emissão de uma minuta de transporte (unidade Santos).

#### **Níveis**

1. OS Interna.

### **Considerações Gerais**

Como os demais módulos do sistema SARA, este módulo também apresenta em sua tela principal uma barra de ferramentas com as principais funções disponíveis.

# <span id="page-937-0"></span>**Ambientação SARA**

# **Funções Padrão**

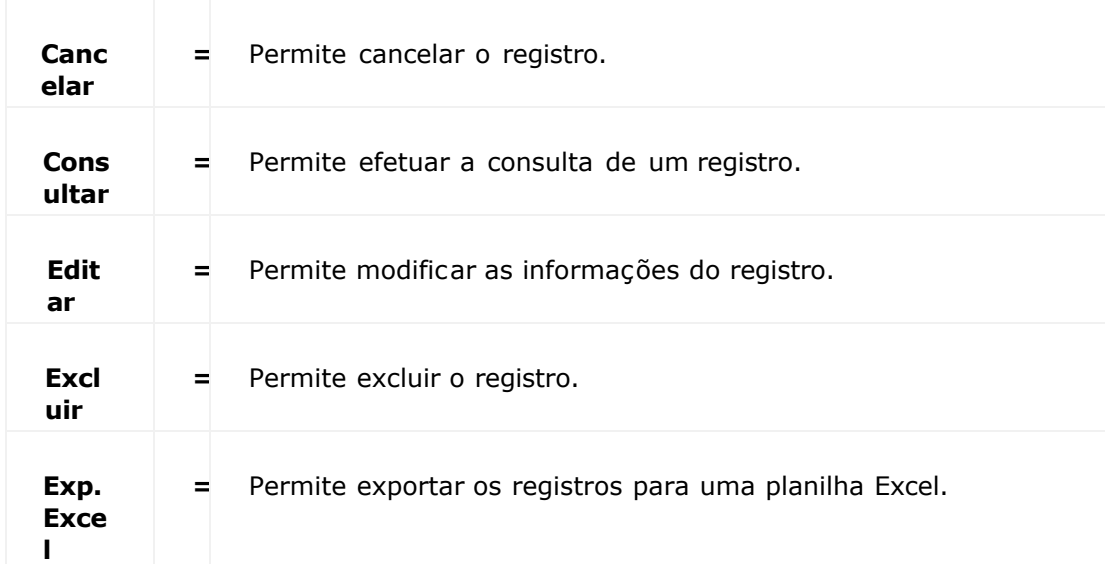

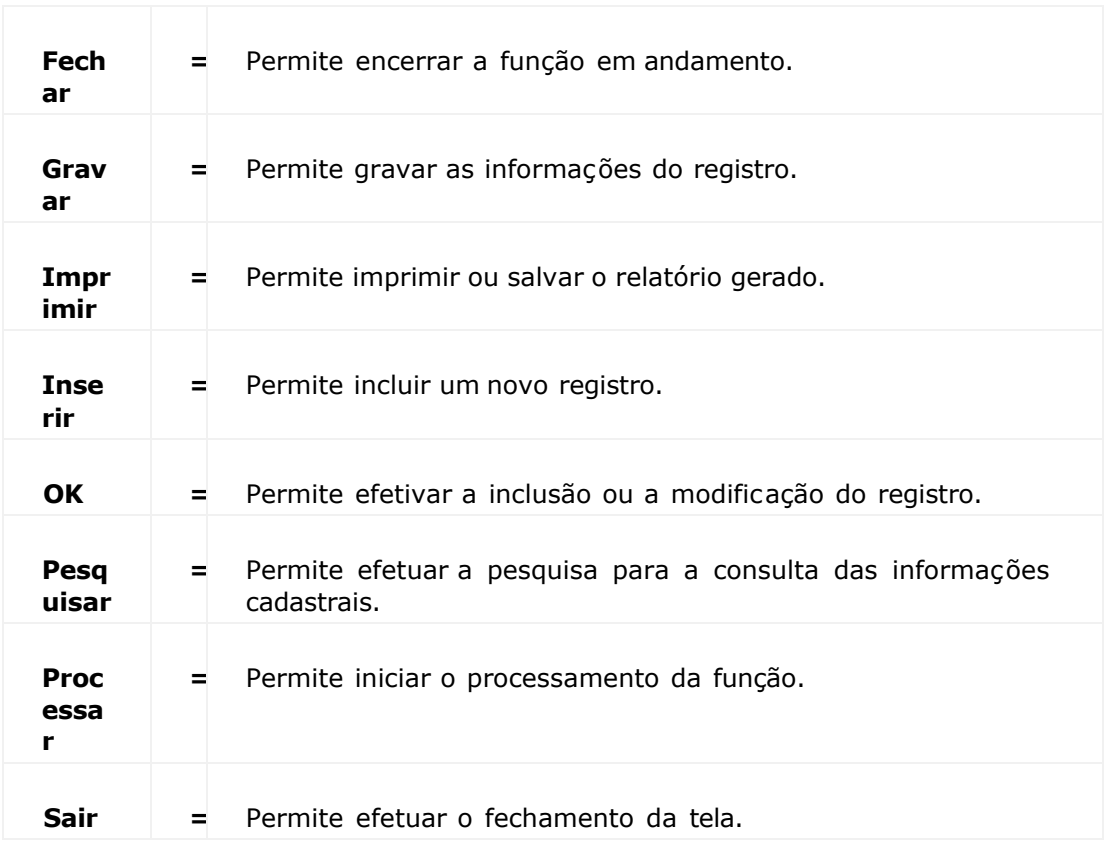

# **Módulo OS Interna**

# **OS Interna**

#### **Objetivo**

Gerar uma OS interna que será controlada pelo módulo Operacional, sendo que o título da OS será identificado de acordo com o tipo de OS selecionado.

**Tipos de OS**

- 1. Carga de *Container* Vazio.
- 2. Desova de *Container.*
- 3. Ova de *Container.*
- 4. Movimentação de Mercadoria.
- 5. Solicitação de Serviços.
- 6. Descarga/Serviços de Operação Especial.
- 7. Conferência Física RFB.
- 8. Desova Pós-Desembaraço

#### **Considerações Gerais**

Para gerar uma Ordem de Serviço interna, na tela principal do módulo clique em "OS Interna" e selecione uma das formas de geração apresentadas em "Tipos de OS".

## **Carga de Container Vazio**

#### **Objetivo**

Gerar uma Ordem de Serviço (OS) interna de carga.

**Funções Específicas** 

#### **Pesquisar CESV**

Permite efetuar a pesquisa para a consulta das informações do CESV.

#### **Pesq. Container**

Permite efetuar a pesquisa para a consulta das informações do *container.*

#### **Gerar e Enviar OS**

Permite gerar e enviar as informações da Ordem de Serviço para o módulo Operacional.

NOTA: Quando for operação de transbordo, a OS deverá ser gerada e os *containers*  apresentados na listagem dos *containers* transbordados que deverão ser associados diretamente à OS.

#### **Fechar**

#### Permite encerrar a função em andamento.

NOTA: Ao clicar em "Fechar", as operações pendentes também serão finalizadas.

**Considerações Gerais**

- As funções padrão do menu estão detalhadas no capítulo [Ambientação](#page-937-0) [SARA](#page-937-0) b381
- Para que seja gerada a OS interna de carga é necessário um Controle de Entrada e Saída de Veículos (CESV) cadastrado, bem como, ter registrado também a entrada do caminhão. Ao registrar a entrada de um *container* vazio é que será carregado e enviado para o cliente ou para a exportação.
- Após o cadastro do CESV e a entrada do caminhão, selecione o CESV que será carregado.
- Para selecionar o *container*, clique em "Pesq. *Container*".
- Para gerar a OS, clique em "Gerar e Enviar OS" (esta função é habilitada somente após informar o CESV e o *container*).
- Na sequência, será exibida uma mensagem para confirmar a geração da OS em questão.
- Nesta tela será apenas associado o CESV ao *container* selecionado, pois todas as informações devem ser previamente cadastradas no sistema.

Quando a operação for transbordo, a OS poderá ser fechada somente quando todos os *containers* do transbordo estiverem carregados na OS.

**Detalhamento dos Campos** 

#### **Tipo de OS**

Selecione o tipo de Ordem de Serviço que será gerada:

- Carga de container vazio.
- Desova de *container.*
- Ova de *container.*
- Movimentação de mercadoria.
- · Solicitação de serviços.
- Descarga/serviços de operação especial.
- Conferência física RFB.
- Desova pós-desembaraço.
- Movimentação operador portuário (Navio).

#### **Nº do CESV**

Informe o número do Controle de Entrada e Saída de Veículos (CESV).

### **Doc. de Saída**

Informe o número do documento de saída.

### **Data/Hora Entrada**

Informe a data e a hora de entrada.

#### **Veículo Placa**

Informe a placa do veículo.

## **Reboque**

Informe a placa do reboque.

#### **Transportadora**

Informe o código e a descrição da transportadora.

#### **Informar Container ao Iniciar OS?**

Quando assinalado, o código do container deverá ser informado quando a OS for iniciada.

#### **Container**

Código de identificação do *container*.

#### **Tipo ISO**

Código do tipo de ISO.

### **CESV Descarga**

#### **Tara**

Peso do veículo sem carga.

NOTA: Utilizada para que seja possível saber o peso da carga quando o veículo estiver carregado.

### **Data/Hora Entrada**

Descrição da data e hora de entrada.

NOTA: Este valor é inserido no momento da inclusão do CESV no módulo Portaria.

### **Armazém**

Código do armazém no qual está o *container.*

## **Quadra**

Código da quadra na qual está o *container.*

## **Rua**

Código da rua na qual está o *container.*

## **Documento de Retirada**

Infome o número do documento de retirada, o qual será relacionado ao caminhão para realizar a retirada do *container* vazio.

# **Desova de Container**

#### **Objetivo**

Gerar uma Ordem de Serviço interna de desova de *container.*

**Funções Específicas** 

#### **Pesquisar Container**

Permite efetuar a pesquisa para a consulta das informações do *container.*

#### **Gerar e Enviar OS**

Permite gerar e enviar as informações da Ordem de Serviço para o módulo Operacional.

#### **Fechar**

Permite encerrar a função em andamento.

NOTA: Ao clicar em "Fechar", as operações pendentes também serão finalizadas.

**Considerações Gerais**

- As funções padrão do menu estão detalhadas no capítulo [Ambientação](#page-937-0) [SARA](#page-937-0) 938
- A desova serve para retirar os itens do container para que sejam armazenados no armazém.
- Para selecionar o container que será desovado é necessário acionar o botão "Pesquisar container".
- A desova pode ser:
	- 1. Total: apresenta somente o nome do cliente e os dados do *container*.
	- 2. Parcial: apresenta, além dos dados do cliente e do *container*, os lotes do *container* para que possa ser selecionado qual deles sofrerá a desova.

NOTA: A opção "Parcial" somente será habilitada se o *container* tiver mais de um lote, sendo estes exibidos para que seja selecionado de qual lote será desovado.

Para pesquisar o lote por data, clique com o botão direito do mouse no campo "Lote" ou "BL".

**Detalhamento dos Campos** 

#### **Lotes Selecionados**

Descrição dos lotes selecionados.

NOTA: Após a pesquisa dos lotes, clique na flecha ( > ) para enviar os lotes que foram selecionados.

## **Observação**

Informações adicionais relevantes ao processo, quando necessário.

NOTA: Este é um campo opcional.

# **Ova de Container**

**Objetivo**

Gerar uma Ordem de Serviço interna de ova de *container.*

**Funções Específicas** 

## **Selecionar Container** Permite efetuar a pesquisa para a consulta das informações do *container.*

NOTA: Esta função será habilitada somente depois que o lote for informado.

#### **Gerar e Enviar OS**

Permite gerar e enviar para o módulo Operacional as informações da OS.

### **Fechar**

Permite encerrar a função em andamento.

NOTA: Ao clicar em "Fechar", as operações pendentes também serão finalizadas.

### **Considerações Gerais**

- As funções padrão do menu estão detalhadas no capítulo [Ambientação](#page-937-0) SARA 938 .
- Neste tipo de Ordem de Serviço os *containers* serão carregados com os itens solicitados pelo cliente.
- Ao clicar em "Selecionar *Container*", as seguintes opções serão exibidas:
	- 1. *Containers* de Entrada: se não houver um *container* vazio, será exibida uma mensagem alertando sobre este fato. Caso contrário, o mesmo será exibido na lista.
	- 2. Outros *Containers*: serão exibidos todos os *containers* que estão no armazém.
- Depois de selecionar o *container* é necessário clicar em Adicionar ( **>>** ) para que o lote seja associado ao mesmo.

**Detalhamento dos Campos** 

# **Ano**

Ano do lote.

#### **Lote**

Número do lote de carga.

## **Movimentação de Mercadoria**

#### **Objetivo**

Gerar uma Ordem de Serviço interna de movimentação de mercadoria.

**Funções Específicas** 

#### **Pesquisar Lote** Permite efetuar a pesquisa para a consulta das informações do lote.

### **Pesquisar Container**

Permite efetuar a pesquisa para a consulta das informações do *container.*

### **Gerar e Enviar OS**

Permite gerar e enviar as informações da OS para o módulo Operacional.

## **Fechar**

Permite encerrar a função em andamento.

NOTA: Ao clicar em "Fechar", as operações pendentes também serão finalizadas.

**Considerações Gerais**

- As funções padrão do menu estão detalhadas no capítulo [Ambientação](#page-937-0) [SARA](#page-937-0) 938
- Este tipo de Ordem de Serviço é utilizado para cadastrar a movimentaç ão da merc adoria, possibilitando transferir o item de um armazém para outro ou registrar qualquer tipo de movimentaç ão.
- O tipo da movimentação pode ser:
	- 1. Lote: clique em "Pesquisar lote" para a movimentaç ão. Depois de pesquisar e selecionar o lote, as informaç ões serão exibidas para a geração da Ordem de Serviço.
	- 2. *Container:* Selecione o *container* para a movimentaç ão. Depois clique em "Pesquisar *Container*" e selecione um *container.* As informaç ões serão exibidas para a geração da Ordem de Serviço.

**Detalhamento dos Campos** 

## **Observação Para Movimentação**

Observação referente ao processo, quando necessário.

NOTA: Este campo é opcional.

## **Solicitação de Serviços**

#### **Objetivo**

Gerar uma Ordem de Serviço interna para solicitar os serviços que serão utilizados na movimentaç ão de carga, movimentaç ão de *container*, limpeza de *container* e serviços prestados pela unidade, os quais serão faturados posteriormente para o cliente.

**Funções Específicas** 

#### **Pesquisar Lote**

Permite efetuar a pesquisa para a consulta das informações do lote.

### **Pesquisar** *Container*

Permite efetuar a pesquisa para a consulta das informações do *container*.

### **Gerar e Enviar OS**

Permite gerar e enviar as informaç ões da Ordem de Serviço para o módulo Operacional.

## **Fechar**

#### Permite encerrar a função em andamento.

NOTA: Ao clicar em "Fechar", as operações pendentes também serão finalizadas.

**Considerações Gerais**

- As funções padrão do menu estão detalhadas no capítulo [Ambientação](#page-937-0) [SARA](#page-937-0) \$38.
- O tipo de solicitação pode ser:
	- 1. Lote: Clique em "Pesquisar Lote" para selecionar o lote. O número e o Conhecimento serão exibidos na tela. Para adicionar/excluir um serviço, selecione o serviço e clique nas setas de movimentação.
	- 2. *Container:* Clique em "Pesquisar *Container*" e selecione um *container*. O número e o conhecimento correspondentes são exibidos em tela. Para adicionar/excluir um serviço no *container* selecione o serviço e clique nas setas de movimentaç ão.
	- 3. Outros: Acrescenta outros serviços executados à lista de serviços précadastrada para o cliente no módulo "Comerc ial". Para selecionar os serviços, dê um duplo clique sobre o item.

**Detalhamento dos Campos** 

## **Descrição da OS**

# Insira a informação que se fizer necessária sobre o processo.

NOTA: Este campo é opcional.

# **Doc. Saída**

Indica o documento de saída a ser relacionado com o lote.

NOTA: Serão apresentados para seleção os documentos de saída que estão relacionados ao lote e que possuem saldo em estoque.

# **Descarga/Serviços de Operação Especial**

#### **Objetivo**

Gerar uma Ordem de Serviço interna para a descarga/serviços de operação especial.

**Funções Específicas** 

#### **Pesquisar**

Permite efetuar a pesquisa para a consulta das informações.

### **Gerar e Enviar OS**

Permite gerar e enviar para o módulo Operacional as informações da OS.

## **Fechar**

Permite encerrar a função em andamento.

NOTA: Ao clicar em "Fechar", as operações pendentes também serão finalizadas.

**Considerações Gerais**

- As funções padrão do menu estão detalhadas no capítulo [Ambientação](#page-937-0) [SARA](#page-937-0) \$38
- A Operação Especial é a operação sobre rodas.
- Para efetuar a pesquisa, informe o veículo e clique em "Pesquisar".
- Selecione uma das opções:
	- 1. Descarregar: A opção "Lotes Sobre Rodas" é exibida, listando no *grid* as informaç ões do lote. A possibilidade de acrescentar algum serviço permanecerá desabilitada.
	- 2. Serviços: Por padrão, a opção "Selecionar Lote" é exibida desabilitada. Para selecionar o lote, habilite esta opção e selecione o lote desejado. Desta maneira, a opção de serviços é ativada.
- Para adicionar os serviços é necessário clicar em "**+**" (adição) e para excluir, clique em "**-**" (subtração). Conforme os serviços são adicionados, eles serão exibidos na tela de serviços.

**Detalhamento dos Campos** 

## **Veículo**

Descrição da placa do veículo que está na unidade para a pesquisa do CESV.

# **Conferência Física RFB**

#### **Objetivo**

Gerar uma Ordem de Serviço interna para efetuar a conferência de mercadoria.

**Funções Específicas** 

**Pesquisar Lote** Permite pesquisar um lote para a conferência física.

#### **Gerar e Enviar OS**

Permite gerar e enviar para o módulo Operacional as informações da OS.

#### **Fechar**

Permite encerrar a função em andamento.

NOTA: Ao clicar em "Fechar", as operações pendentes também serão finalizadas.

**Considerações Gerais**

- As funções padrão do menu estão detalhadas no capítulo **[Ambientação](#page-937-0) [SARA](#page-937-0)** 938
- Esta Ordem de Serviço é emitida para atender uma solicitação da Receita Federal, de acordo com a normativa em vigor.
- Por intermédio desta OS, o Fiscal efetuará a conferência da carga completa (lote). Para isso, o lote precisa estar em área adequada à visita do Fiscal.
- Esta Ordem de Serviço trata de toda esta operação.

**Detalhamento dos Campos** 

#### **Número**

Numero do processo (documentação) da Receita solicitando a conferência física.

NOTA: O preenchimento deste campo é opcional.

**Movimentação Operador Portuário (Navio)**

#### **Objetivo**

Gerar a Ordem de Serviço de Operação Marítima (CESV Marítimo).

**Funções Específicas** 

### **Pesquisar**

Permite pesquisar o CESV que deve ser inserido no campo "Número", o qual é necessário para a geração da OS de Operação Marítima.

### **Gerar e Enviar OS**

Permite gerar e enviar as informações da OS para o módulo Operacional.

## **Fechar**

Permite encerrar a função em andamento.

NOTA: Ao clicar em "Fechar", as operações pendentes também serão finalizadas.

#### **Considerações Gerais**

- As funções padrão do menu estão detalhadas no capítulo **[Ambientação](#page-937-0) [SARA](#page-937-0)** 938
- A Ordem de Serviço de Operação Marítima é uma OS vinculada ao navio quando este atraca no Porto, sendo que esta permite inserir serviços e recursos utilizados no/para o navio como, por exemplo, serviços de abastecimentos de água, carregamento de baterias, mantimentos, movimentações, entre outros.

**Detalhamento dos Campos** 

### **Ano**

Ano da criação do CESV.

## **Modal**

Tipo de transporte, neste caso, M - Marítimo.

## **Número**

Campo destinado a inserir o CESV que será utilizado para gerar a OS de Operação Marítima.

## **Navio (IMO)**

Código IMO (Organização Marítima Internacional) do navio para o qual será gerado a OS.

## **Navio (Nome)**

Nome do navio.

**Viagem** Código da viagem.

**Armador** Nome do Armador relacionado à viagem e ao navio.

**Operação** Operação a ser executada na OS.

**Data de Atracação** Data de atracação do navio no Porto.

**Data de Saída** Data de saída do navio.

**Obs. CESV** Observação relacionada ao processo, se necessário.

**Observação OS** Observação relacionada à Ordem de Serviço, se necessário.

# **Módulo OS Interna**

**Cadastros de Minutas de Transporte (Unidade Santos)**

### **Objetivo**

Cadastrar e emitir a minuta para transporte, para que seja efetuada a retirada de um container vazio da unidade.

#### **Considerações Gerais**

- As funções padrão do menu estão detalhadas no capítulo **[Ambientação](#page-937-0) [SARA](#page-937-0)** 938
- Para excluir um registro, clique em "Excluir". Em seguida, será exibida uma mensagem solicitando a confirmaç ão da exclusão.
- Por intermédio do botão "F5" é possível efetuar a busca da informação do respectivo campo.

**Detalhamento dos Campos** 

#### **Transportadora**

Identificação da transportadora.

#### **Veículo**

Veículo que realizará o transporte.

#### **Reboque**

Reboque do veículo que realizará o transporte.

#### **Motorista**

Motorista que realizará o transporte.

### **Terminal de Entrega**

Código do terminal onde será entregue o *container.*

#### **Observação**

Permite inserir uma observação relevante ao processo, quando necessário.

#### **Data de Cancelamento**

Data do cancelamento.

#### **Motivo do Cancelamento**

Identificação do motivo do cancelamento.

# **Módulo OS Interna - Cadastro de Minuta de Transporte (Unidade Santos)**

**Emissão de Minutas de Transporte**

**Objetivo** Emitir as minutas de transporte.

**Funções Específicas** 

**Emissão da Minuta** Permite emitir a minuta em questão.

**Considerações Gerais** As funções padrão do menu estão detalhadas no capítulo **[Ambientação](#page-937-0) [SARA](#page-937-0)** \$38.

# **Módulo OS Interna - Cadastro de Minuta de Transporte (Unidade Santos)**

# **Cancelar Minuta de Transporte**

**Objetivo** Cancelar uma minuta de transporte.

**Funções Específicas** 

**Cancelar Minuta** Permite cancelar a minuta em questão.

**Considerações Gerais**

- As funções padrão do menu estão detalhadas no capítulo [Ambientação](#page-937-0) [SARA](#page-937-0) 938
- A minuta é cancelada quando ocorrer uma troca de veículo ou um cancelamento de carregamento para a data, sendo que que ela é sempre para um único veículo.
- Para cancelar uma minuta, selecione o tipo de cancelamento e clique em "Cancelar Minuta". Em seguida, informe o motivo do cancelamento e clique em "OK".

# **Módulo OS Interna - Cadastro de Minuta de Transporte (Unidade Santos)**

# **Relatório de Containers Pendentes**

### **Objetivo**

Emitir os relatórios sobre os *containers* pendentes.

### **Considerações Gerais**

- As funções padrão do menu estão detalhadas no capítulo [Ambientação](#page-937-0) [SARA](#page-937-0) \$38.
- Essa função possui duas opções de relatórios:
	- 1. *Containers* que não saíram da Unidade.
	- 2. *Containers* que saíram da unidade e não possuem data de entrega.
- Existem também duas opções de geração do relatório:
	- 1. Impresso.
	- 2. Arquivo Excel.
	- Os dados de carga de *container* vazio, desova e ova de *container* não se aplicam às unidades de Fronteira e Santos.
	- A emissão de minuta de transporte e relatório de *containers* pendentes se aplicam somente à Unidade Santos.

# **Módulo**

## **Portaria**

### **Objetivo**

Este módulo se inicia e se finaliza todo o processo de armazenamento e controle da merc adoria sob as dependências da Unidade. O módulo é responsável pelo registro de chegada e saída de veículos para descarga/carga de merc adorias e realização de pesagens. É todo preparado para facilitar o acesso às informaç ões, permitindo que o usuário, mesmo sem sair da tela corrente, possa cadastrar informaç ões necessárias a continuidade do processo atual. Como nos demais módulos do sistema SARA, este disponibiliza em sua tela principal uma barra de ferramentas com as principais opções disponíveis.

**Funções Principais**

- 1. CESV/CESP
- 2. Pesagem
- 3. Veículos
- 4. Pesagem Avulsa
- 5. Transit-Time
- 6. Consultas
- 7. Compl Férrea
- 8. Pré-cadastro

### **Considerações Gerais**

Como os demais módulos do sistema SARA, este módulo também apresenta em sua tela principal uma barra de ferramentas com as principais funções disponíveis.

# <span id="page-956-0"></span>**Ambientação SARA**

## **Funções Padrão**

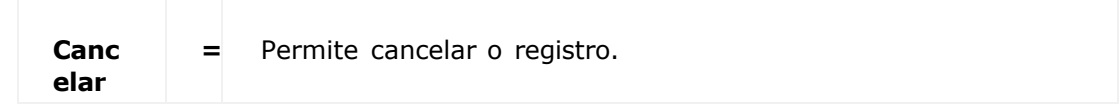

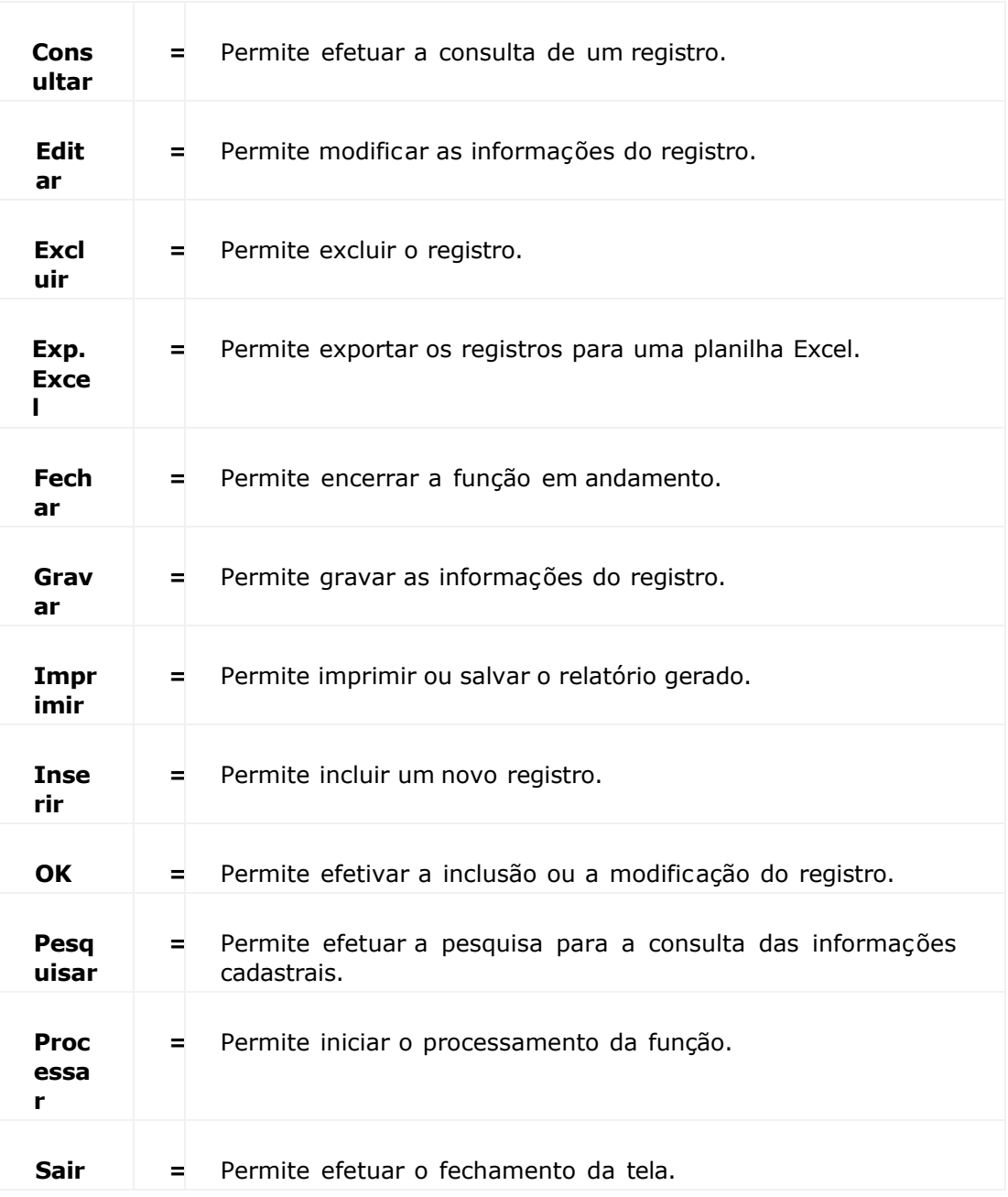

# **Portaria - Processos**

- [Atrelamento/Desatremanto](#page-959-0) [de](#page-959-0) [Cavalo](#page-959-0) [Mecânico](#page-959-0) करी
- [Recomposição](#page-964-0) [Férrea](#page-964-0) 965

# <span id="page-959-0"></span>**Portaria - Processos**

## **Atrelamento/Desatrelamento**

**Processo:**

- 1. CESV de entrada cavalo mecânico e reboque(s) / Chegada
	- 1.1 Pesagem de entrada.
	- 1.2 Descarga sobre rodas.
- 2. Chegada / Desatrelamento

2.1 Geração de CESV para saída do cavalo mecânico (desfaz o vinculo do cavalo mec ânico com o CESV de entrada) retroativa.

2.2 Pesagem cavalo mecânico.

O CESV de chegada permanecerá em aberto vinculado somente ao(s) reboque (s) (sem cavalo mecânico, motorista e crachá), sendo finalizado assim que efetuada a saída do último reboque vinculado a ela.

- 3. Saída, pesagem saída.
	- 3.1 Cálculo divergência de peso.
	- 3.2 Fechamento CESV gerado no desatrelamento de chegada.
- 4. Atrelamento / Desatrelamento.
	- 4.1 CESV de entrada cavalo mecânico.
	- 4.2 Pesagem de entrada cavalo mecânico (1ª pesagem).
	- 4.3 Atrelamento.
	- 4.4 Registro pesagem atrelamento.
	- 4.5 Desatrelamento.
	- 4.6 Registro pesagem cavalo desatrelado.

**Fluxo do Processo de Atrelamento/Desatrelamento**

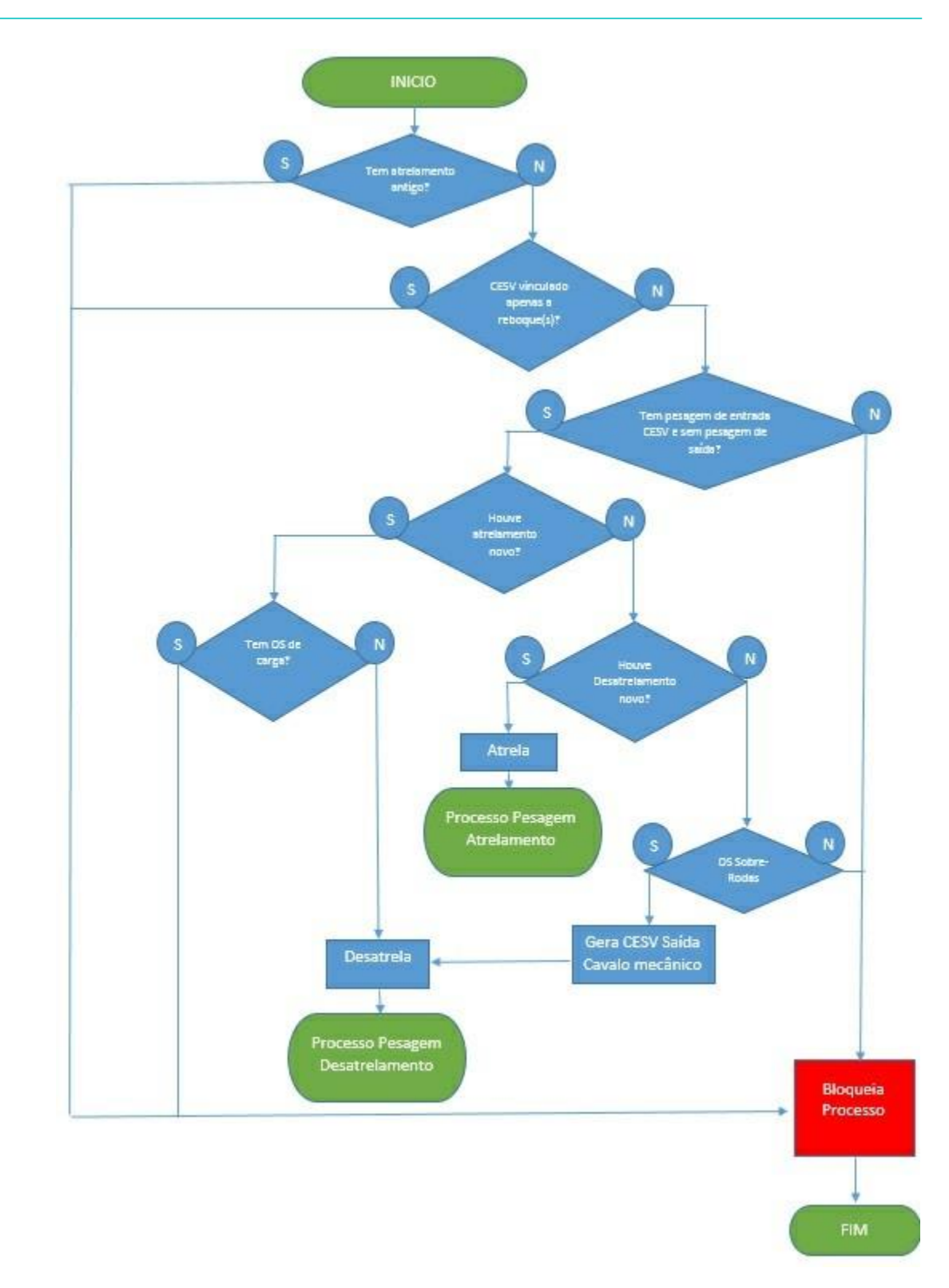

**Processo Pesagem Desatrelamento**

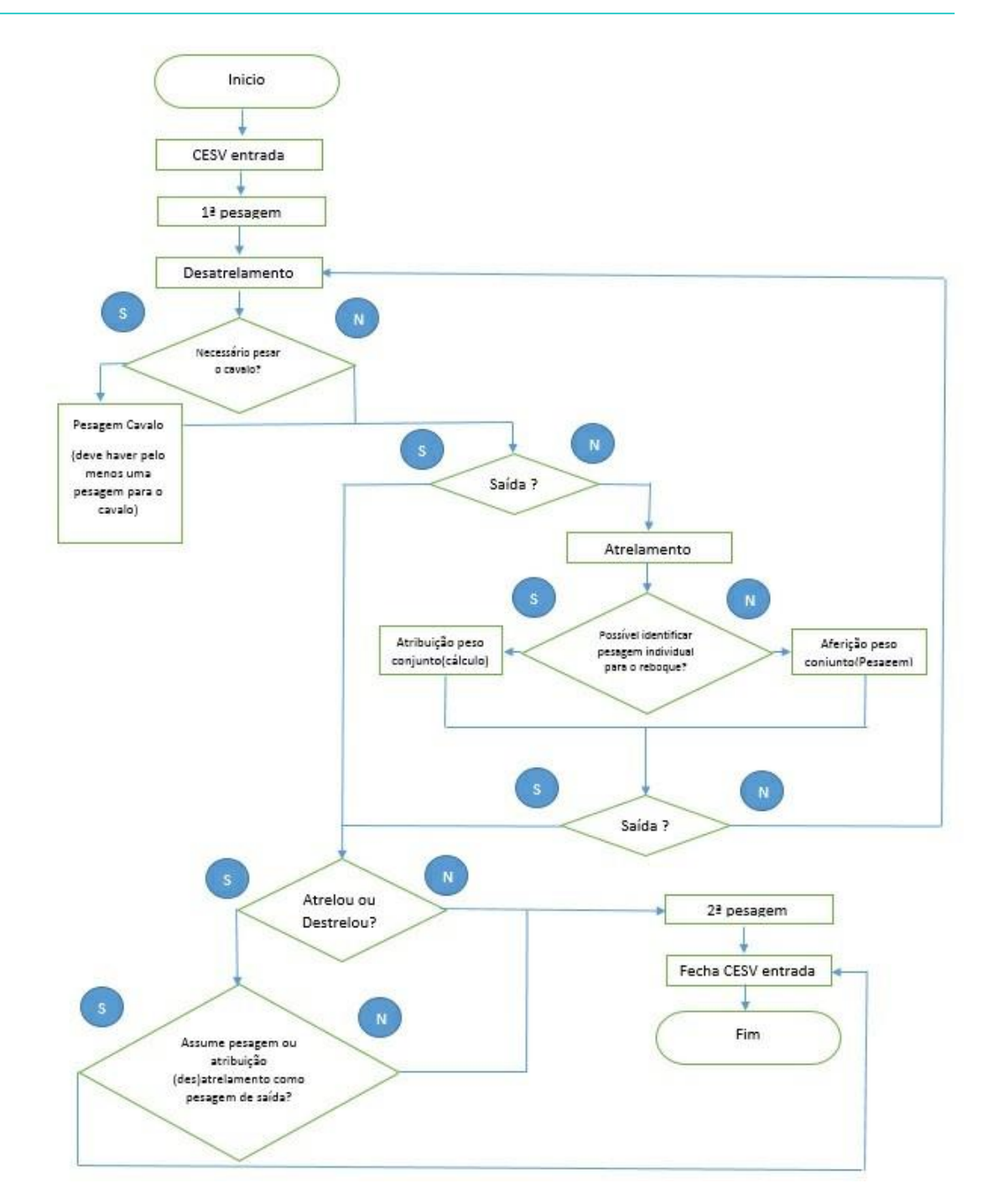

**Processo Pesagem Atrelamento**

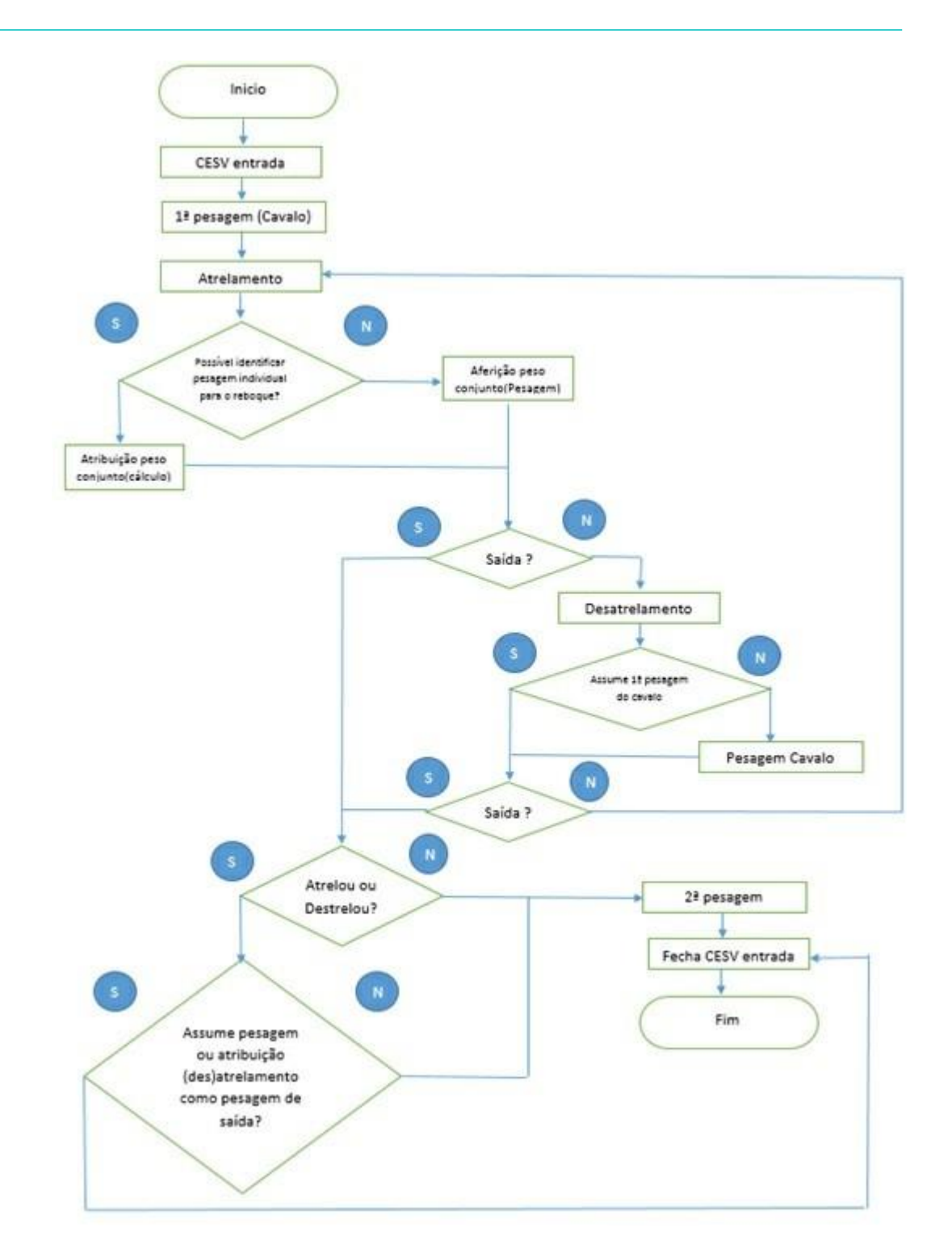

**Regra Cálculo de Divergência de Peso Para Atrelamento e Desatrelamento**

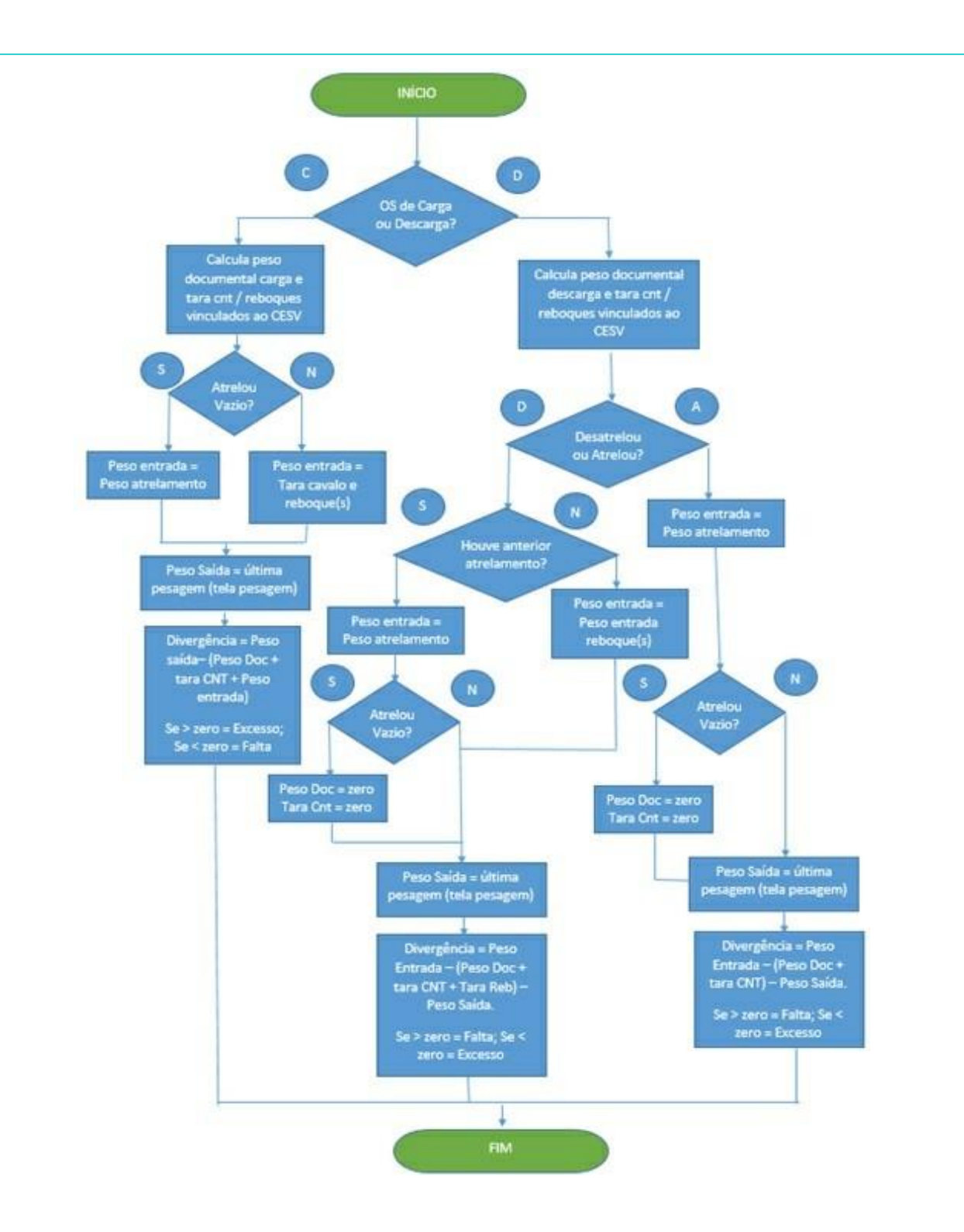

# <span id="page-964-0"></span>**Portaria - Processos**

**Composição/Recomposição Ferroviária**

## **Objetivo**

Gerenciar a entrada e a saída de veículos do modal Ferroviário na unidade, realizando o controle por programaç ão e viagens, registrando todos os vagões que entram e os que saem da unidade. Com isso, será possível definir um padrão para o processo ferroviário.

**Considerações Gerais**

- A partir do *update* 20\_2014 há no SARA o conceito de viagem ferroviária, com a composiç ão e recomposiç ão. Antes desta melhoria, o SARA tratava a operação de cada vagão de forma diferente, ou seja, não era considerada a composiç ão propriamente dita.
- A melhoria liberada no update 20\_2014 envolveu a criação do cadastro de viagem ferroviária (composiç ão), a adequação do programa de agendamento de veículos, para tratar a composiç ão; ambas funcionalidades são do Portal Web. No módulo "Portaria" foram efetuadas alterações no processo de recebimento e saída dos vagões.
- O processo acontece primeiramente realizando o cadastro da viagem ferroviária, depois o agendamento de cada vagão e, em seguida, efetua-se o relacionamento da viagem, montando assim a composiç ão.
- Para a saída dos vagões é necessário cadastrar uma viagem de saída. Vale ressaltar que a composiç ão que entrou nem sempre será a mesma da saída, podendo ser recomposta e, com isso, é possível montar uma outra composiç ão para saída.

**Pré-requisito**

Para executar esta melhoria é necessário que haja o trânsito de trens no terminal (entrada/saída), isto é, trabalhar como o modal Ferroviário.

## **Público Alvo**

Empresas que realizam operações de transportes do modal Ferroviário.

## **Parametrização**

UTILIZAR\_INTEGRACAO\_SUZANO - para gerar a OS de carga padrão.

## **Processos da Composição/Recomposição Ferroviária**

**Processo - Programação Recebimento**

Papel do Cliente/Terminal na Programação de Recebimento

- Realiza a programação (Portal Web).
	- o Cadastro da viagem entrada (Portal Web).
	- o Cadastro da programação por vagão Agendamento de recebimento (Portal Web).
		- Terminal relaciona viagem, *booking*, *container*, lacre e documento e arquivo *upload* pré-cadastro (módulo Portaria)
- Cadastro da programação (Importação CT-e) (Automático).

### Papel do Terminal Programação

- Liberar a viagem (Portal Web).
- Liberar programação (Portal Web).
- Fluxo padrão recebimento.
- **Processo de Programação de Saída**

#### Papel do Terminal na Programação de Saída

- Cadastro da viagem de saída (Portal Web).
- Libera a viagem de saída (Portal Web)
- Relacionar vagões (módulo Portaria).
- Efetuar saída viagem (módulos Coletor de Dados/Portaria)
	- o Efetuar fechamento do CESV (módulo Coletor de Dados)

#### Papel do Cliente na Programação de Saída

- Cadastrar viagem (Portal Web).
- Cadastrar *container.*
- Registro do lacre do *container.*

## **Fluxo Macro da Recomposição Ferroviária**

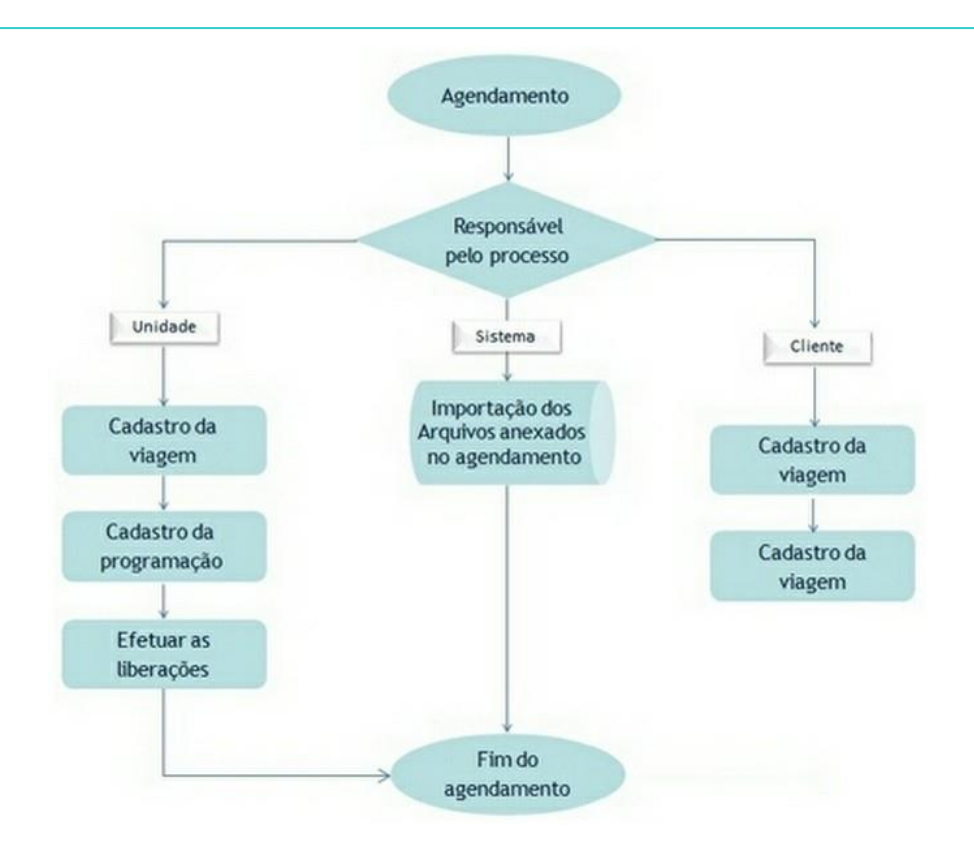

# **Portaria - Operação - CESV/CESP - Controle de Entrada e Saída de Veículos/Controle de Entrada e Saída de Pessoas**

# **CESV/CESP de Entrada**

### **Objetivo**

Cadastrar o CESV (Controle de Entrada e Saída de Veículo) ou CESP (Controle de Entrada e Saída de Pessoa), especificamente quando se tratar da entrada e saída de veículos ou pessoas acompanhadas de carga.

**Funções Específicas** 

### **F2 - Capturar Placa**

Permite capturar a imagem da placa pelo sistema de OCR.

**Considerações Gerais**

- As funções padrão do menu estão detalhadas no capítulo [Ambientação](#page-956-0) [SARA](#page-956-0) 957.
- Para iniciar o cadastro do CESV/CESP é necessário clicar no atalho "CESV/CESP" ou utilizar o menu "Operação".
- Quando da utilização do *Transit-Time* (na operação de Importaç ão) ou se a unidade opera em zona de fronteira seca, é utilizado o cadastro do CESV para complementar os dados originários de pré-cadastros e finalização de trânsito entre unidades.
- Para alterar um CESV cadastrado, primeiramente é necessário localizá-lo clicando em "Pesquisar". Depois da selecionar o CESV, clique em "Editar". O sistema fará a validação entre o prazo de conclusão e a data/hora de chegada do veículo à empresa. Sendo assim, caso seja necessário alterar estas informaç ões, assinale o campo "Retroativa".
- Para alterar o conteúdo dos campos "Lacre de Veículo" e "*Container*" durante a alteração do CESV, pressione a tecla "F5" destes campos ou, para incluir um novo registro, clique em "Novo".
- Ao editar as informaç ões do CESV é exibida a tela "Justificativa de Alteração", na qual deve ser informado o motivo que gerou esta alteração, estabelecendose assim um controle sobre as alterações realizadas.
- O sistema não permite efetuar a exclusão de um CESV pela função "Excluir", mas apenas o cancelamento. Para efetuar o cancelamento, acesse o menu Manutenção / Cancelar CESV/CESP.
- Para imprimir, selecione o CESV e clique em "Imprime".

Depois da finalização do cadastro o sistema realizará as validações da validade do CNH do motorista, entre outros. Somente depois disso será liberado o cadastro dos documentos que acompanham o CESV (Importaç ão / Exportação que não possuem pré-cadastro) ou a sua conferência (Importaç ão que possui pré-cadastro).

NOTAS:

- A impressão do CESV pode ser parametrizada por impressora da rede previamente cadastrada nos "Parâmetros do Sistema", no módulo "Sistema", ou no menu "Operação à Definir Impressora Matricial". Porém, caso esta ainda não tenha sido registrada, o sistema solicitará uma impressora padrão automaticamente.
- Qualquer operação será efetivada somente no momento da confirmação, ao clicar em "OK".
- Para incluir um novo cadastro, clique em "Novo" e selecione se o tipo de cadastro é do veículo ou da pessoa que está trazendo ou retirando a mercadoria (CESV ou CESP).
- Na inclusão de um CESP não é necessário informar a placa, o reboque, o lacre e o container.
- Se a unidade da empresa estiver localizada em fronteira e o documento de entrada cadastrado no módulo "Expedição" for do tipo MIC/DTA (Manifesto Internacional de Carga/ Declaração de Trânsito Aduaneiro), na operação de pré-cadastro de exportação será solicitado o cadastramento da Nota Fiscal de fronteira na confirmação do cadastro de CESV.
- Se a portaria estiver habilitada para receber *container* no regime DEPOT será habilitada a função para conferência da programação de entrada.
- Se for selecionada a operação "Descarga" ou "Descarga/Carga" e a Portaria utilizar o regime DEPOT, será apresentada a seguinte mensagem: "Deseja consultar a programação de entrada de containers vazios?". Se sim, serão apresentados os *containers* que estão programados, bastando selecionar os *containers* para o CESV. Se a resposta for não, nada mudará e o registro do veículo poderá ser realizado para qualquer finalidade que não seja DEPOT.
- No cadastro de um CESV para o recebimento DEPOT, somente será possível gravar o CESV se foi realizada a seleção de um ou mais containers na tela de consulta de programação, assim como, apenas poderá ser incluído um container que consta na programação.
- Na saída do veículo de transporte no processo de recebimento no DEPOT, será apresentada uma tela para confirmação do recebimento dos containers. Nesta tela será possível registrar a vistoria, fechar a Ordem de Serviço de descarga e efetuar a geração e a impressão do Recibo de Intercâmbio de Container (EIR).
- Ao incluir um CESV para carga de container vazio será identificado se o processo será DEPOT. Se for, será apresentada a tela para seleção da programação de saída autorizada pelo Armador. Após a seleção da programação e a inclusão do CESV será gerada a Ordem de Serviço para carregamento.
- Na saída do veículo será apresentada uma tela para confirmação do carregamento, na qual será possível registrar lacres, designar o container para saída, fechar a ordem de serviço de carga e efetuar a geração e a impressão do Recibo de Intercâmbio de Container (EIR).

**Detalhamento dos campos** 

### **Modal**

Selecione o modal do CESV, que pode ser:

- A Aéreo.
- F Ferroviário.
- M Marítimo.
- V Rodoviário.

#### NOTAS:

- A seleção do modal determina a apresentação da tela do cadastro de CESV com opções adicionais.
- O mesmo ocorre para as unidades que atuam em fronteira seca para o modal "Rodoviário".

#### **Portaria**

Este campo é preenchido automaticamente com a identificação da Portaria que está realizando o registro do CESV.

NOTA: Quando é a primeira vez que se entra no módulo "Portaria" e o sistema detecta que a máquina não tem localização, o Cadastro de Localização da máquina é aberto para ser informada a Portaria. Porém, caso seja necessário alterá-la, acesse o menu "Manutenção / Localização da Máquina".

#### **Operação**

Selecione o tipo de operação que será realizada pelo veiculo:

- Carga: carga de merc adoria/*container.*
- Descarga: descarga de mercadoria/*container*.
- Carga/Descarga: o mesmo veículo que efetua uma descarga, carrega outra merc adoria/*container* no mesmo CESV.
- Serviço: operação de serviços para a unidade. Exemplo: Terceiros para alguma manutenção na unidade, entrega de mercadorias refeitório, entre outros.

NOTA: Este campo é obrigatório.

#### **Sub-operação**

Selecione o tipo de sub-operação que será realizada pelo veículo:

- Carga: carga de merc adoria/*container.*
- Descarga: descarga de mercadoria/*container.*
- Carga/Descarga: o mesmo veículo que efetua uma descarga, carrega outra merc adoria/*container* no mesmo CESV.
- Serviço: operação de serviços para a unidade.
- *In/Out*: operação que permite ao usuário entrar e sair da unidade atribuindo automaticamente a pesagem de entrada ou saída, de acordo com a operação.
- Carrossel: operação que permite o veículo efetuar várias pesagens (tara e intermediária), sendo esta utilizada para movimentação de mercadoria interna.

NOTAS:

- Este campo é obrigatório, caso a operação possua sub-operações relacionadas.
- Sub-operações cadastradas com CESV de relacionamento obrigam a informar o CESV que origina o serviço.

#### **Retroativa**

Quando assinalado, indica que o cadastro é retroativo.

NOTA: Este campo deve ser assinalado quando for necessário alterar as informações de data/ hora de origem, chegada e entrada.

#### **Placa**

Informe o número da placa do veículo.

NOTAS:

- Este campo é obrigatório.
- Ao informar a placa do veículo, caso esta ainda não esteja cadastrada, o sistema permite um novo cadastro do veículo sem que precise abandonar a emissão do CESV. Para isso, basta confirmar um novo cadastro deste veículo.

#### **Reboques**

#### Permite o registro de um ou mais reboques que estão acompanhando o veiculo.

NOTA: O sistema somente permitirá que este campo seja registrado se a placa do veículo informado no CESV estiver cadastrada com um dos seguintes tipos:

- Cavalo Mecânico.
- *Truck*/Carroceria Aberta.

#### **Lacre de Veículo / Container**

Quando assinalados estes campos, o sistema permitirá o cadastro destas informaç ões logo após a confirmaç ão do cadastro do CESV e a conclusão do cadastro das informações do documento que acompanha a mercadoria.

#### **Razão Social / CNPJ**

Selecione a razão social/CNPJ da transportadora.

NOTA: Para todo CESV/CESP é necessário o cadastro de uma transportadora (para CESV) ou uma pessoa (caso seja um CESP).

#### **Motorista**

#### Selecione o nome do motorista.

NOTA: Caso esteja cadastrando um CESV/CESP é obrigatório o cadastro do Motorista/Pedestre.

### **RG / CNH / Val.**

Estas informações são apresentadas automaticamente, após a seleção/inclusão de dados no campo "Motorista".

### **ID Crachá**

Selecione o número do crachá do Motorista.

NOTA: Este campo não é obrigatório.

#### **Acompanhantes**

Informe o nome do acompanhante/ajudante.

NOTAS:

- O sistema permite, no cadastro do CESV/CESP, a possibilidade de informar mais de um ajudante.
- Para incluir, selecionar ou digitar o nome do acompanhante, pois caso este não esteja cadastrado, o sistema permitirá que seja efetuado o cadastro. Neste caso, clique em "Incluir", logo abaixo. Neste momento abrirá uma tela para informar o crachá do ajudante.
- Para excluir um acompanhante é necessário selecioná-lo na lista de acompanhantes e clicar em "Retirar", logo abaixo, para que o sistema desvincule este acompanhante deste CESV/ CESP.

#### **Qtde. Doc.**

Informe a quantidade de documentos de entrada que foram relacionados com o CESV.

NOTAS:

- Um veículo pode apresentar uma ou mais DTAs (Declaração de Trânsito Aduaneiro).
- Este campo é controlado automaticamente na inclusão dos documentos de entrada, logo depois de finalizar a inclusão do CESV.

#### **Prazo Concl.**

Prazo de conclusão do trânsito do veículo, em horas.

NOTA: O sistema calcula automaticamente este campo.

# **Datas e Horários - Origem**

#### Data e hora de origem.

NOTA: O sistema fará a validação entre o prazo de conclusão e a data/hora de chegada do veículo à empresa. Sendo assim, caso seja necessário alterar as informações de data/hora de origem, chegada e entrada, deve ser selecionada a função "Retroativa".

#### **Observações**

Permite a inclusão de alguma informação complementar referente ao CESV/CESP.

#### **Relacionamento de CESV**

Informação obrigatória quando o tipo de operação estiver configurado para requisitar o CESV de relacionamento.
# **Encerramento de Trânsito**

O encerramento de trânsito somente será efetuado caso haja um veículo com trânsito aberto. Para isso, pesquise o CESV pela placa do veículo e confirme a mensagem de encerramento.

NOTA: Este processo somente estará disponível para clientes que utilizam o Transit-Time de programação.

# **Portaria - Operação - CESV/CESP Controle de Entrada e Saída de Veículos/Controle de Entrada e Saída de Pessoas**

# **Nota Fiscal - Fronteira**

# **Objetivo**

Efetuar o relacionamento do documento de entrada com a nota fiscal no processo de exportação em unidades de fronteira, pois esse tipo de unidade recebe a MIC (Manifesto Internacional de Carga) como documento principal.

# **Considerações Gerais**

- . As funções padrão do menu estão detalhadas no capítulo **[Ambientação](#page-956-0) [SARA](#page-956-0)** 957
- Esta tela é exibida por meio da tela "Emissão de CESV/CESP", ao clicar em "OK", caso o documento de entrada seja uma MIC (Manifesto Internacional de Carga), no processo de exportação para as unidades de fronteira.

**Detalhamento dos Campos** 

# **Documento de Entrada**

Número do documento de entrada.

# **Inscrição Estadual**

Número da Inscrição Estadual do emitente da Nota Fiscal.

# **Conhecimento**

Número do Conhecimento.

# **Emissão**

Data da emissão da Nota Fiscal.

# **Cidade Emissor NFE**

Cidade do emissor da NFE (Nota Fiscal de Exportação).

# **UF**

UF do emissor da Nota Fiscal.

# **Número**

Número da Nota Fiscal.

### **Ano** Ano da Nota Fiscal.

**Série**

Série da Nota Fiscal.

# **IPI**

Valor do Imposto sobre Produtos Industrializados (IPI) discriminado na Nota Fiscal.

# **ICMS**

Valor total do Imposto Sobre Circulação de Mercadorias e Prestação de Serviços (ICMS) discriminado na Nota Fiscal.

# **Valor**

Valor da Nota Fiscal.

# **Pesagem**

# **Objetivo**

Registrar o peso no momento da entrada do veículo, para que possa ser emitido o boleto de pesagem.

**Funções Específicas** 

# **Capturar Placa da Carreta**

Permite capturar a imagem para informar automaticamente a placa do veículo por intermédio da análise da imagem OCR.

NOTA: Quando nos parâmetros "HABILITAR\_ANALISE\_IMAGENS\_PORTARIA" e "FRONTEIRA" estiver informado "1", indicará que estão configurados para utilização e deverá ser realizado o reconhecimento das imagens para informar o campo "Veículo".

**Considerações Gerais**

- As funções padrão do menu estão detalhadas no capítulo **[Ambientação](#page-956-0) [SARA](#page-956-0) 957**
- O controle de pesagem possibilita gerenciar as divergências entre peso documental e o peso real da mercadoria.
- Para incluir uma pesagem, informe inicialmente a placa do CESV e pressione "Enter". Clique em "Novo" para uma nova pesagem.
- Neste momento, se a porta COM Serial da máquina estiver ativa e houver uma balança ligada ao PC, o sistema capturará o peso do veículo localizado em cima da balança para o campo "Peso". A pesagem pode ser efetuada manualmente quando não houver balança ou quando a balança não estiver conectada ao PC. Para isso, a porta Serial deve estar desabilitada, permanec endo o campo "Peso" habilitado para uma digitação manual. Para confirmar a inclusão, clique em "OK".
- Para editar, informe a placa do CESV no campo "Placa" e pressione "Enter". Neste momento, o sistema localizará o CESV e apresenta um *grid* com todas as pesagens registradas com os relativos pesos aferidos pela balança. Para continuar, selecione o registro a ser alterado e clique em "Editar". Depois de capturar a pesagem, clique em "OK" para confirmar.
- Para excluir, informe a placa do CESV no campo "Placa" e pressione "Enter". Neste momento, o sistema localiza o CESV e apresenta um *grid* com todas as pesagens registradas, com os relativos pesos aferidos pela balança. Para finalizar, selecione o registro a ser excluído e clique em "Excluir".
- No processo de descarga é possível saber o peso da merc adoria com a diferença entre a 1ª pesagem (peso entrada - veículo carregado) e a 2ª pesagem (peso de saída - veículo descarregado).
- Pode ser parametrizado um percentual de divergência no sistema para ser gerado um Termo de Falta e Excesso de Peso, geralmente destinado à Receita Federal.
- No momento da inclusão da primeira pesagem para a primeira entrada de um veículo em processo de descarga *IN/OUT,* se o parâmetro "EFETUAR\_PESAGEM\_SAIDA\_AUTO\_IN\_OUT" estiver habilitado, o sistema gerará a segunda pesagem automatic amente.
- Se o parâmetro "SOLICITAR\_MSG\_CONFIRMACAO\_SEGUNDA\_PESAGEM\_AUTO" estiver habilitado, antes de gerar a segunda pesagem, o sistema questionará se a geração da segunda pesagem está confirmada ou não.
- Na pasta "Documentos" são apresentados todos os documentos relacionados ao veículo, sendo que para cada documento é apresentado o peso bruto documental e, ao final é apresentado o Peso Documentação, que é a soma do peso bruto de todos os documentos.

**Detalhamento dos Campos** 

**Veículo** Informe a placa do veículo.

**Reboque** Informe a placa do reboque, se houver.

**Ano / Hora** Ano e hora correntes.

**CESV** Informe o número do CESV.

**Peso** Peso captado da balança.

NOTA: Este campo é automaticamente preenchido quando a balança estabilizar.

# **Data / Hora**

Data e hora da inclusão do peso.

# **Realizar Pesagem Manual**

Quando assinalado, será efetuada a pesagem manual, caso a máquina possua autorização para isso, ainda que haja conexão estabelecida com a balança em correto funcionamento.

NOTAS:

- Neste caso a comunicação com a balança será interrompida e o campo "Peso" será habilitado para que este seja informado manualmente.
- Este campo somente será visualizado se no parâmetro "PERMITE\_PESAGEM\_MANUAL\_CONECTADO\_BALANCA" estiver informado "S" e a máquina possuir uma autorização de pesagem manual registrada (Portaria > Cadastros > Permissão de Pesagem).

# **Observação**

Informe as informações complementares para serem impressas nos boletos de pesagem, se necessário.

# **Tara**

Peso do veículo, sem carga.

NOTA: Este campo é informado automaticamente, buscando no Cadastro do Veículo.

# **Peso Líquido 2ª**

Peso líquido da segunda pesagem.

NOTA: Caso necessário, o sistema solicitará a gravação do peso capturado da balança.

# **Peso Líquido 3ª** Peso líquido da terceira pesagem.

NOTA: Caso necessário, o sistema solicitará a gravação do peso capturado da balança.

# **Tela - Justificativa de Alteração**

**Justifique a Alteração** Descrição que justifica a alteração das informações de pesagem.

NOTA: Esta justificativa deverá ser solicitada apenas se no parâmetro "SOLICITA\_JUSTIFICATIVA\_PESAGEM\_MANUAL" estiver selecionada a opção "S".

# **Portaria - Operação**

# **Pesagem Avulsa**

**Objetivo**

Registrar um peso avulso de mercadorias e/ou *containers*.

**Considerações Gerais**

- As funções padrão do menu estão detalhadas no capítulo **[Ambientação](#page-956-0) [SARA](#page-956-0)** 957
- Caso seja solicitada uma aferição pelo beneficiário da carga, as informaç ões geradas pela pesagem avulsa não são armazenadas pelo sistema, sendo emitido um boleto para simples conferência.

**Detalhamento dos Campos** 

**Data / Hora** Data e hora da inclusão do peso.

**Descrição** Informe a descrição do peso que está sendo incluído.

**Peso Bruto** Informe o peso total.

**Tara** Informe o peso do veículo.

# **Peso Líquido**

Calculado automaticamente, de acordo com o peso bruto de a tara.

# **Transit - Time**

# **Objetivo**

Acompanhar todos os documentos que chegam ao Porto, assim como os veículos em trânsito e os que encerraram o trânsito.

**Funções Específicas** 

# **Início de Trânsito**

Permite iniciar o trânsito.

# **F3 - Capturar Placa**

Permite capturar a imagem da placa do veículo pelo sistema de OCR.

NOTA: Este botão será habilitado quando no parâmetro "HABILITAR\_ANALISE\_IMAGENS\_PORTARIA" for informado "1".

# **Finaliza o Trânsito**

Permite fechar o trânsito.

**Considerações Gerais**

- . As funções padrão do menu estão detalhadas no capítulo [Ambientação](#page-956-0) [SARA](#page-956-0) 957
- Ao clicar em "Início de Trânsito" será exibida uma tela solicitando somente a placa do veículo que está saindo para trânsito.
- Informe a placa e clique em "Gravar". O registro é retirado desta tela e é apresentado na tela "Veículos em Trânsito".
- Ao clicar em "Finalizar Trânsito" será apresentada uma mensagem de confirmaç ão de fechamento do trânsito, assim como, apresentará o número do documento de entrada.
- Quando confirmado, o registro é transferido para a tela de veículos com trânsito fechado. Informe o período do fechamento para apresentar os registros. O próximo passo após finalizar o trânsito é registrar um CESV de descarga.
- Todas as telas têm a opção para exportar os registros para o Excel.

**Detalhamento dos Campos**

**Tela - Início Trânsito Programação**

# **Placa do Veículo**

Número da placa do veículo.

# **Placa do reboque**

Número da placa do reboque, se houver.

# **Data/Hora do Início do Trânsito**

Data e hora em que é iniciado o trânsito, para controle.

# **Transit - Time de Programação**

# **Objetivo**

Acompanhar todos os veículos esperados, que classificados como: aguardando início de trânsito, em trânsito, com trânsito encerrado, em síntese de trânsito.

**Funções Específicas** 

# **Alterar**

Permite alterar uma programação.

NOTA: Ao acionar esse botão é apresentada a tela "Alteração dos Registros de Programação".

#### **Atualizar**

Permite atualizar uma programação.

#### **Modal**

Permite filtrar uma programação pela modalidade do veículo, que pode ser: Todos, Aéreo, Ferroviário, Marítimo, Rodoviário.

# **Conferência Documental**

Permite efetuar a conferência documental do veículo esperado.

NOTA: Disponível apenas na pasta "Veículos Esperados".

#### **Estornar Entrada Vagão**

Permite efetuar o estorno da entrada do vagão e retornando para a situação anterior.

NOTA: Esta função está localizada na pasta "Veículo Com Trânsito Encerrado".

# **Início do Trânsito**

Permite iniciar o trânsito de um veículo que está aguardando.

NOTA: Disponível apenas na pasta "Veículos Aguardando Início de Trânsito".

#### **Bloqueio Documental**

Permite o bloqueio documental de um veículo.

NOTA: Disponível apenas na pasta "Veículos Aguardando Início de Trânsito".

## **Considerações Gerais**

. As funções padrão do menu estão detalhadas no capítulo [Ambientação](#page-956-0) [SARA](#page-956-0)  $\overline{557}$ .

- Para que funções "Incluir", "Alterar", "Excluir", "Atualizar" e "Conferência Documental" sejam apresentadas, no parâmetro "TRANSITTIME\_DINAMICO" deverá estar informado "N".
- Ao clicar na pasta "Conferência Documental", na pasta "Veículos Esperados", será exibida uma tela solicitando o conferente, o crachá do motorista e as observações, se existir. Depois de preencher estas informaç ões, clique em "Liberado" para que o veículo possa passar para a pasta "Veículos Aguardando Início de Trânsito".
- Ao clicar em "Início de Trânsito", na pasta "Veículos Aguardando Ínicio de Trânsito", será apresentada uma tela solicitando o motorista, crachá do motorista, transportadora, portaria e ajudantes, caso houver. Depois de preencher estas informaç ões, clique em "Iniciar" para que o veículo permaneç a disponível na pasta "Veículos em Trânsito".
- Caso a linha selecionada na listagem seja referente a uma programação de modal Ferroviário e o vagão tenha tido sua entrada realizada via coletor de dados, na pasta "Veículo com Trânsito Encerrado" será exibido o botão "Estornar Entrada Vagão", que fará o estorno da entrada do vagão, retornando-a para a situação anterior.

# **Detalhamento dos Campos**

**Tela - Alteração dos Registros de Programação**

Esta tela é apresentada ao selecionar o "Modal" e, em seguida, clicar em "Incluir".

**Detalhamentos dos Campos** 

**Data de Entrada** Data de entrada do veículo.

**Previsão de saída** Data de saída prevista.

**Veículo** Código de identificação do veículo.

**Recinto de carga** Nome do recinto da carga.

**Comandante** Nome do comandante.

**Crachá motorista** Código do crachá do motorista.

**Recinto** Nome do recinto.

**Portaria** Indica por qual portaria em que o veículo está entrando no recinto.

**Transportadora** Nome da transportadora.

**Natureza de carga** Indica a natureza da carga do veículo.

**Operação** Indica a operação a ser executada.

**Suboperação**

Indica a suboperação a ser executada.

**Cliente**

Cliente do documento de saída, quando for nota fiscal.

**Armador** Nome do armador.

**Agente** Nome do agente.

**Operador** Nome do operador.

**Viagem** Código da viagem.

# **Origem**

País de origem da carga.

NOTA: Nos casos de uma importação, a origem é o terminal alfandegado, e na exportação, a origem é o cliente.

# **Destino**

País de destino da carga.

NOTA: Nos casos de uma importação, o destino da carga é o cliente, e na exportação, o destino é o terminal alfandegado.

# **Recebimento Composição Ferroviária**

# **Objetivo**

Efetuar o recebimento da composiç ão férrea visando automatizar a entrada de vagões no recinto, conforme o *packing list* e pré-cadastro informados para posteriormente realizar a geração da OS e o encerramento do CESV.

**Funções Específicas** 

# **Gerar OS**

Permite gera a OS para os registros selecionados.

NOTA: Esta função está localizada na pasta "Entrada Vagão Manual".

# **Limpar**

Permite limpar os filtros selecionados.

NOTA: Esta função está localizada na pasta "Entrada Vagão Manual".

# **Entrada Manual**

Permite retornar a configuração da tela para o estado anterior ao clique em "Entrada Coletor".

NOTA: Esta função está localizada na pasta "Entrada Vagão Manual" e será apresentada apenas quando o parâmetro "entrada\_cesv\_ferrea\_coletor" estiver assinalado.

# **Entrada Coletor**

Verifica e seleciona automatic amente os vagões que deram entrada via coletor de dados, desabilitando as funções de seleção e habilitando o a função "Entrada Manual".

NOTA: Esta função será apresentada apenas quando o parâmetro "entrada\_cesv\_ferrea\_coletor" estiver assinalado.

# **Encerrar CESV**

Permite encerrar um CESV/Vagão conferidos na grade.

NOTA: Esta função está localizada na pasta "Saída de Vagões/Encerramento de CESV".

# **Relacionar Veículos**

Permite acessar a tela "Relacionar Veículos", para efetuar o relacionamento entre o veículo e a viagem de saída.

NOTA: Esta função será habilitada somente para viagens de saída.

**Considerações Gerais**

- . As funções padrão do menu estão detalhadas no capítulo **[Ambientação](#page-956-0) [SARA](#page-956-0) 957**
- Serão considerados vagões com *container* vazio ou sem documento de entrada, *container* cheio e carga solta.
- Os registros para a geração da Ordem de Serviço (OS) serão recebidos por meio de importaç ão via *Web Service*.
- As informações referentes ao CESV e Nota Fiscal serão complementadas automaticamente depois do processamento do recebimento da composição.
- A pasta "Entrada Vagão Manual" estará disponível somente se o parâmetro "ENTRADA\_CESV\_FERREA\_COLETOR" estiver com o valor "N".
- A geração de CESV/OS, na aba "Entrada Vagão Manual" é realizada por vagão, ou seja, caso exista mais documentos apontados para um mesmo vagão será gerado apenas um CESV e uma OS contemplando todos os documentos vinculados ao vagão.
- Ao realizar a conferência de um vagão, ele será automatic amente assinalado na grade, caso se repita em mais linhas.
- A pasta "Entrada Via Coletor" estará disponível somente se o parâmetro "ENTRADA\_CESV\_FERREA\_COLETOR" estiver com o valor "S".
- Na pasta "Entrada Via Coletor" serão apresentados automatic amente os vagões que deram entrada via coletor de dados.
- Se houver *container* vazio na programaç ão em operação de descarga, o sistema não permitirá a geração da OS. Permitirá a geração de uma OS interna de descarga de *container* vazio para os *containers* retornados na verificação.
- A geração de CESV/OS, na pasta "Entrada Via Coletor", é gerada automatic amente para todos os vagões que estiverem sendo apresentados na grade.
- Na pasta "Saída de Vagões/Encerramento de CESV" serão apresentados os vagões para os quais foi realizada a geração da OS.
- A marc ação de conferência para o encerramento do CESV, na pasta "Saída de Vagões/Encerramento de CESV", será permitida somente se o "Status OS" estiver com o valor "Encerrado".
- A pasta "Saída de Vagões/Encerramento de CESV" executa o processo de encerramento do CESV.

**Detalhamento dos Campos**

# **Pasta - Entrada de Vagões**

#### **Vagão**

Selecione o número do vagão a ser considerado a pesquisa.

# **Viagem Ferroviária**

Informe o código da viagem ferroviária que será utilizada para a seleção das informações.

#### **Período**

Informe as datas inicial e final que estabelecerão o período a ser considerado na pesquisa.

#### **Selecionar Todos**

Quando assinalado, todos os registros apresentados da tela serão selecionados.

#### **Desmarcar Todos**

Quando assinalado, todos os registros apresentados da tela serão desmarcados.

#### **Conferido?**

Quando assinalado, indica que a conferência do veículo foi realizada.

# **Pasta - Entrada Via Coletor**

#### **Período**

Informe as datas inicial e final para estabelecer o período a ser considerado na pesquisa.

# **Pasta - Saída de Vagões/Encerramento de CESV**

#### NOTAS:

- Os vagões serão relacionados com a viagem viagem para efetuar o carregamento da mercadoria e efetivar a viagem de saída.
- A visualização do vagão com a mercadoria será apresentado com os seguintes status de planejamento:
	- 1. Cor Verde: executado o carregamento do container planejado.
	- 2. Cor Amarela: mercadoria/container estão na unidade, porém, não foi efetuada a carga.
	- 3. Cor Vermelha: a mercadoria planejada para o vagão não está na unidade.
- O planejamento de carga de vagões poderá iniciar o processo de agendamento para a carga e, em seguida, a geração da Ordem de Serviço de carga.

## **Vagão**

Informe o número do veículo a ser considerado na pesquisa.

# **Viagem Ferroviária**

Informe o código da viagem ferroviária que será utilizada para a seleção das informações.

# **Conferido?**

Quando assinalado, indica que a conferência do vagão para o encerramento do CESV já foi realizada.

# **Status OS**

Selecione a situação da Ordem de Serviço:

- Aberto.
- Encerrado.

# **Tela - Relacionar Veículos**

Esta tela é divida em dois *grids:*

- O lado esquerdo contém todos os vagões que possuem CESV em aberto.
- O lado direito é destinado aos vagões que serão relacionados à viagem de saída.

Para efetuar o relacionamento, basta mover o vagão da esquerda para a direita, por meio do botão ">".

NOTA: O relacionamento dos vagões com uma composição permitirá o processo de retirada de mercadoria da unidade.

# **Portaria - Operação - Pré-Cadastro**

# **Pasta - Documento Entrada**

# **Objetivo**

Efetuar o pré-cadastro documental de entrada, realizando a definição dos itens que poderão dar entrada no recinto alfandegado por meio do *Packing List* ou o *Transit Time* (Marítimo).

**Considerações Gerais**

- As funções padrão do menu estão detalhadas no capítulo **[Ambientação](#page-956-0) [SARA](#page-956-0)** 957.
- Uma forma de agilizar o processo de entrada documental é realizando um précadastro dos documentos de entrada. Com isso, é possível cadastrar o CESV de descarga e/ou entrada documental e gerar a OS de descarga automatic amente pelas telas de Cadastro CESV e *Transit Time* (Marítimo).
- A efetivação do pré-documento de entrada permanec e à cargo da criação do *Transit Time* (Marítimo), vinculando o pré-documento de entrada a um veículo, ou ainda, utilizando-se do *packing list* cadastrado para este pré-documento de entrada na geração do CESV de descarga.
- O sistema realiza uma validação que verifica se a quantidade de volumes da pasta "Documento de Entrada" é igual à quantidade da soma do campo "Quantidade", da pasta "Lote".
- Esta validação ocorre somente quando o tipo de documento for diferente de "Nota Fiscal", ou quando for Nota Fiscal e o seu CFOP não obrigar informar o produto.

**Detalhamento dos Campos** 

#### **Ano**

Selecione o ano do documento de entrada.

### **Tipo**

Selecione o tipo de documento de entrada.

#### **Número**

Número do documento de entrada.

#### **Procedência**

Selecione a procedência do documento de entrada.

#### **Beneficiário**

Nome completo do beneficiário do documento de entrada.

## **Representante**

Nome do representante do documento de entrada.

### **Comissária**

Nome da comissária do documento de entrada.

# **Emissão**

Data de emissão do documento de entrada.

# **Qtd. Conhec.**

Quantidade de Conhecimentos (BL) do documento de entrada.

## **Qtd. Veículos**

Quantidade de veículos do documento de entrada.

#### **Volumes**

Quantidade total de volumes somados de cada Conhecimento.

# **Peso Bruto (kg)**

Peso bruto contido no documento de entrada.

### **Peso Líquido (kg)**

Peso líquido contido no documento de entrada.

## **CIF Total (U\$)**

Valor do *Cost Insurance Freight* (CIF) total contido no documento de entrada.

#### **FOB**

Valor do *free on board* (FOB).

# **CFOP**

Código Fiscal de Operações e Prestações (CFOP) informado no cadastro da Nota Fiscal.

#### **Recinto**

Recinto de origem do emissor do documento de entrada.

### **Data Atracação**

Data de atracação contida no documento de entrada.

NOTAS:

- A data de atracação é a data em que o navio é atracado no Porto.
- Esta data existirá apenas se a procedência da mercadoria for "Marítima".

### **Espécie**

Informe a espécie de unidade de armazenamento.

# **NCM Predominante**

# Número do NCM do item.

NOTA: Caso o documento possua mais de um item será considerado o NCM do item que tenha a maior representatividade por peso.

# **Observação**

Observação pertinente ao cadastro em questão.

# **Portaria - Operação - Pré-Cadastro**

**Pasta - Lote**

# **Objetivo**

Registrar e manutenir o lote de carga pertencente a um determinado prédocumento de entrada.

**Considerações Gerais**

- . As funções padrão do menu estão detalhadas no capítulo **[Ambientação](#page-956-0) [SARA](#page-956-0) 957**
- Para cadastrar um novo lote, acesse a pasta "Lote" e clique em "Novo". Em seguida será exibida a tela de pesquisa e verificação do Conhecimento. Informe o "Conhecimento", a "Data Conhecimento" e clique em "Pesuisar". Caso o Conhecimento já exista no sistema e esteja relacionado a outro documento de entrada, ele poderá ser registrado novamente. Caso não seja localizado, o sistema apresentará uma mensagem solicitando que seja informada a data do Conhecimento antes de gerar o novo lote.
- O Código de Identificação de Carga (NIC) é a chave única necessária para registrar a carga no Siscomex. Para isso, é necessário informar na pasta "Lote" os campos "Conhecimento", "Data Conhecimento" e "País Origem" da tela "Presença de Carga Manual". Se for um BL (*Bill of Landing*) deverão ser informados os campos "Armador", "Navio", "Porto Origem" e "Porto Destino" para gerar o NIC identificador de carga marítima. Para confirmar a operação, clique em "OK". Neste momento, o sistema questionará se os itens do lote deverão ser cadastrados.
- Para alterar as informaç ões de um lote, acesse a pasta "Lote" e selecione o lote que será alterado e clique em "Editar". No entanto, caso o acesso à tela de lote seja realizado diretamente, ou seja, sem prévia passagem pelo cadastro do documento, pois este poderia estar cadastrado, o sistema exigirá que seja indicado o número do documento para o qual será cadastrado, alterado ou excluído um lote. Para isso, selecione o documento de entrada na pasta "Documento de Entrada" e clique em "Novo" na pasta "Lote", para que seja disponibilizado o acesso aos demais campos.
- O sistema exigirá que sejam cadastrados tantos lotes quantos forem declarados no campo "Quantidade de Conhecimento", ou seja, se foram informados dois Conhecimentos neste campo, o sistema exigirá que sejam cadastrados dois lotes.
- Também será necessário informar pelo menos um item por lote. Sendo assim, caso não haja subdivisão do lote é necessário cadastrar um item e informar, no campo "Quantidade", a quantidade total do lote.

**Detalhamento dos Campos** 

# **Tipo Conhec.**

Indica o tipo do documento.

# **Regime**

Indica o regime do lote a ser considerado para o lote.

NOTA: Caso seja Nota Fiscal, o sistema atribuirá automaticamente o regime vinculado ao CFOP da NF (Cadastro de CFOP).

#### **Beneficiário**

Nome do beneficiário do lote (Cliente).

# **Imp/Exp (importador/exportador) / Destinatário NF**

Nome do importador ou exportador do lote. Em caso de nota fiscal será informado o destinatário da nota fiscal.

#### **Agente**

Nome do agente do lote.

#### **Prod/cons (consolidador)**

Nome do consolidador de carga.

#### **Família** Família do produto.

**Refrigerado** Quando assinalado, indica que a carga deve estar refrigerada.

# **Temperatura**

Temperatura, caso o produto seja refrigerado.

**M3** Metragem cúbica do lote.

**Nat. Carga** Indica a natureza da carga.

#### **Referência Cliente**

Número da referência do lote de cliente.

## **Peso Bruto/Líquido (kg)**

Peso bruto e peso líquido do lote.

# **Quantidade**

Quantidade (documental) de mercadorias contidas nos itens do lote.

#### **Frete**

Valor do frete. Esse valor deverá ser informado conforme a moeda selecionada.

#### **Seguro**

Valor do seguro. Esse valor deverá ser informado conforme a moeda selecionada.

# **FOB**

Valor do FOB (*Free on Bord* - Frete a Pagar). Esse valor deverá ser informado conforme a moeda selecionada.

## **CIF**

O CIF (*Cost, Insurance and Freight* - Frete Pago) será informado automatic amente pelo sistema com a soma dos valores do frete, seguro e FOB. Esse valor deverá ser informado conforme a moeda selecionada.

NOTA: A moeda utilizada para o cálculo deste valor é a mesma moeda selecionada no campo "FOB".

# **CIF US\$**

Valor CIF. Esse valor será informado automaticamente pelo sistema com a soma dos valores do frete, seguro e FOB, porém, em Dólar.

NOTA: Caso a moeda de algum dos valores seja diferente de Dólar, o sistema fará a conversão de acordo com o valor cadastrado na cotação da moeda.

# **CIF R\$**

Campo calculado automaticamente pelo sistema, utilizando a cotação do dia para a moeda.

#### **Observação**

Este campo pode ser utilizado para inserir qualquer tipo de observação importante durante o processo.

NOTA: O preenchimento deste campo é opcional.

### **Transporte**

Conhecimento / Data conhecimento

#### **CE Mercante**

Inserir o número do CE Mercante (Conhecimento Mercante) do documento de entrada.

#### **Conhecimento**

Este campo é informado automaticamente pelo sistema com o número do Conhecimento informado anteriormente.

# **Master**

Número master do documento de entrada.

# **Data Conhecimento**

Este campo é informado automaticamente pelo sistema com a data do Conhecimento.

# **Termo/Aeronave**

Número do termo ou da aeronave.

# **País Origem**

Selecionar o país de origem do lote.

## **Companhia Aérea**

Companhia aérea utilizada para transportar o lote.

#### **Voo**

Código do voo utilizado para transportar o lote.

# **Número NIC**

Número da presença de carga.

# **Manual**

Quando assinalado, o número NIC será informado manualmente.

NOTA: Caso este campo seja assinalado, o campo identificado como "Número NIC" deverá ser registrado manualmente.

# **Auto**

# Quando assinalado, o número NIC será informado automaticamente.

NOTA: Caso esse campo seja assinalado, o campo "Número NIC" é gerado automaticamente.

# **Armador**

Nome do armador.

**Navio** Nome do navio.

**Porto Origem** Nome do Porto de origem.

# **Porto Destino**

Nome do Porto de destino.

# **Portaria - Operação - Pré-Cadastro**

# **Pasta - Itens do Lote**

# **Objetivo**

Listar os itens contidos no lote de carga, de modo que seja possível identificar o peso, valor CIF, FOB, entre outros, por item do lote.

**Considerações Gerais**

- As funções padrão do menu estão detalhadas no capítulo [Ambientação](#page-956-0) [SARA](#page-956-0) 957
- Depois de efetuado o cadastro do lote, o sistema exigirá que seja registrado pelo menos um item por lote.
- O Cadastro do Item pode ser realizado na pasta "Itens do Lote". Para cadastrar um novo item clique em "Novo". Com as informaç ões do Conhecimento de transporte ou Nota Fiscal, informe a "Espécie" (ex.: volume, peça, palete, container, caixa, pacote, entre outros), "Quantidade Volumes", "Descrição", "Peso Bruto" e "Peso Líquido".
- Se o Conhecimento apresentar o código da ONU (classificação de risco), ele

deverá ser inserido no campo "Código ONU". Se for merc adoria que necessite de refrigeração, o campo "Temperatura" deve ser informado para que na hora do armazenamento da merc adoria o Conferente saiba que deve transferir a merc adoria para um armazém de câmara fria. esta informaç ão se aplica para a classificação "Código ONU" que, dependendo da classificação, a merc adoria pode ser armazenada em um local apropriado. Depois de informar todos os dados do item, clique em "OK".

- Para alterar as informaç ões de um item cadastrado, selecione o item que será alterado e clique em "Editar". Efetue as devidas alterações e clique em "OK" para confirmar a alteração realizada.
- Para excluir um item cadastrado, selecione-o e clique em "Cancelar". Em seguida, clique em "Sim" para confirmar esta operação.

# **Detalhamento dos Campos**

# **Container**

Código de identificação do *container.*

NOTA: Caso a carga esteja acondicionada em *container,* este campo deverá ser informado.

# **Produto (PN)** Descrição do produto ou *part number*.

NOTA: *Part number* é um código de referência do produto, o qual é utilizado pelo cliente para efetuar o controle interno de seus produtos. No SARA, existe um campo disponível na tela de "Cadastro de Produtos" para que esse código seja incluído.

### **SKU**

Código do SKU que será associado ao produto selecionado para o item.

# **NCM**

Número do NCM ao ser seleciona o produto.

NOTA: Este campo é informado automaticamente.

#### **Quantidade Volumes**

Número que identifica o quantitativo de espécies contidas no lote.

#### **Espécie**

Espécie do item do lote utilizada no armazenamento e transporte, tais como, caixa, tambor, palete, entre outros.

#### **Descrição**

Descrição do item do lote oriunda do cadastro de produtos (PN).

#### **Peso Bruto (kg)**

Peso bruto oriundo de um volume do item do lote.

### **Peso Líquido (kg)**

Peso líquido oriundo de um volume do item do lote.

#### **Código ONU**

Número do código ONU. Esse código deve ser digitado conforme especificação contida no documento de entrada.

NOTA: Este campo deve ser preenchido apenas quando o lote for "perigoso"'. Exemplo: Querosene.

# **C.R. (Classificação de Risco)**

Código de classificação de risco do produto.

NOTA: Este campo é informado automaticamente pelo sistema de acordo com o código ONU digitado pelo usuário.

# **Temperatura**

Temperatura na qual o lote deve ser mantido para que possa ser preservado, sem que sofra alterações ou perdas.

# **Natureza da Carga**

Indica o tipo da carga:

- Solta.
- Container.
- Granel.
- Veiculo.

# **Frete Original**

Valor do frete originário do conhecimento de transporte caso o documento for MIC/DTA.

# **Seguro Origem**

Valor do seguro originário do conhecimento de transporte caso o documento for MIC/DTA.

# **FOB Origem**

Valor do FOB originário do conhecimento de transporte caso o documento for MIC/ DTA.

# **CIF Origem**

Valor do CIF originário do conhecimento de transporte caso o documento for MIC/ DTA.

# **Portaria - Operação - Pré-Cadastro**

# **Pasta - Cadastro Complementar**

# **Objetivo**

Registrar os dados da Nota Fiscal de entrada.

**Considerações Gerais**

- As funções padrão do menu estão detalhadas no capítulo **[Ambientação](#page-956-0) [SARA](#page-956-0)** 957
- Esta pasta é habilitada somente a partir do momento em que uma Nota Fiscal é utilizada como documento de entrada. Neste caso, torna-se obrigatório informar os dados contidos no "Cadastro Complementar".

**Detalhamento dos Campos** 

# **Cidade Emissor NFE**

Nome da Cidade em que foi emitida a Nota Fiscal.

NOTA: O sistema sugere automaticamente, de acordo com o emissor da Nota Fiscal.

# **UF**

# Unidade de Federação da Cidade em que foi emitida a Nota Fiscal.

NOTA: O sistema sugere automaticamente, de acordo com o emissor da Nota Fiscal

# **Inscrição Estadual**

Código da Inscrição Estadual.

NOTA: O sistema sugere automaticamente, de acordo com o emissor da Nota Fiscal.

# **Total IPI**

Valor total do Imposto sobre Produtos Industrializados (IPI) discriminado na Nota Fiscal de entrada.

# **Total ICMS**

Valor total do Imposto sobre Circulação de Mercadorias e Prestação de Serviços (ICMS) discriminado na Nota Fiscal de entrada.

# **Total NF**

Valor total da Nota Fiscal de entrada.

# **Portaria - Operação - Pré-Cadastro**

**Pasta - Cadastro Detalhado de Itens**

# **Objetivo**

Discriminar os itens de p*akcing list para cada Item do Lote.*

**Considerações Gerais**

- As funções padrão do menu estão detalhadas no capítulo **[Ambientação](#page-956-0) [SARA](#page-956-0) 957**
- Pasta disponível apenas quando o parâmetro "USA\_CONTROLE\_PACKLIST" estiver selecionada a opção "S".
- A quantidade de itens de *packing list* deve ser correspondente a quantidade cadastrada por item de acordo com a hierarquia Documento de Entrada/ Lote / Item do Lote / p*acking list*.

**Detalhamento dos Campos** 

# **Código Item** Código do item *packing list.*

NOTA: Este código deve ser único.

# **Descrição**

Descrição do item *packing list*.

# **Peso Bruto(KG)**

Peso bruto do *packing list* em quilogramas.

# **Peso Líquido(KG)**

Peso bruto do *packing list* em quilogramas.

# **Diâmetro**

Diâmetro do item de *packing list*.

# **Importação EDI - SISCOMEX - Carga**

**Objetivo**

Importar os dados com origem no SISCOMEX.

**Funções Específicas** 

# **Importar**

Permite selecionar o arquivo que será importado.

# **Considerações Gerais**

As funções padrão do menu estão detalhadas no capítulo **[Ambientação](#page-956-0) [SARA](#page-956-0)** \$7.

**Detalhamento dos Campos** 

# **Selecionar Atracação do Navio**

Indica que todo documental importado do sistema Siscomex será relacionado à programação selecionada.

NOTA: Caso não esteja habilitado, o sistema irá gerar automaticamente uma programação vinculando o documental importado.

# **Histórico de Operações**

# **Objetivo**

Consultar e incluir o histórico de operações de um CESV marítimo.

**Considerações Gerais**

- As funções padrão do menu estão detalhadas no capítulo [Ambientação](#page-956-0) [SARA](#page-956-0) 957.
- Neste histórico permanec em registrados os eventos necessários para envio de informaç ões para a ANTAQ (Agência Nacional de Transportes Aquaviários), tais como, as datas e horários da chegada, atracação, início e término das operações e, quando houver parada nas operações, o registro do motivo. Estas informaç ões são obrigatórias para o envio das operações realizadas em um Porto para a ANTAQ, registrando o tempo ocorrido de cada operação.
- Para as operações de chegada, saída, início e término da operação, o sistema efetua o registro automatic amente, sendo necessário apenas o registro manual das exceções. Exemplo: Parada por indisponibilidade de equipamento para descarga (equipamento quebrado).

**Detalhamento dos Campos** 

# **Código**

Código seqüencial de registro no sistema.

# **Veículo**

Identificação do veículo no sistema, podendo ser placa do veículo, código IMO do navio, prefixo do avião.

# **CESV**

Código/número do CESV (Controle de Entrada e Saída de Veículos).

# **Início**

Data e hora de início da operação.

# **Fim**

Data e hora do final da operação.

# **Evento**

Tipo do evento. Exemplo: início da operação, atracação, desatracação, saída, manutenção, parada.

# **Observação**

Observação cadastrada pelo usuário, detalhando o registro e o motivo do registro.

# **Registro de Carregamento (CSM)**

# **Objetivo**

Gerar o Certificado de Saída de Mercadoria (CSM) por meio do lançamento das informaç ões para registrar o carregamento.

**Funções Específicas**

# **Associar Documento de Saída**

Permite associar o documento de saída ao veículo.

# **Associar Documento de Transporte**

Permite associar o documento de transporte ao veículo.

# **Gerar CSM**

Permite gerar o CSM (Certificado de Saída de Mercadoria).

**Considerações Gerais**

- As funções padrão do menu estão detalhadas no capítulo [Ambientação](#page-956-0) [SARA](#page-956-0) bs/l
- Esta rotina é utilizada pelas unidades que desejam manter um registro das informaç ões de carregamento em papel e/ou realizar um controle mais detalhado quanto a operação, desde a geração da OS de carregamento, incluindo o momento em que a merc adoria se encontra posicionada para carregamento. Em adicional, a geração do CSM permite gerenciar a chamada de veículos para carregamento dentro da unidade, com o uso do coletor de dados e por meio da opção de acompanhamento do Status de Carregamento (na opção "Operação do Módulo Portaria").
- Para incluir um registro de carregamento, já deve ter sido gerado um CESV de carga associado a um veículo. Para este veiculo, pode ou não ter sido associado um documento de saída. Caso não tenha sido associado ainda um documento de saída ao CESV, esta associação pode ser realizada clicando em "Associar documento de saída'". Somente existindo uma associação de CESV e Documento de Saída é permitido ao sistema gerar um CSM.
- Na inclusão, se o veículo selecionado possuir um registro será apresentada uma mensagem de alerta sobre a inconsistência. Caso o veículo selecionado não possua um registro cadastrado, então serão apresentados os dados do veículo na tela, assim como o documento de saída relacionado. Neste caso, selecione o documento de saída e clique em "Inserir" para discriminar o destino e a quantidade prevista para o carregamento. Em seguida, clique em "Gravar" para confirmar este registro. A tela de carregamento será apresentada com todos os dados do carregamento.
- Na opção "Editar", os únicos campos que são liberados para alteração é o "Tipo de Entrada" e a "Quantidade Prevista".
- Para realizar a consulta, localize o CESV/CESP, reboque ou veículo. Assim que encontrado, clique em "Selecionar" ou dê um duplo clique no registro. O sistema retornará à tela anterior, apresentando os dados na tela.
- Para associar um documento de saída, clique em "Associar Documento de Saída". Será apresentado o formulário padrão de cadastro do documento de saída para o CESV. Caso não seja necessário associar um novo documento, clique em "Fechar" para finalizar a operação do formulário de cadastro do documento de saída.

NOTA: Esta mesma tela permite, se necessário, a adição / edição / exclusão de documentos relacionados ao CSM selecionado.

- Para associar um documento de transporte ao veículo, selecione um registro no *grid*. Se o registro não for selecionado, será apresentada uma mensagem de alerta.
- Depois de efetuar todos os cadastros, a função "Gerar CSM" será habilitada para a geração.

NOTA: Para que seja gerada a CSM, é obrigatório o registro estar associado à um documento de transporte.

**Detalhamento dos Campos**

# **Dados do Veículo**

**Veículo** Placa do veículo.

**Reboque** Placa do reboque, se houver.

**CESV/CESP** Número do CESV/CESP.

**Transportadora** Nome da transportadora.

**Motorista** Nome do motorista.

# **Dados do CSM**

**Data de Registro** Data da inclusão da CSM.

**Documento de Saída** Número do documento de saída.

**Lote** Número do lote.

**Conhecimento** Número do conhecimento.

**Container** Código do *container.*

**Tipo de Entrega** Indica o tipo de entrega.

NOTA: O tipo de entrega pode ser total (carregamento da quantidade total liberada) ou parcial (carregamento de uma quantia inferior à quantia liberada para carregamento).

# **Retirada Prevista**

Data prevista para retirada da mercadoria.

# **Destino**

Destino da mercadoria.

# **Outras Informações**

# **Navio**

Navio no qual será embarcada a mercadoria.

NOTA: Esta operação ocorre em unidades de Porto e/ou unidades que saibam a que navio se destina a carga.

# **Viagem**

Número da viagem do navio.

NOTA: Esta operação somente ocorre se a mercadoria se destina a um navio.

# **Porto Destino**

Nome do Porto destino da mercadoria.

NOTA: Esta operação somente ocorre se a mercadoria se destina a um navio.

# **País Porto**

# País de localização do Porto destino.

NOTA: Esta operação somente ocorre se a mercadoria se destina a um navio.

# **Status de Carregamento**

# **Objetivo**

Apresentar o *status* do carregamento, o qual é utilizado para acompanhamento da operação de carregamento e em qual situação se encontra no momento da consulta.

**Funções Específicas** 

# **Efetuar Chamado**

Permite efetuar o chamado do veículos que está aguardando.

**Considerações Gerais**

As funções padrão do menu estão detalhadas no capítulo **[Ambientação](#page-956-0) [SARA](#page-956-0)** \$7.

**Detalhamento dos Campos**

**Pasta - Veículos**

# **Veículos**

Selecione o *status* dos veículos que deverão ser apresentados no *grid:*

- Veículos aguardando posicionamento de carga.
- Veículos com carga posicionada e aguardando chamado.
- Veículos chamados para carregamento que ainda não saíram do Porto Seco.

**Pasta - CSM**

# **Status**

Exibe os *status* dos veículos que possuem CSM.
# **Cancelar CSM**

## **Objetivo**

Cancelar o CSM quando houver a troca de veículo de carregamento, ocasionando a geração de novo CESV, ou no caso de associação incorreta de documento de saída ao CESV e ao CSM.

**Funções Específicas** 

# **Cancelar CSM**

Permite cancelar a função em andamento.

**Considerações Gerais**

- As funções padrão do menu estão detalhadas no capítulo **[Ambientação](#page-956-0) [SARA](#page-956-0) 957**
- Para cancelar um CSM ou estornar o cancelamento é necessário somente o ano e o número do CSM; os demais dados são apresentados para conferência.
- Ao clicar em "Cancelar CSM", uma mensagem de confirmaç ão é apresentada. Caso seja confirmado, o botão "Cancelar CSM" é desativado e o botão "Estornar Cancelamento" é ativado.
- Caso seja solicitado o estorno do cancelamento, será apresentada uma mensagem de confirmaç ão.

**Detalhamento dos Campos** 

#### **CSM**

Número da CSM, composta pelo ano/número do CSM.

### **Data de Cancelamento**

Data do cancelamento do CSM.

# **Portaria - Manutenção**

**Atrelamento / Desatrelamento**

## **Objetivo**

Registrar o atrelamento/desatrelamento da carreta com o cavalo.

**Considerações Gerais**

- As funções padrão do menu estão detalhadas no capítulo [Ambientação](#page-956-0) [SARA](#page-956-0) 957.
- Este processo é utilizado principalmente por unidades de fronteira e em processo de sobre rodas, em que a carreta permanec e dentro da unidade e o cavalo é liberado para trazer novas cargas. Neste processo, o CESV é atrelado à carreta e não ao veículo.
- Este programa também permite a captura de imagens OCR.
- Todo o controle de entrada e saída será realizado via o registro do CESV.
- Para realizar o atrelamento/desatrelamento, clique em "Pesq. Veículo". A pesquisa pode ocorrer por intermédio do veículo, MIC (Manifesto Internacional de Carga) ou carreta. Ao encontrar o registro desejado, clique em "Selecionar" ou dê um duplo clique no registro. O sistema retornará à tela anterior, apresentando os dados na tela. Após descrever o documento e a observação, clique em "Gravar".
- Se a carreta estiver no pátio e o cavalo chegando para pegar, é atrelamento. Se estiver no pátio para deixar a carreta, então é desatrelamento.
- O campo "Situação" estará visível na tela somente se no parâmetro "EXIGIR\_CONFIRMACAO\_ATRELAMENTO\_DESATRELAMENTO" estiver selecionada a opção "S" (Sim), sendo que este campo poderá exibir os status:
	- 1. Pendente de Confirmação: quando o processo ainda será confirmado.
	- 2. Confirmado: quando o atrelamento/desatrelamento foi confirmado via coletor.
- A saída do veículo somente será permitida se não estiver pendente, ou seja, quando estiver selecionada a opção "S" (Sim), no parâmetro "EXIGIR\_CONFIRMACAO\_ATRELAMENTO\_DESATRELAMENTO".
- As pesagens das operações serão registradas e também será efetuado o cálculo de divergência de pesangem na segunda pesagem de veículos que fizerem o atrelamento e/ou desatrelamento.
- Mais detalhes do processo de atrelamento/desatrelamento, acesse o tópico [Processos](#page-959-0) > [Atrelamento/Desatrelamento](#page-959-0) 960

**Detalhamento dos Campos** 

**CESV**

Quando assinalado, indica que será informado o número do CESV para realizar a pesquisa.

## **Cavalo Mecânico**

Quando assinalado, indica que será informado a placa para realizar a pesquisa.

## **Ano**

Indica o ano de registo do CESV a ser considerado na pesquisa do atrelamento/ desatrelamento.

NOTA: Este campo será exibido quando a opção "CESV" for selecionada para a pesquisa.

## **Número**

Número do CESV a ser considerado na pesquisa do atrelamento/desatrelamento.

NOTA: Este campo será exibido quando a opção "CESV" for selecionada para a pesquisa.

## **Justificativa**

Campo texto para registro de informações relacionadas ao processo.

**Alteração de Localização de Veículo**

## **Objetivo**

Alterar a localização de um veículo dentro da EADI.

**Considerações Gerais**

- As funções padrão do menu estão detalhadas no capítulo **[Ambientação](#page-956-0) [SARA](#page-956-0) 957**
- Esta opção é utilizada principalmente em unidades de fronteira que utilizam o processo de armazenagem sobre rodas.
- Para localizar o registro, clique em "Pesquisar". A pesquisa pode ser efetuada por: "Veículo", "MIC" e "Carreta". Ao localizar os dados, eles serão apresentados na tela, exibindo em que pátio e box está localizado o veículo. Para alterar o veículo para a próxima localização, clique em "?{] Pesq. Box". Serão apresentados os locais que estão livres. Selecione o local para onde o veículo será deslocado e clique em "Selecionar", ou então dê um duplo clique para que assuma o local desejado. Ao voltar para a tela anterior, verifique se foi assumida a nova localização e clique em "Gravar". Se a localização não for a desejada, clique em "Cancelar".

#### **Detalhamento dos Campos**

**Veículo** Placa do veículo.

#### **Carreta**

Placa da carreta.

#### **CESV**

Número do CESV.

**Motorista**

Nome do motorista.

#### **Data de entrada**

Data de entrada na unidade.

# **Pátio**

Pátio onde o veículo está localizado.

# **Box**

Box onde o veículo está localizado.

# **Saída de Veículos**

## **Objetivo**

Efetuar a saída de um veículo que está deixando a EADI fronteira.

**Considerações Gerais**

- As funções padrão do menu estão detalhadas no capítulo [Ambientação](#page-956-0) [SARA](#page-956-0) 957.
- Para efetuar a saída de um veículo é necessário pesquisar pela sua placa. Para isso, clique em "Consultar", informe a placa e clique em "Ok". Caso o veículo não seja encontrado na EADI, será exibida uma mensagem de alerta. Se ainda houver alguma pendência vinculada ao veículo, será apresentada uma mensagem alertando que o veículo não foi liberado pelo Porto Seco e solicitando que o motorista seja encaminhado ao setor de Faturamento ou Aduaneiro. Mas se a placa for localizada, os dados serão exibidos em tela.

**Detalhamento dos Campos** 

## **Operação**

Indica o tipo de operação realizada pelo veículo.

**Processo** Código do CESV ou CESP.

# **MIC**

Número/código do MIC (Manifesto Internacional de Carga).

### **Placa do cavalo**

Placa do veículo.

### **Placa da carreta**

Placa da carreta.

**Cor** Cor do veículo.

# **Tipo do veículo**

Tipo do veículo.

**Origem** Origem da mercadoria.

# **Data/hora da origem**

Data e hora de origem da mercadoria.

# **Regime**

Regime da mercadoria.

# **Destino** Ponto de saída da mercadoria do país.

## **Observações**

Observações cadastradas anteriormente no CESV ou CESP.

## **Motoristas e Ajudantes**

Lista de motoristas e ajudantes relacionados o CESV ou CESP.

# **Portaria - Operação**

# **Localização da Máquina**

## **Objetivo**

Configurar a localização da máquina, visando indicar que o equipamento onde está sendo rodado o sistema se encontra em uma portaria cadastrada ou, no caso de unidade de fronteira, se o equipamento se encontra na fronteira seca.

#### **Considerações Gerais**

- As funções padrão do menu estão detalhadas no capítulo **[Ambientação](#page-956-0) [SARA](#page-956-0) 957**
- Esta localização é utilizada para identificação do local onde está rodando o módulo de Portaria e por qual portaria está sendo dada entrada nas informaç ões do sistema.

# **Baixa Automática de Itens**

### **Objetivo**

Efetuar a baixa automática de itens, sendo possível efetuar ou não o rateio do peso aferido proporcionalmente entre os itens do lote de carga.

**Funções Específicas** 

#### **Listar Documentos**

Permite listar todos os documentos por porão do navio ou por CESV.

#### **Efetuar Baixa**

Permite efetuar a baixa dos itens por documento selecionado.

**Considerações Gerais**

- As funções padrão do menu estão detalhadas no capítulo [Ambientação](#page-956-0) [SARA](#page-956-0) 957
- Para efetuar um rateio/baixa automátic a de itens é necessário existir uma pesagem intermediária ou final relacionada a um item com espécie "KG", sendo que deve existir um relacionamento entre o navio e a suboperação do CESV. A suboperação do CESV deve estar devidamente configurada para permitir efetuar baixa automátic a dos itens.
- A opção "Utilizar rateio" deve estar selecionada, caso se deseje efetuar o rateio entre os itens. Se esta opção não estiver selecionada, será visualizado o documento e o Conhecimento do qual poderá ser efetuada a baixa automátic a dos itens.

**Detalhamento dos Campos** 

# **Veículo**

Placa do veículo.

## **CESV**

Número do CESV de solicitação.

#### **Boleto**

Número do boleto aberto para aquela pesagem.

# **Peso**

Peso do veículo carregado.

**Tara** Tara do veículo.

# **Peso líquido**

Peso total do veículo carregado – tara do veículo.

# **Veículo de Relacionamento**

Placa do veículo relacionado.

# **CESV de Relacionamento**

CESV do veículo relacionado.

**Documentos que Acompanham a Mercadoria**

# **Objetivo**

Registrar os documentos que fazem parte do CESV de Descarga, ou seja, aqueles documentos que acompanham a mercadoria que está entrando na empresa.

**Considerações Gerais**

- As funções padrão do menu estão detalhadas no capítulo **[Ambientação](#page-956-0) [SARA](#page-956-0)** 957.
- Logo após o cadastro de um CESV e de ser confirmada a sua inclusão, o sistema solicitará automatic amente o documento de entrada. No entanto, caso seja uma alteração do CESV, será necessário clicar em "Qtde. Doc." para que a tela de cadastro de documento seja disponibilizada.
- Ao sair da tela, se existir mais de uma Nota cadastrada para o mesmo emitente, será exibida na tela uma mensagem alertando que o CESV/CESP contém Notas Fiscais de um cliente e que, caso o CESV/CESP não possua Conhecimento de Transporte nacional, deverá ser gerada a relação de Notas Fiscais. Neste caso, é necessário gerar uma RNF (Relação de Notas Fiscais). Após confirmar a geração da RNF, será exibida a tela "RNF - Relação de Notas Fiscais" para fazer a visualização da RNF.

**Detalhamento dos Campos** 

# **Tipo Documento**

Informe o tipo de documento.

NOTAS:

- De acordo com o tipo de documento selecionado, o sistema pode proceder de forma certa ou não no decorrer do processo de carga/descarga.
- Este campo é obrigatório e, dependendo do tipo de documento selecionado, pode ser solicitada a inclusão de campos adicionais.

# **Ano**

Ano do documento. Tem a utilidade de classificar os documentos por ano.

# **Número Documento**

Informe o úmero do documento atrelado ao CESV.

NOTA: Este campo é obrigatório.

# **Série**

Informe a série do documento.

NOTA: Campo obrigatório apenas quando o tipo de documento for "NF".

# **Procedência**

Informe a localidade de origem do documento.

NOTA: Campo obrigatório.

# **Rota**

### Informe a rota definida para o trânsito.

NOTAS:

Campo obrigatório.

- As tabelas de procedência e rota são codificadas e parametrizadas pela Receita Federal.
- Cada rota tem um prazo de trânsito que é validado de acordo com a data/hora origem informada no cadastro do CESV. Caso já tenha passado o prazo, o sistema apresentará uma mensagem alertando sobre o prazo de conclusão já ultrapassado.

#### **Para Industrialização**

Quando assinalado, indica que este documento é composto de itens para industrialização.

NOTA: Este campo somente é habilitado para seleção se o "Tipo Documento" for "NF".

#### **Transferência de DAC Entre Recintos Alfandegados**

Quando assinalado, indica que o documento está relacionado à transferência de merc adoria em Depósito Alfandegado Certificado.

#### **Peso Documental**

Informe o peso declarado na Receita Federal, o qual está descrito no Documento de Entrada (DTA) e serve como referência para futuras consistências do sistema, confrontado com o Peso Aferido na Pesagem da Balança.

NOTA: Este campo é obrigatório.

#### **Emissor da NF / Cliente**

Informe o cliente/emissor da Nota Fiscal.

NOTA: Este campo somente é habilitado para seleção se o "Tipo Documento" for "NF", sendo obrigatório para as Nota Fiscais.

### **CFOP**

#### Informe o Código Fiscal de Operações e Prestações.

NOTA: Este campo somente é habilitado para seleção se o "Tipo Documento" for "NF", sendo obrigatório para as Nota Fiscais.

#### **Reserva (***Booking***)**

Informe o número da reserva, se existir, para associar ao *container*.

# **Documento Transporte**

## **Objetivo**

Registrar os dados do documento de transporte relacionados ao documento de entrada.

**Considerações Gerais**

- As funções padrão do menu estão detalhadas no capítulo **[Ambientação](#page-956-0) [SARA](#page-956-0)** 957.
- Esta tela é apresentada por meio do botão "Documento Transporte", da tela "Documento de Entrada".

**Detalhamento dos Campos** 

## **Tipo**

Selecione o tipo do documento de transporte.

## **Número**

Informe o número do documento de transporte.

# **Série**

Informe a série do documento de transporte.

# **Dt. Emissão**

Informe a data de emissão do número do documento de transporte.

#### **Emissor**

Selecione o nome do emissor do documento de transporte.

#### **Consignatário**

Selecione o nome do consignatário do documento de transporte.

#### **Quantidade**

Informe a quantidade no documento de transporte.

#### **Peso Bruto**

Informe o peso bruto no documento de transporte.

### **Peso Líquido**

Informe o peso líquido no documento de transporte.

#### **Lote**

Selecione o lote para relacionar ao documento de transporte.

# **Lista de Lotes**

Apresenta a lista de lotes relacionados ao documento de transporte.

# **Documentos de Retirada de Mercadoria**

## **Objetivo**

Registrar os documentos que fazem parte do CESV de carga, ou seja, aqueles documentos que possibilitam a retirada da merc adoria que está armazenada na empresa.

#### **Considerações Gerais**

- . As funções padrão do menu estão detalhadas no capítulo **[Ambientação](#page-956-0) [SARA](#page-956-0) 957**
- Logo após o cadastro de um CESV de carga e de confirmar a inclusão, o sistema solicitará automatic amente o documento de saída. No entanto, caso esteja sendo efetuada uma alteração do CESV, será necessário clicar em "Qtde. Doc" para que a tela de cadastro de documento seja disponibilizada.

**Detalhamento dos Campos** 

## **Tipo Documento**

Selecione o tipo de documento que deverá ser selecionado uma das opções predefinidas.

NOTAS:

- De acordo com o tipo de documento selecionado, o sistema pode proceder de diferentes formas no decorrer do processo de carga/descarga.
- Alguns exemplos de tipos de documento são DA (Declaração de Admissão), DTA (Dec. Trânsito Aduaneiro), NE (Notas de Expedição), TRM (Termo de Retenção Mercadoria), entre outros

#### **Ano**

Ano do documento, informado automaticamente pelo sistema.

#### **Número**

Número de documento válido cadastrado pelo módulo "Aduaneiro".

NOTA: Uma vez associado um documento de saída ao CESV no módulo "Expedição", menu "Módulo / Geração OS de Carga, possibilita desassociar/associar documentos e a geração da OS.

# **CNPJ/CPF**

CNPJ/CPF referente ao beneficiário associado ao documento de saída.

NOTA: É apresentado ao selecionar o número do documento de saída.

# **Beneficiário**

Beneficiário associado ao documento de saída.

NOTA: É apresentado ao selecionar o número do documento de saída.

# **Portaria - Operação**

# **Lacres de Veículo**

# **Objetivo**

Registrar os lacres de veículos geralmente do tipo baú, podendo ser efetuado tanto na inclusão quanto na alteração de um CESV.

**Considerações Gerais**

- As funções padrão do menu estão detalhadas no capítulo **[Ambientação](#page-956-0) [SARA](#page-956-0) 957**
- Para promover alteração no conteúdo do campo "Lacre de Veículo", clique em "Lacre de Veículo".
- Para realizar a inclusão, clique em "Novo", informe a identificação do lacre e clique em "OK" para confirmar.
- Para excluir, selecione o lacre a ser excluído e clique em "Excluir".

**Detalhamento dos Campos** 

# **Número**

Informe o número do lacre no veículo.

# **Container e Lacre do Container**

## **Objetivo**

Registrar o *container*, o qual será atribuído ao documento de entrada e nas operações de carga, descarga, entre outros.

#### **Considerações Gerais**

- As funções padrão do menu estão detalhadas no capítulo **[Ambientação](#page-956-0) [SARA](#page-956-0)** 957.
- Para incluir um *container*, clique em "Novo", informe os dados do *container* e clique em "OK" para confirmar.
- Para editar, selecione o *container* desejado, por meio da janela de manutenç ão que contém os *containers*, e prossiga com a operação de alteração.
- Para excluir, selecione o *container* desejado, por meio da janela de manutenç ão que contém os *containers*, e prossiga com a operação de exclusão.
- O cadastro do lacre do *container* é efetuado independentemente do cadastro do *container*, ou seja, logo após confirmar o Cadastro do *Container* é necessário informar o número do lacre do *container* e clicar em "Adiciona", para incluir o lacre na lista de lacres do *container.*
- Para excluir um lacre indevidamente incluído, selecione o lacre desejado na janela de manutenç ão de lacres e clique em "Remove". Se existir mais de um *container*, é necessário selecionar o *container* antes de prosseguir com a operação de inclusão ou exclusão de lacre.
- O lacre colocado é restrito ao *container* e não tem qualquer vínculo com o veículo.
- No Cadastro do *Container* que está vazio é apresentada uma opção para entrar com os dados do beneficiário.
- É possível incluir o número da reserva (*booking*), caso já tenha sido cadastrado para associar ao *container* que está entrando

**Detalhamento dos Campos** 

**Número** Número do *container*.

# **Tamanho**

Indica o tamanho do *container.*

#### **Cheio**

Quando assinalado, indica que o *container* está cheio.

NOTA: Ao selecionar esta opção, os campos "Beneficiário do container vazio" e "Observação" são desabilitados da tela.

### **Beneficiário do Container Vazio**

Se estiver vazio, este campo será habilitado para preencher o beneficiário que enviou o *container* para a carga.

### **Reserva (***Booking***)**

Número da reserva que utilizará o *container.*

# **Observação**

Observação, caso seja necessário.

#### **Lacres do Container - Número** Número do lacre.

NOTA: Para container cheio, informar o lacre.

# **Fechamento do CESV/CESP**

# **Objetivo**

Efetuar o fechamento do CESV para registrar a data/hora que o veículo deixou a unidade.

**Considerações Gerais**

- As funções padrão do menu estão detalhadas no capítulo **[Ambientação](#page-956-0) [SARA](#page-956-0)** 957.
- Depois de realizar a 2ª pesagem do veículo, o sistema abre automatic amente a tela de CESV, pasta "Saída", para o encerramento.
- O sistema somente permitirá que o CESV seja encerrado depois da pesagem do veículo.
- É possível efetuar o encerramento retroativo do CESV, conforme a abertura na entrada do veículo. Para isso, assinale a opção "Retroativa" e informe a data e hora da saída do veículo. Para finalizar, clique em "Fecha" e confirme o fechamento.

**Detalhamento dos Campos** 

# **Retroativa**

Quando assinalado, indica que a saída é retroativa.

NOTA: É necessário selecionar esta opção para informar a data de saída retroativa.

# **Saída**

Informe a data e a hora corrente para o fechamento do CESV.

NOTA: Se retroativa, habilita para informar a data e hora correta de saída.

# **Container(s) Saindo Com o CESV**

Relaciona os *containers* que saírão ou que já saíram com o CESV.

# **Modalidade Por Operação**

# **Objetivo**

Registrar e manutenir as informaç ões da modalidade por tipo de operação de descarga ou carga, para classificação da operação de entrada ou saída do *container* do terminal de vazios no DEPOT.

**Considerações Gerais**

As funções padrão do menu estão detalhadas no capítulo **[Ambientação](#page-956-0) [SARA](#page-956-0) \$77**.

**Detalhamento dos Campos** 

# **Descrição**

Selecione a descrição que será utilizada para identificar a modalidade.

# **Operação**

Selecione a operação que será relacionada com a modalidade.

# **Tipo de Carga de Container**

## **Objetivo**

Registrar e manutenir as informações dos tipo de carga, de acordo com os produtos acondicionados nos *containers.*

**Considerações Gerais**

As funções padrão do menu estão detalhadas no capítulo [Ambientação](#page-956-0) [SARA](#page-956-0) \$57.

**Detalhamento dos Campos** 

## **Descrição**

Informe a descrição que será utilizada para identificar o tipo de carga.

Exemplos de tipos de cargas:

Alimento: Indica que o container está apto para transportar alimentos.

Carga geral: Indica que o container poderá transportar qualquer tipo de carga seca.

# **Status de Container**

## **Objetivo**

Registrar e manutenir as informaç ões de *status* operacional do *container*, que serão utilizadas para identificar qual a situação de disponibilidade do *container*  para o armador no processo DEPOT.

**Considerações Gerais**

- As funções padrão do menu estão detalhadas no capítulo **[Ambientação](#page-956-0) [SARA](#page-956-0)** 957
- Exemplo de possíveis *status* do *container*: aguardando recebimento, aguardando vistoria, aguardando reparo e disponível.

**Detalhamento dos Campos** 

#### **Descrição**

Informe a descrição que será utilizada para identificar o *status* do *container.*

#### **Tipo Status**

Assinale o tipo de *status* referente ao *container*:

- Estrutura.
- Maquinário (indica que é um *container* tipo *Reefer*).

## **Lacres**

#### **Objetivo**

Registrar e manutenir as informações dos lacres do Armador para serem utilizados posteriormente na saída do *container* na modalidade exportação.

**Funções Específicas** 

#### **Atualizar**

Permite atualizar a informações de acordo com o período informado.

#### **Cadastro de Lacres**

Permite acessar a tela "Cadastro de Lacres", para efetuar o registro do lacre.

#### **Atr Conferente**

Permite acessar a tela "Atribuir Conferente", para atribuir uma sequência de lacre a um Conferente.

**Considerações Gerais**

As funções padrão do menu estão detalhadas no capítulo [Ambientação](#page-956-0) [SARA](#page-956-0) 957.

**Detalhamento dos Campos**

**Tela - Lacres (DEPOT)**

#### **Filtros (Sequência de Lacres)**

Selecione o *status* da sequência de lacres que será utilizado para realizar a consulta:

- Pendentes: serão consideradas na pesquisa as sequências que ainda não foram utilizadas.
- Fechadas: serão consideradas as sequências echadas, sendo que a seleção será conforme as datas informadas no campo "Período".

## **Período**

Informe as datas inicial e final para estabelecer o período para a seleção das sequências de lacres fechadas.

NOTA: O "Período" será informado somente se no campo "Filtro" for selecionada a opção "Fechadas".

# **Armador**

Selecione o Armador que será utilizado para a seleção dos lacres.

NOTA: Na pesquisa serã consideradas as sequências de lacres que pertencerem ao Armador informado.

#### **Tipo de Lacre**

Selecione o tipo de lacre que será considerado na pesquisa.

# **Botão "Cadastro de Lacres"**

**Armador** Selecione o Armador ao qual pertencem os lacres.

#### **Fechamento**

Informe a data de fechamento da sequência do lacre para o Armador.

NOTA: Esta data será informada quando acabarem os lacres de um determinado lote ou caixa.

#### **Tipo de Lacre**

Selecione o tipo de lacre.

#### **Cor**

Selecione a cor do lacre.

#### **Prefixo**

Informe o prefixo do código do lacre.

NOTA: O lacre é composto pelo campo "Prefixo" + "Número". Exemplo: AC000001.

#### **Lacre Sequência... Até**

Informe os números inicial e final para esatablecer o intervalo da sequência dos lacres.

**Tela - Atribuir Conferente**

#### **Atualizar Lacres Já Atribuídos a Algum Conferente?**

Quando assinalado, indica que o sistema irá alterar o Conferente dos lacres que já possuem Conferente atribuído.

## **Prefixo**

Informe o prefixo da sequência de lacres a ser atribuído ao Conferente.

#### **Lacre Sequência .....Até**

Informe os códigos de lacres inicial e final para estabelecer o intervalo da sequência de lacres a ser atribuído ao Conferente.

# **Cód.**

Selecione o código do Conferente que será atribuído aos lacres.

# **Programação de Entrada (DEPOT)**

#### **Objetivo**

Registrar e manutenir as informações da programação de entrada de *containers* no DEPOT, por Armador e tipo de modalidade.

**Funções Específicas** 

#### **Itens Programação**

Permite informar quais *containers* serão relacionados à programação.

#### **Importar Prog.**

Permite importar de uma planilha eletrônica (Excel, os dados dos *containers* e consignatários para a programação da entrada (DEPOT)

**Considerações Gerais**

- As funções padrão do menu estão detalhadas no capítulo [Ambientação](#page-956-0) [SARA](#page-956-0) 957 .
- Para o recebimento físico do *container* na Portaria (Geração de CESV), o container deverá ser devidamente cadastrado nesta programaç ão.

**Detalhamento dos Campos**

# **Tela - Programação de Entrada (DEPOT)**

#### **Modalidade**

Selecioine o código da modalidade da operação.

#### **Data de fechamento**

Informe a data de fechamento da programação de entrada.

NOTA: Este campo será informado em processo posterior.

#### **Armador**

Selecione o Armador proprietário do *container.*

## **Viagem**

Selecione o número da viagem em aberto.

NOTA: Este campo deve ser informado quando a modalidade for "Descarga Porto" ou "Devolução de Importação".

## **Qtde. Containers**

Informe a quantidade de *containers* relacionados a esta programação.

## **Observação**

Informe os dados complementares referentes à programação, se necessário

# **Tela - Programação de Entrada (DEPOT)/Item**

## **Container - Número**

Informe o código do *container* relacionado à programação de entrada.

NOTA: O container deverá ser previamente registrado no "Cadastro de Container". Se não estiver, será apresentada a tela de cadastro.

## **Consignatário**

Consignatário responsável pela entrega do *container.* No caso de devolução de importação, por exemplo, será o Importador.

# **Programação de Saída**

Registrar e manutenir as informações da programação de saída.

**Funções Específicas** 

#### **Itens Programação**

Permite acessar a tela "Programação Saída Item", para incluir um *container* na programação.

#### **Designação Container**

Permite acessar a tela "Designação de *Container* DEPOT",

**Considerações Gerais**

- As funções padrão do menu estão detalhadas no capítulo [Ambientação](#page-956-0) [SARA](#page-956-0) 557
- A designação é a reserva de *containers* para uma determinada programação de saída.
- A designação somente será realizada quando o Armador selecionar uma determinada numeração de *container* para vincular à programação de saída.
- Para um *container* poder ser designado, este deve ter os seguintes critérios:
	- 1. *Status* igual à "Disponível".
	- 2. Deve ser do regime DEPOT.
	- 3. Não estar vinculado em outra programação de saída/item.
	- 4. O tipo ISO deve ser referente ao item da programação.
	- 5. O tipo de carga deve estar vinculado ao item da programação.
	- 6. A quantidade de *containers* designados não poderá ser maior que a quantidade vinculada no item da programaç ão.
- A data de fechamento deverá ser informada quando todos os *containers* referentes à programação forem carregados.

**Detalhamento dos Campos**

**Tela - Programação Saída DEPOT**

#### **Data Cadastro**

Informe a data em que foi realizada a inclusão da programação de saída.

## **Data Fechamento**

Informe a data de fechamento da programação de saída.

#### **Armador**

Selecione o Armador relacionado à programação de saída.

### **Modalidade**

Selecione a modalidade da programação de saída.

#### **Consignatário**

Selecione o consignatário relacionado à programação de saída.

#### **Reserva**

Selecione o número da reserva que relaciona a programação de saída à viagem.

#### **Descr. Mercadoria**

Informe a descrição da mercadoria a ser embarcada.

#### **Observação**

Informe os dados complementares referentes à programação de saída, se necessário.

# **Tela - Programação Saída Item**

#### **ISO**

Selecione o tipo ISO do *container* a ser relacionado à programação de saída.

#### **Tipo Carga**

Selecione o tipo de carga que será acondicionada no *container.*

#### **Quantidade**

Informe a quantidade de itens da carga.

# **Tela - Designação de Container (DEPOT)**

## **Container**

Selecione o código do container que será designado para a programação.

# **Transferência Recinto - DEPOT**

# **Objetivo**

Efetuar a transferência do *container* vazio para a área de DEPOT, depois da realização da operação de desova das merc adorias no regime de Importaç ão ou Exportação.

**Funções Específicas** 

## **Gerar OS**

Permite gerar uma OS de carga para o CESV e *container* selecionados.

NOTA: Será gerada a OS somente para *container* vazio e quando este for desovado.

**Considerações Gerais**

- As funções padrão do menu estão detalhadas no capítulo [Ambientação](#page-956-0) SARA 957 .
- Esta função estará disponível somente se unidade operar com regime de DEPOT.
- No parâmetro "SUB\_OP\_CARGA\_CNT\_VAZIO'" deverá ser informado o código da suboperação de carga de *container* vazio.
- No parâmetro "SUB\_OP\_DESCARGA\_CNT\_VAZIO'" deverá ser informado o código da suboperação de descarga de *container* vazio.
- Ao ser solicitado o fechamento do CESV de carga será questionado se deverá ser criado um CESV e OS no DEPOT. Ao ser fechado o CESV atual de carga, o sistema verificará se o *container* contido nele está previsto na programaç ão de entrada. Se estiver será questionado se deverá ser criado um CESV de entrada e uma OS. Será informada a portaria cadastrada para receber DEPOT e a operação será de descarga. Também será criado um CESV de entrada e OS para a operação de descarga. Caso seja informado que não irá gerar o CESV e a OS de descarga para o DEPOOT, o sistema encerra o CESV. Ao dar entrada deste *container* no DEPOT, o processo continuará a partir desta ação, até o fechamento do CESV de descarga no DEPOT, encerrando assim o processo de transferência.
- Controlará as operações de desova de containers com armazenamento da carga solta, permitindo destinar o container vazio para o pátio, o DEPOT ou o *gate-out* .
- Para a realização da transferência do *container* vazio do regime comum para o DEPOT, deverão ser executados os seguintes passos:
	- 1. Realizar a programação de recebimento do processo DEPOT para o *container* especifico a ser transferido.
- 2. Gerar um CESV para o carregamento do *container* vazio do regime comum.
- 3. Gerar a OS de carga de *container* vazio, para o *container* e um CESV de carga com geração de OS pendenTe e com a suboperação para carga de *container* vazio.
- 4. Depois da geração da OS de carga, o setor Operacional deverá realizar o fechamento da OS pelo módulo "Operacional" ou coletor de dados. Depois do fechamento da OS de carga, o *container* deverá ser pesado e o CESV de saída fechado.
- 5. No fechamento do CESV de carga, o sistema identificará se o *container* que está saindo possui programaç ão de recebimento aberta no sistema. Se tiver, será determinado se realizará ou não a geração do CESV e da OS de recebimento para o processo do DEPOT.
- 6. O DEPOT, ao receber o veículo/*container,* efetuará a edição do CESV para realizar a entrada do *container* no recinto.
- 7. Realizar a impressão do formulário de vistoria e seguir com o restante das operações.

**Detalhamento dos Campos** 

#### **Filtro**

Selecione o *status* dos *containers:*

- Pendente: serão considerados na pesquisa os *containers* que ainda não foram transferidos, que estão com a transferência em andamento, ou seja, *containers*  que estão entre as fases de identificação do *container* até o encerramento do CESV no DEPOT.
- Concluídos: serão considerados os *containers* que foram transferidos.

#### **Periodo**

Informe as datas inicial e final em que foi realizada a transferência dos *containers*, para estabelecer o período para seleção dos *containers* concluídos.

#### **Container**

Informe o código do *container* que será utilizado na pesquisa no *grid*.

#### **Ano**

Selecione o ano do CESV que será utilizado para a pesquisa do CESV de carga para a geração da OS.

# **Modal**

Selecione o modal do veículo relacionado ao CESV.

#### **Número**

Selecione o número do CESV que será utilizado para a geração da OS.

# **Portaria - DEPOT**

# **Programação de Entrada (DEPOT)**

#### **Objetivo**

Registrar e manutenir as informações da programação de entrada de *containers* no DEPOT, por armador e tipo de modalidade.

**Funções Específicas** 

#### **Programação** Permite incluir uma programação de entrada.

#### **Itens Programação**

Permite incluir um *container* na programação.

Importar Prog.

Permite importar uma planilha eletrônica (Excel), com as informações dos *containers* e consignatários para a programação da entrada (DEPOT).

**Considerações Gerais**

- As funções padrão do menu estão detalhadas no capítulo **[Ambientação](#page-956-0) [SARA](#page-956-0)** 957.
- Para o recebimento físico do *container* na Portaria (Geração da CESV), o *container* deve estar devidamente cadastrado nesta programação.

**Detalhamento dos Campos** 

#### **Modalidade**

Selecione o código da modalidade da operação.

#### **Data de Fechamento**

Data de fechamento da programação de entrada.

NOTA: Este campo será informado em processo posterior, não deverá ser informado no momento do cadastro.

#### **Armador**

Selecione o armador proprietário do *container.*

### **Viagem**

Selecione o número da viagem em aberto.

NOTA: Este campo deverá ser informado quando a modalidade for "Descarga porto" ou "Devolução de importação".

#### **Qtde. Containers**

Informe a quantidade de *containers* relacionados a esta programação.

## **Observação**

Informe os dados complementares referentes a esta programação, se necessário.

# **Tela - Programação de Entrada (DEPOT)/Item**

## **BL**

Número do BL que será considerado na programação de entrada do item.

NOTA: Este campo deverá ser informado quando no campo "Modalidade" for selecionado "Devolução de Importação ".

## **Booking**

Selecione o número do *booking* que será considerado na programação de entrada do item.

NOTA: Este campo deverá ser informado quando no campo Modalidade estiver informado "Cancelamento de Exportação".

## **Container**

Informe o código do *container* relacionado à programação de entrada.

NOTAS:

- O *container* deverá ser previamente registrado no Cadastro de Container.
- Se ele não estiver cadastrado será aberta a tela de cadastro para que seja efetuado o seu registro.

# **Consignatário**

## Selecione o consignatário responsável pela entrega do *container.*

NOTA: Em caso de devolução de importação, por exemplo, será o importador.

# **Consulta Programação de Saída**

### **Objetivo**

Consultar a programaç ão de saída do recebimento e entrada do veículo de transporte para efetuar a operação de carregamento de container do regime Depot.

**Funções Específicas** 

#### **Registro de Programação**

Permite incluir uma programação de saída.

#### **+ Adicionar**

Permite informar que o container programado está associado ao CESV.

#### **- Remover**

Permite retirar um *container* da lista do CESV.

#### **Considerações Gerais**

- As funções padrão do menu estão detalhadas no capítulo **[Ambientação](#page-956-0) [SARA](#page-956-0)** 957
- É possível pesquisar por tipo de *container* disponível para carregamento ou se um *container* específico está disponível.

**Detalhamento dos Campos** 

#### **Armador**

Selecione o Armador que deverá ser considerado na pesquisa da programação.

NOTA: Se este campo não for informado serão considerados todos os Armadores relacionados às programações de saída.

#### **Consignatário**

Selecione o consignatário que deverá ser considerado na pesquisa da programação.

NOTA: Se este campo não for informado serão considerados todos os consignatários relacionados às programações de saída.

#### *Booking*

Informe o código do *booking* que deverá ser considerado na pesquisa da programação.

NOTA: Caso este campo não seja informado serão considerados todos os bookings na pesquisa.

## **Tipos de Container**

Quando selecionado, indica que o tipo que *container* será vinculado ao veículo.

NOTA: Nesta opção o conferente de pátio é quem fará a seleção do número do container e o vínculo na OS de carga.

### **Container Específico**

Quando selecionado, indica que o *container* será selecionado pelo seu código para vinculá-lo ao veículo.

NOTA: Nesta opção o *container* deverá estar designado na programação de saída.

# **Tela - Itens Programação Saída**

#### **Container** Informe o número do *container.*

NOTAS:

- O *container* deverá ser previamente registrado no Cadastro de Container.
- Se ele não estiver cadastrado será aberta a tela de cadastro para que seja efetuado o seu registro.

# **Consignatário**

# Selecione o consignatário responsável pela entrega do *container.*

NOTA: Em caso de devolução de importação, por exemplo, será o importador.

# **Portaria - Cadastros**

# **Marca de Veículos**

## **Objetivo**

Registrar as marcas de veículos, que são essenciais para o registro do CESV.

**Considerações Gerais**

- As funções padrão do menu estão detalhadas no capítulo **[Ambientação](#page-956-0) [SARA](#page-956-0)** 957
- Para incluir um novo registro, clique em "Inserir", informe uma marc a no campo "Descrição" e selecione um modal no campo "Modal". Para confirmar este registro, clique em "Gravar".

**Detalhamento dos Campos** 

## **Descrição**

Informe uma identificação para a marca do veículo.

# **Modal**

Selecione o modal correspondente ao veículo:

- Marítimo.
- Aéreo.
- **•** Ferroviário.
- Rodoviário.

# **Portaria - Cadastros**

# **Modelos de Veículos**

## **Objetivo**

Registrar os modelos de veículos, que são essenciais para o registro do CESV.

**Considerações Gerais**

- As funções padrão do menu estão detalhadas no capítulo **[Ambientação](#page-956-0) [SARA](#page-956-0) 957**
- Para incluir um novo registro, clique em "Inserir", selecione uma marc a no campo "Descrição". O campo "Modal" será preenchido com a informaç ão précadastrada. Informe um modelo no campo "Descrição" do modelo clique em "Gravar".

**Detalhamento dos Campos** 

## **Marca - Descrição**

Selecione a descrição da marca do veículo.

#### **Modelos - Descrição**

Informe a identificação do modelo do veículo.

# **Portaria - Cadastros**

# **Veículos**

#### **Objetivo**

Registrar os veículos por modal de transporte (Rodoviário, Marítimo, Aéreo e Ferroviário).

**Considerações Gerais**

- As funções padrão do menu estão detalhadas no capítulo [Ambientação](#page-956-0) [SARA](#page-956-0) 957.
- Para efetuar qualquer operação nesta tela é necessário informar primeiramente o modal; por padrão, caso nenhum modal seja informado será selecionada a opção "Rodoviário".
- Se for um reboque ou carreta, é necessário assinalar a opção "Reboque/ Carreta".
- Caso o modal selecionado seja diferente de Rodoviário, os campos serão automaticamente alterados para inclusão de informações correspondentes ao modal.

### **Detalhamento dos Campos**

## **Modal**

Selecione o modal de transporte do veículo:

- Aéreo.
- Ferroviário.
- Marítimo.
- Rodoviário.

## **Placa/Nº Imo/Aeronave**

Informe a placa do veículo, nº IMO ou aeronave.

NOTA: Campo obrigatório, que será apresentado de acordo com o modal selecionado.

#### **Reboque/Carreta**

Quando assinalado, indica que o veículo possui reboque/carreta.

#### **Nome**

Informe uma descrição que será utilizada para identificar o veículo.

NOTA: Se no campo "Modal" for selecionada a opção "Marítimo", deverá ser informado no nome do navio.

#### **Cor >> Código**

Selecione a cor do veículo.

# **Tipo**

Selecione o tipo do veículo.

#### **Complemento**

Informações complementares referente ao veículo

### **Ano Fabricação**

Selecione o ano de fabricação do veículo.

# **País**

Selecione o País de fabricação do veículo.
### **Peso Max. Por Eixo** Peso máximo permitido para o veículo conforme DNIT.

NOTA: Este campo estará disponível somente se no parâmetro "UTILIZA\_PESO\_MAXIMO\_VEICULO" estiver selecionada a opção "S".

# **UF**

Selecione a Unidade Federativa do veículo.

# **Armador**

Informe o Armador do navio, ou seja, a empresa proprietária do navio.

NOTA: Esta informação será solicitada somente se o modal selecionado for "Marítimo".

# **Observação**

Observações gerais relacionada ao veículo.

# **Portaria - Cadastros**

# **Operações**

# **Objetivo**

Registrar as operações, que são essenciais para o registro do CESV.

# **Considerações Gerais**

As funções padrão do menu estão detalhadas no capítulo **[Ambientação](#page-956-0) [SARA](#page-956-0)** \$7.

**Detalhamento dos Campos** 

# **Descrição**

Informe a descrição da operação.

NOTA: As mais comuns são: carga, descarga, serviços, porém, outros tipos de operação também podem existir.

# **Suboperações**

### **Objetivo**

Classificar as suboperações do sistema que serão executadas nas rotinas de transbordo.

**Funções Específicas**

### **+**

Permite incluir a classificação da suboperação.

NOTA: Para incluir uma classificação, a suboperação deverá estar previamente cadastrada.

### **-**

Permite excluir uma classificação da suboperação.

**Considerações Gerais**

- As funções padrão do menu estão detalhadas no capítulo **[Ambientação](#page-956-0) [SARA](#page-956-0)** 957.
- O parâmetro "LOCALIZACAO\_TEMP\_TRANSBORDO" será utilizado para identificar o armazém/célula que será utilizado como área temporária de armazenagem para o transbordo.
- Neste parâmetro será informado o armazém e a célula. Exemplo: 00001;1. Sendo possível determinar um armazém/c élula nulos do sistema (99999/999), ou criar um local/área específico para este tipo de operação.

**Detalhamento dos Campos** 

### **Operação**

Selecione a operação que será relacionada à suboperação.

### **Suboperação**

Código que identifica a suboperação.

### **Tipo**

Selecione o tipo da operação relacionada à suboperação.

## **Modal**

Selecione o modal que será realizada a suboperação.

### **Descrição**

Informe a descrição da suboperação.

# **Relacionamento**

Selecione o modal de relacionamento de baixa automática.

# **Baixa Automática**

Quando assinalado, o Armazém será considerado para baixa automática.

# **Armazém Para Baixa Automática**

Selecione o Armazém que será utilizado na baixa automática.

NOTA: Será obrigatório informar este campo quando o campo "Baixa automática" estiver assinalado.

# **Cadastrar Suboperações**

### **Objetivo**

Cadastrar as suboperações do sistema que serão executadas nas rotinas de transbordo:

- Carga In-Out;
- Descarga In-Out;
- Carrossel.
- Baixa Automática

**Funções Específicas** 

### **Cadastrar Suboperações**

Permite cadastrar as suboperações de Carga *In-Out*, Descarga *In-Out* e carrossel.

**Considerações Gerais**

O cadastro das suboperações habilita no sistema a possibilidade de utilizar o conceito de reaproveitamento de CESV e Pesagem para veículos que estão em regime de carga ou descarga de materiais que necessitem a saída e entrada diversas vezes para atender à mesma necessidade (mesmo documento de entrada ou saída), esse processo impede que seja obrigatória a criação de uma nova CESV a cada entrada do veículo, assim como também permite que uma pesagem de entrada ou saída seja reutilizada nesse modelo.

**Detalhamento dos Campos** 

### **Operação**

Operação principal selecionada para cadastro da Suboperação.

### **Suboperação**

Código da Suboperação cadastrada.

### **Tipo**

Tipo da Suboperação.

### **Modal**

Modal utilizado pela Suboperação cadastrada.

# **Descrição**

Descrição da Suboperação.

# **Relacionamento**

Seleciona um modal de relacionamento, caso exista, para a Suboperação cadastrada.

#### **Baixa automática**

Indica se a Suboperação utiliza baixa-automática.

#### **Armazém para baixa automática**

Armazém padrão onde será efetuada a baixa automática, somente se selecionada a opção acima "Baixa automátic a".

### **Classificação de Suboperação**

Classificar as suboperações cadastradas.

**Portaria - Cadastros**

# **Selecionar Suboperações**

### **Objetivo**

Selecionar, quando da criação de um CESV, a suboperação a ser utilizada pelo veículo.

## **Considerações Gerais**

- Carga In/Out permite que o veículo com um "único CESV" possa entrar no recinto após a criação do CESV e pesagem de entrada, sair e retornar ao recinto sem que seja necessário criar um novo CESV e sem necessidade de pesagem de entrada, assim, o sistema assume que a cada entrada o veículo entra vazio e exige a pesagem apenas na saída.
- Os demais campos desta tela fazem parte do produto padrão.

**Detalhamento dos Campos** 

#### **Operação**

Operação principal selecionada para cadastro da CESV.

### **Suboperação**

Suboperação selecionada para cadastro da CESV.

#### **Nat. De Carga**

Natureza de carga selecionada para cadastro da CESV.

#### **Aba CESV de origem**

Indica que será habilitado o campo de CESV de vínculo com o CESV cadastrado.

### **CESV**

CESV de relacionamento com o CESV cadastrado.

# **Pesagem Veículos**

### **Objetivo**

Efetuar a pesagem Final do veículo, a pesagem da tara e a pesagem intermediária.

**Considerações Gerais**

- Carga In/Out: Permite que o veículo efetue uma pesagem de entrada gravando o peso vazio, efetue a pesagem de saída com o veículo carregado e ao retornar para dar continuidade no processo, seja inserido um novo peso de entrada vazio automatic amente, sendo necessária apenas a pesagem de saída com veículo carregado.
- Descarga In/Out: Permite que o veículo efetue uma pesagem de entrada gravando o peso do veículo carregado, efetue a pesagem de saída com o veículo vazio, ao retornar o veículo precisa novamente efetuar a pesagem já que está carregado, mas ao sair, a partir da segunda vez, o sistema insere automaticamente o peso de saída com o veículo vazio.
- Carrossel: Semelhante aos processos acima, porém no caso de operação carrossel a CESV não precisa ser encerrada e reaberta pois o veículo não sai do recinto enquanto executa a operação.
- Os demais campos desta tela fazem parte do produto padrão.

**Detalhamento dos Campos** 

### **Veículo**

Placa do veículo que será pesado.

### **Ano**

Ano de geração da CESV.

### **CESV**

CESV do veículo selecionado.

### **Peso**

Informação do peso aferido do veículo será inserido de forma automática, via leitura de balança ou inserção de peso de forma manual.

### **Data**

Data do registro da pesagem.

### **Hora**

Hora do registro da pesagem.

### **Obs**

Observações da pesagem.

### **Pesagem Final**

Quando o processo estiver na última pesagem de saída do veículo;

# **Tara do Veículo**

Utilizado para atualizar o peso da Tara do veículo em processos onde o veículo pode ter seu peso alterado como exemplo por consumo de combustível. Geralmente usado quando o veículo efetua diversas viagens para atender a uma operação.

### **Intermediária**

Utilizado para as pesagens utilizadas na operação "Carrossel", exceto a primeira pesagem, a última pesagem e quando for atualizar a tara do veículo, todas as demais serão pesagens intermediárias.

# **Portarias**

### **Objetivo**

Cadastrar as portarias, que são essenciais para o registro do CESV.

**Considerações Gerais**

- As funções padrão do menu estão detalhadas no capítulo [Ambientação](#page-956-0) [SARA](#page-956-0)  $\overline{557}$
- Para incluir um novo cadastro, clique em "Novo", informe o nome da Portaria no campo "Endereço", informe a configuração da balança e clique em "Ok" para confirmar.

**Detalhamento dos Campos** 

**Endereço** Descrição da portaria.

### **Configuração Balança**

Indica a configuração da balança:

- Opção "A": O sistema grava a data de entrada no momento do cadastro do CESV dando a entrada no veículo e, na hora da pesagem na balança, o sistema não grava e nem atualiza a data de entrada. Ao cadastrar o CESV, o sistema abre diretamente a tela da pesagem do veículo, pois nessa portaria, ao cadastrar o CESV, é efetuada a entrada e pesagem do veículo ao mesmo tempo.
- Opção "M": O sistema grava a data de entrada no momento do cadastro do CESV e a pesagem é realizada posteriormente. Exemplo: unidades em que o veiculo entra na unidade e a pesagem é feita 5 minutos depois, pois a balança não fica junto à portaria.
- Opção "S": Na hora em que é realizada a primeira pesagem, o sistema considera a data da pesagem e grava na data de entrada do CESV, dando a entrada no veículo. Exemplo: em unidades em que o veículo chega, é cadastrada o CESV, mas a entrada e pesagem serão feitas posteriormente.

### **Modal**

Modalidade de transporte relacionada ao ponto de entrada de cadastro do CESV (portaria, torre).

# **Armazém**

Armazém padrão será utilizado principalmente para os casos onde um veículo é direcionado automatic amente para um armazém, área de atracação específicos antes de ser realizado o processamento da merc adoria (separação, desembarque, descarga...).

### **Utiliza E/S no Regime DEPOT**

Indica se a portaria receberá ou não containers no regime DEPOT.

# **Tipo ISO**

### **Objetivo**

Registrar e manutenir as informações dos tipo ISO para a classificação internacional do tipo de *container*.

**Considerações Gerais**

- As funções padrão do menu estão detalhadas no capítulo **[Ambientação](#page-956-0) [SARA](#page-956-0)** 957.
- Para incluir uma nova ISO, clique em "Novo", informe a ISO, a descrição, o modelo, a metragem quadrada, a metragem cúbica e a sigla. Clique em "Ok" para confirmar.
- Esta informaç ão é atrelada ao *container* na pesagem de entrada do veículo e proporciona um controle no processo Operacional.

### Exemplo:

Se for um *container* de 20", poderá ser utilizada uma empilhadeira de porte médio; se for de 40", terá que ser a de grande porte. Se for do tipo "Reefer" (refrigerado), terá que realizar a movimentação para câmera fria.

### **Detalhamento dos Campos**

### **ISO**

Código relacionado à configuração do *container*.

### **Descrição**

Descrição que será utilizada para identificar o *container.*

### **Modelo**

Modelo do container que será utilizado para identificar e determinar o manejo do *container.*

### **Comprimento**

Comprimento em metros do *container*.

### **Largura**

Largura em metros do *container.*

### **Altura**

Altura em metros do *container.*

### **Metragem Quadrada**

Medida, em metros quadrados, do *container.*

NOTA: Caso os campos "Comprimento", "Largura" e "Altura" sejam informados é possível obter esse valor automaticamente acionado no botão "Calcular Metragem Quadrada".

# **Metragem Cúbica**

### Medida do *container*, em metros cúbicos.

NOTA Caso os campos "Comprimento", "Largura" e "Altura" sejam informados é possível obter esse valor automaticamente acionado no botão "Calcular Metragem Cúbica".

### **Tamanho**

## Valor padrão do tamanho do container, em pés.

NOTA: Este campo é informado automaticamente, depois a inclusão do código ISO.

# **Sigla**

Sigla de classificação do *container*, relacionada ao modelo.

# **Cadastro de Container**

### **Objetivo**

Registrar e manutenir as informações do *container.*

#### **Considerações Gerais**

- As funções padrão do menu estão detalhadas no capítulo [Ambientação](#page-956-0) [SARA](#page-956-0)  $\overline{557}$
- O cadastro de *container* também poderá ser acionado pelo registro do *container* para um CESV.

**Detalhamento dos Campos** 

### **Container**

#### Informe o código relacionado as informações do *container*.

NOTA: O código é composto por letras e números, sendo os quatro primeiro dígitos letras, os seis dígitos seguintes números e o último também número, utilizado com dígito verificador.

## **Tipo ISO**

#### Código ISO do *container.*

NOTA: Ao informar este campo o sistema exibirá automaticamente a descrição e os valores referentes ás dimensões para este tipo ISO, sugerindo também o tamanho do container relacionado ao tipo ISO.

### **Tamanho**

Tamanho do *container;* o sistema sugere um tamanho já relacionado ao tipo ISO.

NOTA: O tamanho do *container* informado nesse campo é em "pés".

#### **Capacidade Cúbica**

Capacidade cúbica de carga no *container*.

#### **Mês/Ano Fabricação**

Data da fabricação do *container* (mês/ano).

### **Tara (Kg)**

Peso do container em em quilos.

## **MGW (Kg)**

Peso máximo do container (Tara + Payload).

NOTAS: O payload é a capacidade real da carga, esse valor é mensurado em quilos. O peso do payload é diferença do (MGW - tara).

# **Mínima**

# Temperatura mínima que pode ser atingida no *container Reefer*.

NOTA: Este campo será habilitado somente se o container for do modelo Reefer.

# **Máxima**

# Temperatura máxima que pode ser atingida no *container Reefer*.

NOTA: Este campo será habilitado somente se o container for do modelo Reefer.

# **Armador/Proprietário**

Proprietário do *container*.

# **Tipo Material Container**

Selecione o tipo de material com o qual o *container* é fabricado:

- Aluminium.
- $\bullet$  Inox.
- *Steel.*
- *Stainless steel*.

# **Pessoas**

### **Objetivo**

Registrar as pessoas, que são essenciais para o registro do CESV.

**Considerações Gerais**

- As funções padrão do menu estão detalhadas no capítulo [Ambientação](#page-956-0) [SARA](#page-956-0)  $\overline{557}$
- Para incluir um novo cadastro, clique em "Novo", informe o nome da pessoa no campo "Nome", selecione a função da pessoa no campo "Função", informe o tipo de documento, o documento de identificação ou CPF e os outros campos complementares. Clique em "OK" para confirmar a inclusão.

**Detalhamento dos Campos** 

### **Nome**

Informe o nome da pessoa.

### **Função**

Selecione a função da pessoa que está sendo registrada.

#### **Tipo de Documento**

Selecione o tipo do documento que será utilizado para a identificação.

### **Documento Identificação**

Informe o número do documento de identificação.

### **Órgão Emissor**

Informe o órgão emissor do documento de identificação.

#### **Data da Emissão**

Informe a data de emissão do documento.

### **UF**

Selecione a Unidade Federativa onde o documento foi emitido.

### **País**

Selecione o País onde o documento foi emitido.

### **CPF/CIC**

Informe o número do CPF/CIC.

### **Habilitação**

Informe o Número da Carteira de Habilitação.

### **Validade habilitação**

Informe a data de validade da Carteira de Habilitação.

### **Como Contatar**

Informe como contatar a pessoa que está sendo registrada.

# **Portaria - Operação**

# **Permissão de Pesagem**

**Objetivo** Liberar o usuário para cadastrar a pesagem manual de veículos.

**Funções Específicas** 

### **Imprimir Permissão**

Permite iniciar a impressão das permissões cadastradas.

**Considerações Gerais** As funções padrão do menu estão detalhadas no capítulo **[Ambientação](#page-956-0) [SARA](#page-956-0) \$57**.

### **Detalhamento dos Campos**

**Data/Hora Inicial** Informe a data inicial desta permissão.

**Data/Hora Final** Informe a data em que esta permissão expira.

### **Nome Máquina**

Selecione a máquina na qual será permitida a execução da operação pelo usuário.

### **Motivo**

Informe o motivo da liberação.

# **Chamado Motorista**

## **Objetivo**

Registrar os chamados de carregamento para o motorista.

# **Considerações Gerais**

- As funções padrão do menu estão detalhadas no capítulo **[Ambientação](#page-956-0) [SARA](#page-956-0) \$57**
- Para incluir uma nova mensagem, selecione um CESV aberto e clique em "Novo".

**Detalhamento dos Campos** 

**CESV** Selecione o número do CESV.

Nota: Somente poderá ser selecionado o CESV que estiver aberto.

### **Mensagem**

Informe os dados da mensagem para o Motorista.

# **Plano de Carga**

## **Objetivo**

Registrar o rateio do peso documental relacionado à CESV/Programação Marítima entre os porões da embarcação e informar o local padrão de armazenagem.

NOTA: Com base nessas informações serão realizados os rateios dos pesos aferidos na balança.

**Funções Específicas** 

### **Adicionar**

Permite adicionar as informações do plano de carga.

### **Remover**

Permite remover as informações do plano de carga.

**Considerações Gerais** As funções padrão do menu estão detalhadas no capítulo **[Ambientação](#page-956-0) [SARA](#page-956-0) 957**.

**Detalhamento dos Campos** 

### **Porão**

Informe o número do porão da embarcação.

# **Peso Total do Porão (Kg)**

Informe o peso total de armazenagem do porão.

### **Armazém**

Selecione a localização de armazenamento da fração do Rateio.

# **Célula**

Selecione a célula de localização de armazenamento da fração do rateio.

# **Relacionamento Veículo x Packing List**

## **Objetivo**

Efetuar o relacionamento entre CESV e bobinas importadas por meio do processo *packing list.*

**Considerações Gerais**

- As funções padrão do menu estão detalhadas no capítulo **[Ambientação](#page-956-0) [SARA](#page-956-0) 957**
- Esta rotina está disponível apenas para as unidades configuradas para utilização do controle de *packing list.*

**Detalhamento dos Campos** 

### **Placa do Veículo**

Informe o número da placa do veículo.

### **Etiqueta**

Informe o código de etiqueta gerada.

### **Código Packing List**

Informe o código do item importado pelo processo de *packing list.*

### **Rfid**

Informe a célula de localização de armazenamento da fração do rateio.

### **CESV**

Informe o número do documento de entrada e saída de veículos.

### **Ordem de Serviço**

Informe o número da Ordem de Serviço.

# **Portaria - Cadastros - Análise Imagens Portaria**

# **Câmeras Por Portaria**

### **Objetivo**

Registrar as informações referentes às câmeras instaladas nas Portarias.

**Considerações Gerais**

- As funções padrão do menu estão detalhadas no capítulo [Ambientação](sara_ambienacao.html) [SARA.](sara_ambienacao.html)
- O identificador de câmera e o número do *gate* devem ser verificados no sistema do OCR ou solicitado ao fornecedor.
- O cadastro incorreto do identificador de câmera ou *gate* resultará em obtenção de dados incorretos de leituras de imagens

**Detalhamento dos Campos** 

### **Portaria**

Selecione a qual Portaria a câmera pertence.

## **Câmera**

Informe o código de identificação da câmera.

# **Descrição**

Informe a descrição da câmera.

# **Tipo Imagem**

Selecione qual imagem será capturada pela câmera:

- Placa dianteira.
- Placa reboque ou traseira.
- *Container.*

### **Código do Gate**

Informe o código que será utilizado para identificar a Portaria.

### **Tempo Expiração Imagem**

Informe o tempo, em minutos, para expiração da leitura da imagem.

# **Portaria - Cadastros - Análise Imagens Portaria**

# **Configuração de Integração OCR**

### **Objetivo**

Registrar as configurações de conexão para a integração com *drivers* OCRs de leitura de placas de veículos, para a entrada na Portaria.

**Funções Específicas** 

### **Testar Conexão**

Permite testar a conexão com o servidor para verificar está funcionando corretamente.

#### **Considerações Gerais**

As funções padrão do menu estão detalhadas no capítulo **[Ambientação](sara_ambienacao.html) SARA**.

**Detalhamento dos Campos** 

### **Endereço Servidor**

Informe o nome ou o número do IP do servidor de imagens.

NOTA: Este endereço deverá ser obtido pela fabricante do driver, selecionado no campo "Integração OCR".

### **Porta Comunicação**

Informe a porta de comunicação com o servidor de imagens.

NOTA: A porta padrão é a 900, porém, esta informação deve ser confirmada com a fabricante do *driver*, selecionado no campo "Integração OCR".

### **Integração OCR**

Selecione o *driver* OCR disponível para captura de imagens.

#### **Banco de dados**

Selecione o banco de dados do servidor de imagens.

### **Fonte de Dados ODBC**

Informe a fonte de dados cadastrada no *driver* ODBC de comunicação.

#### **Usuário**

Informe o usuário de conexão com o banco de dados.

### **Senha**

Informe a senha de conexão com o banco de dados.

### **Confirmar Senha**

Informe novamente a senha para confirmação, a qual foi informada no campo "Senha".

# **Portaria - Consultas**

# **CESV/Documento de Entrada**

# **Objetivo**

Apresentar todos os documentos de entradas relacionados o CESV selecionada.

**Funções Específicas** 

### **Buscar**

Permite consultar as informações cadastradas.

**Considerações Gerais**

- As funções padrão do menu estão detalhadas no capítulo **[Ambientação](#page-956-0) [SARA](#page-956-0) 957**
- Para realizar a busca, seleicone o número do CESV, informar o ano e o tipo, clique no botão ao lado do campo "Número". Serão exibidos apenas os números dos CESVs para aquele filtro. Selecione o CESV e clique em "Buscar", para trazer o número dos documentos associados ao CESV selecionado.

**Detalhamento dos Campos** 

### **Ano**

Informe o ano do CESV.

# **Tipo**

Selecione o tipo do CESV.

### **Número**

Selecione o número do CESV.

# **Módulo Portaria - Consultas**

# **Principal**

### **Objetivo**

Exibir detalhadamente todas as informações disponíveis do CESV, ajudantes, lacres/*containers*, pesagens e documentos associados ao CESV.

**Funções Específicas** 

### **Atualizar**

Permite efetuar a atualização das informações cadastradas.

**Considerações Gerais**

- As funções padrão do menu estão detalhadas no capítulo **[Ambientação](#page-956-0) [SARA](#page-956-0)** est
- É possível consultar as informaç ões cadastradas de acordo com o filtro informado. Para isso, é necessário informar os filtros mais convenientes para que o processo de localização das informações seja efetuado com maior facilidade.
- A informação do filtro não é obrigatória.

**Detalhamento dos Campos** 

**Ano CESV** Selecione o ano do CESV.

### **Nº CESV**

Informe o número do CESV.

#### **Transportadora**

Selecione a transportadora.

**Veículo** Selecione o veículo.

**Portaria** Selecione a portaria.

**Operação** Selecione a operação.

**Inic. Cadastro** Informe a data de cadastro que irá iniciar a pesquisa.

# **Térm. Cadastro**

Informe a data de cadastro que irá finalizar a pesquisa.

## **Pessoas**

Selecione o nome ou o documento da pessoa.

# **Status**

Selecione o *status* do CESV:

- Abertas.
- Fechadas.
- Todas

# **Tipo**

Selecione o tipo:

- CESV.
- $\bullet$  CEP.
- Todas

# **Modal**

Selecione o modal do CESV.

# **Portaria - Consultas**

# **Documento de Entrada/CESV**

#### **Objetivo**

Apresentar o CESV relacionado ao documento de entrada encontrado.

**Funções Específicas** 

### **Atualizar**

Permite efetuar a atualização das informações cadastradas.

### **Considerações Gerais**

- As funções padrão do menu estão detalhadas no capítulo [Ambientação](#page-956-0) [SARA](#page-956-0)  $\overline{557}$
- É possível consultar as informaç ões cadastradas de acordo com o filtro informado. Para isso, é necessário informar os filtros mais convenientes para que o processo de localização das informaç ões seja efetuado com maior facilidade e clicar em "Atualizar".
- Nas duas últimas opções é possível a impressão dos documentos selecionados.

### **Detalhamento dos Campos**

#### **Número do Documento**

Informe o número do documento de entrada.

### **Ano**

Selecone o ano do documento de entrada.

#### **Tipo**

Selecione o tipo do documento de entrada.

### **Série**

Selecione a série da Nota Fiscal.

NOTA: Este campo será informado somente se o tipo do documento for "NF" (Nota Fiscal).

#### **Procedência**

Selecione a procedência.

**Comissária** Selecione a comissária.

**Cliente** Selecione o cliente.

# **Abrir CESV/CESP**

## **Objetivo**

Abrir um CESV ou CESP que já foi informada a data de saída.

**Considerações Gerais**

- As funções padrão do menu estão detalhadas no capítulo **[Ambientação](#page-956-0) [SARA](#page-956-0) 957**
- Para abrir um CESV/CESP, clique em "Novo", selecione o tipo (se CESV ou CESP), o modal, informe o ano do documento e o número do CESV e clique em "OK" para confirmar.

**Detalhamento dos Campos** 

# **Tipo**

Selecione se a abertura refere-se a um CESV ou CESP.

# **Modal**

Selecione o modal do documento.

# **Ano**

Informe o ano do documento.

# **Número**

Informe o número do documento.

# **Cancelamento de CESV/CESP**

### **Objetivo**

Cancelar CESV/CESP no caso de ter sido gerada com informações incorretas.

**Considerações Gerais**

- . As funções padrão do menu estão detalhadas no capítulo [Ambientação](#page-956-0) [SARA](#page-956-0) 957
- Qualquer CESV/CESP pode ser cancelada. Para isso, clique no tipo que será cancelado e informe o ano, o número e clique em "Pesquisar". Se o documento for encontrado serão apresentadas as informaç ões na tela. No campo "Observação" informe o motivo do cancelamento e clique em "Cancelar".
- Se o número do documento não for encontrado será apresentada uma mensagem sobre a inconsistência.
- Se este documento possuir vínculo com algum documento de saída, ele não poderá ser cancelado.

**Detalhamento dos Campos** 

# **Tipo**

Informe se o cancelamento refere-se a um CESV ou CESP.

### **Modal**

Selecione o modal de transporte.

### **Ano**

Informe o ano do CESV.

# **Número**

Informe o número do CESV.

# **Bloqueio de Veículos**

### **Objetivo**

Registrar os bloqueios de veículos.

**Considerações Gerais**

- As funções padrão do menu estão detalhadas no capítulo **[Ambientação](#page-956-0) [SARA](#page-956-0) 957**
- O bloqueio de veículo é um processo utilizado para bloquear o acesso à unidade por algum motivo, seja ele falta de pagamento, o motorista saiu da unidade sem entregar o crachá ou até mesmo informativo, como ligar para transportadora quando chegar à unidade ou ir a determinado setor para sanar alguma pendência, entre outros.
- Para efetuar o bloqueio, inicialmente selecione o veículo. Para isso, clique em "Consulta", informe a placa e clique em "OK". Se o veículo for localizado, clique em "Bloqueio", selecione o tipo de ação e em qual operação será efetuado o controle (se na entrada/saída ou apenas na saída). Informe o motivo do bloqueio e o responsável. Clique em "Gravar" para confirmar este bloqueio.
- Para efetuar o desbloqueio, inicialmente selecione a veículo. Para isso, clique em "Consulta", informe a placa e clique em "OK". Se o veículo for localizado, clique em "Desbloquear". Clique em "Gravar" para confirmar o desbloqueio.

### **Detalhamento dos Campos**

### **Data Desbloqueio**

Informe a data de desbloqueio do veículo.

# **Ação**

Selecione a ação a ser tomada:

- Avisar e bloquear.
- Apenas Avisar.

### **Operação**

Selecione o tipo de operação:

- Saída.
- Entrada/Saída.

### **Motivo**

Informe o motivo do bloqueio.

**Responsável**

Informe o responsável pelo desbloqueio.

**Portaria - Manutenção**

# **Bloqueio de Pessoas**

**Objetivo**

Registrar os bloqueios de pessoas.

**Considerações Gerais**

- As funções padrão do menu estão detalhadas no capítulo [Ambientação](#page-956-0) [SARA](#page-956-0) 957
- O bloqueio de pessoa é um processo utilizado para bloquear o acesso de determinada pessoa à unidade por algum motivo, seja ele falta de pagamento, por ter saído da unidade sem entregar o crachá ou até mesmo informativo, como ligar para transportadora quando chegar à unidade ou ir a determinado setor para sanar alguma pendência, entre outros.
- Para efetuar este tipo de bloqueio, selecione a pessoa. Para isso, clique com o botão direito do *mouse* no *grid* que tem a relação das pessoas. Um menu *pop-up*  será apresentado na tela. Clique em "Pesquisar". Uma nova tela solicitando o nome da pessoa será exibida. Informe o nome e clique em "Ok". Se o registro for localizado, o nome permanec erá posicionado no *grid*. Clique em "Editar", assinale a opção "Bloqueado", informe o motivo no campo "Motivo do Bloqueio" e a data do bloqueio no campo "Data de Bloqueio". Clique em "Ok" para confirmar.
- Para efetuar o desbloqueio, selecioen a pessoa. Para isso, clique com o botão direito do *mouse* no *grid* que tem a relação das pessoas. Um menu *pop-up* será apresentado na tela. Clique em "Pesquisar". Uma nova tela solicitando o nome da pessoa será exibida. Informe o nome e clique em "Ok". Se o registro for localizado, o nome permanec erá posicionado no *grid*. Clique em "Editar", dessinale a opção "Bloqueado" e clique em "Ok" para confirmar.

**Detalhamento dos Campos** 

### **Bloqueio**

Quando assinalado, indica que o registro está bloqueado.

### **Motivo do Bloqueio**

Informe o motivo pelo qual o registro foi bloqueado.

# **Data de Bloqueio**

Data em que ocorreu o bloqueio.

# **Bloqueio de Documento**

### **Objetivo**

Bloquear a saída de um veiculo.

**Considerações Gerais**

- As funções padrão do menu estão detalhadas no capítulo **[Ambientação](#page-956-0) [SARA](#page-956-0) 957**
- O bloqueio pode ser solicitado por um órgão anuente ou pela própria unidade, se necessário.
- Para efetuar um bloqueio, clique em "Consultar". A pesquisa pode ser efetuada por veículo, MIC (Manifesto Internacional de Carga) ou carreta. Ao encontrar o registro desejado, clique em "Selecionar" ou dê um duplo clique sobre o registro. Ao retornar à tela anterior, os dados selecionados serão apresentados. Informe o motivo do bloqueio, selecione se bloqueia ou não o processo e clique em " Gravar".

## **Detalhamento dos Campos**

### **Data Bloqueio**

Este campo será informado automaticamente ao clicar em "Gravar" e o campo "Bloquear Processo" for igual a "Sim".

# **Data Liberação Bloqueio**

Este campo é informado automaticamente ao clicar em "Gravar" e o campo "Bloquear Processo" for igual a "Não".

# **Bloquear Processo**

Informe se o processo será:

- Sim bloqueado.
- Não desbloqueado.

### **Observações**

Informe uma justificativa para o bloqueio/desbloqueio do documento.

# **Manutenção Tara Veículo**

## **Objetivo**

Visualizar ou alterar a tara do veículo.

### **Considerações Gerais**

- As funções padrão do menu estão detalhadas no capítulo **[Ambientação](#page-956-0) [SARA](#page-956-0) 957**
- No *grid* é possível visualizar o histórico das alterações efetuadas para o veículo selecionado.
- As informações poderão ser exportadas para planilha Excel.

**Detalhamento dos Campos** 

### **Placa**

Selecione a placa do veículo que será efetuada a manutenção da tara.

## **Nova Tara**

Informe o peso em quilos da tara atualizada do veículo.

# **Transportadora**

Selecione o nome da transportadora a qual o veículo pertence.

# **Portaria - Portal Web**

# **Driver de Capacidade**

## **Objetivo**

Registrar e manutenir os *drivers* de capacidade, os quais serão utilizados posteriormente para controlar a capacidade operacional de uma determinada janela do agendamento.

### **Considerações Gerais**

As funções padrão do menu estão detalhadas no capítulo **[Ambientação](#page-956-0) [SARA](#page-956-0) 957**.

Para incluir um novo registro, clique em "Inserir", informe a descrição do *driver*, selecione o tipo e atribua um comando SQL. Para confirmar este registro, clique em "Gravar".

**Detalhamento dos Campos** 

### **Descrição**

Descrição que será utilizada para identificar o *driver.*

# **Tipo de driver**

Indica o tipo de *driver:*

- Veículo.
- Container.
- Documento de entrada.
- Documento de saída.

# **Comando SQL**

Comando SQL utilizado para validar a capacidade deste *driver.*

### **Suboperações - Suboperação**

Indica a suboperação para associar ao *driver.*

# **Portaria - Portal Web**

# **Eventos**

# **Objetivo**

Registrar os eventos utilizados durante do ciclo de descarga de mercadoria.

**Funções Específicas** 

# **Atributo**

Permite acessar a tela "Cadastro de Atributos", para efetuar o registro dos atributos que serão utilizados pelo evento.

NOTA: Este botão será habilitado somente se o tipo de evento for "Manual".

**Considerações Gerais**

- . As funções padrão do menu estão detalhadas no capítulo **[Ambientação](#page-956-0) [SARA](#page-956-0) 957**
- Primeiramente deverá ser selecionado um dos modais para que possa ser inserido um novo registro.
- Os eventos poderão ser manuais ou automáticos:
	- 1. Evento manual: executado de manualmente por intermédio de uma tela de alterações de eventos. Nesta tela serão informados alguns campos ou confirmados alguns itens de acordo com a configuração do evento.
	- 2. Evento automático: será executado quando ocorrer uma operação dentro do sistema.

**Detalhamento dos Campos** 

#### **Descrição**

Descrição que será utilizada para identificar o evento.

#### **Sequência**

Número sequencial do evento. Este número define a ordem de cada evento no ciclo relacionado ao modal.

## **Modal**

Indica o modal relacionado ao evento.

### **Função (Operando)**

Procedimentos que devem ser executados pelo sistema quando o evento for selecionado.

NOTA: Essa informação deverá ser previamente registrada no programa "Mapa Campos", do módulo Sistema.

### **Tipo**

Indica o tipo do evento.

### **Operação**

Operação que fará parte do evento.

#### **Desviar Para**

Indica para qual operação o evento deverá ser desviado, em caso de evento automático.

### **Cor**

Cor que será atribuída à programação do modal quando estiver no evento.

### **Atualizar o Campo**

Indica em que momento deverá ser realizada a atualização da execução do evento.

# **Listar no RDO?**

Indica se os navios atribuídos ao evento serão ou não listados no RDO.

NOTA: Este campo é referente ao modal "Marítimo".

### **Banda**

#### Indica em qual banda os navios atribuídos ao evento serão listados no RDO.

NOTA: Este campo somente será habilitado se o campo "Listar no RDO" estiver assinalado.

### **Considerar Como Evento Obrigatório?**

Quando assinalado, o modal sempre será atribuído a este evento em seu ciclo.

#### **Informar Motivo?**

Quando assinalado, o modal informará um motivo para o evento.

#### **Permitir Edição da Programação?**

Quando assinalado, o evento permitirá que a programação seja modificada.

# **Tela - Cadastro de Atributos**

#### **Tipo**

Selecione o tipo de atributo:

- Atributo: são indicados para campo.
- Confirmação: são indicados para questão.

#### **Descrição**

Descrição do campo ou mensagem para confirmação.

### **Tipo Dado**

Selecione o tipo de informação a ser aceita pelo atributo.

NOTA: Este campo deverá ser informado, caso seja tipo "Atributo".

### **Tamanho**

Tamanho do campo, caso o tipo de dado por "Numérico".

#### **Precisão**

Quantidade de casas decimais que será utilizada para definir a precisão do valor numérico.

NOTA: Este campo será habilitado somente se for selecionada a opção "Numérico" no campo "Tipo".

### **Comando SQL**

Informe o comando SQL para utilização do atributo.

NOTA: Poderá ser um retorno que carregará o campo ou uma validação que necessite de confirmação.

# **É Obrigatório?**

Quando assinalado, indica que atributo será obrigatório.

# **Portaria - Portal Web**

# **Janelas de Agendamento**

### **Objetivo**

Registrar e manutenir as informaç ões dos agendamentos controladas por períodos de horários e capacidade operacional para a disponibilização de agendamento do Portal Web.

**Funções Específicas** 

### **Duplicar Agenda**

Permite acessar a tela para realizar uma cópia de uma agenda cadastrada.

### **Atualizar**

Permite atualizar a listagem de agendas cadastradas.

**Considerações Gerais**

As funções padrão do menu estão detalhadas no capítulo **[Ambientação](#page-956-0) [SARA](#page-956-0) 957**.

A pasta "Agenda" permite cadastrar uma agenda, apontando um período disponível no portal para agendamento.

A pasta "Janelas (faixa de horários)" permite cadastrar um período de horários para a execução das operações dentro de uma agenda.

A pasta "Faixa de Horários" exibe os períodos de horários registrados para a agenda, detalhando a capacidade operacional e as operações.

A pasta "Capacidade Operacional" permite cadastrar uma capacidade de determinada operação dentro de um horário.

A pasta "Operações" permite direcionar para uma determinada operação a quantidade cadastrada na capacidade operacional para a faixa de horário.

**Detalhamento dos Campos** 

### **Agenda**

Código que será utilizado para identificar a agenda.

### **Faixa de Horário**

Datas e horas iniciais e finais que estabelecerão o período disponível na agenda.

### **Período de Liberação Portal**

Datas inicial e final que estabelecerão o período disponível na agenda.

### **Bloqueado**

Quando assinalado, indica que a agenda está bloqueada.
### **Justificativa**

Descrição do motivo pelo qual a agenda está bloqueada.

#### **Controla Veículos de Frota**

Quando assinalado, indica que há controle de veículos de frota.

### **Filtros de Agenda**

Agrupamento de informações para filtrar por período as agendas exibidas na listagem.

### **Período**

Datas inicial e final que estabelecerão o período para a seleção das agendas.

#### **Janela**

Código da janela que será utilizado para a seleção das informações.

### **Faixa de Horário**

Datas e horas iniciais e finais que estabelecerão o período para a seleção das informações.

### **Capacidade**

Código da capacidade operacional que será utilizado para a seleção das informações.

#### **Driver de Capacidade**

Driver de capacidade utilizado para o controle da capacidade operacional.

#### **Quantidade**

Quantidade de operações que a capacidade operacional suporta.

#### **Registro**

Código do registro de operação.

#### **Modal**

Modal da operação.

#### **Operação**

Operação que será realizada.

#### **Suboperação**

Suboperação relacionada a operação.

# **Módulo**

# **Presença de Carga**

#### **Objetivo**

Informar à Receita Federal que o conhecimento de carga já está disponível, disponibilizando assim, o despachante à tomar suas devidas providências.

**Funções Principais** 1. Arquivo.

2. Processos.

**Considerações Gerais**

- Neste módulo, como nos demais do sistema SARA, está disponível em sua tela principal uma barra de ferramentas com as principais opções disponíveis.
- Para um perfeito funcionamento do módulo, é necessário configurá-lo por meio do módulo "Sistema".

# <span id="page-1081-0"></span>**Ambientação SARA**

# **Funções Padrão**

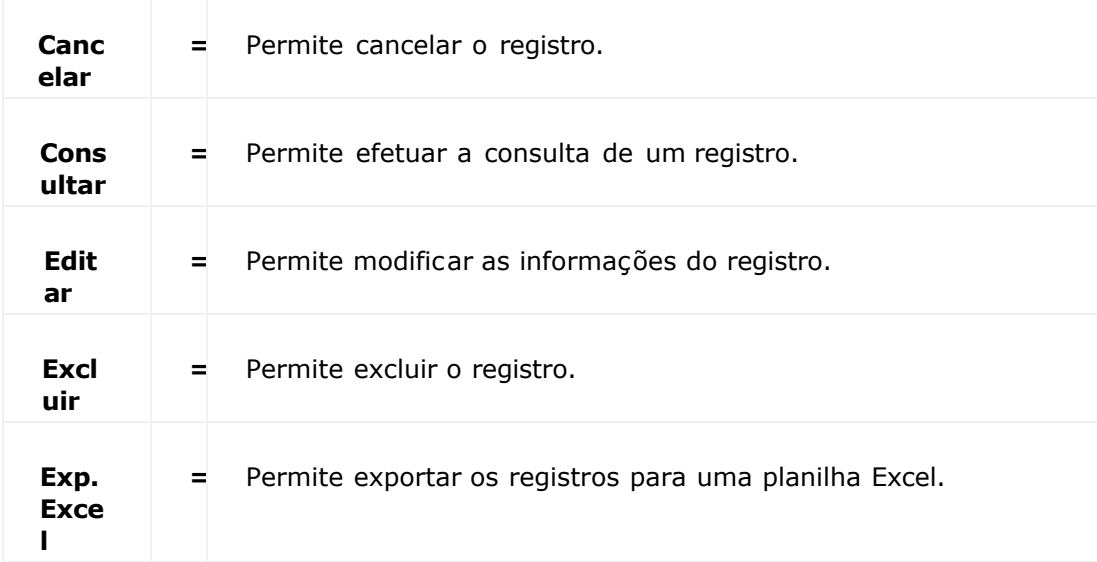

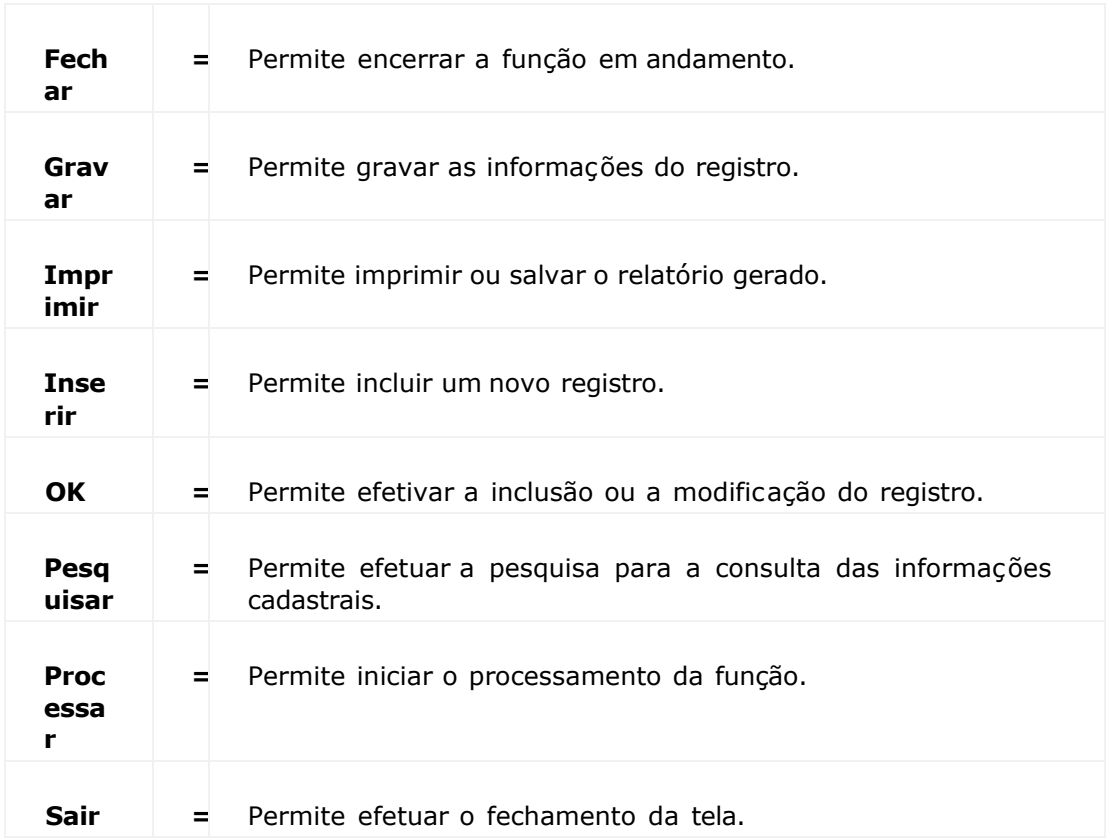

# **Módulo Presença de Carga - Arquivo - Ferramentas**

# **Explorer**

## **Objetivo**

Acessar os arquivos e pastas do equipamento que está sendo utilizado, bem como, os arquivos que se encontram na rede.

**Considerações Gerais**

As funções padrão do menu estão detalhadas no capítulo **[Ambientação](#page-1081-0) SARA** 1082.

# **Módulo Presença de Carga - Arquivo - Ferramentas**

**Calculadora**

**Objetivo** Apresentar a calculadora padrão do Windows.

# **Módulo Presença de Carga - Processos**

# **Envio Manual**

### **Objetivo**

Realizar a geração/envio dos arquivos manualmente, ou seja, o usuário será encarregado de iniciar o processo.

**Considerações Gerais**

As funções padrão do menu detalhadas no capítulo **[Ambientação](#page-1081-0) SARA** 1082.

**Detalhamento dos Campos** 

## **Marítimo**

Quantidade de presença de carga marítimas processadas.

#### **Aéreo**

Quantidade de presença de carga aéreas processadas.

## **Ferroviário**

Quantidade de presença de carga ferroviária processadas.

## **Rodoviário**

Quantidade de presença de carga rodoviária processadas.

# **Envio Automático**

### **Objetivo**

Realizar a geração/envio dos arquivos automaticamente.

**Considerações Gerais**

- As funções padrão do menu estão detalhadas no capítulo [Ambientação](#page-1081-0) [SARA](#page-1081-0) 1082
- Este processo possui praticamente as mesmas funcionalidades do item relacionado ao envio manual, diferenciado-se pelo fato que, após a sua inicialização, não se faz necessária a interação do usuário para que ocorra o envio/recebimento de arquivos.
- Na parte inferior da tela é possível verificar todos os arquivos que foram gerados/recebidos e os que aguardam para ser enviados.
- · Para realizar a operação de envio automátic o, clique em "PC Automátic a" ou utilize o menu "Processo > Envio Automátic o" e, em seguida, clique em "Iniciar Verificação Automátic a".

**Detalhamento dos Campos** 

### **Iniciar Verificação Automática**

Indica se o sistema atualizará ou não automaticamente o envio da presença de carga.

# **Atualização**

#### **Objetivo**

Reenviar o arquivo ou informar à Receita Federal que determinado arquivo deverá ser eliminado.

**Funções Específicas** 

#### **Inclusão**

Permite gerar o registro a ser enviado com as informações de cancelamento de presença de carga.

#### **Exclusão**

Permite excluir o registro contendo informações de cancelamento da presença de carga.

**Considerações Gerais**

- As funções padrão do menu estão detalhadas no capítulo [Ambientação](#page-1081-0) [SARA](#page-1081-0) 1082
- Para realizar a operação de atualização, clique na operação a ser executada ("Inclusão" ou "Exclusão") e informe o número do documento de entrada. Selecione o Conhecimento e clique em "OK".

**Detalhamento dos Campos** 

### **Ano**

Ano do documento de entrada.

#### **Tipo**

Tipo do documento de entrada.

#### **Procedência**

Procedência do documento de entrada.

### **Número do Documento**

Número do documento de entrada.

#### **Lote(s)/Conhecimento(s)**

Lotes ou Conhecimentos relacionados ao documento de entrada.

# **Cadastro de Erros**

### **Objetivo**

Permitir que a unidade registre e mantenha atualizado os códigos de erros retornados após o processamento dos arquivos (EDI) enviados.

**Considerações Gerais**

- As funções padrão do menu estão detalhadas no capítulo **[Ambientação](#page-1081-0) [SARA](#page-1081-0)** 1082.
- Para efetuar um registro, clique em "Novo", informe a descrição do erro e clique em "OK".

**Detalhamento dos Campos** 

### **Erro**

Informe uma descrição para identificar o erro.

# **Consulta**

### **Objetivo**

Verificar determinado documento/arquivo, apresentando o *status* e as críticas relacionadas a ele.

**Considerações Gerais**

As funções padrão do menu estão detalhadas no capítulo **[Ambientação](#page-1081-0) SARA** 1082.

**Detalhamento dos campos** 

### **Ano**

Selecione o ano do documento de entrada.

**Tipo**

Selecione o tipo do documento de entrada.

### **Procedência**

Selecione a procedência do documento de entrada.

# **Número do Documento**

Informe o número do documento de entrada.

## **Lote(s)/Conhecimento(s)**

Lotes ou Conhecimentos relacionados ao documento de entrada.

## **Código da Presença**

Código que identifica a presença.

# **Módulo**

# **Protocolo**

**Objetivo**

Efetuar o processo de protocolo de documentos das unidades.

**Funções Principais**

- 1. Protocolo.
- 2. Consultas de Protocolos.
- 3. Relatórios.
- 4. Protocolo Interno Associação/Desassociação.

# <span id="page-1088-0"></span>**Ambientação SARA**

# **Funções Padrão**

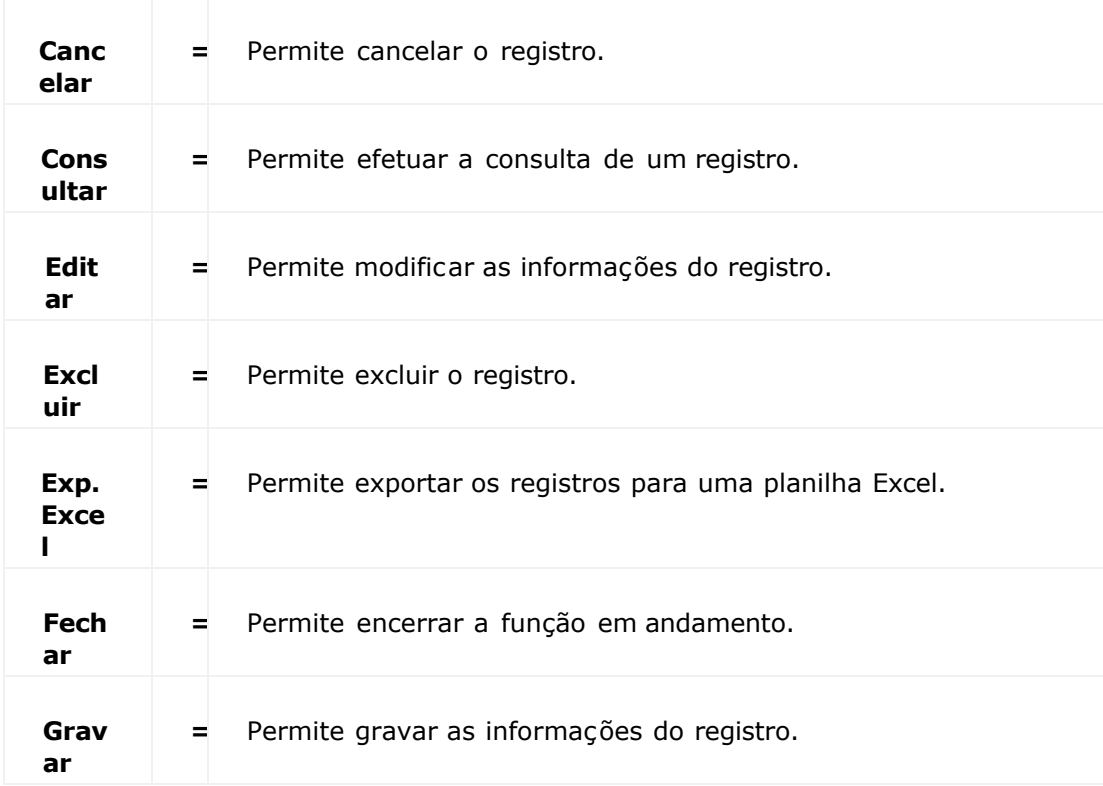

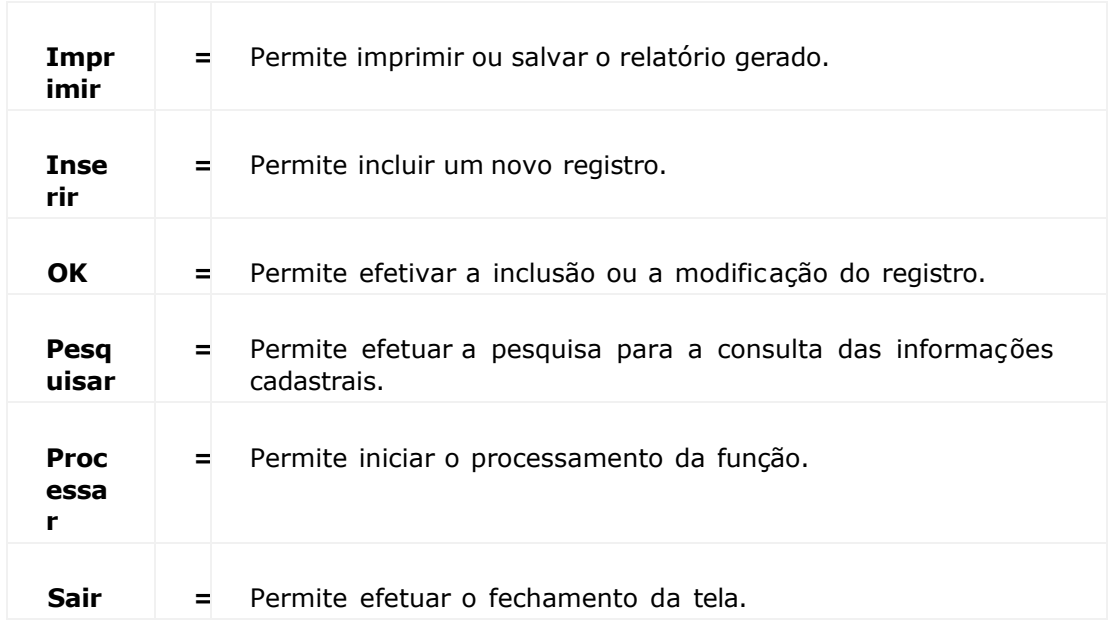

# **Módulo Protocolo - Estrutura do Módulo**

# **Protocolo**

#### **Objetivo**

Permitir a inclusão e a visualização dos dados das entradas, das saídas e das devoluções.

#### **Considerações Gerais**

- As funções padrão do menu estão detalhadas no capítulo **[Ambientação](#page-1088-0) [SARA](#page-1088-0)** 1088
- Para a visualização dos dados, informe o número do protocolo. Em "Ação", selecione "Consultar".
- As informações serão apresentadas de acordo com o tipo de documento informado e detalhadas nas pastas laterais "Dados Gerais" e "Gráficos".

**Detalhamento dos Campos** 

#### **Número**

Informe o número de identificação do protocolo que será utilizado para incluir ou visualizar as movimentações dentro da unidade.

#### **Ação**

Selecione qual ação está relacionada ao protocolo será realizada:

- Dar entrada.
- Consultar.

# **Módulo Protocolo - Estrutura do Módulo - Protocolo**

# **Terminal**

## **Objetivo**

Registrar os terminais que possuem acesso ao módulo "Protocolo".

**Considerações Gerais**

As funções padrão do menu estão detalhadas no capítulo [Ambientação](#page-1088-0) [SARA](#page-1088-0) 1089.

**Detalhamento dos Campos** 

**Terminal** Informe o nome que será utilizado para identificar o terminal.

#### **Máquina**

Informe o nome que será utilizado para identificar a máquina.

### **Ativo**

Quando assinalado, indica que o terminal está habilitado para utilização pelo sistema.

# **Módulo Protocolo - Estrutura do Módulo**

# **Consultas de Protocolos**

## **Objetivo**

Permitir o acompanhamento do documento, indicando onde este está localizado e o tempo de permanênc ia em tal situação.

**Considerações Gerais**

As funções padrão do menu estão detalhadas no capítulo **[Ambientação](#page-1088-0) [SARA](#page-1088-0)** 1089.

**Detalhamento dos Campos** 

# **CESV/CESP ou Protocolo**

Informe o código do documento para a pesquisa das informações correspondentes.

# **Módulo Protocolo - Estrutura do Módulo**

# **Relatórios**

## **Objetivo**

Gerar os relatórios, de acordo com a seleção realizada.

## **Níveis**

- 1. Extrato de Veículos.
- 2. Média de Tempo por Setor.
- 3. Entradas Canceladas / Devoluções.
- 4. Veículos Prazo Excedido.
- 5. Protocolos em Aberto.
- 6. Parametrização de Entradas na Receita.
- 7. Parametrização de Saídas.
- 8. Documentos Vinculados ao Protocolo.
- 9. Cancelados Não Representados.
- 10. Processo Interno.
- 11. Relatório de Consultas do Protocolo.

# **Extrato de Veículos**

### **Objetivo**

Emitir o extrato de veículos, de acordo com o filtro especificado em tela.

**Considerações Gerais**

As funções padrão do menu estão detalhadas no capítulo **[Ambientação](#page-1088-0) [SARA](#page-1088-0)** 1089.

**Detalhamento dos Campos** 

### **Setor**

Selecione o que será utilizado para efetuar a emissão do relatório.

### **Escolha o Tipo e Digite a Informação**

Selecione qual tipo de informação relacionada ao veículo deverá ser utilizada na emissão do relatório:

- Placa.
- Protocolo.

## **Período Inicial / Final**

Informe as datas inicial e final para estabelecer o período para a emissão do relatório.

# **Média de Tempo Por Setor**

### **Objetivo**

Emitir o relatório de média de tempo por setor, de acordo com o filtro especificado em tela.

**Considerações Gerais**

As funções padrão do menu estão detalhadas no capítulo [Ambientação](#page-1088-0) [SARA](#page-1088-0) 1089.

**Detalhamento dos Campos** 

#### **Setor**

Selecione o local que será utilizado para efetuar a emissão do relatório.

### **Detalhado Por Protocolo Interno**

Quando assinalado, o relatório será detalhado por protocolo interno.

#### **De / Até**

Informe a data inicial e a data final para estabelecer o período para a emissão do relatório.

## **Regime**

Selecione o regime que será utilizado na emissão do relatório:

- Importaç ão.
- Exportação.
- Operação Noturna.

### **Filtrar Por Horas**

Quando assinalado, as informações serão filtradas por horas.

## **Consolidado**

Quando assinalado, serão apresentadas somente as cargas consolidadas.

# **Entradas Canceladas / Devoluções**

### **Objetivo**

Emitir o relatório de devoluções, de acordo com o filtro especificado em tela.

**Considerações Gerais**

As funções padrão do menu estão detalhadas no capítulo **[Ambientação](#page-1088-0) [SARA](#page-1088-0)** 1089.

**Detalhamento dos Campos** 

### **Setor**

Selecione o local que será utilizado para efetuar a emissão do relatório.

### **Filtrar Por Horas**

Indica se será ou não efetuado o filtro por horas das informações.

### **De / Até**

Informe a hora inicial e a hora final para estabelecer o período para a emissão do relatório.

# **Veículos - Prazo Excedido**

## **Objetivo**

Emitir o relatório de veículos com prazo excedido, de acordo com o filtro especificado em tela.

**Considerações Gerais**

As funções padrão do menu estão detalhadas no capítulo **[Ambientação](#page-1088-0) [SARA](#page-1088-0)** 1089.

**Detalhamento dos Campos** 

## **Regime**

Selecone o regime que será utilizado na emissão do relatório:

- Importaç ão.
- Exportação.
- Operação Noturna.

# **Protocolos Em Aberto**

### **Objetivo**

Emitir o relatório de protocolos em aberto, de acordo com o filtro especificado em tela.

**Funções Específicas** 

### **Atualizar**

Permite atualizar os registros exibidos no *grid,* observando o filtro estabelecido em tela.

**Considerações Gerais**

As funções padrão do menu estão detalhadas no capítulo [Ambientação](#page-1088-0) [SARA](#page-1088-0) 1089.

**Detalhamentos dos Campos** 

### **Filtrar Por Data**

Quando assinalado, as informações serão filtradas por data.

## **Filtrar Por Horas**

Quando assinalado, as informações serão filtradas por horas.

## **Tipo de Período**

Selecione o período inicial e final preestabelecido, o qual será utilizado para a seleção dos protocolos:

- Personalizado.
- Hoje.
- Última semana.
- Últimos 10 dias.
- Últimos 20 dias.
- Último mês.
- Último semestre.

## **Parametrização de Entradas na Receita**

#### **Objetivo**

Emitir o relatório com as entradas na Receita, de acordo com o filtro especificado em tela.

#### **Considerações Gerais**

As funções padrão do menu estão detalhadas no capítulo [Ambientação](#page-1088-0) [SARA](#page-1088-0) 1089.

**Detalhamento dos Campos** 

### **Desde**

Selecione a data inicial para estabelecerá o período para a emissão deste relatório.

### **CESV / Número**

Informe o número do CESV que será utilizado na emissão deste relatório.

#### **Doc. Entrada / Número**

Informe o número de documento de entrada que será utilizado na emissão deste relatório.

## **Veiculo**

Informe a placa do veículo que será utilizado na emissão deste relatório.

## **Carreta**

Informe o número da placa da carreta que será utilizado na emissão deste relatório.

## **Regime**

Informe o regime que será utilizado na emissão deste relatório:

- Importaç ão.
- Exportação.
- Todos.

## **Despachante**

Informe o nome do despachante.

## **Transportadora**

Informe o nome da transportadora.

### **Exibir Apenas Protocolos Atrasados**

Quando assinalado, apenas os protocolos atrasados serão considerados na emissão do relatório.

## **Parametrização de Saídas**

#### **Objetivo**

Emitir o relatório de parametrização de saídas, de acordo com o filtro especificado em tela.

**Considerações Gerais**

As funções padrão do menu estão detalhadas no capítulo [Ambientação](#page-1088-0) [SARA](#page-1088-0) 1089.

**Detalhamento dos Campos** 

#### **Desde**

Selecione a data inicial que será utilizada para a emissão deste relatório.

#### **CESV / Número**

Informe o número do CESV que será utilizado na emissão do relatório.

#### **Doc. Entrada / Número**

Informe o número do documento de entrada que será utilizado na emissão deste relatório.

#### **Veiculo**

Informe a placa do veículo que será utilizada na emissão do relatório.

#### **Carreta**

Informe a placa da carreta que será utilizada na emissão do relatório.

#### **Regime**

Informe o regime que será utilizado na emissão do relatório:

- Importaç ão.
- Exportação.
- Todos.

#### **Despachante**

Informe o nome do despachante que será utilizadao na emissão do relatório.

#### **Transportadora**

Informe o nome da transportadora que será utilizado na emissão do relatório.

#### **Exibir Apenas Protocolos Atrasados**

Quando assinalado, apenas os protocolos atrasados serão considerados na emissão do relatório.

# **Módulo Protocolo - Estrutura do Módulo - Relatórios**

# **Documentos Vinculados ao Protocolo**

### **Objetivo**

Emitir o relatório de documentos vinculados ao protocolo, de acordo com o filtro especificado em tela.

#### **Considerações Gerais**

As funções padrão do menu estão detalhadas no capítulo **[Ambientação](#page-1088-0) [SARA](#page-1088-0)** 1689.

**Detalhamento dos Campos** 

### **Protocolo / Número** Informe o número do protocolo que será utilizado na emissão do relatório.

**CESV / Número** Informe o número do CESV que será utilizado na emissão do relatório.

## **Protocolo Interno**

Quando selecionado, a consulta será realizada pelo número do protocolo interno.

## **Data**

Quando selecionado, a consulta será realizada pela data.

# **Cancelados Não Reapresentados**

### **Objetivo**

Emitir o relatório de protocolos cancelados e que não foram reapresentados, de acordo com o filtro especificado em tela.

#### **Funções Específicas**

### **Atualizar**

Permite atualizar os registros exibidos no *grid,* observando o filtro estabelecido em tela.

**Considerações Gerais**

As funções padrão do menu estão detalhadas no capítulo [Ambientação](#page-1088-0) [SARA](#page-1088-0) 1089.

**Detalhamento dos Campos** 

### **Filtrar Por Data**

Quando assinalado, as informações serão filtradas por data.

#### **Filtrar Por Horas**

Quando assinalado, as informações serão filtradas por horas.

## **Tipo de Período**

Selecione o período inicial e final preestabelecidos, que será utilizado na emissão do relatório:

- Personalizado.
- Hoje.
- Última semana.
- Últimos 10 dias.
- Últimos 20 dias.
- Último mês.
- Último semestre.

# **Processo Interno**

### **Objetivo**

Emitir o relatório de processo interno, de acordo com o filtro especificado em tela.

**Considerações Gerais**

As funções padrão do menu estão detalhadas no capítulo **[Ambientação](#page-1088-0) [SARA](#page-1088-0)** 1089.

**Detalhamento dos Campos** 

## **Situação**

Selecione a situação dos processos internos que serão apresentados no relatório:

- Todas.
- Aberto.
- Cancelado.
- Fechado.

#### **Ano**

Selecione o ano da inclusão dos processos internos, o qual será utilizado na emissão do relatório.

## **Setor**

Selecione o setor dos processos internos que será utilizado na emissão do relatório:

- Todos.
- PGV-fronteira.

## **Agrupar Por**

Selecione a forma de agrupamento que será utilizada na emissão do relatório:

- Situação.
- Departamento.

# **Relatório de Consulta do Protocolo**

### **Objetivo**

Emitir o relatório de consultas do protocolo, de acordo com o filtro especificado em tela.

**Considerações Gerais**

As funções padrão do menu estão detalhadas no capítulo **[Ambientação](#page-1088-0) [SARA](#page-1088-0)** 1089.

**Detalhamento dos Campos** 

## **Período**

Informe a data inicial e final para estabelecer o período para a emissão do relatório.

## **Tipo**

Selecione o tipo de protocolo que será considerado no relatório:

- Todos.
- Motorista.
- Despachante.

# **Módulo Protocolo - Estrutura do Módulo - Protocolo Interno Associação/Desassociação**

**Protocolo Interno Associação/Desassociação**

**Objetivo** Permitir a associação e a desassociação de documentos.

**Funções Específicas** 

**Desassociar** Permite desassociar o documento selecionado.

### **Desassociar todos**

Permite desassociar todos os documentos selecionados.

### **Associar**

Permite associar o documento selecionado.

#### **Associar a um novo protocolo**

Permite associar o documento a um novo protocolo.

**Considerações Gerais**

- As funções padrão do menu estão detalhadas no capítulo **[Ambientação](#page-1088-0) [SARA](#page-1088-0)** 1089
- Nesta tela é possível pesquisar pelo número do protocolo interno, que apresenta os documentos associados. Caso o protocolo possua algum documento associado, ele também será apresentado em tela.
- Para associar, clique no documento, em seguida, em "Associar" ou "Associar todos".
- Para desassociar, clique no documento e, em seguida, em "Desassociar" ou "Desassociar todos".

**Detalhamento dos Campos** 

#### **Pesquisar Protocolo Interno Nº**

Informe o número do protocolo interno que será utilizado para selecionar os documentos.

#### **Desassociar Documento Nº**

Informe o número do documento que será desassociado.

# **Módulo**

# **Relatórios (SGR)**

### **Objetivo**

No módulo SGR, ou Relatórios, estão disponíveis todos os relatórios e listagens necessários para o gerenciamento dos demais módulos do sistema SARA.

**Níveis**

- 1. Portaria.
- 2. Expedição.
- 3. Operacional.
- 4. Aduaneiro.
- 5. Gerencial.
- 6. Financeiro.
- 7. Receita Federal.
- 8. Controle de Acesso.
- 9. Outros.

**Considerações Gerais**

Ao acessar o módulo SGR, as principais opções de impressão estarão disponíveis na Barra de Ferramentas, composta por botões, dispostos na janela principal. São elas:

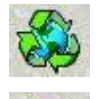

Portaria - Operacionais - Entradas e Saídas.

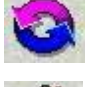

Portaria - Gerenciais - Movimentação.

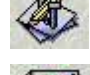

Expedição - Movimentação Diária de Entrada Documental.

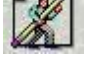

Expedição - Indicadores de Performance.

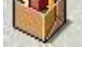

Operacional - Inventário.

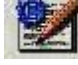

Operacional - Impressão de *Layout.* 

Aduaneiro - DI.

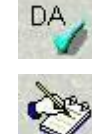

 $DI$ 

Gerencial Entrada.

Aduaneiro - CDA/DA.

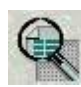

Gerencial *Performance* por Período.

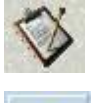

Relatório Genérico.

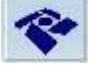

Receita Federal.

Além das opções citadas, por intermédio dos menus é possível acessar os seguintes relatórios:

# **Portaria**

Gerenciais

Movimentação

Operacionais

- Entradas e Saídas
- Relatório Diário de Operações RDO

# **Expedição**

Movimentação Diária de Entrada Documental

Movimentaç ão Diária de Entrada Física

Movimentaç ão Diária de Saída

Movimentação de Contêiner/Cesv

F.E.M.

Indicadores de *Performance*

Disfunção de DTA

# **Operacional**

*I***nventário** 

Impressão de *Layout* em Branco

Relatório de *Containers* Desunitizados

Relatório de *Containers* com Divergência de Lacre/Peso

Relatório de *Performance* de Desova

Relatório de Entrada de *Container*

Relatório de *Containers* Liberados p/ Desova

Relatório Gerencial de Quantidades

Extrato de Contêiner

Extrato de Conhecimento

Controle Detalhado

- Algodão
- Entrada p/ Romaneio Descarga
- Entrada p/ Romaneio Carga
- Dimensionamento de Peso
- *Weight Certificate*
- *Daily Stock*
- Controle Chegada/Saída Algodão

Indicadores de Qualidade

*Performance* Operacional

Relatório de *Demurrage*

- *Containers* Pendentes de Devolução
- Devoluções de *Containers*

Inventário Estoque com Data Retroativa

Relatório de DTC

Relatório Localização de Etiqueta

**Aduaneiro**

Aviso de Perdimento

Classificação por Comissária

d'Classificação por Importador

CDA/DA

**DDI** 

Imposto Importação/IPI

Receita Federal

**Divergências** 

Relatório de Apreensão

Relatório Analítico de Documento de Saída

#### **Gerencial**

Entrada

*A*Saída

*Performance* por Período

Família

Tempo Médio de Armazenagem

d'Gerencial de Volumes Diário

Agendamento de Operações

## **Financeiro**

Potencial de Receita

Nota Fiscal

Demonstrativo

Faturamento

Faturamento Extraordinário

Faturamento Fronteira

Demonstrativo de Faturamento - Entreposto

Demonstrativos Cancelados

Controle da Substituição Tributária

Relatório de Movimentos de Caixa

- Movimentações de Caixa (Sintético)
- Movimentações de Caixa (Analítico)
- Posição de Recebimento de Notas Fiscais
- Notas Fiscais a Vista à Receber (Analítico)

Relatório de Movimentos Banco

Movimento Banco (Analítico, Sintético)

Faturamento - ATAERO/FUNDAF

Faturamento por Tipo de Pagamento

Faturamento por Serviço

Relatórios TCU

Extração de Informações - Controle de Custos

Relatório de Cancelamento de Recebimento

Relatório de Detalhamento NF

Relatório de Descontos

Relatório Analítico de Faturamento

Relatório Analítico de Horário Extraordinário

**Receita Federal**

Relatórios Gerais

## **Controle de Acesso**

Entrada e Saída de Pessoal

- **Outros**
	- Relatório Genérico
- Cliente
- Ministério da Saúde
- **n'ITarifas**
- Tarifa Potencial
- *Industrialização* 
	- Item II Histórico de Movimentação de Veículos
	- Item III Relatório Detalhado por Lote
	- Item IV Movimentação de Cargas (Entrada/Saída)
	- Item V Estoque Detalhado por Cliente

## $\checkmark$  DEPOT

- Movimento de Entrada de container
- Movimento de Saída de container
- Estoque de Containers
- Oficina e Lavação

# <span id="page-1109-0"></span>**Ambientação SARA**

**Funções Padrão**

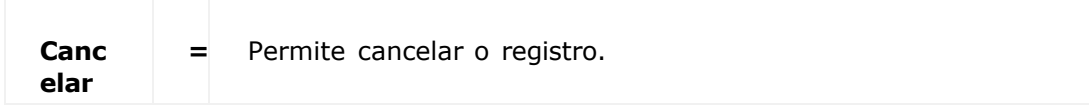

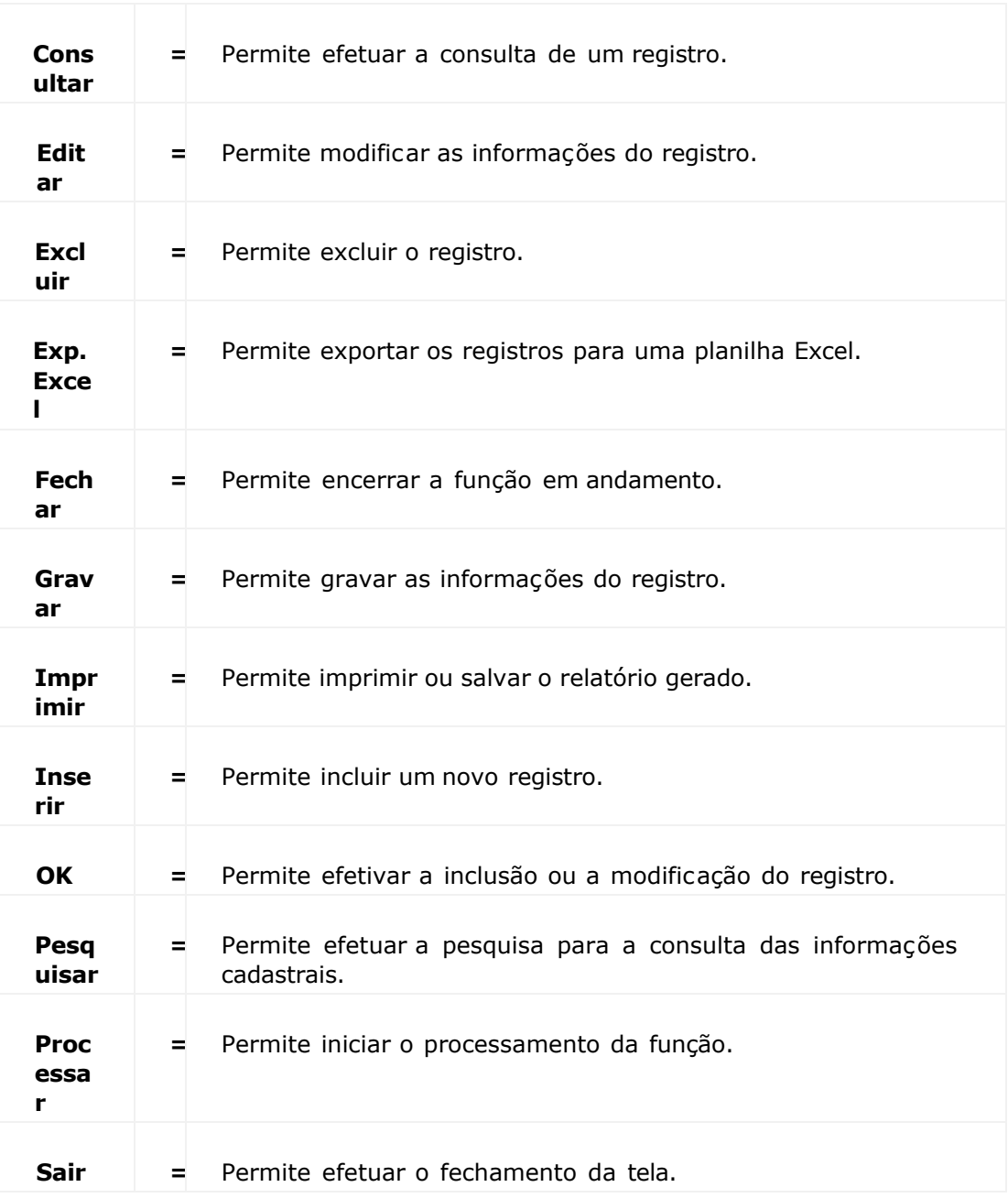

# **Módulo Relatórios (SGR)**

## **Portaria**

### **Objetivo**

Visualizar e imprimir os relatórios relacionados ao gerenciamento e operação da Portaria da unidade.

**Níveis**

1. Gerenciais.

2. Operacionais.

# **Módulo Relatórios (SGR) - Portaria**

## **Gerenciais - Movimentação**

#### **Objetivo**

Emitir o relatório gerencial de movimentação mensal, o qual permite gerenciar todas as movimentações ocorridas durante determinado mês.

#### **Considerações Gerais**

As funções padrão do menu estão detalhadas no capítulo **[Ambientação](#page-1109-0) [SARA](#page-1109-0)** 110.

**Detalhamento dos Campos** 

### **Opções**

Selecione a opção para a emissão deste relatório:

- Controle de Movimentação de Veículos.
- Controle de Volume Documental.

#### **Mês/Ano**

Informe o mês e o ano das movimentações que serão visualizadas.

# **Módulo Relatórios (SGR) - Portaria**

**Operacionais**

**Objetivo**

Emitir os relatórios operacionais da Portaria.

**Níveis**

- Entradas e Saídas.
- Relatório Diário de Operações RDO.

# **Módulo Relatórios (SGR) - Portaria - Operacionais**

## **Entradas e Saídas**

#### **Objetivo**

Emitir o relatório para o controle de entradas e saídas das EADI, de acordo com o período selecionado.

#### **Considerações Gerais**

As funções padrão do menu estão detalhadas no capítulo [Ambientação](#page-1109-0) [SARA](#page-1109-0) 1110.

**Detalhamento dos Campos** 

#### **De... Até**

Informe o período que deverá ser considerado na emissão do relatório.

#### **Por Portaria**

Quando assinalado, possibilita gerar o relatório apenas para a Portaria selecionada.

#### **Por Procedência**

Quando assinalado, possibilita gerar o relatório apenas para a origem da carga selecionada.

#### **Por Transportadora**

Quando assinalado, possibilita gerar o relatório apenas para a transportadora selecionada.

#### **Por Recinto**

Quando assinalado, possibilita gerar o relatório apenas para o recinto selecionado.

#### **Tipo de CESV**

Selecione a classificação do CESV correspondente:

- Uma entrada de veículo.
- Uma entrada de pessoa.
- Um serviço.

#### **Modal**

Assinale o tipo do modal que deve ser considerado na geração do relatório:

- Aéreo.
- Rodoviário.
- Marítimo.

Todos.

## **Tipo de Operação**

Assinale o motivo da entrada na EADI:

- Carga.
- Descarga.
- Carga/descarga.
- Todos.

## **Exibir CESV**

Selecione o tipo de relatório:

- Abertas: serão exibidos apenas os CESV que entraram mais ainda não saíram da estação.
- Fechadas: apenas os CESV que saíram da estação.
- Todas.

## **Modo de Exibição do Relatório**

Selecione se o relatório será:

- Enviado direto para a impressora.
- Visualizado primeiro na tela.

# **Módulo Relatórios (SGR) - Portaria - Operacionais**

# **Relatório Diário de Operações - RDO**

## **Objetivo**

Emitir o Relatório Diário de Operações, de acordo com o período de saída selecionado.

**Considerações Gerais** As funções padrão do menu estão detalhadas no capítulo **[Ambientação](#page-1109-0) [SARA](#page-1109-0)** 110.

**Detalhamento dos Campos** 

### **Saída**

Informe o período que deverá ser considerado na emissão do relatório.

# **Módulo Relatórios (SGR) - Portaria**

# **Relatório Manutenção Tara Veículo**

#### **Objetivo**

Emitir o relatório dos veículos que tiveram a tara alterada, de acordo com as informaç ões estabelecidas nos filtros da tela.

**Considerações Gerais**

- · As funções padrão do menu estão detalhadas no capítulo **[Ambientação](sara_ambienacao.html) Logix**.
- No *grid* serão apresentadas as informações do veículo, tara, transportadora, data, hora de registro.

**Detalhamento dos Campos** 

#### **Período**

Informe as datas inicial e final para estabelecer o período que deverá ser considerado na emissão do relatório.

#### **Placa**

Selecione a placa do veículo que deverá ser considerada na emissão do relatório.

# **Módulo Relatórios (SGR)**

# **Expedição**

#### **Objetivo**

Visualizar e imprimir os relatórios relacionados ao gerenciamento e operação da expedição da unidade.

#### **Níveis**

- 1. Movimentação Diária de Entrada Documental.
- 2. Movimentação Diária de Entrada Física.
- 3. Movimentação Diária de Saída.
- 4. Movimentação de Contêiner/Cesv.
- 5. F.E.M.
- 6. Indicadores de Performance.
- 7. Disfunção de DTA.
# **Módulo Relatórios (SGR) - Expedição**

## **Movimentação Diária de Entrada Documental**

### **Objetivo**

Emitir o relatório utilizado para gerenciar todas as movimentações de entrada documental, classificadas por dia.

**Considerações Gerais**

As funções padrão do menu estão detalhadas no capítulo **[Ambientação](#page-1109-0) [SARA](#page-1109-0)** fro.

**Detalhamento dos Campos** 

## **Tipo do Relatório**

Selecione o tipo de relatório que será emitido:

- Analítico: apresenta, detalhadamente, cada documento do dia, seus lotes, peso, valor CIF, descrição, importador, entre outras informaç ões.
- Sintético: apresenta apenas os documentos do dia, sem informações adicionais.

### **Tipo de Documento**

Quando assinalado, permite gerar o relatório exibindo apenas o documento especificado.

NOTA: Disponível apenas para o tipo "Analítico".

## **Imprimir/Visualizar Único Cliente**

Quando assinalado, permite gerar o relatório de um único cliente (importador).

## **Entrada**

Quando assinalado, permite selecionar um período para a geração do relatório.

#### **Família de Produtos**

Quando assinalado, serão apresentados apenas os documentos que contenham a Família de produtos selecionada.

NOTA: Disponível apenas para o tipo "Analítico".

#### **Espécie**

Selecione a espécie que deverá ser considerada na emissão do relatório:

- Uma espécie específica (por exemplo: CX, PL, entre outras)
- Todas.

NOTA: Disponível apenas para o tipo "Analítico".

## **Modo de Exibição do Relatório**

Selecione se o relatório será:

- Enviado direto para a impressora.
- Será visualizado primeiro na tela.
- Será gerado um arquivo Excel.

# **Módulo Relatórios (SGR) - Expedição**

## **Movimentação Diária de Entrada Física**

#### **Objetivo**

Emitir o relatório com as informações das entradas físicas das cargas, por período, que chegam ao Recinto Alfandegado.

#### **Considerações Gerais**

As funções padrão do menu estão detalhadas no capítulo **[Ambientação](#page-1109-0) [SARA](#page-1109-0)** 110.

**Detalhamento dos Campos** 

### **Opções**

Relatório disponível apenas a Entrada Física.

NOTA: A emissão deste relatório pode ser efetuada no formato de um arquivo .txt ou em uma planilha Excel.

#### **Período**

Informe o período que deverá ser considerado na emissão do relatório.

## **Espécie**

Selecione as informações:

- De uma determinada espécie.
- Todas.

# **Módulo Relatórios (SGR) - Expedição**

## **Movimentação Diária de Saída**

## **Objetivo**

Emitir o relatório com as informações das saídas das cargas do Recinto Alfandegado, de acordo com o período selecionado.

**Considerações Gerais**

As funções padrão do menu estão detalhadas no capítulo **[Ambientação](#page-1109-0) [SARA](#page-1109-0)** fro.

**Detalhamento dos Campos** 

## **Opções**

Relatório disponível apenas para a "saída diária".

NOTA: A emissão deste relatório pode ser efetuada no formato de um arquivo .txt ou em uma planilha Excel.

## **Retirada**

Informe o período relativo às informações de retirada que deverão constar no relatório.

## **Importador**

Selecione as informações:

- De um determinado importador.
- Todos.

# **Módulo Relatórios (SGR) - Expedição**

## **Movimentação de Container/CESV**

#### **Objetivo**

Emitir o relatório com as movimentações de *containers* e CESV no Recinto Alfandegado, de acordo com o período selecionado.

**Considerações Gerais**

As funções padrão do menu estão detalhadas no capítulo **[Ambientação](#page-1109-0) [SARA](#page-1109-0)** 110.

**Detalhamento dos Campos**

## **Tela - Expedição - Movimentação de Container/CESV - Opção Container**

#### **Entrada**

Informe o período para a emissão do relatório.

NOTA: Disponível apenas para a opção "Container".

#### **Importador**

Selecione as informações:

- De um determinado importador.
- Todos.

#### **Operação**

Selecione o tipo de operação (por exemplo: carga, descarga, descarga/carga e serviços) que deverá constar no relatório.

**Tela - Expedição - Movimentação de Container/CESV - Opção CESV**

### **Chegada**

Informe o período para a emissão do relatório.

NOTA: Disponível apenas para a opção "CESV".

#### **Importador**

Selecione as informações:

- De um determinado importador.
- Todos.

### **Operação**

Selecione o tipo de operação (por exemplo: carga, descarga, descarga/carga e serviços) que deverá constar no relatório.

**Módulo Relatórios (SGR) - Expedição**

## **F.E.M. (Folha de Entrada de Mercadoria)**

### **Objetivo**

Emitir o relatório com as entradas de mercadorias no Recinto Alfandegado, de acordo com a data selecionada.

**Considerações Gerais**

As funções padrão do menu estão detalhadas no capítulo **[Ambientação](#page-1109-0) [SARA](#page-1109-0)** 110.

**Detalhamento dos Campos** 

### **Data da FEM**

Informe o período para a geração do relatório.

## **Importador**

Selecione o importador para a geração do relatório.

NOTA: Se este campo permanecer em branco serão apresentados todos os importadores.

## **Importação / Exportação**

Assinale a opção desejada para a emissão do relatório.

NOTA: Se nenhuma opção for assinalada, ambas serão impressas.

# **Módulo Relatórios (SGR) - Expedição**

## **Indicadores de Performance**

### **Objetivo**

Emitir o relatório que será utilizado para analisar o desempenho da Expedição, sendo que por seu intermédio é possível saber, por exemplo, quantas toneladas foram armazenadas e quantas saíram.

**Considerações Gerais**

As funções padrão do menu estão detalhadas no capítulo [Ambientação](#page-1109-0) [SARA](#page-1109-0) 110

**Detalhamento dos Campos** 

## **Período**

Informe o período para a análise do desempenho.

# **Módulo Relatórios (SGR) - Expedição**

## **Disfunção de DTA**

## **Objetivo**

Emitir o relatório que será utilizado para analisar a disfunção da Declaração de Trânsito Aduaneiro (DTA), de acordo com o período selecionado.

**Considerações Gerais**

As funções padrão do menu estão detalhadas no capítulo [Ambientação](#page-1109-0) [SARA](#page-1109-0) 1110.

**Detalhamento dos Campos** 

## **Emissão**

Informe o período para a análise da disfunção da Declaração de Trânsito Aduaneiro (DTA).

# **Módulo Relatórios (SGR)**

## **Operacional**

### **Objetivo**

Visualizar e imprimir os relatórios relacionados ao gerenciamento e operação do setor operacional de armazenagem da unidade.

#### **Níveis**

- 1. Inventário.
- 2. Impressão de *Layout* em Branco.
- 3. Relatório de *Containers* Desunitizados.
- 4. Relatório de *Containers* com Divergência de Lacre/Peso.
- 5. Relatório de *Performance* de Desova.
- 6. Relatório de Entrada de *Container*.
- 7. Relatório de *Containers* Liberados p/ Desova.
- 8. Relatório Gerencial de Quantidades.
- 9. Extrato de Contêiner.
- 10.Extrato de Conhecimento.
- 11.Entrada/Saída de *Containers* Vazios.
- 12.Entrada/Saída de Veículos Vazios.
- 13.Controle Detalhado.
- 14.Indicadores de Qualidade.
- 15.Relatório de *Demurrage*.
- 16.Inventário Estoque com Data Retroativa.
- 17.Relatório de DTC.
- 18.Relatório Localização de Etiqueta.

## **Inventário**

### **Objetivo**

Emitir o relatório utilizado para analisar as armazenagens na estação aduaneira, carga, carga solta, sobre rodas, localização, entre outras.

**Funções Específicas** 

#### **Regimes**

Permite iniciar a impressão do relatório Legendas de Regimes.

#### **Pesquisa Registros**

Permite iniciar o processo de pesquisa dos registros, de acordo com os parâmetros estabelecidos.

#### **Considerações Gerais**

As funções padrão do menu estão detalhadas no capítulo [Ambientação](#page-1109-0) [SARA](#page-1109-0) 110.

**Detalhamento dos Campos** 

#### **Tipos**

Selecione o tipo de relatório que deverá ser emitido:

- Receita Federal: apresenta as informações necessárias para a Receita Federal.
- Mercadoria Solta: apresenta o que tem de mercadoria solta na estação.
- *Container*: apresenta o que está armazenado em *container* na estação.
- Operação Especial: apresenta o que está sobrerrodas na estação.

NOTA: Além destes tipos de relatório, também é possível emitir o relatório Legendas de Regimes.

#### **Agrupamento**

Selecione o papel de agrupador principal no relatório:

- Armazém.
- Regime Aduaneiro.

#### **Ordenação**

Selecione a forma na qual se dará a ordem de impressão das informações, todas ordenadas no formato crescente:

- Localização.
- Vencimento.
- Beneficiário.
- Lote.

## **Armazém**

Selecione se deverá ser considerado:

- Um único armazém
- Todos.

NOTA: Opção disponível somente quando o agrupamento "Armazém" for selecionado.

## **Beneficiário**

## Selecione o Beneficiário das armazenagens.

NOTA: Disponível para todos os "Tipos".

## **Importador/Exportador**

Seleicone o Importador/Exportador.

NOTA: Disponível apenas para os tipos "Receita Federal" e "Mercadoria Solta".

## **Família do Produto**

Selecione o código da família do produto.

### **Produto**

Selecione o código, a descrição ou a espécie do produto.

## **CE Mercante**

Selecione o código do CE Mercante.

### **Filtros**

Assinale os filtros adicionais do relatório, disponíveis de acordo com o "Tipo" selecionado.

## **Impressão de Layout em Branco**

**Objetivo** Emitir os modelos de relatórios operacionais.

**Considerações Gerais** As funções padrão do menu estão detalhadas no capítulo **[Ambientação](#page-1109-0) [SARA](#page-1109-0)** 1110.

**Detalhamento dos Campos** 

## **Opções**

Selecione o *layout* desejado para a impressão:

- OS Carga Capa.
- OS Carga
- OS Descarga Capa.
- OS Descarga.
- OS Carga Operação Especial (OE).
- OS Descarga (OE).
- OS Desova de *Container*.
- OS Interna.
- OS Pendente.
- *Equipment Interchange Receipt.*
- Termo Faltas e Avarias.
- Termo Avaria OE.
- Termo Avaria *Container.*
- $\bullet$  CESV.
- $\bullet$  CDA.
- $\bullet$  NF.

## **Relatório de Containers Desunitizados**

### **Objetivo**

Emitir o relatório com as informações dos contêineres desunitizados/desovados por período e por consolidador.

**Considerações Gerais**

- As funções padrão do menu estão detalhadas no capítulo **[Ambientação](#page-1109-0) [SARA](#page-1109-0)** 1110
- Compreende-se por Consolidador a empresa contratada que reúne vários lotes de carga com o mesmo destino, de diferentes clientes, e trata como uma carga única.

**Detalhamento dos Campos** 

## **Consolidador**

Selecione os *containers* desunitizados pelo consolidador.

NOTA: O preenchimento deste campo é obrigatório.

## **Data Inicial / Data Final**

Informe o período referente à data de entrada no Recinto.

# **Módulo Relatórios (SGR) - Operacional**

## **Relatório de Containers Com Divergência de Lacre/Peso**

#### **Objetivo**

Emitir o relatório com as informaç ões dos *containers* com divergência de lacre (lacres violados, lacres diferentes do documental, entre outros), bem como, das diferenças de peso documental x peso físico, classificados por período.

#### **Considerações Gerais**

As funções padrão do menu estão detalhadas no capítulo [Ambientação](#page-1109-0) [SARA](#page-1109-0) 1110.

**Detalhamento dos Campos** 

#### **Data Inicial/Data Final**

Informe o período referente à data de entrada no Recinto, para a emissão do relatório.

## **Relatório de Performance de Desova**

### **Objetivo**

Emitir o relatório com as informações relativas ao tempo médio das desovas realizadas no período informado.

**Considerações Gerais**

As funções padrão do menu estão detalhadas no capítulo **[Ambientação](#page-1109-0) [SARA](#page-1109-0)** fro.

**Detalhamento dos Campos** 

## **Período - Inicial/Final**

Informe o período referente ao acordo com a data de desova, para a emissão do relatório.

# **Módulo Relatórios (SGR) - Operacional**

## **Relatório de Entrada de Container**

**Objetivo**

Emitir o relatório com as informações de entradas de *containers* vindos de navio.

**Considerações Gerais** As funções padrão do menu estão detalhadas no capítulo [Ambientação](#page-1109-0) [SARA](#page-1109-0) 1110.

**Detalhamento dos Campos** 

## **Consolidador**

Selecione o responsável pela carga.

NOTA: O preenchimento deste campo é obrigatório.

**Período - Inicial/Final**

Informe o período referente à data de entrada, para a emissão do relatório.

## **Relatório de Containers Liberados Para Desova**

## **Objetivo**

Emitir o relatório com as informações dos *containers* liberados para que o operacional possa efetuar a desova.

**Funções Específicas** 

## **Gerar Relatório** Permite iniciar o processo de impressão do relatório.

## **Considerações Gerais**

As funções padrão do menu estão detalhadas no capítulo **[Ambientação](#page-1109-0) [SARA](#page-1109-0)** 110.

## **Relatório Gerencial de Quantidades**

### **Objetivo**

Emitir o relatório que apresenta o número de *containers* desovados por período.

**Considerações Gerais** As funções padrão do menu estão detalhadas no capítulo [Ambientação](#page-1109-0) [SARA](#page-1109-0) 1110.

**Detalhamento dos Campos** 

## **Período - Inicial/Final** Informe o período referente à data de desova, para a emissão do relatório.

# **Módulo Relatórios (SGR) - Operacional**

## **Extrato de Container**

## **Objetivo**

Emitir o relatório com as informações detalhadas do contêiner, tais como, entrada, lote, peso, lacres, localização, entre outros.

**Funções Específicas** 

## **Gerar Relatório**

Permite iniciar o processo de impressão do relatório.

**Considerações Gerais** As funções padrão do menu estão detalhadas no capítulo [Ambientação](#page-1109-0) [SARA](#page-1109-0) 1110.

**Detalhamento dos Campos** 

#### **Container**

Selecione o *container* a ser detalhado no relatório.

## **Extrato de Conhecimento**

### **Objetivo**

Emitir o relatório com as informações detalhadas do conhecimento de transporte internacional (BL, AWB e CRT).

**Considerações Gerais**

As funções padrão do menu estão detalhadas no capítulo **[Ambientação](#page-1109-0) [SARA](#page-1109-0)** 1110.

**Detalhamento dos Campos** 

#### **Período - Inicial / Final**

Informe o período para o detalhamento das informações no relatório.

# **Módulo Relatórios (SGR) - Operacional**

## **Controle Detalhado**

## **Objetivo**

Visualizar e imprimir os relatórios que visam atender a demanda relacionada à exportação de algodão.

#### **Níveis**

- 1. Algodão.
- 2. Entrada p/ Romaneio Descarga.
- 3. Entrada p/ Romaneio Carga.
- 4. Dimensionamento de peso.
- 5. *Weight Certificate*.
- 6. *Daily Stock*.
- 7. Controle Chegada/Saída Algodão.

## **Algodão**

#### **Objetivo**

Emitir o relatório que apresenta as informações sobre as cargas de algodão.

**Considerações Gerais**

As funções padrão do menu estão detalhadas no capítulo [Ambientação](#page-1109-0) [SARA](#page-1109-0) 1110.

**Detalhamento dos Campos**

## **Tela - Relatórios Controle Algodão - Opção Entrada Algodão**

#### **Opções de Relatórios**

Selecione a opção para a emissão do relatório detalhado:

- Entrada Algodão.
- Saída Algodão.
- Saída Algodão Lacre.

#### **Período**

Informe o período referente à data de entrada.

#### **Exportador**

Selecione o exportador que deverá constar no relatório.

NOTA: Se este campo não for preenchido serão considerados todos os exportadores no relatório.

#### **Importador**

Selecione o importador que deverá constar no relatório.

NOTA: Se este campo não for preenchido serão considerados todos os importadores no relatório.

**Tela - Relatórios Controle Algodão - Opção Saída Algodão**

#### **Período**

Informe o período referente à data de saída do algodão.

### **Exportador**

Selecione o exportador que deverá constar no relatório.

NOTA: Se este campo não for preenchido serão considerados todos os exportadores no relatório.

**Tela - Relatórios Controle Algodão - Opção Saída Algodão Lacre**

#### **Número DTT**

Informe o número da Declaração de Trânsito de Transferência (DTT) para a emissão do relatório.

# **Módulo Relatórios (SGR) - Operacional - Controle Detalhado**

## **Entrada para Romaneio Descarga**

#### **Objetivo**

Emitir o relatório com as informações relacionadas ao item que está sendo descarregado em controle detalhado.

#### **Considerações Gerais**

As funções padrão do menu estão detalhadas no capítulo [Ambientação](#page-1109-0) [SARA](#page-1109-0) 1110.

**Detalhamento dos Campos** 

#### **Beneficiário**

Selecione o nome do cliente ao qual a carga está relacionada.

#### **Veículo**

Informe a placa do veículo.

## **Pilha**

Seleicone o grupo da mercadoria.

### **Produto**

Selecione o código e a descrição da mercadoria.

## **Entrada Para Romaneio Carga**

## **Objetivo**

Emitir o relatório com as informações relacionadas ao item que está sendo carregado a partir do controle detalhado.

**Considerações Gerais**

As funções padrão do menu estão detalhadas no capítulo **[Ambientação](#page-1109-0) [SARA](#page-1109-0)** 110.

**Detalhamento dos Campos** 

## **O.S.**

Informe o número da Ordem de Serviço que corresponde ao carregamento do veículo.

## **Cliente**

Selecione o nome do cliente ao qual pertence a mercadoria.

## **Dimensionamento de Peso**

## **Objetivo**

Emitir o relatório com as informações de carga para cada documento/pilha, informando o peso total da mesma.

**Considerações Gerais**

As funções padrão do menu estão detalhadas no capítulo **[Ambientação](#page-1109-0) [SARA](#page-1109-0)** 110.

**Detalhamento dos Campos**

## **Relatório de Dimensionamento de Peso Por**

Selecione como as informações de peso do produto deverão ser agrupadas:

- Documento
- $\bullet$  Pilha (Ref. 03).

## **Instrução**

Informe a instrução específica repassada pelo cliente.

## **Weight Certificate**

#### **Objetivo**

Emitir o Certificato de Pesagem (*Weight Certificate*) da mercadoria.

**Considerações Gerais**

- As funções padrão do menu estão detalhadas no capítulo [Ambientação](#page-1109-0) [SARA](#page-1109-0) 1110
- As informaç ões do Certificado serão inseridas na tela "Weight Certificate", sendo que somente será permitida a seleção de um cliente no momento em que existir uma baixa de estoque cadastrada no controle detalhado.

**Detalhamento dos Campos** 

**Report Nº** Informe o número do Certificado.

**Date(s) of Tallying** Informe a data de emissão do Certificado.

**Quantity** Informe a quantidade.

### **Shipping line**

Informe o Armador.

**Shipper** Informe o expedidor/remetente.

**Consignee** Informe o Consignatário.

**Nofity** Informe os dados da carga.

#### **Comment**

Informe a observação que se fizer necessário sobre este procseso.

**Cliente**

Selecione o cliente para o qual será atribuído o Certificado.

#### **Instrução**

Informe a instrução para armazenagem ou operação da mercadoria.

# **Módulo Relatórios (SGR) - Operacional - Controle Detalhado**

## **Daily Stock**

### **Objetivo**

Emitir o relatório com as informações do estoque diário para o controle detalhado.

**Considerações Gerais**

As funções padrão do menu estão detalhadas no capítulo **[Ambientação](#page-1109-0) [SARA](#page-1109-0)** 110.

**Detalhamento dos Campos** 

## **Cliente**

Selecione o cliente cuja informação do estoque diário será pesquisada.

### **Período**

Quando assinalado, habilita o filtro relacionado a seleção de data para a geração do relatório.

## **Saldo Positivo**

Quando assinalado, apresenta somente os produtos que possuem saldo no estoque.

## **Início / Término**

Informe a data de início e término para estabelecer o período para a emissão do relatório.

## **Controle Chegada/Saída Algodão**

## **Objetivo**

Emitir o relatório com as informações de todas as entradas e saídas (armazenagem) de algodão para um cliente selecionado.

**Considerações Gerais**

As funções padrão do menu estão detalhadas no capítulo [Ambientação](#page-1109-0) [SARA](#page-1109-0)  $\overline{110}$ .

**Detalhamento dos Campos** 

### **Data Inicial / Data Final**

Informe a data inicial e a data final para estabelecer o período para a emissão do relatório.

**Cliente** Selecione o cliente.

# **Módulo Relatórios (SGR) - Operacional**

## **Indicadores de Qualidade**

## **Objetivo**

Visualizar e imprimir o relatório que apresenta as informações relativas aos indicadores de qualidade.

**Níveis**

1. *Performance* Operacional.

# **Módulo Relatórios (SGR) - Operacional - Indicadores da Qualidade**

## **Performance Operacional**

**Objetivo**

Emitir o relatório com as informações relativas ao desempenho operacional.

**Considerações Gerais**

As funções padrão do menu estão detalhadas no capítulo [Ambientação](#page-1109-0) SARA 110

**Detalhamento dos Campos** 

### **Término da OS**

Informe a data inicial e a data final para estabelecer o período para a pesquisa das Ordens de Serviço concluídas.

### **Relatório Analítico**

Quando assinalado, as informações do relatório serão apresentadas de forma detalhada.

#### **Relatório Sintético**

Quando assinalado, as informações do relatório serão apresentadas de forma resumida.

#### **Listar Documentos de Carga**

Quando assinalado, os documentos de carga relacionados serão apresentados no relatório.

# **Módulo Relatórios (SGR) - Operacional**

## **Relatório de Demurrage**

#### **Objetivo**

Visualizar e imprimir os relatórios com as informações dos *containers* pendentes de devolução e das devoluções de *containers*.

#### **Níveis**

- 1. *Containers* Pendentes de Devolução.
- 2. Devoluções de *Containers*.

## **Containers Pendentes de Devolução**

## **Objetivos**

Emitir o relatório com as informaç ões dos *containers* registrados no processo de *demurrage*, mas que ainda não foram entregues, bem como, confirmar as informaç ões de entregas de *containers*, finalizando assim o processo de *demurrage.*

**Funções Específicas** 

## **Lote**

Permite classificar os lotes apresentados em ordem crescente ou decrescente.

### **Considerações Gerais**

- As funções padrão do menu estão detalhadas no capítulo [Ambientação](#page-1109-0) [SARA](#page-1109-0) 1110
- O SARA não controla o processo de *demurrage*, possui apenas uma tela de cadastro das datas importantes do processo e disponibiliza este relatório para acompanhamento.
- Após cadastrar a devolução do *container* é necessário validar no relatório a informação da sua devolução, por meio da opção "*Container* Entregue".
- Ao clicar com o botão direito do *mouse* em um registro apresentado na tela é apresentada uma caixa de menu com duas opções:
	- 1. Histórico de *Demurrage*: permite visualizar o histórico de *demurrage* do *container* selecionado.
	- 2. *Container* Entregue: permite validar a informação de devolução do *container* selecionado.

## **Devoluções de Containers**

**Objetivo**

Emitir o relatório com as informações dos *containers* devolvidos.

**Considerações Gerais**

As funções padrão do menu estão detalhadas no capítulo **[Ambientação](#page-1109-0) SARA** 110.

**Detalhamento dos Campos** 

### **Filtro**

Selecione os parâmetros para a seleção das informações do relatório:

- Período.
- DEPOT.
- Armador.
- *Container.*
- · Beneficiário.
- Conhecimento.
- Tipo de Histórico.

## **Inventário Estoque Com Data Retroativa**

### **Objetivo**

Emitir o relatório com as informações do inventário do estoque com data retroativa.

**Considerações Gerais**

As funções padrão do menu estão detalhadas no capítulo [Ambientação](#page-1109-0) SARA 110.

**Detalhamento dos Campos** 

### **Tipos**

Selecione o tipo de relatório que será emitido:

- Receita Federal.
- Mercadoria solta.
- *Container*.
- Operação Especial.

#### **Agrupamento**

Fará o papel de agrupador principal no relatório.

#### **Ordenação**

Selecione a forma em que se dará a ordem de impressão das informações (todas ordenadas no formato crescente).

#### **Data de Referência**

Informe o período de referência para a seleção das informações.

#### **Armazém**

Selecione como deverá ser efetuada a pesquisa do Armazém:

- Um único armazém.
- Todos (disponível apenas quando o agrupamento "Armazém" for selecionado).

## **Regime**

Selecione a opção de regime:

- Um único regime.
- Todos.

NOTA: Disponível quando o agrupamento "Regime Aduaneiro" for selecionado.

## **Beneficiário**

Selecione as armazenagens de um único beneficiário, se informado.

NOTA: Disponível para todos os "Tipos".

#### **Importador/Exportador**

Selecione um Importador/Exportador.

NOTA: Disponível apenas para os tipos "Receita Federal" e "Mercadoria Solta".

### **Destinado à Receita Federal**

Quando assinalado, indica que no relatório serão considerados os registros destinados à Receita Federal, ou seja, os lotes sem nacionalização.

# **Módulo Relatórios (SGR) - Operacional**

## **Relatório de DTC**

#### **Objetivo**

Emitir o relatório da Declaração de Trânsito de *Container* (DTC), de acordo com a data de recebimento dos documentos.

**Considerações Gerais**

As funções padrão do menu estão detalhadas no capítulo **[Ambientação](#page-1109-0) [SARA](#page-1109-0)** 110.

**Detalhamento dos Campos**

#### **Data de Recebimento dos Documentos**

Informe a data de recebimento dos documentos para a impressão do relatóroio.

## **Relatório Localização de Etiqueta**

#### **Objetivo**

Emitir o relatório de localização de etiqueta, de acordo com os parâmetros especificados.

**Considerações Gerais**

As funções padrão do menu estão detalhadas no capítulo **[Ambientação](#page-1109-0) [SARA](#page-1109-0)** fro.

**Detalhamento dos Campos** 

### **Filtro**

Selecione as informaç ões para a composioç ão do relatório, de acordo com os parâmetros selecionados: *Packing List* com informaç ões para costado, ano/lote, *Pack list*, etiqueta, navio, data, documento de entrada ou cliente.

# **Módulo Relatórios (SGR)**

## **Aduaneiro**

**Objetivo**

Visualizar e imprimir os relatórios relacionados ao gerenciamento e operação do setor aduaneiro da unidade.

**Níveis**

- 1. Aviso de Perdimento.
- 2. Classificação por Comissária.
- 3. Classificação por Importador.
- 4. CDA/DA.

5. DI.

- 6. Imposto Importação/IPI.
- 7. Receita Federal.
- 8. Divergências.
- 9. Relatório de Apreensão.
- 10.Relatório Analítico de Documento de Saída.

## **Aviso de Perdimento**

### **Objetivo**

Emitir o relatório com as informações das cargas que estão com o processo de liberação de carga ultrapassados do período definido pela Receita.

#### **Considerações Gerais**

- As funções padrão do menu estão detalhadas no capítulo **[Ambientação](#page-1109-0) [SARA](#page-1109-0)** 110
- Se a situação destas cargas não for regularizada, elas serão leiloadas.

**Detalhamento dos Campos**

#### **Período**

Informe o período relativo à data de vencimento do lote.

### **Apreensão**

Selecione a opção de apreensão disponível:

- Ignorar: exibe as cargas apreendidas e não apreendidas.
- Sim: exibe apenas as cargas apreendidas.
- Não: exibe apenas as cargas não apreendidas.

## **Relatório de Perdimento**

### **Objetivo**

Emitir relatório com as informações relacionadas aos lotes que entraram em processo de perdimento.

**Considerações Gerais**

- As funções padrão do menu estão detalhadas no capítulo **[Ambientação](#page-1109-0) [SARA](#page-1109-0)** 1110
- No relatório há o cálculo da diferença entre a data atual e a data de vencimento, resultando na quantidade de dias vencidos.

**Detalhamento dos Campos** 

#### **Período**

Informe as datas inicial e final para estabelecer o período para a geração do relatório.

## **Classificação Por Comissária**

## **Objetivo**

Emitir o relatório com as informações das entradas de valores classificadas pelas comissárias (empresas responsáveis pela carga).

### **Considerações Gerais**

As funções padrão do menu estão detalhadas no capítulo **[Ambientação](#page-1109-0) [SARA](#page-1109-0)** 1110.

**Detalhamento dos Campos** 

### **Período**

Informe o período referente á data de entrada, para a emissão do relatório.

### **Exibir os ... Maiores Resultados**

Informe o número de Comissárias a exibir, contando do maior para o menor valor.

### **Consolidado Por**

Selecione se a Comissária deverá ser pesquisada por CNPJ ou não deverá ser filtrada.

## **CNPJ**

Informe o número do CNPJ da Comissária.

NOTA: Disponível apenas quando o campo "Consolidado por" estiver com a opção "Consolidado por CNPJ" assinalada.

## **Classificação Por Importador**

#### **Objetivo**

Emitir o relatório com as informações das entradas de valores classificadas por importador.

**Considerações Gerais**

As funções padrão do menu estão detalhadas no capítulo **[Ambientação](#page-1109-0) [SARA](#page-1109-0)** fro.

**Detalhamento dos Campos**

## **Tela - Classificação Por Importador - Opção Entrada**

### **Opções**

Selecione o formato do relatório:

- Entrada
- Imposto (DI).

#### **Período**

Informe o período relativo à data de entrada.

#### **Exibir os ... Maiores Resultados**

Informe o número de importadores que serão exibidos, contando do maior para o menor valor.

## **Consolidado Por**

Selecione o Importador por CNPJ ou a opção não filtrar.

NOTA: Se a opção assinalada for "Imposto (DI)", também estará disponível o item "Consolidado por Grupo Empresarial".

## **CNPJ**

Informe o CNPJ do Importador para que o relatório seja emitido apenas para o mesmo.

NOTA: Disponível quando o campo "Consolidado por" estiver com a opção "Consolidado por CNPJ" assinalada.

#### **Grupo Empresarial**

Selecione se deverá constar no relatório um único grupo empresarial ou todos.

NOTA: Disponível quando a opção "Imposto (DI)" estiver selecionada e o campo "Consolidado por" estiver com o item "Consolidado por Grupo Empresarial".

## **CDA/DA**

#### **Objetivo**

Emitir o relatório com as informações relativas ao Certificado de Depósito Alfandegado/Depósito Alfandegado (CDA/DA).

**Considerações Gerais**

As funções padrão do menu estão detalhadas no capítulo **[Ambientação](#page-1109-0) [SARA](#page-1109-0)** 110.

**Detalhamento dos Campos**

## **Tela CDA/DA - Opção CDA/DA's Com Saldo**

#### **Opções**

Selecione o formato no qual o relatório deverá ser impresso:

- CDA/DA's Com Saldo.
- Controle de CDA/DA.
- Totais de CDA/DA.
- Datas para Faturamento CDA/DA.
- Saldo Documental x Físico DA/CDA.

#### **Tipo Documento**

Selecioine o filtro para os tipos de documentos:

- DA
- CDA

### **Período**

Informe o período relativo à data de saída ou data de desembaraço.

NOTA: Disponível apenas nas opções "CDA/DA's Com Saldo", "Totais de CDA/DA" e "Datas para faturamento CDA/DA"

#### **Beneficiário**

Selecione um único beneficiário ou todos (se este campo não for preenchido).

NOTA: Disponível para todas as opções, exceto "Controle de CDA/DA".

#### **Importador/Exportador**

## Selecione um único importador/exportador ou todos (se este campo não for preenchido).

NOTA: Disponível apenas para a opção "CDA/DA's com Saldo".

## **Documento/Ano/Número**

Disponível apenas para as opções "Controle de CDA/DA" e "Saldo Documental x Físico - DA/CDA".

## **DI**

#### **Objetivo**

Emitir o relatório com as informações das importações realizadas por período por intermédio da Declaração de Importação (DI).

**Considerações Gerais**

As funções padrão do menu estão detalhadas no capítulo **[Ambientação](#page-1109-0) [SARA](#page-1109-0)** fro.

**Detalhamento dos Campos** 

#### **Opções**

Selecione o formato para o relatório:

- Canal Analítico.
- Canal Sintético.
- Total por Adições.
- Liberadas e Não Carregadas.

#### **Canal**

Selecione a classificação de trânsito da carga (verde, amarelo, vermelho, entre outras).

NOTA: Disponível apenas para a opção "Canal Analítico".

#### **Período**

Informe o período referente à data do registro do documento de saída ou pela data de desembaraç o, conforme assinalado em "Utilizar a seguinte faixa para o período".

#### **Somente DI's Liberadas**

Quando assinalado, apresenta apenas os totais de DIs cujas liberações já foram realizadas.

NOTA: Disponível apenas para a opção "Total por Adições".

#### **Por Regime**

Quando assinalado, permite filtrar as informaç ões por um determinado regime (por exemplo, Entreposto Aduaneiro, DAP, entre outros).

NOTA: Disponível apenas para as opções "Canal Analítico" e "Canal Sintético".

#### **Utilizar a Seguinte Faixa Para o Período**

Selecione como será realizado o filtro de período:
- Por data de registro do documento de saída
- Por data do desembaraç o.

# **Imposto Importação/IPI**

## **Objetivo**

Emitir o relatório com as informações dos impostos de importação como o IPI (Imposto Sobre Produtos Industrializados) das cargas do tipo "Importação".

**Considerações Gerais** As funções padrão do menu estão detalhadas no capítulo **[Ambientação](#page-1109-0) [SARA](#page-1109-0)** 110.

**Detalhamento dos Campos** 

# **Período**

Informe o período para o filtro da data do registro do documento de saída.

## **Importador**

Selecione o filtro para o Importador:

- Por um importador.
- Todos.

# **Receita Federal**

### **Objetivo**

Apresentar as informações para os relatórios específicos solicitados pela Receita Federal, os quais geralmente são solicitações locais da unidade.

**Considerações Gerais**

As funções padrão do menu estão detalhadas no capítulo **[Ambientação](#page-1109-0) [SARA](#page-1109-0)** 1110.

**Detalhamento dos Campos** 

### **Opções**

Selecione o formato para a emissão do relatório:

- Tribunal de Contas.
- Extrato de DTA.
- Lotes Vencidos.
- Formulário de Acompanhamento da Execução Contratual.

#### **Mês/Ano**

Informe o mês e o ano relativos à informação de acompanhamento de execução contratual.

## **Período**

Informe o período, filtrando pela data do registro do documento de saída.

# **DTA**

Informe o número da DTA específica, cujos dados de extrato serão apresentados no relatório.

# **Divergências**

## **Objetivo**

Encontrar a divergência entre o valor declarado no Conhecimento de Transporte (Lote) e o valor registrado pelo Despachante no Documento de Saída (DI), quando é realizada a averbação do documento em questão.

**Considerações Gerais**

As funções padrão do menu estão detalhadas no capítulo **[Ambientação](#page-1109-0) [SARA](#page-1109-0)** 110.

**Detalhamento dos Campos** 

# **Opções**

Selecione o formato para a emissão do relatório:

- Todas as divergências (DI/DA).
- Somente a divergência com observação.
- Somente com divergência.

## **Averbação**

Selecione o período relativo à averbação.

# **Relatório de Apreensão**

#### **Objetivo**

Emitir o relatório com as informações de apreensões de mercadorias efetuadas pela Receita Federal.

**Considerações Gerais**

- As funções padrão do menu estão detalhadas no capítulo **[Ambientação](#page-1109-0) [SARA](#page-1109-0)** 110.
- Neste relatório a visualização do grid é idêntica à visualização do relatório.

**Detalhamento dos Campos**

#### **Tipo de Relatório**

Selecione a opção para a emissão do relatório:

- Sintético: apresenta as informações de forma resumida.
- Analítico apresenta as informações de forma detalhada.

NOTA: Neste relatório também é possível efetuar alguns filtros pelo próprio *grid.*

# **1ª Possibilidade - Ordenação**

Clique com o botão esquerdo do *mouse* no título da coluna do *grid* é possível ordenar as informações de forma crescente ou decrescente.

# **2ª Possibilidade - Filtro Por Campo**

Clique com o botão esquerdo do *mouse* no botão **XI**, que se encontra em alguns títulos de colunas. Na sequência será exibido um campo do tipo lista, contendo as informaç ões da respectiva coluna.

Selecionando a opção "(Todos)", serão exibidas todas as informaç ões, não realizando o filtro.

Selecionando a opção "(Personalizar...)" será exibida a tela "Personalização do Filtro", que possibilitará a realização de filtros mais detalhados no campo.

Selecionando um item específico serão exibidas no *grid* apenas as informaç ões que sejam iguais ao item selecionado.

#### **Tela Personalização do Filtro:**

Apresenta as linhas onde:

Campo 1:

- Igual a.
- Diferente de.
- Maior que.
- Maior ou igual a.
- Menor que.
- Menor ou igual a.
- Brancos (nulos).
- Não Brancos (não nulo).

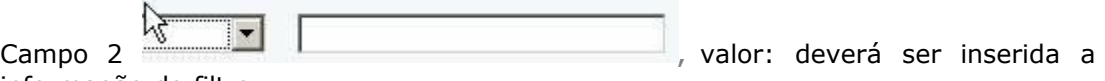

informação do filtro.

Campo 3 - And / Or: considerar a possibilidade de efetuar um filtro extra, caso seja necessário. Neste caso, a forma de realizar o novo teste é idêntico aos campos 1 e 2.

- And: e
- Or: ou

Botão "OK": confirma o filtro.

Botão "Cancel": anula o filtro.

### **3ª Possibilidade - Agrupar**

Clique sobre o título da coluna e arraste para a área cinza, que se encontra na parte superior.

O *grid* se reorganizará, efetuando um agrupamento pelo campo selecionado.

Também será possível efetuar o agrupamento com vários campos.

Para remover o agrupador, clique e arraste o campo para fora da área cinza.

# **Relatório Analítico de Documento de Saída**

## **Objetivo**

Emitir o relatório com as informações das saídas realizadas no período.

**Considerações Gerais**

- As funções padrão do menu estão detalhadas no capítulo [Ambientação](#page-1109-0) [SARA](#page-1109-0) 110
- Neste relatório a visualização do grid é idêntica à visualização do relatório.

**Detalhamento dos Campos**

## **Período**

Informe o período relativo à data do registro do documento de saída.

NOTA: Neste relatório também é possível efetuar alguns filtros pelo próprio grid.

# **1ª Possibilidade - Ordenação**

Clique com o botão esquerdo do mouse no título da coluna do *grid* para ordenar as informaç ões de forma crescente ou decrescente.

# **2ª Possibilidade - Agrupar**

Clique sobre o título da coluna e arraste para a área cinza, que se encontra na parte superior. O *grid* se reorganizará, efetuando um agrupamento pelo campo selecionado.

Também será possível efetuar o agrupamento com vários campos.

Para remover o agrupador, clique e arraste o campo para fora da área cinza.

# **Módulo Relatórios (SGR)**

# **Gerencial**

# **Objetivo**

Visualizar e imprimir os relatórios relacionados ao gerenciamento da unidade.

# **Níveis**

- 1. Entrada.
- 2. Saída.
- 3. Performance por Período.
- 4. Família.
- 5. Tempo Médio de Armazenagem.
- 6. Gerencial de Volumes Diário.
- 7. Agendamento de Operações.

# **Entrada**

#### **Objetivo**

Emitir o relatório com as informações das entradas realizadas, tais como, documentos, peso, valor, entre outros.

**Considerações Gerais**

As funções padrão do menu estão detalhadas no capítulo **[Ambientação](#page-1109-0) [SARA](#page-1109-0)** fro.

**Detalhamento dos Campos** 

#### **Opções**

Selecione a opção para a emissão do relatório:

- Documentos por período: apresenta todos os documentos que entraram no período informado.
- Toneladas por procedência: apresenta as toneladas que entraram no período, classificadas de acordo com a sua origem.
- Milhões de dólares por procedência: apresenta os valores que entraram, classificados de acordo com a sua procedência.

## **Período**

Informe o período para a seleção dos documentos.

NOTA: Disponível apenas para a opção "Documentos por Período".

## **Mês/Ano**

#### Informe o mês/ano para a seleção dos dados do relatório.

NOTA: Disponível apenas para as opções "Toneladas por Procedência" e "Milhões de Dólares por Procedência"

# **Saída**

### **Objetivo**

Emitir o relatório com as informações relativas à quantidade de liberações por canal e seus percentuais.

**Considerações Gerais**

As funções padrão do menu estão detalhadas no capítulo **[Ambientação](#page-1109-0) [SARA](#page-1109-0)** fro.

**Detalhamento dos Campos** 

### **Opções**

Atualmente existe somente a opção "Distribuição de DI por Canal".

### **Período**

Informe o período para a seleção das informações do relatório.

#### **Consolidado Por**

Selecione a forma de agrupamento do relatório:

- Não Consolidado.
- Consolidado Por Grupo Empresarial.
- Consolidado Por CNPJ.

#### **Ordem**

Selecione a ordem de apresentação das informações:

- Qtde. Total.
- Nome Importador.

# *Performance* **do Período**

## **Objetivo**

Emitir o relatório com as informações relativas ao desempenho do período da descarga, carga e faturamento.

**Considerações Gerais**

As funções padrão do menu estão detalhadas no capítulo **[Ambientação](#page-1109-0) [SARA](#page-1109-0)** 110.

**Detalhamento dos Campos** 

### **Período**

Informe o período para a seleção das informações que irão compor o relatório.

# **Família**

### **Objetivo**

Apresentar as informações relativas aos valores de estoque, entradas e saídas nas estações aduaneiras, classificadas por família.

**Considerações Gerais**

As funções padrão do menu estão detalhadas no capítulo **[Ambientação](#page-1109-0) [SARA](#page-1109-0)** 1110.

**Detalhamento dos Campos** 

### **Opções**

Selecione a opção para a emissão do relatório:

- Estoque.
- Entradas.
- Saídas.

#### **Ano**

Apresenta as informações relativas ao ano informado.

NOTA: Disponível apenas para as opções "Entradas" e "Saídas".

## **Família**

Selecione como as informações do relatório serão apresentadas:

- Por uma única família.
- Todas.

NOTA: Disponível apenas para a opção "Estoque".

## **Beneficiário**

Selecione como as informações do relatório sreão apresentadas:

- Por um único beneficiário.
- Todos.

NOTA: Disponível para todas as opções.

# **Tempo Médio de Armazenagem**

### **Objetivo**

Emitir o relatório com as informações relativas ao tempo médio de armazenagem das mercadorias.

**Considerações Gerais**

As funções padrão do menu estão detalhadas no capítulo [Ambientação](#page-1109-0) [SARA](#page-1109-0) 110.

**Detalhamento dos Campos** 

### **Período**

Informe o período para a seleção das informações que irão compor o relatório.

## **Regime**

Selecione como as informações deverão ser apresentadas no relatório:

- Por um determinado regime.
- Todos.

# **Gerencial de Volumes Diário**

## **Objetivo**

Emitir o relatório com as informações relacionadas à entrada ou saída de veículos e suas merc adorias.

**Considerações Gerais**

As funções padrão do menu estão detalhadas no capítulo **[Ambientação](#page-1109-0) [SARA](#page-1109-0)** fro.

**Detalhamento dos Campos** 

#### **Período**

Informe o período para a seleção das informações que irão compor o relatório.

### **Volumes de Entrada/Volumes de Saída**

Selecione como as informações deverão ser apresentadas no relatório:

- Por volume de entrada de mercadorias.
- Por volume de saída de mercadorias.

# **Agendamento de Operações**

### **Objetivo**

Apresentar as informações relacionadas ao agendamento de operações.

**Considerações Gerais**

As funções padrão do menu estão detalhadas no capítulo [Ambientação](#page-1109-0) [SARA](#page-1109-0) 1110.

**Detalhamento dos Campos** 

## **Data/hora início**

Informe a data e a hora de início do agendamento das operações para a emissão do relatório.

## **Data/hora término**

Informe a data e a hora de término do agendamento das operações para a emissão do relatório.

# **Cliente**

Selecione o cliente para a emissão do relatório.

## **Tipo de Relatório**

Selecione a opção para a emissão deste relatório:

- Analítico: apresenta as informações de forma detalhada.
- Sintético: apresenta as informações de forma resumida.

## **Ordem**

Selecione a ordem para apresentação das informações do relatório:

- Por data/hora de início.
- Por operação.

# **Módulo Relatórios (SGR)**

# **Financeiro**

### **Objetivo**

Visualizar e imprimir os relatórios relacionados ao gerenciamento e a operação do Setor Financeiro da unidade.

#### **Níveis**

- 1. Potencial de Receita.
- 2. Nota Fiscal.
- 3. Demonstrativo.
- 4. Faturamento.
- 5. Faturamento Extraordinário.
- 6. Faturamento Fronteira.
- 7. Demonstrativo de Faturamento Entreposto.
- 8. Demonstrativos Cancelados.
- 9. Controle de Substituição Tributária.
- 10. Relatório de Movimentos de Caixa.
- 11. Relatório de Movimentos de Banco.
- 12. Faturamento ATAERO/FUNDAF.
- 13. Faturamento por Tipo de Pagamento.
- 14. Faturamento por Serviço.
- 15. Relatórios TCU.
- 16. Extração de Informações Controle de Custos.
- 17. Relatório de Cancelamento de Recebimento.
- 18. Relatório de Detalhamento NF.
- 19. Relatório de Descontos.
- 20. Relatório Analítico de Faturamento.
- 21. Relatório Analítico de Horário Extraordinário.

# **Potencial de Receita**

### **Objetivo**

Emitir o relatório com as informações sobre o faturamento na estação aduaneira, classificadas por cliente e regime.

**Considerações Gerais**

As funções padrão do menu estão detalhadas no capítulo **[Ambientação](#page-1109-0) [SARA](#page-1109-0)** fro.

**Detalhamento dos Campos** 

# **Data da Saída**

Selecione a data de saída.

### **Cliente**

Informe se o relatório será emitido para um cliente específico ou todos.

### **Regime**

Informe se o relatório será emitido para um regime específico ou todos.

#### **% de II**

Informe a porcentagem do Imposto de Importação.

NOTA: Este percentual influenciará no valor do seguro e no total da receita.

## **Vlr. Mínimo 1º Período**

Informe o valor Mínimo acordado com o cliente para uma operação em um determinado número de dias.

NOTAS:

- Se houver parametrização de dias para o 1º período.
- Se por algum motivo a operação não alcançar o valor mínimo será cobrado um complemento, resultado da subtração do Valor Mínimo para o período menos o valor total atingido no período. Vide regras de faturamento sobre períodos.

#### **Vlr. Mínimo 2º Período**

Informe o valor Mínimo acordado com o cliente para uma operação em um determinado número de dias.

NOTAS:

Se houver parametrização de dias para o 2º período.

Se por algum motivo a operação não alcançar o valor mínimo será cobrado um complemento, resultado da subtração do Valor Mínimo para o período menos o valor total atingido no período. Vide regras de faturamento sobre períodos.

# **Vlr. Mínimo 3º Período**

Valor Mínimo acordado com o cliente para uma operação em um determinado número de dias

NOTAS:

- Se houver parametrização de dias para o 3º período.
- Se por algum motivo a operação não alcançar o valor mínimo será cobrado um complemento, resultado da subtração do Valor Mínimo para o período menos o valor total atingido no período. Vide regras de faturamento sobre períodos.

# **Valor da Movimentação**

Quando assinalado, inclui o valor de movimentação na soma para o valor total.

## **Cálculo Receita - Acima de 3 Períodos (Exceto Entreposto)**

Selecione o tipo de cálculo a ser realizado.

# **Nota Fiscal**

#### **Objetivo**

Emitir o relatório financeiro das Notas Fiscais emitidas, canceladas, com divergência, classificadas por Filial, serviço, entre outras.

**Considerações Gerais**

As funções padrão do menu estão detalhadas no capítulo **[Ambientação](#page-1109-0) [SARA](#page-1109-0)** fro.

**Detalhamento dos Campos** 

#### **Opções**

Selecione o formato para o relatório que será emitido:

- Notas Canceladas Emissão.
- Notas Canceladas Cancelamento.
- Notas Fiscais por Serviço.
- Notas com Divergência.
- Resumo por Filial.

#### **Emissão**

Informe o período relativo às Notas Fiscais emitidas, o qual deverá ser considerado na emissão do relatório.

#### **Regime**

Informe se deverão ser consideradas as Notas Fiscais correspondentes a um determinado regime ou todos.

## **RI**

Selecione o endereço relativo à geração das Notas Fiscais.

NOTA: Sequencial interno dos CNPJ da estação aduaneira. Cada endereço correspondente à mesma EADI possui um código de RI com um CNPJ cadastrado.

## **Ordem**

Selecione a ordem de apresentação das informações.

NOTA: Disponível para as opções de ordenação Nota Fiscal, Data de Emissão e Data de Cancelamento.

# **Demonstrativo**

## **Objetivo**

Emitir o demonstrativo de faturamento, no qual constam os valores faturados em cada dia do mês.

**Considerações Gerais**

As funções padrão do menu estão detalhadas no capítulo **[Ambientação](#page-1109-0) [SARA](#page-1109-0)** 1110.

**Detalhamento dos Campos** 

## **Opções**

Formato disponível para a emissão do relatório, neste caso, Demonstrativo Diário de Faturamento.

# **Período**

Informe o período para que sejam selecionadas as informações, filtrando pela data de emissão da Nota Fiscal.

# **Faturamento**

#### **Objetivo**

Emitir o relatório financeiro de faturamento, no qual constam os dados de faturamento com as diversas possibilidades de apresentação.

**Considerações Gerais**

As funções padrão do menu estão detalhadas no capítulo **[Ambientação](#page-1109-0) [SARA](#page-1109-0)** fro.

**Detalhamento dos Campos** 

#### **Opções**

Selecione a opção para a emissão deste relatório:

- Importador.
- Comissária.
- Armazém.
- Cliente (Proposta Comercial).

#### **Período**

Informe o período relativo à emissão da Nota Fiscal, o qual será considerado na emissão do relatório.

## **Consolidador**

Selecione o tipo de filtro para o consolidador:

- Não Consolidado.
- Consolidado por CNPJ.
- Consolidado por Grupo Empresarial.

#### **Grupo Empresarial**

Informe se no relatório deverá ser considerado um único grupo empresarial ou todos.

NOTA: Disponível apenas quando o campo "Consolidador" estiver com a opção "Consolidado por Grupo Empresarial" selecionada.

## **CGC/CNPJ**

#### Informe o CNPJ do consolidador.

NOTA: Disponível apenas quando o campo "Consolidador" estiver com a opção "Consolidado por CNPJ" selecionada.

### **Tipo Cliente**

Informe se no relatório deverá ser considerado um determinado tipo de cliente ou todos.

NOTA: Disponível apenas para a opção "Cliente (Proposta Comercial)".

#### **Segmento**

Informe se no relatório deverá ser considerado um determinado segmento de atuação do cliente ou todos.

NOTA: Disponível apenas para a opção "Cliente (Proposta Comercial)".

# **Módulo Relatórios (SGR) - Financeiro**

# **Faturamento Extraordinário**

### **Objetivo**

Emitir o relatório financeiro de faturamento extraordinário, no qual consta a relação do faturamento extra.

**Considerações Gerais**

As funções padrão do menu estão detalhadas no capítulo **[Ambientação](#page-1109-0) [SARA](#page-1109-0)** fro.

**Detalhamento dos Campos** 

### **Período**

Informe o período de emissão das Notas Fiscais, o qual deverá ser considerado na emissão do relatório.

#### **Beneficiário**

Selecione se as informações do relatório serão por um determinado beneficiário ou todos.

#### **Nota Fiscal**

Informe o número da Nota Fiscal.

NOTA: Se este campo não for preenchido serão selecionadas todas as Notas Fiscais.

# **Faturamento Fronteira**

### **Objetivo**

Emitir o relatório financeiro de faturamento extraordinário, no qual consta a relação do faturamento extra.

**Considerações Gerais**

- As funções padrão do menu estão detalhadas no capítulo **[Ambientação](#page-1109-0) [SARA](#page-1109-0)** 110
- As opções disponíveis para a emissão deste relatório são:
	- 1. Notas emitidas por caixa.
	- 2. Detalhamento de Notas Fiscais acumuladas.
	- 3. Detalhamento de capas acumuladas.
	- 4. Veículos não faturados.
	- 5. Veículos não calculados.
	- 6. Notas por data de emissão/vencimento.
	- 7. Notas Fiscais por caixa.

**Detalhamento dos Campos**

**Tela Faturamento Fronteira - Notas Emitidas Por Caixa**

#### **Data Inicial/Hora Inicial - Data Final/Hora Final**

Informe o período relativo às Notas Fiscais emitidas por Caixa.

## **RI - Caixa**

Selecione o tipo de Caixa.

# **Tela Faturamento Fronteira - Detalhamento de NF Acumuladas**

#### **Nota Fiscal - Código**

Selecione o código da Nota Fiscal que deverá ser considerado na emissão do relatório.

**Tela Faturamento Fronteira - Detalhamento de Capas Acumuladas**

**Capa - Código** Selecione o código da Capa que deverá ser considerado na emissão do relatório.

**Tela Faturamento Fronteira - Veículos Não Faturados**

## **Data Inicial/Hora Inicial - Data Final/Hora Final**

Selecione o período relativo às informações dos veículos não faturados.

**Tela Faturamento Fronteira - Veículos Não Calculados**

# **Data Inicial/Hora Inicial - Data Final/Hora Final**

Selecione o período relativo às informações dos veículos não calculados.

**Tela Faturamento Fronteira - Notas Data Emissão/Vencimento**

## **Data Inicial/Hora Inicial - Data Final/Hora Final**

Selecione o período relativo às Notas Fiscais, o qual deverá ser considerado na emissão do relatório.

**Tela Faturamento Fronteira - Notas Fiscais Por Caixa**

## **Data Inicial - Data Final**

Informe o período relativo às Notas Fiscais por Caixa, o qual deverá ser considerado na emissão do relatório.

# **Demonstrativo de Faturamento - Entreposto**

## **Objetivo**

Emitir o demonstrativo de faturamento em entreposto aduaneiro, no qual são exibidas as informações sobre o pré-cálculo da Nota.

**Considerações Gerais**

As funções padrão do menu estão detalhadas no capítulo **[Ambientação](#page-1109-0) [SARA](#page-1109-0)** fro.

**Detalhamento dos Campos** 

# **Escolha**

Selecione o tipo do documento para a emissão do relatório:

- DA: Depósito Alfandegado.
- CDA: Certificado de Depósito Alfandegado.

# **Ano**

Informe o ano do documento selecionado.

## **Num. DA**

Informe o número do CDA/DA.

# **Demonstrativos Cancelados**

## **Objetivo**

Emitir os demonstrativos cancelados, exibindo as informações dos pré-cálculos das Notas Fiscais canceladas.

**Considerações Gerais**

As funções padrão do menu estão detalhadas no capítulo [Ambientação](#page-1109-0) [SARA](#page-1109-0) 110.

**Detalhamento dos Campos** 

### **Data Inicial - Data Final**

Informe o período do filtro para a exibição dos demonstrativos cancelados.

## **Tipo Cancelamento**

Selecione um tipo específico de cancelamento ou todos.

# **Controle de Substituição Tributária**

**Objetivo**

Emitir o relatório com as informações do controle da substituição tributária.

**Funções Específicas** 

**Vídeo**

Permite gerar o relatório em vídeo.

### **Impressora**

Permite iniciar o processo de impressão do relatório.

**Considerações Gerais** As funções padrão do menu estão detalhadas no capítulo [Ambientação](#page-1109-0) [SARA](#page-1109-0) 1110.

**Detalhamento dos Campos** 

#### **Período**

Selecione o período que deverá ser considerado no relatório.

## **Beneficiário**

Selecione se deverão ser considerados todos os beneficários ou apenas um específico.

NOTA: Se a opção "Individual" for selecionada é obrigatório especificar o beneficário.

## **Filtro**

Selecione se a substituição tributária deverá ser:

- ISS Retido.
- · Sem Retenção ISS.
- Todos.

## **Opções**

Define se as informações serão geradas em vídeo, serão impressas ou apresentadas em uma planilha Excel.

**Relatório de Movimentos de Caixa**

# **Objetivo**

Visualizar e imprimir os relatórios relacionados à movimentação de caixa.

# **Níveis**

- 1. Movimentações de Caixa (Sintético).
- 2. Movimentações de Caixa (Analítico).
- 3. Posição de Recebimento de Notas Fiscais.
- 4. Notas Fiscais à Vista a Receber (Analítico).

# **Módulo Relatórios (SGR) - Financeiro - Relatório de Movimentos de Caixa**

# **Movimentações de Caixa (Sintético)**

## **Objetivo**

Emitir o relatório com as movimentações de caixa realizadas entre a abertura e o fechamento do caixa por período.

## **Considerações Gerais**

- As funções padrão do menu estão detalhadas no capítulo [Ambientação](#page-1109-0) [SARA](#page-1109-0)  $\overline{110}$ .
- A visualização simples exibe apenas a quantidade de Notas e o valor total.

**Detalhamento dos Campos**

### **Período**

Informe o período relativo aos movimentos de caixa, o qual será considerado na emissão do relatório.

## **Operador**

Selecione o Operador de Caixa.

NOTA: Este campo deverá permanecer em branco se não houver necessidade de realizar o filtro por Operador. Para isso, selecione o campo e pressione a tecla ESC.

# **Caixa**

## Selecione o Caixa

NOTA: Este campo deverá permanecer em branco se não houver necessidade de realizar o filtro por Caixa. Para isso, selecione o campo e pressione a tecla ESC.

# **Módulo Relatórios (SGR) - Financeiro - Relatório de Movimentos de Caixa**

# **Movimentações de Caixa (Analítico)**

## **Objetivo**

Emitir o relatório com uma visão analítica de todos os movimentos de Caixa realizados por intermédio do código de movimento, o qual é gerado numa abertura de Caixa.

**Considerações Gerais**

As funções padrão do menu estão detalhadas no capítulo [Ambientação](#page-1109-0) [SARA](#page-1109-0)  $\overline{110}$ .

**Detalhamento dos Campos** 

## **Código Movimento**

Informe o código do movimento gerado na abertura de Caixa, o qual deverá ser visualizado no relatório.

# **Módulo Relatórios (SGR) - Financeiro - Relatório de Movimentos de Caixa**

# **Posição de Recebimento de Notas Fiscais**

## **Objetivo**

Emitir o relatório com a posição de recebimento de Notas Fiscais, no qual consta a quantidade de Notas, o valor recebido ou o valor por período, classificados por forma de pagamento.

## **Considerações Gerais**

As funções padrão do menu estão detalhadas no capítulo **[Ambientação](#page-1109-0) [SARA](#page-1109-0)** 110.

**Detalhamento dos Campos** 

## **Período**

Selecione o período referente às Notas Fiscais, o qual deverá ser considerado na emissão do relatório.

# **Módulo Relatórios (SGR) - Financeiro - Relatório de Movimentos de Caixa**

**Notas Fiscais à Vista a Receber (Analítico)**

# **Objetivo**

Emitir o relatório de Notas Fiscais à vista a receber, de acordo com o seu destinatário, fonte pagadora e o valor a receber.

**Considerações Gerais**

As funções padrão do menu estão detalhadas no capítulo [Ambientação](#page-1109-0) [SARA](#page-1109-0)  $\overline{110}$ .

**Detalhamento dos Campos** 

## **Período**

Selecione o período referente às Notas Fiscais, o qual deverá ser considerado na emissão do relatório.

# **Relatório de Movimentos de Banco**

# **Objetivo**

Visualizar e imprimir os relatórios relacionados à movimentação de bancos.

**Níveis**

1. Movimento Banco (Analítico, Sintético).

# **Módulo Relatórios (SGR) - Financeiro - Relatório de Movimentos de Banco**

**Movimento Banco (Analítico, Sintético)**

# **Objetivo**

Emitir o relatório com as informações dos pagamentos recebidos.

**Considerações Gerais**

As funções padrão do menu estão detalhadas no capítulo **[Ambientação](#page-1109-0) [SARA](#page-1109-0)** fin.

**Detalhamento dos Campos** 

# **Período**

Informe o período que deverá ser considerado na emissão do relatório.

# **Tipo de Relatório**

Selecione o tipo de relatório que será emitido:

- Sintético: apresenta as informações de forma resumida.
- Analítico: apresenta as informações de forma detalhada.

# **Faturamento - ATAERO/FUNDAF**

### **Objetivo**

Emitir o relatório com as informações de faturamento sobre o regime FUNDAF.

**Considerações Gerais**

As funções padrão do menu estão detalhadas no capítulo **[Ambientação](#page-1109-0) [SARA](#page-1109-0)** 1110.

**Detalhamento dos Campos** 

## **Tipo de Relatório**

Selecione o tipo de relatório que deverá ser emitido:

- Sintético: apresenta as informações de forma resumida.
- Analítico: apresenta as informações de forma detalhada.
- Configuração FUNDAF.

## **Data Inicial - Data Final**

Informe o período de pesquisa para o faturamento sobre o regime FUNDAF, o qual deverá ser considerado na emissão do relatório.

# **Faturamento Por Tipo de Pagamento**

### **Objetivo**

Emitir o relatório com as informações de faturamento das Notas Fiscais por tipo de pagamento.

**Considerações Gerais**

As funções padrão do menu estão detalhadas no capítulo **[Ambientação](#page-1109-0) [SARA](#page-1109-0)** fro.

**Detalhamento dos Campos** 

### **Tipo de Relatório**

Selecione o tipo de relatório que deverá ser emitido:

- Sintético: apresenta as informações de forma resumida.
- Analítico: apresenta as informações de forma detalhada.

#### **Período**

Selecione o período referente que deverá ser considerado na emissão do relatório.

## **Condição**

Seleicone a condição de pagamento da Nota:

- Todos.
- À vista.
- A prazo.

NOTA: Disponível apenas quando o tipo de relatório estiver com a opção "Analítico" assinalada.

#### **Tipo de Pagamento**

Selecione a forma de pagamento:

- Todos.
- Boleto Bancário.
- Dinheiro/Cheque
- Depósito.

NOTA: Disponível apenas quando o tipo de relatório estiver com a opção "Analítico" assinalada.

#### **Destinatário dos Serviços**

Informe se deverá ser considerada a Nota Fiscal por um determinado destinatário ou todas (quando este campo não for preenchido).

# **Faturamento Por Serviço**

#### **Objetivo**

Emitir o relatório com as informações de faturamento por serviço, especificando quanto cada serviço gera de faturamento.

#### **Considerações Gerais**

As funções padrão do menu estão detalhadas no capítulo **[Ambientação](#page-1109-0) [SARA](#page-1109-0)** fro.

**Detalhamento dos Campos** 

#### **Período**

Informe o período de pesquisa para o faturamento sobre os serviços.

### **Tipo de Regime**

Selecione o tipo de regime:

- Alfandegado.
- Transporte.
- Serviços Gerais.
- Armazém Geral
- Todos os Tipos.

#### **Classificação**

Selecione a classificação correspondente ao regime:

- Importaç ão.
- Exportação.
- Todos.

NOTA: Disponível para os tipos de regime "Alfandegado" ou "Todos".

#### **Destinatário dos Serviços**

Informe se deverá ser considerado um determinado destinatário da Nota ou todos (quando o campo permanec er em branco).

#### **Fonte Pagadora**

Informe se deverá ser consideradade uma determinada fonte pagadora da Nota ou todas (quando o campo permanec er em branco).

# **Relatórios TCU**

# **Objetivo**

Emitir o relatório financeiro de prestação de contas ao Tribunal de Contas da União (TCU).

**Considerações Gerais**

As funções padrão do menu estão detalhadas no capítulo [Ambientação](#page-1109-0) [SARA](#page-1109-0) 110.

**Detalhamento dos Campos** 

# **Tabela**

Selecione a opção de geração de tabelas para prestação de contas ao TCU:

- $\bullet$  Tabela  $(1)$ .
- $\bullet$  Tabela (2).
- Anexo (1).

## **Período**

Informe o período de pesquisa para a prestação de contas.

# **Extração de Informações - Controle de Custos**

## **Objetivo**

Emitir o relatório de extrato de informações para o controle de custos das operações efetuadas na EADI.

**Considerações Gerais**

As funções padrão do menu estão detalhadas no capítulo **[Ambientação](#page-1109-0) [SARA](#page-1109-0)** 1110.

**Detalhamento dos Campos** 

## **Relatório**

Selecione o relatório que deverá ser emitido:

- 1. Faturamento de Serviços.
- 2. Faturamento de Serviços (Lotes Valor Zero).
- 3. Recursos Executados para Serviços Faturados.
- 4. Recursos Executados Geral.
- 5. Comissão para Serviços Faturados.
- 6. Localização da Armazenagem Faturada.

#### **Período**

Informe o período de pesquisa para o extrato das informações para o controle de custos.
# **Módulo Relatórios (SGR) - Financeiro**

# **Relatório de Cancelamento de Recebimento**

## **Objetivo**

Emitir o relatório com o extrato das informações para controle de custos das operações realizadas na EADI.

**Considerações Gerais**

As funções padrão do menu estão detalhadas no capítulo **[Ambientação](#page-1109-0) [SARA](#page-1109-0)** fro.

**Detalhamento dos Campos** 

## **Período**

Informe o período de pesquisa para o extrato das informações para o controle de custos, filtrando sobre a data de cancelamento da movimentação do item.

# **Módulo Relatórios (SGR) - Financeiro**

# **Relatório de Detalhamento - NF**

**Objetivo** Emitir o relatório com as informações detalhadas da Nota Fiscal.

**Considerações Gerais** As funções padrão do menu estão detalhadas no capítulo [Ambientação](#page-1109-0) [SARA](#page-1109-0) 1110.

**Detalhamento dos Campos** 

**Nota Fiscal** Informe o número da Nota Fiscal que deverá ser detalhada.

# **Módulo Relatórios (SGR) - Financeiro**

# **Relatório de Descontos**

### **Objetivo**

Emitir o relatório com as informações dos descontos ou da previsão de desconto concedidos em um determinado período, para um lote específico.

**Considerações Gerais**

As funções padrão do menu estão detalhadas no capítulo **[Ambientação](#page-1109-0) [SARA](#page-1109-0)** fro.

**Detalhamento dos Campos** 

### **Tipo de Relatório**

Selecione o tipo de relatório que deverá ser emitido:

- Por descontos aplicados.
- Previsão dos descontos.

### **Período**

Informe o período de pesquisa para o extrato de informações do controle de custos.

NOTA: O filtro é realizado sobre a data de cancelamento da movimentação do item.

# **Módulo Relatórios (SGR) - Financeiro**

# **Relatório Analítico de Faturamento**

### **Objetivo**

Emitir o relatório com as informações analíticas de faturamento.

**Considerações Gerais**

As funções padrão do menu estão detalhadas no capítulo [Ambientação](#page-1109-0) [SARA](#page-1109-0) fino.

**Detalhamento dos Campos** 

## **Período**

Informe o período para a pesquisa das informações que irão compor o relatório.

# **Módulo Relatórios (SGR) - Financeiro**

# **Relatório Analítico de Horário Extraordinário**

### **Objetivo**

Emitir o relatório com as informações analíticas do horário extraordinário.

**Considerações Gerais** As funções padrão do menu estão detalhadas no capítulo [Ambientação](#page-1109-0) [SARA](#page-1109-0) 1110.

**Detalhamento dos Campos** 

### **Período de Entrada**

Informe o período para a pesquisa das informações de entrada que irão compor o relatório.

## **CESV**

Selecione o código do Certificado de Entrada e Saída de Veículos (CESV).

### **Regime**

Selecione o tipo do regime:

- Comum Exportação.
- Comum Importação.
- Depósito Alfandegado Certificado (DAC).
- Entreposto Aduaneiro Exportação.
- Entreposto Aduaneiro Importação.

**Doc. de Saída - Ano**

Informe o ano do documento de saída.

**Doc. de Saída - Tipo** Selecione o tipo do documento de saída (por exemplo, CDA, DA, DI, entre outros).

**Doc. de Saída - Número** Informe o número do documento de saída.

# **Cliente - Código**

Selecione o código do cliente.

## **Capa - Número**

Informe o número da Capa.

# **Capa - Data da Geração**

Informe o período de geração da Capa.

# **Módulo Relatórios (SGR)**

# **Receita Federal**

## **Objetivo**

Visualizar e imprimir os relatórios que visam atender as exigências da Receita Federal.

# **Níveis**

1. Relatórios Gerais.

# **Módulo Relatórios (SGR) - Receita Federal**

# **Relatórios Gerais**

## **Objetivo**

Emitir os relatórios com as informações específicas solicitadas pela Receita Federal.

**Considerações Gerais**

- As funções padrão do menu estão detalhadas no capítulo **[Ambientação](#page-1109-0) [SARA](#page-1109-0)** 110
- Nesta tela estão disponíveis os seguintes relatórios:
	- 1. Extrato de Veículo.
	- 2. Movimentação de Veículos por Procedência.
	- 3. Movimentação de Veículos por Regime.
	- 4. Média de Permanência/Regime.
	- 5. Média de Permanência/Regime (Detalhado).
	- 6. Veículos Liberados Sem Saída.
	- 7. Média de Permanência/Procedência (Detalhado).
	- 8. Veículo Com Excesso de Altura.
	- 9. Assertividade OCR.

**Detalhamento dos Campos**

**Tela Relatórios Gerais - Opção Extrato de Veículo**

### **Pesquisa de CESV**

Selecione a opção para a pesquisa do CESV:

- $CESV.$
- Veículo.
- MIC Manifesto Internacional de Carga
- CRT Conhecimento de Transporte Internacional por Rodovia.

### **Data de Liberação**

Selecione o filtro para a data de liberação:

Data do faturamento.

Data do aduaneiro.

#### **Pesquisa Por CESV - Ano**

Preenchido automaticamente com o ano corrente, contudo, o ano pode ser alterado, se necessário.

NOTA: Disponível apenas para a pesquisa de CESV por "CESV".

### **Pesquisa Por CESV - Tipo**

Filtra as informações por CESV ou CESP.

NOTA: Disponível apenas para a pesquisa de CESV por "CESV".

#### **Pesquisa Por CESV - Código**

Número do CESV ou CESP para seleção das informações.

NOTA: Disponível apenas para a pesquisa de CESV por "CESV".

## **Pesquisa Por Veículo - Veículo**

Número da placa do veículo.

NOTA:Disponível apenas para a pesquisa de CESV por "Veículo".

### **Pesquisa Por MIC - MIC**

Número do Manifesto Internacional de Carga (MIC).

NOTA:Disponível apenas para a pesquisa de CESV por "MIC".

### **Pesquisa Por CRT - CRT**

Número do Conhecimento de Transporte Internacional por Rodovia (CRT).

NOTA:Disponível apenas para a pesquisa de CESV por "CRT".

# **Tela Relatórios Gerais - Opção Movimentação Veículos Procedência**

#### **Data Inicial/Hora Inicial - Data Final/Hora Final**

Informe o período a seleção das informações do relatório de movimentação de veículos e procedência.

**Tela Relatórios Gerais - Opção Movimentação Veículos Regime**

#### **Data Inicial/Hora Inicial - Data Final/Hora Final**

Informe o período para a seleção das informações do relatório de movimentação de veículos por regime.

**Tela Relatórios Gerais - Opção Média Permanência/Regime**

## **Data Inicial/Hora Inicial - Data Final/Hora Final**

Informe o período para a seleção das informações do relatório da média de permanência/regime.

**Tela Relatórios Gerais - Opção Média Permanência/Regime (Detalhado)**

## **Data Inicial - Data Final**

Informe o período para a seleção das informações do relatório detalhado da média de permanênc ia/regime.

### **Por Dias**

Quando assinalado, a média será calculada e apresentada no relatório pelo número de dias de permanênc ia.

### **Por Horas**

Quando assinalado, a média será calculada e apresentada no relatório pelo número de horas de permanênc ia.

**Tela Relatórios Gerais - Opção Veículos Liberados Sem Saída**

**Detalhamento dos Campos** 

### **Ordem**

Selecione a ordem de apresentação das informações do relatório, que pode ser por:

- Pátio/box.
- Data liberação/MIC.

**Tela Relatórios Gerais - Opção Média Permanência/Proc. (Detalhado)**

## **Data Inicial - Data Final**

Informe o período para a seleção das informações do relatório detalhado da média de permanênc ia/procedência.

### **Por Dias**

Quando assinalado, a média será calculada e apresentada no relatório pelo número de dias de permanênc ia.

### **Por Horas**

Quando assinalado, a média será calculada e apresentada no relatório pelo número de horas de permanênc ia.

**Tela Relatórios Gerais - Opção Veículo Com Excesso de Altura**

### **Data Inicial - Data Final**

Informe o período para a seleção das informações do relatório de veículos com excesso de altura.

**Tela Relatórios Gerais - Opção Assertividade OCR**

### **Modal**

Informe o tipo de modal que deverá ser considerado na emissão do relatório.

### **Data Inicial - Data Final**

Informe o período para a seleção das informações do relatório em questão.

# **Módulo Relatórios (SGR)**

# **Controle de Acesso**

**Objetivo**

Visualizar e imprimir os relatórios de entrada e saída de pessoas da unidade.

**Níveis**

1. Entrada e Saída de Pessoal.

# **Módulo Relatórios (SGR) - Controle de Acesso**

# **Entrada e Saída de Pessoal**

## **Objetivo**

Emitir o relatório com as informações de entrada e saída de pessoas da unidade.

**Considerações Gerais**

As funções padrão do menu estão detalhadas no capítulo [Ambientação](#page-1109-0) [SARA](#page-1109-0) 1110.

**Detalhamento dos Campos** 

### **Selecione o Tipo Desejado**

Selecione o tipo de pessoa para a qual será emitido o relatório:

- Todos.
- Outro.
- CESV/CESP.
- Despachante.
- Funcionário.
- Prestador de serviços.
- Visitante.
- Funcionário sem crachá.
- Comandante.
- Copiloto.
- Tripulantes
- Passageiros.

## **Período de Pesquisa**

Informe o período para a seleção das informações do relatório.

# **Módulo Relatórios (SGR) - Controle de Acesso**

# **Acessos Internos**

## **Objetivo**

Realizar uma consulta nos acessos internos ao recinto.

**Considerações Gerais**

As funções padrão do menu estão detalhadas no capítulo **[Ambientação](#page-1109-0) [SARA](#page-1109-0)** 1110.

**Detalhamento dos Campos** 

## **Período** Informe o período para realizar a consulta de acesso.

### **Ponto de acesso** Selecione o ponto de acesso que deverá ser considerado na pesquisa.

### **Pessoa**

Selecione o nome da pessoa que efetuou a entrada/saída no Recinto.

## **Acesso alfandegado**

Código do recinto alfandegado do qual será verificado o acesso.

### **Sentido**

Selecione o sentido de acesso que será considerado na pesquisa:

- Entrada.
- Saída.

# **Módulo Relatórios (SGR) - DEPOT**

# **Estoque de Containers**

### **Objetivo**

Emitir o relatório com as informações dos *containers* que estão em estoque no regime DEPOT referente a um armador, possibilitando filtros e agrupamentos.

**Considerações Gerais**

As funções padrão do menu estão detalhadas no capítulo [Ambientação](#page-1109-0) [SARA](#page-1109-0) fino.

**Detalhamento dos Campos** 

### **Período (Entrada)**

Informe o período referente às entradas, o qual deverá ser considerado na emissão do relatório.

### **Armador**

Selecione o código do Armador que será considerado na seleção dos *containers* que pertencem a ele e que estão no regime DEPOT.

# **Módulo Relatórios (SGR) - Depot**

# **Movimento de Entrada de Container**

### **Objetivo**

Emitir o relatório com as informaç ões dos containers no regime Depot que entraram na unidade em um determinado período possibilitando filtros e agrupamentos.

**Considerações Gerais**

As funções padrão do menu estão detalhadas no capítulo [Ambientação](#page-1109-0) [SARA](#page-1109-0)  $_{110}$ .

**Detalhamento dos Campos** 

## **Período**

Informe as datas inicial e final de entrada do *container* para estabelecer o período para a seleção das informações do relatório.

### **Armador**

Selecione o código do Armador que será considerado na seleção dos *containers* que pertencem a ele e que estão no regime DEPOT.

# **Módulo Relatórios (SGR) - DEPOT**

# **Movimento de Saída de** *Container*

### **Objetivo**

Emitir o relatório com as informações de saída dos containers no regime Depot em um determinado período possibilitando filtros e agrupamentos.

**Considerações Gerais**

As funções padrão do menu estão detalhadas no capítulo **[Ambientação](#page-1109-0) [SARA](#page-1109-0)** 1110.

**Detalhamento dos Campos** 

### **Período**

Informe as datas inicial e final de saída do *container* para estabelecer o período para a seleção das informações do relatório.

## **Armador**

Informe o código do Armador que será considerado na seleção dos *containers* que pertencem a ele e que estão no regime DEPOT.

# **Módulo Relatórios (SGR) - DEPOT**

# **Oficina e Lavação**

### **Objetivo**

Emitir o relatório com as informações dos containers no regime Depot que tiveram reparo ou lavação por período possibilitando filtros e agrupamentos.

**Considerações Gerais**

As funções padrão do menu estão detalhadas no capítulo **[Ambientação](#page-1109-0) [SARA](#page-1109-0)** fro.

**Detalhamento dos Campos** 

### **Período**

Informe as datas inicial e final de saída do *container* da oficina ou da lavação, para estabelecer o período para a emissão do relatório.

### **Armador**

Selecione o código do Armador, o qual será considerado na seleção dos *containers* que pertencem a ele e que estão no regime DEPOT.

## **Oficina**

Quando assinalado, na emissão do relatório deverão ser considerados os *containers* que passaram por reparos na oficina.

### **Lavação**

Quando assinalado, na emissão do relatório deverão ser considerados os *containers* que passaram pelo processo de lavação.

# **Módulo Relatórios (SGR)**

# **Outros**

## **Objetivo**

Visualizar e imprimir os relatórios genéricos e outros, os quais não são compatíveis com as características de um determinado setor operacional ou gerencial.

### **Níveis**

- 1. Relatório Genérico.
- 2. Cliente.
- 3. Ministério da Saúde.
- 4. Tarifas.
- 5. Tarifa Potencial.
- 6. Industrialização.

# **Relatório Genérico**

### **Objetivo**

Emitir um conjunto de relatórios genéricos que possibilitam a execução de diversos filtros.

**Considerações Gerais**

As funções padrão do menu estão detalhadas no capítulo **[Ambientação](#page-1109-0) [SARA](#page-1109-0)** 110.

**Detalhamento de Campos** 

### **Filtro**

O painel "Filtro" possui uma área com a lista de filtros e outra com os campos de filtro.

A área de lista dispõe dos seguintes itens:

- 01 Período.
- 02 Período e Veículo.
- 03 Período e *Container*.
- 04 Período e Beneficiário.
- 05 Período e Regime.
- 06 Período e CPF do condutor.
- 07 Período e Transportador.
- 08 Número de Lote.
- 09 Conhecimento de Transporte.
- 10 Documento de Entrada.
- 13 Período, Beneficiário e Regime.
- 14 RNF.
- 15 RTM.
- 16 Período de Vencimento.
- 17 Período de Vencimento e Beneficiário.

Cada item possui seus próprios campos para o filtro de relatórios.

### **Campos de Filtro**

01 - Período

- 02 Período e Veículo
- 03 Período e C*ontainer*
- 04 Período e Beneficiário
- 05 Período e Regime
- 06 Período e CPF do Condutor
- 07 Período e Transportador
- 08 Número de Lote
- 09 Conhecimento de Transporte
- 10 Documento de Entrada
- 13 Período, Beneficiário e Regime
- 14 RNF
- 15 RTM
- 16 Período de Vencimento
- 17 Período de Vencimento e Beneficiário

### **Relatórios Disponíveis**

**Entrada e Saída de Veículos**

- 1 Registro de Veículos.
- 2 Entrada e Saída de Carga
- 3 Desunitização de Carga
- 4 Desconsolidação de Lote (DA/CDA)
- 5 Perdas / Avarias / Ocorrências
- 6 Controle de Estoque
- 7 Histórico de Movimentação (Local)

### **Planilha Excel**

Cada item da lista de relatórios imprime um modelo em uma pasta no Excel.

# **Cliente**

## **Objetivo**

Emitir o relatório com as informações de clientes/comissárias cadastrados em um determinado período.

**Considerações Gerais**

As funções padrão do menu estão detalhadas no capítulo **[Ambientação](#page-1109-0) [SARA](#page-1109-0)** fro.

**Detalhamento dos Campos** 

## **Opções**

Selecione o formato para a emissão do relatório:

- Analítico
- Sintético

## **Cadastro**

Informe o período relativo à data de cadastro.

## **Tipo**

Selecione o tipo das informações que deverão ser apresentadas no relatório:

- Clientes.
- Comissárias.

## **Ordem**

Selecione a ordem de apresentação das informações do relatório.

## **Único Cliente**

Selecione um cliente, para que sejam apresentadas as suas informações cadastrais.

## **Ministério da Saúde**

#### **Objetivo**

Emitir o relatório com as informações de controle fitossanitário aplicado aos lotes de carga em um determinado período.

**Considerações Gerais**

As funções padrão do menu estão detalhadas no capítulo **[Ambientação](#page-1109-0) [SARA](#page-1109-0)**  $\text{Im } \Omega$ 

**Detalhamento dos Campos** 

#### **Opções**

A única opção ativa de relatório para o Ministério da Saúde é "Controle Fitossanitário".

#### **Período**

Informe o período para a emissão do relatório.

# **Módulo Relatórios (SGR) - Outros**

## **Tarifas**

### **Objetivo**

Emitir o relatório com as informações de todas as tarifas cadastradas no sistema, de acordo com os parâmetros estabelecidos.

**Considerações Gerais** As funções padrão do menu estão detalhadas no capítulo [Ambientação](#page-1109-0) [SARA](#page-1109-0) fino.

**Detalhamento dos Campos** 

### **Tarifas**

A única opção ativa de relatório de Tarifas é "Por cliente".

### **Beneficiário**

Selecione o Beneficiário/cliente para que sejam apresentadas as tarifas correspondentes.

### **Comissária**

Selecione a Comissária relacionada ao cliente selecionado anteriormente.

# **Tarifa Potencial**

### **Objetivo**

Registrar rapidamente uma tarifa genérica para um determinado cliente.

**Considerações Gerais**

- As funções padrão do menu estão detalhadas no capítulo **[Ambientação](#page-1109-0) [SARA](#page-1109-0)** 1110
- Esta opção trata especificamente do cadastro de uma tarifa, não se tratando de um relatório.

**Detalhamento dos Campos** 

### **Cliente**

Informe o código do cliente para o qual está sendo criada a tarifa.

### **% Seguro**

Informe o percentual de seguro a ser calculado a ser faturado.

### **% Armazenagem**

Informe o percentual de armazenagem a ser faturado.

### **Vlr. M3 Manual**

Informe o valor da M3 manual a ser faturado.

### **Vlr. Ton. Manual**

Informe o valor da tonelada manual a ser faturada.

# **Vlr. M3 Mecânica**

Informe o valor da M3 mecânica a ser faturado.

# **Vlr. Ton. Mecânica**

Informe o valor da tonelada mecânica a ser faturada.

### **Dias Período**

Informe o número de dias que formam o período de armazenagem.

### **Vlr. 1 Período**

Informe o valor do primeiro período de armazenagem.

### **Vlr. 2 Período**

Informe o valor do segundo período de armazenagem.

## **Vlr. 3 Período**

Informe o valor do terceiro período de armazenagem.

# **Módulo Relatórios (SGR) - Outros**

# **Industrialização**

### **Objetivo**

Apresentar o relatório com as informações solicitadas pela legislação, visando atender os requisitos de industrialização.

### **Níveis**

- 1. Item II Histórico de Movimentação de Veículos.
- 2. Item III Relatório Detalhado por Lote.
- 3. Item IV Movimentação de Cargas (Entrada/Saída).
- 4. Item V Estoque Detalhado por Cliente.

# **Item II - Histórico de Movimentação de Veículos**

### **Objetivo**

Emitir o relatório com as informações da movimentação de veículos relacionados à industrialização, de acordo com os filtros estabelecidos.

**Funções Específicas** 

## **Vídeo**

Permite gerar o relatório em vídeo.

### **Considerações Gerais**

- As funções padrão do menu estão detalhadas no capítulo [Ambientação](#page-1109-0) [SARA](#page-1109-0) 1110
- O campo "Período" sempre estará habilitado. Os demais campos serão habilitados de acordo com a opção de filtro selecionada.

**Detalhamento dos Campos** 

### **Pesquisa Por Período**

Esta opção permitirá somente a pesquisa pelo período informado.

### **Pesquisa Por Período e Veículo**

Esta opção habilitará a seleção de um veiculo, permitindo a pesquisa por ambos os filtros: período e veiculo.

### **Pesquisa Por Período e Contêiner**

Esta opção habilitará a seleção de um contêiner, permitindo a pesquisa por ambos os filtros: período e contêiner.

### **Pesquisa Por Período e Motorista**

Esta opção habilitará a seleção de um motorista, permitindo a pesquisa por ambos os filtros: período e motorista.

## **Pesquisa Por Período e Transportadora**

Esta opção habilitará a seleção de uma transportadora, permitindo a pesquisa por ambos os filtros: período e transportadora.

# **Item III - Relatório Detalhado Por Lote**

**Objetivo** Emitir o relatório com as informações de um determinado lote.

**Funções Específicas** 

**Vídeo** Permite gerar o relatório em vídeo.

**Considerações Gerais** As funções padrão do menu estão detalhadas no capítulo [Ambientação](#page-1109-0) [SARA](#page-1109-0) 1110.

**Detalhamento dos Campos** 

## **Seleção Por**

Selecione o tipo de busca a ser realizada:

- Lote: pelo número do lote do sistema.
- Lote RF: pelo número do lote da Receita Federal.

### **Lote - Ano**

Informe o ano do lote a ser pesquisado.

### **Lote - Número**

Informe o número do lote a ser pesquisado.

## **Lote RF - Número**

Informe o número do lote da Receita Federal.

**Item IV - Movimentação de Cargas (Entrada/Saída)**

## **Objetivo**

Emitir o relatório com as informações das cargas movimentadas para a entrada e a saída.

**Funções Específicas** 

# **Vídeo**

Permite gerar o relatório em vídeo.

**Considerações Gerais**

As funções padrão do menu estão detalhadas no capítulo [Ambientação](#page-1109-0) [SARA](#page-1109-0)  $\text{Im}$ 

**Detalhamento dos Campos** 

## **Evento**

Selecione o tipo de relatório que será gerado:

- Entradas.
- Saídas.

## **Período**

Informe o período para a seleção das informações do relatório.

# **Regime**

Selecione o regime para a emissão do relatório:

- Todos.
- Específico: neste caso, selecione o regime na relação apresentada.

## **Cliente**

Selecione o cliente para a emissão do relatório:

- Todos.
- Específico: neste caso, selecione o cliente na relação apresentada.

NOTA: Caso seja selecionado um cliente especifico serão habilitadas as opções do campo "Cliente constando nos lotes como".

## **Cliente Constando Nos Lotes Como** Selecione a opção desejada:

- Consignatário: as mercadorias estão em nome do cliente como responsável, mas ele não é o cliente final (Importador/Exportador).
- Importador: cliente que importou a mercadoria.
- Exportador: cliente que exportou a mercadoria.

## **Item V - Estoque Detalhado por Cliente**

### **Objetivo**

Emitir o relatório com as informações de estoque, classificado em Lotes, Itens do Lote ou Localização.

**Funções Específicas** 

### **Vídeo**

Permite gerar o relatório em vídeo.

**Considerações Gerais** As funções padrão do menu estão detalhadas no capítulo [Ambientação](#page-1109-0) [SARA](#page-1109-0) <sup>1110</sup> .

**Detalhamento dos Campos** 

### **Consignatário**

Selecione o consignatário para a emissão do relatório:

- Todos.
- Específico: neste caso, selecione o consignatário na relação apresentada.

#### **Regime**

Selecione o regime para a emissão do relatório:

- Todos.
- Específico: neste caso, selecione o regime na relação apresentada.

### **Ordenação**

Selecione a ordem de apresentação do relatório:

- Por consignatário.
- Por data de entrada.

## **Síntese de Pesagens**

### **Objetivo**

Permitir que sejam visualizadas todas as informações das pesagens ocorridas dentro da unidade.

### **Considerações Gerais**

- As funções padrão do menu estão detalhadas no capítulo [Ambientação](#page-1109-0) [SARA](#page-1109-0)  $\overline{1110}$
- Esta função está disponível apenas para as unidades configuradas para utilizar o controle de pesagens.

**Detalhamento dos Campos** 

### **Data**

Informe o dia ou o período para a seleção das informações de pesagem.

### **Navio/Atracação**

Selecione o navio cujas informações de pesagem serão consideradas no relatório.

## **Veículo**

Selecione o veículo cujas informações de pesagem serão consideradas no relatório.

### **Tipo de Pesagem**

Selecione o tipo de pesagem que será considerado no relatório:

- $\bullet$  Entrada.
- Saída.
- Tara
- Intermediária.

### **Nat. de Carga**

Selecione a natureza da carga que será considerada no relatório.

## **Recinto**

Selecione o recinto cujas informações de pesagem serão consideradas no relatório.

## **Transportadora**

Selecione a transportadora cujas informações de pesagem serão consideradas no relatório.

# **Módulo**

## **Segurança**

### **Objetivo**

Este módulo permite cadastrar ou manutenir os usuários, os departamentos e os módulos do sistema, assim como, gerar os menus, as permissões, os perfis e a restrição de itens.

### **Funções Principais**

- 1. Cadastrar os departamentos, usuários, módulos, menus, perfil e as permissões do perfil.
- 2. Estabelecer as restrições de itens.

#### **Níveis**

1. Cadastros.

**Considerações Gerais**

Como os demais módulos do sistema SARA, este módulo também apresenta em sua tela principal uma barra de ferramentas com as principais funções disponíveis.

# <span id="page-1213-0"></span>**Ambientação SARA**

# **Funções Padrão**

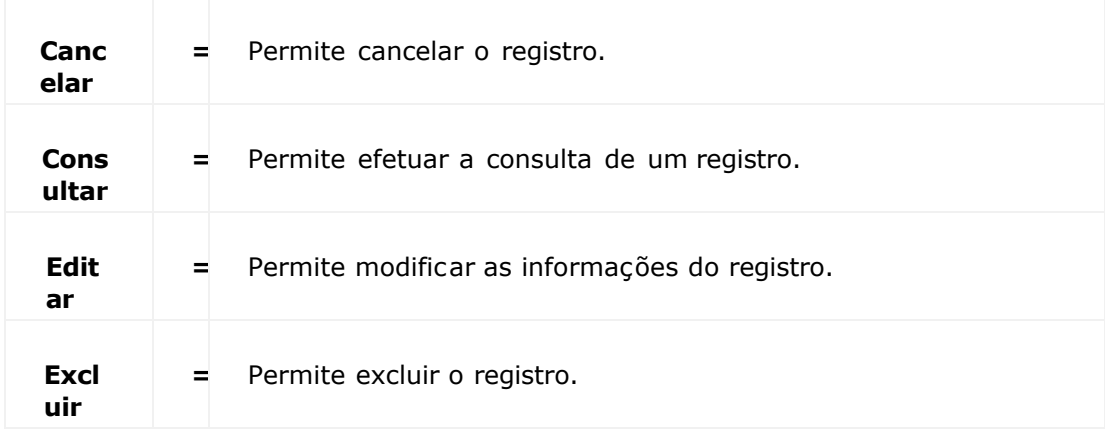

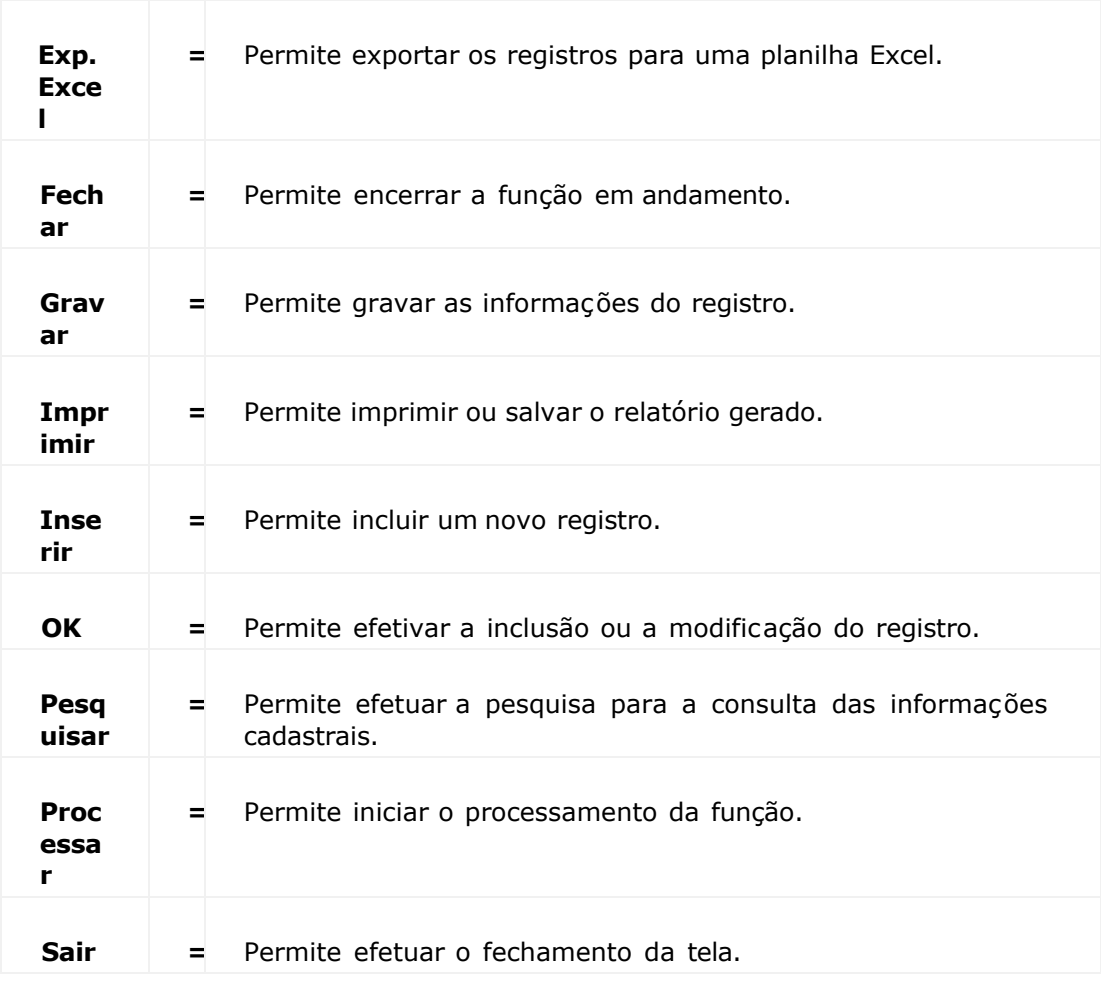

# **Módulo Segurança**

# **Cadastros**

### **Objetivo**

Liberar os módulos e as funcionalidades do sistema para os usuários.

# **Níveis**

- 1. Departamentos.
- 2. Usuários.
- 3. Módulos.
- 4. Menus.
- 5. Restrição p/ Item.
- 6. Perfil.
- 7. Permissões do Perfil.

# **Módulo Segurança - Cadastros**

# **Departamentos**

## **Objetivo**

Registrar ou manutenir os departamentos da empresa, os quais serão atribuídos aos usuários que serão cadastrados.

**Considerações Gerais**

As funções padrão do menu estão detalhadas no capítulo **[Ambientação](#page-1213-0) [SARA](#page-1213-0)** 1214.

**Detalhamento dos Campos** 

## **Departamento**

Informe a identificação do departamento.

# **Usuários**

### **Objetivo**

Cadastrar ou manutenir os usuários do sistema para identificar quem utiliza os módulos.

**Funções Específicas** 

### **Novo**

Permite incluir um novo registro.

NOTAS:

- Botão bloqueado: a inclusão de um novo usuário no sistema ocorre inicialmente pelo seu cadastro no banco de dados, cuja responsabilidade é do Administrador do Banco de Dados (TI).
- Após o cadastro do usuário seu CPF: ao acessar esta tela o sistema identifica que existe um novo usuário no banco de dados e insere este registro no sistema para entrada/alteração dos demais dados relativos ao mesmo.

## **Excluir**

## Permite excluir o registro.

NOTAS:

- Botão bloqueado: uma vez que o usuário esteja cadastrado no sistema, o mesmo não poderá ser excluído, mas somente alocado como inativo.
- Esta operação não é permitida devido a necessidade de manter um log das operações do usuário no sistema.

**Considerações Gerais**

As funções padrão do menu estão detalhadas no capítulo [Ambientação](#page-1213-0) [SARA](#page-1213-0) 1214.

**Detalhamento dos Campos** 

## **Login**

Informe o login do usuário.

NOTA: O código de login deve seguir o formato "C" + número do CPF.

### **Nome**

Informe o nome do usuário.

**Ramal**

Informe o ramal telefônico.

### **Departamento**

Selecione o Departamento ao qual o usuário está vinculado.

### **Status**

Quando assinalado, indica que o usuário está ativo no sistema.

### **Senha de Acesso**

Informe a senha que o usuário utilizará para acessar o sistema.

# **Módulo Segurança - Cadastros**

# **Módulos**

### **Objetivo**

Registrar ou manutenir os módulos do sistema que serão liberados para o acesso dos usuários.

**Considerações Gerais**

As funções padrão do menu estão detalhadas no capítulo [Ambientação](#page-1213-0) [SARA](#page-1213-0) 1214.

**Detalhamento dos Campos** 

### **Nome do Módulo (Código)**

Informe o código do módulo.

### **Descrição do Módulo**

Informe uma descrição para identificar o módulo.

### **Liberado**

Quando assinalado, indica que o módulo está liberado/ativo no sistema.

### **Versão Atual**

Informe a versão para a qual o módulo está liberado.

# **Menu**

## **Objetivo**

Registrar ou manutenir os menus do sistema para utilização na liberação de acessos ao usuário.

**Considerações Gerais**

As funções padrão do menu estão detalhadas no capítulo **[Ambientação](#page-1213-0) [SARA](#page-1213-0)** 1214.

**Detalhamento dos Campos** 

## **Módulo**

Selecione o módulo, o qual foi registrado previamente no sistema.

## **Menu de Identificação (Código)**

Informe o código alfanumérico relacionado ao menu.

## **Descrição do Menu**

Informe uma descrição para identificar o menu.

## **Índice de Acesso**

Selecione o código da TAG de liberação do menu.

# **Perfil**

## **Objetivo**

Cadastrar os perfis do sistema para definir em qual perfil cada usuário será inserido.

## **Inclui ( + )**

Permite adicionar um usuário ao perfil.

### **Exclui ( - )**

Permite retirar o usuário selecionado do perfil.

### **Considerações Gerais**

- As funções padrão do menu estão detalhadas no capítulo **[Ambientação](#page-1213-0) [SARA](#page-1213-0)** 224
- No perfil constam os módulos e os menus aos quais o usuário tem acesso.
- O perfil é utilizado como agrupador de usuários que possuem as mesmas permissões.

**Detalhamento dos Campos** 

### **Nome Perfil**

Informe uma identificação simplificada para o perfil.

### **Descrição**

Informe uma identificação detalhada para o perfil.

#### **Usuários Que Estão no Perfil**

Lista de usuários que estão associados ao perfil em questão.

# **Permissões do Perfil**

## **Objetivo**

Registrar ou manutenir as permissões dos perfis do sistema, definindo o acesso de cada perfil.

**Considerações Gerais**

- As funções padrão do menu estão detalhadas no capítulo **[Ambientação](#page-1213-0) [SARA](#page-1213-0)**  $1214$
- Ao selecionar um perfil é apresentada uma estrutura contendo a relação dos módulos do sistema. Na expansão desta estrutura são listadas as telas e as funcionalidades do sistema, sendo que as opções que estiverem selecionadas estão liberadas para acesso pelo perfil.
- Para detalhar a permissão e acessar submenus e subprocessos é necessário expandir as ramific ações.
- O sistema permite configurar um perfil para que o acesso a algum módulo seja parcial.

**Detalhamento dos Campos** 

# **F2**

Permite conceder acesso aos módulos do sistema.

# **F3**

Remove o acesso concedido aos módulos do sistema.

# **Segurança - Portal** *Web*

# **Permissão de Acesso**

### **Objetivo**

Configurar as permissões de acesso de clientes ao Portal *Web*.

**Funções Específicas** 

## **Limpar**

Permite limpar os campos para incluir um novo registro.

### **Limpar/Novo**

Permite limpar os campos para incluir um novo registro de menu ou dados de cliente.

### **Conceder Acesso**

Permite conceder o acesso a um cliente ou a um usuário à regra de acesso do cliente.

### **Remover Acesso**

Permite remover as permissões de acesso de um cliente, ou ainda, as permissões de um usuário à regra de acesso do cliente.

## **Bloquear Acesso**

Permite bloquear o acesso do cliente ou de um usuário aos dados da regra de acesso do cliente.

**Considerações Gerais**

- Na pasta "Terminal" são configuradas as regras definidas pelo Recinto para conceder ou não o acesso aos menus e o acesso aos dados pelos clientes no Portal Web.
- Na pasta "Usuários de Clientes" são configuradas as regras definidas pelos clientes para conceder permissões aos seus usuários, para que estes possam acessar os dados e menus no Portal Web.
- O terminal define as regras para o acesso do cliente; e o cliente define as regras de acesso aos seus usuários.

**Detalhamento dos Campos**

**Pasta - Terminal**

#### **Conceder Acesso ao Cliente**

Selecione a forma de agrupamento de informações que será utilizada para conceder acesso ao cliente:

- Cliente.
- Grupo empresarial.

#### **Cliente**

Selecione o cliente para o qual será realizada a configuração de acesso.

#### **Grupo Empresarial**

Selecione o grupo empresarial para o qual será realizada a configuração de acesso.

#### **Bloqueado**

Quando assinalado, indica que o acesso está bloqueado.

### **Conceder Acesso ao Menu**

Indica para qual menu será realizada a configuração de acesso.

### **Conceder Acesso aos Dados dos Clientes**

Selecione qual forma de agrupamento das informações será utilizada para conceder acesso ao cliente:

- Cliente.
- Grupo empresarial.

# **Pasta - Usuários de Clientes**

### **Usuário**

Selecione o usuário para o qual será configurado o acesso.

#### **Administrador**

Quando assinalado, indica que o usuário é um Administrador do sistema.

#### **Bloqueado**

Quando assinalado, indica que o usuário está bloqueado.

**Módulo**

### **Sistema**

**Objetivo** Parametrizar algumas funcionalidades do sistema.

#### **Funções Principais**

- 1. Feriados.
- 2. Faixa de IR.
- 3. Sistema.
- 4. Parametrização do Sistema.
- 5. Mapa Campos.
- 6. Turnos.
- 7. Controle Fitossanitário.
- 8. Operandos: parâmetros e caminhos.

#### **Considerações Gerais**

Como os demais módulos do sistema SARA, este módulo também apresenta em sua tela principal uma barra de ferramentas com as principais funções disponíveis.
# <span id="page-1224-0"></span>**Ambientação SARA**

# **Funções Padrão**

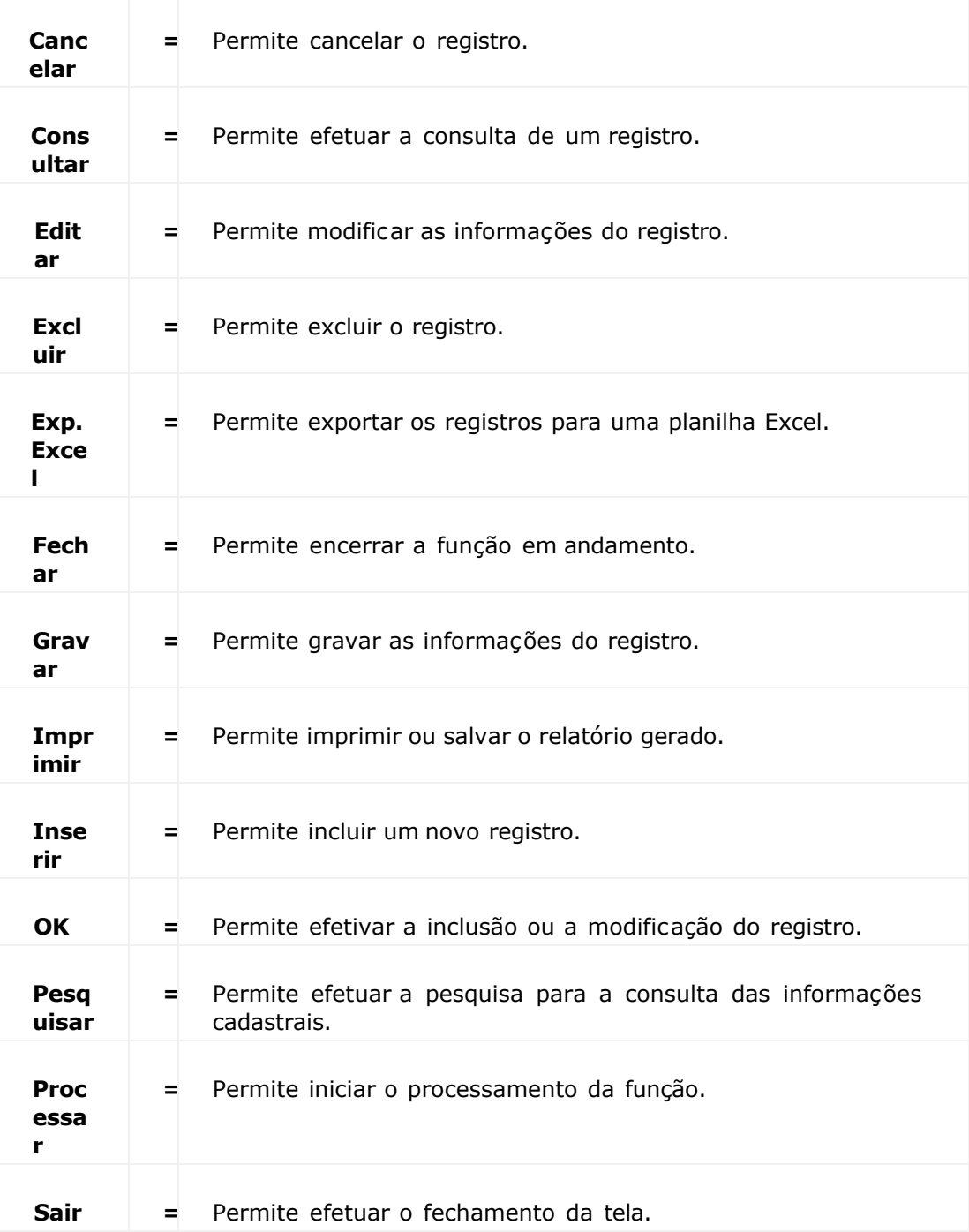

## **Feriados**

## **Objetivo**

Registrar os feriados, os quais serão utilizados em vários locais no sistema, como no Faturamento, por exemplo.

**Considerações Gerais**

As funções padrão do menu estão detalhadas no capítulo **[Ambientação](#page-1224-0) [SARA](#page-1224-0)** 1225.

**Detalhamento dos Campos** 

## **Data Feriado**

Informe a data selecionada para o feriado.

**Descrição feriado**

Informe a identificação deste feriado.

## **Faixa IR**

## **Objetivo**

Registrar a faixa de imposto de renda (IR) para cálculo no módulo Comissões.

**Considerações gerais**

As funções padrão do menu estão detalhadas no capítulo [Ambientação](#page-1224-0) [SARA](#page-1224-0) 1225.

**Detalhamento dos Campos** 

## **Faixa - Inicial R\$**

Informe o valor inicial para o cálculo do Imposto de Renda.

**Faixa - Final R\$**

Informe o valor final para o cálculo do Imposto de Renda.

**Parcela a Deduzir**

Informe o valor da dedução da alíquota do Imposto de Renda.

## **Taxa**

Informe o percentual da alíquota do Imposto de Renda.

## **Sistema**

## **Objetivo**

Efetuar a configuração do sistema, com valores padrão a serem utilizados.

**Considerações Gerais**

- Pastas apresentadas:
	- 1. Sistema.
	- 2. Impostoa.
	- 3. Comissões.
	- 4. Banco.
	- 5. Balança.
	- 6. Receita Federal.
	- 7. Nota de Débito.
	- 8. Operação.
	- 9. Faturamento.
	- 10. Cobrança.
	- 11. Presença de Carga.
	- 12. ISS.
- Para que qualquer umas das pastas seja liberada para edição, clique em "Alterar".

## **Pasta - Sistema**

## **Objetivo**

Configurar as informações da empresa, as quais serão utilizadas em quase todos os módulos do sistema.

**Considerações Gerais**

As funções padrão do menu estão detalhadas no capítulo **[Ambientação](#page-1224-0) [SARA](#page-1224-0)** 1225.

**Detalhamento dos Campos** 

#### **Nome Filial**

Informe o nome da empresa filial que será utilizada para cadastrar as configurações do sistema.

## **Nome Reduzido**

Informe o nome reduzido da empresa filial.

### **Endereço / Bairro / Cidade / UF**

Informe o endereço onde está localizada a empresa filial.

#### **CEP**

Informe o CEP da empresa filial.

#### **CNPJ**

Informe o número do CNPJ da empresa filial.

#### **Fiel Depositário**

Informe o nome do usuário responsável perante a Receita por toda a carga armazenada na unidade.

#### **Formulário**

Informe o código da sequência do formulário da Nota Fiscal de serviços.

#### **Armazém Padrão**

Selecione o código do armazém que será considerado como local de depósito padrão para o armazenamento dos itens.

#### **Célula Padrão**

Selecione o código da célula que será considerado como local padrão dentro do armazém para o depósito dos itens.

## **Cód. Arm. Climatizados**

Selecione o código que corresponde ao tipo de armazém climatizado.

#### **Cód. Arm. Refrigerado**

Selecione o código que corresponde ao tipo de armazém refrigerado.

#### **Tipo da Unidade**

Selecione o tipo que caracteriza a unidade:

- 1. Porto seco.
- 2. Fronteira.
- 3. Aeroporto.
- 4. Porto.

# **Módulo Sistema - Cadastro - Sistema**

#### **Pasta - Impostos**

#### **Objetivo**

Configurar a percentagem dos impostos a serem calculados para recolhimento no sistema.

#### **Considerações Gerais**

- As funções padrão do menu estão detalhadas no capítulo [Ambientação](#page-1224-0) [SARA](#page-1224-0) <sup>1225</sup>.
- A informação da alíquota de alguns destes impostos é determinada pela Receita Federal, podendo variar de unidade para unidade.

**Detalhamento dos Campos**

### **% de FUNDAF**

Informe o percentual do imposto Fundo Especial de Desenvolvimento e Aperfeiçoamento das Atividades de Fiscalização (FUNDAF).

#### **% de Imposto de Importação**

Informe o percentual do imposto de Importação.

#### **% de Rateio do Fundaf**

Informe o percentual do rateio do FUNDAF.

NOTA: Campo válido apenas se o FUNDAF for rateado.

#### **Vai Ratear FUNDAF**

Quando assinalado, indica que o FUNDAF será rateado.

## **Pasta - Comissões**

## **Objetivo**

Configurar o percentual relativo aos impostos e encargos no pagamento de comissões.

**Considerações Gerais**

As funções padrão do menu estão detalhadas no capítulo **[Ambientação](#page-1224-0) [SARA](#page-1224-0)** 1225.

**Detalhamento dos Campos**

#### **% de Encargos**

Informe o percentual dos encargos a serem cobrados (descontados) das comissões.

## **% Recibo Pagamento Cliente**

Informe o percentual relativo ao recibo de pagamento do cliente.

## **% Recibo Pagamento Serviços**

Informe o percentual relativo ao recibo de pagamento dos serviços.

## **Pasta - Banco**

## **Objetivo**

Configurar os dados dos bancos, para a geração de boleto bancário.

**Considerações Gerais** As funções padrão do menu estão detalhadas no capítulo **[Ambientação](#page-1224-0) [SARA](#page-1224-0)** 1225.

**Detalhamento dos Campos** 

## **Nosso Número** Código de sequência do número do boleto.

**Registro Bancário** Informe o local/diretório onde será armazenado o arquivo.

**Remessa Bancária** Informe o nome do arquivo contendo os dados a serem enviados ao banco.

## **Banco Padrão Para Cobrança**

Informe o nome do banco que será padrão para cobrança.

## **Pasta - Balança**

**Objetivo**

Configurar a impressão do boleto de pesagem da balança.

**Considerações Gerais**

As funções padrão do menu estão detalhadas no capítulo **[Ambientação](#page-1224-0) [SARA](#page-1224-0)** 1225.

**Detalhamento dos Campos** 

## **Imprime Boleto de Pesagem Com:**

Selecione o tipo de formulário para impressão do boleto:

- 040 Colunas.
- 080 Colunas.

## **Imprime CESV Com:**

Selecione o tipo de formulário para impressão do CESV:

- 040 Colunas.
- 080 Colunas.

## **Pasta - Receita Federal**

## **Objetivo**

Registrar os dados da Receita Federal, os quais serão utilizados para a identificação de qual a unidade da Receita Federal é a responsável pela unidade alfandegada, bem como, a unidade pela liberação de operação do sistema.

## **Considerações Gerais**

As funções padrão do menu estão detalhadas no capítulo **[Ambientação](#page-1224-0) [SARA](#page-1224-0)** 1225.

**Detalhamento dos Campos** 

## **Delegacia R.F.**

Informe a identificação da Delegacia da Receita Federal responsável pela unidade alfandegada.

## **Órgão Receita Federal**

Informe a identificação do órgão da Receita Federal responsável pela liberação de operação do sistema.

## **Pasta - Operação**

## **Objetivo**

Configurar o Horário Extraordinário (hora extra) para as Ordens de Serviço.

**Considerações Gerais**

- As funções padrão do menu estão detalhadas no capítulo **[Ambientação](#page-1224-0) [SARA](#page-1224-0)** 225
- Nesta tela é possível indicar a hora em que começa a ser contada a hora extra dos funcionários.

**Detalhamento dos Campos**

### **Horário Extraordinário a Partir de:**

Informe o horário em que iniciará o horário extraordinário.

### **Checagem de Averbação**

Quando assinalado, a averbação do documento de saída ocorrerá antes de seu cadastro.

#### **Desvio Para o Comercial (Pré-Serviços)**

Quando assinalado, indica que a unidade utilizará o processo de pré-serviço cadastrado pelo Comerc ial.

## **Pasta - Faturamento**

#### **Objetivo**

Configurar os dados padrão a serem utilizados no processo de cálculo de serviços no módulo Faturamento.

**Considerações Gerais**

As funções padrão do menu estão detalhadas no capítulo **[Ambientação](#page-1224-0) [SARA](#page-1224-0)** 1225.

**Detalhamento dos Campos** 

#### **Tipo Armazém Climatizado**

Selecione o tipo de armazém climatizado.

#### **Tipo Armazém Refrigerado**

Selecione o tipo de armazém refrigerado.

#### **Cód. Serviço Horário Extraordinário**

Selecione o código do serviço referente ao horário extraordinário.

#### **Opção de Tarifa Padrão**

Selecione a tarifa padrão para o cálculo do faturamento.

## **Cód. Serviço Handling 20'**

Selecione o código relacionado ao serviço de movimentação de um *container* de 20'.

#### **Cód. Serviço de DAP**

Selecione o código do serviço para importação comum.

#### **Tipo de Mov. Que Prevalece**

Selecione o tipo de movimentação que prevalece no faturamento (por exemplo, se existem uma movimentação mecânica e outra manual, qual deve ser cobrada).

#### **Cód. Serviço Handling 40'**

Selecione o código relacionado ao serviço de movimentação de um *container* de 40'.

#### **Cód. Serviço Entreposto**

Selecione o código do serviço de entreposto.

### **Cód. Serviço Handling 60'**

Selecione o código relacionado ao serviço de movimentação de um *container* de 60'.

## **Cód. Serviço Usado na Unidade**

Selecione o código do regime considerado como serviço usado pela unidade.

### **Cód. Transp. Usado na Unidade**

Selecione o código de transporte utilizado na unidade.

## **Módulo Sistema - Cadastro - Sistema**

## **Pasta - Cobrança**

### **Objetivo**

Permitir a configuração do local onde serão gravadas as cobranças geradas e o número do banco.

**Considerações Gerais**

- As funções padrão do menu estão detalhadas no capítulo [Ambientação](#page-1224-0) [SARA](#page-1224-0) 1225
- Para selecionar o diretório, clique no ícone ao lado do campo "Diretório de gravação da cobrança", para que seja apresentada a tela de seleção do local.

**Detalhamento dos Campos** 

## **Diretório da Gravação da Cobrança**

Selecione o diretório em que serão gerados os boletos.

#### **Nosso Número no Banco**

Informe o número de sequência do boleto.

## **Pasta - FEM**

## **Objetivo**

Permite liberar a FEM (Folha de Entrada de Mercadoria) para as mercadorias que entraram no feriado ou no fim de semana.

**Considerações Gerais**

As funções padrão do menu estão detalhadas no capítulo **[Ambientação](#page-1224-0) [SARA](#page-1224-0)** 1225.

**Detalhamento dos Campos**

**Não Efetuar Entrada de Mercadorias na Unidade em Feriado?** Quando assinalado, não será gerado o número do FEM no feriado.

**Não Efetuar Entrada de Mercadorias na Unidade no Fim de Semana?** Quando assinalado, não será gerado o número do FEM no fim de semana.

## **Pasta - Presença de Carga**

## **Objetivo**

Efetuar a configuração para que a geração e o envio da presença de carga seja realizada automaticamente.

#### **Considerações Gerais**

- As funções padrão do menu estão detalhadas no capítulo **[Ambientação](#page-1224-0) [SARA](#page-1224-0)** 225)
- Utilizado pela unidade de Santos, para envio dos arquivos à ABTRA.

**Detalhamento dos Campos**

### **Data/Hora do Último Envio**

Data e hora do último envio.

## **Última Seq. Enviada**

Código da última sequência enviada.

#### **Intervalo de Verif. p/ Gerar o Arquivo**

Tempo, em minutos, do intervalo para a geração do arquivo.

#### **Intervalo de Verif. Nº ODETE**

Tempo, em minutos, do intervalo para a geração do arquivo para a ODETE (Organization for Data Exchange Through Teletransmission in Europe).

NOTA: A sigla ODETE foi abrasileirada. Este é o nome dado ao padrão Europeu para EDI (Electronic Data Interchange), que em português significa "Intercâmbio Eletrônico de Dados".

#### **Intervalo de Verificação de Rec. ODETE**

Tempo, em minutos, do intervalo para verificação de retorno de arquivos.

#### **Diretório de Entrada dos Arquivos (Retorno)**

Diretório onde o sistema ODETE armazena os arquivos de retorno do SERPRO.

#### **Diretório de Saída dos Arquivos**

Local/diretório onde o sistema armazena os arquivos de envio ao SERPRO pelo ODETE.

## **Diretório do ODETE**

Local/diretório onde o sistema armazena os arquivos de envio ao SERPRO pelo ODETE.

#### **Diretório de Backup dos Arquivos**

Diretório em que permanecerão gravados os arquivos de backup.

### **Diretório WWW**

Endereço Web para envio dos arquivos de EDI (Intercâmbio Eletrônico de Dados).

#### **Tempo de Alteração ODETE**

Tempo de atualização das informações para envio pelo ODETE.

#### **Filial**

Código da filial/unidade no SERPRO para a geração do arquivo.

## **Prefixo**

Código de extensão do arquivo (nome).

#### **Tempo de Alteração ODETE1**

Tempo de atualização das informações para envio pelo ODETE1.

### **Nome do Representante**

Nome do fiel depositário.

#### **CPF do Representante**

CPF do fiel depositário.

### **Número do Recinto**

Código da unidade no SISCOMEX.

## **VAN**

Código da empresa responsável pelo processamento e envio dos arquivos para o SERPRO/SISCOMEX.

## **Pasta - ISS**

## **Objetivo**

Configurar o valor do ISS para a RI (Registro Interno/Filial), para identificar onde será aplicado o ISS, se no total da NF (sem desconto de PIS/COFINS) ou no total (com desconto de PIS/COFINS).

### **Considerações Gerais**

- As funções padrão do menu estão detalhadas no capítulo [Ambientação](#page-1224-0) [SARA](#page-1224-0) 225
- Os valores para cálculo de PIS, COFINS e Descrição da Lei não são mais aplicados devido a Lei não estar mais vigente.

**Detalhamento dos Campos** 

## **Valor do ISS**

Informe o percentual ISS (Imposto Sobre Serviços) a ser utilizado para o cálculo de Notas Fiscais.

## **Valor do PIS**

Informe o valor do PIS.

## **Valor do COFINS**

Informe o valor do COFINS.

## **Descrição da Lei**

Informe a descrição da lei.

NOTA: Este campo possui vigência em Barueri.

#### **Base Cálculo**

Selecione a base de cálculo do ISS:

- Igual ao total da Nota Fiscal.
- Igual ao total da Nota Fiscal descontado PIS/COFINS (Barueri).

## **Turnos**

**Objetivo** Registrar os turnos em que os funcionários trabalham.

**Considerações Gerais** As funções padrão do menu estão detalhadas no capítulo **[Ambientação](#page-1224-0) [SARA](#page-1224-0)** 1225.

**Detalhamento dos Campos** 

**Nº** Informe o número do tipo de turno.

**Tipo** Informe o código do tipo de turno.

**Portaria** Selecione a Portaria do tipo de turno.

**Início** Informe o horário inicial do turno.

## **Término**

Informe o horário de término do turno.

## **Medidas**

## **Objetivo**

Registrar as medidas que serão utilizadas no cadastro de serviços e, posteriormente, no cálculo do faturamento.

**Considerações Gerais**

As funções padrão do menu estão detalhadas no capítulo **[Ambientação](#page-1224-0) [SARA](#page-1224-0)** 1225.

**Detalhamento dos Campos** 

## **Tipo Medida**

Informe o código da medida.

## **Descrição Medida**

Informe uma descrição para identificar a medida.

## **Fitossanitário**

## **Objetivo**

Cadastrar os controles fitossanitários a serem empregados/registrados no momento em que as mercadorias são armazenadas.

**Considerações Gerais** As funções padrão do menu estão detalhadas no capítulo **[Ambientação](#page-1224-0) [SARA](#page-1224-0)** 1225.

**Detalhamento dos Campos**

## **Controle Fitossanitário**

**Descrição do Controle** Informe uma descrição para identificar o tipo de controle.

**Itens do Controle Fitossanitário**

## **Descrição do Item do Controle**

Informe uma descrição para identificar o item do controle.

## **Parâmetros**

**Objetivo** Registrar os parâmetros para utilização do sistema.

**Considerações Gerais** As funções padrão do menu estão detalhadas no capítulo **[Ambientação](#page-1224-0) [SARA](#page-1224-0)** 1225.

**Detalhamento dos Campos** 

**Descrição** Informe uma descrição para identificar o parâmetro.

## **Valor**

Informe o código referente ao valor do campo.

## **Tipo**

Tipo do parâmetro:

- Manual (registrado pela TI local).
- Automático (gerado via *script* e enviado pela TOTVS).

## **Obs.**

Informe as observações necessárias sobre este parâmetro.

# **Módulo Sistema - Cadastro - Operandos**

## **Operandos de Caminho**

### **Objetivo**

Registrar os caminhos para obter os valores dos operandos.

**Considerações Gerais**

- As funções padrão do menu estão detalhadas no capítulo [Ambientação](#page-1224-0) [SARA](#page-1224-0) 1225
- Os operandos são utilizados pelas fórmulas para o cálculo de serviços, das tarifas e validação de itens de tarifa.

**Detalhamento dos Campos** 

## **Campo**

Informe o código/nome do operando.

## **Descrição**

Informe a descrição do código do operando.

## **Tipo de Conversão**

Selecione o tipo de conversão:

- 0 Não há conversão.
- 1 Moeda e Cotação (Opção de Tarifa).
- 2 Fração de Tonelada.
- 3 Frações de M3.

## **Caminho**

Cálculo de documento de saída normal.

NOTA: No campo "Campo(Retorno)" é necessário informar qual campo tem o retorno e no campo "Comando", inserir o comando para que obtenha o retorno.

## **Caminho1**

Cálculo de saldo da DA (Declaração de Admissão).

NOTA: No campo "Campo(Retorno)" é necessário informar qual campo tem o retorno e no campo "Comando", inserir o comando para que obtenha o retorno.

## **Caminho2**

Pré-cálculo do documento de saída.

NOTA: No campo "Campo(Retorno)" é necessário informar qual campo tem o retorno e, no campo "Comando", inserir o comando para que obtenha o retorno.

## **Tipo de Operando**

Selecione o tipo de operando:

- Lote.
- Arrendamento.
- Atracação.
- Movimentação.
- Sugestão de Berço;
- Ciclo Operacional Navio.

# **Módulo Sistema - Cadastro - Operandos/Mapa de Campo**

## **Operandos de Parâmetros**

## **Objetivo**

Registrar os operandos de parâmetros utilizados no sistema.

#### **Considerações Gerais**

- As funções padrão do menu estão detalhadas no capítulo **[Ambientação](#page-1224-0) [SARA](#page-1224-0)** 225.
- Informa quais os parâmetros para determinado operando.

**Detalhamento dos Campos**

## **Parâmetro**

Informe o código/nome do operando de parâmetro.

## **Descrição**

Informe uma descrição para identificar o código do operando.

## **Fluig Identity**

## **Objetivo**

Especificar como deve ser efetuada a configuração de um aplicativo SARA para utilizá-lo no Fluig Identity e como provisionar.

# **Módulo Sistema - Cadastro - Fluig Identity**

## **Configurando a Integração**

#### **Considerações Gerais**

- 1. Para habilitar a integração com o Fluig Identity, acesse o módulo "Sistema", menu "Fluig Identity | Configurações".
- 2. Na ferramenta Fluig Identity, em "Buscar Aplicativos", pesquise e clique no aplicativo do SARA, previamente cadastrado.
- 3. Na página de Configurações do aplicativo, clique no token "Configurações" e copie a sequência de caracteres que será apresentada.
- 4. Após copiar o conteúdo do token do aplicativo, acesse a tela de configurações do Fluig Identity no SARA.
- 5. Informe a URL onde se encontra o Fluig Identity que será integrado ao SARA e o token de configuração do aplicativo copiado na Etapa 2. Clique em "Atualizar".

# **Módulo Sistema - Cadastro - Fluig Identity**

**Como Desabilitar a Integração do SARA Com o Fluig Identity**

**Considerações Gerais**

- 1. Por padrão, após atualizar as configurações da aplicação do SARA no Fluig Identity, o SARA já estará integrado.
- 2. Para desativar a integração, altere o combo "Habilitar integração?" para "Inativo" e salve a configuração.

**Módulo Sistema - Cadastro - Fluig Identity**

## **Pré-Configurações**

**Considerações Gerais**

- Adicione o item "Ini\_Sgs", no caminho de registro HKEY\_LOCAL\_MACHINE\SYSTEM\CurrentControlSet\services\SARA\_ColetorDados \_Servico com o caminho do SGS padrão do sistema.
- Antes de iniciar a sincronização deverão ser ajustados os seguintes cadastros:
	- 1. Ajustar os usuários com e-mail em branco ou repetidos.
	- 2. Serão sincronizados apenas os módulos liberados no Cadastro de Segurança.

# **Módulo Sistema - DEPOT - EDIFACT**

**Versão Arquivo x Armador (Configuração)**

**Objetivo** Cadastrar as configurações do arquivo de acordo com a versão e o Armador.

**Funções Específicas** 

## **Armador**

Permite adicionar o parâmetro Armador ao "SQL dinâmico".

**Considerações Gerais**

As funções padrão do menu estão detalhadas no capítulo [Ambientação](#page-1224-0) [SARA](#page-1224-0) 1225.

**Detalhamento dos Campos** 

# **Configuração**

Código da configuração de arquivo do Armador.

## **Versão Arquivo**

Selecione a versão do arquivo de EDI que o Armador utilizará.

#### **Armador**

Selecione o código do Armador que receberá o arquivo EDI.

#### **Ativo**

Quando assinalado, indica que a configuração de arquivo para o Armador está ativa.

## **Intervalo de Tempo**

Informe o intervalo de tempo, em minutos, que o sistema utilizará para o processamento na geração de arquivo de EDI para o Armador.

## **Diretório de Arquivo**

Informe o endereço do diretório no qual serão salvos os arquivos EDI gerados.

#### **Diretório de Backup de Arquivo**

Informe o endereço do diretório no qual serão salvos os *backups* dos arquivos EDI gerados.

#### **Extensão Arquivo**

Informe a extensão que utilizada para gerar os arquivos EDI.

## **Diretório de Erro de Arquivo**

Informe o endereço do diretório no qual serão mantidos os erros identificados durante o processamento dos arquivos EDI.

# **Módulo Sistema - DEPOT - EDIFACT**

## **Configuração EDI / Grupo**

**Objetivo**

Cadastrar a configuração de EDI e Grupo.

**Funções Específicas** 

## **Selecionar**

Permite quais parâmetros serão utilizado na consulta do campo "SQL dinâmico".

## **Buscar Campo Grupo Pai**

Permite listar campos do "SQL dinâmico" do grupo pai para utilizar como parâmetros de busca.

## **Armador**

Permite adicionar o parâmetro Armador ao "SQL dinâmico".

#### **mcnt\_id**

Permite adicionar o parâmetro mcnt\_id (Movimento do container) ao "SQL dinâmico".

**Considerações Gerais**

- · As funções padrão do menu estão detalhadas no capítulo **[Ambientação](#page-1224-0) [SARA](#page-1224-0)** 1225
- Para um arquivo EDI ser gerado corretamente deverá ser registrado um grupo.

**Detalhamento dos Campos** 

### **Configuração Arquivo/Armador**

Selecione a configuração de arquivo do Armador para qual será cadastrado o grupo.

#### **Grupo Pai**

Selecione o código do grupo pai para identificar os grupos da mesma configuração.

#### **Tipo de Grupo**

Selecione o tipo de informação referente ao grupo.

- Cabeçalho arquivo.
- Cabeçalho mensagem.
- Grupo.
- Rodapé mensagem.
- Rodapé arquivo.

#### **Descrição**

Informe uma descrição que será utilizada para identificar o grupo.

Exemplo: *Interchange Header*, Grupo 1, Grupo 2 etc.

#### **Grupo Dinâmico**

Quando assinalado, será habilitada a inclusão de dados no campo "SQL Dinâmico".

#### **SQL Dinâmico**

Informe o código SQL que será utilizado para a configuração do grupo EDI.

NOTA: Este campo será habilitado somente se o campo "Grupo dinâmico" for assinalado.

### **Ativo**

Quando assinalado, indica que o grupo em questão está ativo no sistema.

NOTA: Os grupos inativos não serão apresentados no arquivo EDI.

# **Módulo Sistema - DEPOT - EDIFACT**

## **Configuração EDI / Linha**

## **Objetivo**

Cadastrar a configuração da linha de um grupo do EDI.

**Funções Específicas** 

## **Configurar Grupo**

Permite efetuar a configuração do grupo selecionado.

## **Armador**

Permite adicionar o parâmetro Armador ao "SQL dinâmico".

## **mcnt\_id**

Permite adicionar o parâmetro mcnt\_id (Movimento do container) ao "SQL dinâmico".

#### **Selecionar**

Permite quais parâmetros serão utilizado na consulta do campo "SQL dinâmico".

## **Parâmetro Campo Grupo**

Permite retornar os campos do SQL informados para um grupo dinâmico.

NOTA:

- Se o grupo selecionado correspondente a linha não estiver com o campo "Linha Dinâmica" assinalado, será verificado se este grupo possui um grupo pai.
- Se possuir, será verificado no Grupo Pai se o campo "Grupo Dinâmico" está assinalado. Se estiver, será considerado este SQL na configuração.

**Considerações Gerais**

- As funções padrão do menu estão detalhadas no capítulo **[Ambientação](#page-1224-0) [SARA](#page-1224-0)** 1225
- Para executar este processo, efetue inicialmente a pesquisa dos grupos de configuração. Na sequência serão apresentados os grupos relacionados ao Armador. Selecione um grupo da lista para realizar o cadastro da linha.

**Detalhamento dos Campos** 

#### **Configuração Arquivo/Armador**

Código da configuração que será utilizado para selecionar o grupo para o *layout* do Armador.

**Grupo**

Código do grupo no qual será relacionada a linha.

#### **Identificador de Linha**

Informe a identificação (tag) da linha do padrão EDIFACT.

Exemplo: UNH, UNB, BGM, TDT, EQD, entre outros.

#### **Descrição**

Informe a descrição que será utilizada para identificar a linha.

Exemplo:

- BGM: Início da Mensagem.
- TDT: Detalhes do Transporte Marítimo.
- LOC: Informações de lugar/Porto de embarque/desembarque, entre outros.

#### **Ordem de Execução**

Indica a ordem da linha dentro do grupo no arquivo EDI.

#### **Linha Dinâmica**

Quando assinalado, será habilitada a inclusão de dados no campo "SQL dinâmico" .

## **SQL Dinâmico**

Informe o complemento do filtro caso possua.

NOTA: Ao selecionar um campo do SQL será adicionado ao SQL com o caractere ":" logo a frente. Deste modo, o serviço do EDI será capaz de executar o SQL da linha utilizando um parâmetro retornado no SQL do grupo.

### **Parâmetro**

Quando assinalado, serão utilizados os parâmetros no complemento do filtro.

## **Ativo**

Quando assinalado, indica que a linha está ativa no sistema.

# **Módulo Sistema - DEPOT - EDIFACT**

## **Configuração EDI / Campo**

### **Objetivo**

Cadastrar o campo na configuração da linha de um grupo do EDI.

**Funções Específicas** 

#### **Selecionar**

Permite definir quais parâmetros serão utilizados na consulta.

## **Buscar Campo Grupo**

Permite listar campos do "SQL dinâmico" do grupo para utilizar como parâmetros de pesquisa.

NOTA: Este botão será habilitado somente quando o campo "Valor de Grupo Dinâmico" estiver assinalado.

## **Considerações Gerais**

- As funções padrão do menu estão detalhadas no capítulo [Ambientação](#page-1224-0) [SARA](#page-1224-0) 1225
- Para executar este processo, efetue inicialmente a pesquisa das linhas de configuração. Na sequência serão apresentadas as linhas relacionadas ao Armador. Selecione uma linha da lista para realizar o cadastro do campo.

**Detalhamento dos Campos** 

#### **Configuração Arquivo/Armador**

Código da configuração que será utilizado para selecionar o grupo para o *layout* do Armador.

## **Linha**

Código da linha que será relacionado o campo.

#### **Descrição**

Informe a descrição que será utilizada para identificar o campo.

Exemplo: Número do container, nome do armador, código do meio de transporte, tipo ISO, entre outros.

## **Tipo de Campo**

Selecione o tipo de campo, que pode ser:

- Campo (separador "+": o separador entre as informaç ões será o sinal"+" a frente de seu valor no EDI.
- Subcampo (separador ":"): o separador ":"

Exemplo de campos e subcampos no arquivo EDI: LOC+175+BRPNG:139:6: PARANAGUA+BRPNGTC:TER

## **Tipo de Valor**

Selecione tipo de valor que o campo receberá e que será emitido no arquivo EDI.

- Valor fixo: o campo receberá sempre o mesmo valor.
- Operando: campo destinado para operando.
- Vazio: o campo será adicionado com o separador "+" ou ":", porém, sem valor.
- Não apresentar: o campo não será incluído na linha.
- Sequencial de arquivo: o campo receberá o número sequencial do arquivo.
- Sequencial de mensagem: o campo receberá o número sequencial de mensagem.
- Valor de linha dinâmica: quando o campo for de uma linha dinâmica.
- Qtd. segmentos mensagem: o campo receberá a quantidade de segmentos de mensagem.
- Valor de grupo dinâmico: se o campo for de grupo dinâmico.

#### **Valor**

Informe o valor a ser adicionado no campo, de acordo com o tipo selecionado no campo "Tipo de Valor".

NOTAS:

- Quando o tipo for "Operando", será apresentada a opção de pesquisa para consultar os operandos cadastrados com o tipo "7" (EDI Depot).
- Quando o tipo for "Campo Linha Dinâmica", será apresentada a opção de pesquisa para consultar o campo cadastrado para o SQL Dinâmico da linha.

# **Módulo Sistema - DEPOT**

## **De -Para**

## **Objetivo**

Cadastrar os códigos de-para que serão utilizados para geração do EDI, quando os itens registrados necessitarem de valores correspondentes.

**Considerações Gerais**

As funções padrão do menu estão detalhadas no capítulo **[Ambientação](#page-1224-0) [SARA](#page-1224-0)** 1225.

**Detalhamento dos Campos** 

## **Tipo Cliente**

Selecione o código do tipo de cliente que será utilizado na pesquisa das informações.

## **Cliente**

Selecione o código do cliente Armador que será relacionado aos códigos de-para.

## **Grupo De-Para**

Selecione o código do grupo de-para.

## **Código SARA**

Informe o código de identificação do grupo no SARA.

#### **Código Sistema**

Informe o código correspondente ao sistema do Armador.

# **Módulo Sistema - DEPOT**

**Instalação e Configuração de Serviço do Windows Para Processamento de EDIs**

### **Objetivo**

Instalar e configurar o serviço do Windows para efetuar o processamento EDIs dos arquivos do DEPOT.

**Considerações Gerais**

- O serviço do *Windows* é um programa que roda em segundo plano no sistema operacional, não sendo necessário a intervenção do usuário para a sua execução. Ele é executado automatic amente quando o sistema operacional é iniciado.
- Ao realizar uma instalação de serviço do *Windows* deve-se estar ciente que este não possui tela e as configurações para acesso ao banco de dados devem ser realizadas por intermédio do registro do *Windows*.
- No serviço do Windows para geração de EDIs para o DEPOT, uma préconfiguração de acesso ao banco de dados é realizada no momento de sua instalação no registro do Windows e este encontra-se em: \SYSTEM\CURRENTCONTROLSET\SERVICES\EDI\_DEPOT.
- O local do registro onde permanec erão as configurações do serviço do Windows para EDIs DEPOT encontra-se em: \SYSTEM\CURRENTCONTROLSET\SERVICES\EDI\_DEPOT.
- Para que o serviço do Windows de geração de EDIs para o DEPOT funcione, primeiramente este deverá ser instalado no Sistema Operacional. Para isso, abra o "CMD" do Windows e localize onde o executável foi salvo. Localizado o executável, insira o comando com o nome do executável e o comando Install. Exemplo: prjEdiDepot\_Servico.exe /install.
- Concluída a instalação, o próximo passo é acessar o registro do Windows pelo "regedit.exe", no qual serão adicionadas as parametrizaç ões.

NOTA: Estas configurações ficam a critério do cliente que está instalando o serviço.

Depois de configurado o serviço de EDI DEPOT, acesse o programa "services. msc " do Sistema operacional e verifique a existência do serviço "EDI DEPOT". Neste momento é possível iniciar o serviço.

# **Módulo Sistema - DEPOT**

## **Coletor de Dados**

### **Objetivo**

Monitorar as conexões de coletores de dados aos serviços do *Windows* de servidores de coletor de dados.

**Funções Específicas** 

#### **Conectar**

Permite conectar a um IP/*host* que esteja com o serviço do *Windows* de coletor de dados ativo.

#### **Desconectar**

Permite encerrar a conexão de monitoramento de um serviço do *Windows* de coletor de dados.

## **Atualizar Dados**

Permite atualizar os dados de monitoramento em tela. Este botão realizará as chamadas para o *server socket* retornar as informaç ões de coletores conectados e *logs*. Irá executar todos os comandos para carregar o *grid* de coletores conectados e informará os *logs* (Comandos: /mostraips, /mostralog, /mostralogip; IP, caso filtro IP informado e /erros especiais).

#### **Ping**

Permite efetuar um comando de *ping*, por meio do protocolo ICMP, para verificar a conectividade entre um IP de coletor de dados e o serviço do *Windows* de coletor de dados.

#### **Kill**

Permite derrubar a conexão de um coletor de dados a um serviço do *Windows* de servidor de coletor de dados ativo.

#### **Filtrar Log**

Permite realizar o monitoramento de *log* específico para um determinado IP de coletor conectado ao serviço do *Windows* de servidor de coletor de dados.

## **Limpar Filtro**

Permite limpar o filtro para monitoramento de *log* por IP de coletor, fazendo com que seja mostrado o log de monitoramento completo.

#### **Considerações Gerais**

As funções padrão do menu estão detalhadas no capítulo [Ambientação](#page-1224-0) [SARA](#page-1224-0) <sup>1225</sup>.

- Os IPs/hosts de servidores que possuem o serviço do Windows de coletor de dados instalado deverão estar cadastrados no parâmetro "IP\_SERVIDORES\_COLETOR" separados por ";" caso exista mais de um.
- A tela de monitoramento está dividida em 3 áreas:
	- 1. Endereço do Serviço de Coletor de Dados: que é a área de conexão com o serviço.
- 2. Coletores Conectados: que exibe todos os coletores conectados no serviço.
- 3. Logs: que exibe os *logs* do serviço. Esta área possui os campos "Código da thread", "IP" e o usuário autenticado no coletor de dados.
- O monitoramento não é realizado a todo momento, sendo assim, é necessário clicar em "Atualizar Dados" para atualizar os dados de monitoramento apresentados na tela.

**Detalhamento dos Campos** 

## **IP / Host**

Selecione o IP/host que será conectado para realizar o monitoramento.

NOTA: O campo "IP/Host" listará todos os endereços cadastrados no parâmetro "IP\_SERVIDORES\_COLETOR".
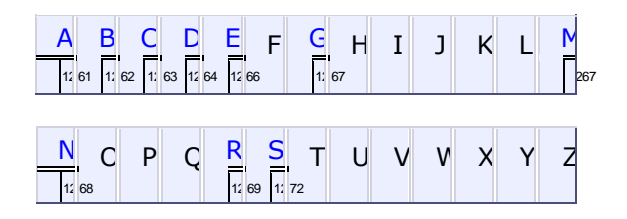

<span id="page-1260-0"></span>**Termos e Definições**

### **A**

- **Admissão Temporária:** Permite a importaç ão de bens que devam permanec er no País durante prazo fixado com suspensão de tributos. O regime poderá ser aplicado aos bens destinados, dentre outras operações, a exposições e feiras comerc iais ou industriais, a servir de modelo industrial, a testes, conserto, reparo ou restauração. O regime será extinto com a reexportação do bem ou entrega a SRF, destruição, despacho para consumo ou transferência para outro regime.
- **Armador**:é uma empresa de transporte marítimo proprietária de navios e containers no qual são utilizados para o transporte das merc adorias. Um armador pode operar em vários países, vários portos, e normalmente em cada porto ele possui um DEPOT, que pode ser dele mesmo ou terceirizado para um operador logístico.
- **Atuação da RFB, ANVISA e MAPA nos Recintos Alfandegados:** A Receita Federal do Brasil (RFB) tem um importante papel, pois é ela que regulamenta e fiscaliza o uso de um Recinto Alfandegado através de Instruções Normativas e Atos Declaratórios Federais.

A RFB junto com os órgãos anuentes Ministério da Agricultura, Pecuária e Abastecimento (MAPA) e Agência Nacional de Vigilância Sanitária (ANVISA) efetuam o processo de fiscalização e desembaraç o de toda a merc adoria que entra ou sai do País.

**AWB -** *Airway Bill:* Conhecimento de Transporte Aéreo emitido pela companhia aérea responsável pelo transporte internacional.

<span id="page-1261-0"></span>**B**

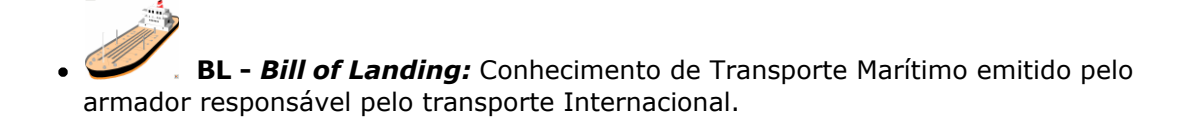

### <span id="page-1262-0"></span>**C**

**CDA - Certificado de Depósito Alfandegado:** emitido pelo sistema de controle do Recinto Alfandegado com averbação da RFB para admitir a merc adoria no regime de Depósito Alfandegado Certificado (DAC).

A admissão neste regime somente poderá ser feita após o desembaraço para exportação.

- **Conhecimentos de Transporte Internacional:** Documento emitido para o transporte Internacional de cargas.
- **Controle Aduaneiro e seus Regimes:** O controle aduaneiro é a forma de controlar e regulamentar os tributos e as atividades do comérc io exterior, ou seja, as entradas e saídas de mercadoria do país.

Os Regimes Aduaneiros são regras de conduta obrigatória para o tratamento tributário e administrativo aplicáveis às merc adorias submetidas ao controle aduaneiro, segundo a natureza e objetivos da operação, e de acordo com as leis e regulamentos aduaneiros.

**CRT - Conhecimento de Transporte Internacional por Rodovia:**  Conhecimento de Transporte Rodoviário emitido pela empresa responsável pelo transporte internacional.

Em um Recinto Alfandegado cada conhecimento de transporte internacional será considerado um lote de carga e o desembaraç o aduaneiro tratado individualmente para cada lote.

O Documento de Importaç ão (DI), também será registrada uma para cada conhecimento de transporte internacional no Regime Comum de Importaç ão. No Regime de Entreposto Aduaneiro poderá haver registro de mais de uma DI de nacionalização para cada conhecimento.

Para cada conhecimento de transporte internacional é criada uma chave única (NIC - Número Identificador de Carga) que não se repetirá com nenhuma outra no país, este código serve para identificar a carga no sistema SISCOMEX.

#### <span id="page-1263-0"></span>**D**

**DDE ou SD - Declaração de Despacho ou Solicitação de Despacho para Exportação:** Documento emitido via Siscomex, nela o exportador deverá vincular um ou mais Registro de Exportação (RE). Esse documento é equivalente a DI no processo de importaç ão.

- **DAD - Depósito Aduaneiro de Distribuição:** É o regime especial que permite o entrepostamento de merc adorias estrangeiras, importadas sem cobertura cambial, destinadas à exportação ou reexportação para terceiros países e despacho para consumo. Tem como base operacional um recinto alfandegado de zona secundária, e só serão admitidas sob esse regime merc adorias da mesma marc a adotada pela beneficiária, produzidas e comerc ializadas por empresas sediadas no exterior e vinculadas à beneficiária (independentemente da origem e/ou da procedência);
- **DAC - Depósito Alfandegado Certificado:** Prazo de permanênc ia de 1 ano após admissão do Certificado de Deposito Alfandegado (CDA);

Somente poderá ser admitido no regime após as merc adorias serem desembaraç adas para exportação.

Retirada parcial da carga e registro das Notas de Expedição a cada retirada (NE);

Controle de estoque por peças e Part Numbers. Nesse caso os volumes (caixas, paletes, etc.) referentes à carga são desunitizados e controlados por produto.

- **Depot:** Traduzindo para o português, significa "Depósito". O nome Depot, é utilizado na logística de importaç ão ou exportação para nomear um depósito de containers vazios. O Depot é uma área utilizada pelos proprietários dos containers para armazenar e reparar os seus containers que foram utilizados pelo importadores na logística de Importaç ão e que serão utilizados pelos exportadores para exportar seus produtos na logística de exportação.
- **Documentos de Trânsito Aduaneiro:** Documentos emitidos para amparar o transporte de cargas importadas no território nacional.
- **DSE - Declaração Simplificada de Exportação:** Também emitida via Siscomex e tem a finalidade de simplific ar e facilitar o processamento das operações com o valor da mercadoria até 20.000 dólares.
- *Drawback***:** É concedido às empresas exportadoras, que permite importar, com suspensão ou isenção de tributos e taxas, bens a serem utilizados na industrialização de produto exportado ou a exportar. O objetivo do regime é o de proporcionar uma redução nos custos dos produtos vendidos ao exterior e, com isso, aumentar a competitividade das empresas no merc ado internacional. O drawback é operacionalizado em três modalidades: suspensão, isenção e restituição;

**DTA - Declaração de Transito Aduaneiro:** Ampara os trânsitos aduaneiros de entrada ou de passagem comum, cuja correspondente carga está sujeita à emissão de fatura comerc ial, de entrada ou de passagem especial, e não será exigida a emissão de fatura comerc ial para bens menc ionados como : quando acobertados por conhecimento de transporte internacional, urna funerária, mala diplomátic a, bagagem desacompanhada e semelhante;

Em uma DTA poderão ser vinculados vários conhecimentos internacionais ou um conhecimento internacional em várias DTAs, isso dependerá da quantidade de volumes dos conhecimentos.

Restringe-se a carga acobertada por conhecimento de transporte internacional.

#### **DTT - Declaração de Transito de Transferência:**

Ampara as operações de trânsito aduaneiro que envolva as transferências, não acobertadas por conhecimento de transporte internacional. No regime DAC, serve para acobertar o transporte da merc adoria entre o Recinto Alfandegado e o local de embarque ou transposição de fronteira.

#### <span id="page-1265-0"></span>**E**

**Entreposto Aduaneiro:** Permite nas operações de importaç ão e exportação, o depósito de merc adorias, em local determinado, com suspensão do pagamento de tributos e sob o controle fiscal.

Na exportação, existem dois tipos de regime de entreposto: o comum, ou seja, aquele que confere o direito de depósito da merc adoria, destinada ao merc ado externo, com suspensão de tributos, quando e se devidos (este tipo de entreposto está caracterizado a partir da data de entrada da merc adoria na unidade de entreposto); e o extraordinário, ou seja, aquele concedido às empresas comerc iais exportadoras (trading company), cujas merc adorias adquiridas têm como finalidade, exclusivamente, a exportação (este tipo de entreposto fica caracterizado a partir da data de saída da merc adoria do estabelecimento do vendedor).

Na importaç ão, a merc adoria admitida no regime poderá ser nacionalizada pelo importador, consignatário ou adquirente e, em seu nome, despachada para consumo ou exportada (este regime subsiste a partir da data do desembaraç o aduaneiro das merc adorias).

Deve-se atentar para as condições de utilização desse regime, especificadas nas legislações vigentes.

**Entreposto Aduaneiro de Importação:** Prazo de permanênc ia de 1 ano após admissão da Declaração de Admissão (DA) em entreposto aduaneiro. Para cada conhecimento de transporte internacional é feito uma DA –Admissão;

Desembaraço parcial da carga e registro de DIs de nacionalização a cada retirada;

Controle de estoque por peças e Part Numbers. Neste caso os volumes (caixas, paletes, etc.) referentes à carga são desunitizados e controlados por produto.

**Entreposto Industrial:** Permite que determinado estabelecimento de uma indústria importe, com suspensão de tributos e sob controle aduaneiro, merc adorias que - depois de submetidas à operação de industrialização deverão destinar-se ao merc ado externo, podendo ainda parte dessas mercadorias ser destinadas ao merc ado interno.

A merc adoria importada é depositada em recinto alfandegado até a utilização da mesma no processo produtivo da merc adoria que será exportada. A importaç ão e o processo produtivo de entreposto industrial ficarão sob controle fiscal;

**Entreposto Industrial sob Controle Informatizado RECOF:** O controle aduaneiro da entrada, permanênc ia e saída de merc adorias será efetuado por estabelecimento importador da empresa, mediante processo informatizado, com base em software desenvolvido pelo beneficiário, que possibilite interligação com os sistemas informatizados de controle da RFB, a quem caberá homologar o aplicativo e a interface de comunic ação;

**Exportação Temporária:** Considera-se exportação temporária a saída do país de merc adoria nacional ou nacionalizada, condicionada à reimportaç ão, em prazo determinado, no mesmo estado ou depois de submetida ao processo de conserto, reparo ou restauração.

Por meio desse regime, podem ser efetuadas diversas operações de comérc io exterior, destacando-se a participação de merc adorias em feiras, exposições ou competiç ões esportivas no exterior.

Há, também, o regime de Exportação Temporária para Aperfeiçoamento Passivo, em que se permite a saída do país, por tempo determinado, de merc adoria nacional ou nacionalizado, para ser submetida à operação de transformaç ão, elaboração, beneficiamento ou montagem, no exterior e sua reimportaç ão na forma do produto resultante dessas operações, com o pagamento do imposto incidente sobre o valor agregado

## <span id="page-1266-0"></span>**Termos e Definições**

#### **G**

**GMCI ou GMVI - Guia de Movimentação de Container ou Volume:** ampara o trânsito aduaneiro entre o Porto de Santos e os recintos alfandegados administrados pela alfândega de Santos.

## <span id="page-1266-1"></span>**Termos e Definições**

#### **M**

**MIC/DTA - Manifesto Internacional de Carga / Declaração de Transito Aduaneiro:** ampara cargas em trânsito aduaneiro de entrada ou de passagem de conformidade com o estabelecido em acordo internacional e na legislação específica. Criado pelo Mercosul para facilitar o transporte por rodovia entre os países membros (Argentina, Uruguai, Brasil, Bolívia, Paraguai, Chile e Peru) e será emitida uma para cada veiculo de transporte (caminhão/c arreta, etc.). Para os MIC/DTAs também poderão ser vinculados vários conhecimentos de transporte (CRT) ou um CRT em vários MIC/DTAs.

#### <span id="page-1267-0"></span>**N**

**NE - Notas de Expedição:** documenta o embarque ou substitui o conhecimento de transporte no despacho de importaç ão;

A Nota de Expedição "pro forma" será emitida para assinalar a extinção do regime quando a merc adoria retornar ao merc ado interno em regime de drawback, ou por motivo de abandono ou de sinistro.

No despacho aduaneiro de exportação para Depósito Alfandegado Certificado (DAC), a verificação e o desembaraç o da merc adoria serão realizados no próprio recinto alfandegado que opere esse regime. A saída para o exterior da merc adoria admitida no regime será realizada após a emissão da Nota de Expedição, sem registro, no Siscomex, observadas as cautelas estabelecidas em norma própria.

No caso de cargas nacionais quando se tratar de saída de carga admitida no regime de DAC.

**NF - Nota Fiscal:** acompanha a merc adoria desde a saída do estabelecimento até o efetivo desembaraç o físico junto à RFB. Entende-se como desembaraç o o procedimento aduaneiro que autoriza o embarque da carga.

#### <span id="page-1268-0"></span>**R**

**Recintos Alfandegados - Portos Secos:** Os Portos Secos são recintos alfandegados de uso público (armazéns, pátio ou terminais), nos quais são executadas operações de armazenagem, movimentações e despacho aduaneiro de mercadorias importadas ou destinadas a exportação sob o controle aduaneiro. São autorizados pela RFB para operar em todos os regimes aduaneiros comuns e especiais. Estão localizados nos principais pólos industriais e pontos de fronteiras terrestres do Brasil com a América Latina.

Os Portos Secos também são conhecidos como Estação Aduaneira de Interior (EADI).

- **RE - Registro de Exportação:** é o conjunto de informaç ões de natureza comerc ial, financeira, cambial e fiscal que caracterizam a operação de exportação de uma merc adoria por meio de enquadramento específico. Documento preenchido eletronicamente no Siscomex, diretamente pelo exportador ou pelo seu representante legal;
- **RECOM - Regime Aduaneiro Especial de importação de insumos destinados à industrialização por encomenda:** permite a importaç ão, sem cobertura cambial, de chassis, carroçarias, peças, partes, componentes e acessórios, com suspensão do pagamento do imposto sobre produtos industrializados;

O regime será aplicado exclusivamente a importaç ões realizadas por conta e ordem de pessoa jurídica que realizou a encomenda domic iliada no exterior. O imposto de importaç ão incidirá somente sobre os insumos importados empregados na industrialização dos produtos. Os produtos resultantes da industrialização por encomenda terão o seguinte tratamento tributário:

- Quando destinados ao exterior, resolve-se a suspensão do pagamento do imposto sobre produtos industrializados incidente na importaç ão e na aquisição, no mercado interno, dos insumos neles empregados;
- $\checkmark$  Quando destinados ao merc ado interno, serão remetidos obrigatoriamente a empresa comerc ial atacadista, controlada, direta ou indiretamente, pela pessoa jurídica que realizou a encomenda domic iliada no exterior, por conta e ordem desta, com suspensão do pagamento do imposto sobre produtos industrializados.
- **Regime Aduaneiro Comum:** No regime comum de importaç ão ou exportação de mercadorias ocorre, via de regra, o pagamento de tributos.

Fazem parte deste regime: Regime Comum de Importaç ão e Regime Comum de Exportação.

Devido à dinâmic a do comérc io exterior e para atender algumas peculiaridades, o governo criou mec anismos que permitem a entrada ou a saída de merc adorias do país com suspensão ou isenção de tributos. Esses mecanismos são denominados:

**Regimes Aduaneiros Especiais:** Assim chamados por não se adequarem à regra geral (comum) de importação e exportação.

#### Exemplo:

- Trânsito Aduaneiro: permite o transporte de merc adoria, sob controle aduaneiro, de um ponto a outro do território aduaneiro, com suspensão de tributos. Esse regime subsiste do local de origem ao local de destino e desde o momento do desembaraç o para trânsito aduaneiro pela repartição de origem até o momento em que a repartição de destino certifica a chegada da mercadoria;
- **Regimes Aduaneiros Atípicos:** Assim chamados por não se adequarem à regra geral (comum) de importação e exportação.

Exemplos:

- **Loja Franca**  recinto aduaneiro: permite o estabelecimento instalado em zona primária de porto ou de aeroporto alfandegado vender merc adoria nacional ou estrangeira a passageiro em viagem internacional, contra pagamento em cheque de viagem ou em moeda estrangeira conversível;
- $\checkmark$  Depósito Especial Alfandegado DEA: permite a estocagem de partes, pecas, componentes e materiais de reposição ou manutenç ão, com suspensão do pagamento de impostos, para veículos, máquinas, equipamentos, aparelhos e instrumentos, estrangeiros, nacionalizados ou não, nos casos definidos pelo Ministro de Estado da Fazenda;
- **Depósito Afiançado - DAF:** permite a estocagem, com suspensão do pagamento de impostos, de materiais importados sem cobertura cambial, destinados à manutenç ão e ao reparo de aeronave pertencente à empresa autorizada a operar no transporte comerc ial internacional, e utilizada nessa atividade;
- **Depósito Franco:** permite, em recinto alfandegado, a armazenagem de merc adoria estrangeira para atender ao fluxo comerc ial de países limítrofes com terceiros países;
- **√ Depósito Alfandegado Certificado DAC**: permite a realização de uma exportação sem a transferência física imediata da mercadoria para o exterior.

Exige-se que: a merc adoria seja vendida mediante um contrato DUB (Dlelivered Under Custom Bond), o qual obriga o vendedor a colocar a merc adoria em local alfandegado autorizado, designado pelo comprador, à disposição deste; a operação esteja inscrita em um Registro de Exportação (RE) do Siscomex; o depósito da merc adoria seja feito pelo vendedor, à ordem do comprador, em local autorizado pela RFB;a merc adoria seja conferida e dembaraç ada para a exportação.

Ao ser efetuado o deposito da merc adoria, será emitido um Certificado de Depósito Alfandegado (CDA) pelo depositário. De posse do CDA, o exportador liquidará a operação cambial, fiscal e crediária. A data da emissão do CDA é considerada como se fosse à data de embarque da mercadoria

**Regime Comum de Exportação:** Prazo de permanênc ia de 30 dias no Recinto Alfandegado;

Desembaraç o total da carga por Nota Fiscal por meio dos documentos Declaração de Exportação / Solicitação de Despacho para Exportação (DE/ SD);

Controle de estoque por volumes (caixas, paletes, container, fardos, etc.).

**Regime Comum de Importação:** Prazo de permanênc ia de 120 dias no Recinto Alfandegado;

Desembaraç o total da carga por Conhecimento de Transporte Internacional (BL/ AWB/ CRT) por meio dos documentos Declaração de Importaç ão / Declaração Simplificada e Importação (DI/ DSI);

Controle de estoque por volumes (caixas, paletes, container, fardos, etc.).

- **REPETRO - Regime Aduaneiro Especial de exportação e importação de bens destinados às atividades de pesquisa e de lavra das jazidas de petróleo e de gás:** permite, conforme o caso, a aplicação dos seguintes tratamentos aduaneiros:
- Exportação com saída ficta do território aduaneiro e posterior aplicação do regime de Admissão temporária, no caso de bem de fabricação nacional, vendido a pessoa sediada no exterior;
- Exportação com saída ficta do território aduaneiro de partes e peças de reposição destinadas aos bens já admitidos no regime aduaneiro especial de admissão temporária;
- Importaç ão sob o regime de drawback, na modalidade de suspensão, de matérias-primas, produtos semi-elaborados ou acabados e de partes ou peças, utilizados na fabricação dos bens, e posterior comprovaç ão do adimplemento das obrigações decorrentes da aplicação desse regime mediante a exportação.
- **REPEX - Regime Aduaneiro Especial para importação de petróleo bruto e seus derivados, para fins de exportação no mesmo estado em que foram importados:** permite a importaç ão desses produtos, com suspensão do pagamento de impostos, para posterior exportação, no mesmo estado em que foram importados.

#### <span id="page-1271-0"></span>**S**

**SISCOMEX - Sistema integrado de Comércio Exterior :** sistema informatizado responsável por integrar as atividades de registro, acompanhamento e controle das operações de comérc io exterior no Brasil, por meio de um fluxo único, computadorizado de informaç ões. Desenvolvido inicialmente pelo departamento de informátic a do Banco Central, é, hoje, mantido pelo Serviço Federal de Processamento de Dados (SERPRO). O módulo inicial, que abrangia as operações de Exportação, foi lançado em 1993. Em 1997 entrou em produção o módulo de Importação.

Seus principais usuários são:

- Importadores, exportadores, depositários e transportadores, por meio de seus empregados ou representantes legais;
- A Secretaria da Receita Federal SRF, a Secretaria de Comérc io Exterior SECEX, os Órgãos Anuentes e as Secretarias de Fazenda ou de Finanças dos Estados e do Distrito Federal, por meio de seus servidores;
- As instituições financeiras autorizadas pela SECEX a elaborar licença de importação, por meio de seus empregados;
- O Banco Central do Brasil BACEN e as instituições financeiras autorizadas a operar em câmbio, mediante acesso aos dados transferidos para o Sistema de Informaç ões do Banco Central - SISBACEN, por meio de seus servidores e empregados.

### **Termos e Definições**

#### **T**

#### **Transbordo**

O transbordo é a operação caracterizada por descarregar um container ou mercadoria de um veículo diretamente para outro.